## Right choice for ultimate yield

LSIS strives to maximize customers' profit in gratitude of choosing us for your partner.

**Human Machine Interface** 

# XGT InfoU

**XGT HMI Software** 

**User's Manual** 

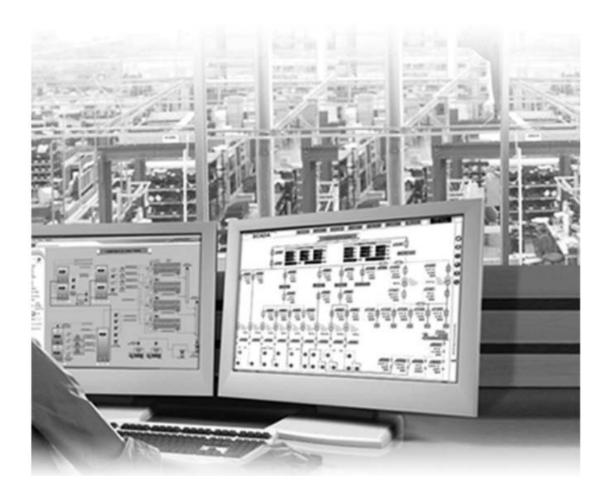

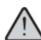

## **Safety Instructions**

- Read this manual carefully before installing, wiring, operating, servicing or inspecting this equipment.
- Keep this manual within easy reach for quick reference.

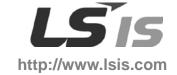

## **Revision History**

| Version | Date   | Major Change                   | Revised Page  |
|---------|--------|--------------------------------|---------------|
| V 1.0   | '07.07 | The first edition is published | -             |
| V 1.1   | '08.06 | Revised to version 1.1         | -             |
| V 1.5   | '09.06 | Revised to version 1.5         | Full revision |
| V 1.9   | '15.02 | Revised to version 1.7         | Full revision |

<sup>\*</sup> The manual number is marked on the right side of the manual back cover

<sup>© 2015</sup> LSIS Co., Ltd All rights reserved.

| Chapter 1 | XGT InfoU                     | 1-1 |
|-----------|-------------------------------|-----|
| 1.1       | Special Feature               | 1-1 |
| 1.1.1     | Open Structure                | 1-1 |
| 1.1.2     | Efficient Project Management  | 1-1 |
| 1.1.3     | Tag Engineering               | 1-1 |
| 1.1.4     | I/O Driver Convenience        | 1-2 |
| 1.1.5     | Better Alarm Function         | 1-2 |
| 1.1.6     | Convenient Logging Management | 1-3 |
| 1.1.7     | Define VBS and Action Trigger | 1-4 |
| 1.1.8     | Robust Graphic Engine         | 1-4 |
| 1.1.9     | Cross Reference               | 1-5 |
| 1.1.10    | Web Server                    | 1-5 |
| 1.1.11    | Mobile Monitoring System      | 1-6 |
| 1.2       | System Requirement            | 1-7 |
| 1.3       | License                       | 1-7 |
| 1.4       | Product Composition           | 1-8 |
| 1.5       | Caution                       | 1-9 |
| Chapter 2 | System Composition            | 2-1 |
| 2.1       | Software Component            | 2-1 |
| 2.2       | Stand Alone System            | 2-3 |
| 2.3       | Client/Server System          | 2-3 |
| 2.4       | Line Redundancy               | 2-4 |
| 2.5       | Redundancy System             | 2-5 |
| 2.6       | Web Server                    | 2-6 |
| 2.7       | Mobile Monitoring System      | 2-7 |

| Chapter 3 | Install and Start                      | 3-1  |
|-----------|----------------------------------------|------|
| 3.1       | Installation                           | 3-1  |
| 3.1.1     | Arrange Installation                   | 3-1  |
| 3.1.2     | Select a Package to Install            | 3-8  |
| 3.1.3     | Start Installation                     | 3-9  |
| 3.1.4     | Complete Installation                  | 3-10 |
| 3.1.5     | Menu and Shortcut                      | 3-10 |
| 3.2       | Start and Stop                         | 3-11 |
| 3.2.1     | Start InfoU                            | 3-11 |
| 3.2.2     | Stop InfoU                             | 3-12 |
| 3.3       | Removal and Reinstallation of Programs |      |
| 3.3.1     | Removal of the InfoU                   |      |
| 3.3.2     | Reinstallation                         | 3-16 |
| Chapter 4 | Engineering                            | 4-1  |
| 4.1       | Screen Composition                     | 4-2  |
| 4.1.1     | Main Screen Composition                | 4-2  |
| 4.2       | Menu and InfoU Explorer                | 4-3  |
| 4.2.1     | File                                   |      |
| 4.2.2     | Tool                                   |      |
| 4.2.3     | Help                                   |      |
| 4.2.4     | Tool Bar                               | 4-10 |
| 4.2.5     | Pop-up Window                          | 4-10 |
| Chapter 5 | Run Time                               | 5-1  |
| 5.1       | Start InfoU Run-Time                   | 5-1  |
| 5.2       | Shutdown InfoU Run-Time                | 5-3  |
| 5.3       | Runtime Menu                           | 5-6  |
| 5.3.1     | Menu Item                              | 5-6  |
| 5.4       | Device Status                          |      |
| 5.4.1     | Controls                               |      |
| 5.4.2     | Station Staus Information Interface    | 5-7  |

| 5.5       | Simulation settings                      | 5-8  |
|-----------|------------------------------------------|------|
| 5.5.1     | Controls                                 |      |
| 5.5.2     | Simulation Information Interface         |      |
| 5.6       | Device Data                              | 5-10 |
| 5.6.1     | Controls                                 | 5-10 |
| 5.6.2     | Raw Data Information Interface           | 5-10 |
| Chapter 6 | System Settings                          | 6-1  |
| 6.1       | Project Property                         | 6-1  |
| 6.1.1     | Create New Project                       | 6-1  |
| 6.1.2     | Project Settings                         | 6-4  |
| 6.2       | Graphic Run-Time Settings                | 6-9  |
| 6.3       | Alarm Property                           | 6-11 |
| 6.4       | Time Synchronization                     | 6-18 |
| 6.4.1     | Default Screen                           | 6-18 |
| 6.4.2     | Scenario for the Whole System            |      |
| 6.4.3     | Time Synchronization Settings            | 6-22 |
| Chapter 7 | I/O Driver                               | 7-1  |
| 7.1       | I/O Driver Setting                       | 7-1  |
| 7.1.1     | Communication Channel                    | 7-1  |
| 7.1.2     | Station                                  | 7-3  |
| Chapter 8 | Tag Management                           | 8-1  |
| 8.1       | Overview                                 | 8-1  |
| 8.1.1     | Definitions of Terms                     | 8-1  |
| 8.1.2     | Execution and Main Screen                | 8-2  |
| 8.1.3     | Conversion of Tag View                   | 8-4  |
| 8.2       | Configuration of Communication Equipment |      |
| 8.2.1     | Communication Channel                    | 8-6  |
| 8.2.2     | Station                                  | 8-9  |

| 8.3       | Tag Property                                                           | 8-12 |
|-----------|------------------------------------------------------------------------|------|
| 8.3.1     | Common Items                                                           | 8-13 |
| 8.3.2     | General Items                                                          | 8-15 |
| 8.3.3     | Details – Analog                                                       | 8-17 |
| 8.3.4     | Details – Digital                                                      | 8-20 |
| 8.3.5     | Details – String                                                       | 8-21 |
| 8.3.6     | Alarm – Analog                                                         | 8-22 |
| 8.3.7     | Alarm – Digital                                                        | 8-24 |
| 8.3.8     | Calculations                                                           | 8-24 |
| 8.4       | Tag Edition                                                            | 8-28 |
| 8.4.1     | Addition of Tags                                                       | 8-28 |
| 8.4.2     | Storage of Tags                                                        | 8-29 |
| 8.4.3     | Deletion of Tags                                                       | 8-30 |
| 8.5       | CSV Tag I/O                                                            | 8-31 |
| 8.5.1     | Export to CSV File                                                     | 8-31 |
| 8.5.2     | Import from CSV File                                                   | 8-32 |
| 8.5.3     | Tag Items of the CSV File                                              | 8-34 |
| 8.6       | Cop/Paste/Cut of Tags                                                  | 8-38 |
| 8.6.1     | Copy                                                                   | 8-38 |
| 8.6.2     | Paste                                                                  | 8-40 |
| 8.6.3     | Cut                                                                    | 8-41 |
| 8.7       | Sturcture Tag                                                          | 8-42 |
| 8.7.1     | Main Screen and Explanation of Terms                                   | 8-42 |
| 8.7.2     | Addition of Structure of Tag Templates                                 | 8-43 |
| 8.7.3     | Addition of Structure of Tag Items                                     | 8-44 |
| 8.7.4     | Addition of Structure of Tag (Creating the instance of structure tags) | 8-45 |
| 8.8       | Others                                                                 | 8-47 |
| 8.8.1     | Find/Replace                                                           | 8-47 |
| 8.8.2     | Configuration                                                          | 8-49 |
| 8.8.3     | License                                                                | 8-49 |
| Chapter 9 | Graphic Editor                                                         | 9-1  |
| 9.1       | Configuration of Graphic Editor                                        | 9-2  |
| 9.2       | Menu Configuration                                                     | 9-3  |
| 9.2.1     | File                                                                   | 9-5  |

| 9.2.2  | Edit                                        | 9-8  |
|--------|---------------------------------------------|------|
| 9.2.3  | View                                        | 9-10 |
| 9.2.4  | Insert                                      | 9-14 |
| 9.2.5  | Draw                                        | 9-16 |
| 9.2.6  | Tool                                        | 9-17 |
| 9.2.7  | Window                                      | 9-21 |
| 9.2.8  | Help                                        | 9-21 |
| 9.3    | Insert Image                                | 9-22 |
| 9.3.1  | Insert Image                                |      |
| 9.3.2  | Difference between Bitmap and Vector        |      |
| 9.3.3  | Characteristics of each Graphic File Format | 9-23 |
| 9.4    | Tag Link                                    | 9-25 |
| 9.4.1  | Using Location                              | 9-25 |
| 9.4.2  | Find/Replace                                | 9-26 |
| 9.5    | Library                                     | 9-27 |
| 9.5.1  | Use Symbol Objects                          | 9-27 |
| 9.5.2  | Register Symbol Objects                     | 9-27 |
| 9.5.3  | Library Dialog Box                          | 9-27 |
| 9.6    | Layer                                       | 9-29 |
| 9.6.1  | Layer Settings                              | 9-29 |
| 9.6.2  | Layer Lock/Unlock                           | 9-29 |
| 9.6.3  | Layer Show/Hide                             | 9-29 |
| 9.7    | Object Property                             | 9-30 |
| 9.7.1  | General                                     | 9-30 |
| 9.7.2  | Event Property                              | 9-33 |
| 9.8    | Define Dynamic Properties                   | 9-34 |
| 9.8.1  | Horizontal Size                             | 9-34 |
| 9.8.2  | Vertical Size                               | 9-35 |
| 9.8.3  | Horizontal Move                             | 9-36 |
| 9.8.4  | Vertical Move                               | 9-37 |
| 9.8.5  | Horizontal Fill                             | 9-38 |
| 9.8.6  | Vertical Fill                               | 9-39 |
| 9.8.7  | Color                                       | 9-40 |
| 9.8.8  | Blink                                       | 9-41 |
| 9.8.9  | Visible                                     | 9-42 |
| 9.8.10 | Rotate                                      | 9-43 |

| 9.8.11 | Display Value                                             | 9-44  |
|--------|-----------------------------------------------------------|-------|
| 9.8.12 | Display String                                            | 9-46  |
| 9.8.13 | GIF Animation                                             | 9-47  |
| 9.8.14 | GIF Play Time                                             | 9-48  |
| 9.8.15 | GIF Tag Image                                             | 9-49  |
| 9.8.16 | Lamp                                                      | 9-49  |
| 9.8.17 | Click                                                     | 9-50  |
| 9.8.18 | Input Value                                               | 9-69  |
| 9.8.19 | Horizontal Drag                                           | 9-70  |
| 9.8.20 | Vertical Drag                                             | 9-71  |
| 9.9    | Runtime Settings                                          | 9-72  |
| 9.9.1  | Graphic Runtime Settings                                  | 9-72  |
| 9.9.2  | Page Settings                                             | 9-74  |
| 9.10   | Graphic Script                                            | 9-76  |
| 9.10.1 | InfoU Graphic Function List                               | 9-76  |
| 9.10.2 | Explanation of InfoU Graphic Function                     | 9-79  |
| 9.11   | Tag Variable                                              | 9-101 |
| 9.11.1 | Example Used by the Dynamic Property Settings for Graphic | 9-101 |
| 9.11.2 | Example of Using in Graphic Script                        | 9-101 |
| 9.12   | Objects Using Images                                      | 9-106 |
| 9.12.1 | Button Image                                              | 9-106 |
| 9.12.2 | Lamp Image                                                | 9-105 |
| 9.13   | Smart Symbol                                              | 9-108 |
| 9.13.1 | Creating Smart Symbol                                     | 9-108 |
| 9.13.2 | Registering and Importing the Smart Symbol in the Library | 9-109 |
| 9.13.3 | Smart Symbol Instance Settings                            | 9-110 |
| 9.14   | Animation Editor                                          | 9-111 |
| 9.14.1 | Execution and Composition of the Animation Editor         | 9-111 |
| 9.14.2 | Creation of Animation                                     | 9-111 |
| 9.15   | Lighting Function                                         | 9-115 |
| 9.15.1 | Object Selection Settings in the Graphic Runtime          | 9-115 |
| 9.15.2 | Object Highlight Settings in the Graphic Runtime          | 9-116 |

| Chapter | 10 Graphic Runtime                   | 10-1  |
|---------|--------------------------------------|-------|
| 10.1    | Run                                  | 10-1  |
| 10.2    | Menu Composition                     | 10-2  |
| 10.2.1  | File                                 | 10-2  |
| 10.2.2  | View                                 | 10-4  |
| 10.2.3  | Operation                            | 10-5  |
| 10.2.4  | Help                                 | 10-9  |
| 10.3    | Popup Menu                           | 10-10 |
| 10.3.1  | Detailed Realtime Trend              | 10-10 |
| 10.3.2  | Realtime Trend                       | 10-11 |
| 10.3.3  | Realtime List Trend                  | 10-11 |
| 10.3.4  | Alarm Viewer                         | 10-12 |
| 10.3.5  | Input Value                          | 10-12 |
| 10.3.6  | Cross Reference                      | 10-12 |
| 10.4    | Cross Reference Function             | 10-13 |
| 10.4.1  | Execution on the Plant Screen        | 10-13 |
| 10.4.2  | Execution on the Tag View            | 10-14 |
| 10.4.3  | Execution on the Alarm Pop-up Screen | 10-15 |
| 10.4.4  | Execution on the Graphic Object      | 10-15 |
| Chapter | 11 Graphic Object                    | 11-1  |
| 11.1    | How to Use Graphic Object            | 11-1  |
| 11.1.1  | Object Insert                        | 11-1  |
| 11.1.2  | Script Use                           |       |
| 11.2    | Alarm Viewer                         | 11-4  |
| 11.2.1  | Prerequisite and Environment         | 11-4  |
| 11.2.2  | Screen Configuration                 | 11-4  |
| 11.2.3  | Real-time Function                   | 11-6  |
| 11.2.4  | Settings                             | 11-11 |
| 11.2.5  | Filtering                            | 11-14 |
| 11.2.6  | Other Functions                      | 11-16 |
| 11.2.7  | How to Use Script                    | 11-19 |
| 11.3    | Trend Viewer                         | 11-25 |
| 11.3.1  | Prerequisite and Environment         | 11-25 |

| 11.3.2  | Screen Configuration                   | 11-25 |
|---------|----------------------------------------|-------|
| 11.3.3  | Settings                               | 11-27 |
| 11.3.4  | Logging Search                         | 11-45 |
| 11.3.5  | Others                                 | 11-46 |
| 11.3.6  | How to Use Script                      | 11-47 |
| 11.4    | List Trend Viewer                      | 11-60 |
| 11.4.1  | Prerequisite and Environment           | 11-60 |
| 11.4.2  | Screen Configuration                   | 11-60 |
| 11.4.3  | Settings                               | 11-61 |
| 11.4.4  | How to Use Script                      | 11-71 |
| 11.5    | Recipe Viewer                          | 11-79 |
| 11.5.1  | Prerequisite and Environment           | 11-79 |
| 11.5.2  | Screen Configuration                   | 11-79 |
| 11.5.3  | Real-Time Function                     | 11-80 |
| 11.5.4  | How to Use Script                      | 11-85 |
| 11.6    | Gauge Control                          | 11-88 |
| 11.6.1  | Prerequisite and Environment           | 11-88 |
| 11.6.2  | Screen Configuration                   | 11-88 |
| 11.6.3  | Property Settings                      | 11-89 |
| 11.7    | How to Use External ActiveX            | 11-91 |
| 11.7.1  | How to Use                             | 11-91 |
| Chapter | 12 Alarm Management                    | 12-1  |
| 12.1    | Alarm Kind and Rules                   | 12-1  |
| 12.1.1  | Analog Alarm                           | 12-2  |
| 12.1.2  | Digital Alarm                          | 12-4  |
| 12.1.3  | Alarm Delay                            | 12-5  |
| 12.2    | Alarm Group Settings                   | 12-7  |
| 12.2.1  | Alarm Group Management                 | 12-7  |
| 12.2.2  | Alarm Group Settings                   | 12-9  |
| 12.3    | Alarm Service                          | 12-12 |
| 12.3.1  | Alarm Sound                            | 12-12 |
| 12.3.2  | Common Items for Alarm Service         | 12-13 |
| 12.3.3  | Automatic Printout of the Line Printer | 12-14 |
| 12.3.4  | Mail Sending                           | 12-15 |

| 12.3.5               | SMS Transmission                    | 12-20 |
|----------------------|-------------------------------------|-------|
| Chapter '            | 13 Logging Management               | 13-1  |
| 13.1                 | Logging Type                        | 13-1  |
| 13.1.1               | Logging Type                        | 13-1  |
| 13.1.2               | Calculation Method for Logging Data | 13-2  |
| 13.2                 | Logging Settings                    | 13-3  |
| 13.2.1               | Configuration Interface             | 13-3  |
| 13.2.2               | Add, Edit and Delete                | 13-4  |
| 13.2.3               | General                             | 13-5  |
| 13.2.4               | Cycle                               | 13-7  |
| 13.2.5               | Statistics                          | 13-7  |
| 13.2.6               | Accumulation                        | 13-8  |
| 13.2.7               | String                              | 13-9  |
| 13.2.8               | Event                               | 13-10 |
| 13.2.9               | Selective Log                       | 13-11 |
| 13.2.10              | Event String                        | 13-12 |
| Chapter <sup>2</sup> | 14 Script                           | 14-1  |
| 14.1                 | Start                               | 14-1  |
| 14.2                 | Editor Screen                       | 14-2  |
| 14.3                 | How to Use                          | 14-5  |
| 14.3.1               | Use of Internal Fuctions            | 14-5  |
| 14.3.2               | Tag Name Delivery                   | 14-6  |
| 14.3.3               | Editor Debugging                    | 14-8  |
| 14.3.4               | How to use DLL                      | 14-13 |
| 14.3.5               | How to use OLE object               | 14-13 |
| 14.3.6               | Error Handling                      | 14-14 |
| 14.4                 | Runtime Debug                       | 14-15 |
| Chapter '            | 15 Function                         | 15-1  |
| 15.1                 | Funtion Inquire                     | 15-1  |

| Chapter 16 Action Trigger16-1 |                              |       |
|-------------------------------|------------------------------|-------|
| 16.1                          | Start                        | 16-1  |
| 16.2                          | Configuration                | 16-2  |
| 16.2.1                        | General Information          | 16-2  |
| 16.2.2                        | Schedule                     | 16-7  |
| 16.2.3                        | Tag Value Change             | 16-10 |
| 16.2.4                        | Alarm Status                 | 16-12 |
| 16.3                          | Holiday Settings             | 16-14 |
| Chapter                       | 17 User Settings             | 17-1  |
| 17.1                          | Setting Screen               | 17-1  |
| Chapter                       | 18 Recipe                    | 18-1  |
| 18.1                          | Component                    | 18-1  |
| 18.1.1                        | Model                        | 18-1  |
| 18.1.2                        | Unit                         | 18-1  |
| 18.1.3                        | Data                         | 18-1  |
| 18.2                          | Settings                     | 18-2  |
| 18.2.1                        | Model Information            | 18-3  |
| 18.2.2                        | Unit Information             | 18-4  |
| 18.2.3                        | Data Information             | 18-6  |
| 18.3                          | Recipe Runtime               | 18-7  |
| 18.3.1                        | Function                     |       |
| 18.3.2                        | Recipe Viewer OCX            |       |
| 18.3.3                        | Internal Function            | 18-7  |
| Chapter                       | 19 Database                  | 19-1  |
| 19.1                          | Database Connection          | 19-1  |
| 19.1.1                        | Demo                         | 19-1  |
| 19.1.2                        | Database Connection Settings | 19-2  |
| 19.2                          | Database Operation           | 19-4  |

| •       |                                     |       |
|---------|-------------------------------------|-------|
| 19.2.1  | Operation Type                      | 19-4  |
| 19.2.2  | Demo                                | 19-4  |
| 19.2.3  | Database Operation Settings         | 19-5  |
| 19.3    | Database Runtime                    | 19-10 |
| 19.3.1  | Function                            | 19-11 |
| 19.3.2  | Internal Function                   | 19-11 |
| Chapter | 20 Report                           | 20-1  |
| 20.1    | Start                               | 20-1  |
| 20.1.1  | Report Menu                         | 20-2  |
| 20.1.2  | New                                 | 20-5  |
| 20.1.3  | Report Property Settings            | 20-7  |
| 20.2    | Layout                              | 20-11 |
| 20.2.1  | Report Layout                       | 20-11 |
| 20.2.2  | Sheet Property                      | 20-12 |
| 20.3    | Report Open                         | 20-20 |
| 20.3.1  | Edit                                |       |
| 20.3.2  | Report View                         | 20-21 |
| 20.3.3  | Refresh Auto Output Information     | 20-25 |
| 20.3.4  | View History Information            | 20-25 |
| 20.3.5  | How to Use during the Runtime       | 20-26 |
| Chapter | 21 Utility                          | 21-1  |
| 21.1    | Unit                                | 21-1  |
| 21.2    | Alarm Message Registration          | 21-3  |
| 21.3    | On/Off Display Message Registration | 21-5  |
| 21.4    | LSIS Program Registration           | 21-7  |
| 21.5    | LS PLC Tag Import                   | 21-9  |
| 21.6    | Application Registration            | 21-14 |

| Chapter 2 | 2 Cross Reference                                     | 22-1  |  |
|-----------|-------------------------------------------------------|-------|--|
| 22.1      | Function and Property                                 | 22-1  |  |
| 22.2      | Cross Reference DB Creation                           | 22-2  |  |
| 22.3      | Engineering Function                                  | 22-4  |  |
| 22.3.1    | Search by Tag                                         | 22-4  |  |
| 22.3.2    | Search by Module                                      | 22-4  |  |
| 22.3.3    | Filtering                                             | 22-5  |  |
| 22.3.4    | Error Tag Search                                      | 22-6  |  |
| 22.3.5    | Jump Function                                         | 22-7  |  |
| 22.3.6    | Save File                                             | 22-9  |  |
| 22.4      | Runtime Function                                      | 22-11 |  |
| Chapter 2 | 3 Web                                                 | 23-1  |  |
| 23.1      | InfoU Web Configuration                               | 23-1  |  |
| 23.1.1    | Prerequisite                                          | 23-1  |  |
| 23.1.2    | Configuration Procedures                              | 23-2  |  |
| 23.2      | Creating InfoU Web Site                               | 23-2  |  |
| 23.2.1    | Execution of the Navigation Management                | 23-2  |  |
| 23.2.2    | Creating New Website                                  | 23-5  |  |
| 23.2.3    | Get Project Information                               | 23-12 |  |
| 23.2.4    | Adding the Virtual Folder on the Existing Website     | 23-14 |  |
| 23.2.5    | Creation of a Website in Addition to the Existing One | 23-19 |  |
| 23.3      | InfoU Website Configuration                           | 23-25 |  |
| 23.3.1    | Overview                                              | 23-25 |  |
| 23.3.2    | Prerequisite                                          | 23-25 |  |
| 23.3.3    | Login Screen                                          | 23-25 |  |
| 23.3.4    | System Management                                     | 23-33 |  |
| 23.3.5    | Monitoring Web User                                   | 23-41 |  |
| 23.3.6    | Main Screen                                           | 23-45 |  |
| 23.4      | Web HMI Server                                        | 23-51 |  |
| 23.4.1    | Operation Settings                                    | 23-51 |  |
| 23.4.2    | Server Settings                                       | 23-52 |  |

| Chapter 24 Redundancy and Client Server |                             | 24-1  |
|-----------------------------------------|-----------------------------|-------|
| 24.1                                    | System Environment Settings | 24-1  |
| 24.1.1                                  | Cancel Network Security     | 24-1  |
| 24.2                                    | Redundancy Settings         | 24-16 |
| 24.2.1                                  | Procedure                   | 24-16 |
| 24.2.2                                  | Create Server Project       | 24-16 |
| 24.2.3                                  | Project Property Settings   | 24-17 |
| 24.2.4                                  | Redundancy Settings         | 24-18 |
| 24.2.5                                  | RunTime Operation           | 24-24 |
| 24.3                                    | Client-Server Settings      | 24-26 |
| 24.3.1                                  | Procedure                   | 24-26 |
| 24.3.2                                  | Server Project Settings     | 24-26 |
| 24.3.3                                  | Client Project Settings     | 24-31 |
| Chapter                                 | 25 Mobile                   | 25-1  |
| 25.1                                    | Mobile Designer             | 25-1  |
| 25.1.1                                  | Startup                     | 25-1  |
| 25.1.2                                  | Mobile Server Project       | 25-5  |
| 25.1.3                                  | Mobile APP Page             | 25-8  |
| 25.1.4                                  | Resolution Document         | 25-11 |
| 25.1.5                                  | Object                      | 25-16 |
| 25.1.6                                  | Dynamic Properties          | 25-28 |
| 25.1.7                                  | Service Settings            | 25-38 |
| 25.2                                    | Mobile Server               | 25-42 |
| 25.3                                    | Mobile Client               | 25-45 |
| 25.4                                    | Mobile Network Settings     | 25-59 |
| Appendi                                 | x 1 Modbus Server           | A1-1  |
| 1.1                                     | Modbus Server Editor        | A1-1  |
| 1.1.1                                   | Execute Editer              | A1-1  |
| 1.1.2                                   | Registered Information      | A1-2  |
| 1.1.3                                   | Tag Setting                 | A1-4  |
| 1.1.4                                   | Copy / Paste Clipboard      | A1-8  |

| 1.1.5   | Export to CSV file                               | A1-11 |  |
|---------|--------------------------------------------------|-------|--|
| 1.2     | Modbus Server Runtime                            | A1-14 |  |
| 1.2.1   | Execute Runtime                                  | A1-14 |  |
| 1.2.2   | Runtime Menu                                     | A1-15 |  |
| Appendi | ix 2 LSIS InfoU OPC Server                       | A2-1  |  |
| 2.1     | Introduction                                     | A2-1  |  |
| 2.2     | Install Program                                  | A2-1  |  |
| 2.2.1   | Installation                                     | A2-1  |  |
| 2.2.2   | Modify/Repair/Remove Program                     | A2-5  |  |
| 2.3     | Configuration of Default Screen                  | A2-10 |  |
| 2.3.1   | Configuration                                    | A2-10 |  |
| 2.3.2   | Monitoring                                       | A2-13 |  |
| 2.4     | OPC Project Configuration                        | A2-15 |  |
| 2.4.1   | Create New OPC Project                           | A2-15 |  |
| 2.4.2   | Open or Modify OPC Project                       | A2-17 |  |
| 2.5     | Run Monitoring                                   | A2-18 |  |
| 2.5.1   | Connect LS InfoU OPC Server / Start Monitoring   | A2-18 |  |
| 2.5.2   | Disconnect LS InfoU OPC Server / Stop Monitoring | A2-20 |  |
| 2.6     | DCOM Configuration                               | A2-20 |  |
| Appendi | ix 3 OPC DCOM Configuration                      | A3-1  |  |
| 3.1     | Windows 7 Configuration                          | A3-1  |  |
| 3.1.1   | Common(Client&Server) Settings                   | A3-1  |  |
| 3.1.2   | Client Settings                                  | A3-11 |  |
| 3.1.3   | Server Settings                                  | A3-15 |  |
| 3.2     | Windows XP Configuration                         | A3-23 |  |
| 3.2.1   | Client Settings                                  | A3-23 |  |
| 3.2.2   | Server Settings                                  | A3-33 |  |

| Appendix 4 Visual Basic Script Help |                                            | A4-1  |
|-------------------------------------|--------------------------------------------|-------|
| 4.1                                 | Script Function of Microsoft Script Engine | A4-1  |
| Appendix                            | x 5 Function                               | A5-1  |
| 5.1                                 | Function Classification                    | A5-1  |
| 5.1.1                               | List by Item                               | A5-1  |
| 5.1.2                               | List by Alphabetic Order                   | A5-6  |
| 5.2                                 | Function Descriptions and Examples         | A5-11 |
| 5.2.1                               | Project Function                           | A5-11 |
| 5.2.2                               | Screen Function                            | A5-14 |
| 5.2.3                               | Tag Function                               | A5-17 |
| 5.2.4                               | Script Function                            | A5-22 |
| 5.2.5                               | Event Function                             | A5-23 |
| 5.2.6                               | Log Function                               | A5-25 |
| 5.2.7                               | Network Function                           | A5-28 |
| 5.2.8                               | System Function                            | A5-31 |
| 5.2.9                               | Recipe Function                            | A5-35 |
| 5.2.10                              | Database Function                          | A5-42 |
| 5.2.11                              | Alarm Function                             | A5-42 |
| 5.2.12                              | External Device Function                   | A5-52 |
| 5.2.13                              | User Function                              | A5-53 |
| 5.2.14                              | Report Function                            | A5-55 |
| 5.2.15                              | History Data Function                      | A5-57 |
| 5.2.16                              | I/O Driver Function                        | A5-63 |
| Appendix                            | x 6 InfoU Web Q&A Collection               | A6-1  |
| 6.1                                 | Q&A for Windows XP                         | A6-1  |
| 6.2                                 | Q&A for Windows 7                          | A6-14 |

## **Chapter 1 XGT InfoU**

As a PC HMI(Human Machine Interface) software package for collecting real-time data on the device, setting up a data transmission system and playing a role of a central observer, InfoU allows the operator to monitor/analyze the overall operational status of the device in real time.

This software provides various useful functions that can run in the latest operation systems such as Windows XP, Windows 2000, Windows Vista, Windows7 and enhances the reliability, fast processing speed and convenient use of the automatic system.

Data management function of this monitoring software helps the user to collect, store and calculate data on the device's operation status and to respond to requests for data. Its monitoring function also provides real-time data along with graphs configured by the operator on the display screen.

#### 1.1 Special Feature

#### 1.1.1 Open Structure

Its open structure with excellent extension and compatibility makes it possible to provide stable communication and effective interface with other systems.

- Supports industrial standard interface such as 10LE DB, OPC Server/Client
- Easy access to DBMS (Data Base Management System)

Its database connection or work function ensures easy input or output by using tag values of universal databases such as MS, SQL or Oracle and efficient data sharing with MES or ERP system.

- It can be referred by other applications with OLE automation.
- It supports edition and compatibility of MS office software especially PowerPoint of the graphic editor for easy graphic works
- It also provides ActiveX component graphic objects and allows the user to use other company's components for his/her graphic works.

#### 1.1.2 Efficient Project Management

InfoU project is treated as the unit subjected to engineering and real-time operation management and under each project unit, sub-paths such as tag, logging, alarm, graph, report and script are created and managed.

Therefore, it becomes much easier to move or copy a certain project to other system, drive or path.

The user can easily manage numerous projects while easily copying and transferring contents between projects and efficiently conducting engineering works.

In addition, the user can selectively execute only the modules he/she wants since each function works individually in its own execution unit,

#### 1.1.3 Tag Engineering

It provides efficient engineering and convenient operation by providing two perspectives of tag management criteria.

#### Chapter 1 XGT InfoU

(1) View by device

It is very convenient to use since device set-up and tag work can be executed at the same time as a treetype tag explorer according to device configuration.

(2) View by group

Logical tag groups are displayed in a window explorer type to allow the user to manage tags according to their purposes from the point of operator's view.

(3) Import/Export CSV

The user can output, add, edit or delete a large amount of tags by using CSV (Comma Separated Values)-type files editable with Excel or general text editors (notepad)

(4) Expression

Not only numeric expression but also logical expression can be used with memory tag values

(5) LS PLC Tag Sharing

GLOFA-LSIS's PLC-shares its program tool GMWIN and engineering files to enable automatic input to InfoU tags.

#### 1.1.4 I/O Driver Convenience

(1) Tag Simulator

Even though there is no device in place actually or it is before communication service is open, it can provide various rules of data to tags and significantly reduce debugging time since it can run the same applications with those in the site.

- Analog Simulator: Random, sign wave, chopping wave, saw tooth wave, control function
- Digital Simulator: Random, change, control function
- String Simulator: Random, control function
- XG5000 Simulator: For XGT PLC's tags, you can use the simulation function of XG5000 that is the program tool.
- (2) Create auto block

Even though the user does not set up additional communication blocks, it automatically creates blocks according to tag's I/O address setting when runtime runs.

(3) Automatically register system tag when adding a station

When registering a station, it also registers its communication status automatically to allow the user to check the station status and its communication performance.

#### 1.1.5 Upgraded Alarm Function

Its improved alarm function using alarm group delivers more efficient problem solving.

(1) Manage alarm group

It can manage alarm groups of the tag designated by the user to execute alarm sound, printing, sending mails and SMS by the level of the alarm generated in the relevant tag.

(2) Batch assignment of alarm rank

If any alarm rank is not assigned in the tag setting, the user can assign a certain rank uniformly to all of the

alarms in a group by using this batch assignment function.

(3) Various analog alarms

Since Limit alarm, Gap alarm and Variation alarm occur for one tag at the same time, each process can be closely and thoroughly monitored.

(4) Change dynamic setting

Dynamic change in alarm's limit value, gap value, variation value and other setting values enables more flexible action processing.

(5) Convenience of alarm check

You can check alarms on the graphics screen using the Alarm viewer OCX. You can use mini alarm, backup alarm check, alarm filtering function, etc. for convenient and efficient management.

(6) Alarm-Linked to Action Trigger

You can realize various functions by specifying trigger operations linked with alarm-action trigger-script.

#### 1.1.6 Convenience of Logging Management

The user can create and manage a data logging group for major data that need history management according to his/her purpose and assign one tag data to multiple logging groups.

(1) Type of logging group

Divided into Cycle, Statistics, Accumulation and String

(2) Save in excel file

Logging data inquired from trend and list trend can be immediately saved in excel files.

(3) Inquire logging data

Data can be inquired from trend, report and list trend and API, which can be inquired from script, is provided

(4) Automatically calculated statistics/integrated data

Statistics/integrated data are created without the use of additional script or application.

- (5) Data to inquire according to type of history model
  - Cycle: Analog (current value), Digital (current status), String
  - Statistics:
    - Analog (current value, min value, min time, max value, max time, average value)
    - Digital (ON count, running time, change count)
  - Accumulation: Analog (change amount, current value)
- (6) Report

Daily report, monthly report, temporary report and etc can be generated. The user can easily select an Excel form and register data in the form. Data of logging group can be inquired and automatically printed from Report and this Report function provides copy of report model, drag & drop report tag, clipboard copy/paste,

(7) Backup

It is possible to backup all of the collected groups and backup files can be inquired from trend and list trend.

#### 1.1.7 Define VBS and Action Trigger

It supports Action Trigger and VB Script for preparing robust and flexible applications

(1) Script Editor

It supports VB script, uses external OLE individuals such as ActiveX and registers and uses DLL's API.

(2) Action Trigger

It integrates execution action conditions of script, recipe and database work together to manage them and trigger actions. Changing tag value, generating alarm and action by schedule can be set up.

Also efficient management is possible by assigning one action to multiple tasks.

(3) Provide recipe

Recipe is used when the same production/process line generates various products according to the prescribed vales and this function is applicable to various fields including flexible manufacturing system and lighting control.

(4) Execute recipe

A recipe is provided by its exclusive graphic object and can be executed and controlled on the run time graphic screen. In addition, execution can be defined from Action Trigger. Providing API available in Script ensures control at more diverse situations.

(5) Transmit tag name with parameter value.

It is possible to implement effective applications by assigning various action triggers for script execution and transmitted tag name to script function with parameter value.

#### 1.1.8 Robust Graphic Engine

(1) Symbol Library

It supports more than 1000 symbol library images and its drag & drop provides a more convenient usage way..

(2) Support various types of graphic files

BMP, GIF, JPEG, PNG, TIFF, ICON, WMF, EMF, Animation GIF and other various graphic files are supported.

(3) Engineering Template

A certain screen can be more frequently and conveniently reused with its template object and plant screens and transmitted parameter values.

(4) Provide exclusive graphic objects for stable extension:

Alarm view (real-time, history), trend (real-time, history), recipe view, list trend (real-time, history) and gauge control are provided for convenient use.

(5) Provide accurate and fast screen mobility

The user can display part of the screen or the entire screen or move to the work area he/she want with Zoom, panning or navigation function to more accurately and fast identify the relevant process.

(6) Layer

Hide/UnHide and Lock/UnLock functions can be used after selecting a graphic object.

#### (7) Built-in Graphic Script

When it is insufficient with the screen settings only because of complicate dynamic components of the graphic screen, various functions can be used from the built-in scripts and internal functions of the graphic editor.

#### (8) ActiveX Control

Direct control over the Company's unique control functions such as Alarm Viewer and Trend and other company's ActiveX enables efficient and high-functional graphic works. It supports virtual keyboard and window to input various values for panel PC.

(9) Use the prepared drawing screen.

It provides the template screens for frequently used functions to improve engineering workability remarkably. When clicking the mouse, it can display the prepared real-time/history trend, list, report retrieval screen, etc. without engineering works.

#### (10) Template screen

You can make the customized template screen; namely, you can draw the graphic works of the standardized device through Drag & Drop to improve productivity.

(11) Added convenient functions

Batch change of tag link and string, digital tag control (pulse control, momentary control), image button and image lamp functions are added.

#### 1.1.9 Cross Reference

#### (1) Simple correction

With Cross Reference, the user can trace the interrelation and immediately correct engineering error without making unnecessary effort to find each error in the tag and the drawing to change or delete it.

(2) Accident Analysis during the run time

When alarm occurs during the run time, the user can use Cross Reference in the alarm screen and the alarm pop-up screen to move to the relevant plant screen or Trend and analyze the accident fast and conveniently.

#### 1.1.10 Web Server

(1) Simple Web Conversion

In the InfoU Web server, existing projects can be automatically converted to the web through the Wizard function so that even a user who does not have any expertise on web server or website configuration can easily configure a website.

(2) Monitoring system without restriction to place

InfoU is possible to control monitoring only with web browser and monitor history data through Trend as well as real-time tag data without additional installation or restriction to place.

(3) Configuration with various types

The user can create a new web site by configuring a site he/she wants and form a link connection by adding virtual folders to existing web sites.

## 1.1.11 Mobile Monitoring System

(1) Graphic editor for mobile devices

Through the graphic editor for mobile devices, a user can make the plant screen that can be monitored in the smartphone. It also provides various dynamic properties and graphic library.

(2) Various functions

It provides various functions; monitoring through a plant screen, monitoring for registered tags, alarm monitoring, trend viewer, etc.

(3) Mobile app

It provides the client operating in the smartphone environment.

#### 1.2 System Requirement

At least the following environment is required to execute this program;

- IBM-PC compatible computer with Intel Pentium 4 or higher
- Memory of 1GB or higher
- VGA graphic card and monitor with basic resolution 1024 X 768 or higher
- Hard disc space required of 10GB or more
- Port of USB 1.0 or higher
- Microsoft Windows XP/2003/Vista/Win7
- Microsoft Excel 32bit Verstion (MS Office 2003/2007/2010/2013)
- Ethernet Card 100Mbps higher
- Standard Serial Port

#### 1.3 License

- (1) Using USB lock key
  - The use of the project may be restircted depending on the following conditions (1-hour use)
  - Restriction to the number of I/O tags: When more number of I/O tags is using than the designated number to the key
  - Project option: When using general local license key for web option project
  - Web version: Restrict to the number of concurrent users
- (2) Demo Mode
  - If the user uses excessive functions than the assigned ones to the lock key, demo mode will run for one hour.
  - Example of use 1: If you run more than 500 I/O tags with the lock key for 500 tags, the program will end after one hour of run time and engineering tool execution.
  - Example of use 2: If you set up the web project with the lock key for a signal system, the program will end after one-hour run time.

## 1.4 Product Composition

| Classification                    | Production Name     | I/O Tag        | Other                             |
|-----------------------------------|---------------------|----------------|-----------------------------------|
|                                   | InfoU-RC-75         | 75 tags        |                                   |
| De alexan Venda                   | InfoU-RC-150        | 150 tags       |                                   |
| Developer Version                 | InfoU-RC-500        | 500 tags       |                                   |
| (Engineering+Real-time operation) | InfoU-RC-1K         | 1000 tags      |                                   |
| operation)                        | InfoU-RC-2K         | 2000 tags      |                                   |
|                                   | InfoU-RC-MAX        | 64000 tags     |                                   |
|                                   | InfoU-RT-75         | 75 tags        |                                   |
|                                   | InfoU-RT-150        | 150 tags       |                                   |
| Executor Version                  | InfoU-RT-500        | 500 tags       |                                   |
| (Real-time operation)             | InfoU-RT-1K         | 1000 tags      |                                   |
|                                   | InfoU-RT-2K         | 2000 tags      |                                   |
|                                   | InfoU-RT-MAX        | 64000 tags     |                                   |
|                                   | InfoU-OP-WEB2       | Unlimited tags | Concurrent users: 2 Users         |
|                                   | InfoU-OP-WEB5       | Unlimited tags | Concurrent users: 5 Users         |
|                                   | InfoU-OP-WEB10      | Unlimited tags | Concurrent users: 10 Users        |
|                                   | InfoU-OP-WEBMAX     | Unlimited tags | Concurrent users: Unlimited Users |
|                                   | InfoU-OP-WEB5/150   | 150 tags       | Concurrent users: 5 Users         |
| Web Version                       | InfoU-OP-WEBMAX/150 | 150 tags       | Concurrent users: Unlimited Users |
| (Engineering + Real-<br>time      | InfoU-OP-WEB5/500   | 500 tags       | Concurrent users: 5 Users         |
| operation + Web)                  | InfoU-OP-WEBMAX/500 | 500 tags       | Concurrent users: Unlimited Users |
|                                   | InfoU-OP-WEB5/1K    | 1000 tags      | Concurrent users: 5 Users         |
|                                   | InfoU-OP-WEBMAX/1K  | 1000 tags      | Concurrent users: Unlimited Users |
|                                   | InfoU-OP-WEB5/2K    | 2000 tags      | Concurrent users: 5 Users         |
|                                   | InfoU-OP-WEBMAX/2K  | 2000 tags      | Concurrent users: Unlimited Users |

#### 1.5 Caution

- (1) Please, be cautious to keep and retain the enclosed license key.
  - Any lost license key will not be reissued and some program operations and functions may be restricted depending on the license key.
- (2) This software shall be operated only in the authorized OS and installation environment.
  - The entire or part of the program may generate some errors or malfunctions if it is installed and used in any unauthorized OS.
- (3) Checklist when any error occurs during the program installation or the initial execution

  Please, be aware that some program errors may occur because the vaccine program in your computer may block the program's communication port or service.
- (4) Check your history data volume
  - Accumulation of history data such as alarm history and data history may cause insufficient storage space in the system and lead to the occurrence of error.
- (5) When carrying out engineering works, take into account the system performance
  - If you register and use too many tags or log in excessive history data over the system performance, the program may become significantly slower or generate malfunctions during the engineering or run-time operation.
- (6) Be cautious when preparing a script
  - When preparing a script, excessive system load or malfunction may occur due to the script which is omitted from unlimited loop by logical error or the one that requires long processing time.
- (7) Be cautious about logging data loss when adding a tag after deleting it
  - There is no problem with the logging setting even though you delete a tag, which is set up in the logging group, from the tag database and then add it again with the same name, however, you may loss some logging data.
  - It is better to work with tag edition or CSV file update function rather than adding a tag after deleting it when changing tag attributes,
- (8) Instruction for use in Windows
  - Common (Windows XP, 2003, Vista, Win7): Installed and executed by the administrator
  - Windows Vista, Win7: Cancelation of user-defined options

## **Chapter 2 System Composition**

#### 2.1 Software Component

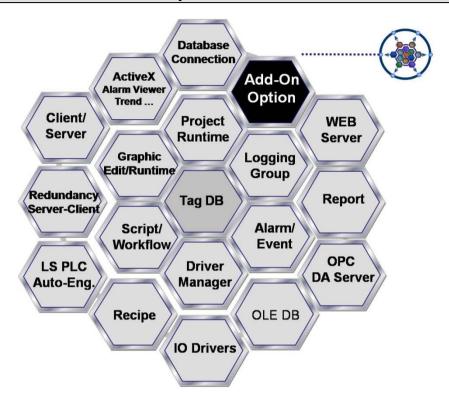

InfoU software is made up of the components as seen in the figure above and the structure of this software allows the user to add other various components to its basic ones and those newly added components are internally connected through data communication and API to act dependently on each other.

In the engineering environment, integral engineering tool InfoUD and graphic editor InfoUG are provided in additional execution files and Report is provided as an additional Excel function.

In the run time environment, the components above and I/O drivers are activated by additional execution files and play a each one's role depending on the engineering setting environment.

#### **Chapter 2** System Composition

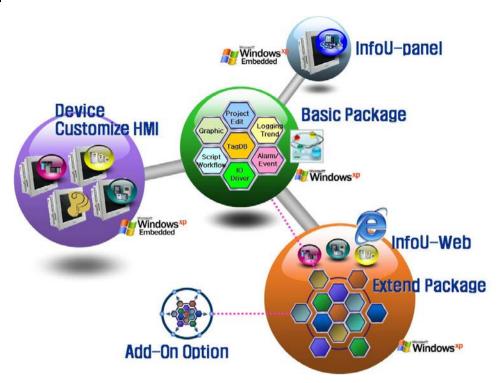

Various types of software packages can be provided by re-composing InfoU's functions and options as seen in the figure above.

## 2.2 Stand Alone System

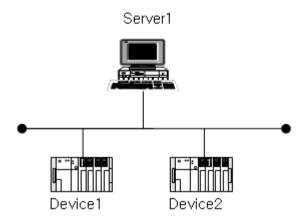

• Only with this stand alone system, the user can monitor and control the data status of multiple devices.

## 2.3 Client/Server System

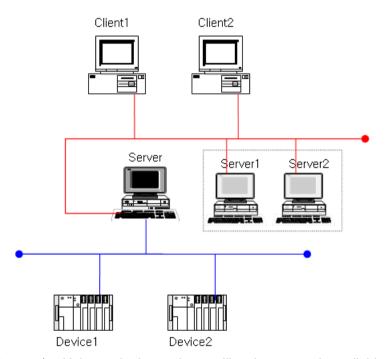

- Remote/multiple monitoring and controlling the system is available.
- Time synchronization between server and client is provided.

## 2.4 Line Redundancy

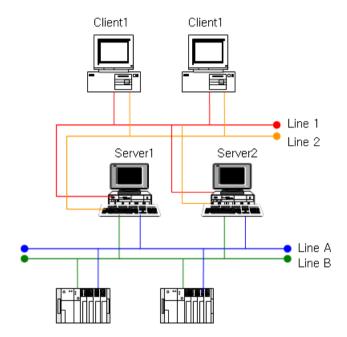

- Line redundancy with the device port such as PLC is available.
- Ethernet port redundancy of Server 1, Server 2 and Client
- An additional switcher is needed for signal communication between system and device,

## 2.5 Redundancy System

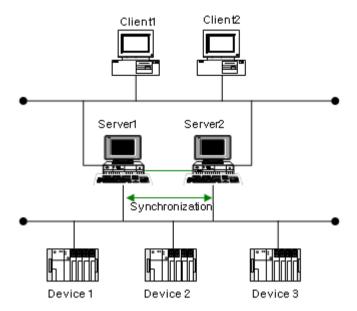

- When the Run Server is failed, the Standby Server will be activated through auto switching to provide a reliable service.
- Manual switching: The manual switching is available in menu operations and script.
- Time synchronization can be made among Server 1, Server 2 and Client.
- Monitoring to check for any error of the partner server is available through RS-232C communication line.
- Project duplication: A redundancy project can be automatically duplicated to prevent error and to provide convenience to the user.
- For signal communication between system and device, an additional switcher is needed.

#### 2.6 Web Server

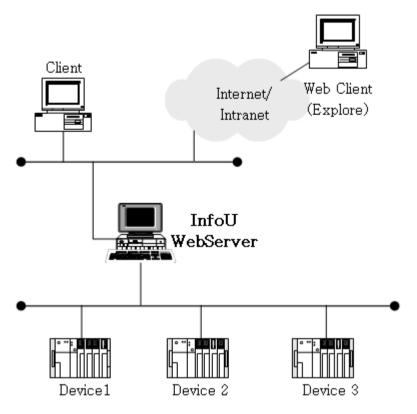

- Without any need to conduct additional engineering works for the projects in the InfoU server, real-time monitoring and controlling is available in the Web Client.
- Without installing any additional client program, monitoring is available only through MS Explore web browser.
- Data such as Trend (real-time history), Alarm (real-time history) can be monitored simultaneously as if the user is in the site.

## 2.7 Mobile Monitoring System

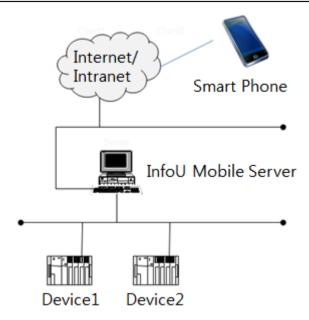

- It provides the graphic editor with which you can make a plant screen for the smartphone.
- Through a plant screen, monitoring, tag monitoring, alarm monitoring, real-time trend monitoring are available in the smartphone.

## **Chapter 3 Install and Start**

#### 3.1 Installallation

#### 3.1.1 Arrange Installation

Once the setup CD are inserted in the computer's CD/DVD input device, the installation screen automatically appears in the user's computer as seen in the splash screen below.

If it is not automatically executed, execute the CD's setup.exe file in the explorer.

Otherwise, the latest version of InfoU is posted on our homepage (<u>www.lsis.com</u>) so feel free to download it and unzip a file for use.

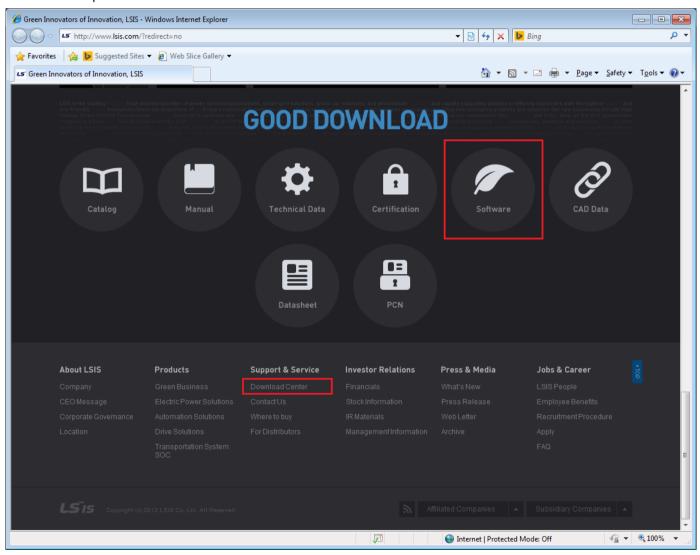

#### Chapter 3 Install and Start

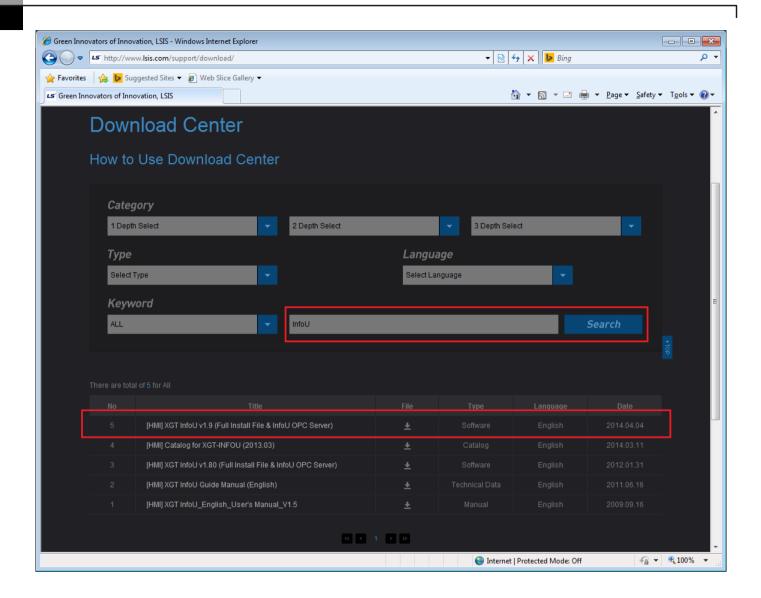

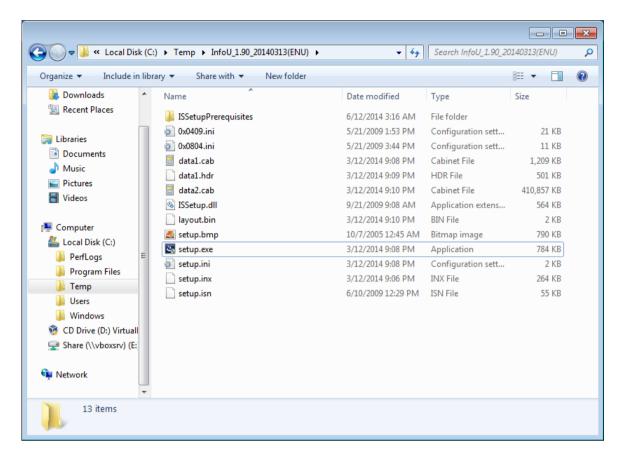

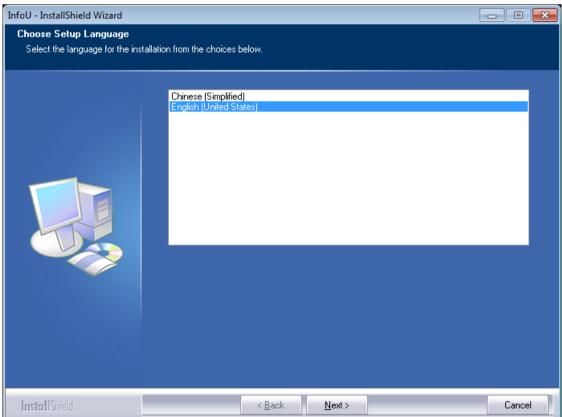

You can select available languages; Korean /English version.

#### Chapter 3 Install and Start

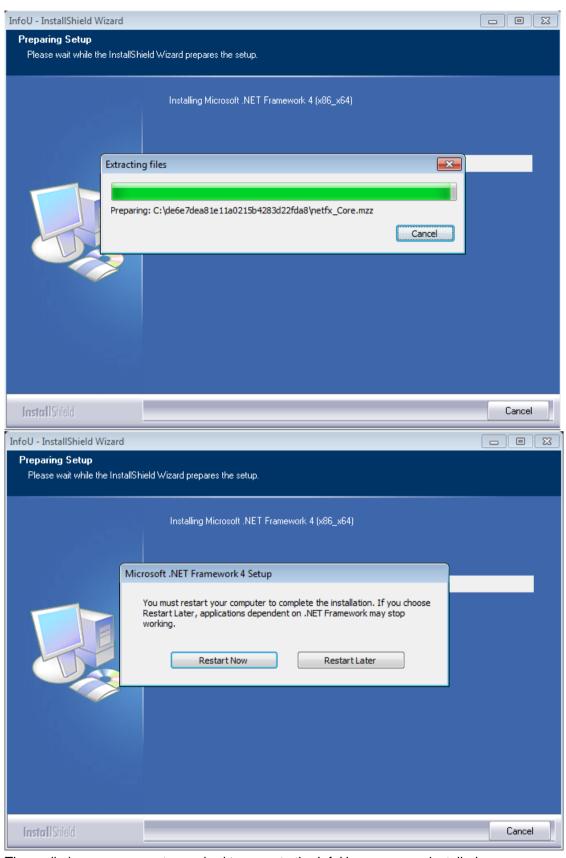

The preliminary components required to execute the InfoU program are installed.

The installed preliminary components are "Microsoft Visual C++ 2008 Redistributable Package" and "HASP License Key", "Microsoft .NET Framework 4" installation program.

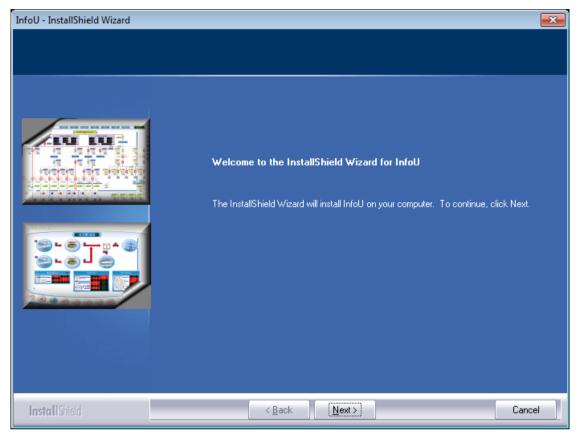

Press [Next(N)] button

If you want to change the previous screen's setting, press [<Back (B)] button or, if you stop installation, press [Cancel] button. Then, the installation work will stop.

#### Chapter 3 Install and Start

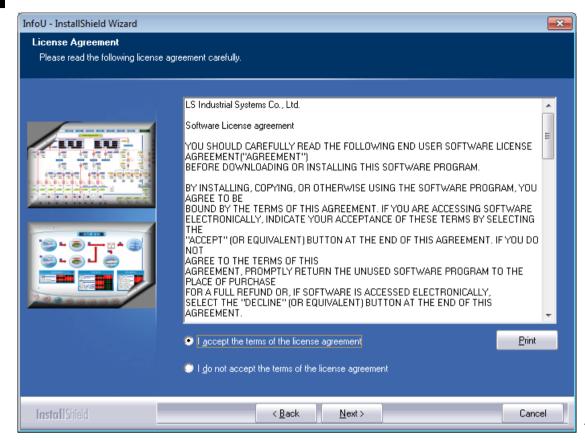

This is License

#### Contract.

In case that the printer is already set up in the system, the terms and conditions of the license is printed upon the click on [Print (P)]. Only after you press the radio buttone of "I agree on the terms and conditions of this license", [Next (N)>] button becomes active and it moves to the next screen.

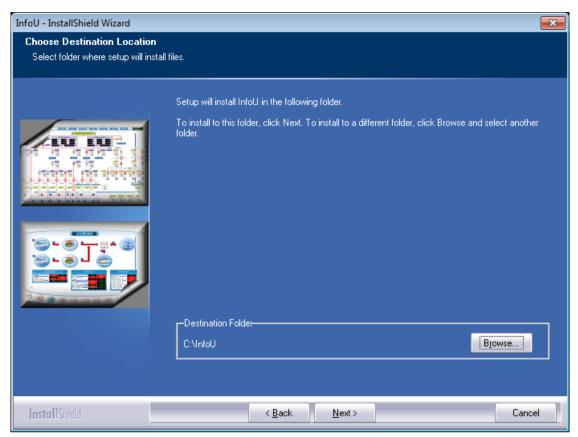

Then, you may select a path to install.

## 3.1.2 Select a Package to Install

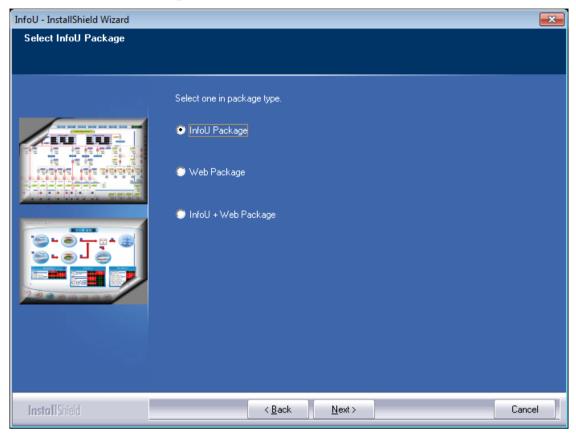

There are three types of packages you may install.

- InfoU Package Package that consists of a wider range of applications by using InfoU LS Industrial System's universal HMI software package.
- Web Package InfoU's extend package that allows the user to monitor and operate the screen functions
  presented by InfoU with Internet browser.
- InfoU + Web Package Package that allows the user to configure No 2 and No 3 packages in one computer.

Click [Next (N)>] button after selecting one,

### 3.1.3 Start Installation

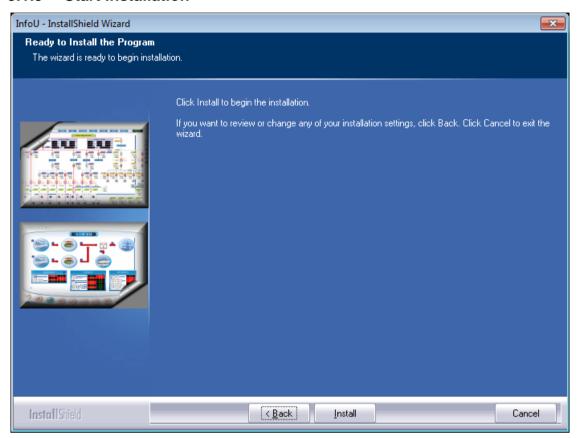

After completing settings, press [Install (I)] button to start installation.

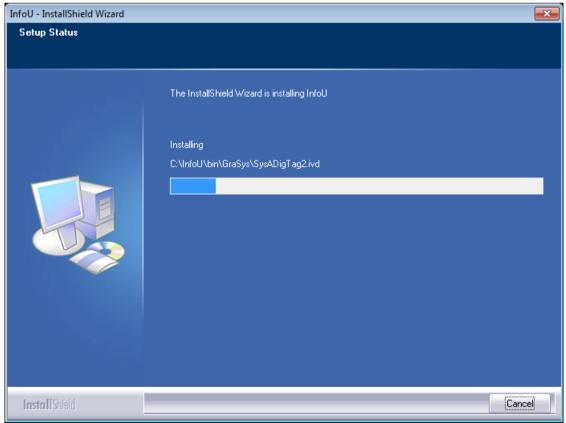

#### 3.1.4 **Complete Installation**

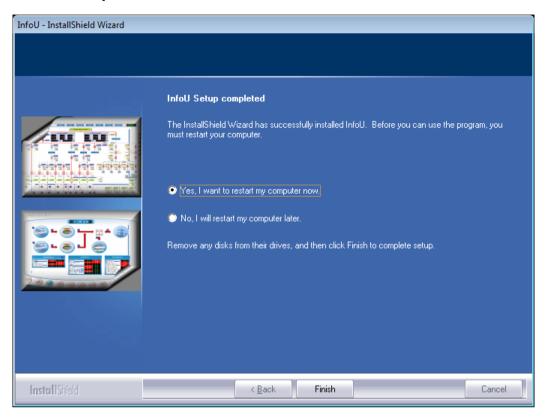

Once installation is completed, the computer shall be restarted for the program's normal execution.

Select the radio button "Yes, I will restart the computer now" and press [Complete] button, the system will restart after few minutes. Once the system restarts, all of the installation works are completed.

#### 3.1.5 Menu and Shortcut

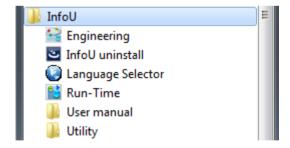

If installation is normally completed, [User Manual] [Run-Time] [Engineering] and [Language Selector]menus are created in the new "InfoU" program list.

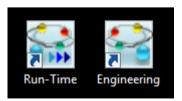

Shortcut icons for Runtime and Engineering are created in the desk top.

## 3.2 Start and Stop

### 3.2.1 Start InfoU

(1) How to execute engineering (InfoUD)

Select [Engineering] from the program menu to execute InfoUD- InfoU's integral engineering tool.

You may also click and execute the shortcut icons generated during the program installation.

(2) How to execute run time (InfoUD)

Select [File]-[Runtime]-[Start InfoU Run-Time] from the engineering (InfoUD) program menu or select the tool bar icon to execute InfoUR, InfoU's Run-Time, along with other Runtime component programs.

At this time, the default project that starts to run is the project on which the user worked most recently or the demo project included when installing.

You may also click and execute the shortcut icons generated during the program installation.

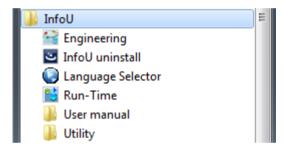

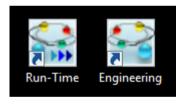

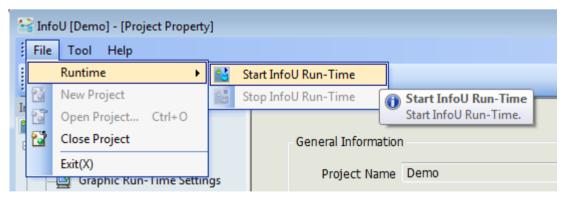

#### Chapter 3 Install and Start

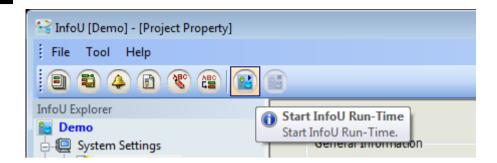

#### 3.2.2 Stop InfoU

- (1) How to stop engineering (InfoUD) Select [File]-[Exit] from the menu to end InfoU.
  - At this time, only the engineering (InfoUD) program will end without having influence on the run time in effect.
- (2) How to stop run time (InfoUD) At this time, only the engineering (InfoUD) program will end without having influence on the run time in effect. Select [File]-[Runtime]-[Stop InfoU Run-Time] from the engineering (InfoUD) program menu or select the tool bar icon to end Runtime.

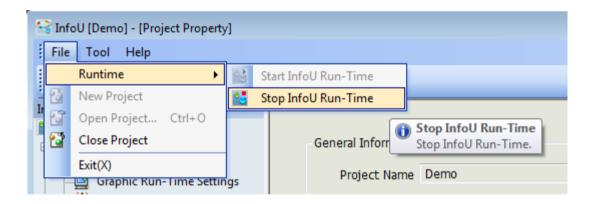

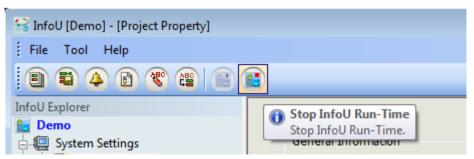

When the engineering (InfoUD) program is not in effect, you can also end the project when ending the graphic runtime.

You may select project end menu from the tray icons to end.

[See Chapter 5: Runtime]

# 3.3 Removal and Reinstallation of Programs

### 3.3.1 Removal of the InfoU

To remove the InfoU program installed in the system, exit the running InfoU runtime program and InfoU engineering program.

Select the [Delete InfoU] menu in the "InfoU" program list.

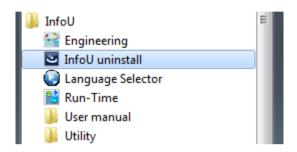

Otherwise, select InfoU in [Control Panel]-[Add/Remove Programs] and click the 'Remove' button.

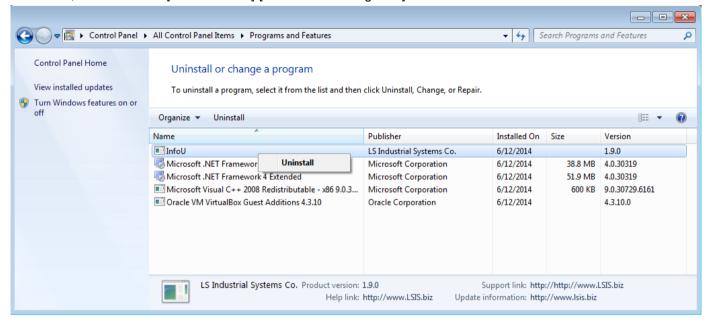

#### Chapter 3 Install and Start

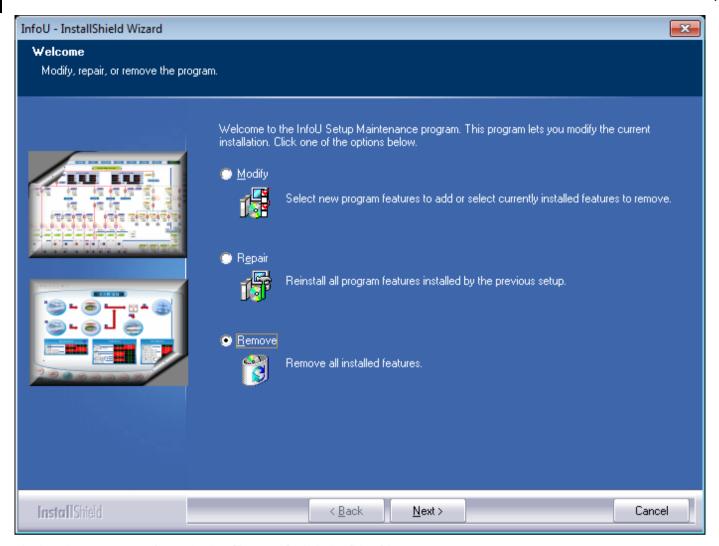

In the above screen, after selecting [Remove], click the [Next] button.

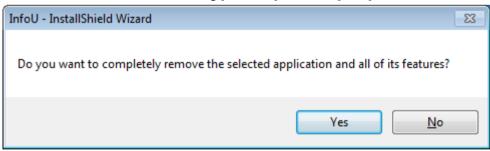

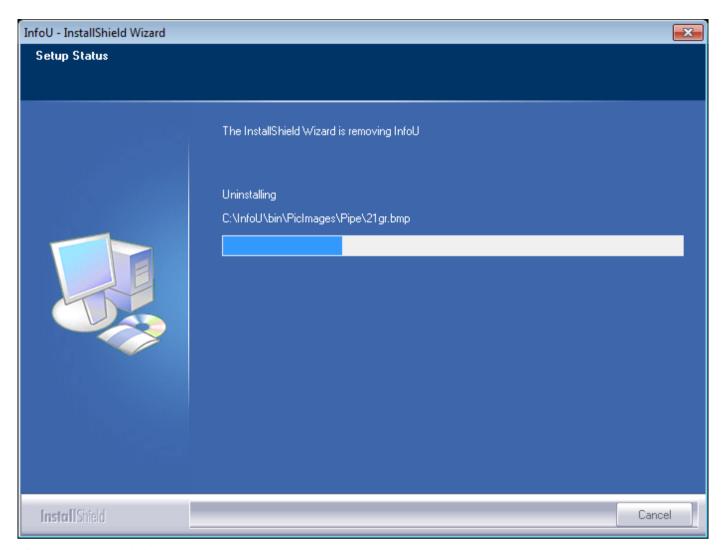

Program removal is in process.

### Chapter 3 Install and Start

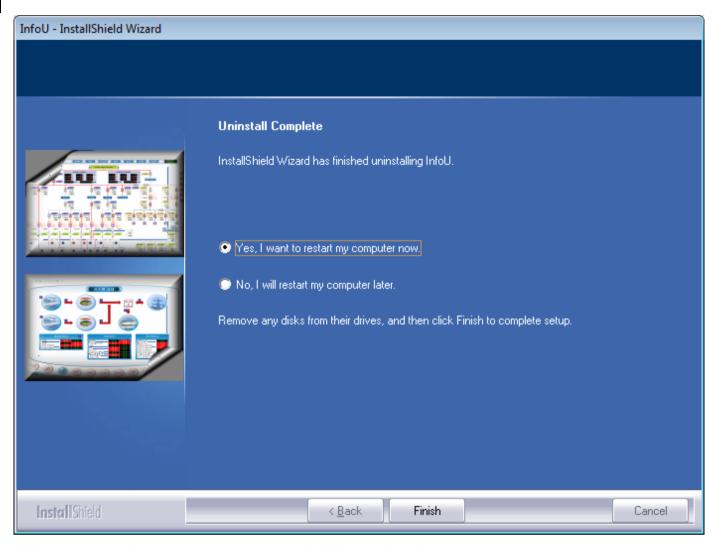

When you restart the computer, program removal will be completed.

#### 3.3.2 Reinstallation

To modify or repair, remove the installed program, as shown in the fig., select [Delete InfoU].

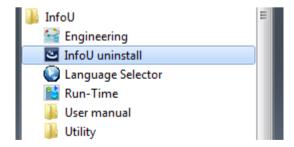

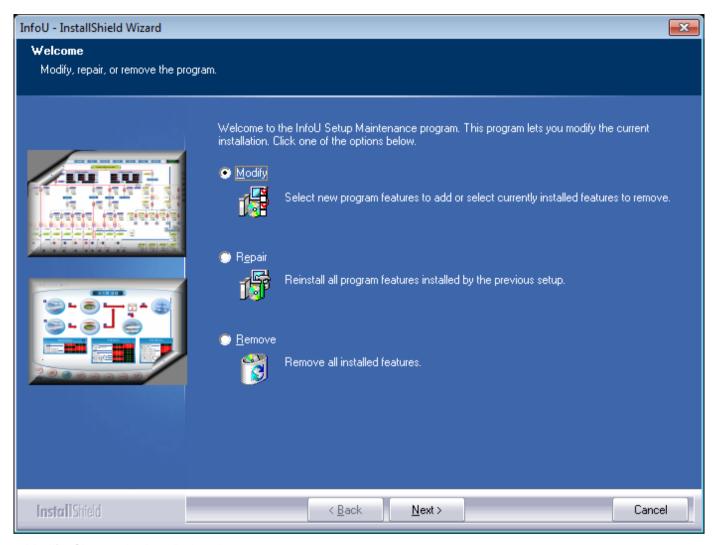

- Modify: Change the installed package.
- Restore: Reinstall the previously installed package.
- Remove: Remove the installed InfoU.

# **Chapter 4 Engineering**

As a tool used for configuring a monitoring and control system and developing an application, InfoU Engineering (InfoUD) allows the user to define system environments needed for executing Run-Time and set up device configuration, tag, logging and alarm. Engineering settings are managed on a project basis.

The screen below is the one that appears when the program starts executing and it is made up of menu, tool bar, tool (application) explorer and splash screen. If the program is executed, the default project will be loaded and the project information screen will appear. The project on which the user worked most recently or the project that is currently running is designated as the default project.

If Close Project is executed or Open Project fails, the project list screen will appear.

Since this chapter covers only the default screen, menu and tool bar, please refer to [Help] if you need more information on each application function.

## 4.1 Screen Composition

The default screen of engineering is as below.

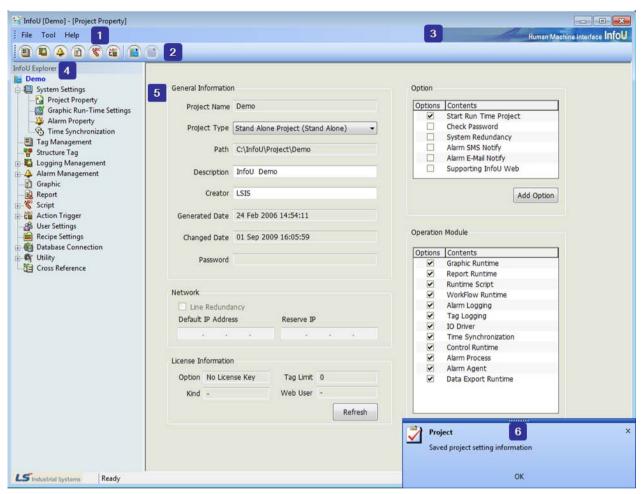

## 4.1.1 Main Screen Composition

The main screen consists of the following;

- (1) Menu bar
  - The user can select a menu from the menu bar made up of functions that can be used for the application program.
- (2) Tool bar
  - The user can execute a frequently used application program with one click on the tool bar.
- (3) Identity Zone
  - A zone to display the identity of the InfoU program.
- (4) InfoU Explorer
  - Icons displayed in a tree type to select an application program.
- (5) Main View
  - An area in which the application program is executed.

(6) Pop-up Window

Notice is displayed on the system's status or the user event for application programs.

## 4.2 Menu and InfoU Explorer

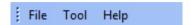

Function menus to be used in InfoUD Engineering are provided.

#### 4.2.1 File

Basic menus such as Start InfoU Run-Time/Stop InfoU Run-Time, Open Project/Close Project, Print and other menu are provided.

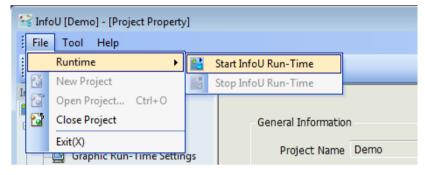

(1) Runtime

The user can start or stop InfoU Run-Time.

(2) New Project

The user can create a new InfoU Project.

1) Project Folder and File

Once a new project is create in InfoU, the following folders and files will be managed.

The following folders are created having the same names with projects.

| Folder Name      | Description                                                   |  |
|------------------|---------------------------------------------------------------|--|
| Archive-AlarmLog | Path to save alarm event logging files                        |  |
| Archive-TagLog   | Path to save data logging files                               |  |
| Config           | Path for configuration files needed for running               |  |
| CrossRef         | Path for files related to cross reference                     |  |
| GraLS            | Path for graphic screen files                                 |  |
| IO Driver        | Path for driver configuration files                           |  |
| Log              | Path to save application logs                                 |  |
| Pacakage         | Path for server package files                                 |  |
| Report           | Path for configuration files related to report                |  |
| Report-Form      | Path for report form files                                    |  |
| Report-Data      | Path to save report creation files                            |  |
| Script           | Path for script files                                         |  |
| TagDB            | Path to save all of the engineered setup information database |  |
| Wav              | Path for sound file to generate salarm sound                  |  |

### Chapter 4 Engineering

2) File type related to project

| Item          | Extension | Description                                                 |
|---------------|-----------|-------------------------------------------------------------|
| Project       | .lsp      | Project information files                                   |
| Alarm Logging | .adb      | Alarm event logging database files                          |
|               | .rec      | Real-time alarm saving files                                |
| Tag Logging   | .db       | Logging database                                            |
| Config        | .ini      | Configuration files needed for running                      |
| Database      | .dbf      | Engineered setup database files                             |
|               | .cdx      |                                                             |
| Graphic       | .ivd      | Graphic file                                                |
| Serverdata    | .sdp      | Server data file where the server configuration information |
|               |           | is saved                                                    |
| Report        | .stg      | Report settings information file                            |
|               | .crf      | report settings information file                            |
| Script        | .sba      | Script file                                                 |
| Sound         | .wav      | Wave sound file                                             |

## (3) Open Project

The user can open an InfoU project.

#### (4) Close Project

The user can close the current project.

### (5) Exit

The screen displayed in the current menu view will end and a new empty screen will be displayed.

### **Notice**

If any project is running in real-time, other project can not be selected even after the project is closed in the engineering.

#### 4.2.2 Tool

You can execute various functions that need for your engineering works. Tool menu and InfoU Explorer perform the same functions.

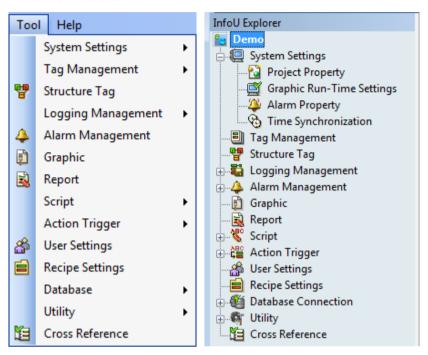

#### (1) System Settings

You can set up system settings needed for Runtime.

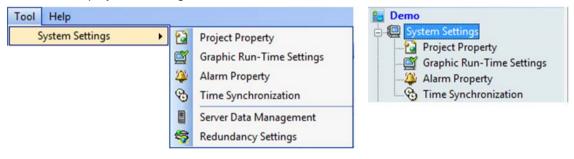

1) Project Property

The user can modify project information and options.

2) Graphic Run-Time Settings

The user can set up the splash screen and style of the graphic runtime screen.

3) Alarm Property

The user can set up overall settings related to activating an alarm.

4) Time Synchronization

The user can set up time synchronization property between system and device.

5) Server Data Management

Set the server data management.

#### Chapter 4 Engineering

Redundancy Settings
 Select the tasks related to redundancy.

(2) Tag Management

You can organize devices to be used for the projects, input, edit or delete tags.

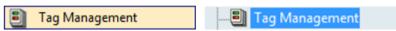

(3) Structure Tag

A Structure Tag template and item list is displayed.

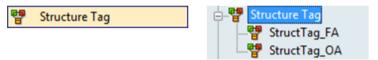

1) Structure Tag

The user can input, edit or delete structure tags.

(4) Logging Management

You can set up and manage logging groups of the tag data needed for the user's history management. Logging groups can be inquired from Trend, Report, List Trend and Script.

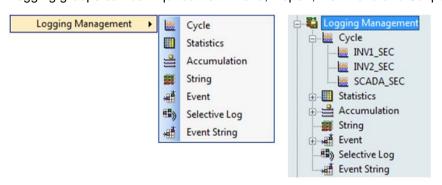

1) Cycle

The user can set up regular cycle logging groups.

2) Statistics

The user can set up statistics logging groups.

3) Accumulation

The user can set up accumulation logging groups.

4) String

The user can set up string logging groups.

5) Event

Set the event logging group.

6) Selective Log

Set the logging group for selective storage.

7) Event String

Set the event string logging group.

#### (5) Alarm Management

You can manage alarm event information by setting up alarm groups.

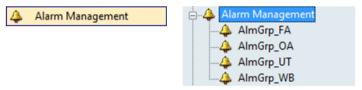

#### 1) Alarm Management

The user can input, edit or delete alarm groups.

#### (6) Graphic

A list of graphic files currently used for the project is displayed.

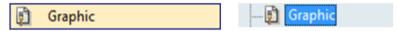

#### 1) Graphic

The user can click a file from the InfoU Graphic file list in the project "GraLS" folder and edit it in the graphic editor.

#### (7) Report

A report list is displayed.

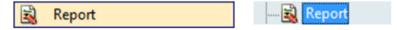

#### Graphic

The user can click a file from the InfoU Graphic file list in the project "GraLS" folder and edit it in the graphic editor.

#### (8) Script

You can edit a script and inquire an internal function list.

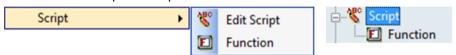

#### 1) Edit Script

The user can edit a script document

#### 2) Function List

A list of the internal functions presented in InfoU is displayed.

#### (9) Action Trigger

With this function, you can execute Edit Action Trigger and Holiday Settings for executing script, recipe and database.

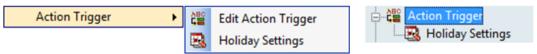

#### Chapter 4 Engineering

1) Edit Action Trigger

The user can add, modify or delete action trigger.

2) Holiday Settings

The user can add, modify or delete holiday settings.

#### (10) User Settings

The user can set up user-related information and use these settings when receiving the authorization to control them in the alarm action and graphic

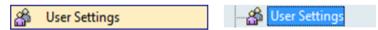

#### 1) User Settings

The user can set up his/her personal information such as his/her authorization to control or contact information.

#### (11) Recipe Settings

The user can set up control over designated patterns by inputting items, units and data of a recipe.

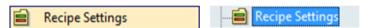

#### 1) Recipe Settings

The user can add, modify or delete a recipe from the displayed recipe list.

#### (12) Database

Sharing data with other systems is possible by setting up Database Connection and Database Operation.

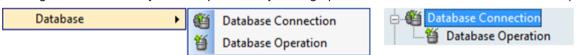

#### 1) Database Connection

The user can manage settings to connect with external database

#### 2) Database Operation

The user can define the data input and output relationship with external database

#### (13) Utility

It supports convenient engineering works by registering and setting up various components.

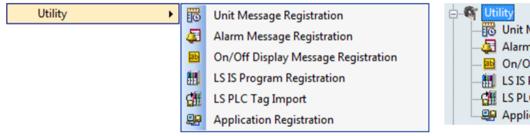

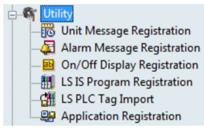

#### 1) Unit Message Registration

Various industrial units registered in this menu are very helpful to select a unit easily during the tag edit.

#### 2) Alarm Message Registration

If the user registers alarm messages that will be displayed in case of any alarm event and select those during the tag edit, he/she can inquire those messages when alarm actually takes place.

#### 3) On/Off Display Registration

The user can register display methods according to the status of digital value to use them during the tag edit.

#### 4) LS IS Program Registration

The user can register LS Industrial System's PLC Programs and execute them in the engineering screen and also input a tag automatically

#### 5) LS PLC Tag Import

You can import the LS PLC tag for use.

#### 6) Application Registration

The user can register external programs and execute them in the engineering screen.

### (14) Cross Reference

The Cross reference relationship in the project between tag and object is displayed to allow the user to identify any engineering error.

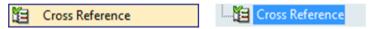

#### 1) Cross Reference

The cross reference screen is displayed.

#### 4.2.3 Help

Displays InfoU Engineering information

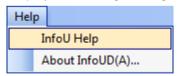

## (1) InfoU Help

The Help screen is displayed

#### (2) InfoU Information

Information on the InfoU version is displayed.

#### 4.2.4 **Tool Bar**

It displays the toolbar menu for each image.

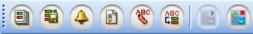

| Tool Bar | Name                 |  |
|----------|----------------------|--|
|          | Tag Management       |  |
|          | Logging Management   |  |
| 4        | Alarm Management     |  |
|          | Graphic              |  |
| <b>₹</b> | Script               |  |
| ABC      | Action Trigger       |  |
|          | Start InfoU Run-Time |  |
|          | Stop InfoU Run-Time  |  |

#### **Pop-up Window** 4.2.5

It provides the function that gives a user the event information.

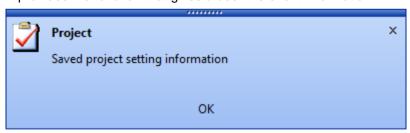

- (1) Notice to inform the system status and user event for application programs is displayed.
- Notice is displayed in the messenger-style window.
- (3) This window disappears few minutes later after it pops up.

# **Chapter 5 Run Time**

With this function, the user can execute the project registered for engineering settings.

After establishing a communication link between system and device according to the setting information on the channel and station, the user can monitor the real-time site status with the attained data in the plant screen. Also, the user can perform various functions such as history logging and report printing by generating alarms of the major monitoring points.

### 5.1 Start InfoU Run-Time

To start InfoU Run Time, click Start in the window screen to find a program directory or click the Run Time icon in the desk top..

(1) Start with the Shortcut icon.

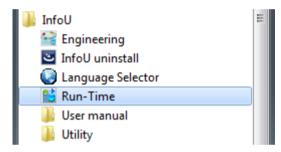

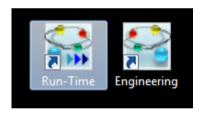

(2) Start in the InfoU engineering menu.

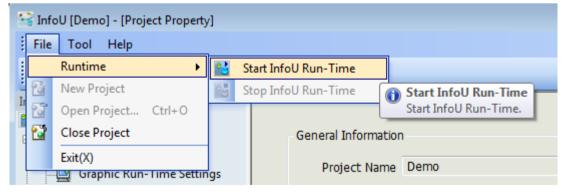

### Chapter 5 Run Time

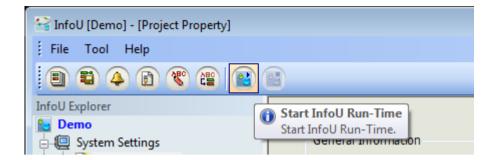

## 5.2 Shutdown InfoU Run-Time

All of the functions operated during Runtime will stop when this function is selected. This function is executed as follow.

(1) Shutdown InfoU Run-Time at Tray icon

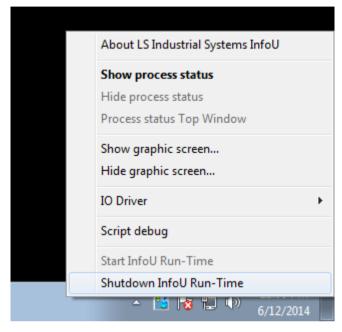

Click [InfoU Tray Icon] → Mouse right button click → [Shutdown InfoU Run-time]

(2) Stop InfoU Run-Time at engineering menu

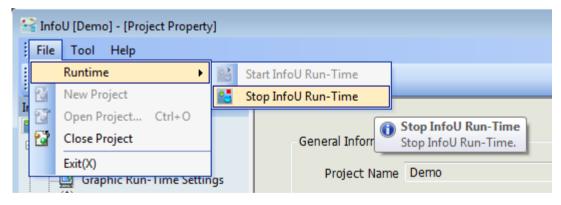

Click [File] → [Runtime] → [Stop InfoU Run-Time]

#### Chapter 5 Run Time

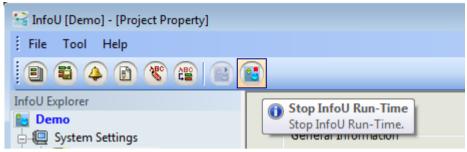

[InfoU Toolbar] → [Stop InfoU Run-Time]

#### (3) Exit the InfoU Run-Time

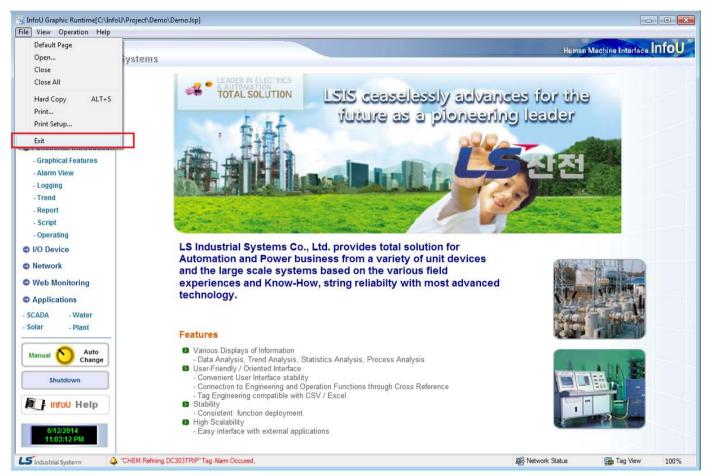

Click the menu [File]  $\rightarrow$  [Exit] or click the Windows system menu [X] button.

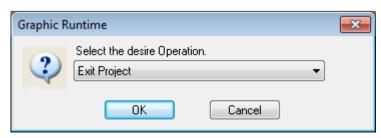

If you click the 'OK' button, InfoU runtime will end.

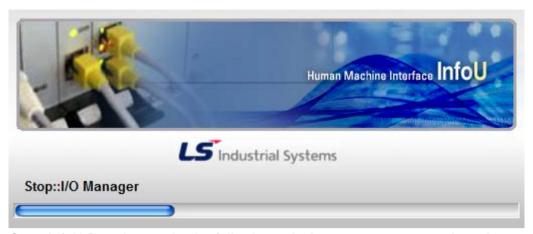

Once InfoU Run-time ends, the following splash screen appears to show the process status.

## 5.3 Runtime Menu

#### 5.3.1 Menu Item

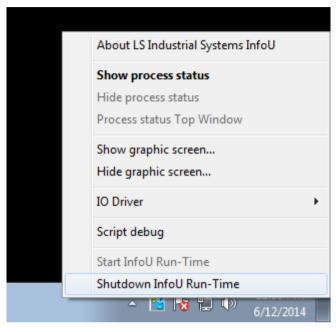

Tray icons of the system are displayed as seen in the figure above and the user may use the following menus by clicking one of them.

- Shutdown InfoU Run-Time: The project being operated in real time ends.
- Show process status: The monitoring screen for process status is displayed.
- Show graphic viewer: The graphic monitoring screen is displayed as an upper-level screen.
- Hide process status: The graphic monitoring screen is hidden. Even though it is not displayed, it is being executed in the background.
- I/O Driver --> Device Status: The status of a device connected and set up is displayed.
- I/O Driver --> Simulation settings: The simulation setting screen for the set tag is displayed to generate data on the device values.
- Device Data: A screen is displayed to allow the user to inquire device data.

## 5.4 Device Status

The status screen of the connected device is displayed.

#### 5.4.1 Controls

- Select [IO Driver] --> [Device Status] from Run-Time Tray icon Menu to execute.
- Select [Work] --> [IO Station Status] from Graphic Run-Time Program Menu to execute.
- The user may use ShowNetworkStatus() from Graphic Script Function to execute.

#### 5.4.2 Station Staus Information Interface

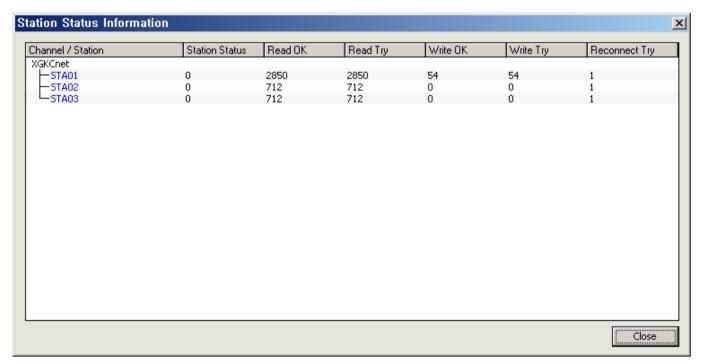

- Channel/Station: The communication configuration and status of the device is displayed.
- Station OK: It shows the communication status of the device and 0 means normal, 1 means abnormal.
- Read OK: The number of cases in which device values have been successfully read since the project started is displayed.
- Read Try: The number of cases in which reading device values has been attempted since the project started is displayed.
- Write OK: The number of cases in which device values has been successfully written since the project started is displayed.
- Write Try: The number of cases in which writing device values has been attempted since the project started is displayed.
- Reconnect Try: The number of cases in which connecting with the device has been attempted is displayed.

## 5.5 Simulation settings

As a function to generate virtual device values, the user can simulates virtual device values with this function before connecting a device to identify any error of the engineering work in advance.

#### 5.5.1 Controls

Select [IO Driver] --> [Simulation settings] from Run-Time Tray icon Menu to execute.

#### 5.5.2 Simulation Information Interface

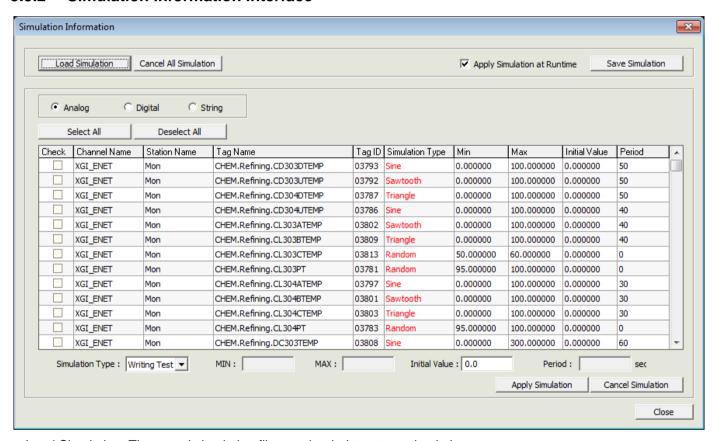

- Load Simulation: The saved simulation files are loaded to set up simulation.
- Cancel All Simulation: All of the simulation settings that have been set up until now are cancelled.
- Apply Simulation at Runtime: When starting Runtime, the user can apply simulation immediately to set up.
- Save Simulation: The current simulation information is saved in a file.
- Select All: All of the tags displayed in the tag list window are selected.
- Deselect All: All of the selected tags in the tag list window are cancelled.
- Tags are displayed depending on the selection either analog or digital. Multiple selections are available.
- Simulation Type: Select a rule to generate simulation data.
  - Analog: The user can select one among Writing Test, Random, Sine, Sawtooth and Triangle,
  - Digital: The user can select one among Writing Test, Random and Change,
  - String: You can choose one; controllable, random
  - When selecting items of XG5000, in case of communication channel/station of LSIS XGT PLC series, you
    can use the simulation function of XG5000.

- MIN: The user can set up the lowest value of the range of change when generating data.
- MAX: The user can set up the highest value of the range of change when generating data.
- Initial Value: The user can input the initial value when applying the simulation rule.
- Period: Input a period of one cycle of the simulation type that has a certain cycle (Sine, Sawtooth and Triangle).
- Apply Simulation: The user can apply simulation to the selected tags.
- Cancel Simulation: The user can cancel applying simulation to the selected tags.
- Close: Close the current dialog box. Even after the screen ends, simulation data keep operating.

#### 5.6 **Device Data**

The user may monitor raw data values attained from the communication with the device.

Simulation data are displayed when device values are simulated.

#### 5.6.1 **Controls**

Select [IO Driver]→[Device data] in the real time operation tray icon menu and run it.

#### 5.6.2 **Raw Data Information Interface**

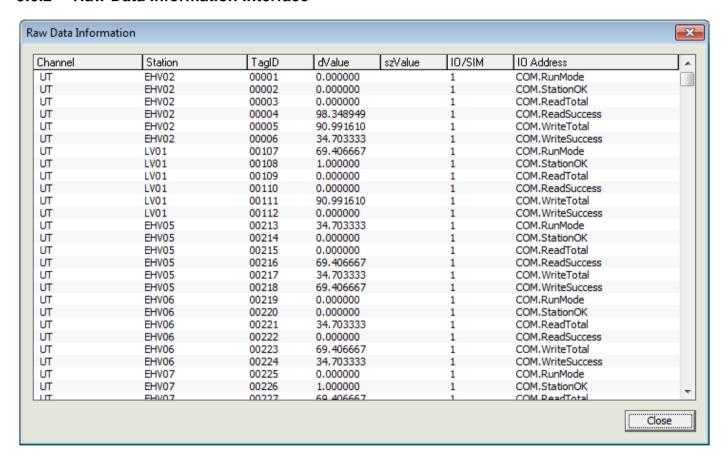

## Chapter 6 System Settings

In this step, you may create a project and manage basic environment settings for Runtime.

# 6.1 Project Property

As the first step needed for Runtime, the user can create a project and manage configuration settings and options in this step.

Each project becomes an unit subjected to Engineering and Run-time management and the user can move, copy or use projects to other system, drive or path since they are created and managed as a batch and under each project unit, sub-paths such as tag, logging, alarm, graph, report and script are created and managed.

It can easily manage numerous projects while providing easy copying and transferring contents between projects and efficient engineering works.

## 6.1.1 Create New Project

A function New Project can be executed after closing the previous project.

Once the project is successfully closed, the latest project list is displayed. Click [New Project] button to perform the work of creating a new project.

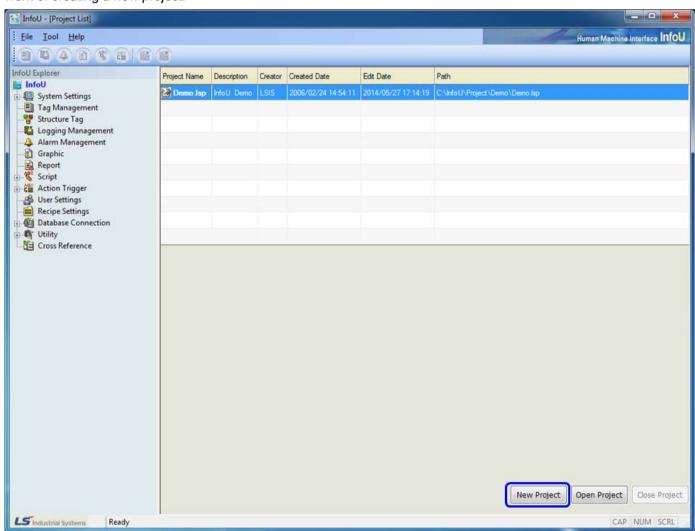

#### Chapter 6 System Settings

### **Notice**

If any project is currently operated, a new project is not created.

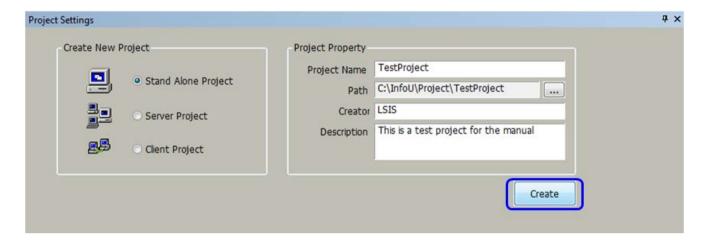

- (1) Project Type
  - Stand Alone Project
     A stand alone project is created
  - 2) Client -> Server ProjectA project that is activated by the server mode of the client to server system is created
  - Client -> Client Project
     A project that is activated by the client mode of the client to server system is created
- (2) Project Name Input a project name
- (3) Project Path
  - 1) It refers to a path where a new project is created. If [...] button is selected, the following screen will appear to allow the user to select a path
  - 2) A new folder with the same name as the project is created in the subfolder of the folder designated by the user to create a new project

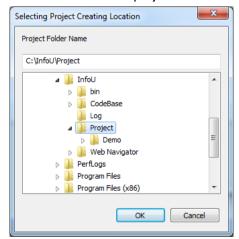

- (4) Creator
  Input a name or a department of the person who creates the project.
- (5) Description
  Input detailed information
- (6) CreateA new project is created. After the new project is created, the project will open
- (7) Once the new project is created, a new project file with a project folder and extension ".lsp" will be created

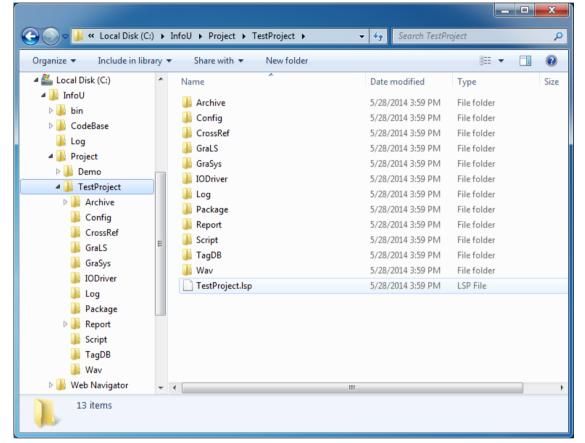

# 6.1.2 Project Settings

You may set up general properties of the project and basic configurations of the network. Also, you may set up project options and execution modules suitable for your purpose.

#### Notice

Project options can be set up depending on the authorized scope by the system license. Refer to the following example:

If the license key is of developer or executor version and "Web Function Support" is selected as an option, the demo mode will operated for one hour resulted from the violation of license.

- (1) How to display the screen
  - •If the engineering program is executed, the Project Property screen of the basic project is displayed
  - Select the 'Project Property' in the menu and tool explorer.

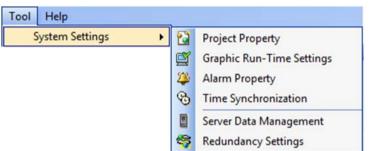

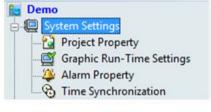

• Select the route item (project name) from InfoU Explorer.

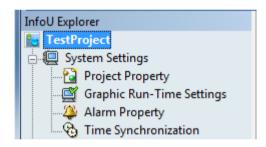

(2) Project Property Interface

The screen configuration of 'Project Property' is as below.

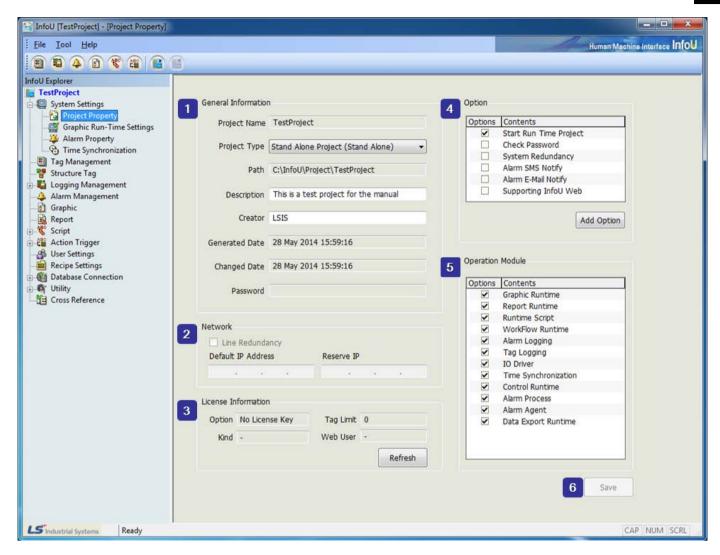

### 1) General Information

a. Project Name

The name the user gives when creating a project is displayed and it is not editable

b. Project Type

The selected project type is editable

c. Path

The location of the project is displayed

d. Description

The user can give additional information on the project name

e. Creator

The name of the first creator is displayed

f. Generated Date

The date when the project is created for the first time is displayed

g. Changed Date

The date when the project is latestly changed is displayed

h. Password

If the option "Check password when the program opens" is selected, the user needs to input thepassword.

#### 2) Network

a. Line Redundancy

If Line Redundancy was set up in the client and server project, this function is selected.

b. Default IP Address

The user needs to write the IP Address he/she will primarily use

c. Reserve IP Address

The user needs to write the IP Address he/she will use in emergency.

d. This setting is deactivated in a single project (Stand Alone).

# 3) Information of license

- a. The information of the license key is displayed.
- b. Option

Engineering, runtime-only, web server options are displayed.

c. Tag Limit

Number of available I/O Tag is displayed.

d. Kind

XGT-InfoU

e. Web User

When using a web license, the number of concurrent connected users.

# 4) Option

a. Start Run Time Project

It is automatically executed in a runtime mode while InfoUR is executed. If it is not set up, the standby mode is executed. When creating a project, the user may select default.

b. Check Password

The user needs to input the password to begin the engineering work when opening the project.

c. System Redundancy

When starting the server, the user needs to set up whether to start it as redundancy.

d. Alarm SMS Notify

The user needs to set up whether to provide the alarm message service by SMS or not when any alarm occurs.

e. Alarm E-Mail Notify

The user needs to set up whether to provide the alarm message service by e-mail or not whenany alarm occurs.

f. Supporting InfoU Web

As an option, the user needs to decide whether to provide the Web service support or not.

g. Additional Option

If you click the [Additional Options] button, the below screen will show up.

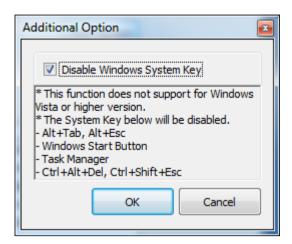

- When using this option, the Windows system key will be deactivated.
- Alt-Tab, Alt+Esc, Windows Start button, Task Manager, Ctrl+Alt+Del, Ctrl+Shift+Esc keys are not available.

#### **Notice**

This function is available for Windows XP only. It cannot be used for Windows Vista or Windows7.

- 5) Operation Module
  - a. The user can limit program functions by selecting functions to execute from the process list
  - b. This function is intended to restrict unnecessary functions for tests when using a low-capacityhardware

#### **Notice**

Select All is a default setting and if the user limits functions voluntarily, unexpected results may be prompted because the program settings may effect on the interrelation between functions

c. Graphic Runtime

If it is not selected, only data service is executed as background without the plant monitoring control.

d. Report Runtime

The function to automatically output or save the report is restricted.

e. Runtime Script

The function to execute the scrip is restricted.

f. WorkFlow Runtime

The function to designate the scrip operation is restricted.

g. Alarm Logging

The function to save alarm event history is restricted.

h. Tag Logging

The function to save history data is restricted.

i. IO Driver

The function to communicate with the device is restricted.

j. Time Synchronization

The function for time synchronization is restricted.

k. Control Manager

All of the functions set up not only in the screen but also in the scrip are restricted.

# I. Alarm Process

Limitation on operational functions such as automatic printout of alarm sound, automatic printout, SMS, E-Mail and alarm logging, etc. when an alarm occurs.

# m. Alarm Agent

Limitation of the alarm sound

# n. Data Export Runtime

The function for data export is restricted.

# 6) Save

- a. The selected options are saved.
- b. The options selected during Runtime are not applied; therefore, the user needs to restart the program after closing it to apply the selected options.

# 6.2 Graphic Run-Time Settings

In the graphic execution screen, the user can set up environment for the graphic run-time (InfoUX.exe).

For environment settings, the user can set up menu, view/hide toolbar, initial execution position, name to be displayed in the title bar, view/hide window control buttons and other options and also set up a default page to open as soon as it is executed.

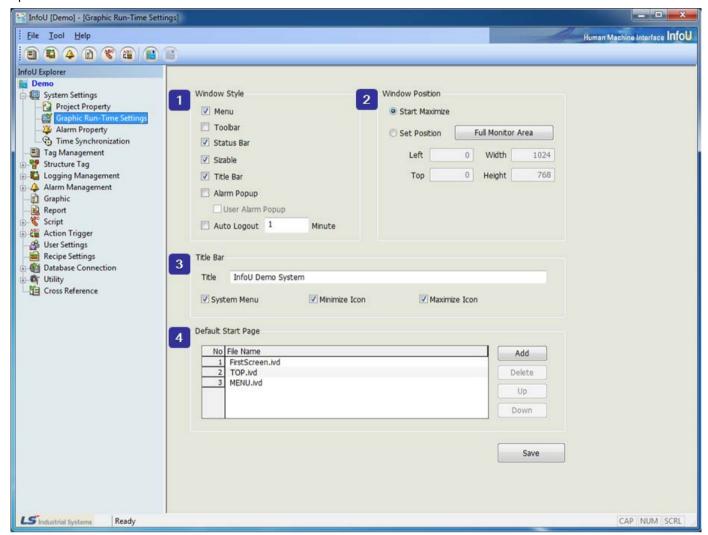

# (1) Window Style

- Menu
   Select whether to view the basic menu.
- Toolbar Select whether to view the toolbar.
- Status Bar
   Select whether to view the status bar(d) Sizable: Select whether to allow the operator to change thescreen size.
- 4) Screen size adjustment

  The operator can change the screen size.

### 5) Title Bar

Select whether to display the title window located in the top of the window.

#### 6) Alarm Popup

Select whether to display the latest alarm in the pop-up window when any alarm occurs during RunTime

### a. User Alarm Popup

The alarm popup screen of a user is displayed.

#### 7) Auto Logout

In case there are no key inputs or mouse operations until the set time passes after login, it will be automatically logged out.

### (2) Window Position

#### 1) Start Maximize

Select whether to execute RunTime in the maximum screen.

# 2) Set Position

The user can designate the location and size of the screen during Run Time.

Click "Full Monitor Area" button, the area coordinates for the multiple monitors are displayed. The coordinates reference (0, 0) is for the main monitor.

#### (3) Title Bar

#### 1) Title

Input the title of the screen.

#### 2) System Menu

Select whether to display system menus in icon types in the left top of the screen.

#### 3) Minimize Icon

Select whether to display minimized buttons in the right top of the screen.

#### 4) Maximize Icon

Select whether to display maximized buttons in the right top of the screen

# (4) Default Start Page

1) This is for selecting screens to be displayed at first when executing Run Time.

# 2) Add

All pages contained in the current project will be listed and among them, you can select one for the initial screen.

# 3) Delete

The selected screen file is deleted from the initial screen list.

# 4) Up/Down

You can specify the order of opening the initial screen by moving the selected file up/down.

# 6.3 Alarm Property

You may set up items needed for handling and operating alarms. You may set up the number of alarm events to save and the criteria to handle real-time alarms (Criteria to delete or designate auto printing and color, etc) and also set up common options (SMS, mail) needed to handle alarms.

Select Alarm Property from InfoU Explorer.

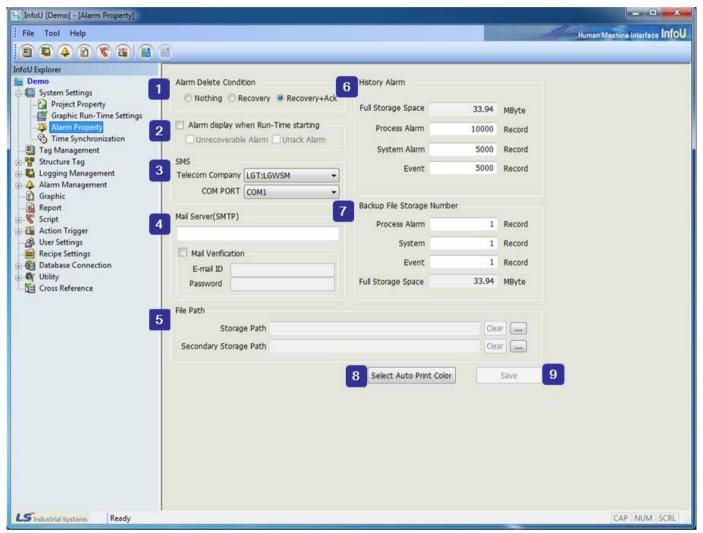

(1) Alarm Delete Condition

Set up a time to delete alarm events from the real-time alarm memory.

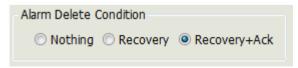

1) Recovery

When the alarm is recovered, it is deleted form the real-time alarm memory (Default)

2) Ack.

You can delete the alarm only when it is acknowledged.

Recovery and Ack.

The alarm can be deleted only when it is recovered and acknowledged.

(2) Alarm display when Run-Time Starting

Set up whether to cancel the real-time alarm when restarting. If not set up, the real-time alarm is reset when the system restarts and the number of alarm begins from 0.

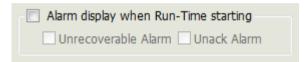

1) Unrecoverable Alarm

When starting the program, information on the unrecovered alarm is loaded in the memory.

2) Unack Alarm

When starting the program, information on the unacknowledged alarm is loaded in the memory.

SMS (3)

Set up details on the SMS message service to send alarm information when it occurs.

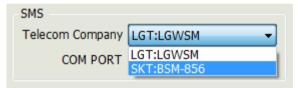

1) Telecom Company

Select a telecom company used for sending SMS

2) SMS COM Port

If the SMS sending terminal is installed, set up COM Port.

Mail Server (SMTP)

A mail server (SMTP) shall be set up to send a mail related to alarm information to the user. Set up a mail server address.

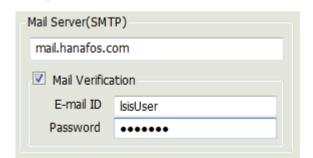

1) Mail Verification

If an account is needed to connect with the mail server, input the mail ID and password.

(5) Backup File Path

You may a path to save backup files.

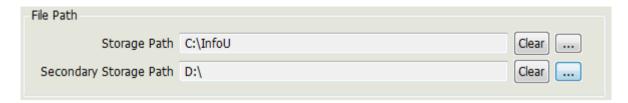

# 1) Storage Path

A path to save backup files is set up.

### 2) Secondary Storage Path

To be prepared for the event that it fails to access to the storage path, set up a secondary storage path to access.

#### 3) Delete button

It deletes the input path.

#### 4) Path Search

A button to search folders to input each storage path and when this button is pressed, a folder search window will appear.

# (6) History Alarm

The number of alarms for each alarm type is set up to save them in the history DB.

#### 1) Total storage space

It calculates the storage space depending on the number of alarms set by a user and represents it to the user.

# 2) Process Alarm

Input the number of process history alarms to be saved.

### 3) System Alarm

Input the number of system history alarms to be saved.

# 4) Event

Input the number of event history alarms to be saved.

#### **Notice**

If DB files already exist, editing is not available. To reset the storage period or the alarm number, it is needed to delete the existing alarm logging file.

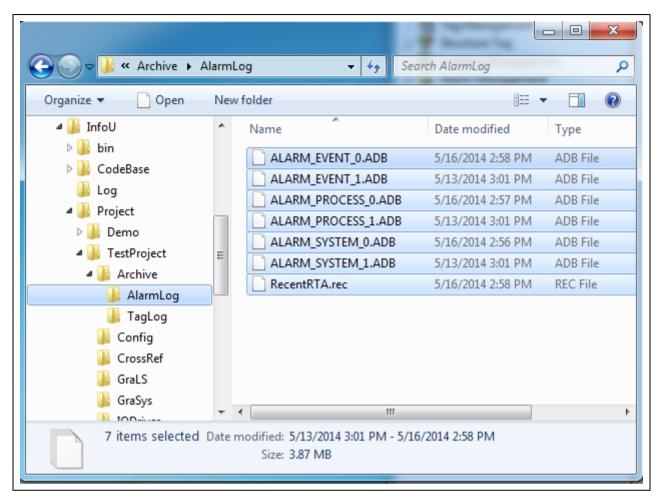

# (7) Backup File Storage Number

You may set up the number of backup DB files on history alarms.

- 1) Process Alarm
  - The number to backup DB files on process alarms
- 2) System Alarm

The number to backup DB files on system alarms

3) Event

The number to backup DB files on event alarms

4) Full Storage Space

The storage space needed to maintain the selected number of backup files is displayed.

Select Auto Print Color

You may set up print colors by levels and types when auto printing alarms. Click "Select Auto Print Color" button.

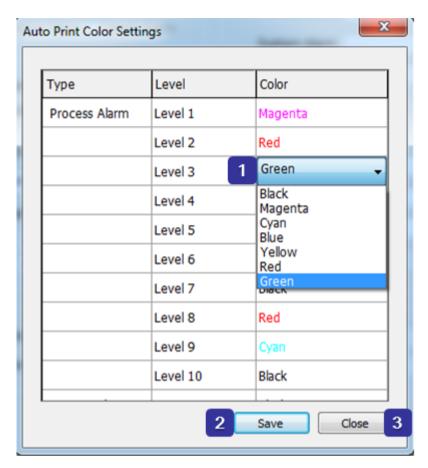

# 1) Auto Print Color Settings

Black is the default color and six colors such as pink, dark green, blue, yellow, red and green are available.

# 2) Save

Once color setting is completed, click 'Save' button to save the selected colors.

# 3) Close

The window for Auto Print Color Settings is closed.

# (9) Save

Alarm settings are saved.

# (10) SMSOption-Notepad

If any new modem control device is used in addition to the mandatory SMS terminal, additional instruction for users is presented.

### 1) SMSOption.ini File

There is SMSOption.ini file in the bin folder (ex>C:\InfoU\bin) of the InfoU installation folder (If there is no corresponding file, the file is automaticalled created when InfoU starts)

The file contains the following contents:

```
SMSOption - Notepad
File Edit Format View Help
[SMS]
Count=2
1=LGT:LGWSM
2=SKT:BSM-856
[LGT:LGWSM]
MSG=AT$SMSMOO=[ToTel],[FromTel],[Opt1],[Msg]
OptCount=1
MsgType=Text
Opt1=4098
Timeout_msec=30000
SuccessMsg=$SMSMOACK0
Failmsg=$SMSMONAKO
Retry=3
[SKT:BSM-856]
MSG=AT$SMSMO=[ToTel],[FromTel],[Opt1],[Opt2],[Opt3],[Opt4],[Msq]
OptCount=4
MsgType=Hex
Opt1=4098
opt2=16
opt3=
opt4=
Timeout_msec=30000
SuccessMsg=$006
FailMsg=$007
Retry=3
```

### 2) SMSOption.ini Edit

- a. [SMS] Item
  - Count: Specify the count number when adding the SMS terminal number to be displayed in the setting screen.
  - •1=LGT:LGWSM (Exist as many as the above count from 1. When setting SMS telecom company terminal, contents to be displayed in the combo box Count )
  - ●2=SKT:BSM-856
  - •3= Telecom company: Terminal (write SMS terminal number and the telecom company name and terminal name to be newly added.)
- b. [Telecom Company: Terminal]: Set up sending and receiving options for the telecom company and terminal model. (see the terminal manual)
  - •MSG: Write message types to send/receive to/from the SMS terminal.
  - [ToTel]: Receiver's telephone number
  - [FromTel]: Sender's telephone number
  - [Opt1]: If there is any option, write it.
  - OptCount: Write the number of options
  - MsgType: Select either Text or Hex (Be caution because specifications are different between

# terminals)

- •Opt1,···:Option character to be entered in each option part.
- •Timeout\_msec: Time to wait response from the telecom company
- •SuccessMsg: Message code to receive from the terminal when sending is successful.
- •FailMsg: Message code to receive from the terminal when sending is failed.
- •Retry: Retry number when sending is failed.

#### 6.4 **Time Synchronization**

To prevent any improper time from being applied to all of the processes used in the system due to any wrong computer time during the real-time operation of the current project, time synchronization is executed by periodically obtaining time from the computer on which the project is executed or other computer.

This can be applied to the stand alone system provided in the InfoU system and other server/client systems and it also provides time synchronization with the I/O device station connected with the InfoU system.

For time in the system, basically UTC (Universal Time Coordinated) is used.

#### 6.4.1 **Default Screen**

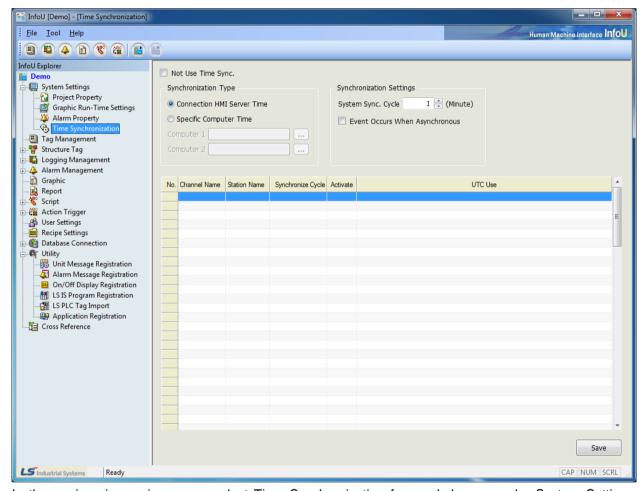

In the engineering main screen, select Time Synchronization from subclauses under System Settings of InfoU Explorer to display the setting screen above. Time Synchronization is selected as a default value he initial setting screen.

- (1) General Settings
  - 1) Not Use Time Sync
    - a. If selected

Time synchronization is not used between the computer in which InfoU system is installed and I/O device.

- 2) Synchronization Type
  - a. Connection HMI Server Time

The computer in which the current InfoU project is operated is designated

b. Specific Computer Time

The computer on the network is designated.

- 3) Synchronizing cycle setting service by a user (Unit: Min.)
  - a. You can synchronize the computer time with the targeted subject in seconds set by the cycle.
- 4) Event Occurs When Asynchronous
  - a. If synchronization fails, it generates this information as an event after it carries out time synchronization with a local system.
- 5) System Sync. Cycle (Unit: Min.)
  - a. The interval of the computer's time synchronization can be set up by the user.
- 6) Synchronization of the device that provides time synchronization
  - a. Whether time synchronization is activated or not
  - b. Even though a device provides time synchronization, it does not perform it if it is not activated. Time synchronization cycle (Unit: sec), Time unit (UTC/ Local Time)
  - c. For time synchronization, UTC is used as basic time and if not specified, local time can be used.

### (2) Device's Time Synchronization

Device's time synchronization is available only if full time synchronization is activated. Device's time synchronization does not apply to the entire devices but only to the stations that provide time synchronization while providing the following list to allow the user to select.

| No. | Channel Name | Station Name | Synchronize Cycle | Activate | UTC Use | <u> </u> |
|-----|--------------|--------------|-------------------|----------|---------|----------|
|     |              |              |                   |          |         |          |
|     |              |              |                   |          |         |          |
|     |              |              |                   |          |         | Ξ        |
|     |              |              |                   |          |         |          |
|     |              |              |                   |          |         |          |
|     |              |              |                   |          |         |          |
|     |              |              |                   |          |         |          |
|     |              |              |                   |          |         |          |
|     |              |              |                   |          |         |          |
|     |              |              |                   |          |         |          |
|     |              |              |                   |          |         |          |

Also, for device's time synchronization, it can be set up and executed separately depending on whether each device is activated or not even through the user selects a certain time. The user can select either UTC or local time since a certain time display way exist for each station of the device rather than using UTC in the entire stations such as in full time synchronization

#### 6.4.2 Scenario for the Whole System

#### (1) Standalone

A time synchronization way used for projects that are executed independently.

### 1) Connection HMI Time

Time is synchronized with the time of its own local system.

#### 2) Specific Computer Time

- a. Time synchronization is performed with the computer assigned as Computer 1.
- b. If time synchronization fails in Computer 1, it is carried out with the time of Computer 2 after an event occurs (if set up).
- c. If time synchronization fails both in Computer 1 and Computer 2, it is carried out with the time of local system.

#### 3) Notice

If time synchronization is carried out with local system due to the failure in time synchronization, time synchronization is attempted with the very first setting information.

### (2) Server/Client-Single System

A time synchronization way used for projects that form a server and client relation to execute.

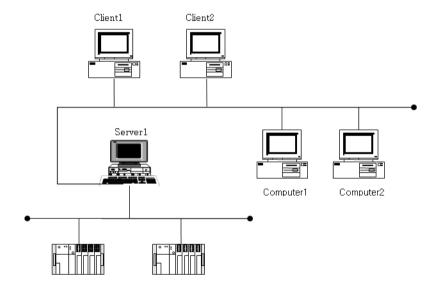

# 1) Connection HMI Time

#### a. Server

Time is synchronized with the time of its own local system.

### b. Client

Time is synchronized with the time of the server connected with the project that is being executed.

# 2) Specific Computer Time

a. If all of the time synchronization fails, it is carried out with the time of the local system.

# 3) Notice

If time synchronization is carried out with local system due to the failure in time synchronization, time synchronization is attempted with the very first setting information.

# (3) Server/Client-Redundancy System

A time synchronization way for projects that form a server and client relation and server redundancy

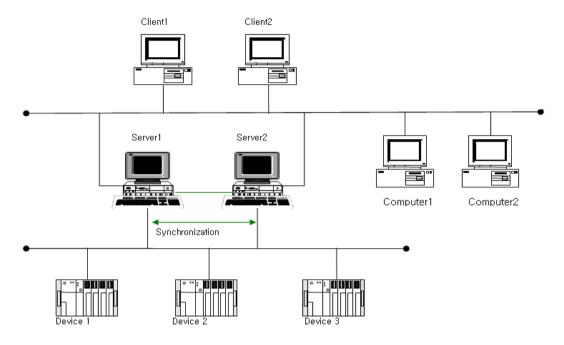

### 1) Connection HMI Time

- a. Server (Running)
  - •Server 1 brings the information on whether it is in running or standby when it runs first and also brings the information on its partner-Server 2.
  - •If Server 1 is running, Server 1 uses its local time and record s this information on the log.
  - •If Server 1 is in standby, Server 1 synchronizes its time with that of Server2,
- b. Server (If redundancy is abstained)
  - •If Server 1 is running and Server 2 is in standby and Server 2's running is abstained by Server 1, Serve 2 uses local time and Server1 obtains time information from Server 2 to time synchronize after receiving information on the change in the system's running status

# c. Client

- •The client synchronizes time between the project under executing and the currently connected Server 1.
- •If Server 1 is abstained to Server 2, redundancy system, due to any failure in the network or the system, the client that receives this information changes automatically from Server 1 to Server 2 for time synchronization and an event for the changed information on synchronization occurs.

# 2) Specific Computer Time

- a. Server/Client
  - •It is synchronized with the time of Computer 1 connected with the network.
  - •If time synchronization fails in Computer 1, it is carried out with the time of Computer 2 after an event occurs (if set up).
  - •If time synchronization fails both in Computer 1 and Computer 2, it is carried out with the time of local system.

# 3) Notice

If time synchronization is carried out with local system due to the failure in time synchronization, time synchronization is attempted with the very first setting information.

#### 6.4.3 **Time Synchronization Settings**

(1) Exceptional settings of firewall [server] UDP port 123 is handled exceptionally. Set (Inbound) or Firewall Disable.

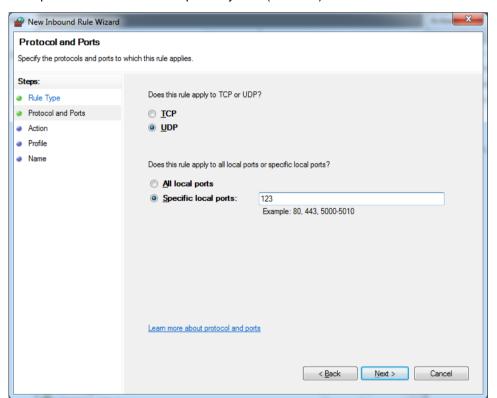

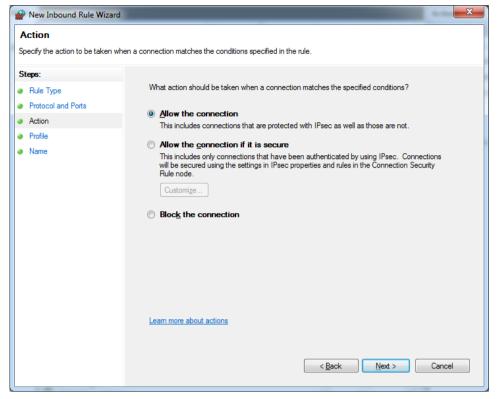

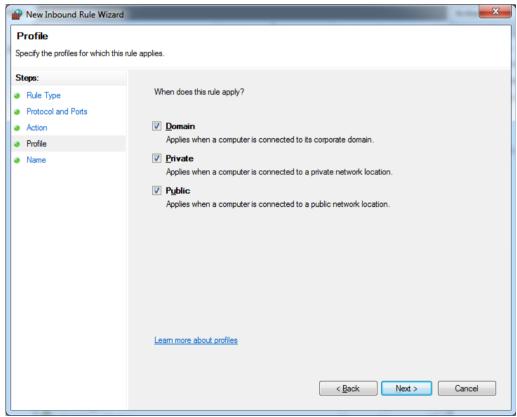

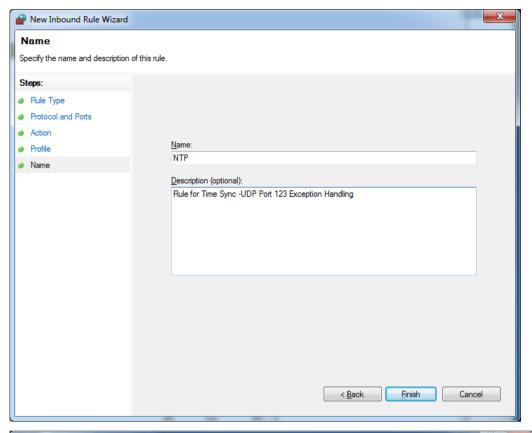

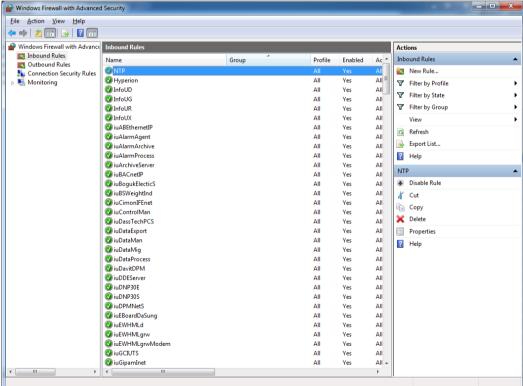

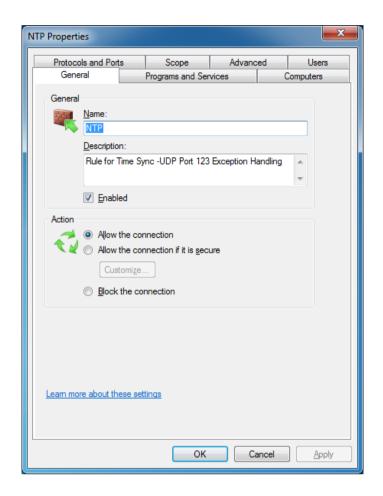

(2) Services running [Server] Among the service items, check whether the Windows Time item has been started.

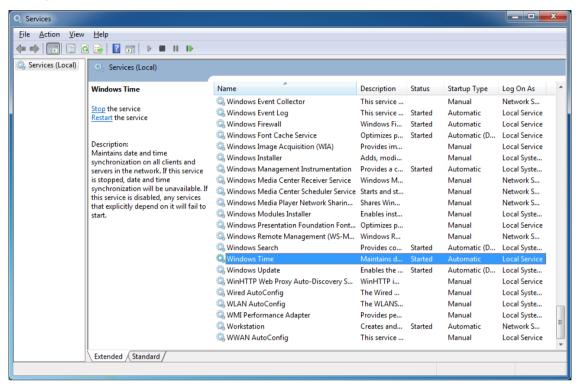

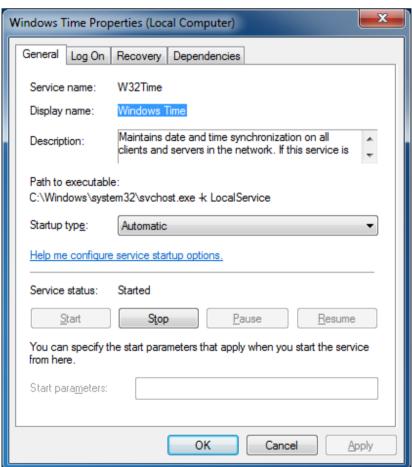

# (3) Registry settings [Server, Client]

1) Server HKEY\_LOCAL\_MACHINE\SYSTEM\CurrentControlSet\Services\W32Time\TimeProviders\NtpServer

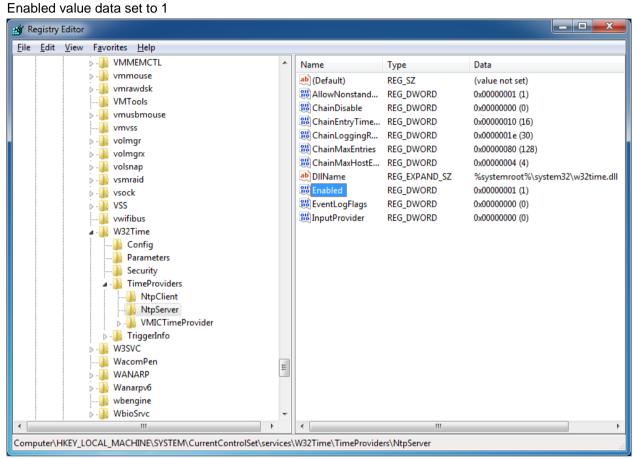

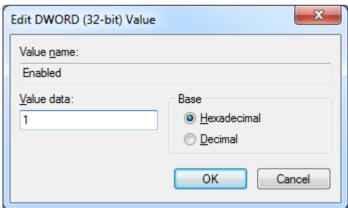

2) Client HKEY\_LOCAL\_MACHINE\SYSTEM\CurrentControlSet\Services\W32Time\TimeProviders\NtpClient Enabled value data set to 1

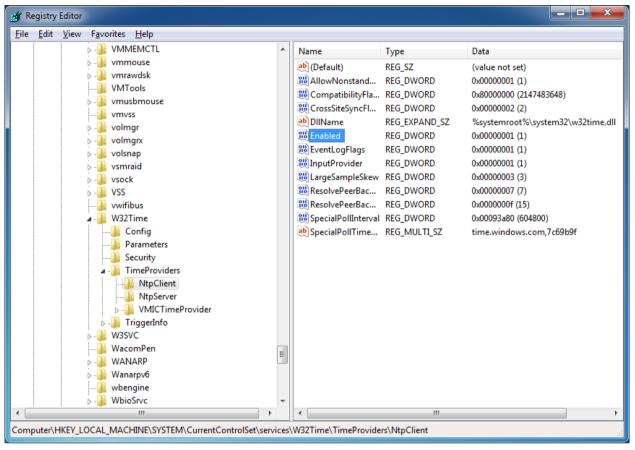

# Chapter 7 I/O Driver

This software is to collect data from a device and transfer to the upper process.

The user can add or set up Channel and Station in Tag Management.

# 7.1 I/O Driver Setting

The user can add, delete or modify Channel and Station through pop-up menu if each device is displayed in a tree structure. This section briefly explains how to edit each item.

### 7.1.1 Communication Channel

Channel refers to a channel to be communicated and selected among supporting I/O Drivers. Also, it basically provides a "memory" type of channels to classify input/out tags and memory tags in InfoU.

# (1) Configuration

To add communication channels, run the menu based on the below procedures.

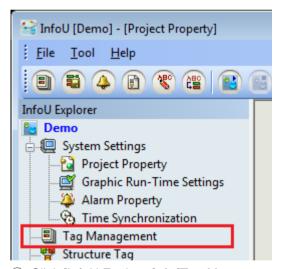

① Click [InfoU Explorer] → [Tag Management]

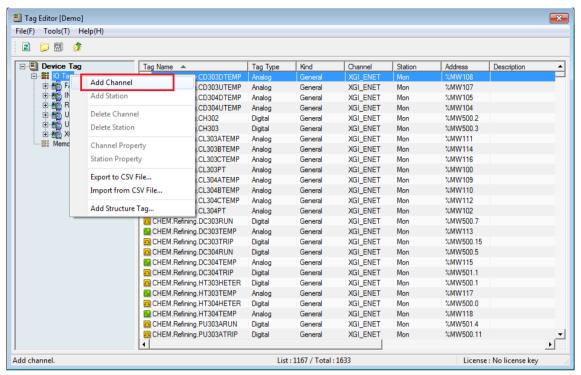

② Run [Device Tag] → [I/O Tag] → [Add Channel].

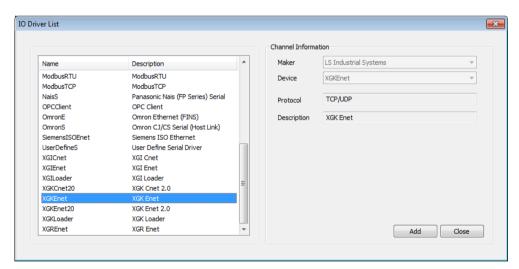

3 Select the desired communication driver in the communication driver list and click the [OK] button.

# Notice

- The setting method may be different depending on the communication driver.
- For settings of each communication driver, refer to [Communication Driver] of the appendix.

# (2) Edit

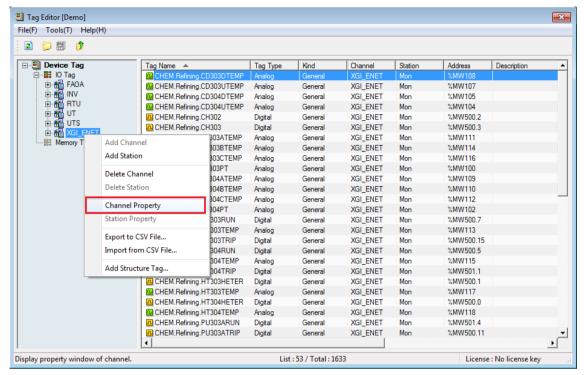

To edit the communication channel, double-click the relevant communication channel or click with the right mouse button then run [Communication Channel Property] in the popup menu.

# 7.1.2 Station

The station means the actual device belonging to the upper communication channel such as PLC or Inverter.

# **Notice**

- The station cannot exist by itself so it should be added and subordinated to the communication channel.
- For some communication drivers, you can add the station even in the communication driver setting window.

### (1) Add

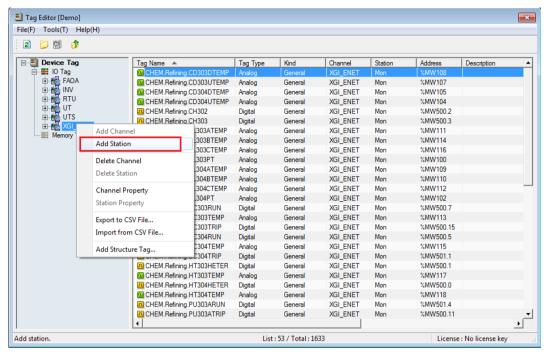

After clicking with the right mouse button on [Device Tag]  $\rightarrow$  [I/O Tag]  $\rightarrow$  ["Communication Channel Name"], run [Add Station] in the popup menu.

# (2) Edit

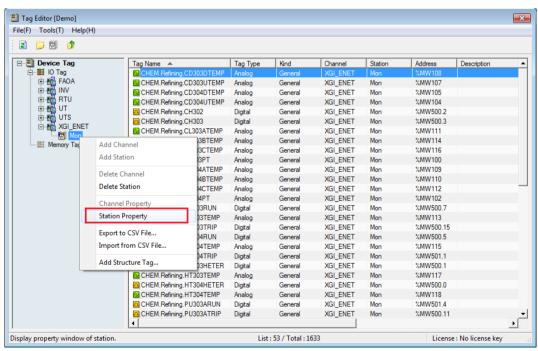

In [Device Tag]  $\rightarrow$  [I/O Tag]  $\rightarrow$  ["communication channel name"]  $\rightarrow$  ["station name"], double-click the station name that you want to edit or after clicking with the right mouse button, run [Station Property] in the popup menu.

# **Chapter 8 Tag Management**

# 8.1 Overview

The tag editor is the tool to register and manage the tags that are the basis of the HMI system. All functions supported and operated by the HMI system runs based on the tags registered in the tag DB. Tags can be largely divided into I/O tags that receive signal from the on-site equipment and memory tags registered virtually by necessity of the upper system.

The InfoU shows the tag information obviously and neatly through the property window and a user can easily perform the tag engineering works through the InfoU. In addition, it supports the clipboard and CSV file's I/O so you can register and manage mass tag data easily and promptly.

To execute the tag editor, click [Tag Management] from the menu tree items on the left side of the InfoU engineering module or select [Tag Management] in the main menu or toolbar of the InfoU engineering module.

#### 8.1.1 Definitions of Terms

| Terms              | Description                                                                                      |
|--------------------|--------------------------------------------------------------------------------------------------|
| Tog aditor         | It is the module of InfoU engineering program, which performs a variety of editions for          |
| Tag editor         | tags.                                                                                            |
| Analog tag         | It means the analog type of tags that can be largely divided into the integer and real           |
| Analog tag         | number type.                                                                                     |
| Digital tag        | It has two tag values; 0 or 1 (Open/Close, ON/OFF).                                              |
| Group tag          | It is the virtual tag to constitute the tag with logical layer information. For example, it acts |
| Group tag          | as a folder of the Explorer.                                                                     |
| General tag        | It means any tag created by a user's direct engineering.                                         |
|                    | The tag is automatically created when registering the system. It is mainly related to the        |
| System tag         | unique status and operations of the equipment such as the conditions, the number of              |
|                    | reading, etc.                                                                                    |
|                    | The alarm occurs for the analog tag. When the analog tag values exceed the limits of the         |
| Analog alarm       | range, variations, etc., the alarm will occur. After that, if the values come into the normal    |
|                    | range, the alarm will be cleared.                                                                |
| Digital alarm      | The alarm occurs for the digital tag. When the digital tag value is 0 or 1, or it varies, the    |
| Digital alalili    | alarm is set up for processing.                                                                  |
| CSV file           | It is the text format file and each item is separated by a comma (,). It can be compatible       |
| CSV IIIe           | with Excel and used to manage the mass tag in the tag editor.                                    |
| Structure tag      | In case there is the tag set of the specific device or the tag that should be created            |
| template           | repetitively since its structure is fixed, this template defines the name of the patterns of     |
| terripiate         | these tags as a bunch.                                                                           |
| Structure tag item | It means the common prototype of each tag forming the structure tag template.                    |

### 8.1.2 Execution and Main Screen

To execute the tag editor, click [Tag Management] from the menu tree on the left side of the InfoU engineering program or select [Tool] → [Tag Management] in the menu.

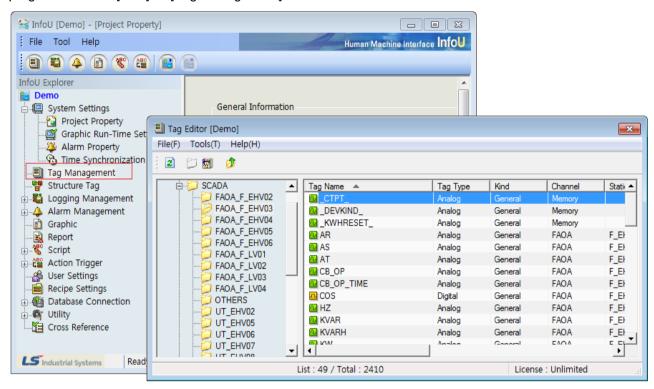

The screen of the executed tag editor is as shown below.

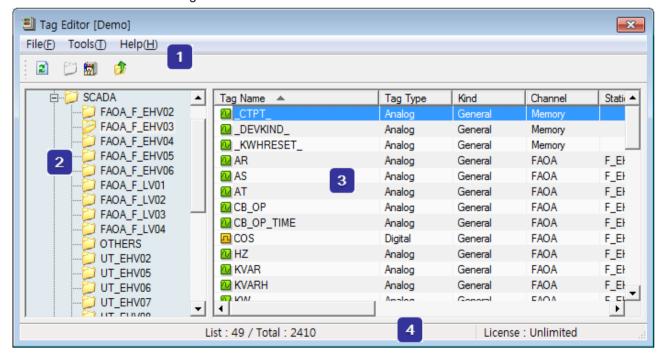

The composition of the tag editor is as shown below table.

# (1) Menu / toolbar

It is composed of the basic menu and toolbar buttons such as Refresh, View Transition, Move to upper group, etc.

| Toolbar icon | Description                                                                      |  |  |
|--------------|----------------------------------------------------------------------------------|--|--|
| 2            | The icon indicates Refresh. It refreshes the details of tag database.            |  |  |
| PH           | The icon indicates Group Tag View. It converts the deployment scheme of the tag  |  |  |
|              | into Group View.                                                                 |  |  |
|              | The icon indicates Device Tag View. It converts the deployment scheme of the tag |  |  |
| <u> </u>     | into Device View.                                                                |  |  |
|              | The icon indicates Move to Upper Group. It moves the tag to the upper tree items |  |  |
|              | in the tree structure.                                                           |  |  |

# (2) Tag structure tree

It deploys the tag composition in a tree image to display many tags in an efficient manner. The deployment of the tag composition has two types; [Device View] deploying tags through the physical structure that is actually connected to devices; [Group View] composing the tag structure with logical groups. A user can select the desired tag structure to perform tag editions effectively.

# (3) Tag list

It shows the list of the tags belonging to the items selected from the tag structure tree. The properties shown in the list are the typical items of the tags. A user can select the shown column or change the position of the column or specify the order of showing tags.

### (4) License information

It shows the InfoU's license information simply. It also shows the validity of the license and the number of tags.

# 8.1.3 Conversion of Tag View

The conversion of tag view is the function to manage tags easier by converting the deployment method of the tag tree into a user's desired one. You can convert the deployment into [Device View] and [Group View] by clicking the appropriate button of the toolbar menu.

# (1) Device view tree structure

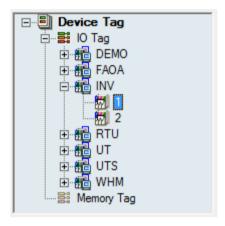

It can be used when you want to view tags in the way physically connected to devices. The group is not visible in the device view. The device view tree structure is composed of the following tree items.

# Tag management(fixed item) It shows the whole tags, however, the group tag is not visible.

# 2) I/O tag (fixed item)

It is the tag that is actually connected to the I/O point of the on-site device. There are communication channels for its sub-item. When selecting this, all I/O tag lists will be shown.

### 3) Communication channel (variable item)

It means the type of the channel to communicate and you can see the channel selected among available I/O Drivers. Namely, the channels only registered during tag engineering can be shown. When selected from the tree, the tag list belonging to the relevant communication channel is visible.

#### 4) Station (variable item)

It is the sub-item of the communication channel and means the actual devices such as the PLC, inverter. When selecting this, the tag list belonging to the relevant station will be shown.

# 5) Memory tag (fixed item)

It means the virtual memory tag for operations in HMI system. When selecting this, all memory tags except the group tags will be shown.

# (2) Group view tree structure

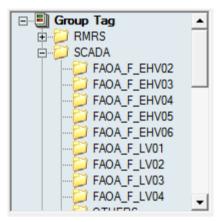

In contrast with the above, the group view tree structure shows tags by composing logical groups. The creation of each group leads to the creation of group tags and it includes the sub-tag. Each group can have the sub-group. When selecting one group, the tag belonging to the selected group will be shown with the sub-group.

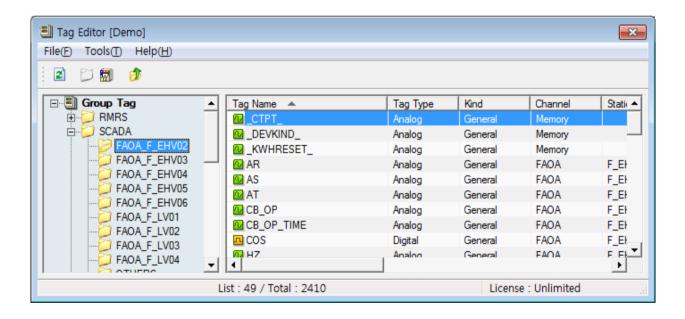

# 8.2 Configuration of Communication Equipment

In the case of the device view tree structure, you can add, delete, and change the communication channels and stations through popup menus. This section briefly describes how to edit each time. For each property of the communication channels, stations with detailed usage, refer to the "I/O driver" manual.

### 8.2.1 Communication Channel

It means the type of the channel to communicate and can be selected among the available I/O drivers

#### (1) Addition

To add communication channels, after clicking with the right mouse button on the I/O tag items, select [Add Channel] menu.

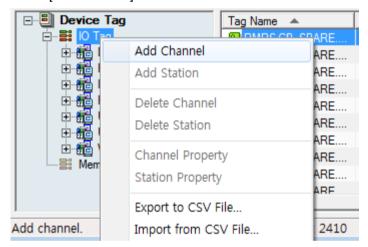

If you select the menu, the available I/O diver lists will be shown.

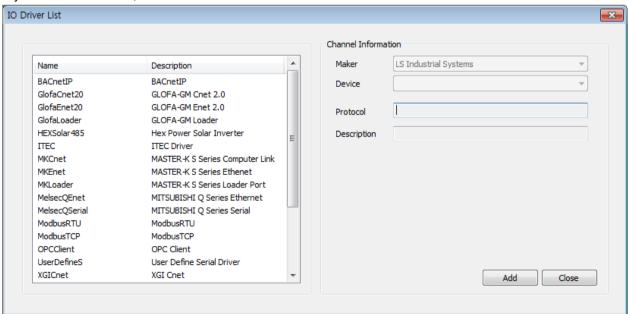

If you select the item to add in the communication driver list and click [Add], the window to edit the properties of the relevant communication channel will be shown.

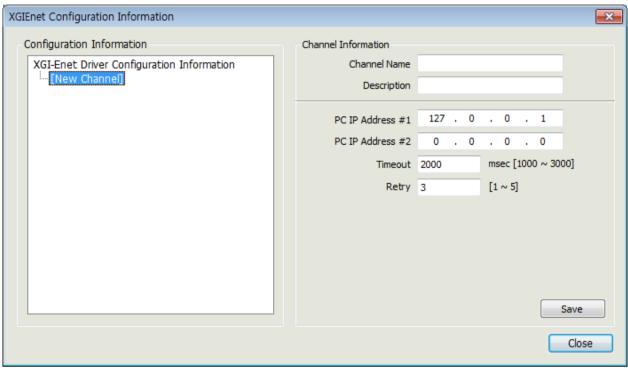

For more details, refer to the "I/O Driver" manual.

### (2) Edition of Properties

To edit the properties of the registered communication channel, click with the right mouse button on the relevant communication channel and select [Channel Property]. (Or you can double-click the tree item)

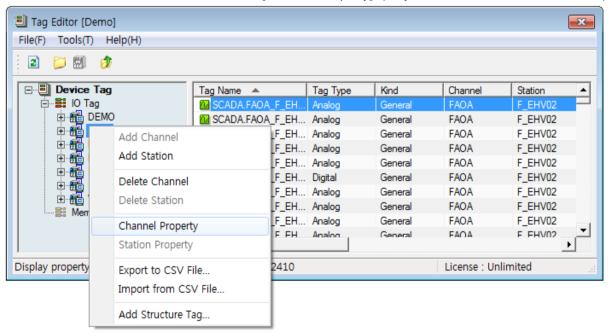

If you select [Channel Property], the window displaying the properties for the registered communication channel will show up. Through this window, a user can change the properties of the communication channel and save them.

### (3) Deletion

It is the function to delete the registered communication channel with the stations and tags belonging to the registered one. Select the communication channel to delete and click with the right mouse button and then, select [Delete Channel] in the popup menu.

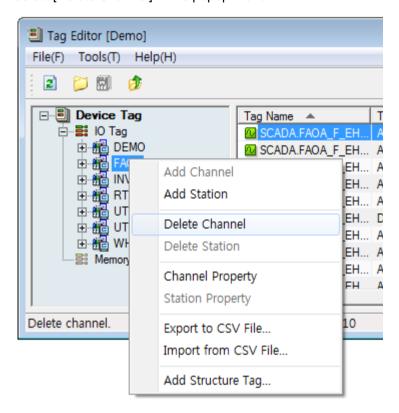

If you select [Delete Channel], the following warning message will show up.

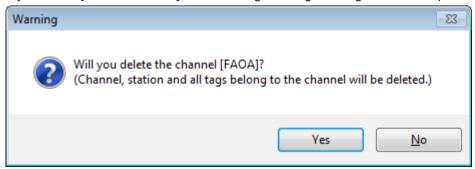

If you select [Yes], the 'Delete' function will be executed; if you select [No], the function will be canceled. When you delete the data once, it will be deleted permanently so be careful of this.

# 8.2.2 Station

The station means the actual devices such as the PLC, inverter acting as the communication channel, which is the type of communication channels. Its menu deployment method is similar to the communication channels. For more details on each station, refer to the "I/O Driver" manual.

### (1) Addition

To add stations, after selecting the type of the relevant communication channels, click with the right mouse button and execute [Add Station].

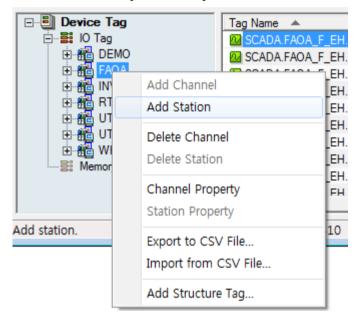

Then, you can see the screen for the relevant station.

If you input the details and save them, the relevant station will be added to the sub-item of the communication channel.

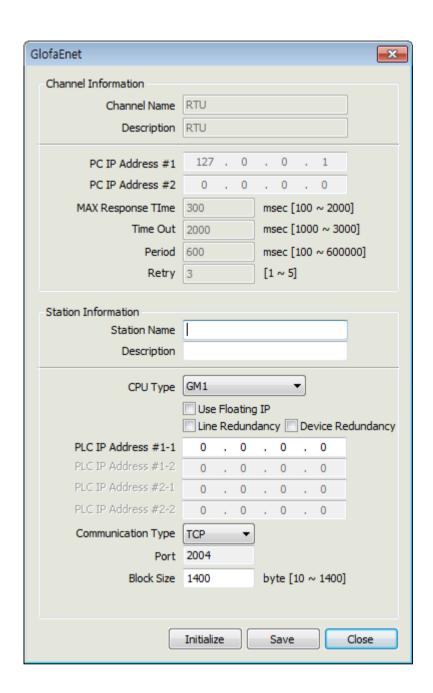

# (2) Edition of Properties

Then, you can see the screen for the relevant station.

If you input the details and save them, the relevant station will be added to the sub-item of the communication channel.

### (3) Deletion

It is the function to delete the registered station with the tags belonging to the registered one. Select the station to delete and click with the right mouse button and then, select [Delete Station] in the menu.

Then, the following warning message will show up.

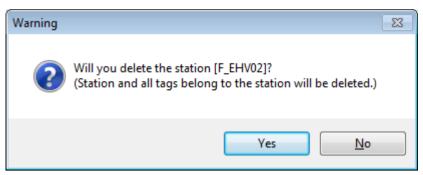

If you select [Yes], the 'Delete' function will be executed; if you select [No], the function will be canceled. In common with the communication channel, when you delete the data once, it will be deleted permanently so be careful of this.

### **Notice**

You should pay special attention to delete communication channels and stations.

- Deleting communication channels means the relevant communication channel with its all stations and tags will be removed.
- Deleting stations means the relevant station with its all stations and tags will be removed.

#### 8.3 **Tag Property**

The tag is the basic unit that has the field or virtual value in the upper HMI system as well as the InfoU. The can be divided into the actual I/O tag connected to the I/O devices; the memory tag created by necessity. All tags can have their own values except group tags and they can be divided into Analog, Digital, String tags depending on the type of values.

The tag has several properties and the definable items are limited depending on each property. In this section, the properties of the tag are classified and the meaning of each property is defined. The figure shown below is an example of the tag property window.

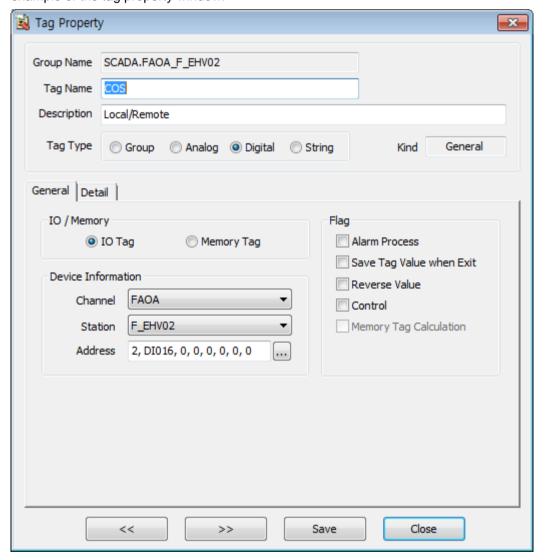

The tag properties are divided into 5; common, general items, details, alarms, operation expressions. In the case of the detailed tab and alarm tab, the definable properties may be different depending on the tag types. As shown in the Fig., unsettable items are deactivated and depending on the tag types and the relevant property group tab is visible and invisible over and over again.

The following is the description on each property group tab.

| Properties           | Description                                                                                    |
|----------------------|------------------------------------------------------------------------------------------------|
| Description items    | Property that the tags should have commonly                                                    |
| General items        | I/O information of I/O and various flags                                                       |
| Details - Analog     | The property that is related analog values can be settable when the tag is an analog type.     |
| Details - Digital    | The property that is related to digital values can be settable when the tag is a digital type. |
| Details - String     | The property that is related to string values can be settable when the tag is a string type.   |
| Alarm - Analog       | The alarm property can be settable when the tag is an analog type.                             |
| Alarm - Digital      | The alarm property can be settable when the tag is digital type.                               |
| Operation expression | Property related to operation expressions                                                      |

# 8.3.1 Common Items

They are the most basic property sets of the tag that are commonly used for all types of tags.

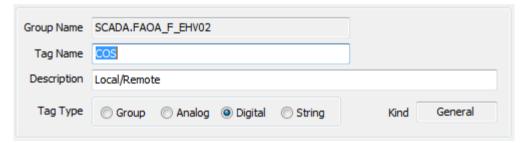

# (1) Group Name

| Properties name | Description                               |
|-----------------|-------------------------------------------|
| Group name      | Name to manage the tag in a logical group |

# (2) Tag Name

| Properties name | Description                                                                                                    |
|-----------------|----------------------------------------------------------------------------------------------------|
| Tag name        | It is the name of the tag and has the eigen value in the group. The length of the tag                                                                                              |
|                 | name cannot exceed 95 characters of Korean/ 190 characters of English. In this                                                                                                    |
|                 | context, the length of the tag name means the full name including the group name.                                                                                                  |
|                 | The rules applied to define the tag name are as shown below.                                                                                                    |
|                 | The length of the name is limited to 95 characters of Korean/ 190 characters of English,  The length of the name is limited to 95 characters of Korean/ 190 characters of English, |
|                 | It must not begin with a number and cannot contain spaces.                                                                                                    |
|                 | Except some cases, special characters are not available.                                                                                                    |
|                 | Available characters: # \$ [ ] _ { }                                                                                                    |

### (3) Description

| Properties name | Description                                                                          |
|-----------------|--------------------------------------------------------------------------------------|
| Description     | It is the comment on the tag.                                                        |
|                 | The string length is limited to 127 characters of Korean/ 254 characters of English. |

### (4) Tag Type

| Properties name | Description                                                                               |
|-----------------|-------------------------------------------------------------------------------------------|
| Tag type        | It classifies the type of tag values. They can be divided into Group / Analog / Digital / |
|                 | String depending on the characteristics of values.                                        |
|                 | Group : The value does not exist and it is deactivated in the device view so you          |
|                 | cannot select it.                                                                         |
|                 | Analog : Select this if you have the analog value.                                        |
|                 | Digital : Select this if you have the digital value of 0 or 1.                            |
|                 | String : Select this if you have the string value.                                        |
|                 | If the group tag has the tag as its sub-item, changing into the general tag is not        |
|                 | allowed.                                                                                  |

#### (5) Kind

| Properties name | Description                                                                       |
|-----------------|-----------------------------------------------------------------------------------|
| Kind            | It is the kind of tags. It is read-only property so cannot be changed by a user.  |
|                 | General : Tags created by a user                                                  |
|                 | System : Tags to manage the status of the station. They are automatically created |
|                 | when adding stations.                                                             |

### **Notice**

Among common items, the group name and tag name may work differently when executing the tag properties in the device view and group view.

In the group view, the full name of the tag is divided into the group name and tag name but in the device view, the group name column is empty and the full name of tags will be displayed in the tag name column.

# Name property in the group view

The full name of the tag is divided into the [group name] and [tag name]. In this case, the group name is read only so it cannot be changed by a user and the [tag name] should be the only one in the relevant group.

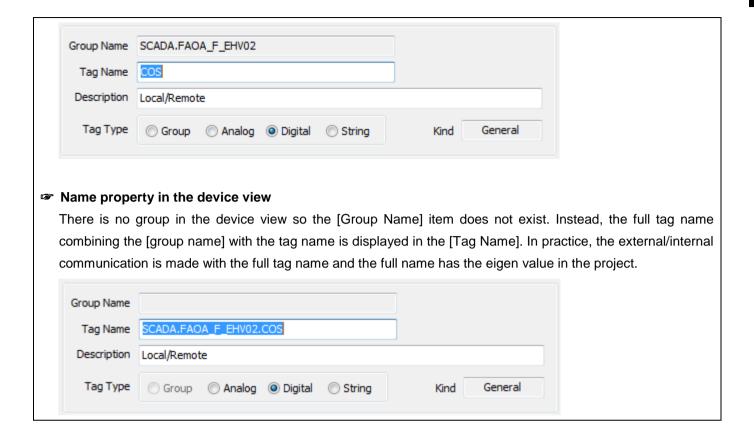

# 8.3.2 General Items

They are the items to set up the tag properties related to I/O and various flags.

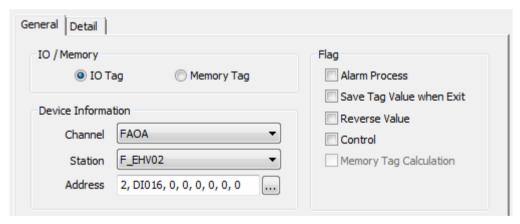

# (1) Separation

| Properties name | Description                                                                             |
|-----------------|-----------------------------------------------------------------------------------------|
| Separation      | It distinguishes whether the tag is collected from the connected actual devices; or the |
|                 | tag is virtually created for engineering and convenience.                               |
|                 | I/O tag : Select this if the tag is connected to the actual devices.                    |
|                 | Memory tag: Select this if the tag is logically used only.                              |

# (2) Device Information

The item is activated only in case of I/O tag. You can set up the communication channel, station and I/O address of the tag.

| Properties name | Description                                                                            |
|-----------------|----------------------------------------------------------------------------------------|
| Communication   | Select the channel for communication of the tag. It can be selected only when the      |
| channel         | communication channel is registered in the tree items of the tag editor in advance.    |
| Station         | It is a subordinate concept belonging to the communication channel and means           |
|                 | selecting the actual devices such the PLC, Inverter, etc. It can be selected only when |
|                 | the station is registered in the tree items of the tag editor in advance.              |
| I/O address     | Input the communication address of the actual tag of the relevant station. Depending   |
|                 | on the types of communication channels, you can also select it from the list by        |
|                 | pressing the button.                                                                   |
|                 | The string length is limited to 127 characters of Korean/ 254 characters of English.   |
|                 | The setup method may be different for each device. For more details, refer to the      |
|                 | "I/O Driver" manual.                                                                   |

# (3) Flag

It defines various settings for tags and operations of tag values during runtime

| Properties name        | Description                                                                                   |
|------------------------|-----------------------------------------------------------------------------------------------|
|                        | It sets whether applying alarm to tag values or not. It can be selected only in case of       |
| Alarm Process          | the analog / digital tag. If this property is selected, the property tab is created to set up |
|                        | the detailed alarms.                                                                          |
|                        | It determines whether recording the final value of the tag in the database when               |
| Save Tag Value         | ending the real-time operation.                                                               |
| When Exit              | If this property is activated, the tag value will be saved when the program ends. The         |
|                        | saved value will be used as the initial value of the tag when starting the project.           |
| Write Tag Value        | It determines whether controlling tags is allowed or not. If this property is canceled,       |
| write rag value        | you cannot control the tag even though the control command is given.                          |
| Reverse Value          | It determines whether reversing the digital tag value obtained from the field. This           |
|                        | property can be applied when the tag is I/O and digital type.                                 |
| Memory Tag Calculation | It determines whether performing the operation expression in case the value is not            |
|                        | the group tag but the memory tag. If this property is selected, the operation                 |
|                        | expression tab that can set up the operation expression will be created.                      |

# 8.3.3 Details - Analog

When the tag is an analog type, it defines the properties related to the analog type.

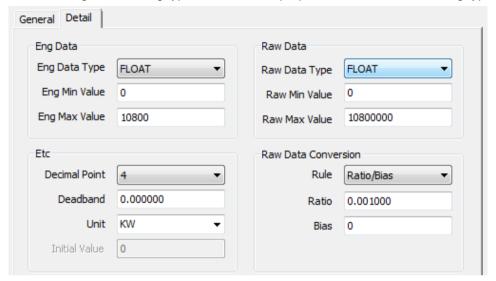

# (1) Engineering Data

It means the properties related to the data that a user recognize in the upper system.

| Property Name   | Description                                                                                |
|-----------------|--------------------------------------------------------------------------------------------|
|                 | It is the type of the engineering value of the tag in the upper system.                    |
|                 | There might be a little difference from the pure data type due to the processing of tag    |
|                 | values. The types of available values are as follows.                                      |
|                 | • INT8: Signed 8 bit integer (-128 ~ 127)                                                  |
|                 | • INT16: Signed 16 bit integer (-32.768 ~ 32.767)                                          |
|                 | • INT32: Signed 32 bit integer (-2,147,438,648 ~ 2,147,483,647)                            |
|                 | • UINT8: Unsigned 8 bit integer (0 ~ 255)                                                  |
| Eng. Data Type  | • UINT16: Unsigned 16 bit integer (0 ~ 65535)                                              |
|                 | • UINT32: Unsigned 32 bit integer (0 ~ 4,294,967,295)                                      |
|                 | • FLOAT: 4 byte real number (-3.4028e+38 ~ 3.4028e+38)                                     |
|                 | • DOUBLE: 8 byte real number (-1.797693e+308 ~ 1.797693e+308)                              |
|                 |                                                                                            |
|                 | [NOTE] When using the real number type of the tag in the upper system, it is               |
|                 | recommended to apply the DOUBLE type rather than the FLOAT type to increase                |
|                 | accuracy of the value and reduce the number of errors.                                     |
| Eng. Min. Value | It is the minimum engineering value of the tag.                                            |
|                 | If the engineering value of the tag is less than this, the value will be treated as 'Bad'. |
|                 | It is the maximum engineering value of the tag.                                            |
| Eng. Max. Value | If the engineering value of the tag is greater than this, the value will be treated as     |
|                 | 'Bad'.                                                                                     |

# (2) Raw Data

It means the properties related to the tag data used for the equipment.

The property becomes active only in case of I/O tag so it cannot be settable for the memory tag.

| Property Name     | Description                                                                             |
|-------------------|-----------------------------------------------------------------------------------------|
|                   | It is the type of the tags collected from the equipment.                                |
|                   | There might be a little difference from the pure data type due to the processing of tag |
|                   | values. The types of available values are as follows.                                   |
|                   |                                                                                         |
|                   | • INT8: Signed 8 bit integer (-128 ~ 127)                                               |
|                   | • INT16: Signed 16 bit integer (-32.768 ~ 32.767)                                       |
|                   | • INT32: Signed 32 bit integer (-2,147,438,648 ~ 2,147,483,647)                         |
|                   | • INT64: Signed 64 bit integer (-9.007.199.254.740.990 ~ 9,007,199,254,740,990)         |
|                   | • UINT8: Unsigned 8 bit integer (0 ~ 255)                                               |
|                   | • UINT16: Unsigned 16 bit integer (0 ~ 65535)                                           |
|                   | • UINT32: Unsigned 32 bit integer (0 ~ 4,294,967,295)                                   |
|                   | • UINT64: Unsigned 64 bit integer (0 ~ 9,007,199,254,740,990)                           |
| Raw Data Type     | • FLOAT: 4 byte real number (-3.4028e+38 ~ 3.4028e+38)                                  |
| Naw Data Type     | • DOUBLE: 8byte real number (-1.797693e+308 ~ 1.797693e+308)                            |
|                   | • BCD8: -79 ~ 79                                                                        |
|                   | • BCD16: -7,999 ~ 7,999                                                                 |
|                   | • BCD_32: -79,999,999 ~ 79,999,999                                                      |
|                   | • BCD_64: -7.999.999.999.990 ~ 7.999.999.999.990                                        |
|                   | • UBCD_8: 0 ~ 99                                                                        |
|                   | • UBCD_16: 0 ~ 9.999                                                                    |
|                   | • UBCD_32: 0 ~ 99.999.999                                                               |
|                   | • UBCD_64: 0 ~ 9.007.199.254.740.990                                                    |
|                   | ● BIT1: 0 ~ 1                                                                           |
|                   | ● BIT2: 0 ~ 3                                                                           |
|                   | ● BIT3: 0 ~ 7                                                                           |
|                   | ● BIT4: 0 ~ 15                                                                          |
| Raw Min. Value    | It is the minimum raw value of the tag.                                                 |
| Tar min value     | If the raw value of the tag is less than this, the value will be treated as 'Bad'.      |
| Raw Max. Value    | It is the maximum raw value of the tag.                                                 |
| isaw iviax. Value | If the raw value of the tag is greater than this, the value will be treated as 'Bad'.   |

# (3) Others (Etc.)

They are the other properties related to process and display of tag values.

| Property Name | Description                                                                      |
|---------------|----------------------------------------------------------------------------------|
| Decimal Point | If the data is [Double] or [Float] type, the decimal places are displayed. When  |
|               | displaying tag values, you can apply this property and display it on the screen. |

|               | Basically, to 4 decimal places are provided and you can set up to 10 decimal places.        |
|---------------|---------------------------------------------------------------------------------------------|
| Deadband      | In case the tag value varies slightly, you can set up the range of deadband to ignore       |
|               | the micro variation of the tag value.                                                       |
| Unit          | It indicates the unit of the engineering value.                                             |
| Initial value | It means the initial value of the tag when starting the project and it is activated only in |
|               | case of the memory tag. However, when storage options are enabled at the end of             |
|               | the project, please note that the initial value will be ignored and the final value of the  |
|               | saved tag will act as the actual initial value.                                             |

# (4) Raw Data Conversion

It is the property related to changing the equipment data into the data type that users recognize in the upper system. This property is activated only in case of the I/O tag and it cannot be settable for the memory tag.

| Property Name   | Description                                                                             |
|-----------------|-----------------------------------------------------------------------------------------|
|                 | It establishes the rules to change the raw value into the engineering value.            |
|                 | You can choose one among 4 options; N/A, Ratio/Bias, ratio, ratio/Offset.               |
| Data Conversion | N/A: The raw value is intactly applied as the engineering value without any conversion. |
| Rule            | Ratio/Bias: Conversion method using gradient/intercept. engineering value=              |
| Ruic            | (Ratio X raw value) + Bias                                                              |
|                 | • Ratio: Converting the value into ratio using the Min./Max. values of the raw value    |
|                 | and engineering value                                                                   |
|                 | Ratio/Offset: Adding Offset to the above ratio value                                    |
| Ratio           | It indicates the value to be multiplied by the raw value.                               |
|                 | It is activated when the conversion rule is set as [Ratio/Bias].                        |
| Bias            | It indicates the value to be added to the above value (ration x raw value).             |
|                 | It is activated when the conversion rule is set as [Ratio/Bias].                        |
| Offset          | It indicates the value to be added to the output of ratio conversion.                   |
|                 | It is activated when the conversion rule is set as [ratio/Offset].                      |

#### Details - Digital 8.3.4

When the tag is a digital type, it defines the properties related to the digital type.

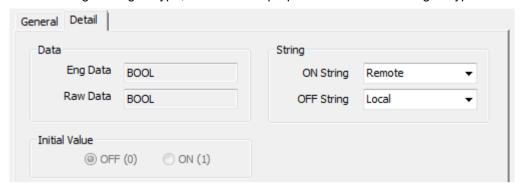

# (1) Data

| Property Name | Description                                                      |
|---------------|------------------------------------------------------------------|
| Eng. Data     | It is the type of the engineering value of the tag. (BOOL fixed) |
| Raw Data      | It is the type of the raw value of the tag. (BOOL fixed)         |

# (2) String

| Property Name | Description                                                              |
|---------------|--------------------------------------------------------------------------|
| ON String     | It sets up the sting to be output on the screen when the tag value is 1. |
| OFF String    | It sets up the sting to be output on the screen when the tag value is 0. |

# (3) Initial Value

| Property Name | Description                                                                              |
|---------------|------------------------------------------------------------------------------------------|
| Initial value | It is activated in the memory tag, not the group tag. To specify the value to use at the |
|               | beginning stage, you can choose one between OFF(0) and ON(1).                            |

# 8.3.5 Detail – String

It is the set of properties when the tag is string type.

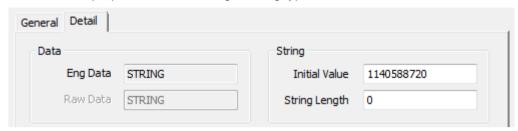

# (1) Data

| Properties name | Description                                                        |
|-----------------|--------------------------------------------------------------------|
| Eng. Data       | It is the type of the engineering value of the tag. (STRING fixed) |
| Raw Data        | It is the type of the raw value of the tag. (STRING fixed)         |

# (2) String

| Properties name | Description                                                      |
|-----------------|------------------------------------------------------------------|
| Initial value   | It is the type of the engineering value of the tag. (BOOL fixed) |
| String length   | It is the type of the raw value of the tag. (BOOL fixed)         |

#### 8.3.6 Alarm - Analog

They are the properties to set up alarms when the tag is an analog type.

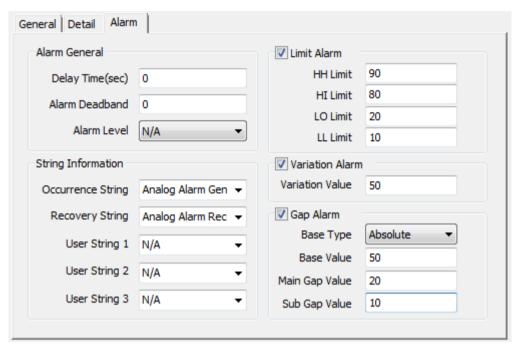

### (1) Alarm-General

The property defines general and common items of alarms.

| Properties name  | Description                                                                            |
|------------------|----------------------------------------------------------------------------------------|
| Delay time(sec.) | It is the delay time for alarm occurrence. It means an alarm does not occur            |
|                  | immediately; after being putting on hold for the delay time, the alarm is generated by |
|                  | using the value of that point.                                                         |
|                  | For more details, refer to the manual on alarm functions.                              |
| Alarm Deadband   | It means the deadband for an alarm.                                                    |
|                  | In case the data value varies slightly in the boundary, you can set up the alarm       |
|                  | deadband to prevent the occurrence of unnecessary alarms.                              |
| Alarm Level      | It can be set from 1 to 10 depending on the severity of alarms.                        |

# (2) String Information

It sets up strings related to alarms to display various expressions when an alarm occurs.

| Properties name   | Description                                |
|-------------------|--------------------------------------------|
| Occurrence String | It is displayed when an alarm occurs.      |
| Recovery String   | It is displayed when an alarm is restored. |
| User string1      | It is defined for a user convenience.      |
| User string2      | It is defined for a user convenience.      |
| User string3      | It is defined for a user convenience.      |

# (3) Limit Alarm

They are the properties defining the boundary alarm of tags.

| Properties name | Description                                                                          |
|-----------------|--------------------------------------------------------------------------------------|
| HH alarm        | The HH alarm setting value cannot exceed the max. engineering value and should be    |
|                 | greater than the HI value.                                                           |
| LII olorm       | The HI alarm setting value should be smaller than the HH setting value and should be |
| HI alarm        | greater than the LO setting value.                                                   |
| LO alarm        | The LO alarm setting value should be smaller than the HI setting value and should be |
|                 | greater than the LL setting value.                                                   |
| LL alarm        | The LL alarm setting value should be smaller than the LO setting value and should be |
|                 | greater than the min. engineering value.                                             |

# (4) Variation Alarm

It is the property related to variations alarms of the tag value.

| Properties name | Description                                                                              |
|-----------------|------------------------------------------------------------------------------------------|
| Variation value | It is the reference value to generate the variation alarm. It compares the current value |
|                 | with the previous one and if the data exceeds the variation value, the variation alarm   |
|                 | will occur.                                                                              |

# (5) Gap Alarm

They are the properties to set up the separation alarm.

| Properties name | Description                                                                         |
|-----------------|-------------------------------------------------------------------------------------|
| Base type       | It is the type of the reference value that acts as the baseline to generate the     |
|                 | separation alarm. You can choose one between the absolute value and relative value. |
| Base value      | It is the absolute value that acts as the baseline to generate the separation alarm |
|                 | when setting the separation type as the absolute value.                             |
| Basic tag name  | You can set up the tag name that is the baseline to generate the separation alarm   |
|                 | when setting the separation type as the relative value.                             |
| Main Gap Value  | It means the main separation alarm value.                                           |
| Sub. Gap Value  | It means the secondary separation alarm value.                                      |

#### 8.3.7 Alarm - Digital

They are the properties to set up an alarm when the tag is a digital type.

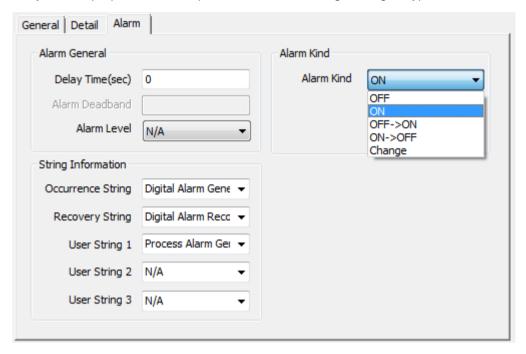

# (1) Alarm Kind

| Properties name | Description                                                                              |
|-----------------|------------------------------------------------------------------------------------------|
|                 | In the case of a digital type, it establishes the rules of alarm occurrence depending on |
|                 | the value. The kinds of alarms are as follows.                                           |
|                 | OFF: Occurs when the tag value is OFF.                                                   |
| Alarm Kind      | ON: Occurs when the tag value is ON.                                                     |
|                 | OFF→ON: Occurs when the tag value is changed from OFF to ON.                             |
|                 | ON→OFF: Occurs when the tag value is changed from ON to OFF.                             |
|                 | Variation: Occurs when the tag value varies.                                             |

#### 8.3.8 **Calculations**

If you set up the [Memory Tag Operation] flag in the memory tag, the calculation can be settable.

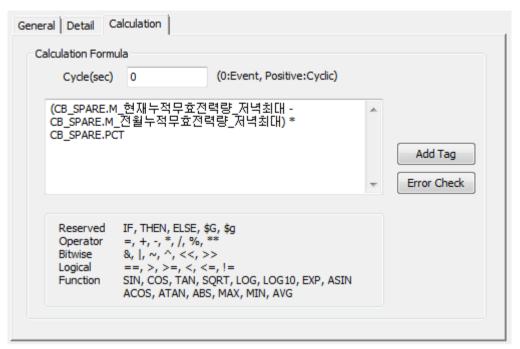

| Properties Name       | Description                                                                                |  |
|-----------------------|--------------------------------------------------------------------------------------------|--|
| Operating cycle(sec.) | You can input the operating cycle.                                                         |  |
|                       | The default value is 0 and if it is set as 0, the operation expression sets up the context |  |
|                       | of related tags and works based on the event method. In case it is set as a positive       |  |
|                       | number, each tag independently performs the operation expression in the fixed cycle.       |  |
| Calculation Formula   | You can input the calculation formula.                                                     |  |

### (1) Fundamental concept

You can calculate the memory tag using the operation expressions such as the four fundamental arithmetic operations, conditional statement, variables, etc. In addition, you can put the formula into the operation expression property of the subject tag that acts as the output of calculation. When starting the project, the data processing engine compiles all operation expressions belonging to the tag and determines each operation set and priorities for calculation.

### For example

- The memory tag Tag A is intended to adopt the value of I/O tag Tag B added to 1.
- The memory tag Tag C is intended to adopt the value memory tag Tag A added to I/O tag Tag D.

The above assumption can be expressed as the below formula.

- TagA = TagB + 1
- TagC = TagA + TagD

When the tag DB engineering is applied to the above, you can get the below table. In this case, Tag A and Tag C act as the subject of the operation expression output. You can put the formula into the operation expression property of each tag.

| Tag Name | Operating Cycle | Operation Expression | Remarks    |
|----------|-----------------|----------------------|------------|
| TagA     | 0               | TagB + 1             | memory tag |
| TagB     | X               | X                    | I/O tag    |
| TagC     | 0               | TagA + TagD          | memory tag |
| TagD     | X               | X                    | I/O tag    |

The above two formulas can be composed of one set with the cause-and-effect relationship. The data processing engine internally establishes the operation sequence of the above set to operate the memory tag. However, in case the tag operation is under cross reference or loop, the operation cannot be performed.

#### (2) Operation cycle

In the property window, the operation cycle is entered in seconds so you can input the value that is greater than 0. From the viewpoint of the engine performing the operation expression, the cycle can be divided into two types; event method and fixed cycle.

If the cycle is set as "0", it operates in the event method; if it is set as a positive number, it operates based on the fixed-cycle using a timer.

#### 1) Event method

The operation expression based on the cause-and-effect relationship follows this method, which is derived from the above fundamental concept.

When a user inputs the data manifestly as if he(she) inputs the formula to the mathematical function, the internal engine will determine the order of operation expressions and performs the operations in the manner of artificial intelligence. However, as mentioned above, you need to be careful of the cross reference or loop.

#### 2) Fixed-cycle method (sec.)

Unlike the even method, the operation expression belonging to the relevant cycle is performed. There is no correlation and in the case of operation expressions with the same cycle, the order of execution cannot be determined. It is used when you refer to other tag values in a fixed cycle.

#### (3) Syntax and usage

A user needs to input the operation expression to the property window of the tag and perform the error checking by pressing the [Error Check] button to confirm whether the operation expression is normal or not. The available syntax for the operation expression is as below.

| Classification | Keywords                                                                   |  |
|----------------|----------------------------------------------------------------------------|--|
| Reserved word  | IF, THEN, ELSE                                                             |  |
| Operator       | = , +, -, *, /, %, **                                                      |  |
| Bit            | &,  , ~, ^, <<, >>                                                         |  |
| Function       | SIN, COS, TAN, SQRT, LOG, LOG10, EXP, ASIN, ACOS, ATAN, ABS, MAX, MIN, AVG |  |
| Separator      | (,)                                                                        |  |

# **Notice**

- The reserved word and function name should be in upper case.
- ☐ IF~THEN~ELSE statement should always be used together. (cannot be omitted)

# [Example of using syntax]

| Operation Expression           | Description                                                               |
|--------------------------------|---------------------------------------------------------------------------|
| IF ( A + B > 10) THEN 4 ELSE 5 | If the value of tag A and tag B is greater than 10, 4 is returned; if the |
|                                | value is smaller than 10, 5 is returned.                                  |
| ABS(A)                         | The absolute value of A is returned.                                      |
| IF (A & B) THEN C ELSE D       | If A and B are True, the value of C is returned; if they are False, the   |
|                                | value of D is returned.                                                   |

# [Actual examples]

| Tag                                                    | Operation expression                                                |  |
|--------------------------------------------------------|---------------------------------------------------------------------|--|
| Current active electric power by                       | Electricity No 01.Just 15 minutes ago_Max. current electric power + |  |
| 15minutes                                              | electricity No 02.Just 15 minutes ago_Max. current electric power + |  |
| Tommutes                                               | electricity No 01.Just 15 minutes ago_Max. current electric power   |  |
| Current wattage 2                                      | WDC.current electric power * meter constant.PCT                     |  |
| Current wattage                                        | WDC.current electric power * meter constant.PCT+                    |  |
| Current wattage                                        | meter constant.correction value                                     |  |
| Current electric power_ratio                           | (100 * MEM.current wattage) / 150000                                |  |
|                                                        | IF ((WDC.demand time < 10)    (WDC.demand time > 895 )) THEN        |  |
|                                                        | (MEM. average current power) ELSE (WDC.current electric power*      |  |
| Current electiric power                                | meter constant.PCT*900+meter constant.correction value) /           |  |
|                                                        | (WDC.demand time)                                                   |  |
|                                                        | Wattage = MEM.current electric power / 4                            |  |
| Pulse integration WDC.current electric power*5000/4000 |                                                                     |  |
|                                                        | IF(WDC.demand time < 60) THEN (MEM.current electric power)          |  |
| Predicted electric power                               | ELSE (WDC.predicted electric power * meter constant.PCT+            |  |
|                                                        | meter constant.correction value)                                    |  |
|                                                        | IF ((WDC.demand time < 61)    (MEM.predicted electric power <=      |  |
| Load electric power                                    | MEM.current wattage)) THEN (MEM.current electric power) ELSE        |  |
| Load electric power                                    | ((MEM.predicted electric power - MEM.current wattage) * 900 /       |  |
|                                                        | MEM.demand time_remaining time)                                     |  |
| Base electric power                                    | WDC.Base electric power * meter constant.PCT                        |  |
| PCT                                                    | (Meter constant.PT * meter constant. CT)/(meter constant.PT_2 *     |  |
| FCI                                                    | meter constant.CT_2)                                                |  |

#### 8.4 Tag Edition

#### 8.4.1 Addition of Tags

If you double-click the empty list on the tag list screen or select [New Tag] in the popup menu, the property window where you can add new tags will show up.

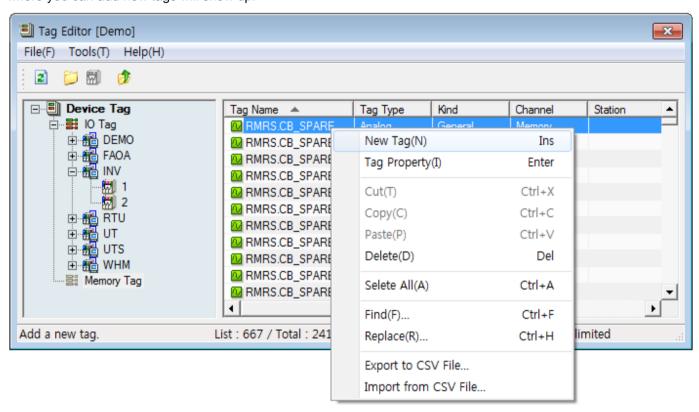

The basic items of the tag property window may be a little different depending on which part of the tag editor calls it up.

### (1) Addition of tags in the device view

If you run [New Tag] on condition that the specific station is selected in the device view, the tag property window where the relevant communication channels and stations are basically entered will show up. Of course, although you change the communication channels and stations, tags can be registered.

In the device view, there is no logical tag group so the group name is deactivated and you cannot also select the group tag type. In this case, you need to input the full tag name and if there is a DOT(.) in the middle of the tag name, the parent group of the relevant tag will be automatically created.

Ex.) If the tag name of "HELLO.KOO" is entered and saved, the group name called "HELLO" will be internally searched and when the group named "HELLO" exists, "KOO" will be added as a sub-tag. In case the group named "HELLO does not exist, after adding the "HELLO" group and save it, add the tag called "KOO" as its sub-tag.

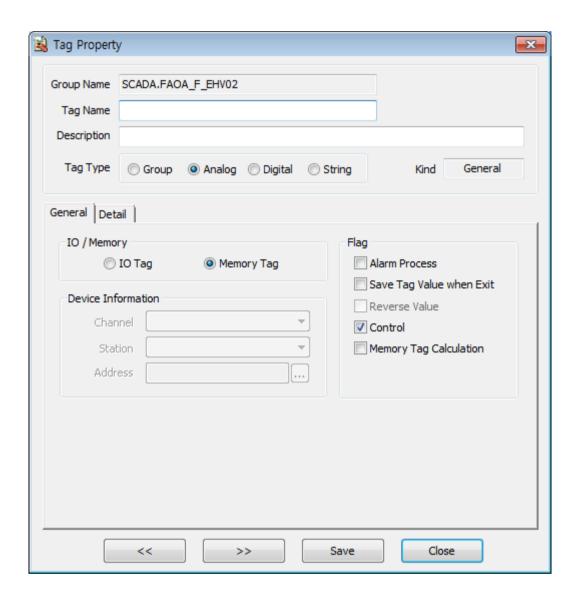

# (2) Addition of tags in the group view

If you run the [New Tag] command on condition that the specific group is selected in the group view, the tag property window where the group is basically entered will show up. In this case, you cannot change the group name. Namely, in the group view, you can just add the child tag only under the its parent group.

When the tag is added at the top level (route) of the group view, the group name will be deactivated.

# 8.4.2 Storage of Tags

If you double-click the tag or select [Tag Property] in the popup menu on the right side of the tag, the property window will show up. When you click the [Save] button after editing tag properties, the information will be saved; when you click the [Close] button, the tag property window will be closed without saving the tag.

If you modify the tag name and save it in the tag property window, the tag with a new name will be added instead of tag modification.

During saving the tag, perform the integrity check for the tag properties internally and save the data only when the result turns out to be normal. (For the integrity rules of tags, refer to the tag properties)

When the error occurs during the tag test, the below error message will shows up.

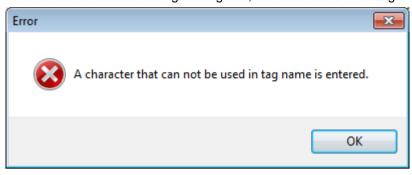

#### 8.4.3 **Deletion of Tags**

After selecting the tag from the tag list, if you press the [Delete] button, the dialog box asking whether deleting the tag will show up. If you press the [Yes] button, the tag will be deleted

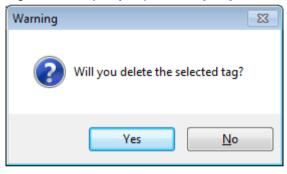

The deletion of tags can be divided into the individual deletion that selects and removes one tag; multiple deletion that selects and removes several tags.

In addition, when you delete tags including the group tags, all sub-tags of the groups will be deleted. When the group tag is included in the tag to delete, the below message will show up.

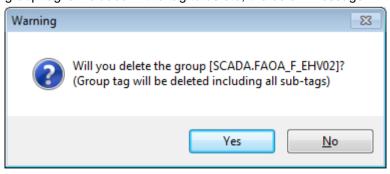

**Notice** 

Please note that the deleted tags cannot be restored so you must be careful to delete tags.

# 8.5 CSV Tag I/O

For mass tags works, Not only tag edition using a clipboard but also tag engineering using the CSV file is available. The CSV file means the file whose each property is separated by a comma (,).

### **Notice**

It cannot be compatible with the CSV file made in the existing InfoU engineering module.

(Cannot be compatible with the earlier versions than 1.9.0)

# 8.5.1 Export to CSV File

### (1) Execution in the tag tree

If you select the tag tree item, the tags included in the selected tag tree will be displayed in the tag list. A user can export the tag data shown in the tag list to the CSV file using the [Export to CSV file] function in the popup menu of the tag tree.

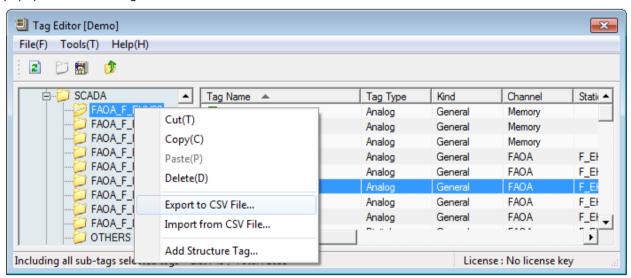

However, the tag data exported from the tree menu is the tags included in the tree item. If you execute [Export to CSV file] in a specific communication channel, the tags only included in the channel will be exported.

### (2) Execution in the tag list

After selecting the tags to export in the tag list, if you select [Export to CSV file] in the popup menu, the selected tags only will be exported to the CSV file.

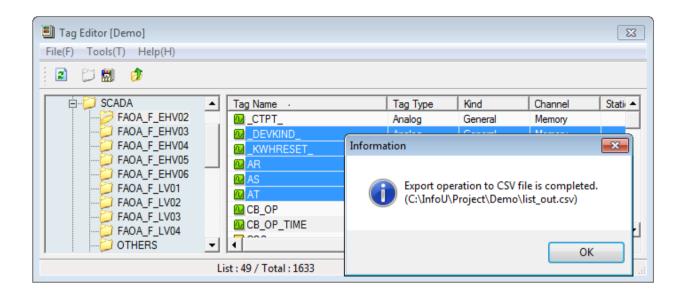

After executing 'Export', the below CSV file will be created.

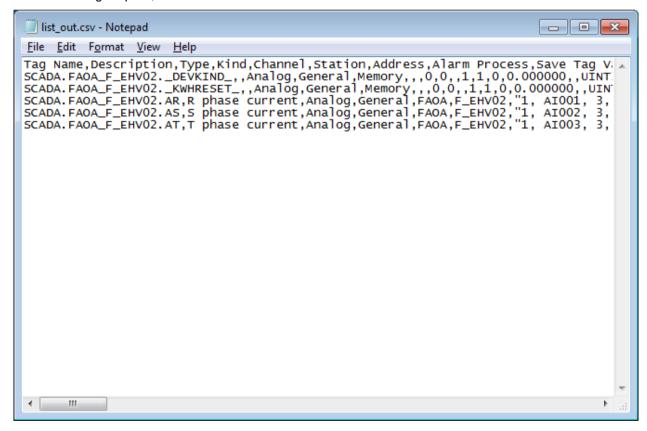

#### 8.5.2 Import from CSV File

In the previous step, you can import the CSV file to the tag editor again through the [Import from CSV file] menu. However, the CSV file works of tags may internally cause I/O related to saving many tags so it is recommended to split the working unit into a small scale

### (1) Running the menu

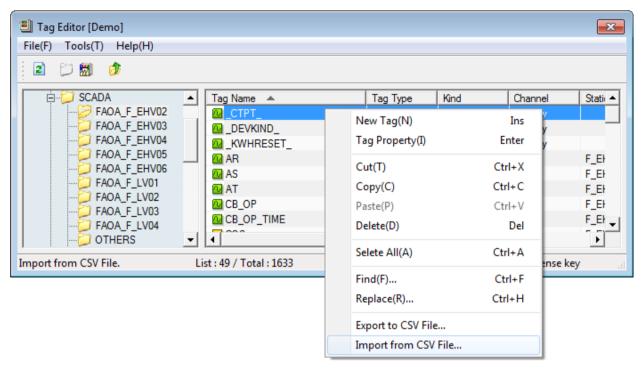

Unlike 'Export', the [Import from CSV file] menu imports the whole contents of the CSV file regardless of the tree or list, etc.

If you run the menu, the screen where you can select the CSV file will show up as below.

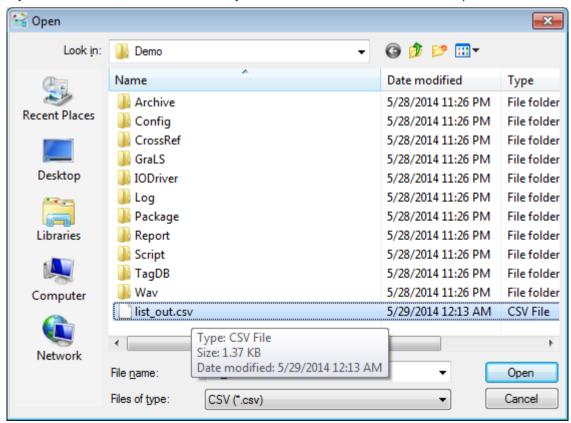

After selecting the CSV file to import to the tag editor, when you click the [Open] button, the details of the [Open] button will be imported. If there is the same tag name, the tag property will be changed and in the case of the new tag name, the tag will be added.

#### (2) Confirmation of the output

After performing the [Import from CSV file] menu, the message box showing a user the output will be displayed.

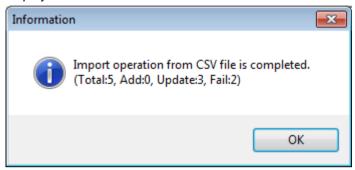

The output file for the works named XXX ImportResult.csv will be created in the folder where the CSV file is located. The output file has three items by tags; tag name, DB works, message and the meaning of each item is as below.

• Tag name: Full tag name

DB works : Output of DB works

• Message : Success / Error message

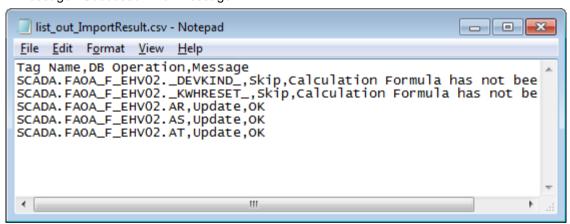

However, in case the value of the item is omitted, the default value will be input so you must be careful of this.

#### 8.5.3 Tag Items of the CSV File

Addition and modification of tags through the tag property window is the way to minimize errors of tag input such as automatic errors caused by the user interface, Enable/Unable by tag classification or input limit through list selection, etc. However, in the case of tag input through the CSV file, the properties of all tags should be written with the data such as text, number, etc. and the error of data integrity may occur so your attention is required.

Each item of tag properties saved as the CSV file is as below. The first line of the CSV file is recognized as the

column name and it is not saved as data. In addition, as shown in the below table, in the case of the CSV file's data, the number of 50 columns should match.

# [Tag properties of the CSV file]

| Order | Column name                | Input details                                                                                                    | Remarks                              |
|-------|----------------------------|----------------------------------------------------------------------------------------------------|--------------------------------------|
| 1     | Tag name                   | Tag's full name                                                                                                    |                                      |
| 2     | Comment                    | Tag comment                                                                                                    | If there is a comma in the text, put |
|       |                            |                                                                                                    | quotation marks "".                  |
| 3     | Туре                       | Group / Analog / Digital / String                                                                                                    | -                                    |
| 4     | Sort                       | General / system                                                                                                    | -                                    |
| 5     | Communication channel      | communication channel name                                                                                                    | -                                    |
| 6     | Station                    | station name                                                                                                    | -                                    |
| 7     | I/O address                | I/O address                                                                                                    | -                                    |
| 8     | Alarm process              | 0/1                                                                                                    | flag items - 0 : Unable, 1 : Enabled |
| 9     | Save at the end            | 0 / 1                                                                                                    | flag items - 0 : Unable, 1 : Enabled |
| 10    | Reverse of the actual data | 0/1                                                                                                    | flag items - 0 : Unable, 1 : Enabled |
| 11    | Write tag value            | 0/1                                                                                                    | flag items - 0 : Unable, 1 : Enabled |
| 12    | Memory tag operation       | 0/1                                                                                                    | flag items - 0 : Unable, 1 : Enabled |
| 13    | Decimal places             | Decimal places                                                                                                    | -                                    |
| 14    | Value Deadband             | Value Deadband                                                                                                    | -                                    |
| 15    | Unit                       | Unit                                                                                                    | If there is a comma in the text, put |
|       |                            |                                                                                                    | quotation marks "".                  |
| 16    | Data type                  | BOOL INT8 / INT16 / INT32 / UINT8 / UINT16 / UINT32 / FLOAT / DOUBLE STRING                                                                                                    | -                                    |
| 17    | Raw value type             | BOOL INT8 / INT16 / INT32 / INT64 / UINT8 / UINT16 / UINT32 / UINT64 FLOAT / DOUBLE BCD8 / BCD16 / BCD32 / BCD64 UBCD8 / UBCD16 / UBCD32 / UBCD64 BIT1 / BIT2 / BIT3 / BIT4 STRING | -                                    |
| 18    | Min. tag value             | Min. tag value                                                                                                    | -                                    |

| 19 | Max. tag value                     | Max. tag value    | -                                                                                   |
|----|------------------------------------|-------------------|-------------------------------------------------------------------------------------|
| 20 | Min. raw value                     | Min. raw value    | -                                                                                   |
| 21 | Max. raw value                     | Max. raw value    | -                                                                                   |
| 22 | Initial value                      | Initial value     | If the tag type is string and there is a comma in the text, put quotation marks "". |
| 23 | Conversion rules                   | 0/1/2/3           | 0 : N/A 1 : Ratio/Bias 2 : ratio 3 : ratio/Offset                                   |
| 24 | Ratio                              | Ratio             | -                                                                                   |
| 25 | Bias                               | Bias              | -                                                                                   |
| 26 | Offset                             | Offset            | -                                                                                   |
| 27 | ON string                          | ON string         | If there is a comma in the text, put quotation marks "".                            |
| 28 | OFF string                         | OFF string        | If there is a comma in the text, put quotation marks "".                            |
| 29 | String length                      | String length     | -                                                                                   |
| 30 | Alarm delay time                   | Alarm delay time  | -                                                                                   |
| 31 | Alarm Deadband                     | Alarm Deadband    | -                                                                                   |
| 32 | Alarm level                        | Alarm level       | -                                                                                   |
| 33 | Occurred string                    | Occurred string   | If there is a comma in the text, put quotation marks "".                            |
| 34 | Recovery string                    | Recovery string   | If there is a comma in the text, put quotation marks "".                            |
| 35 | User-defined1                      | User-defined1     | If there is a comma in the text, put quotation marks "".                            |
| 36 | User-defined2                      | User-defined2     | If there is a comma in the text, put quotation marks "".                            |
| 37 | User-defined3                      | User-defined3     | If there is a comma in the text, put quotation marks "".                            |
| 38 | HH boundary value                  | HH boundary value | -                                                                                   |
| 39 | HI boundary value                  | HI boundary value | -                                                                                   |
| 40 | LO boundary value                  | LO boundary value | -                                                                                   |
| 41 | LL boundary value                  | LL boundary value | -                                                                                   |
| 42 | Variation value                    | Variation value   | -                                                                                   |
| 43 | Type of separation reference value | 0/1/2             | 0 : N/A 1 : absolute value 2 : relative value                                       |
|    | Reference value                    | Reference value   | 2. IGIALIVE VALUE                                                                   |

| 45 | Basic tag           | Basic tag                   | _                                         |
|----|---------------------|-----------------------------|-------------------------------------------|
| 46 | Main separation     | Main separation             |                                           |
|    | value               |                             | -                                         |
| 47 | Secondary           | Secondary separation        |                                           |
|    | separation value    |                             | -                                         |
| 48 | Digital alarm types | 1/2/3/4/5                   | 1: OFF                                    |
|    |                     |                             | 2 : ON                                    |
|    |                     |                             | 3 : ON → OFF                              |
|    |                     |                             | 4 : OFF → ON                              |
|    |                     |                             | 5 : CHANGE                                |
| 49 | Memory operating    | memory operating cycle      |                                           |
|    | cycle               |                             | -                                         |
| 50 | Memory operation    | memory operation expression | In case there is the line-break character |
|    | expression          |                             | in the operation expression string,       |
|    |                     |                             | change it into the symbol ` (Grave key).  |

#### Copy/Paste/Cut of Tags 8.6

The InfoU tag editor supports the 'Copy' and 'Paste' functions besides the link with the CSV file that provides the function to edit mass tags. The copied tags are saved to a clipboard so you can paste them to the tag editor or Excel, notepad, etc. In addition, you can also copy the tag data from Excel and import it to the tag editor.

However, the 'Copy' and 'Paste' functions of tags are provided by the group view only and they are not available in the device view. Moreover, these functions may internally cause I/O related to saving many tags so it is recommended to split the working unit into a small scale.

The data copied from the tag editor has basically the same structure and data as the output file exported to the CSV file. However, the data has the following characteristics.

[Restrictions and characteristics of clipboard tag data]

- It does not include the column name.
- The tag name is not the full name but the tag name excluding the parent groups.
- 'Paste' can be applied only when the data is composed of more than 3 columns of the tag name, comment, type.
- Each item is separated by the tab symbol. If the tab symbol is included in a certain property text of the tag, it does not work normally.

#### 8.6.1 Copy

In the group view, you can select [Copy] in the popup menu of the tag tree or tag list.

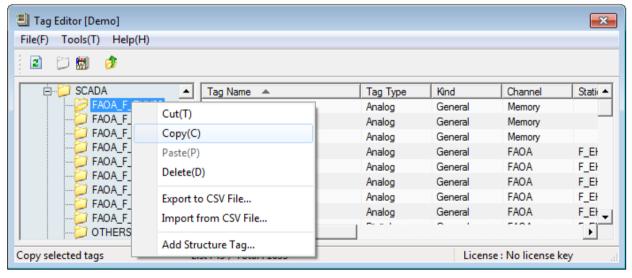

If the copied tag is a group tag, the group tag and all sub-tags belonging to the group are copied together.

When copying tags, in terms of the tag name, please note that the name will be copied from the name of the selected position is copied, not the full tag name. The copied tag data can be freely used in the programs such as a notepad or Excel, etc.

When pasting the data copied from the tag editor to Excel, you can see the below screen.

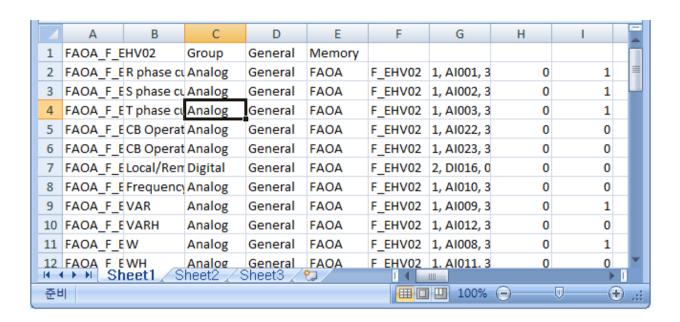

When pasting the data copied from the tag editor to a notepad, you can see the below screen.

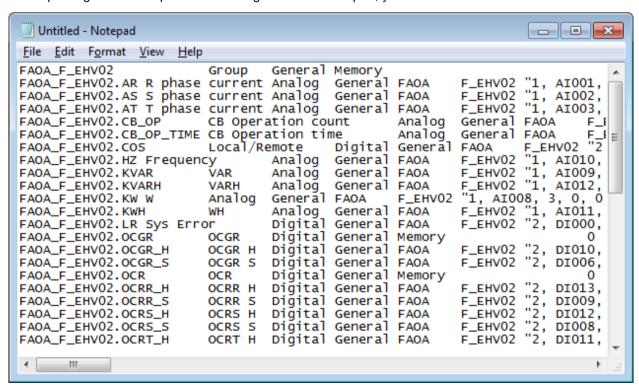

#### 8.6.2 **Paste**

The [Paste] menu is enabled after copying tags.

If you execute the [Paste] menu in the tree or list items of the tag to paste, the previously copied tag will be added. In case there is the same tag name, the tag property will be changed into new contents.

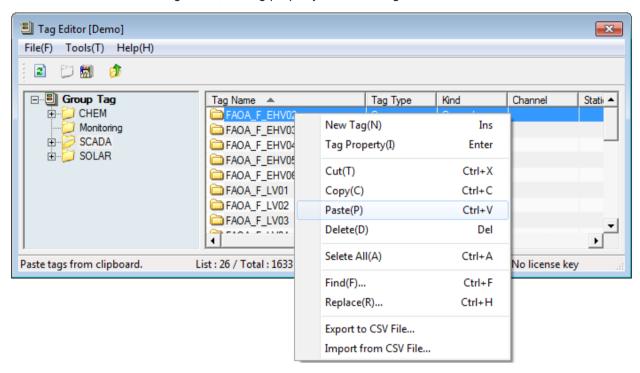

If you execute 'Paste' and save the data, the following message will be displayed.

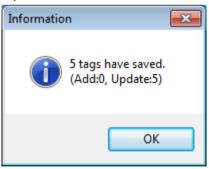

The CSV file is executed with the full tag name so the same output is obtained even if it is performed anywhere of the tag editor, however, in the case of 'Paste', the relative path of the tag is used so the tag is saved depending on the position where the tag is pasted.

# 8.6.3 Cut

The [Cut] menu is the function to move the tag to other groups.

When executing [Cut], please note that the relevant tag will be removed from the tag database and the deleted data will be kept in a clipboard. After that, a user can paste the tag by using [Paste].

### **Notice**

Please note that the tag will be deleted from the database right after executing [Cut]. At the same time, the information of the deleted tag will be kept in a clipboard.

After that, if you recopy the other object or text in Windows without executing [Paste], the information of the previously [Cut] tag will be deleted.

#### 8.7 **Sturcture Tag**

It is the function to prepare frequently used tag groups and add tags by the group in order to make tags more conveniently. This function can be mainly used to insert the tag sets expressing the physical devices or logical groups to the tag DB repetitively. If you can set the specific tags and register them in the structure tag template, the actual tags will be created by the template and can be added to the tag DB.

The definition of structure tags is performed by the InfoU engineering module and the instantiation process of structure tags is performed by the tag editor.

#### 8.7.1 Main Screen and Explanation of Terms

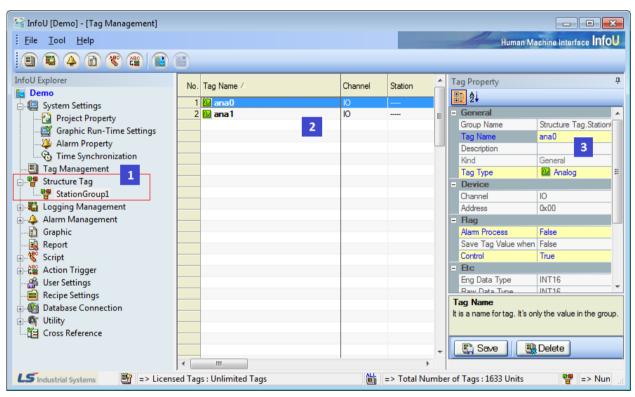

You can see the registered structure tag templates and the tag's property window through [Structure Tag] in the Tool Search of the InfoU engineering.

| No. | Item                   | Description                                  |  |
|-----|------------------------|----------------------------------------------|--|
| 1   | Structure tag template | Registered structure tag template list       |  |
| 2   | Structure tag items    | Items of the selected structure tag template |  |
| 3   | Item properties        | Properties of the selected item              |  |

The description on each item is as shown below.

#### (1) Structure tag template

When the components of a specific equipment or unit device are the same, the structure tag template means making them into the structure tag template and specifying a framework.

For example, in the case of the scale device A, it is composed of the power supply part, measuring device,

display device, etc. To register 100 scale devices in the HMI system, you need to register 100 groups and tags belonging to each group, etc.

In this case, if you specify the structure tag template named A, you can proceed with tag works easily.

#### (2) Structure tag item

It means each component belonging to one structure tag template. In the above case of the scale device A, you can specify each item such as power supply part, measuring device, display device, etc.

#### (3) Item property

It means the property of the item. You can specify the unique properties of the item such as name, type, Min./Max. values, etc.(Refer to the Tag Properties Manual)

### **Notice**

The definition of the structure tag is to define templates and does not mean the actual tag.

# 8.7.2 Addition of Structure Tag Templates

To add the structure tag templates, double-click the structure tag in the tool search or after clicking with the right mouse button, select [Add Structure Tag Template]. In addition, in the template list screen, after clicking with the right mouse button, you can select [Add Structure Tag Template] in the popup menu.

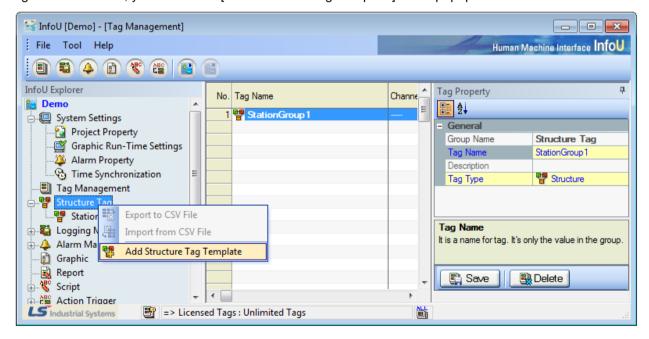

If you select the menu, the window to define the structure tag template will show up as below.

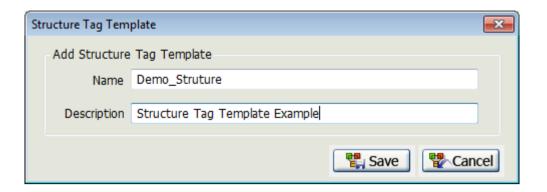

#### 8.7.3 **Addition of Structure Tag Items**

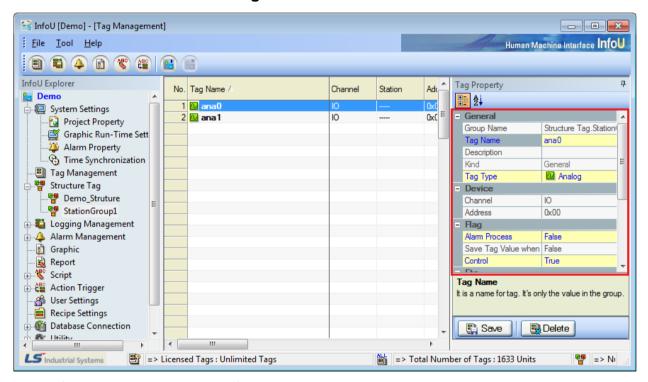

It is the function to add the items that form the structure tag template.

The structure tag items can be input in the property window on the right side of the InfoU engineering.

It is similar to the definition of tags but there are some differences. The characteristics of the structure tag items are as below. For more details on each item, refer to the properties of tags.

| Item          | Description                                                                                   |  |  |
|---------------|-----------------------------------------------------------------------------------------------|--|--|
| Tag type      | Unlike the general tag, the structure tag does not allow to set up [Group].                   |  |  |
|               | Choose one among analog / digital / string.                                                   |  |  |
|               | For the communication channel, you can select [I/O tag] and [Memory tag] only. If you         |  |  |
| Communication | choose [I/O tag], you can input the data at the time when the structure tag is actually input |  |  |
| channel       | to the tag DB, namely, at the time when the structure tag is added and instantiated. When     |  |  |
|               | you select [Memory tag], set the relevant tag as the memory tag.                              |  |  |
| Station       | In common with the communication channel, the stations can be set all at once by adding       |  |  |
|               | the relevant template to the structure tag at the time of instantiation.                      |  |  |

# 8.7.4 Addition of Structure Tags (Creating the instance of structure tags)

The previously performed works are to define the set structure of the tags that have specific pattern for creating the structure tag templates and structure tag items.

Definition of the structure tag is performed by the InfoU engineering module and the instantiation of the actual tag is performed by the tag editor. The creation of structure tags can be executed in the tree items of the tag editor. Select [Add Structure Tags] in the popup menu of the tree items of the tag editor.

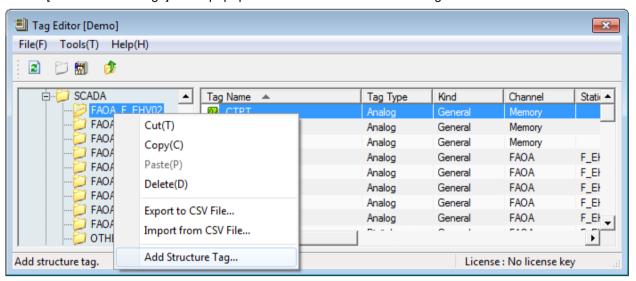

If you select the menu, the window to create the structure tag will show up.

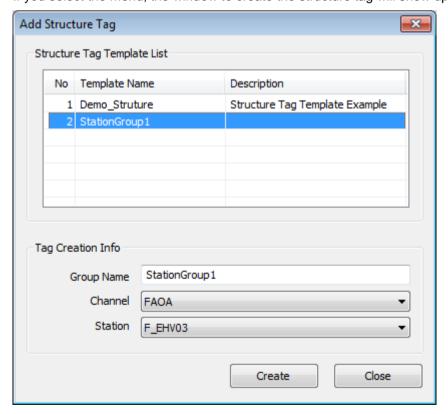

# **Chapter 8 Tag Management**

The description on each item is as shown below.

| Item                        | Description                                                                         |
|-----------------------------|-------------------------------------------------------------------------------------|
| Structure tag template list | The structure tag template list created in the InfoU engineering is shown.          |
| Structure tag template list | A user can select the structure tag template to create.                             |
| Croup name to erecte        | Input the parent group name at the time when the items of the structure tag are     |
| Group name to create        | instantiated.                                                                       |
| Communication shannel       | Input the communication channel at the time when the items of the structure tag     |
| Communication channel       | are instantiated.                                                                   |
| Station                     | Input the station at the time when the items of the structure tag are instantiated. |

After inputting the data as shown in the Fig., if you click the [Create] button, the structure tags of the structure tag templates will be made as follows.

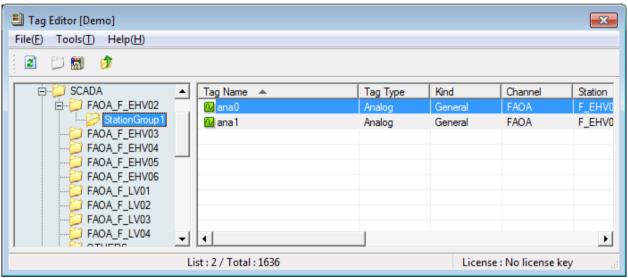

The created tags can be used in the same manner as the general tag.

# 8.8 Others

# 8.8.1 Find / Replace

Through the 'Find / Replace' function, you can easily find the tag that you want and save the changed details.

#### (1) Find

It is the function to find the items that correspond with the targeted string from the tag list.

If you execute [Find] in the popup menu of the tag list, the below screen where a user can input data will show up.

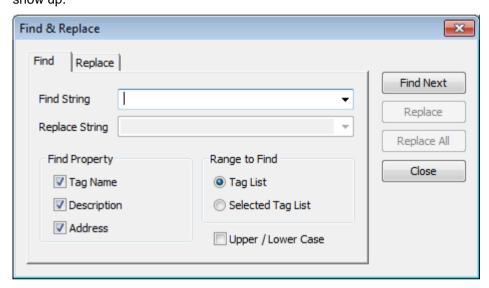

The descriptions on the displayed properties are as follows.

| Item             | Description                                                                     |  |  |
|------------------|---------------------------------------------------------------------------------|--|--|
| String to find   | Input the string that you are looking for.                                      |  |  |
| Property to find | Select the property that you are looking for.                                   |  |  |
|                  | The 'Find' function can be performed for the tag name, tag comment, I/O address |  |  |
|                  | property.                                                                       |  |  |
| Dange to find    | Tag list : Finds the string from the currently displayed tag list.              |  |  |
| Range to find    | Selected list: Finds the string from the selected are of tag lists              |  |  |
| Upper/Lower Case | ower Case Select this when you try to find case-sensitive items.                |  |  |
| Find Next        | Finds the next object.                                                          |  |  |
| Close            | Closes the window for Find.                                                     |  |  |

After inputting a specific string, if you execute the 'Find' function, the found items are displayed in a different color in the tag editor list. When you click the [Find Next] button, the screen will move to the next item automatically.

### **Chapter 8 Tag Management**

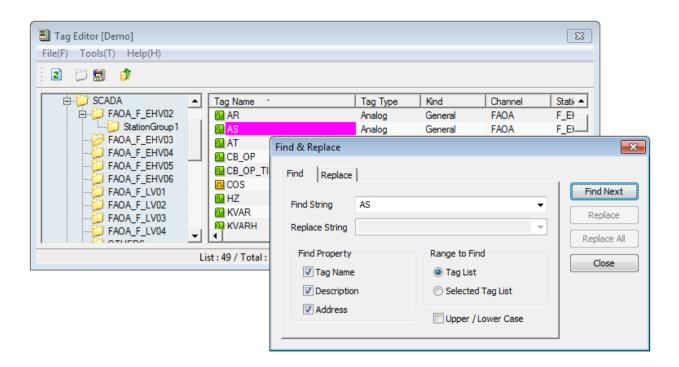

# (2) Replace

It is the function to find the string to change from the tag list and replace it. If you execute [Replace] in the popup menu of the tag list, the below screen where a user can input data will show up. After selecting 'Find', if you click the [Replace] button, the targeted details will be changed.

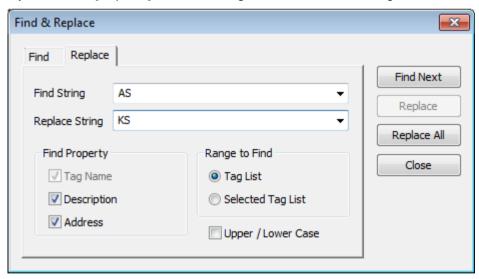

The items of the 'Replace' screen are as follows.

| Item              | Description                                                    |  |  |
|-------------------|----------------------------------------------------------------|--|--|
| String to find    | Input the string that you are looking for.                     |  |  |
| String to replace | Input the string to replace.                                   |  |  |
| Droporty to Find  | Select the property that you are looking for.                  |  |  |
| Property to Find  | The changeable properties are the tag command and I/O address. |  |  |

| Range to find    | Tag list : Finds the string from the currently displayed tag list.             |  |
|------------------|--------------------------------------------------------------------------------|--|
|                  | Selected list : Finds the string from the selected are of tag lists            |  |
| Upper/Lower Case | Select this when you try to find case-sensitive items.                         |  |
| Find Next        | Finds the next object.                                                         |  |
| Replace          | Select this when you try to replace the targeted string.                       |  |
| Replace All      | Replaces all strings that correspond with the string to find within the range. |  |
| Close            | Closes the window for Change.                                                  |  |

# 8.8.2 Configuration

It is the item that can be settable for convenience and additional functions of the tag editor.

#### (1) Setting double-clicking of the group tag

It is the option to determine whether showing the properties for the group tag or entering into the relevant group when you double-click the group tag in the tag list.

When you execute [Tool] → [Option] menu, the following setup window will show up. After selecting the option that you want, if you click [OK] button, the option will be immediately applied.

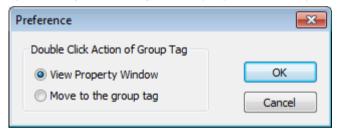

### 8.8.3 License

The InfoU's license uses the hard lock key of a USB type and the lock key should be applied in accordance with the number of tags. In case the license is not certified, there may be a variety of restrictions on functions. If you do not have the lock key, the system will shut down automatically 1 hour after startup.

The number of license tags is applied to the I/O tag only, not to the system tag. The group tags and memory tags are available regardless of the license.

The license information and the number of tags are displayed in a status bar of the tag editor.

The screen is as shown below.

### **Chapter 8 Tag Management**

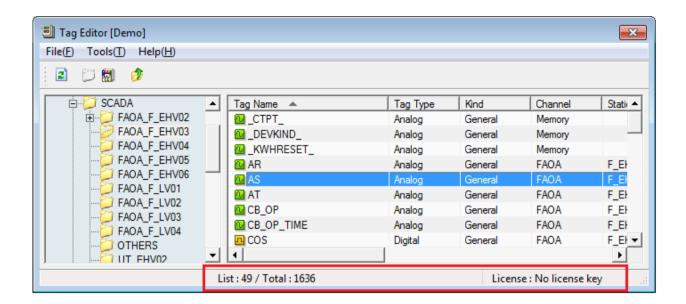

For the license information, there are largely three items shown in the status bar as below table.

| •                                | <b>6</b> ,                                                                                                    |  |  |
|----------------------------------|----------------------------------------------------------------------------------------------------|--|--|
| Items                            | Description                                                                                                    |  |  |
| No key                           | License : No license key                                                                                         |  |  |
| Limitation on the number of tags | The number of the current license tags / The number of the total tags that can be registered  License: 424 / 500 |  |  |
| Unlimited                        | License: Unlimited                                                                                               |  |  |

# **Notice** Here are a few things related to the license that you need to be aware of. If the invalid license is used, the below warning message will show up in an hour and then, the program will be terminated. Checking License Validation ×

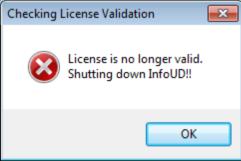

If the number of available licenses is exceeded, the tags cannot be saved so be careful of this.

This graphic editor provides the following various functions for editing the monitoring screen as a program used to edit the process screen.

- Graphic drawing tools
- Various graphic libraries
- Support of ActiveX container and its server, ActiveX control
- OLE automation interface for execution and manipulation from other application programs
- Visual basic script for robust applications
- Exclusive ActiveX control and availability of using ordinary ActiveX
- Function to inquire tag information used in the object and screen
- Function to save tag information used in the object and screen in the cross-reference database
- Function to prohibit or allow control according to the user's authorization
- Function to edit diverse and easy-to-use objects
- Support of various dynamic properties and user's action functions to display dynamic information through animation based on the site data
- Support of template screen

# 9.1 Configuration of Graphic Editor

This graphic editor consists of the following menus and tool collections.

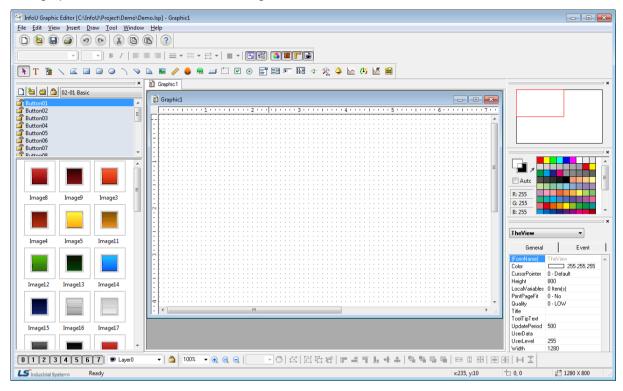

As a system development tool, this InfoU graphic editor defines and sets up system components needed to perform projects such as defining dynamic properties of screen configuration, setting up execution environments and setting up page environments. The figure above shows an example of the InfoU graphic editor screen when a basic page is created and the main tool collection needed for the screen configuration is as follows.

- Standard tools: Command icons the most frequently used in the graphic editor.
- Object tools: Object icons needed when writing a page.
- Format tools: Icons needed to define font or line prosperities.
- Layer tools: Tools that enable to perform layer organization works useful for editing.
- Draw tools: Icons related to Zoom, Group/Regroup and Align.
- Color tools: A tool window that designate the color of page or object conveniently.
- Object Property Window: A window to define each object's properties or define events with scripts.
- Library: A window to register/delete/edit symbols in the library.
- Navigation: Tools to ensure easy moving to a work area the user wants to go.
- Status tools: Tools to show major properties such as object coordinates or Help

# 9.2 Menu Configuration

| Upper-level | Menu                  | Description                                                                                           |
|-------------|-----------------------|----------------------------------------------------------------------------------------------------|
| Menu        | IVIETIU               | Description                                                                                           |
|             | New                   | Create a new page.                                                                                    |
|             | Open                  | Open one among existing documents                                                                     |
|             | Close                 | Close the current document.                                                                           |
|             | Close All             | Close all documents                                                                                   |
|             | Import From WMF File  | Import WMF file in the currently activated document.                                                  |
|             | Save                  | Save the activated document with the same name.                                                       |
| File        | Save As               | Save the activated document with the different name.                                                  |
|             | Print                 | Print document.                                                                                       |
|             | Print Preview         | Display the contents to be printed in the screen.                                                     |
|             | Print Setup           | Set up print options                                                                                  |
|             | Recent Files          | Open documents that have been worked recently.                                                        |
|             | Exit                  | Exit the graphic editor.                                                                              |
|             | Undo                  | Cancel the previously executed command.                                                               |
|             | Redo                  | Re-input the cancelled command.                                                                       |
|             | Cut                   | Delete a certain range of data from the document and move it to the clipboard.                        |
|             | Сору                  | Copy a certain range of data to the clipboard                                                         |
|             | Paste                 | Paste the copied data to the document from the clipboard.                                             |
|             | Delete                | Delete the selected data.                                                                             |
|             | Select All            | Select the entire objects in the page.                                                                |
|             | Find/Replace String   | Find a certain string used for the object in the page and replace the found string with other string. |
| Edit        | Find/Replace Tag Link | Find a certain tag used for the object in the page and replace the found                              |
|             |                       | tag with other tag                                                                                    |
|             | Tag Link MS Excel     | Send tags mapped in the page to Excel file.                                                           |
|             | Export                |                                                                                                    |
|             | Smart Symbol Instance | Set the instance for the smart symbol.                                                                |
|             | Settings              | det the instance for the smart symbol.                                                                |
|             | Batch Dynamic         | It batch-changes the same types of properties mapped in the dynamic                                   |
|             | Monitoring Properties | property setting window.                                                                              |
|             | Dynamic Objects Show  | The only object whose dynamic properties are mapped is displayed on                                   |
|             | ,                     | the screen.                                                                                           |
|             | Toolbars              | Show or hide standard, object, format and draw tools.                                                 |
| View        | Status Bar            | Show or hide status tools.                                                                            |
|             | Library               | Show or hide the symbol library dialog box.                                                           |

|        | Project Page       | It displays or hides the project page window.                                                                         |
|--------|--------------------|----------------------------------------------------------------------------------------------------|
|        | Page Tab           | It displays the project page as the page tab style or hide it.                                                        |
|        | Color              | Show or hide color tools.                                                                                             |
|        | Navigation         | Show or hide navigation tools for moving to other screen.                                                             |
|        | Layer              | Show or hide layer tools.                                                                                             |
|        | Dynamic Properties | Show or hide dynamic properties of the object and the screen for action settings.                                     |
|        | Object Properties  | Show or hide the property screen for editing object types or shapes.                                                  |
|        | Ruler              | Show or hide the ruler.                                                                                               |
|        | Snap to Grid       | Setup or cancel snapping to grid.                                                                                     |
|        | Grid Settings      | Designate grid intervals and colors by displaying the grid setting dialog box.                                        |
|        | Zoom               | Zoom in/out the page with setting rates.                                                                              |
|        | Full Screen        | Convert the page into a full screen size.                                                                             |
|        | Figure             | Draw various figure objects.                                                                                          |
|        | Window Control     | Draw various window control objects.                                                                                  |
|        | Text               | Input strings.                                                                                                    |
|        | Tag Value          | Create an object with tag values.                                                                                     |
|        | Image              | Insert image files.                                                                                                   |
|        | Meter              | Insert meter objects                                                                                                  |
|        | Image Button       | Insert image button objects                                                                                           |
| Insert | Image Lamp         | Insert image lamp objects                                                                                             |
|        | ActiveX            | Insert OCX objects.                                                                                                   |
|        | Alarm Viewer       | Insert alarm viewer objects.                                                                                          |
|        | Trend Viewer       | Insert trend viewer objects.                                                                                          |
|        | Gauge              | Insert gauge viewer objects.                                                                                          |
|        | List Trend         | Insert list trend objects.                                                                                            |
|        | Recipe             | Insert recipe objects.                                                                                                |
|        | Group              | Create one group object with several objects.                                                                         |
|        | Ungroup            | Cancel the group object.                                                                                              |
|        | Regroup            | Recover the control function over the objects that have been groupe and then cancelled to re-create the group.        |
|        | Order              | Bring the select object to the very front or sent it to the very end of bring it to the front or send it to the rear. |
| Draw   | Edit Points        | Change the shapes of multiple curves or looped curves freely.                                                         |
|        | Open/Close         | Convert multiple curves to looped curves and looped curves to multiple curves.                                        |
|        | Align              | Align, assign and arrange the selected objects.                                                                       |
|        | Make Same Size     | Make the sizes of the selected objects equivalent.                                                                    |
|        | Rotate             | Rotate the selected objects freely to their original locations of 90°rotation to the right                            |

| Tool    | Run Mode                    | Preview the operation screen of the runtime.                                                     |
|---------|-----------------------------|--------------------------------------------------------------------------------------------------|
|         | Objects                     | Change the order of the object list and set up the tap sequence for keyboard run.                |
|         | Declutter Settings          | Set up a range of enlarge rate for each layer to be displayed in each screen during the runtime. |
|         | Graphic Runtime<br>Settings | Set up the execution environment of graphic runtime.                                             |
|         | Option                      | Set up the environment such as number of cancellation or mode to select multiple options.        |
|         | Cascade                     | Arrange windows in a cascade form.                                                               |
| Windows | Tile                        | Arrange windows in a tile form.                                                                  |
|         | Arrange Icons               | Arrange windows to the location to designate various tool bar defaults.                          |
| Help    | User Manual                 | Show the Help items of the graphic editor.                                                       |
|         | About Graphic Editor        | Show version information of the graphic editor.                                                  |

#### 9.2.1 File

(1) New

A new graphic file is created.

(2) Open

This command is used to open one of the existing documents. If this command is made, a dialog box appears to allow the user to designate a file to open from it.

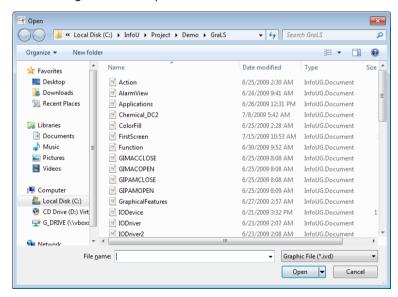

(3) Close

The currently activated document is closed with this command. Before the document is closed, it needs to be saved. If it is closed without saving, the changed contents that have been made before the latest saving will disappear. When it is closed, a dialog box appears to allow the user to designate a name and save it with the name.

(4) Close All

Currently open documents are all closed so you need to save them before closing.

(5) Import from WMF file

A WMF file is inserted to the current work screen in the graphic editor's own format type. If this command is made, a dialog

box to import WMF files appears to allow the user to select one.

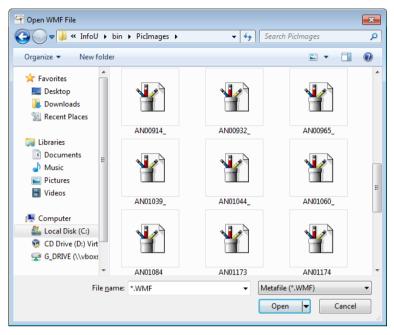

#### (6) Save

This command is used when saving the activated document with the same name as the current one. If the page document is saved for the first time, the "Save" dialog box appears to allow the user to designate its name. If the user wants to save the document with other name, he/she may choose "Save As" command.

#### (7) Save As

This command is used when saving the activated document with a different name from the current one. the "Save" dialog box appears to allow the user to designate its name. If the user wants to save it with the current name, he/she may use "Save" command.

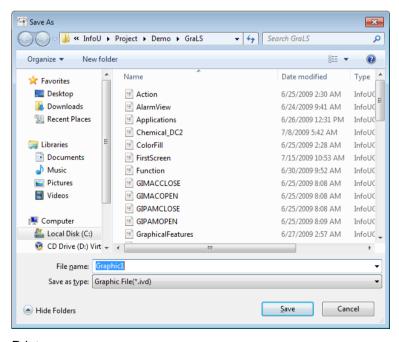

#### (8) Print

This command is used when printing document. If this command is executed, the "print" dialog box appears to allow the

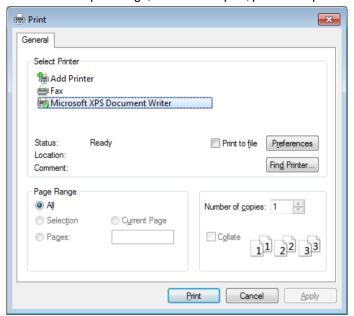

user to select a print range, number of copies, printer and printer option.

#### (9) Print Preview

This command allows to user to preview the content to be printed in an actual output format in advance. If this command is performed, a preview window is displayed. The user may perform various functions such as view one or two pages, view the front and rear page, zoom in/out and print command with the preview tool collection.

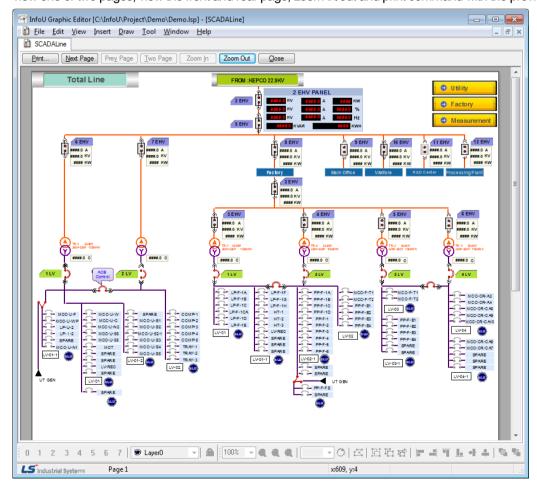

#### (10) Print Setup

Letter size and orientation for printing documents can be selective.

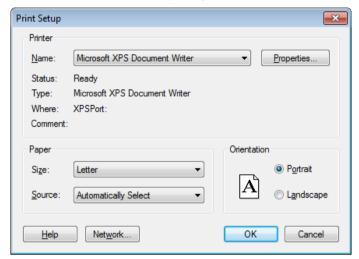

### (11) Recent Files

The user can open the documents that have been worked recently in this graphic editor. Up to 10 recent documents can be displayed. The user can select one among the displayed files.

# (12) Exit

The graphic editor is ended. If any changed content exists without being saved, a dialog box appears to ask the user whether to save it or not. At this time, press "Yes" if he/she wants to save it otherwise press "No." If "Cancel" is selected, this 'Exit' command is cancelled.

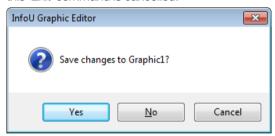

#### 9.2.2 Edit

#### (1) Undo

This command is used when the user wants to cancel the contents that have been recently inputted and return to the previous status. Up to 20 events of inputting can be cancelled.

#### (2) Redo

This command is used when re-performing the cancelled contents.

#### (3) Cut

This command is used to delete the selected data from the document and copy them to the clipboard. If no data is selected currently, this command can not be used. If this "Cut" command is performed, the previous data in the clipboard is replaced.

# (4) Copy

This command is used to copy the selected data to the clipboard. If no data is selected currently, this command can not be

used. If this "Copy" command is performed, the previous data in the clipboard is replaced.

#### (5) Paste

This command is used to copy data in the clipboard and insert them to the document. If the clipboard is empty, this command can not be used.

#### (6) Delete

This command is used to delete the selected data. If no data is selected currently, this command can not be used. If important data are about to be deleted, a dialog box appears to ask the user whether he/she really wants to delete them, At this time, he/she may press "Yes" to delete them or he/she may press "No" to cancel the 'Delete' command.

### (7) Select All

The entire objects in the page are selected.

#### (8) Find/Replace String

This command is used to find a string that was used throughout the objects in the page and replace the found one with other one. When this command is executed, the "Find and Replace String" dialog box appears.

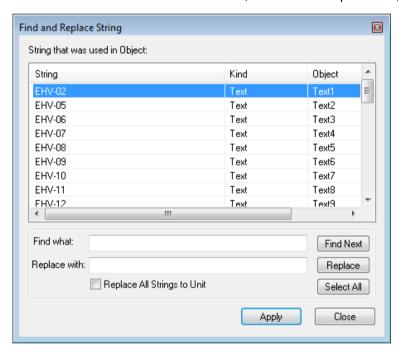

# 1) Find what

Input the string to replace with.

#### 2) Replace with

Click "Replace" button to display the planned strings in the list.

### 3) Apply

Click "Apply" button to replace the strings with the ones displayed in the list.

#### (9) Find/Replace Tag Link

This command is used when finding mapped tags among the entire objects or the selected objects in the page or replacing the found tags with others. When this command is executed, the "Find and Replace Tag Link" dialog box appears. For detailed explanation, refer to the "Tag Link" provision.

#### (10) Excel Export

This command is used when exporting the mapped tags in the page to excel.

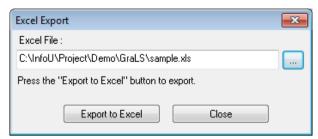

#### (11) Smart Symbol Instance Settings

The dialog box is provided to set the instance for the smart symbol. For more details, refer to the items of 'Smart Symbol'.

#### (12) Batch Dynamic Monitoring Properties

An across the board change the same types of mapped properties in the dynamic property window. Among the selected objects, they are changed into the properties mapped to the master object in a lump. Accordingly, in order to change the master object, select the relevant object with a mouse, while holding the CTRL key.

#### (13) Dynamic Objects Show

The only objects whose dynamic properties are mapped are displayed on the screen.

#### 9.2.3 View

#### (1) Toolbars

There are [Standard], [Object], [Format] and [Draw] tools and they are either shown or hid with various related tools in the tool window upon clicking on each one.

#### 1) Standard

It is used when showing or hiding standard tools. Standard tools are command icons the most frequently used in the graphic editor. When it is shown, the check mark appears in front of the menu.

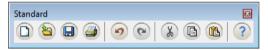

### 2) Object Bar

It is used when showing or hiding object tools. Object bar has object icons needed to write pages. When it is shown, the check mark appears in front of the menu. For details, refer to the 'Insert' menu.

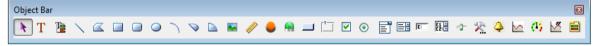

#### 3) Format Bar

It is used when showing or hiding format tools. This format bar has various icons including font, size, bold, underline, italic, arrange to the left, center and right, line thickness, style and arrow type. When it is shown, the check mark appears in front of the menu.

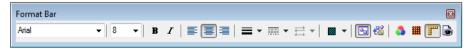

### 4) Draw Bar

It is used when showing or hiding draw tools. This draw bar has various icons related to functions to arrange objects in the page and icons for Group/Regroup/Ungroup, Zoon in/out and Rotate. When it is shown, the check mark appears in front of the menu. For details, refer to the 'Draw' menu.

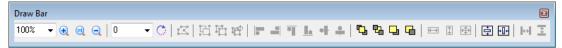

#### (2) Status Bar

It is used when showing or hiding status tools. 'Help' messages or coordinates are displayed in the status bar. When it is shown, the check mark appears in front of the menu.

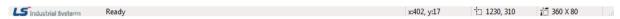

#### (3) Library

It is used when showing or hiding the library dialog box. In addition to the library provided by the system, the user may register/delete/edit his/her own library. For detailed explanation, refer to the "Library" provision.

#### (4) Project Page

It displays or hides the project page window. You can delete the page file with the 'Delete' button in the project page window.

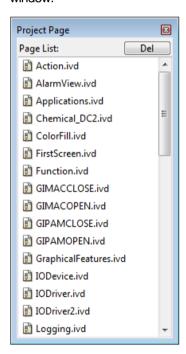

#### (5) Page Tab

It displays the project page as the page tab style or hides it. If you select the tab by clicking with the right mouse button on the page tab, the page will be closed.

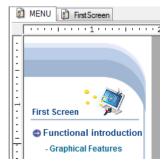

#### (6) Color

It is used when showing or hiding color tools. This color bar has a part to set up view colors, background colors and transparency setting. When it is shown, the check mark appears in front of the menu. A user can separately specify and maintain colors up to 10.

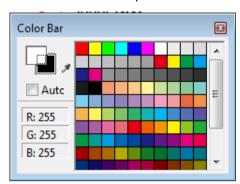

#### (7) Navigation

It is used when showing or hiding navigation tools. If the current work area is small, this navigation bar allows the user to move pictures to the work area he/she wants. When it is shown, the check mark appears in front of the menu.

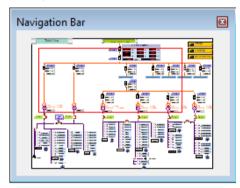

# (8) Layer

It is used when showing or hiding layer tools. This lay bar can either show or hid the relevant layer and it can also lock it. For detailed explanation, refer to the "Layer" provision.

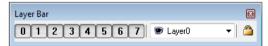

#### (9) Dynamic Properties

It is used when setting up dynamic properties and action functions of the relevant object. First, select an object and execute this command to show a dialog box to set up its dynamic properties. The displayed dialog box allows the user to set up dynamic properties and action functions of the relevant object. For detailed explanation, refer to the "Dynamic Property Definition" provision.

- 1) Horizontal Size
  - A function to change the object's size in the horizontal direction according to tag values.
- - A function to change the object's size in the vertical direction according to tag values.
- 3) Horizontal Move
  - A function to move the object in the horizontal direction according to the designated tag value.

#### 4) Vertical Move

A function to move the object in the vertical direction according to the designated tag value.

#### 5) Horizontal Fill

A function to fill the object in the horizontal direction according to the designated tag value.

#### 6) Vertical Fill

A function to fill the object in the vertical direction according to the designated tag value.

#### 7) Color

A function to change the object in the prescribed color according to the inputted tag value.

#### 8) Blink

A function to blink the object in the specified interval according to the tag status.

#### 9) Visible

A function either to show or hide the object according to the input tag value.

#### 10) Rotate

A function to rotate the object by the designated angle degree according to the input tag value.

#### 11) Display Value

It is used to create an object marked with its tag value.

#### 12) Display String

A function to change the object with the prescribed string according to the inputted tag value.

#### 13) Lamp

The function shows the On image or Off image depending on the input tag value.

### 14) Click

A control function to execute the defined action when clicking on the object with the mouse or keyboard.

#### 15) Input Value

A function to select an object and input a value in the predefined dialog box with the mouse or keyboard.

#### 16) Horizontal Drag

A function to drag the object in the horizontal direction with the mouse to convert coordinates values to tag values.

# 17) Vertical Drag

A function to drag the object in the vertical direction with the mouse to convert coordinates values to tag values.

#### (10) Object Properties

If an object is selected and [View] [Object Properties] is clicked, object properties of the selected object and the event list window appear. For detailed explanation, refer to the "Object Properties" provision.

#### (11) Ruler

It is used when showing or hiding the rulers on the top and the left side in the current page.

### (12) Snap to Grid

It is used to set up or cancel the 'Snap to Grid' command. If 'Snap to Grid.' is set up, objects move to adjust to the grid coordinates. If cancelled, objects can move freely.

#### (13) Grid Settings

It is used to designate grid spacing and whether to show grid. If this command is performed, the 'Grid Settings' window is displayed. Input grid spacing and check in the box of 'Show Grid,' grid appears in the screen.

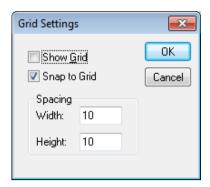

### (14) Zoom

To make a more delicate edition in the screen, use zoom in or out. From 400% to 25% zooming can be designated. It is used to display the full page to the screen size.

#### 9.2.4 Insert

### (1) Figure

1) Line

It is used to draw a line. If this command is executed, the edit mode is changed to the line draw mode.

2) Poly Line

It is used when drawing multiple curves or looped curves. If this command is executed, the edit mode is changed to the free draw mode.

3) Rectangular

It is used to draw a rectangular. If this command is executed, the edit mode is changed to the rectangular draw mode.

4) RoundRect

It is used to draw a round square. If this command is executed, the edit mode is changed to the round square draw mode.

5) Ellipse

It is used to draw a circle or an ellipse. If you execute this command, the editing mode will be changed into the drawing mode for an ellipse.

6) Arc

It is used when drawing a circle or an oval. If this command is executed, the edit mode is changed to the arc draw mode.

7) Chord

It is used to draw a fan shape. If this command is executed, the edit mode is changed to the chord draw mode.

It is used to draw a circular arc. If this command is executed, the edit mode is changed to the pie draw mode.

#### (2) Window Control

1) Button

It is used to draw a button. If this command is executed, the edit mode is changed to the button draw mode.

2) Group Box

It is used to draw a group box. If this command is executed, the edit mode is changed to the group box draw mode.

3) Check Box

It is used to draw a check box. If this command is executed, the edit mode is changed to the check box draw mode.

4) Radio Button

It is used to draw a radio button. If this command is executed, the edit mode is changed to the radio button draw mode.

5) Combo Box

It is used to draw a combo box. If this command is executed, the edit mode is changed to the combo box draw mode.

6) List Box

It is used to draw a list box. If this command is executed, the edit mode is changed to the list box draw mode.

7) Edit Box

It is used to draw an editor box. If this command is executed, the edit mode is changed to the edit box draw mode.

8) Multiple Edit Box

It is used to draw a multiple editor box. If this command is executed, the edit mode is changed to the multiple edit box draw mode.

9) Slider

It is used to draw a slider. If this command is executed, the edit mode is changed to the slider draw mode.

(3) Text

It is used to input text. If this command is executed, the edit mode is changed to the text input mode.

(4) Tag Value

It is used to create an object marked with its tag value. If this command is executed, the edit mode is changed to the object input with tag value mode.

(5) Image

It is used to insert various types of image files. If this command is executed, the edit mode is changed to the image insert mode and the 'Open' dialog box appears. Select an image file to insert in the displayed dialog box.

For detailed explanation, refer to the "Image Insert" provision.

(6) Meter

It is used to create the measuring instrument object. If you perform this command, the editing mode will be converted into the input mode for the measuring instrument object. You can specify the color, large/small gradation size, the number of large/small gradations, label, position, etc.

(7) Image Button

It is used to insert picture files with various formats into the Up/Down image that will be put into the button image. If you perform this command, the editing mode will be changed into the image button mode and the setting dialog box will be displayed. In the displayed dialog box, you can just select the picture file that you want to insert. For more details, refer to 'Objects using images'.

(8) Image Lamp

It is used to insert picture files with various formats into the On/Off image that will be put into the button image. If you perform this command, the editing mode will be changed into the image lamp mode and the setting dialog box will be displayed. In the displayed dialog box, you can just select the picture file that you want to insert. For more details, refer to 'Objects using images'.

(9) ActiveX

It is used to insert Active X object. If this command is executed, the edit mode is changed to the Active X insert mode and the 'Open' dialog box appears. Select an Active X object to insert in the displayed dialog box.

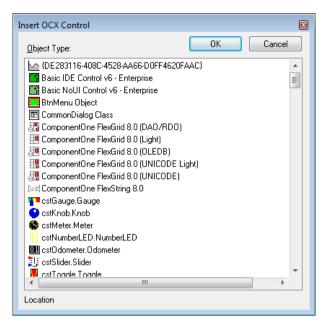

### (10) Alarm Viewer

It is used to insert Active Viewer object. If this command is executed, the edit mode is changed to the Active Viewer object insert mode.

# (11) Trend Viewer

It is used to insert Trend Viewer object. If this command is executed, the edit mode is changed to the Trend Viewer object insert mode.

### (12) Gauge

It is used to insert Gauge object. If this command is executed, the edit mode is changed to the Gauge object insert mode.

#### (13) List Trend

It is used to insert List Trend object. If this command is executed, the edit mode is changed to the List Trend object insert mode.

### (14) Recipe

It is used to insert Recipe object. If this command is executed, the edit mode is changed to the Recipe object insert mode.

#### 9.2.5 Draw

#### (1) Group

If this command is executed while more than two objects are selected, those selected objects are bound into one. During the period between the time when selecting 'Group' and the time when canceling this 'Group,' the selected objects move together as a group.

#### (2) Ungroup

It is used to cancel the selected objects as a group and release them into individual objects. If this command is executed, control functions defined for the group disappear. These control functions for the group can be recovered with the command 'Regroup'.

#### (3) Regroup

To edit some of the objects in a group with control functions, cancel the 'Group' command and edit them. After finishing editing, use this command to recover those control functions. Regrouping is not allowed if other objects are newly added or some of them are deleted. This command is available only when original objects are edited.

#### (4) Order

It is used to decide the order of the overlapped objects. There are [Bring to the Very Front], [Send to the Very Rear], [Bring to Front] and [Send to Back].

#### (5) Edit Points

It is used to change shapes of free curve, multiple curve and looped curve objects. If this command is executed, a black rectangular mark appears on each vertex. The user may change shapes by selecting the displayed mark and moving it with the mouse.

#### (6) Open/Close

It is used to convert from multiple curves to looped curves and looped curves to multiple curves. If this command is executed, multiple curves are converted to looped curves or looped curves are converted to multiple curves.

#### (7) Align

As a function to arrange more than two objects at the same position vertically and horizontally, distribute or sort them, there are [Align to left], [Align to center], [Align to right], [Align to top], [Align to middle], [Align to bottom], [Same horizontal spacing], [Same vertical spacing], [Vertical center] and [Horizontal center].

#### (8) Make Same Size

It is used to assign the same size to all of the selected objects.

### (9) Rotate

It is used to rotate objects in the direction the user wants. [Free Rotate] allows the user to rotate them freely and [Rotate 90°to the right] allows the user to rotate them by 90°. [Original Status] sends the direction of objects to their own status.

#### 9.2.6 Tool

#### (1) Run Mode

If this command is executed, a new window is created and runtime begins to operate as in the Runtime screen. The user may test during the editing by loading its actual operation status to check whether it is properly operated.

#### (2) Objects

All of the activated objects are displayed in the screen. The user may set up the order among objects or rename or delete objects in the Object Sheet dialog box and he/she may also organize a sequence to move one object to the other one to ensure operation is enabled without mouse during the Runtime.

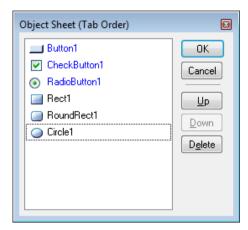

### (3) Declutter Settings

During the Runtime, layers (the entire objects in the layers) can be shown or hid depending on the zoom in/ out rate. Therefore, overall objects can be seen in the zoom out screen while closer and more detailed objects can be displayed in the zoom in screen. The user can assign the minimum and maximum zoom rate unique to each layer. Each layer can be seen in the assigned range and the rate of its zoom in/out are set in percentage.

For detailed explanation on how to assign to layers, refer to the "Layer" provision.

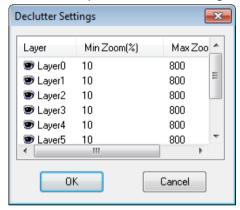

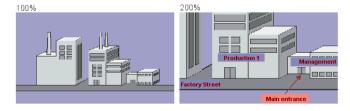

#### (4) Graphic Runtime Settings

It is used to edit settings during the Graphic Runtime such as window style, execution location, title bar or start page. If this command is executed, a "Graphic Runtime Environment Setting" dialog box appears. For detailed explanation, refer to the "Execution Settings" provision.

# (5) Options

# 1) Graphic Editor

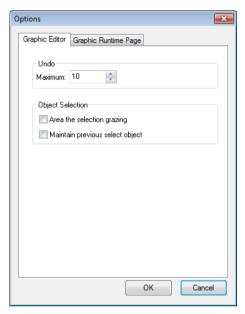

#### a. Undo

You can specify the maximum number of times of undo.

# b. Object Selection

You can choose two options: Selecting the object of grazing area and maintaining the previous selected object.

# 2) Graphic Runtime Page

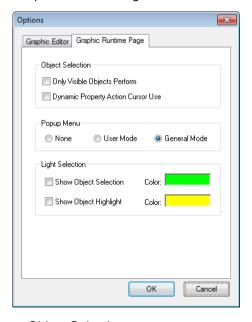

# a. Object Selection

For the visible object only, you can specify whether applying dynamic property actions, whether using the dynamic property action cursor.

# b. Popup Menu

A user can choose one of the three operations; Nonuse of the popup menu, user mode, general mode. In the user mode, a user can edit and control the popup menu page in a lump.

## \* General mode

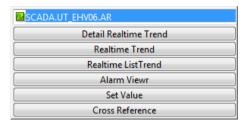

# \* User mode

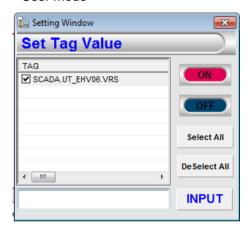

# c. Light Selection

In the graphic runtime, through the lighting function, you can specify whether showing object selection, highlighting the object, in addition, you can also change the color. For more details, refer to 'Lighting Function'.

# 9.2.7 Window

(1) Cascade

Windows are arranged in a cascade style.

(2) Tile

Windows are arranged in a tile style.

(3) Arrange Icons

Windows are arranged to the location to designate various tool bar defaults.

# 9.2.8 Help

(1) User Manual

It is used to show 'Help' provisions. Step-by-step commands and instructions on the displayed provisions are presented. A content button is clicked in the Help screen, the corresponding provision screen appears.

(2) About Graphic Editor

It is used to show the version information of the graphic editor. If this command is executed, version information and copyright message appear.

#### 9.3 **Insert Image**

A graphic file format refers to the type of a file that contains graphic images. A graphic file can either lower or extend its image capacity and have a different file format depending on how the graphic images are compressed and saved. This InfoU Graphic Editor supports general-purpose graphic file formats.

#### 9.3.1 Insert Image

If the user selects [Insert] [Image] in the menu or clicks 'Image' button in the Draw Bar to define an image area in the screen page, the 'Open' dialog box appears. The user may select an image file to insert in the displayed dialog box. The image file types that are supported by the Graphic Editor are BMP, JPG, GIF, PNG, TIF, WMF, EMF and etc. The user may also use the clip board to insert images by copying images from external APP and pasting them. Image names and formats can be checked and methods to save images, transparency degree and colors can be designated in 'Image Object Properties.' For GIF animation image objects, a time cycle of each frame can be set up.

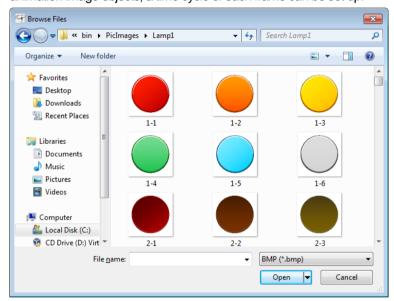

#### 9.3.2 Difference between Bitmap and Vector

#### (1) Bitmap

Bitmap refers to a way to divide one image into several points when saving images. With this way, the user may use various colors and produce vivid colors and flexible pictures like photograph. However, it has some limitations to process delicate lines or shapes and the resolution becomes rough or deteriorated by zooming in/out. Because information is processed in pixel unit, file size is relatively large.

#### Vector (2)

Vector refers to a way to divide one image into several lines and shapes when saving images. This way is proper when expressing simple shapes and objects and it enables to express delicate lines or forms effectively. Zooming in/out does not have any influence on the resolution. However, available colors are limited and flexible works like photograph can not created in this way.

# 9.3.3 Characteristics of each Graphic File Format

This command is used to open the existing documents. If you perform this command, the dialog box is displayed and you can specify the file to open.

### (1) BMP

As a format to save uncompressed bit map images, this file format is used basically in Windows and OS/2. Logo pictures displayed when the window starts or ends or background pictures in the wallpaper are all BMP-type files. Since BMP saves image data inefficiently, a file with larger capacity than the actually needed one is created. Both RGB mode and Indexed mode are supported and BMP-type files can be compressed in RLE compression method. Layers and alpha channels are not supported.

#### (2) JPG

It is not the file format that can be used only in particular software or platforms rather, as a data encoding method in which data files can be downloaded only after their size is lowered, this method has significant bigger merit than compression loss and is the one used the most when saving image files among other image saving methods. As one of the graphic file formats used the most on the Internet, its compression rate is the most excellent method. To compress image files, this method deletes overlapped information in the frame to compress color static image data. JPG can be applied to any picture regardless of image contents or resolution and it can also make it possible to use sequential decoding and gradual decoding that gradually decodes the entire picture. Unlike GIF format, JPEG maintains all of color information of RGB image. However, even though it has a high compression rate because it conducts loss compression, the quality becomes significantly deteriorated as compression increases. About 11.2MB is required when saving 24 bit color images, however, the file size lowers to 1.4MB if it is compressed in ratio of 8 to 1. This format is considered almost as a standard format on the Internet and file size is very low about 1/10 of that of other formats when saving the same number of colors under similar definition.

#### (3) GIF

As a graphic format developed by CompuServe, a leading PC computer company in the USA, it can be used in various device types for smooth interchange of graphic information between different device types. GIF files lower image capacity by reducing the number of colors so that this file format has remarkable compression rates to obtain high resolution images by reducing important transfer time. When saving, this method sorts 256 colors mostly used in the overall image to create a color index and the entire images are expressed in those 256 colors. Therefore, the file's capacity remarkably decreases. However, as its biggest shortcoming, the available number of colors may vary depending on the version of this format so that up to 256 colors are supported in version 87a. This way is rarely used for image saving today because a format with 256 colors is the smallest one. Therefore, it is mainly used when producing website icons. Gif 89a Format is mostly used for creating moving animation or files with transparent background.

#### (4) PNG

As an abbreviation word of Portable Network Graphics, it is introduced to support interface functions and increase the compression rate as PEG does. Like GIF, this image format lowers the number of colors to compress images but, unlike GIF which limits up to 256 colors, it can save 16,000,000 colors and provides more excellent compression rates of 10~30% than those of GIF. Basically, it supports true colors, uses no-loss compression and enables to express original images as they are without image deterioration on the web. PNG provides improved functions in the alpha channel related to image's transparency and supports 256 gray colors and 256 colors as well as true colors. This format can be called an emerging web image format after GIF and JPEG. PNG is currently used in Netscape and Explorer.

#### (5) TIF

TIFF means an image file format with a tag and it is co-developed by Aldus Corp and Microsoft Corp. This file format is used when files are exchanged between application and computer platform and even though most files are saved without being compressed under this format, it reduces file capacity most significantly by using a "no-loss compression method." Basically, it does not depend on OS so that it can describe resolution and compression methods and as a format to preserve image data from black and white to various colors, it is used to preserve dot-expression images. Most of scanner software or graphic software support this TIFF type and it is mainly used for scanning, saving or sending image files expressed in gray scale. It seems passable to think this format is used for image exchange in Macintosh and Window.

#### (6) WMF

As an abbreviation word of Windows Meta File, this is the format to support the vector method -drawing programs. As a common format of drawing programs, it is supported by Microsoft Office as clip arts. Not only it can enlarge into any size freely without lowering resolution but also this format is supported by many useful programs. This format also expresses graphic information displayed in the window screen with GDI Function.

#### (7) EMF

As an abbreviation word of Enhanced Meta File, this can provide enhanced 32bit definition even though it is the same as WMF.

# 9.4 Tag Link

This command is used when finding mapped tags among the entire objects or the selected objects in the page or replacing the found tags with others. The user may define a range to be searched by selecting either 'All Objects' or 'Selected Objects'.

# 9.4.1 Using Location

The left area of the using location tab indicates the list of tags composed in the object selection. The right area shows the object using each tag and dynamic property list.

#### (1) ToolTip

Among objects into which the selected names are mapped, after choosing the desired object, you can batch-apply the tag information and user definition with a tooltip.

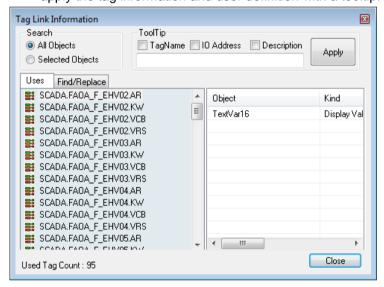

#### 9.4.2 Find/Replace

The left area under 'Find/Replace' tab shows the names of the tags organized through selecting objects and it is used when tag link is re-organized for all of the selected objects. Preview is available through single or multiple selection and it is also possible to copy with the clipboard to edit in a Excel file and paste.

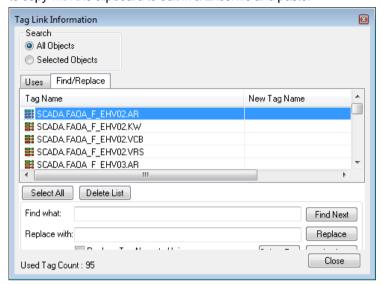

#### (1) Find What

When replacing the selected tag name, directly input a name of the new tag or click 'Select Tag' button and then input it in the 'Select Tag' dialog box.

#### (2) Select All

All of the tag lists are selected.

#### (3) Delete List

The selected tag lists are cancelled.

#### (4) Replace

Click 'Replace' button to check and inspect the planned replace.

# (5) Apply

Click 'Apply' button to link the select tag link as seen in the displayed list.

# 9.5 Library

In addition to the library basically provided by the system, the user may register/delete/edit his/her own library. One of the strong points of this "Library Object" command is that several objects can be selected at the same time to be saved in the library list and at this time, the properties set up in those objects are also saved.

# 9.5.1 Use Symbol Objects

Any object registered in the library can be inserted in the screen. The user may drag any object he/she wants to edit in the library and drop to the page he/she is editing with the left button of the mouse or the user may copy relevant symbols and paste them to the edit page to insert objects. Then, these objects can be reformed to a desired shape through editing.

# 9.5.2 Register Symbol Objects

In addition to the library basically provided by the system, the user may add his/her own library. To register an object, the user can select an object in the edit page and drag and drop it to the Library dialog box while pressing 'Alt 'key or the user can copy the relevant symbol and paste it to a desire location in the Library dialog box.

When creating a new group, the user needs to input a group name. Library data are saved in location 'InfoU Installation Path\bin\PicLibs' in file type 'Group Name.dat.'.

# 9.5.3 Library Dialog Box

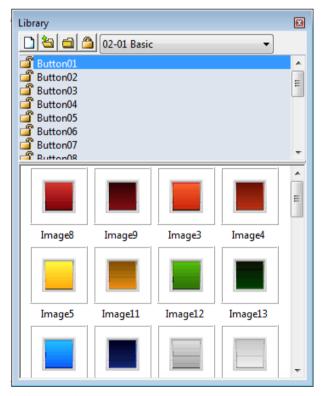

#### (1) New Name

It is used to create a new library group. If the name of an image to be registered in the library is inputted, the image with the new name is added to the library group.

(2) Open

It is used to open one of existing library groups. The opened library group is added to the list.

(3) Close

The relevant library group is closed. The closed library group is deleted from the list.

(4) Lock

If the relevant library group is locked, any symbol is not added nor deleted from the relevant library group.

(5) Copy/Paste/Delete

It is available to copy, paste or delete symbol objects from the library dialog box.

(6) Preview

The user may preview symbol objects in icon, name or icon & name type.

# 9.6 Layer

By using layers such as Show/Hide, Lock and Declutter function in the graphic editor, the user may simplify complicate process screen works into individual object processes. The contents in the process screen can be divided up to eight layers and Layer0 objects are located on the lowest layer while Layer7 objects are located on the top

## 9.6.1 Layer Settings

In default, all of the layers can be seen and Layer O is activated. Objects can be always added to the activated layer but, they can be quickly moved to other layer. The user may change to assign objects to layers by using the Object Property screen. If the user needs to move multiple objects in different layers to one layer, he/she may use multiple-selection to move them quickly. To change active layers, the user may use the Layer combo box.

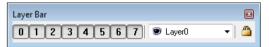

## 9.6.2 Layer Lock/Unlock

The layer lock function makes selecting and editing objects either possible or impossible. By using Lock button, the user may lock the relevant layer and use it as background image.

## 9.6.3 Layer Show/Hide

By using the Layer Palette, the user may show or hide the relevant layer individually. That is, it is possible to show/hide the objects assigned to the relevant layer.

#### 9.7 **Object Property**

#### 9.7.1 **General**

Static characteristics of each object such as page and object size, shape, location and color can be defined. After selecting objects on the screen, you can change the same properties in a lump.

## (1) Page Property

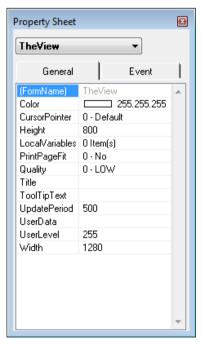

| Property       | Descriptions                                         |
|----------------|------------------------------------------------------|
| (FormName)     | Name of page object                                  |
| Color          | Page background color                                |
| CursorPointer  | Cursor shape when the mouse is on an object          |
| Height         | Page height                                          |
| Width          | Page width                                           |
| PrintPageFit   | Designate a rate to align print paper and page       |
| Quality        | Designate the quality level of an object to be drawn |
| UserData       | Save data defined by the user                        |
| Title          | Page name                                            |
| ToolTipText    | Tooltip when the mouse is on an object               |
| UpdatePeriod   | Screen update period during Runtime                  |
| LocalVariables | Designate variables used in the page                 |
| UserLevel      | Specify the user class on object actions.            |

# (2) Object Property

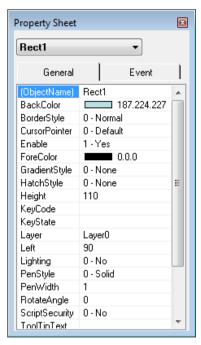

| Property        | Descriptions                                    |  |
|-----------------|-------------------------------------------------|--|
| (ObjectName)    | Object name                                     |  |
| Left            | Left location of an object                      |  |
| Тор             | Top location of an object                       |  |
| Width           | Object width                                    |  |
| Height          | Object height                                   |  |
| CursorPointer   | Cursor shape when the mouse is on an object     |  |
| ToolTipText     | Tooltip when the mouse is on an object          |  |
| Enable          | Designate to assign event handling of an object |  |
| Visible         | Designate whether to show an object             |  |
| UserData        | Save data defined by the user                   |  |
| BackColor       | Object background color                         |  |
| ForeColor       | Object line or letter color                     |  |
| Font            | Designate font name, style, size                |  |
| Layer           | Designate layer where an object exists          |  |
| RotateAngle     | Designate a rotation angle of an object         |  |
| PenWidth        | Designate line width                            |  |
| HatchStyle      | Designate a hatch pattern to fill               |  |
| BorderStyle     | Normal, 3D, Sunken or Raised.                   |  |
| GradientStyle   | Designate a gradient pattern to fill            |  |
| PenStyle        | Designate a line style                          |  |
| Arrowhead       | Designate arrow direction                       |  |
| ArrowheadHeight | Designate arrow size                            |  |

| Text             | Designate text to be displayed                                                       |  |
|------------------|--------------------------------------------------------------------------------------|--|
| Alignment        | Designate text alignment                                                             |  |
| Angle1           | Designate the start angle                                                            |  |
| Angle2           | Designate the end angle                                                              |  |
| BorderColor      | Object border color                                                                  |  |
| ImageName        | Name and format type of the displayed image                                          |  |
| ImageInclude     | Designate a type to save images                                                      |  |
| KeyCode          | Dynamic property- Specify the shortcut key to click                                  |  |
| KeyState         | Dynamic property- Specify the secondary shortcut key to click                        |  |
| TransparentColor | Designate the transparent Color                                                      |  |
| ButtonStyle      | Designate the push button style                                                      |  |
| Layout           | How to specify the image size                                                        |  |
| FrameIndex       | Specify the animation Gif frame                                                      |  |
| ImageIndex       | Designate the multi-image index                                                      |  |
| UserLevel        | Specify the user class on object actions                                             |  |
| Lighting         | Customized lighting function                                                         |  |
| ScriptSecurity   | It is the function to specify the script security for the object. Once you apply the |  |
|                  | security function, it will never be canceled so you need to keep the original all    |  |
|                  | the time.                                                                            |  |

# 9.7.2 Event Property

The user may use scripts when designating complicate dynamic properties defined by the user or executing functions other than the predefined movements. 'Script Engine' provided by Microsoft Corp is used and it is very similar to visual basic programming. If 'Event' tab is selected in the Object Sheet and an event to be edited is selected, VBS Mini-Editor, a scripter editor, appears.

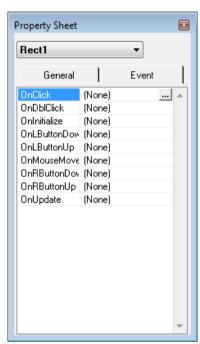

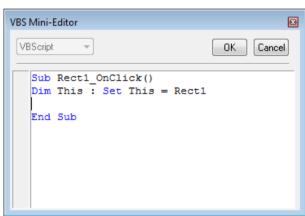

| Event         | Descriptions                                                                    |
|---------------|---------------------------------------------------------------------------------|
| OnInitialize  | Event that takes place when the relevant page is open(For setting-up)           |
| OnTerminate   | Event that takes place when the relevant page is closed(For clean-up)           |
| OnClick       | Event that takes place when the user clicks on an object                        |
| OnDblClick    | Event that takes place when the user double clicks on an object                 |
| OnLButtonDown | Event that takes place when the user clicks the left of the mouse on an object  |
| OnRButtonDown | Event that takes place when the user clicks the right of the mouse on an object |
| OnMouseMove   | Event that takes place when the user moves the mouse                            |
| OnLButtonUp   | Event that takes place when the user moves up an object with the left mouse     |
| OnRButtonUp   | Event that takes place when the user moves up an object with the right mouse    |
| OnUpdate      | Event that takes place when screen updates regularly.                           |
| OnSetFocus    | Event that takes place when enable the page                                     |
| OnKillFocus   | Event that takes place when disable the page                                    |

#### 9.8 **Define Dynamic Properties**

Dynamic Properties are used when setting up dynamic properties and action functions of the relevant object. First, select an object and execute this command to show a dialog box to set up its dynamic properties. The displayed dialog box allows the user to set up dynamic properties and action functions of the relevant object.

#### 9.8.1 **Horizontal Size**

This is a function to change the size of objects in the horizontal direction according to tag values.

- (1) Tag Name Input a tag name or expression that will be a baseline of horizontal size. A tag name can be designated with 'Search' (...) on the right.
- (2) Direction Set up a base location and direction of change in size.
- (3) Data Variation Range Set up a range of data to be referred when changed. The minimum value cannot be bigger than the maximum one.
- (4) Size Variation Range Set up a range of size to be changed. The minimum size cannot be bigger than the maximum one.

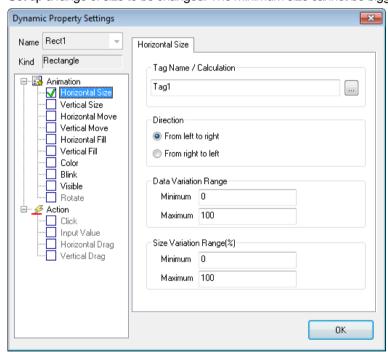

Sample examples

Action screen when changing the tag value: 100→30

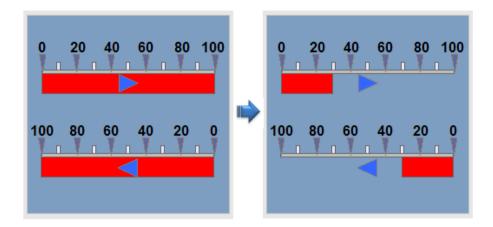

### 9.8.2 Vertical Size

This is a function to change the size of objects in the vertical direction according to tag values.

- (1) Tag Name
  Input a tag name or expression that will be a baseline of vertical size. A tag name can be designated with 'Search' (...).
- (2) DirectionSet up a base location and direction of change in size.
- (3) Data Variation Range

  Set up a range of data to be referred when changed. The minimum value cannot be bigger than the maximum one.
- (4) Size Variation Range
  Set up a range of size to be changed. The minimum value cannot be bigger than the maximum one.

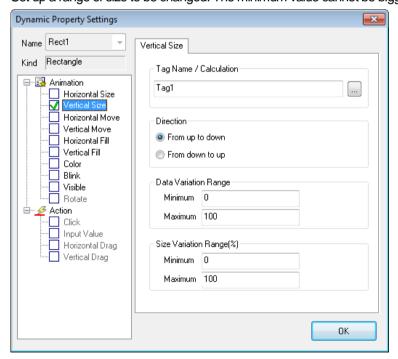

(5) Sample examples

Action screen when changing the tag value: 100→30

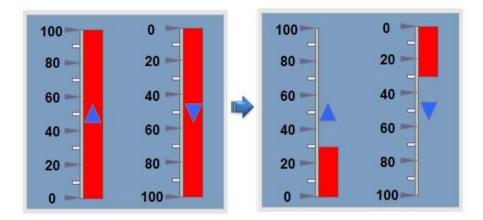

#### **Horizontal Move** 9.8.3

This is a function to move the object in the horizontal direction according to the designated tag value.

(1) Tag Name Input a tag name or expression that will be a baseline of horizontal move. A tag name can be designated with 'Search' (...) on the right.

(2) Direction

Set up a base location and direction of change in move. (3) Data Variation Range

Set up a range of data to be referred when changed. The minimum value cannot be bigger than the maximum one.

(4) Move Variation Range

Set up a range of move to be changed. The minimum move cannot be bigger than the maximum one.

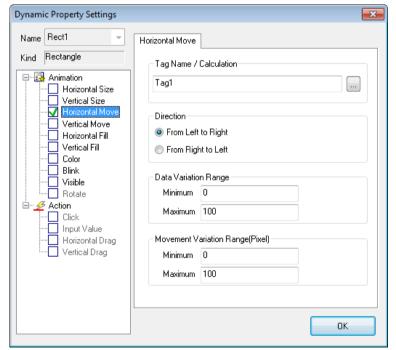

## (5) Sample examples

Action screen when changing the tag value: 0→30

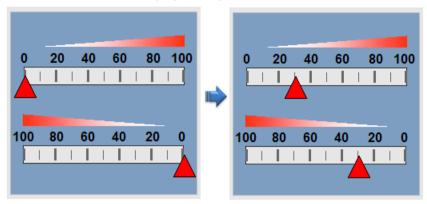

### 9.8.4 Vertical Move

This is a function to move the object in the vertical direction according to the designated tag value.

- (1) Tag Name
  - Input a tag name or expression that will be a baseline of vertical move. A tag name can be designated with 'Search' (...) on the right.
- (2) Direction
  - Set up a base location and direction of change in move.
- (3) Data Variation Range
  - Set up a range of data to be referred when changed. The minimum value cannot be bigger than the maximum one.
- (4) Move Variation Range
  - Set up a range of move to be changed. The minimum move cannot be bigger than the maximum one.

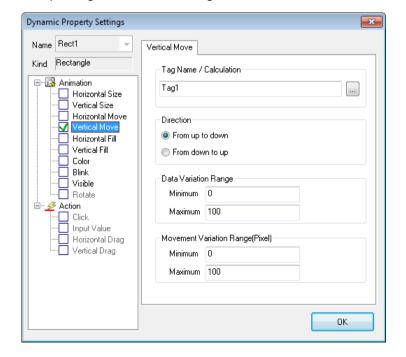

#### (5) Sample examples

Action screen when changing the tag value: 0→30

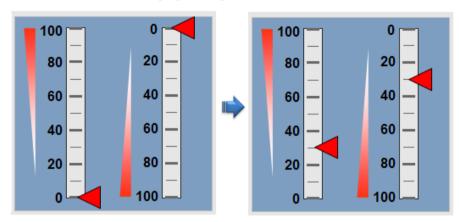

#### 9.8.5 **Horizontal Fill**

This is a function to fill in the object in the horizontal direction according to the designated tag value.

- (1) Tag Name
  - Input a tag name or expression that will be a baseline of horizontal fill. A tag name can be designated with 'Search' (...) on the right.
- (2) Direction
  - Set up a base location and direction of change in fill.
- (3) Data Variation Range
  - Set up a range of data to be referred when changed. The minimum value cannot be bigger than the maximum one.
- (4) Fill Area (%)
  - Set up an area to fill when changed. The start area cannot be bigger than the maximum one.
- (5) Color
  - Set up colors of line and background when filling.

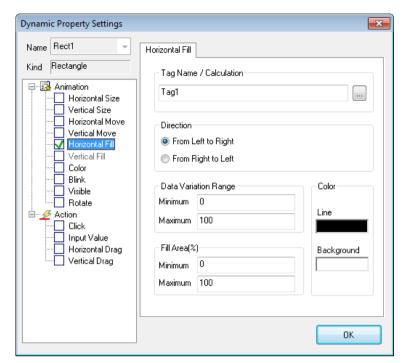

(6) Sample examples

Action screen when changing the tag value: 0→30

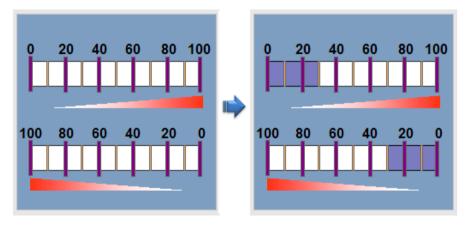

## 9.8.6 Vertical Fill

This is a function to fill in the object in the vertical direction according to the designated tag value.

- (1) Tag Name
  - Input a tag name or expression that will be a baseline of vertical fill. A tag name can be designated with 'Search' (...) on the right.
- (2) Direction
  - Set up a base location and direction of change in fill.
- (3) Data Variation Range
  - Set up a range of data to be referred when changed. The minimum value cannot be bigger than the maximum one.

(4) Fill Area (%)

Set up an area to fill when changed. The start area cannot be bigger than the maximum one.

Color (5)

Set up colors of line and background when filling.

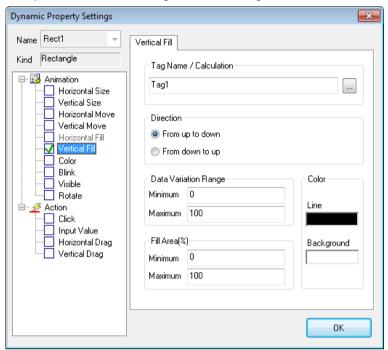

(6) Sample examples

Action screen when changing the tag value: 0→30

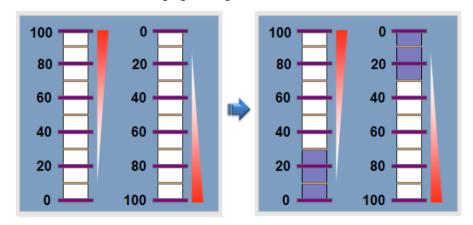

#### 9.8.7 Color

This is a function to change the object in the prescribed color according to the inputted tag value.

- (1) Tag Name
  - Input a tag name or expression that will be a baseline of color change. A tag name can be designated with 'Search' (...) on the right..
- (2) Baseline Value Settings

When colors are changed as new rows are inserted to grids, input the minimum and maximum value of the inputted tag or

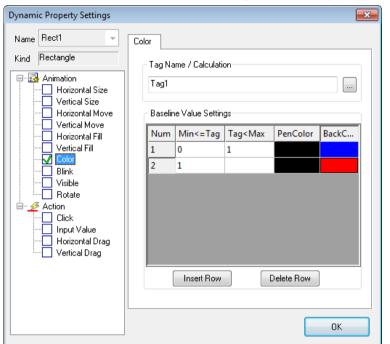

expression and set up colors of line and background to display under the relevant condition.

## (3) Sample examples

Action screen when changing the tag value: 90→50

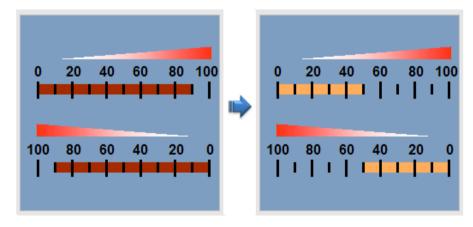

## 9.8.8 Blink

This is a function to blink the object in the specified interval according to the tag status.

- (1) Tag Name
  - Input a tag name or expression that will be a baseline of blink. A tag name can be designated with 'Search' (...) on the right.
- (2) Condition
  - 1) True

If the tag value designated above is true, blink the object. If false, do not blink it.

2) False

If the tag value designated above is false, blink the object. If true, do not blink it..

#### (3) Interval

Select a blink interval. Its unit is 100msec. That is, if 1 is inputted, it blinks every 100msec and if 10 is inputted, it blinks every second. Input one value between 1 and 999.

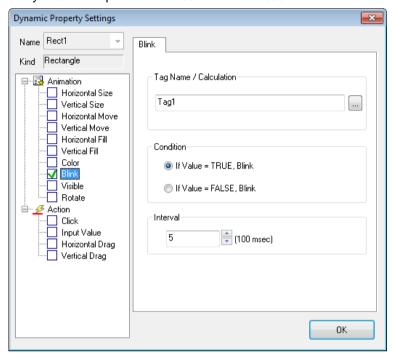

#### (4) Sample examples

Action screen when the tag value is TRUE

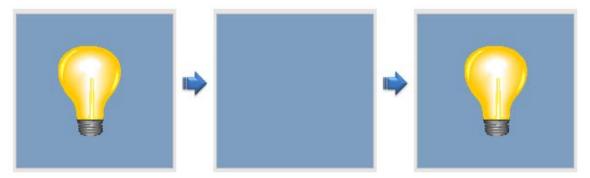

#### 9.8.9 **Visible**

This is a function either to show or hide the object according to the input tag value.

- (1) Tag Name
  - Input a tag name or calculation that will be a baseline of pop in/out. You can select tag names by clicking the search icon (...) at right side of Tag Name / Calculation.
- (2) Condition
  - 1) True

If the tag value designated above is true, pop in/out the object. If false, do not pop in/out it.

If the tag value designated above is false, pop in/out the object. If true, do not pop in/out it.

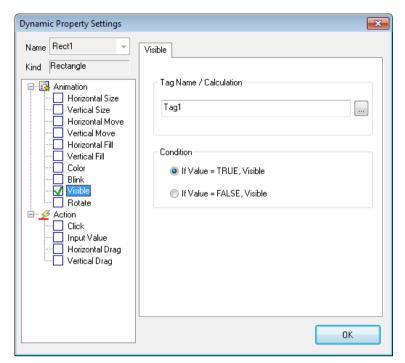

(3) Sample examples

Action screen when changing the tag value: TRUE→FALSE

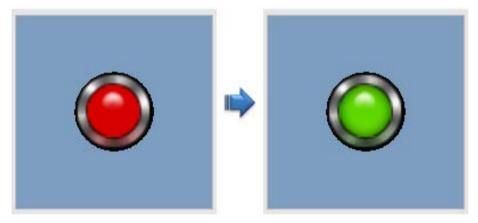

#### 9.8.10 Rotate

This is a function to rotate the object by the designated angle degree according to the input tag value.

- (1) Tag Name
  Input a tag name or expression that will be a baseline of rotation. A tag name can be designated with 'Search' (...) on the right.
- (2) DirectionSet up a rotation direction when rotation is changed.
- (3) Data Variation Range
  Set up a range of data to be referred when changed. The minimum value can not be bigger than the maximum one.

#### (4) Rotation Range (Angle)

Set up a range of rotation to be changed. The minimum angle can not be bigger than the maximum one.

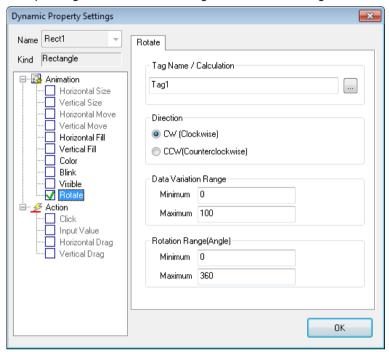

#### (5) Sample examples

Action screen when changing the tag value: 0→90

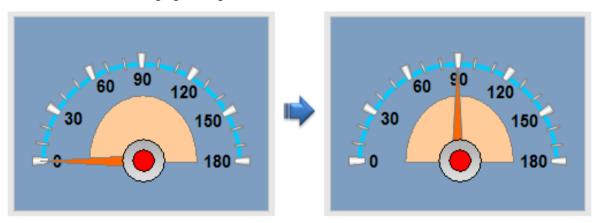

## 9.8.11 Display Value

It is used to create an object marked with its tag value.

- (1) Tag Name
  - Input a tag name or expression. A tag name can be designated with 'Search' (...) on the right.
- (2) Display Type

You can preview the format displaying the value on the screen. In the case of default setting, the value is applied in the InfoU engineering. In the case of the digital tag, the On/Off string is displayed and for the decimal places of the analog tag, the number of digits set in the InfoU engineering is applied. If you want to display a unit and a sign on the screen, just put a check 'Show Unit' and 'Display Sign'.

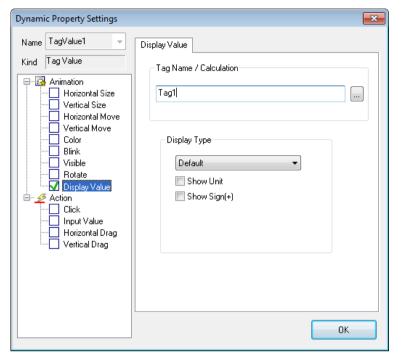

(3) Sample examples

The value is basically set as Default. You can specify the number of digits and decimal places for the tag value as shown below. When the value is set as 'Default', the value sent from the tag is displayed as it is.

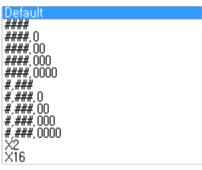

1) (When selection ####.00)

36.70

2) (When selecting ####.00 and putting a check 'Show Unit' and 'Display Sign')

+146.62A

3) (When selecting 'Default' and putting a check 'Show Unit' and 'Display Sign')

+26.8200A

## 9.8.12 Display String

A function to change the object to the prescribed string according to the inputted tag value.

### (1) Tag Name

Input a tag name or expression that will be a baseline to change strings. A tag name can be designated with 'Search' (...) on the right.

#### (2) Baseline Value Settings

When strings are changed as new rows are inserted to grids, input the minimum and maximum value of the inputted tag or expression and set up strings to display under the relevant condition.

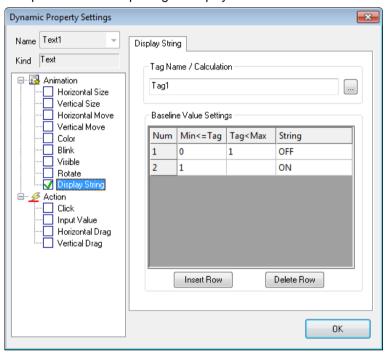

#### (3) Sample examples

If you perform the runtime, the displayed string will change depending on the tag value.

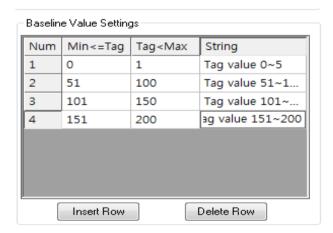

| Tag Value 0 ∼ 5     | Tag Value 51 ~ 100  |
|---------------------|---------------------|
| 0.5667              | 61.5667             |
| Tag Value 101 ~ 150 | Tag Value 151 ~ 200 |
| 111.5667            | 161.5667            |

## 9.8.13 GIF Animation

This is a function to execute GIF animation according to the inputted tag values.

(1) Tag Name

Input a tag name or expression that will be a baseline to execute GIF animation. A tag name can be designated with 'Search' (...) on the right.

- (2) Condition
  - 1) True

If the tag value designated above is true, execute GIF animation. If false, stop executing GIF animation.

2) False

If the tag value designated above is false, execute GIF animation. If true, stop executing GIF animation.

(3) Play Speed

Designate a play speed between frames.

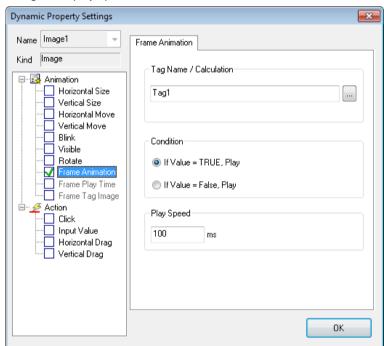

(4) Sample examples

Action screen when the tag value is TRUE

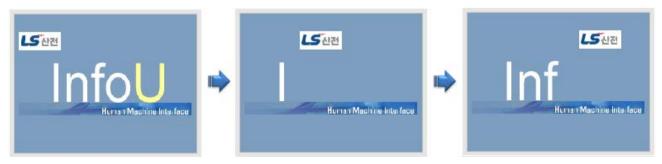

# 9.8.14 GIF Play Time

A function to designate a play speed of each GIF animation frame according to the inputted tag value.

- (1) Tag Name
  - Input a tag name or expression that will be a baseline of GIF play time. A tag name can be designated with 'Search' (...) on the right.
- (2) Baseline Value Settings

When strings are changed as new rows are inserted to grids, input the minimum and maximum value of the tag or expression that will be a baseline of conversion and set up a play speed under the relevant condition.

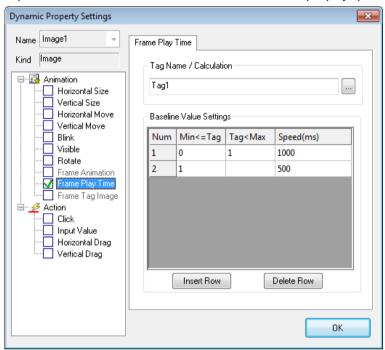

## 9.8.15 GIF Tag Image

A function to show each GIF animation frame according to the inputted tag value.

(1) Tag Name

Input a tag name or expression that will be a baseline of showing each GIF animation frame. A tag name can be designated with 'Search' (...) on the right.

(2) Baseline Value Settings

When strings are changed as new rows are inserted to grids, input the minimum and maximum value of the tag or expression that will be a baseline of conversion and set up a frame to show under the relevant condition.

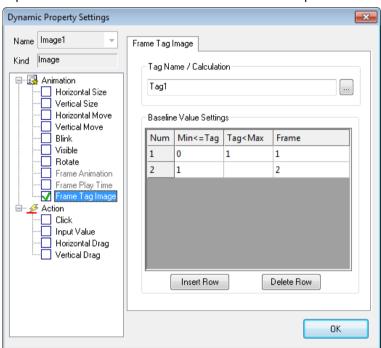

## 9.8.16 Lamp

It shows the On image or the Off image depending on the input tag value.

(1) Tag Name

Input a tag name or calculation that will be a baseline of pop in/out. You can select tag names by clicking the search icon (...) at right side of Tag Name / Calculation.

- (2) Lamp Condition
  - 1) True

If the above specified tag value is True, the On image will be displayed; If it is False, the Off image will be displayed.

2) False

If the above specified tag value is False, the On image will be displayed; If it is True, the Off image will be displayed.

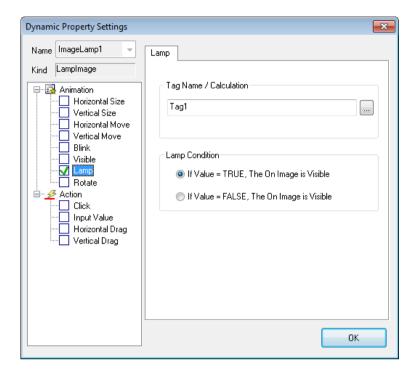

#### 9.8.17 Click

This is a control function to execute the defined actions when clicking the object with the mouse or keyboard.

## (1) Open Page

The user may directly input a name of the page he/she wants to open or use 'Search' (...) button to move the folder that has the page he/she wants to open and select the relevant page. When opening the page, the user can deliver parameter and open the page from the clicked position.

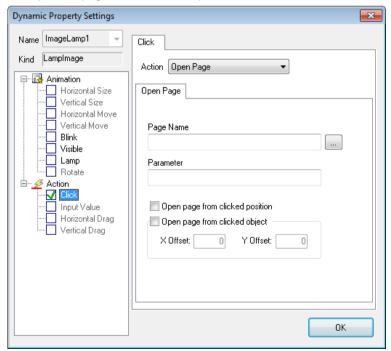

## (2) Close Page

The user may directly input a name of the page he/she wants to close or use 'Search' (...) button to move the folder that has the page he/she wants to close and then, select the relevant page.

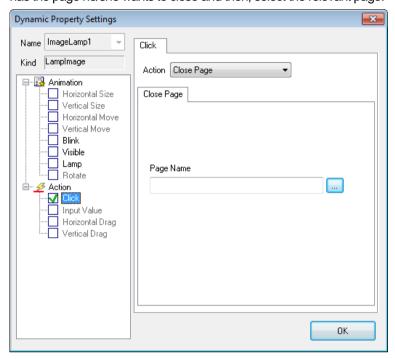

## (3) Page Change

## 1) Previous Page

The user may directly input a name of the page to be closed or use 'Search' (...) button to move the folder that has the page and select the relevant page.

### 2) New Page

The user may directly input a name of the page to be newly displayed or use 'Search' (...) button to move the folder that has the page and select the relevant page.

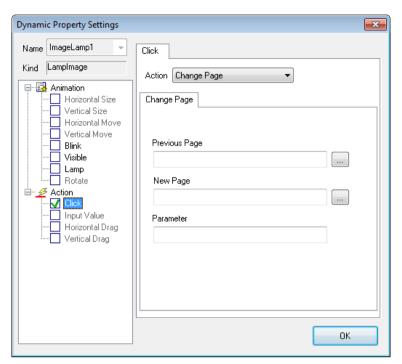

- (4) Write Tag Value
  - 1) Tag Name

Directly input a tag name or use 'Search' (...) on the right to designate a tag name.

2) Write Value

Input a value to write.

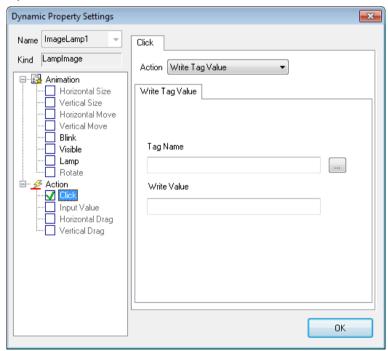

- (5) Write Digital Value
  - 1) Tag Name

Directly input a digital tag name or use 'Search' (...) on the right to designate a tag name.

#### 2) Basic

'Set' designates the value of the relevant digital tag as 1. 'Reset' designates the value as 0. 'Toggle' compares the value of the current digital tag and designates the value as 1 if the result is 0 and the value as 0 if the result is 1.

#### 3) Momentory

In case of the On image, the digital tag value is specified as 1 in Mouse Down; 0 in Mouse Up. In case of the Off image, the digital tag value is specified as 0 in Mouse Down; 1 in Mouse Up.

#### 4) Pulse

In case of the On image, the digital tag value is specified as 1 and after the fixed time passes, it is specified as 0. In case of the Off image, the digital tag value is specified as 0 and after the fixed time passes, it is specified as 1.

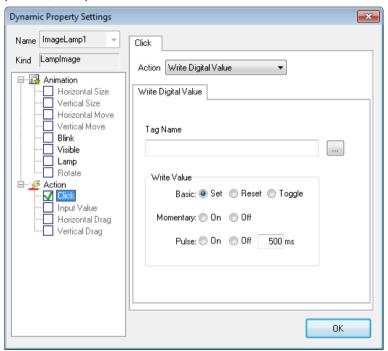

### 5) Sample examples

Action screen when changing the tag value: TRUE→FALSE

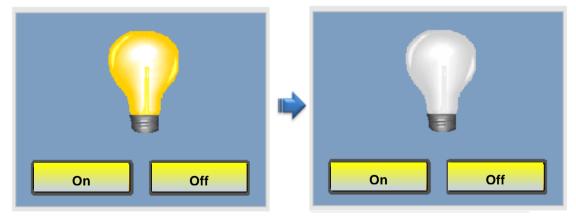

#### (6) Alarm

When you click the object, the system alarm page defined in the InfoU will be open. If you enter the tag name, the cross reference will be executed when opening the page.

#### 1) Tag Name

You can enter the tag name directly or specify the tag name with the search (...) button on the right side.

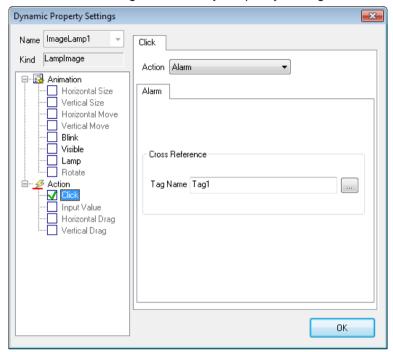

2) System alarm viewer

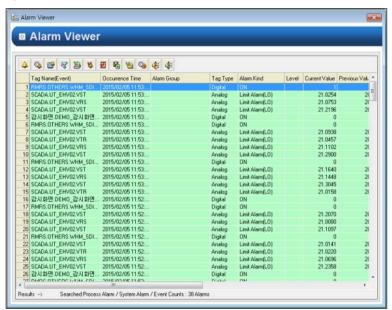

## (7) Report

Click the object to run 'Report Settings'.

- 1) The created report
  - The created 'Report Settings' window is displayed.
- 2) The progressing report

The ongoing 'Report Settings' window is displayed. You need to set the report name and reference time for retrieval.

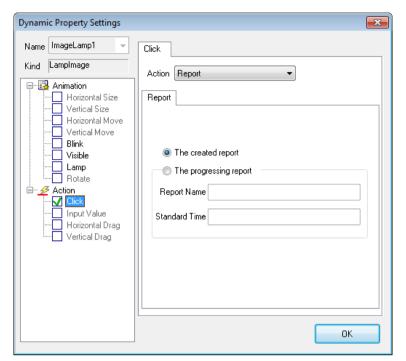

#### 3) Report settings

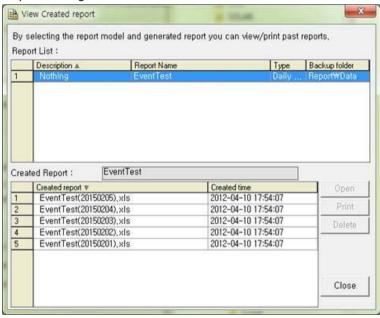

### (8) Realtime Trend

If you click the object, the system Realtime Trend page defined in the InfoU will be open.

#### 1) Channel List

Among the channel properties, you can input the tag name, min. and max. value. If you put a check [Channels Reset], the previously saved channel list is reset and the list set in the current setting window only will be applied. If you enter -999 for the min. and max. value, the min, and max. value of the DB tag will be automatically mapped; if you enter 0 or "", the auto-scale will be set automatically.

#### 2) MultiTrend

It sets to determine whether displaying the trend as the multi-trend style.

- 3) Display Window Select the page style to apply.
- 4) Open from clicked object [Open from clicked object] the page will be opened in the position of the relevant object. You can specify X, Y offset and the size.
- 5) User Define Position/Size [User Define Position/Size] A user can directly specify the position and size of the page.

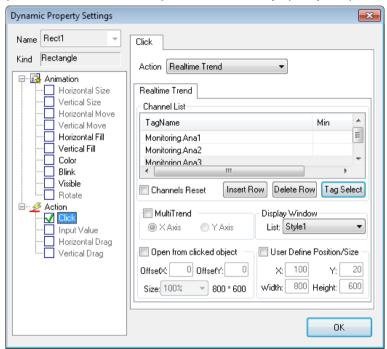

6) Display Window- Style1

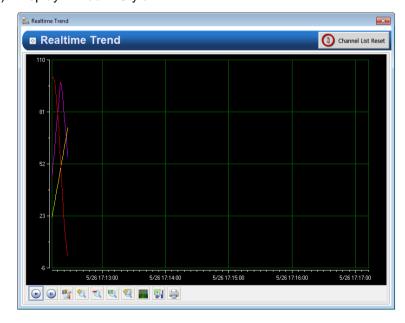

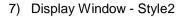

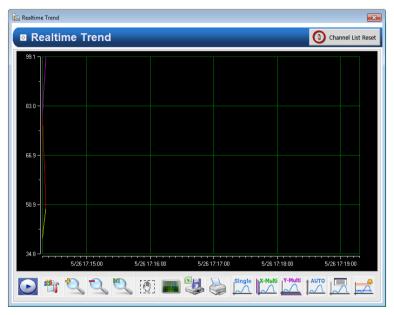

#### (9) Archive Trend

If you click the object, the system Archive Trend page defined in the InfoU will be open.

#### 1) Channel List

Among the channel properties, you can input the tag name, min. and max. value. If you put a check [Channels Reset], the previously saved channel list is reset and the list set in the current setting window only will be applied. If you enter -999 for the min. and max. value, the min, and max. value of the DB tag will be automatically mapped; if you enter 0 or "", the auto-scale will be set automatically.

- 2) MultiTrend
  - It sets to determine whether displaying the trend as the multi-trend style.
- 3) Display Window
  - Select the page style to apply.
- 4) Open from clicked object
  - [Open from clicked object] the page will be opened in the position of the relevant object. You can specify X, Y offset and the size.
- 5) User Define Position/Size
  - [User Define Position/Size] A user can directly specify the position and size of the page.

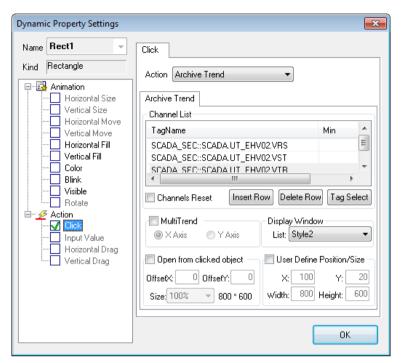

### 6) Display Window- Style1

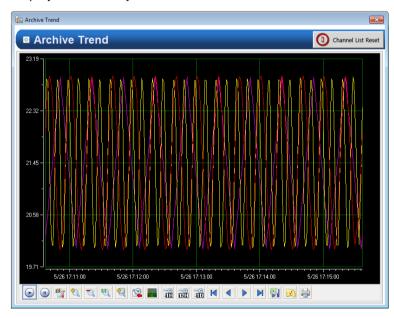

## 7) Display Window- Style2

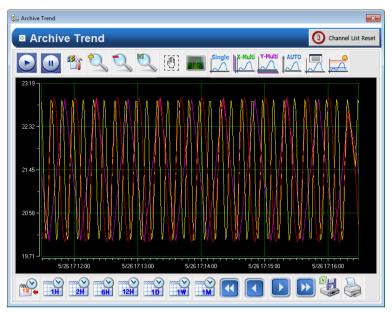

### (10) Detail Realtime Trend

If you click the object, the system Detail Realtime Trend page defined in the InfoU will be open.

- 1) Tag Name
  - Directly input a digital tag name or use 'Search' (...) on the right to designate a tag name.
- 2) Trend axis

It can set the minimum and maximum values for y-axis. If you enter -999 for the min. and max. value, the min, and max. value of the DB tag will be automatically mapped; if you enter 0 or " ", the auto-scale will be set automatically.

- Display Window
   Select the page style to apply.
- 4) Open from clicked object

[Open from clicked object] the page will be opened in the position of the relevant object. You can specify X, Y offset and the size.

5) User Define Position/Size

[User Define Position/Size] A user can directly specify the position and size of the page.

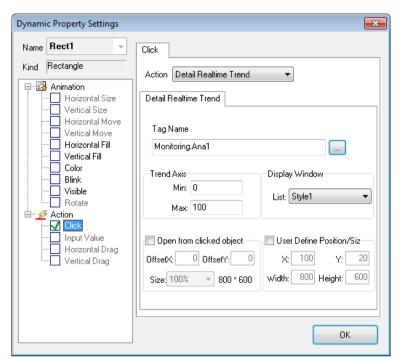

### 6) Display Window- Style1

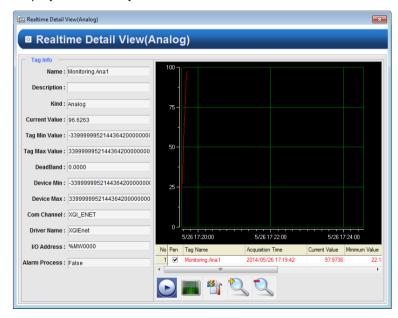

## 7) Display Window- Style2

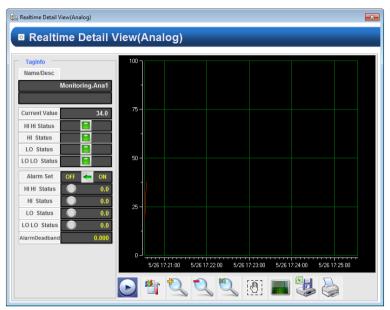

### (11) Detail Archive Trend

If you click the object, the system Detail Archive Trend page defined in the InfoU will be open.

- 1) Tag Name
  - Directly input a digital tag name or use 'Search' (...) on the right to designate a tag name.
- 2) Trend axis

It can set the minimum and maximum values for y-axis. If you enter -999 for the min. and max. value, the min, and max. value of the DB tag will be automatically mapped; if you enter 0 or " ", the auto-scale will be set automatically.

- 3) Display Window
  - Select the page style to apply.
- 4) Open from clicked object

[Open from clicked object] the page will be opened in the position of the relevant object. You can specify X, Y offset and the size.

5) User Define Position/Size

[User Define Position/Size] A user can directly specify the position and size of the page.

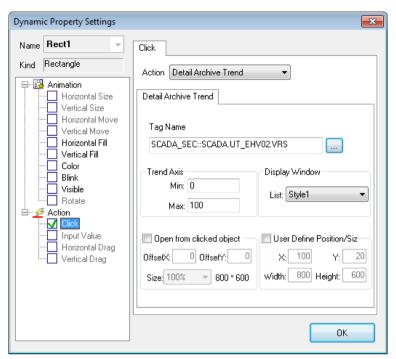

## 6) Display Window- Style1

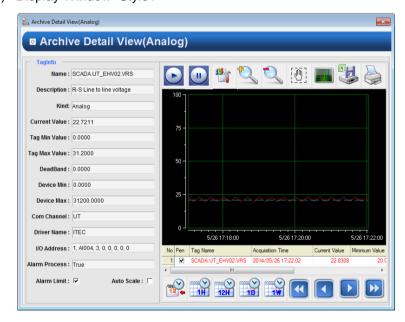

## 7) Display Window- Style2

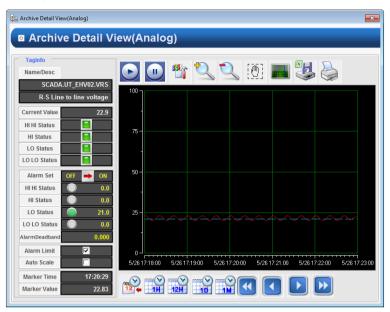

### (12) Realtime List Trend

If you click the object, the system Realtime List Trend page defined in the InfoU will be open.

#### 1) Channel List

Among the channel properties, you can input the tag names and descriptions. If you put a check [Channels Reset], the previously saved channel list is reset and the list set in the current setting window only will be applied.

- Display WindowSelect the page style to apply.
- 3) Open from clicked object [Open from clicked object] the page will be opened in the position of the relevant object. You can specify X, Y offset and the size.
- 4) User Define Position/Size[User Define Position/Size] A user can directly specify the position and size of the page.

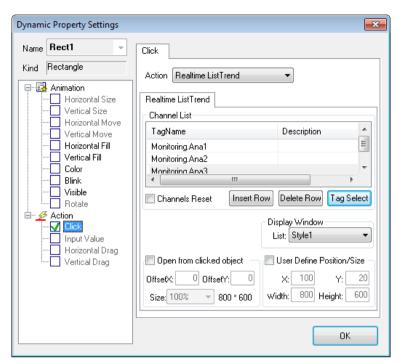

5) Display Window- Style1

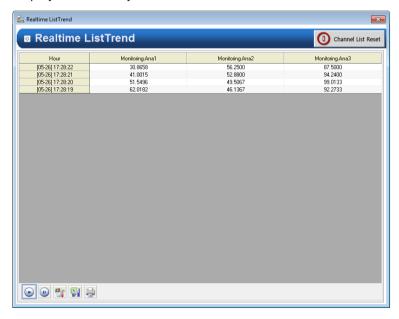

# 

#### 6) Display Window- Style2

#### (13) Archive List Trend

If you click the object, the system Archive List Trend page defined in the InfoU will be open.

#### 1) Channel List

Among the channel properties, you can input the tag names and descriptions. If you put a check [Channels Reset], the previously saved channel list is reset and the list set in the current setting window only will be applied.

- Display WindowSelect the page style to apply.
- 3) Open from clicked object [Open from clicked object] the page will be opened in the position of the relevant object. You can specify X, Y offset and the size.
- 4) User Define Position/Size[User Define Position/Size] A user can directly specify the position and size of the page.

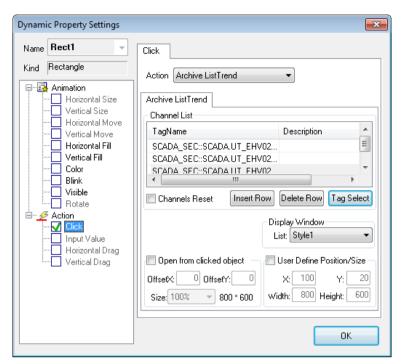

5) Display Window- Style1

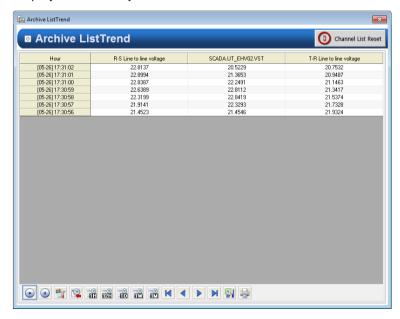

## 6) Display Window- Style2

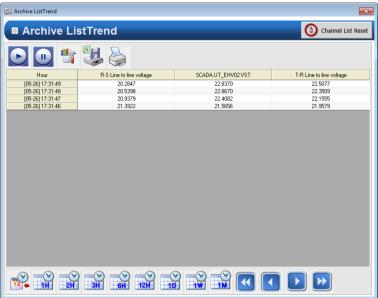

#### (14) Write BitFlag Value

#### 1) Tag Name

You can directly enter the digital tag name or specify the tag name using the search button (...) on the right side.

## 2) Basic

In 'Set' mode, specify the bit flat value of the tag as 1. In 'Reset' mode, specify the bit flat value of the tag as 0. In the Toggle mode, after comparing the bit flat values of the current tag, if the value is 0, specify it as 1; if the value is 1, specify it as 0.

#### 3) Momentory

In 'On' mode, specify the bit flat value of the tag as 1 in Mouse Down; specify it as 0 in Mouse Up. In 'Off' mode, specify the bit flat value of the tag as 0 in Mouse Down; specify it as 1 in Mouse Up.

## 4) Bit flag

Specify the bit of the tag that you want to set.

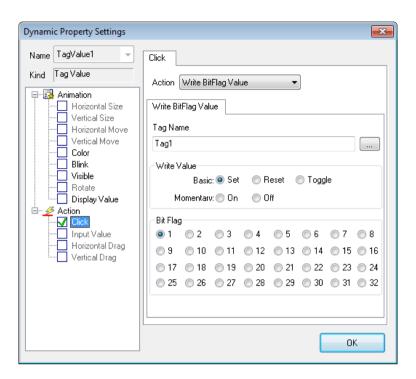

### (15) Set Value

- 1) Tag Name
  - Directly input a digital tag name or use 'Search' (...) on the right to designate a tag name.
- 2) Open page from clicked object

[Open from clicked object] the page will be opened in the position of the relevant object. You can specify X, Y offset and the size.

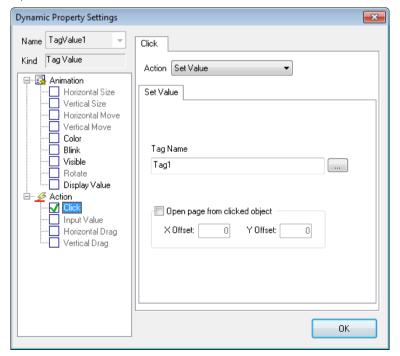

## 9.8.18 Input Value

A function to select an object and input a value in the predefined dialog box with the mouse or Keyboard.

(1) Tag Name

Input a name of the tag to which the inputted value will apply. A tag name can be designated with 'Search' (...) on the right.

(2) Input Type

The user may choose either 'Number' or 'String' to decide how to input a value.

(3) Input Value Range

Designate the minimum and maximum value to input. The minimum value can not be bigger than the maximum one.

(4) Display Type

Designate a type of the window screen to be displayed in the screen.

(5) Title

Input a title of the screen..

(6) Comment

Input comment on the window.

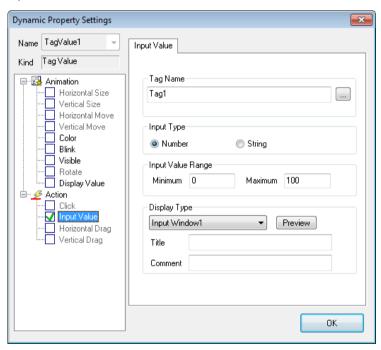

(7) Sample examples

Action screen when you input the tag value to 10.

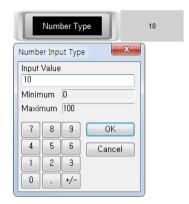

## 9.8.19 Horizontal Drag

This is a function to drag an object in the horizontal direction with the mouse to convert coordinate values to tag values.

- (1) Tag Name Input a tag name to which the value of horizontal sliding will be inserted. A tag name can be designated with 'Search' (...)
- (2) Direction Set up a base location and direction of horizontal sliding.
- (3) Data Variation Range Set up a range of data to be referred during the horizontal sliding. The minimum value can not be bigger than the maximum one.
- (4) Drag Variation Range (Pixel) Set up a range of move during the horizontal sliding. The minimum move can not be bigger than the maximum one.
- (5) Change value when dragging (100ms) Check  $\sqrt{ }$  in the box if the user wants to operate the dragging value while the mouse is moving.

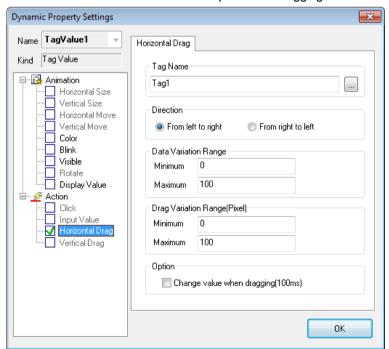

#### (6) Sample examples

Action screen when moving the object: 0→30 pixel

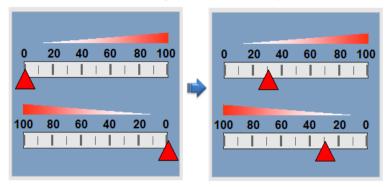

#### 9.8.20 Vertical Drag

A function to slide an object in the vertical direction with the mouse to convert coordinate values to tag values.

- (1) Tag Name
  - Input a tag name to which the value of vertical sliding will be inserted. A tag name can be designated with 'Search' (...) on the right.
- (2) Direction
  - Set up a base location and direction of vertical sliding.
- (3) Data Variation Range
  - Set up a range of data to be referred during the vertical sliding. The minimum value can not be bigger than the maximum one.
- (4) Drag Variation Range (Pixel)
  - Set up a range of move during the vertical sliding. The minimum move can not be bigger than the maximum one.
- (5) Change value when dragging (100ms)
  - Check  $\sqrt{ }$  in the box if the user wants to operate the dragging value while the mouse is moving.

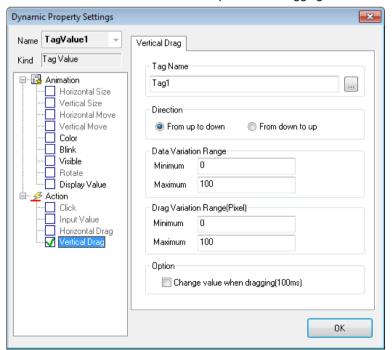

#### 9.9 **Runtime Settings**

#### 9.9.1 **Graphic Runtime Settings**

'Runtime settings' is to set up the environment for the graphic runtime (InfoUX.exe).

To set up the environment, the user can set up menu, view/hide toolbar, initial execution position, name to be displayed in the title bar, view/hide window control buttons and other options and also set up a default start page to open simultaneously along with execution.

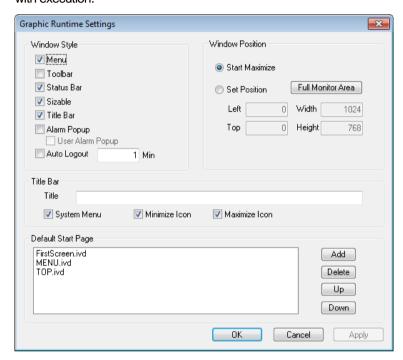

- (1) Window Style
  - 1) Menu

Select whether to view the basic menu.

2) Toolbar

Select whether to view the toolbar.

3) Status Bar

Select whether to view the status bar.

4) Sizable

Select whether to allow the operator to change the screen size.

5) Title Bar

Select whether to display the title window located on the top of the window.

6) Alarm Popup

Select whether executing the alarm popup window when an alarm occurs.

Select whether executing auto-logout when a mouse or a keyboard does not work within the fixed time.

- (2) Window Position
  - 1) Start Maximize

Select whether to execute RunTime in the maximum screen.

#### 2) Set Position

The user can designate the location and size of the screen during Run Time.

Click 'Full Monitor Area' button, the area coordinates for the multiple monitors are displayed.

The coordinates reference (0, 0) is for the main monitor.

## (3) Title Bar

1) Title

Input the title of the screen.

2) System Menu

Select whether to display system menus in icon types on the left top of the screen.

3) Minimize Icon

Select whether to display minimized buttons on the right top of the screen.

4) Maximize Icon

Select whether to display maximized buttons on the right top of the screen.

#### (4) Default Start Page

This is for selecting screens to be displayed at first when executing Run Time. If 'Add' button is pressed, all of the written pages for the current page are listed up and the user may select one to be used as a start page.

#### 9.9.2 **Page Settings**

The page settings are used to designate a view (size and position, etc) when each graphic screen is displayed. In order to set up the page environment, click [View] [Object property] of the menu in the screen to display the 'page settings' screen.

The screen to set up the page environment is as follows.

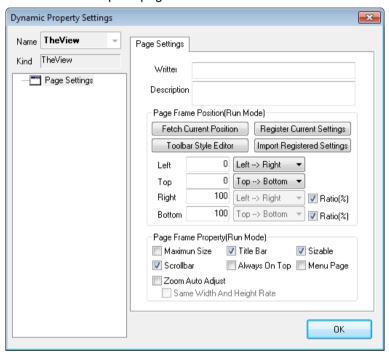

- (1) Window Style
  - 1) Writer and Description

Input the writer of the relevant graphic file and describe on the file. (Optional and informative)

2) Fetch Current Position

Calculate the location and size during the editing in the graphic editor and display them on the location/size input box.

3) Toolbar Style Editor

It provides the editing window to set up the page in a simple toolbar style.

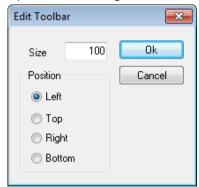

4) Register Current Settings

Register and save the current setting value in the page setting window.

#### 5) Import Registered Settings

Import the registered and saved page setting value to the page setting window.

#### 6) Left (Start X Position)

Show coordinates X in which the relevant page is located when executed. For the base of coordinates X, designate the number of pixels starting from the area displayed in the screen (except the left frame area in the window) out of the main window of the graphic runtime program.

#### 7) Top (Start Y Position)

Show coordinates Y in which the page is located when executing. For the base of coordinates Y, designate the number of pixels starting from the area displayed in the screen (any location other than caption bar, menu bar and tool bar) out of the main window of the graphic runtime program.

#### 8) Right

Designate pixel/ratio and width/right of the page when executing.

#### 9) Bottom

Designate pixel/ratio and height/bottom of the page when executing.

#### 10) Title Bar

Set up whether to show/hide the caption bar (title bar) of the page when executing.

#### 11) Maximum size

Show the page in a full screen of the runtime frame when executing.

#### 12) Sizable

Make the size of the page adjustable. When it is adjustable, the size of the window can be changed by clicking and dragging the edge of the window, and a thick window frame is used. If the size adjustment is not available, the size of the page cannot be changed, and a thin window frame is shown.

#### 13) Scroll bar

Set up whether to show/hide the scroll bar of the page when executing.

#### 14) Always On Top

If 'Always on Top' option is selected, the window is always located on top among various graphic pages and it exists above other windows (among graphic monitoring pages).

#### 15) Menu page

Designate the relevant page as a menu page when executing. The file designated as menu page is not closed and continuously maintained even close (menu, toolbar) command is executed.

(If the user wants to close the page forcibly, he/she may execute 'closing' while pressing shift key.)

#### 16) Zoom Auto Adjust

The zoom ratio (zoom in/out) is automatically adjusted (fit to the screen) by width and length ratio of the screen when opening the page.

## 17) Same Width and Height Rate

When opening the page, the zoom ratio (zoom in/out) is automatically adjusted (fit to the screen) by maintaining the ratio of width and height.

## 9.10 Graphic Script

This Graphic Script is a function to define the activities for the object event (user's mouse action) or periodic execution (OnUpdate Function: Executed at every set-up time in the screen UpdatePeriod) as VB Script.

The available commands at this time are the ones provided by the standard Microsoft VB Script Engine and the graphic functions exclusively available in the InfoU system.

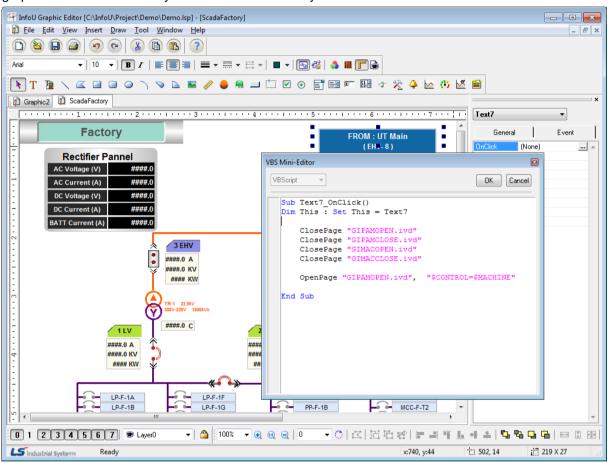

## 9.10.1 InfoU Graphic Function List

The functions available at the script of this graphic editor are composed of the standard VB script functions and the InfoU graphic functions. The InfoU graphic functions are as seen in the following table.

| Function Type    | Function Declarations                                 |
|------------------|-------------------------------------------------------|
| AckAllAlarm      | void AckAllAlarm()                                    |
| ChangePage       | long ChangePage(BSTR OldPageName, BSTR NewPageName)   |
| ChangaDagaEy     | long ChangePageEx(BSTR OldPageName, BSTR NesPageName, |
| ChangePageEx     | BSTR Tag Param)                                       |
| ClosePage        | long ClosePage(BSTR PageName)                         |
| ExecuteCommand   | void ExecuteCommand(BSTR PathName)                    |
| GetAllAlarmCount | long GetAllAlarmCount(void)                           |
| GetGraLSPath     | BSTR GetGraLSPath(void)                               |

|                                              | L O HE D CO CENTRAL IN LIBOTOTE TO A                                 |  |
|----------------------------------------------|----------------------------------------------------------------------|--|
|                                              | long GetHistDataCount(LPCTSTR ModelName, LPCTSTR TagName,            |  |
| 0.441.45.4.0                                 | LPCTSTR DataKind, double ReferenceTime, long DataCount,              |  |
| GetHistDataCount                             | long Direction, VARIANT FAR* ResultCount, VARIANT FAR* ArrTimeStamp, |  |
|                                              | VARIANT FAR* ArrDblTagVal, VARIANT FAR* ArrLongTagStatus,            |  |
|                                              | VARIANT FAR* ArrLongRets)                                            |  |
|                                              | long GetHistDataCountStr(LPCTSTR ModelName, LPCTSTR TagName,         |  |
|                                              | LPCTSTR DataKind, double ReferenceTime, long DataCount,              |  |
| GetHistDataCountStr                          | long Direction, VARIANT FAR* ResultCount, VARIANT FAR* ArrTimeStamp, |  |
|                                              | VARIANT FAR* ArrStrTagVal, VARIANT FAR* ArrLongTagStatus,            |  |
|                                              | VARIANT FAR* ArrLongRets)                                            |  |
|                                              | long GetHistDataPeriod(LPCTSTR ModelName, LPCTSTR TagName,           |  |
|                                              | LPCTSTR DataKind, double FromTime, double ToTime,                    |  |
| GetHistDataPeriod                            | VARIANT FAR* ResultCount, VARIANT FAR* ArrTimeStamp,                 |  |
|                                              | VARIANT FAR* ArrDblTagVal, VARIANT FAR* ArrLongTagStatus,            |  |
|                                              | VARIANT FAR* ArrLongRets)                                            |  |
|                                              | long GetHistDataPeriodStr(LPCTSTR ModelName, LPCTSTR TagName,        |  |
|                                              | LPCTSTR DataKind, double FromTime, double ToTime,                    |  |
| GetHistDataPeriodStr                         | VARIANT FAR* ResultCount, VARIANT FAR* ArrTimeStamp,                 |  |
|                                              | VARIANT FAR* ArrStrTagVal, VARIANT FAR* ArrLongTagStatus,            |  |
|                                              | VARIANT FAR* ArrLongRets)                                            |  |
| GetLoggingModelList                          | long GetLoggingModelList(long lOutCount,VARIANT arrModelName,        |  |
|                                              | VARIANT arrModelDesc, VARIANT arrModelType,                          |  |
|                                              | VARIANT arrArchivingCycle,                                           |  |
|                                              | VARIANT arrSegmentPeriod)                                            |  |
| GetLoggingTag                                | long GetLoggingTag(LPCTSTR ModelName,long lOutCount,                 |  |
|                                              | VARIANT arrTagName, VARIANT arrTagType)                              |  |
| GetNoActionsTime long GetNoActionsTime(void) |                                                                      |  |
| GetProjectPath                               | BSTR GetProjectPath(void)                                            |  |
| GetRecentAlarmTagName                        | BSTR GetRecentAlarmTagName(void)                                     |  |
| GetTagOFFSTR                                 | BSTR GetTagOFFSTR(BSTR TagName)                                      |  |
| GetTagONSTR                                  | BSTR GetTagONSTR(BSTR TagName)                                       |  |
| GetTagVal                                    | VARIANT GetTagVal(BSTR TagVarName)                                   |  |
| GetTagValMAX                                 | VARIANT GetTagValMAX(BSTR TagName)                                   |  |
| GetTagValMIN                                 | VARIANT GetTagValMIN(BSTR TagName)                                   |  |
| GetUnAckAlarmCount                           | long GetUnAckAlarmCount (void)                                       |  |
| GetUnRecoverAlarmCount                       | verAlarmCount long GetUnRecoverAlarmCount (void)                     |  |
| GetUserID                                    | BSTR GetUserID()                                                     |  |
| GetUserInfoList                              | long GetUserInfoList(long lOutCount, VARIANT rrUserID,               |  |
|                                              | VARIANT arrUserName, VARIANT arrDesc,                                |  |
|                                              | VARIANT arrPassword, VARIANT arrUserLevel,                           |  |
|                                              | 1                                                                    |  |

|                    | VARIANT arrHPhoneNo, VARIANT arrPhoneNo,                          |  |
|--------------------|-------------------------------------------------------------------|--|
|                    | VARIANT FAR* arrMailAdd )                                         |  |
| GetUserLevel       | long GetUserLevel()                                               |  |
| HardCopy           | long HardCopy()                                                   |  |
| HolidaySet         | long HolidaySet()                                                 |  |
| FindPage           | VARIANT FindPage(LPCTSTR PageName)                                |  |
| IsPageOpen         | BOOL IsPageOpen(LPCTSTR PageName)                                 |  |
| MsgTrace           | void MsgTrace(VARIANT MessageValue)                               |  |
| OpenPage           | long OpenPage( BSTR PageName, BSTR TagParam)                      |  |
| OnenDereFy         | long OpenPageEx(VARIANT X,VARIANT Y, VARIANT cX, VARIANT cY,      |  |
| OpenPageEx         | BSTR PageName, BSTR TagParam)                                     |  |
| OpenDageObject     | long OpenPageObject( BSTR PageName, BSTR TagParam,                |  |
| OpenPageObject     | BSTR ObjectName)                                                  |  |
| PlaySound          | void PlaySound(BSTR WaveFile)                                     |  |
| PulseOff           | void PulseOn(BSTR TagName, long MilliSec)                         |  |
| PulseOn            | void PulseOff(BSTR TagName, long MilliSec)                        |  |
| Quit long Quit()   |                                                                   |  |
| QuitProject        | long QuitProject()                                                |  |
| Reload             | long ReLoad( BSTR PageName, BSTR TagParam)                        |  |
| ReportDatabase     | long ReportDatabase(BSTR ReportName)                              |  |
| ReportDatabaseEx   | long ReportDatabaseEx(BSTR ReportName, BSTR RefTime)              |  |
| ReportDialog       | long ReportDialog()                                               |  |
| ReportPrint        | long ReportPrint(BSTR ReportName)                                 |  |
| ReportPrintEx      | long ReportPrintEx( BSTR ReportName, BSTR RefTime)                |  |
| ResetStatistic     | long ResetStatistic(BSTR TagName)                                 |  |
| RunScript          | void RunScript(BSTR ScriptName)                                   |  |
| SaveDeskTopToBmp   | void SavePageToBmp(LPCTSTR FilePathName)                          |  |
| SavePageToBmp      | void SavePageToBmp(LPCTSTR FilePathName)                          |  |
| SendData           | BOOL SendData( LPCTSTR PageName, VARIANT FAR& VariantData)        |  |
| SetLogging         | void SetLogging( BOOL TrueFalse)                                  |  |
| SetTagVal          | long SetTagVal(BSTR TagVarName, VARIANT Value, VARIANT_BOOL bRet) |  |
| SetCopyFile        | void SetCopyFile(LPCTSTR SourceFile, LPCTSTR NewFile)             |  |
| ShowAlarmPage      | long ShowAlarmPage(BSTR AlarmTag)                                 |  |
| ShowCrossReference | void ShowCrossReference (BSTR TagName)                            |  |
| ShowFileDialog     |                                                                   |  |
| ShowHelp           | long ShowHelp( BSTR HelpFile, long idx)                           |  |
| ShowLayer          | void ShowLayer(LONG Index, VARIANT_BOOL bVisible)                 |  |
| ShowNetworkStatus  | long ShowNetworkStatus()                                          |  |
| ShowRawDataInfo    | long ShowRawDataInfo()                                            |  |

| ShowTagView         | void ShowTagView(BSTR TagName)                                        |
|---------------------|-----------------------------------------------------------------------|
| ShowVirtualKeyboard | void ShowVirtualKeyboard(void)                                        |
| Sleep               | void Sleep(long Milliseconds)                                         |
| StartAlarmSound     | long StartAlarmSound(void)                                            |
| StopAlarmSound      | long StopAlarmSound()                                                 |
| TaskBarShow         | void TaskBarShow(VARIANT_BOOL bShow)                                  |
| TaskBarAutoHide     | void TaskBarAutoHide(VARIANT_BOOL bAutoHide)                          |
| TimeOutMsgBox       | void TimeOutMsgBox(BSTR Msg, BSTR Title, long nSec)                   |
|                     | void UserAdd(LPCTSTR UserID, LPCTSTR UserPassword, LPCTSTR UserLevel, |
| UserAdd             | LPCTSTR UserName, LPCTSTR UserDesc, LPCTSTR UserCompany,              |
| UserAdd             | LPCTSTR UserPhoneNo, LPCTSTR UserHPhoneNo, LPCTSTR UserMailAdd,       |
|                     | VARIANT_BOOL UserSMSCheck, VARIANT_BOOL UserMailCheck)                |
| UserDel             | void UserDel(LPCTSTR UserID)                                          |
| UserCommand1        | long UserCommand1( long nCmd, BSTR Str1, BSTR Str2,                   |
| OserCommand         | BSTR Str3, BSTR Str4)                                                 |
| UserLogOff          | void UserLogOff(void)                                                 |
| UserLogOn           | BOOL UserLogOn(BSTR UserID, BSTR PassWord)                            |
| UserPassChange      | void UserPassChange(void)                                             |

## 9.10.2 Explanation of InfoU Graphic Function

| AckAllAlarm Function |                 |
|----------------------|-----------------|
| Description          | ACK all alarms. |
| Syntax               | AckAllAlarm()   |

| ChangePage Function |                                                                                                |
|---------------------|------------------------------------------------------------------------------------------------|
| Description         | Change the graphic page.                                                                       |
|                     | ChangePage(BSTR OldPageName, BSTR NewPageName)                                                 |
|                     | OldPageName: Save the previous page. The previous page can be designated "abc.ivd" or "*."     |
| Syntax              | The page designated as the previous page will be closed, and the page designated in            |
|                     | NewPageName will be opened.                                                                    |
|                     | NewPageName: Designate a name of the page that will be newly opened.                           |
|                     | If the user does not designate this dPageName (empty string), the current page will be closed. |
|                     | If the user designates "*" to this dPageName, all pages will be closed.                        |
| Reference           | However, if the page designated to this dPageName is a menu page, it will not be closed.       |
|                     | The menu page can be designated on the 'Page settings' screen in this Graphic Editor.          |

| ChangePageEx Function |                                                                                                    |
|-----------------------|----------------------------------------------------------------------------------------------------|
| Description           | Change the graphic page                                                                                                    |
|                       | ChangePage(BSTR OldPageName, BSTR NesPageName, BSTR TagParam)                                                                                                    |
| Syntax                | OldPageName: It specifies the previous page. You can set the previous page as "abc.ivd" or "*".  Then, the page that was set as the previous one is closed and the page specified in 'NewPageName' will be open.  NewPageName: You can specify the file name of the page to open newly.  OldPageName: In case you do not specify the page(empty string), the current page will be closed.  TagParam: In the template screen, you can specify the name of the tag to replace. If you do not specify the tag to replace, just specify the empty string(""). |
| Reference             | If you enter "*" into the 'OldPageName', all pages will be closed.  However, the page is set as the menu page in the 'OldPageName', it will not be closed.  You can specify the menu page in 'Page Configuration' of the 'Dynamic Property Settings' screen of the graphic editor.  OldPageName: It specifies the old page. You can set the old page as "abc.ivd" or "*". Then, the page that was set as the old one is closed and the page specified in 'NewPageName' will be open.                                                                      |

| ClosePage Function |                                                                                                    |
|--------------------|----------------------------------------------------------------------------------------------------|
| Description        | Close the graphic page.                                                                                                    |
| Syntax             | ClosePage (BSTR PageName)  PageName: Designate the page to be closed. It is available to designate with either "abc.ivd" or "*".                                                                                                    |
| Reference          | If the user designates with "*" in the PageName, all pages will be closed.  However, if the page designated to this PageName is a menu page, it will not be closed.  The menu page can be designated on 'Page settings' screen in this Graphic Editor |

| ExecuteCommand Function |                                                     |
|-------------------------|-----------------------------------------------------|
| Description             | Executes an external program.                       |
| Syntax                  | ExecuteCommand(BSTR PathName)                       |
| Reference               | PathName: Designate the program name to be exeuted. |

| FindPage Function |                                                                 |
|-------------------|-----------------------------------------------------------------|
| Description       | Find the designated page name from the opened pages.            |
| Syntax            | FindPage(LPCTSTR PageName)                                      |
| Reference         | The page pointer value is returned in the form of variant type. |

| GetAllAlarmCount Function |                                                        |
|---------------------------|--------------------------------------------------------|
| Description               | It notifies you of the number of all occurring alarms. |
| Syntax                    | GetAllAlarmCount()                                     |

| GetGraLSPath Function |                                                               |
|-----------------------|---------------------------------------------------------------|
| Description           | It notifies you the paths where the screen pages are located. |
| Syntax                | BSTR GetGraLSPath(void)                                       |

| GetHistDataCount Function |                                                                                                    |
|---------------------------|----------------------------------------------------------------------------------------------------|
| Description               | For the specified history model and tag, it informs you of the history data (time stamp, tag value, status value, result value) as much as the number of history data that occurred in the request time.                                                                                                    |
| Syntax                    | long GetHistDataCount(LPCTSTR ModelName, LPCTSTR TagName, LPCTSTR DataKind, double ReferenceTime, long DataCount, long Direction, VARIANT FAR* ResultCount, VARIANT FAR* ArrTimeStamp, VARIANT FAR* ArrDblTagVal, VARIANT FAR* ArrLongTagStatus, VARIANT FAR* ArrLongRets)  ModelName: History of model name TagName: Name of tag DataKind: Data type (default: current value) ReferenceTime: Request time DataCount: Number of history data Direction: Direction or time sequence ResultCount: Result of number of history data ArrTimeStamp: Time stamp array ArrDblTagVal: Tag value array ArrLongTagStatus: Tag status array |
| Reference                 | ArrLongRets: Result of history data  Dim ModelName Dim TagName Dim DataKind                                                                                                    |

Dim RefTime Dim ICount Dim IDir Dim ResultCount Dim TimeStamp Dim NumValue **Dim Status** Dim Result ModelName = "INV1\_SEC" TagName = "INV\_1.1\_AI\_CT" DataKind = "Current value" RefTime = Now() ICount = 5 IDir = 1GetHistDataCount(ModelName, TagName, DataKind, RefTime, ICount, IDir, ResultCount, TimeStamp, NumValue, Status, Result) For count = 0 To ResultCount -1 MsgBox("NumValue = " + CStr(NumValue(count)) + " Status = " + CStr(Status (count))) Next

| GetHistDataCountStr Function |                                                                                                |
|------------------------------|------------------------------------------------------------------------------------------------|
|                              | For the specified string history model and tag, it informs you of the history data             |
| Description                  | (time stamp, tag value, status value, result value) as much as the number of history data that |
|                              | occurred in the request time.                                                                  |
|                              | long GetHistDataCount(LPCTSTR ModelName, LPCTSTR TagName,                                      |
|                              | LPCTSTR DataKind, double ReferenceTime, long DataCount,                                        |
|                              | long Direction, VARIANT FAR* ResultCount, VARIANT FAR* ArrTimeStamp,                           |
|                              | VARIANT FAR* ArrDblTagVal, VARIANT FAR* ArrLongTagStatus,                                      |
|                              | VARIANT FAR* ArrLongRets)                                                                      |
| Syntax                       |                                                                                                |
|                              | ModelName: History of model name                                                               |
|                              | TagName: Name of tag                                                                           |
|                              | DataKind: Data type (default: current value)                                                   |
|                              | ReferenceTime: Request time                                                                    |
|                              | DataCount : Number of history data                                                             |

|           | Direction: Direction or time sequence                                               |
|-----------|-------------------------------------------------------------------------------------|
|           | ResultCount: Result of number of history data                                       |
|           | ArrTimeStamp: Time stamp array                                                      |
|           | ArrDblTagVal: Tag value array                                                       |
|           | ArrLongTagStatus: Tag status array                                                  |
|           | ArrLongRets: Result of history data                                                 |
|           | Dim ModelName                                                                       |
|           | Dim TagName                                                                         |
|           | Dim DataKind                                                                        |
|           | Dim RefTime                                                                         |
|           | Dim lCount                                                                          |
|           | Dim IDir                                                                            |
|           | Dim ResultCount                                                                     |
|           | Dim TimeStamp                                                                       |
|           | Dim NumValue                                                                        |
|           | Dim Status                                                                          |
|           | Dim Result                                                                          |
|           |                                                                                     |
| Reference | ModelName = "INV1_SEC"                                                              |
|           |                                                                                     |
|           | TagName = "INV_1.1_AI_CT"                                                           |
|           | DataKind = " Current value "                                                        |
|           | RefTime = Now()                                                                     |
|           | ICount = 5                                                                          |
|           | IDir = 1                                                                            |
|           | GetHistDataCount(ModelName, TagName, DataKind,                                      |
|           | RefTime, ICount, IDir, ResultCount,TimeStamp, NumValue, Status, Result)             |
|           | Refiline, Ioduni, Ibii, Resultoduni, Filinestamp, Numvalue, Status, Result)         |
|           | For count = 0 To ResultCount -1                                                     |
|           | MsgBox("NumValue = " + CStr(NumValue(count)) + " Status = " + CStr(Status (count))) |
|           | Next                                                                                |

| GetHistDataPeriod Function |                                                                                          |
|----------------------------|------------------------------------------------------------------------------------------|
| Description                | For the specified history model and tag, it informs you of the history data              |
|                            | (time stamp, tag value, status value, result value) that occurred within a given period. |
| Syntax                     | long GetHistDataPeriod(LPCTSTR ModelName, LPCTSTR TagName,                               |
|                            | LPCTSTR DataKind, double FromTime, double ToTime,                                        |
|                            | VARIANT FAR* ResultCount, VARIANT FAR* ArrTimeStamp,                                     |
|                            | VARIANT FAR* ArrDblTagVal, VARIANT FAR* ArrLongTagStatus,                                |

|           | VARIANT FAR* ArrLongRets)                                                                                      |
|-----------|----------------------------------------------------------------------------------------------------|
|           | 3 3 4 4 7                                                                                                    |
|           | ModelName: History of model name                                                                               |
|           | TagName: Name of tag                                                                                           |
|           | DataKind: Data type (default: current value)                                                                   |
|           | FromTime: Starting time                                                                                        |
|           | ToTime: Ending time                                                                                            |
|           | ResultCount: Result of number of history data                                                                  |
|           | ArrTimeStamp: Time stamp array                                                                                 |
|           | ArrDblTagVal: Tag value array                                                                                  |
|           | ArrLongTagStatus: Tag status array                                                                             |
|           | ArrLongRets: Result of history data                                                                            |
|           | Dim ModelName                                                                                                  |
|           | Dim TagName                                                                                                    |
|           | Dim DataKind                                                                                                   |
|           | Dim dFrom                                                                                                    |
|           | Dim dTo                                                                                                    |
|           | Dim ResultCount                                                                                                |
|           | Dim TimeStamp                                                                                                  |
|           | Dim NumValue                                                                                                   |
|           | Dim Status                                                                                                    |
|           | Dim Result                                                                                                    |
| Reference | ModelName = "INV1_SEC"                                                                                         |
|           | TagName = "INV_1.1_AI_CT"                                                                                      |
|           | DataKind = "Current value"                                                                                     |
|           | dFrom = Now() -1                                                                                               |
|           | dTo = Now()                                                                                                    |
|           | GetHistDataPeriod( ModelName, TagName, DataKind, dFrom, dTo, ResultCount, TimeStamp, NumValue, Status, Result) |
|           | For count = 0 To ResultCount -1                                                                                |
|           | MsgBox("NumValue = " + CStr(NumValue(count)) + " Status = " + CStr(Status (count)))                            |
|           | Next                                                                                                    |

| GetHistDataPeriodStr Function |                                                                                          |
|-------------------------------|------------------------------------------------------------------------------------------|
| Description                   | For the specified string history model and tag, it informs you of the history data       |
|                               | (time stamp, tag value, status value, result value) that occurred within a given period. |
| Syntax                        | long GetHistDataPeriodStr(LPCTSTR ModelName, LPCTSTR TagName,                            |

LPCTSTR DataKind, double FromTime, double ToTime, VARIANT FAR\* ResultCount, VARIANT FAR\* ArrTimeStamp, VARIANT FAR\* ArrStrTagVal, VARIANT FAR\* ArrLongTagStatus, VARIANT FAR\* ArrLongRets) ModelName: History of model name TagName: Name of tag DataKind: Data type (default: current value) FromTime: Starting time ToTime: Ending time ResultCount: Result of number of history data ArrTimeStamp: Time stamp array ArrDblTagVal: Tag value array ArrLongTagStatus: Tag status array ArrLongRets: Result of history data Dim ModelName Dim TagName Dim DataKind Dim dFrom Dim dTo Dim ResultCount Dim TimeStamp Dim NumValue Dim Status Dim Result ModelName = "INV1\_SEC" Reference TagName = "INV\_1.1\_AI\_CT" DataKind = "Current value" dFrom = Now() -1dTo = Now()GetHistDataPeriod( ModelName, TagName, DataKind, dFrom, dTo, ResultCount, TimeStamp, NumValue, Status, Result) For count = 0 To ResultCount -1 MsgBox("NumValue = " + CStr(NumValue(count)) + " Status = " + CStr(Status (count))) Next

| GetLogging  | ModelList Function                                                                       |
|-------------|------------------------------------------------------------------------------------------|
| Description | It notifies the user on the list of models registered in the history.                    |
|             | long GetLoggingModelList(long lOutCount,VARIANT arrModelName,                            |
| Syntax      | VARIANT arrModelDesc, VARIANT arrModelType,                                              |
|             | VARIANT arrArchivingCycle, VARIANT arrSegmentPeriod)                                     |
|             | Sub Text2_OnClick()                                                                      |
|             | Dim This : Set This = Text2                                                              |
|             | 'Declare variable                                                                        |
|             | Dim nCount'Number of registered models                                                   |
|             | Dim ModelName() 'Model Name                                                              |
|             | Dim ModelDesc()'Model Description                                                        |
|             | Dim ModelType()'Model Type                                                               |
|             | Dim ArchivCycle()'Collection cycle (return string: 20 seconds = 20ss, 30 minutes=30mm, 5 |
|             | hours=05hh, 36 months = 36MM)                                                            |
|             | Dim SavePeriod()'Save period                                                             |
|             | Dim ret                                                                                  |
|             | Call 'Graphic Script function (ret value is undefined)                                   |
|             | ret = GetLoggingModelList ( nCount, ModelName, ModelDesc, ModelType, ArchivCycle,        |
|             | SavePeriod)                                                                              |
| Reference   | Dim strMessage                                                                           |
|             | 'The call result into string                                                             |
|             | strMessage = "Model Name/Model Description/Model Type/collection cycle/save period"      |
|             | strMessage = strMessage + vbCrlf                                                         |
|             | For idx = 0 To nCount -1                                                                 |
|             | strMessage = strMessage+ ModelName(idx)                                                  |
|             | strMessage = strMessage+ "/"                                                             |
|             | EditBox1.Text = ModelName(idx) ' Use it to search tag by model name.                     |
|             | strMessage = strMessage+ ModelDesc(idx) strMessage = strMessage+ "/"                     |

```
strMessage = strMessage+ ModelType(idx)
strMessage = strMessage+ "/"

strMessage = strMessage+ ArchivCycle(idx)
strMessage = strMessage+ "/"

strMessage = strMessage+ SavePeriod(idx)

strMessage = strMessage + vbCrlf

Next

'Check the result
MsgBox strMessage
End Sub
```

| GetLogging <sup>*</sup> | Tag Function                                                                                                    |
|-------------------------|----------------------------------------------------------------------------------------------------|
| Description             | It notifies the user on the list of tags registered in the given history model.                                                                                                    |
| Syntax                  | long GetLoggingTag(LPCTSTR ModelName, long lOutCount, VARIANT arrTagName, VARIANT arrTagType)                                                                                                    |
| Reference               | Sub Text3_OnClick() Dim This: Set This = Text3  Dim nCount'Number of registered models Dim TagName()'Tag name array Dim TagType()'Tag type array  Dim ret Dim modelName  modelName = EditBox1.Text |
|                         | Call 'Graphic Script function (ret value is undefined) ret = GetLoggingTag (modelName, nCount, TagName, TagType )  Dim strMessage                                                                  |
|                         | Diffi striviessage                                                                                                    |

| 'The call result into string          |
|---------------------------------------|
| strMessage = "Tag name/Tag type"      |
| strMessage = strMessage + vbCrlf      |
| For idx = 0 To nCount -1              |
| strMessage = strMessage+ TagName(idx) |
| strMessage = strMessage+ "/"          |
|                                       |
| strMessage = strMessage+ TagType(idx) |
| strMessage = strMessage + vbCrlf      |
| Next                                  |
| 'Check the result                     |
| MsgBox strMessage                     |
| End Sub                               |
| End Sub                               |

| GetNoActionsTime Function |                                                                                                  |
|---------------------------|--------------------------------------------------------------------------------------------------|
| Description               | After setting auto-logout and then, it gets the time value (ms) that elapsed after Mouse Down in |
|                           | the graphic runtime.                                                                             |
| Syntax                    | LONG GetNoActionsTime(void)                                                                      |

| GetProjectPath Function |                                                    |
|-------------------------|----------------------------------------------------|
| Description             | It gets the path of the currently running project. |
| Syntax                  | BSTR GetProjectPath(void)                          |
|                         | Dim PrjName As String                              |
|                         | PrjPath = GetProjectPath()                         |
|                         | If IRet <> 0 Then                                  |
| Reference               | MsgBox "GetProjectPath() False"                    |
|                         | Else                                               |
|                         | MsgBox "GetProjectPath() OK " + PrjPath            |
|                         | End If                                             |
|                         |                                                    |

| GetRecentAlarmTagName Function |                                                               |
|--------------------------------|---------------------------------------------------------------|
| Description                    | It gets the tag name of the alarm that has recently occurred. |
| Syntax                         | BSTR GetRecentAlarmTagName(void)                              |

| GetUserInfo | List Function                                                                                                    |
|-------------|----------------------------------------------------------------------------------------------------|
| Danamintian | Get the list of all users and individual information on each user.                                                                                                    |
| Description | The user information will be used for SMS call or mail sending.                                                                                                    |
| Syntax      | long GetUserInfoList(long IOutCount, VARIANT rrUserID, VARIANT arrUserName, VARIANT arrDesc, VARIANT arrPassword, VARIANT arrUserLevel,                                |
|             | VARIANT arrHPhoneNo, VARIANT arrPhoneNo, VARIANT FAR* arrMailAdd)                                                                                                    |
|             | Sub Text1_OnClick()                                                                                                    |
|             | Dim This : Set This = Text1                                                                                                    |
|             | 'Declare variable                                                                                                    |
|             | Dim nCount'Number of registered users Dim UserIDs()'User ID                                                                                                    |
|             | Dim UserIDs()'User ID Dim UserNames() 'User name                                                                                                    |
|             | Dim Descs()'User description                                                                                                    |
|             | Dim Passwords()'Password                                                                                                    |
|             | Dim UserLevels()'User level                                                                                                    |
|             | Dim HPhoneNos()'Mobile phone number                                                                                                    |
|             | Dim PhoneNos() 'Telephone number                                                                                                    |
|             | Dim MailAdds() 'Mail address                                                                                                    |
| Reference   | mail address                                                                                                    |
|             | Dim ret                                                                                                    |
|             | Call 'Graphic Script function (ret value is undefined) ret = GetUserInfoList (nCount, UserIDs, UserNames, Descs, Passwords, UserLevels, HPhoneNos, PhoneNos, MailAdds) |
|             | Dim strMessage                                                                                                    |
|             | 'The call result into string                                                                                                    |
|             | strMessage = "UserID/UserName/UserDesc/Password/UserLevel/HP No/TelNO/Mail"<br>strMessage = strMessage + vbCrlf                                                        |
|             | For idx = 0 To nCount -1                                                                                                    |

```
strMessage = strMessage+ UserIDs(idx)
strMessage = strMessage+ "/"
strMessage = strMessage+ UserNames(idx)
strMessage = strMessage+ "/"
strMessage = strMessage+ Descs(idx)
strMessage = strMessage+ "/"
strMessage = strMessage+ Passwords(idx)
strMessage = strMessage+ "/"
strMessage = strMessage+ cstr(UserLevels(idx))
strMessage = strMessage+ "/"
strMessage = strMessage+ HPhoneNos(idx)
strMessage = strMessage+ "/"
strMessage = strMessage+ PhoneNos(idx)
strMessage = strMessage+ "/"
strMessage = strMessage+ MailAdds(idx)
strMessage = strMessage + vbCrlf
Next
'Check the result
MsgBox strMessage
End Sub
```

| GetTagOFFSTR Function |                                                                                               |
|-----------------------|-----------------------------------------------------------------------------------------------|
| Description           | Return 'off string' of the digital tag.                                                       |
|                       | GetTagOFFSTR(BSTR TagName)                                                                    |
| Syntax                |                                                                                               |
|                       | TagName: Designate a name of the tag.                                                         |
|                       | Return "off string "of the tag whose name is designated in TagName.                           |
| Reference             | Off string of the tag is the string defined in the tag engineering, and it is only applied to |
|                       | the digital tag.                                                                              |

| GetTagONSTR Function |                                                                                              |
|----------------------|----------------------------------------------------------------------------------------------|
| Description          | Return On String of digital tag.                                                             |
|                      | BSTR GetTagONSTR(BSTR TagName)                                                               |
| Syntax               |                                                                                              |
|                      | TagName: Designate a name of the tag.                                                        |
|                      | Return "on string" of the tag whose name is designated in TagName.                           |
| Reference            | On string of the tag is the string defined in the tag engineering, and it is only applied to |
|                      | the digital tag                                                                              |

| GetTagVal Function |                                                                                                    |
|--------------------|----------------------------------------------------------------------------------------------------|
| Description        | Return the tag value.                                                                                                    |
| Syntax             | Variant GetTagVal(BSTR TagVarName)                                                                                                    |
|                    | TagVarName: Designate a name of the tag. The tag name includes the field name of the tag. Ex: "TagVarName:FieldName"                                                                                                    |
|                    | The items listed in the tag selection dialogue can be used as the field name. For the details, see                                                                                                    |
|                    | 'Tag variable' described in the next clause.                                                                                                    |
|                    | Return the designated tag value in a variant type.                                                                                                    |
|                    | Since the value of the returned tag is in a variant type, the type of the returned value should be                                                                                                    |
| Reference          | used for the inspected number in order to use this appropriately.                                                                                                    |
|                    | To inspect the type of the returned value, use IsNull(variant return value), IsEmpty(variant return value) or VarType(variant return value) functions. For more details on how to use these functions, see the MS VB Script manual or relevant appendix. If the type of returned variant value is null, it means it is in a bad status, that is, the tag value is not normal. If it is empty, it means there is no tag, tag property does not exist or it cannot get any tag value because of the system error. |

| GetTagValMAX Function |                                                                        |
|-----------------------|------------------------------------------------------------------------|
| Description           | Return the maximum value of the tag.                                   |
|                       | Variant GetTagValMAX(BSTR TagName)                                     |
| Syntax                |                                                                        |
|                       | TagName: Designate a name of the tag.                                  |
| Reference             | The maximum value of the designated tag is returned in a variant type. |

| GetTagValMIN Function |                                  |
|-----------------------|----------------------------------|
| Description           | Return the maximum value of tag. |

|           | Variant GetTagValMAX(BSTR TagName)                                     |
|-----------|------------------------------------------------------------------------|
| Syntax    |                                                                        |
|           | TagName: Designate a name of the tag.                                  |
| Reference | The minimum value of the designated tag is returned in a variant type. |

| GetUnAckAlarmCount Function |                                                     |
|-----------------------------|-----------------------------------------------------|
| Description                 | It informs you the number of unacknowledged alarms. |
| Syntax                      | GetUnAckAlarmCount()                                |

| GetUnRecoverAlarmCount Function |                                                  |
|---------------------------------|--------------------------------------------------|
| Description                     | It informs you the number of unrecovered alarms. |
| Syntax                          | GetUnRecoverAlarmCount()                         |

| GetUserID Function |                                                                                                    |
|--------------------|----------------------------------------------------------------------------------------------------|
| Description        | If it is called in the graphic runtime, return the ID of the user who is currently logged on.      |
| Syntax             | BSTR GetUserID()                                                                                   |
| Reference          | Return the ID of the user logged on, and if there is no user logged on, the string with the length |
|                    | 0 is returned.                                                                                     |

| GetUserLevel Function |                                                                                                    |
|-----------------------|----------------------------------------------------------------------------------------------------|
| Description           | If it is called in the graphic runtime, return the priority of the user currently logged on.         |
| Syntax                | LONG GetUserLevel()                                                                                  |
| Reference             | The level of the user (As the priority of the user authority, there are level 1 through level 255)   |
|                       | currently logged on is returned, and if there is no user logged on, it returns the default level 255 |
|                       | (the lowest one).                                                                                    |

| HardCopy Function |                                                                                 |
|-------------------|---------------------------------------------------------------------------------|
| Description       | Print the entire screen in the main window area of the Graphic runtime program. |
| Syntax            | HardCopy()                                                                      |
| Reference         | Use the printer set up with default values.                                     |

| HolidaySet Function |                                                                                   |
|---------------------|-----------------------------------------------------------------------------------|
| Description         | Show the setting screen window to set up holidays in the graphic runtime program. |
| Syntax              | HolidaySet()                                                                      |

| IsPageOpen Function |                                                                                    |
|---------------------|------------------------------------------------------------------------------------|
| Description         | Inspect whether the designated page name is opened in the graphic runtime program. |
| Syntax              | IsPageOpen(LPCTSTR PageName)                                                       |
| Reference           | Return whether the designated file name is opened.                                 |

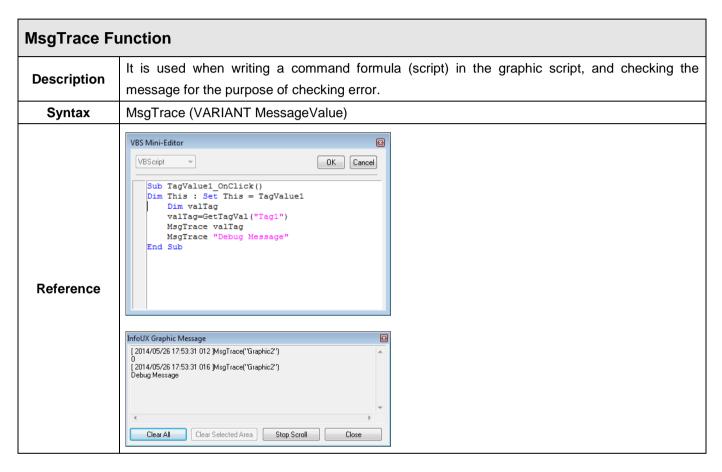

| OpenPage Function |                                                                                                    |
|-------------------|----------------------------------------------------------------------------------------------------|
| Description       | Open the graphic page.                                                                                                    |
|                   | OpenPage(BSTR PageName, BSTR TagParam)                                                                                                    |
| Syntax            | PageName : Designate a name of the page to be opened.                                                                                                    |
|                   | TagParam : Designate tags to be replaced on the template screen. If there is no tag to be replaced,                                                                                                    |
|                   | designate empty string (" ").                                                                                                    |
|                   | OpenPage "Panel_GIPAM.ivd', "\$MACHINE1=WB_EHV04, \$MACHINE2=WB_EHV05'                                                                                                    |
| Reference         | While opening "Panel_GIPAM.ivd" file, it converts the \$MACHINE1 tag or string into WB_EHV04, and \$MACHINE2 tag or string into WB_EHV05.' The template screen can be operated by using this function. |

| OpenPageEx Function |                                                                                                    |
|---------------------|----------------------------------------------------------------------------------------------------|
| Description         | Open the graphic page.                                                                                      |
| Syntax              | OpenPageEx(VARIANT X,VARIANT Y, VARIANT cX, VARIANT cY, BSTR PageName, BSTR                                 |
|                     | TagParam)                                                                                                   |
| Reference           | The usage method is same as OpenPage Function, and the location to be opened can be designated.             |
|                     | This function is not operated at local, and this supports to designate the location and size of a new page. |
|                     | The function which handles events about the object at HTML of web page should be realized.                  |

| OpenPageObject Function |                                                                                                    |
|-------------------------|----------------------------------------------------------------------------------------------------|
| Description             | Open the graphic page and mark the designated object.                                              |
|                         | OpenPageObject(BSTR PageName, BSTR TagParam, BSTR ObjectName)                                      |
| Syntox                  | PageName : Designate a name of the page to be opened.                                              |
| Syntax                  | TagParam: Designate tags to be replaced on the template screen. If there is no tag to be replaced, |
|                         | designate empty string (" ").                                                                      |
|                         | ObjectName: The name of the object to be marked                                                    |

| PlaySound Function |                                                                                    |
|--------------------|------------------------------------------------------------------------------------|
| Description        | Create the sound.                                                                  |
|                    | PlaySound(BSTR WaveFile)                                                           |
| Syntax             |                                                                                    |
|                    | WaveFile: This is the name of a sound file. It should be designated with the path. |

| PulseOff Function |                                                                                              |
|-------------------|----------------------------------------------------------------------------------------------|
| Description       | As the pulse (msec units) which comes to give the tag which is designated pulse off outputs. |
| Syntax            | PulseOff(BSTR TagName, long MilliSec)                                                        |

| PulseOn Function |                                                                                             |
|------------------|---------------------------------------------------------------------------------------------|
| Description      | As the pulse (msec units) which comes to give the tag which is designated pulse on outputs. |
| Syntax           | PulseOn(BSTR TagName, LONG MilliSec)                                                        |

| Quit Function |                                            |
|---------------|--------------------------------------------|
| Description   | Quit the graphic runtime program.          |
| Syntax        | Quit()                                     |
| Reference     | The graphic runtime program is terminated. |

| QuitProject Function |                                                                             |
|----------------------|-----------------------------------------------------------------------------|
| Description          | Close the current project, and quit the InfoU monitoring system.            |
| Syntax               | QuitProject()                                                               |
| Reference            | The current InfoU project is terminated and all of the processes are ended. |

| SaveDeskTopToBmp Function |                                                                                                   |
|---------------------------|---------------------------------------------------------------------------------------------------|
| Description               | It captures the currently running graphic runtime frame and saves it to the specified path in the |
|                           | format of BMP.                                                                                    |
|                           | void SaveDeskTopToBmp(LPCTSTR FilePathName)                                                       |
| Syntax                    |                                                                                                   |
|                           | FilePathName                                                                                      |

| SavePageToBmp Function |                                                                                                   |
|------------------------|---------------------------------------------------------------------------------------------------|
| Description            | It captures the currently selected graphic runtime page and saves it to the specified path in the |
|                        | format of BMP.                                                                                    |
|                        | void SavePageToBmp(LPCTSTR FilePathName)                                                          |
| Syntax                 |                                                                                                   |
|                        | FilePathName                                                                                      |

| ReLoad Function |                                                                                                    |
|-----------------|----------------------------------------------------------------------------------------------------|
| Description     | Load the current page again.                                                                          |
| Syntax          | ReLoad( BSTR PageName, BSTR TagParam)                                                                 |
|                 | The usage method of the function is same as OpenPage()Function. The difference is that the designated |
| Reference       | page is reopened in the same location with the same screen size instead of the currently loaded page. |
|                 | If the PageName is not designated, the currently opened page is reopened.                             |

| ReportDatabase Function |                                 |
|-------------------------|---------------------------------|
| Description             | Create a report                 |
| Syntax                  | ReportDatabase(BSTR ReportName) |

| ReportDatabaseEx Function |                                                 |
|---------------------------|-------------------------------------------------|
| Description               | Create a report for the designated period.      |
| Syntax                    | ReportDatabaseEx(BSTR ReportName, BSTR RefTime) |

| ReportDialog Function |                                                                                                    |
|-----------------------|----------------------------------------------------------------------------------------------------|
| Description           | The report is created at the designated time.                                                                   |
| Syntax                | ReportDialog()                                                                                                  |
| Reference             | A screen is popped up to show the type of the report set up for the current project and the list of the created |
|                       | reports for searching and printing.                                                                             |

| ReportPrint Function |                              |
|----------------------|------------------------------|
| Description          | Print a report.              |
| Syntax               | ReportPrint(BSTR ReportName) |

| ReportPrintEx Function |                                               |
|------------------------|-----------------------------------------------|
| Description            | Print a report.                               |
| Syntax                 | ReportPrintEx( BSTR ReportName, BSTR RefTime) |

| ResetStatistic Function |                                                                               |
|-------------------------|-------------------------------------------------------------------------------|
| Description             | Reset the tag's statistical value.                                            |
|                         | ResetStatistic(BSTR TagName)                                                  |
| Syntax                  |                                                                               |
|                         | TagName: Reset a tag whose statistical data is reset.                         |
| Reference               | The statistical data is reset only for the tag designated as statistical tag. |

| RunScript Function |                                                   |
|--------------------|---------------------------------------------------|
| Description        | Execute a script that has been written in InfoUD. |
|                    | RunScript(BSTR ScriptName)                        |
| Syntax             |                                                   |
|                    | ScriptName: The script name written in InfoUD.    |

| SendData Function |                                                                                                    |
|-------------------|----------------------------------------------------------------------------------------------------|
| Description       | Sent the factor value to the page name designated by the graphic runtime program.                          |
| Syntax            | SendData( LPCTSTR PageName, VARIANT FAR& VariantData) OnReceiveData                                        |
| Reference         | The factor value is delivered in a variant type to the Event Function OnReceiveData of the designated page |
|                   | name.                                                                                                    |

| SetLogging Function |                                                                                                    |
|---------------------|----------------------------------------------------------------------------------------------------|
| Description         | It should be logged on to the 'Event' for the change (control) in tag values and tag variable values in InfoU |

|        | graphic runtime.                                                                                      |
|--------|----------------------------------------------------------------------------------------------------|
|        | However, when any specific job is implemented in the specific system, this function is available for  |
|        | controlling or modifying tag variable values without any need to log onto the 'Event.'                |
|        | After implementing SetLogging(False), execute SetLogging(True) for the safe operation record of the   |
|        | system. If SetLogging(False) is implemented, the event logging for the control is not performed until |
|        | SetLogging(True) is implemented.                                                                      |
| Syntax | SetLogging(BOOL TrueFalse)                                                                            |

| SetCopyFile Function |                                                       |
|----------------------|-------------------------------------------------------|
| Description          | Copy (controls) a tag value or a tag variable value.  |
| Country              | void SetCopyFile(LPCTSTR SourceFile, LPCTSTR NewFile) |
| Syntax               | SourceFile: Copy the file path name                   |
|                      | NewFile: New file path name                           |

| SetTagVal Function |                                                                                                    |
|--------------------|----------------------------------------------------------------------------------------------------|
| Description        | Set up (controls) a tag value or a tag variable value.                                                     |
|                    | SetTagVal(BSTR TagVarName, VARIANT Value, VARIANT_BOOL bRet)                                               |
| Syntax             | TagVarName: Tag name or tag variant value.                                                                 |
|                    | Value: Control value(tag name intended to change)                                                          |
|                    | bRet: Return control(True) or No-return control (False)                                                    |
|                    | Since this is a control function to change tag values, the description on the control is recorded upon the |
| Reference          | occurrence of any event.                                                                                   |
|                    | For more details on the tag variable, see the 'tag variable' provision of the manual.                      |

| ShowAlarmPage Function |                                                                                                    |
|------------------------|----------------------------------------------------------------------------------------------------|
|                        | Open an Alarm page.                                                                                       |
|                        | The Bin\GraSys\SysAlarmPage.ivd file of the director where InfoU is installed                             |
|                        | (ex: :\InfoU\Bin\GraSys\SysAlarmPage.ivd) is opened as a default alarm page.                              |
| Description            |                                                                                                    |
|                        | If the user wants to change the default alarm pgae, he/she may draw the "SysAlarmPage.ivd" page with the  |
|                        | same name (saved in GraLS of the project) in the relevant project, then "SysAlarmPage.ivd" file of the    |
|                        | project will be opened.                                                                                   |
|                        | ShowAlarmPage(BSTR AlarmTag)                                                                              |
| Syntax                 | AlarmTag: The tag name is designated, then it finds the most recent alarm for the tag, and displays it on |
|                        | the alarm screen.                                                                                         |

| ShowCrossReference Function |                                                  |
|-----------------------------|--------------------------------------------------|
| Description                 | Show the cross reference for the designated tag. |
|                             | ShowCrossReference(BSTR TagName)                 |
| Syntax                      |                                                  |
|                             | TagName: Designate a name of the tag.            |

| ShowFileDialog Function |                                                               |
|-------------------------|---------------------------------------------------------------|
| Description             | It shows the open and save dialog box for common window file. |
|                         | BSTR ShowFileDialog(VARIANT_BOOL bOpen)                       |
| Syntax                  |                                                               |
|                         | bOpen: It specify the dialog box of open and save file        |

| ShowHelp Function |                                                                                                 |
|-------------------|-------------------------------------------------------------------------------------------------|
| Description       | Open the help file.                                                                             |
|                   | ShowHelp( BSTR HelpFile, long idx)                                                              |
| Syntax            |                                                                                                 |
|                   | HelpFile and idx parameter are not currently used. (Reserved parameters for expanding function) |

| ShowLayer Function |                                                             |
|--------------------|-------------------------------------------------------------|
| Description        | Open the layer file.                                        |
|                    | void ShowLayer(LONG Index, VARIANT_BOOL bVisible)           |
| Syntax             | Index: Layer index bVisible: Whether to show selected layer |

| ShowNetworkStatus Function |                                                                                   |
|----------------------------|-----------------------------------------------------------------------------------|
| Description                | Open the screen to show the list and communication status of the device (station) |
| Syntax                     | ShowNetworkStatus()                                                               |

| ShowRawDataInfo Function |                                                                          |
|--------------------------|--------------------------------------------------------------------------|
| Description              | Open the screen to display the information of raw data in communication. |
| Syntax                   | ShowRawDataInfo                                                          |

| ShowTagView Function |                                              |
|----------------------|----------------------------------------------|
| Description          | Show the tag browser for the designated tag. |

| Syntax | ShowTagView (BSTR TagName)            |
|--------|---------------------------------------|
|        | TagName: Designate a name of the tag. |

| ShowVirtualKeyboard Function |                                    |
|------------------------------|------------------------------------|
| Description                  | Shows the virtual keyboard window. |
| Syntax                       | ShowVirtualKeyboard()              |

| Sleep Function |                                                                   |
|----------------|-------------------------------------------------------------------|
| Description    | Delay the implementation of the function for the designated time. |
| Syntax         | Sleep(long dwMilliseconds)                                        |

| StartAlarmSound Function |                                                                                  |
|--------------------------|----------------------------------------------------------------------------------|
| Description              | It is the command to generate the alarm sound when an alarm occurs in the InfoU. |
| Syntax                   | StartAlarmSound()                                                                |

| StopAlarmSound Function |                                                             |
|-------------------------|-------------------------------------------------------------|
| Description             | If the sound of alarm occurs, this command stops the sound. |
| Syntax                  | StopAlarmSound()                                            |

| TaskBarAutoHide Function |                                                         |
|--------------------------|---------------------------------------------------------|
| Description              | Select whether applying the auto hide Windows task bar. |
| Syntax                   | void TaskBarAutoHide(VARIANT_BOOL bAutoHide)            |

| TaskBarShow Function |                                                       |
|----------------------|-------------------------------------------------------|
| Description          | Select whether applying the display Windows task bar. |
| Syntax               | void TaskBarShow(VARIANT_BOOL bShow)                  |

| TimeOutMsgBox Function |                                                                 |
|------------------------|-----------------------------------------------------------------|
| Description            | Pop up the message box to be displayed for the designated time. |
| Syntax                 | TimeOutMsgBox(BSTR Msg, BSTR Title, long nSec)                  |

| UserAdd Function |                        |
|------------------|------------------------|
| Description      | Command for add users. |

|        | void UserAdd(LPCTSTR UserID, LPCTSTR UserPassword, LPCTSTR UserLevel, |
|--------|-----------------------------------------------------------------------|
|        | LPCTSTR UserName, LPCTSTR UserDesc, LPCTSTR UserCompany,              |
|        | LPCTSTR UserPhoneNo, LPCTSTR UserHPhoneNo, LPCTSTR UserMailAdd,       |
|        | VARIANT_BOOL UserSMSCheck, VARIANT_BOOL UserMailCheck)                |
|        | UserID                                                                |
|        | UserPassword                                                          |
|        | UserLevel                                                             |
| Syntax | UserName                                                              |
|        | UserDesc                                                              |
|        | UserCompany                                                           |
|        | UserPhoneNo                                                           |
|        | UserHPhoneNo                                                          |
|        | UserMailAdd                                                           |
|        | UserSMSCheck                                                          |
|        | UserMailCheck                                                         |

| UserCommand1 Function |                                                                                                    |
|-----------------------|----------------------------------------------------------------------------------------------------|
| Description           | This function is not operated at local, and it is reserved to be used for specific purpose by realizing the function that sends commands to the graphic page and handles events for the object at the HTML of the web page. |
| Syntax                | UserCommand1( long nCmd, BSTR Str1, BSTR Str2, BSTR Str3, BSTR Str4)                                                                                                    |

| UserDel Function |                                           |
|------------------|-------------------------------------------|
| Description      | It deletes the user ID from the user list |
| Syntax           | void UserDel(LPCTSTR UserID)              |

| UserLogOff Function |                             |
|---------------------|-----------------------------|
| Description         | Log off the logged on user. |
| Syntax              | UserLogOff(void)            |

| UserLogOn Function |                                       |
|--------------------|---------------------------------------|
| Description        | Log on the registered user.           |
| Syntax             | UserLogOn(BSTR UserID, BSTR PassWord) |

| UserPassChange Function |                                                    |
|-------------------------|----------------------------------------------------|
| Description             | It shows the window to change the user's password. |
| Syntax                  | void UserPassChange(void)                          |

# 9.11 Tag Variable

Tag variable is referred to variable or invariable related to tag defined by database. The tag variable can be referred by the same way of "Tag name: Tag variable name.".

# 9.11.1 Examples Used by the Dynamic Property Settings for Graphic

The functions that are available in the script of the graphic editor are composed of the standard VB script function and graphic function of the InfoU. The types of the graphic functions of the InfoU are as shown in the below table.

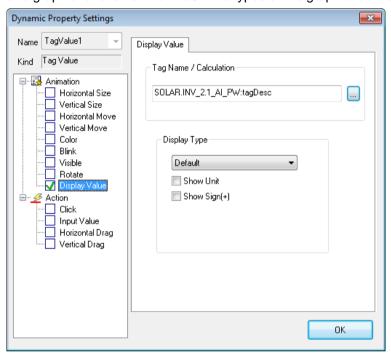

# 9.11.2 Examples of Using in Graphic Script

```
VBScript

OK Cancel

Sub TagValue1_OnClick()
Dim This: Set This = TagValue1

Dim valTag
valTag=GetTagVal("SOLAR.INV_2.1_AI_PW:tagDesc")
MsgTrace valTag

End Sub
```

# Chapter 9 Graphic Editor

| Tag Variable     | Descriptions                                                             | Support    | Remarks             |
|------------------|--------------------------------------------------------------------------|------------|---------------------|
| tagValue         | It means the current value of tag. It is the same as the                 | Read/Write | Analog/Digital/     |
|                  | tag's name is used only                                                  |            |                     |
|                  | (If only the tag's name is inputted, the default value                   |            | String              |
|                  | appears)                                                                 |            |                     |
| tagName          | Tag name                                                                 | Read       |                     |
| tagld            | Tag unique index(long type)                                              | Read       |                     |
| tagDesc          | Tag description (String)                                                 | Read/Write |                     |
| tagKind          | Classification of system tags 0 : Normal tag                             | Read       |                     |
| 1393             | 1 : System tag                                                           |            |                     |
| tagType          | Tag type 1:Analog, 2:Digital, 3:String, 4:Structure, 5:Block, 6:Grouop   | Read       |                     |
|                  | It is the type index of the structure tag. It indicates                  | Read       |                     |
|                  | the device type and is used to represent the tag                         |            |                     |
| otruotTogTvpold  | information of the device for LSIS only.                                 |            |                     |
| structTagTypeId  | 0: The general tag does not need this information.                       |            |                     |
|                  | 1 or higher: If it is structure tag, this information                    |            |                     |
|                  | must be filled.                                                          |            |                     |
| displayPrecision | It displays the decimal places. /String length                           | Read/Write |                     |
| tagPriority      | Tag's priority value (Control ranking: 1~255)                            |            |                     |
|                  | It shows a type of industrial data value.                                | Read       |                     |
|                  | 1 : bool                                                                 |            |                     |
|                  | 2 : char                                                                 |            |                     |
|                  | 3 : short<br>4 : long                                                    |            |                     |
|                  | 5 : longlong                                                             |            |                     |
|                  | 6 : unsigned char                                                        |            |                     |
| engValueType     | 7 : unsigned short                                                       |            |                     |
|                  | 8 : unsigned long                                                        |            |                     |
|                  | 9 : ulonglong                                                            |            |                     |
|                  | 10:float                                                                 |            |                     |
|                  | 11:double                                                                |            |                     |
|                  | 101:string type                                                          |            |                     |
|                  | 201:raw type                                                             |            |                     |
|                  | More than 1000:Used for structure tag type.  It shows device value type. | Read       | I/O Analog/Digital/ |
|                  | 1 : bool                                                                 | Nedu       | String              |
|                  | 2 : int8                                                                 |            | Jung                |
| devValueType     | 3: int16                                                                 |            |                     |
|                  |                                                                          |            |                     |
|                  | 4 : int32                                                                |            |                     |
|                  | 5 : int64                                                                |            |                     |
|                  | 6 : uint8                                                                |            |                     |

|                 | 7 : uint16                                              |            |                            |  |
|-----------------|---------------------------------------------------------|------------|----------------------------|--|
|                 | 8 : uint32                                              |            |                            |  |
|                 | 9 : uint64                                              |            |                            |  |
|                 | 10: float                                               |            |                            |  |
|                 | 11: double                                              |            |                            |  |
|                 | 12: bcd_8                                               |            |                            |  |
|                 | 13: bcd_16                                              |            |                            |  |
|                 | 14: bcd_32                                              |            |                            |  |
|                 | 15: bcd_64                                              |            |                            |  |
|                 | 16: ubcd_8                                              |            |                            |  |
|                 | 17: ubcd_16                                             |            |                            |  |
|                 | 18: ubcd_32                                             |            |                            |  |
|                 | 19: ubcd_64                                             |            |                            |  |
|                 | 20: bit_1                                               |            |                            |  |
|                 | 21: bit_2                                               |            |                            |  |
|                 | 22: bit_3                                               |            |                            |  |
|                 | 23: bit_4                                               |            |                            |  |
|                 | 101:string                                              |            |                            |  |
|                 | 201: raw                                                |            |                            |  |
| engUnitId       | String index showing the unit of Analog Tag             | Read       | Analog                     |  |
| onStrld         | String index displayed when digital tag is 1            | Read       | Digital                    |  |
| offStrld        | String index displayed when digital tag is 0            | Read       | Digital                    |  |
|                 | Delimiter for tag members                               | Read       | Analog/Digital/            |  |
| containerId     | Parent tag's index when it is a member of structure tag |            | String                     |  |
|                 | Memory tag calculation flag                             | Read       | Memory Tag                 |  |
| memTagExprFlag  | 0 : Memory Tag is not calculated                        |            | Analog/Digital             |  |
|                 | 1 : Memory Tag is calculated                            | D I        | NA T.                      |  |
| memTagExpr      | Expression of memory tag                                | Read       | Memory Tag  Analog/Digital |  |
|                 | Expression cycle of memory tag                          | Read       | Memory Tag                 |  |
| memTagExprCycle | , , ,                                                   |            | Analog/Digital             |  |
| initVal         | Tag's initial value                                     | Read       | Analog/Digital/            |  |
| ITIILVAI        |                                                         |            | String                     |  |
| convertRule     | Method to convert raw data to industrial data           | Read/Write | I/O Analog Tag             |  |
|                 | 0:None, 1:Ratio/Bios, 2:Scale                           |            |                            |  |
| rawMin          | Minimum value of tag's raw data                         | Read/Write |                            |  |
| rawMax          | Maximum value of tag's raw data                         | Read/Write | I/O Analog Tag             |  |
| dataMin         | Minimum value of tag's industrial data                  | Read/Write | Analog Tag                 |  |
| dataMax         | Maximum value of tag's industrial data                  | Read/Write | Analog Tag                 |  |
| dataEngRatio    | Ratio value to change tag values                        | Read/Write | e I/O Analog Tag           |  |
| dataEngBias     | Bias value to change tag values                         | Read/Write | I/O Analog Tag             |  |

# Chapter 9 Graphic Editor

| valueDeadBand     | DeadBand value (%)                                                                                                    | ReadWrite             | I/O Analog Tag             |
|-------------------|----------------------------------------------------------------------------------------------------|-----------------------|----------------------------|
| alarmDelayTime    |                                                                                                    |                       | Analog/Digital             |
| alarmDeadBand     | Alarm Deadband (%) Read/V                                                                                                    |                       | Analog Tag                 |
| alarmCeadBand     | Alarm process kinds. It is shown in each bit.  [Analog]  0000 0000 0000 0001 : Boundary value(HH)  0000 0000 0000 0100 : Boundary value(HI)  0000 0000 0000 1000 : Boundary value(LO)  0000 0000 0001 0000 : Changed amount  0000 0000 0010 0000 : Main distance  0000 0000 0100 0000 : Sub distance  [Digital]  0000 0001 0000 0000 : OFF  0000 0010 0000 0000 : ON | Read/Write Read/Write | Analog Tag  Analog/Digital |
| alarmLevel        | 0000 1000 0000 0000 : OFF->ON 0001 0000 0000 0000 : When changed  Value to show alarm level 0 : None(Default Value). 1~10: Actual alarm level                                                                                                    | Read                  | Analog/Digital             |
| alarmGenStrld     | String index displayed when alarm is generated                                                                                                    | Read                  | Analog/Digital             |
| alarmRcvStrld     | String index displayed when alarm is recovered                                                                                                    | Read                  | Analog/Digital             |
| alarmHH           | Analog Tag HIHI Alarm boundary value                                                                                                    | ReadWrite             | Analog                     |
| alarmHI           | Analog Tag HI Alarm boundary value                                                                                                    | ReadWrite             | Analog                     |
| alarmLO           | Analog Tag LO Alarm boundary value                                                                                                    | ReadWrite             | Analog                     |
| alarmLL           | Analog Tag LOLO Alarm boundary value                                                                                                    | Read/Write            | Analog                     |
| alarmChangeValue  | Absolute value of the alarm's changed value                                                                                                    | Read/Write            | Analog                     |
| alarmGapRule      | Rule to process distance alarm  0: Not used, 1: Absolute value used, 2:Relative value used(designating tag)  Read/Write Analog  Read/Write Analog                                                                                                    |                       |                            |
| alarmGapBaseValue | Base value of alarm distance(Absolute value )                                                                                                    | Read/Write            | Analog                     |
| alarmGapBaseTagId | Tag index as base value of alarm distance                                                                                                    | ReadWrite             | Analog                     |
| alarmGapMain      | Main fluctuation value of alarm distance                                                                                                    | ReadWrite             | Analog                     |
| alarmGapSub       | Sub fluctuation value of alarm distance                                                                                                    | Read/Write Analog     |                            |
| usrDefAlarmStr1Id | String 1 index of alarm defined by the user                                                                                                    | Read                  | Analog/Digital             |
| usrDefAlarmStr2Id | String 2 index of alarm defined by the user                                                                                                    | Read                  |                            |
| usrDefAlarmStr3Id | String 3 index of alarm defined by the user                                                                                                    | Read                  |                            |
| usrDefAlarmStr4Id | String 4 index of alarm defined by the user                                                                                                    | Read                  |                            |
| stationId         | Station index connected to tag 1:Memory Tag, More than 2:Station index                                                                                                    | Read                  | I/O Tag                    |

| comAddr             | Tag I/O address                                                                                   | Read               | I/O Tag         |
|---------------------|---------------------------------------------------------------------------------------------------|--------------------|-----------------|
| stationName         | Station name connected to tag                                                                     | Read I/O Tag       |                 |
| devld               | Device index                                                                                      | Read               | I/O Tag         |
| devName             | Device name                                                                                       | Read I/O Tag       |                 |
| driverName          | Driver name                                                                                       | Read I/O Tag       |                 |
| engUnitStr          | String showing the unit of tag                                                                    | Read Analog        |                 |
| onStr               | String index displayed when digital tag is On(1)                                                  | Read Digital       |                 |
| offStr              | String index displayed when digital tag is Off(0)                                                 | Read               | Digital         |
| alarmGenStr         | String index displayed when alarm is generated                                                    | Read               | Analog/Digital  |
| alarmRcvStr         | String index displayed when alarm is recovered                                                    | Read               | Analog/Digital  |
| alarmGapBaseTagName | Base tag name of distance alarm                                                                   | Read               | Analog          |
| pOnOffStr           | String index showing On when digital tag is On while showing Off when digital tag is OFF (String) | Read               | Digital         |
| pAlarmEn            | Whether to process tag alarm                                                                      | Read/Write         | Analog/Digital  |
| pStatEn             | Whether to process tag statistics value                                                           | Read/Write         | Analog/Digital  |
| pAlarmEnHH          | Whether to process HH alarm                                                                       | Read/Write         | Analog          |
| pAlarmEnHI          | Whether to process HI alarm                                                                       | Read/Write         | Analog          |
| pAlarmEnLO          | Whether to process LO alarm                                                                       | Read/Write         | Analog          |
| pAlarmEnLL          | Whether to process LL alarm                                                                       | Read/Write         | Analog          |
| pAlarmEnCHG         | Whether to process changed alarm                                                                  | Read/Write         | Analog          |
| pAlarmEnMAIN        | Whether to process main distance alarm                                                            | Read/Write         | Analog          |
| pAlarmEnSUB         | Whether to process sub distance alarm                                                             | Read/Write         | Analog          |
| pAlarmEnDIG         | Process kind of digital alarm 1:Off, 2:On,3:On->Off,4:Off->On,5:When changed                      | Read/Write Digital |                 |
| tagStatus           | Information on tag status (Bit)                                                                   | Read               | Analog/Digital/ |
| pTagStatus          | Information on tag status (0:Normal, 1:Alarm, 2:bad)                                              | Read               | String          |

# 9.12 Objects Using Images

There are pictures, image buttons, and image lamps for the objects using various formats of images. You can specify the layout types and transparent color commonly. In the case of a picture object, you can use a clipboard and can specify storage method. The image button/image lamp provides the storage method based on image pixel data. In the case of the picture/image button object, you can specify the Push button style. In addition, after selecting the objects on the screen of the objects using images, you can change images in the sub-property at once.

#### 9.12.1 **Button Image**

The image button object acts as the Push button. If you select this object and draw on the screen, the below setting window will be displayed. Then, you can just choose the desired image. The image can be reset by using [Sub-property] of the menu.

- (1) Up Image: Image that you want to display when dragging the mouse up.
- (2) Down Image: Image that you want to display when dragging the mouse down.
- (3) Library: If you click this button, the image selection window of 'InfoU installation path\bin\ PicImages' path will be displayed.
- (4) Image Open: If you click this button, the image selection window of GraLS path of the relevant project will be displayed.

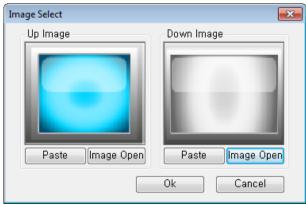

# 9.12.2 Lamp Image

The image lamp object acts as the lamp according to the tag value. If you select this and draw on the screen, the below setting window will be displayed. You can choose the desired image for each item and the image can be reset by using [Sub-property] of the menu.

- (1) On Image: Image that you want to display in case of Mouse-On
- (2) Off Image: Image that you want to display in case of Mouse-Off
- (3) Library: If you click this button, the image selection window of 'InfoU installation path\bin\ PicImages' path will be displayed.
- (4) Image Open: If you click this button, the image selection window of GraLS path of the relevant project will be displayed.

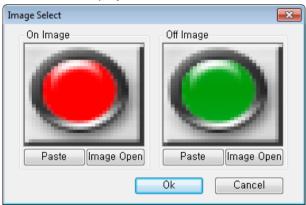

The figure shown blows the setting window for the lamp dynamic property. Depending on the input tag value during runtime, On Image or Off Image is displayed.

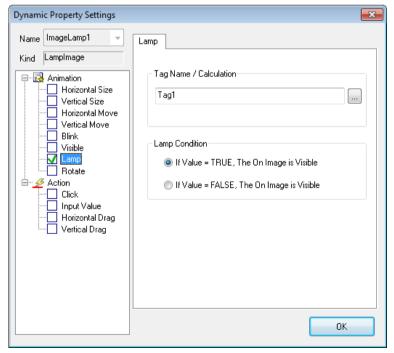

# 9.13 Smart Symbol

When configuring the dynamic properties of objects individually, the smart symbol aims at reuse of each tag name by arranging the alternative string for structure tags or the specific information excluding the member of a group in the almost same way as the instance method. The merit of the smart symbol is to define the object only once. Namely, you can just specify the alternative string every time you put the registered smart symbol on the page.

# 9.13.1 Creating Smart Symbol

A user can draw a desired picture like a regular object. During tag mapping of the dynamic properties of each object, it maps the structure tags or the specific information excluding the member of a group into the alternative string. For smart symbolization, you need to put \$ in front of the string to be replaced. If there is no \$ separator, you cannot use the window to set the smart symbol instance.

The figure shown blows the tag management of engineering. As shown in a blue mask, the tag name is composed of communication channel + station + member. The member name is repeated according to fixed rules so you can just convert communication channel + station string into the alternative string.

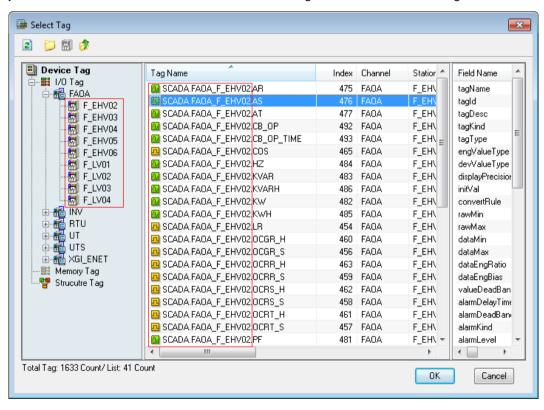

The below figure shows the example of mapping the tag name of the dynamic property into the alternative string (communication channel + station-> \$GIMAC) + member.

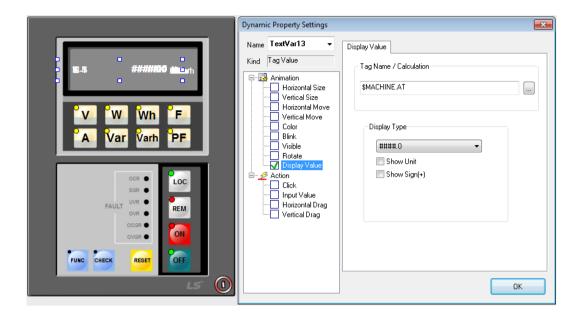

# 9.13.2 Registering and Importing the Smart Symbol in the Library

For registration, you can just copy/paste the object made with smart symbol to the library or drag & drop it as if you register general symbols. To use the smart symbol, if you copy/paste the smart symbol to the page or drag & drop it, the smart symbol instance setting window will be displayed. You cannot use the smart symbol setting window for items other than smart symbols.

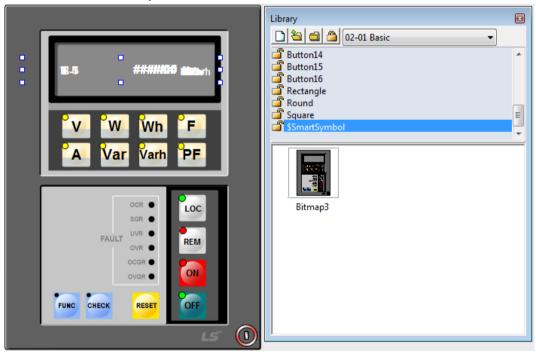

# 9.13.3 Smart Symbol Instance Settings

In order to import smart symbols registered in the symbol library to the relevant page and apply them to the runtime, you need to change the keywords of smart symbols into the alternative string by using the smart symbol instance setting window.

If there is no separator \$ in front of the first letter of the keyword, it cannot be displayed in the smart symbol instance setting window. The figure shown blows the process converting the keywords into the alternative string through the smart symbol instance setting window.

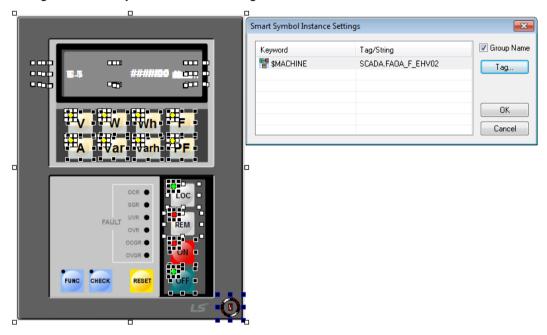

- (1) Keyword: It shows the list of strings (keywords) to be replaced, which are found in the smart symbol object.
- Alternative string: Enter the string to replace the corresponding keyword. The below figure shows the changes in the tag name of dynamic properties of each object after being replaced with the alternative string through the symbol instance setting window.

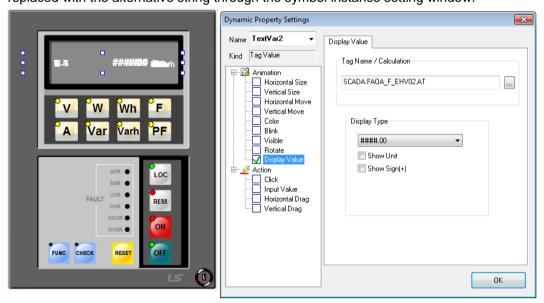

# 9.14 Animation Editor

The InfoU animation editor is the animation editor program to display the monitoring screen more vividly by configuring different images with the multi frame without vexatious processes such as program download or installation. The InfoU animation editor provides various file formats (BMP, JPG, GIF, PNG, and TIF) to add/insert graphics but for the file format to read/save, TIF supporting the multi-frame is available only. You can easily add, replace and delete a number of image frames. The 'Preview' function of milliseconds is also provided

# 9.14.1 Execution and Composition of the Animation Editor

If you select [Tool] → [Animation Editor] in the menu, the below animation editor window will be displayed.

The animation editor is the tool to edit and create animation picture objects, which is composed of [Open],[Save],[Add],[Insert],[Delete],[Delete All],[Paste],[Forward],[Backward],[Start/Stop].

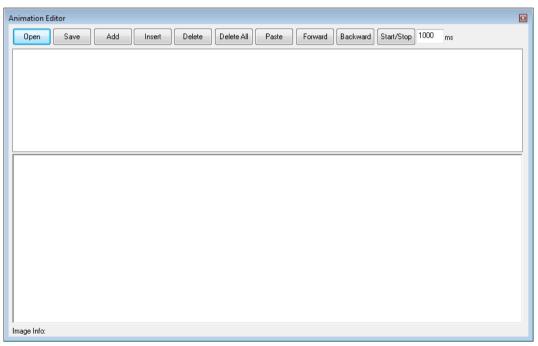

### 9.14.2 Creation of Animation

First of all, you need to prepare several image files with the same specification (width, height) or object to be used for each frame in the InfoU graphic editor. Generally, if the individual image and object has different sizes, image distortion may occur.

#### (1) Add Frame

You can select several images with the [Add] button and add them to the frame or insert the image into the frame of the relevant sequence with the [Insert] button. To add the InfoU object to the frame, select the [Paste] button in a clipboard.

## Chapter 9 Graphic Editor

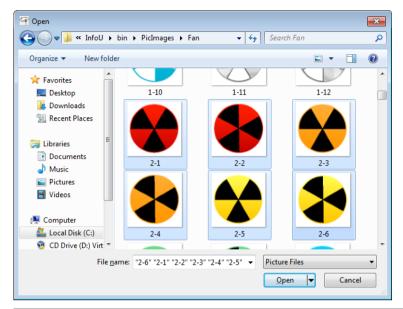

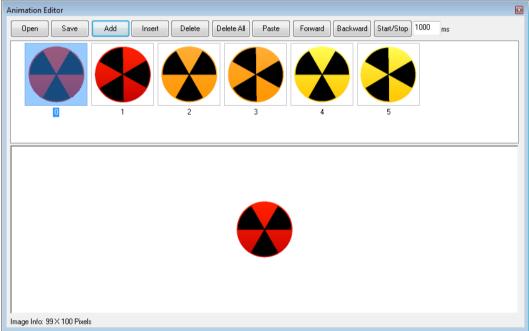

### (2) Delete and Move Frame

To delete the whole frames, you can use the [Delete All] button. To delete the frame individually, after selecting the frame, press the [Delete] button. If you want to change the order of animated frames, you can use the [Forward] and [Backward] button.

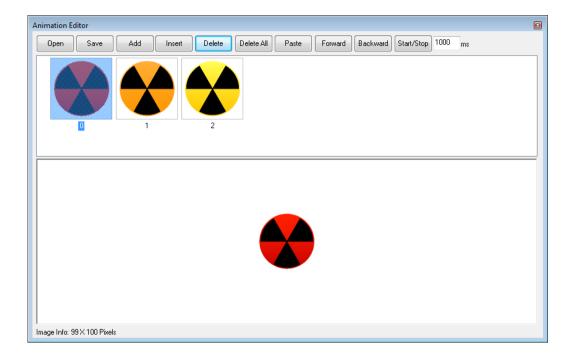

## (3) Preview

If you select the thumbnail image of the frame, you can see the information on the width, height of the frame image. After specifying the speed (millisecond), if you select the [Start/Stop] button, you can make preview the same animation conditions as the real one.

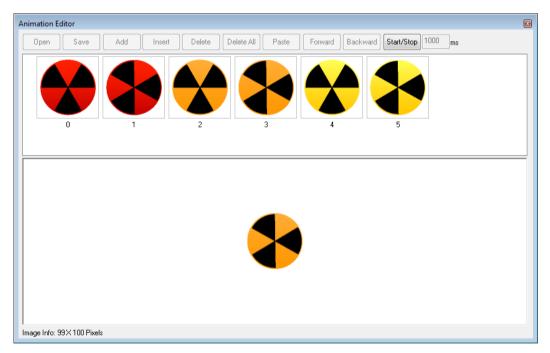

### **Chapter 9 Graphic Editor**

### (4) Save (TIF)

If you select the [Save] button, the below dialog box where you can enter the file name to save will be displayed. After entering the file name, if you select the 'Save' button, the current animation file will be saved as the input name. For the format to save the graphic file TIF is available only and each frame image is preserved as it is.

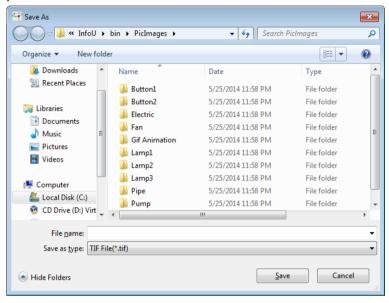

### Open (TIF)

If you select the [Open] button, the below dialog box to open the file will be displayed. The available format to import the graphic file is TIF only. After selecting the file, if you press the 'Open' button, the animation frames will be displayed. Each frame image is preserved as it is and it can be added / edited.

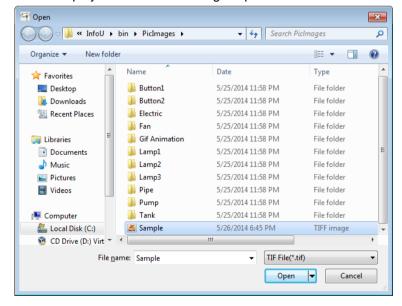

# 9.15 Lighting Function

It is the function to batch-control the tags mapped for the selected objects or highlight the objects with the same mapping ag by providing multi-selection of objects and highlight function in the graphic runtime.

# 9.15.1 Object Selection Settings in the Graphic Runtime

Set the lighting property as 'Yes' in general property window of the object. Then, in the graphic runtime page tab of [Tools] → [Options], select 'Show Object Selection' and 'Color'. In the graphic runtime, multi-selection for the specified color is possible. If you set the popup menu mode as 'User Mode', you can control tags in a lump.

\* Settings in the graphic editor

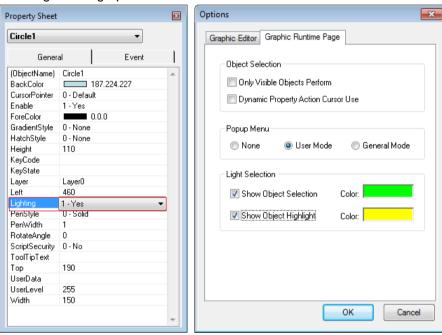

<sup>\*</sup> Object selection in the graphic runtime

### Chapter 9 Graphic Editor

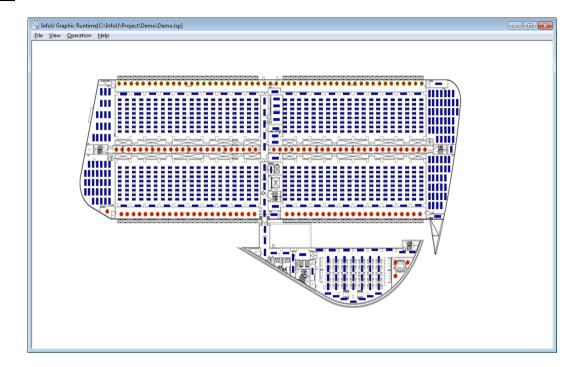

# 9.15.2 Object Highlight Settings in the Graphic Runtime

Set the lighting property as 'Yes' in general property window of the object. In the color section of the dynamic property setting window, after setting tag, then, in the graphic runtime page tab of [Tools] → [Options], select 'Show Object Highlight' and 'Color'. It is the function to extract the mapped tag from the color dynamic property of the object selected by moving the mouse in the graphic runtime and then, to highlight the mapped objects with the same tag on the screen.

\* Settings in the graphic editor

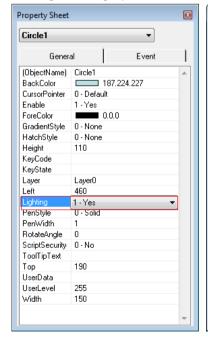

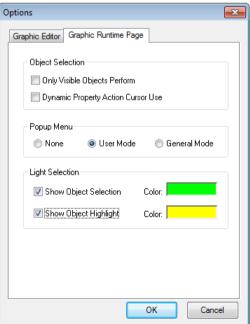

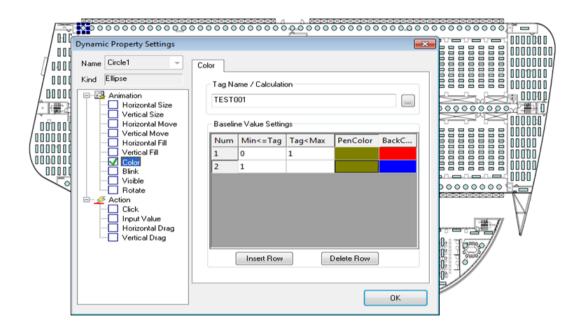

## \*Highlight in the graphic runtime

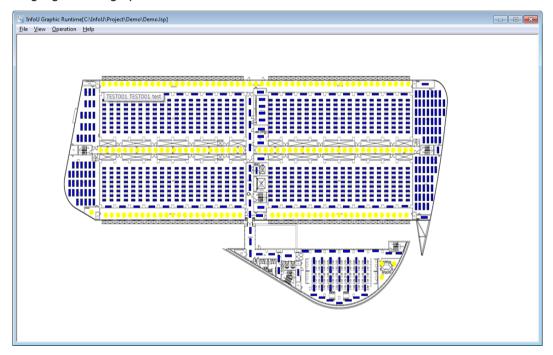

# **Chapter 10 Graphic Runtime**

This Graphic Runtime helps to monitor or control real-time or history information through the graphic screen by using HMI real-time or history information.

# 10.1 Run

This Graphic Runtime runs if the runtime running starts and the initial screen are created in the Graphic Runtime settings.

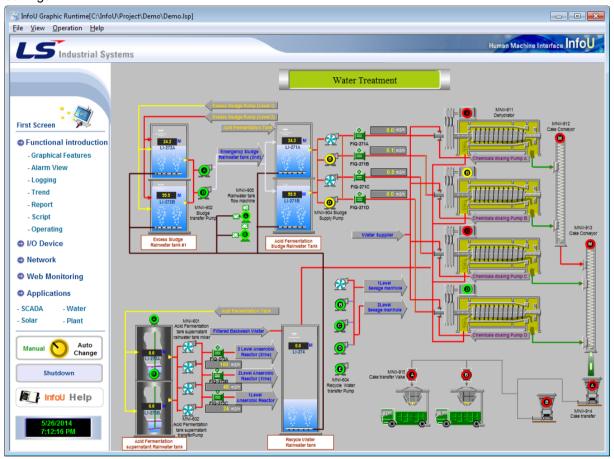

# 10.2 Menu Composition

| Upper-level<br>Menu | Menu                        | Description                                                          |
|---------------------|-----------------------------|----------------------------------------------------------------------|
|                     | Default Page                | Open the default page set up in the runtime execution environment.   |
|                     | Open                        | Open existing document.                                              |
|                     | Close                       | Close the current document.                                          |
| File                | Close All                   | Close all of documents.                                              |
|                     | Hard Copy                   | Print the graphic runtime execution screen in a type of hard copy.   |
|                     | Print                       | Print document.                                                      |
|                     | Print Setup                 | Set up print options                                                 |
|                     | Exit                        | End the graphic runtime.                                             |
|                     | Standard Bar                | Show or hide color tools.                                            |
|                     | Status Bar                  | Show or hide status tools.                                           |
|                     | Menu                        | Show or hide main menus.                                             |
| View                | Zoom                        | Zoom in/out the page in set up ratios.                               |
| view                | A. da A. divad              | Automatically adjust the screen size to a certain ratio fit to the   |
|                     | Auto Adjust                 | current view size.                                                   |
|                     | Navigation                  | Show or hide navigation tools for screen moving.                     |
|                     | Full Screen                 | Convert the page into a full screen size.                            |
|                     | User Login                  | Log in the registered user.                                          |
|                     | User Logout                 | Log out the logged in user.                                          |
|                     | Change Password             | Change the log-in password of the registered user.                   |
| Operation           | Alarm Popup                 | Show or hide the alarm pop-up screen.                                |
| Operatin            | Tag View                    | Show all of the tags registered in DB                                |
|                     | Cross Reference View        | Show Cross Reference information on the current project.             |
|                     | I/O Station Status          | Show the communication status of the currently connected I/O driver. |
|                     | Graphic Editor              | It shows the currently open page in the graphic editor.              |
| Help                | Graphic Runtime Information | Show the version information of the graphic runtime.                 |

# 10.2.1 File

- (1) Default Page
  - Open the default page set up in the runtime execution environment.
- (2) Open

This command is used to open one of the existing documents. If this command is made, a dialog box appears to allow the user to designate a file to open from it.

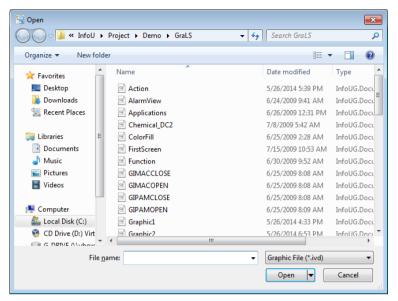

(3) Close

The current document is closed.

(4) Close All

The currently opened documents are all closed.

(5) Hard Copy

Execute the graphic runtime execution screen as hard copy.

(6) Print

It is used when printing document. If this command is executed, "print" conversation box appears to allow the user to select a print range, number of copies, printer and printer option.

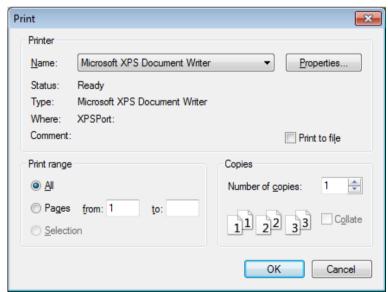

(7) Print Setup

Paper size and orientation for printing documents can be selective.

### **Chapter 10 Graphic Runtime**

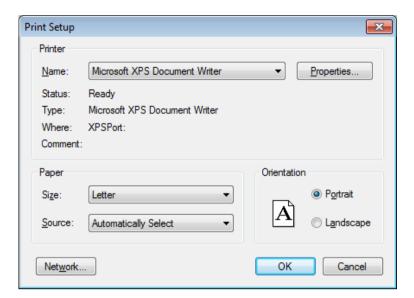

### (8) Exit

The graphic editor is ended.

#### 10.2.2 View

#### (1) Standard Bar

It is used when showing or hiding standard tools. Standard tools are command icons the most frequently used in the graphic editor. When they are shown, checkmark appears in front of the relevant menu.

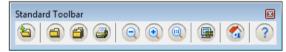

### (2) Status Bar

It is used when showing or hiding status tools. Status bar provides Help Message. When it is shown, checkmark appears in front of the relevant menu.

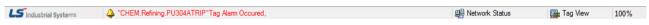

#### (3) Menu

It is used when showing or hiding main menus. When it is shown, checkmark appears in front of the relevant menu.

# (4) Zoom

It is used when enlarging or reducing the screen in a predefined ratio during the page runtime.

# (5) Auto Adjust

It is used when adjusting the view size of the current runtime screen to a certain ratio or setting up to automatically adjust the horizontal and vertical proportions. When it is shown, checkmark appears in front of the relevant menu.

### (6) Navigation

It is used when showing or hiding navigation tools.

If the current view screen is narrow, this navigation is used to move it to a desired screen area. When it is shown, checkmark appears in front of the relevant menu.

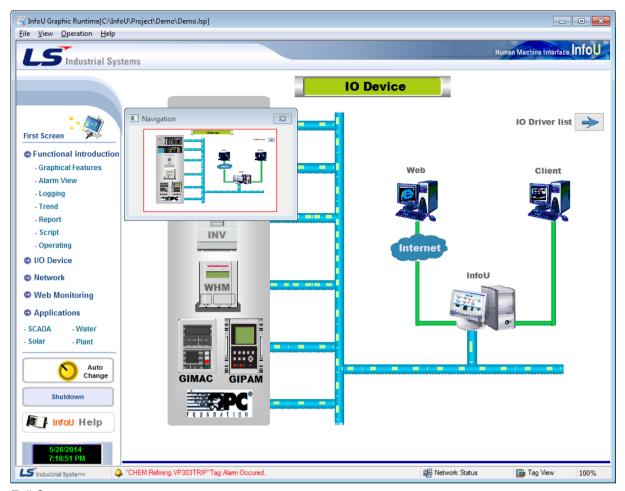

(7) Full Screen

It is used when displaying the current page in a full screen size.

# 10.2.3 Operation

(1) User Login

It is used when the registered user logs in. If login is done, the user may use the functions assigned to him/her. If this command is performed, the following InfoU Administrator Login window is displayed.

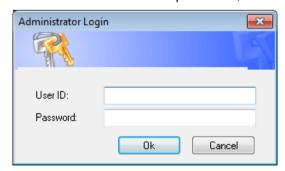

(2) User Logout

It is used when the logged in user logs out.

(3) Change Password

It is used when changing the registered user's login password.

### **Chapter 10 Graphic Runtime**

### (4) Alarm Popup

It is used when showing or hiding the alarm pop-up screen.

This menu is activated only when the user logs in.

If this item is not checked, the following alarm pop-up window appears to call the operator's attention in case of the occurrence of a new alarm in the system.

If the Cross Reference button on the right is clicked, the Cross Reference Search screen is displayed to move to the Accident Analysis or Plant screen (See Cross Reference Function)

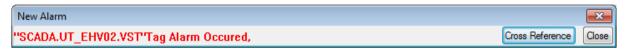

#### Tag View

Information on the all of the tags registered in DB and status of tag values are displayed. Once this command is executed, the tag browser dialog box appears.

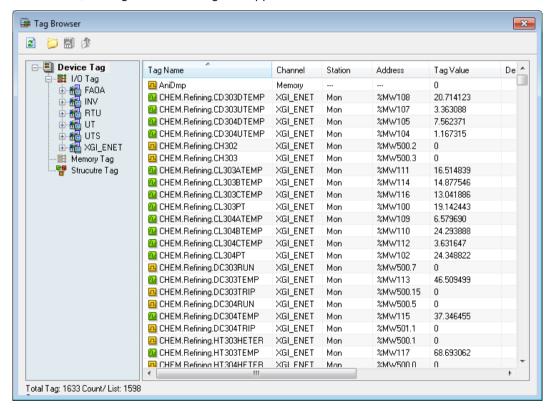

#### (6) Cross Reference View

The Cross Reference information on the current project is displayed. Once this command is executed, the Cross Reference View dialog box appears. For details, see 'Cross Reference'.

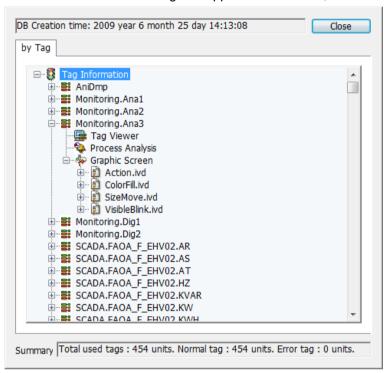

#### (7) I/O Station Status

The communication status of the currently connected I/O driver is displayed. Once this command is executed, the I/O Station View dialog box appears.

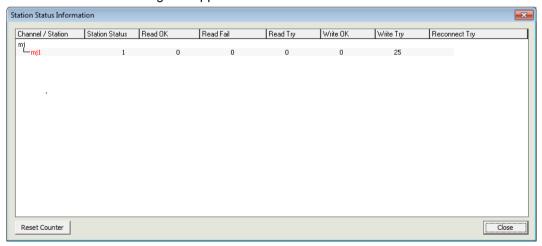

#### (8) Graphic Editor

If you execute the [Graphic Editor], the pages that are opened in the current graphic runtime will move to the graphic editor. In case the graphic editor does not run, execute it and open the page. If you execute the [Graphic Editor], you can see the below.

### Chapter 10 Graphic Runtime

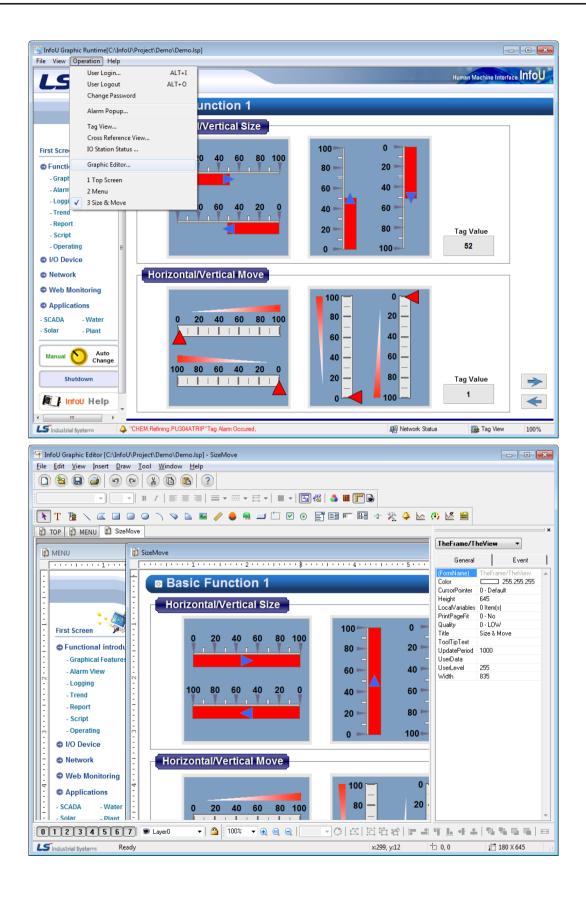

# 10.2.4 Help

(1) Graphic Runtime Information

It is used to show the version information of the graphic runtime. If this command is executed, version information and copyright message appear.

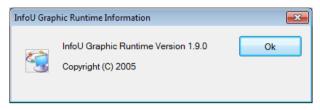

# 10.3 Popup Menu

In the graphic runtime, the popup menu supports three modes; none mode, user mode, general model. In a user mode, a user can directly edit the popup menu with the graphic editor and batch-control tags set for the object. A general mode does not allow a user to edit the popup menu but it provides the function to monitor/control tags set for the object in a variety forms.

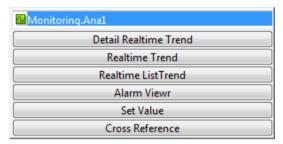

## 10.3.1 Detailed Realtime Trend

It shows the tags for the object in the form of detailed real time trend. You can edit the screen with the graphic editor.

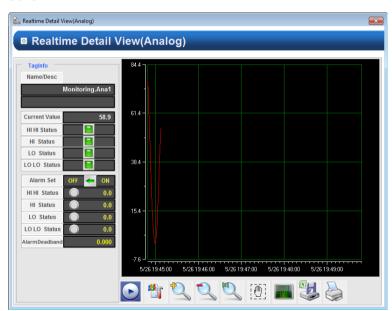

## 10.3.2 Realtime Trend

It shows the tags for the object in the form of real time trend. You can edit the screen with the graphic editor.

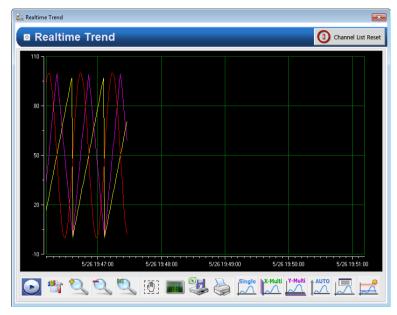

## 10.3.3 Realtime List Trend

It shows the tags for the object in the form of real time list trend. You can edit the screen with the graphic editor.

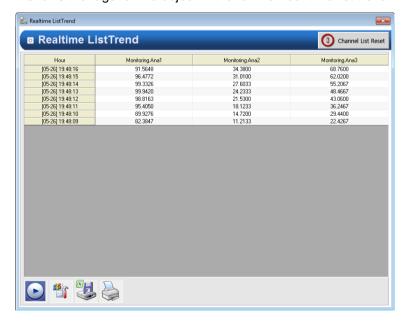

#### 10.3.4 Alarm Viewer

It shows the alarm viewer screen. You can edit the screen with the graphic editor.

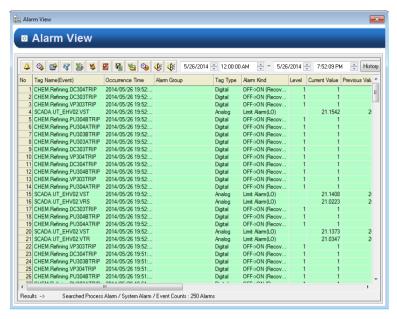

# 10.3.5 Input Value

It shows the tag control window of tags set for the object. The value input in the analog screen is different from the value input in the digital screen. You can edit the screen with the graphic editor.

\* In the analog tag

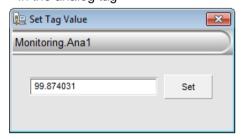

\*In the digital tag

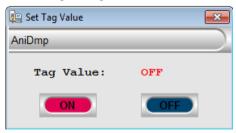

#### 10.3.6 Cross Reference

It shows the cross reference information of the current project. If you perform this command, the dialog box of the cross reference view will show up. For more details, refer to 'Cross Reference'.

# 10.4 Cross Reference Function

The Cross Reference is available to use during the runtime.

This Cross Reference function is available not only on the plant screen or tag view but also the trend or alarm viewer, and if any alarm occurs during the running, it is possible to move to a relevant screen or trend for analysis by using this Cross Reference function.

### 10.4.1 Execution on the Plant Screen

If a graphic object with dynamic properties is clicked with the right button of the mouse (MouseUP), the tag list is displayed on the pop-up screen used for the dynamic properties of the graphic object.

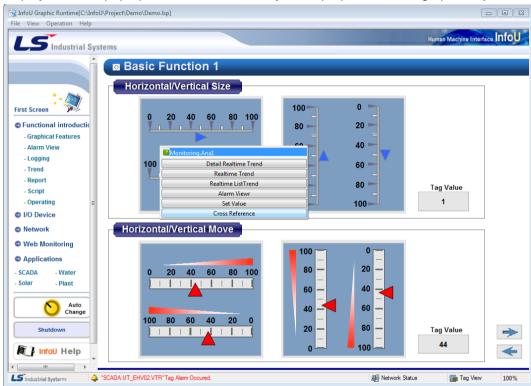

If the relevant tag is double clicked with the left button of the mouse on the Cross Reference pop-up screen,

### Chapter 10 Graphic Runtime

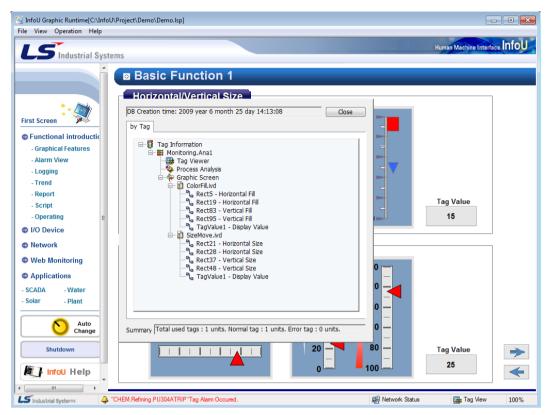

the Cross Reference screen is shown as seen in the figure below and if an item on the screen is double clicked, it moves to a point on the relevant screen and it shows the location of the designated graphic object.

### 10.4.2 Execution on the Tag View

The Cross Reference of a tag can be inquired on the tag browser.

To execute the tag browser, the user may use the menu or tool bar.

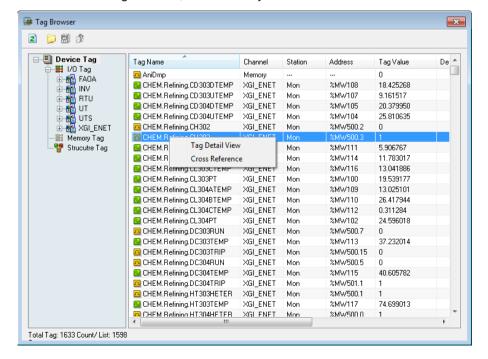

If a tag list is clicked with the right button of the mouse on the tag browser, a pop-up menu appears and at this time, if Cross Reference is selected, the Cross Reference screen is displayed.

Also, if the tag detailed view is selected, the detailed screen of the selected tag is displayed as seen in the figure below. At this time, if Cross Reference button is clicked on the tag detailed screen, the Cross Reference screen is inquired. Subsequent actions are the same.

## 10.4.3 Execution on the Alarm Pop-up Screen

In case that a new alarm occurs, the pop-up window as seen in the figure below appears as the top-level screen and if the 'Cross Reference' button is clicked on the right, the Cross Reference search screen is displayed, and 'Cross Reference' button is clicked with the mouse, the Cross Reference screen can be inquired.

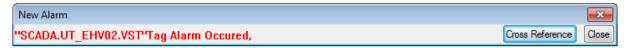

## 10.4.4 Execution on the Graphic Object

When a new alarm occurs, the alarm popup window will be displayed on the top screen. If you click the 'Cross Reference' button on the right side, the cross reference search screen will be displayed. You can retrieve the cross reference by clicking the 'Cross Reference' button.

#### (1) Alarm Viewer

If an alarm item is selected on the alarm viewer graphic object and the right mouse is clicked, the pop-up menu below is displayed and 'Cross Reference' can be selected to display the 'Cross Reference' screen.

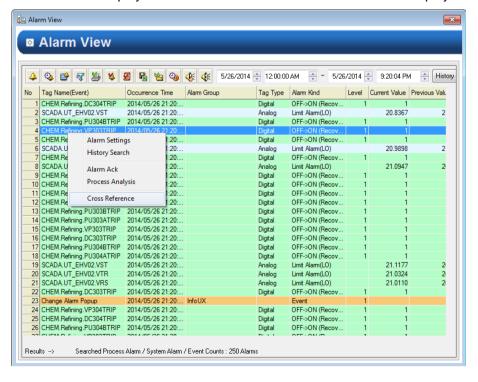

## Chapter 10 Graphic Runtime

### (2) Trend

If a data grid item is selected on the trend graphic object and the right mouse is clicked, the pop-up menu below is displayed and 'Cross Reference' can be selected to display the 'Cross Reference' screen.

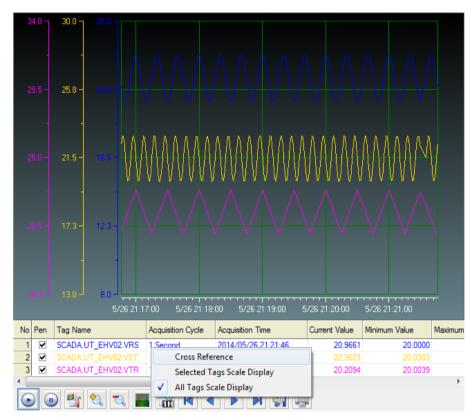

# **Chapter 11 Graphic Object**

Graphic Objects can provide various functions that can be implemented just with simple settings such as Alarm Monitoring, Logging Search, Recipe Control and Analog Gauge Display during the real-time running on the graphic screen since they are provided in a form of finished Active X.

In addition, the Graphic Page can be used by inserting external Active X control as a role of ActiveX's container. InfoU Graphic Objects include Alarm Viewer, Trend, List Trend, Recipe Viewer and Gauge Control and it is planned to add new objects continuously.

# 11.1 How to Use Graphic Object

# 11.1.1 Object Insert

(1) To insert an object immediately, select a relevant shortcut icon on the tool bar.

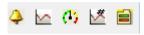

(2) Select on the tool menu of the graphic editor.

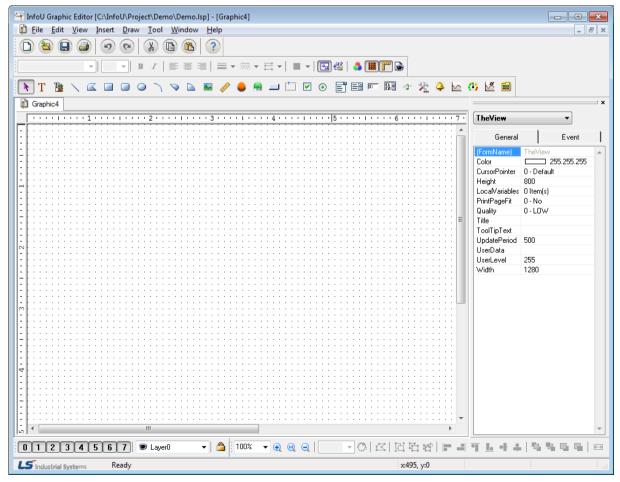

### Chapter 11 Graphic Object

(3) Select an object.

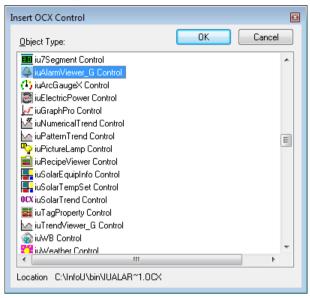

1) iuAlarmViewer: Alarm Viewer 2) iuTrendViewer: Trend Viewer

3) iuNumericalTrend: List Trend Viewer

4) iuRecipeViewer: Recipe Viewer 5) iuArcGaugeX: Gauge Control

(4) The selected object is inserted. The default screen is as follows.

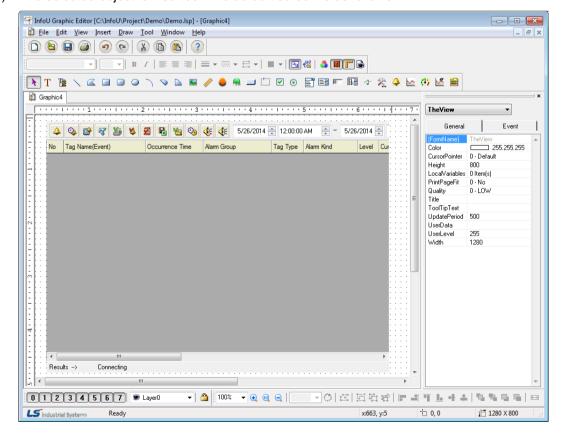

# 11.1.2 Script Use

It is possible to organize a more diverse and simple screen by controlling the method and properties of the object inserted from the graphic script.

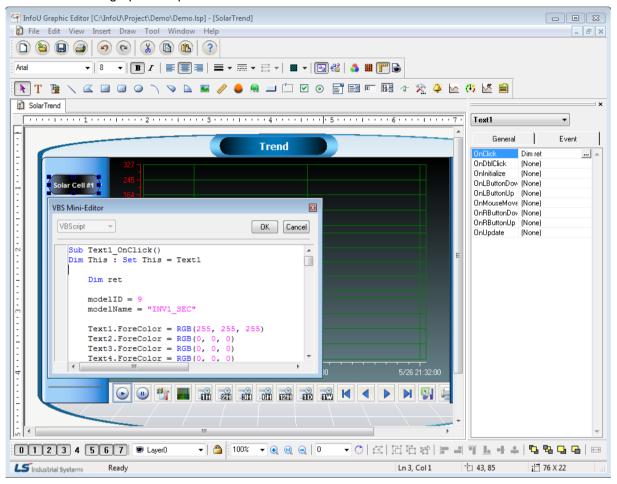

# 11.2 Alarm Viewer

The Alarm Viewer is an Active X module that searches and displays the occurrence details of alarms and events from the alarm server and performs various functions such as Filtering Search, Backup Alarm File Search and Print.

## 11.2.1 Prerequisite and Environment

Alarm properties can be set up only after the ActiveX module is inserted to the InfoU graphic editor.

Alarm properties such as update cycle, alarm color, alarm/event item can be selected. Since those alarm properties have been already set up with default values, they act with those default values if the user does not set up additionally.

The property values are saved and then displayed on the alarm/event monitoring screen when the screen opens in the runtime environment.

The engineering values are inserted in the following order on the alarm viewer.

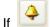

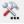

is selected without selecting on the InfoU explorer, those values are immediately inserted.

### 11.2.2 Screen Configuration

(1) Engineering Screen

The following screen appears after the alarm viewer is inserted.

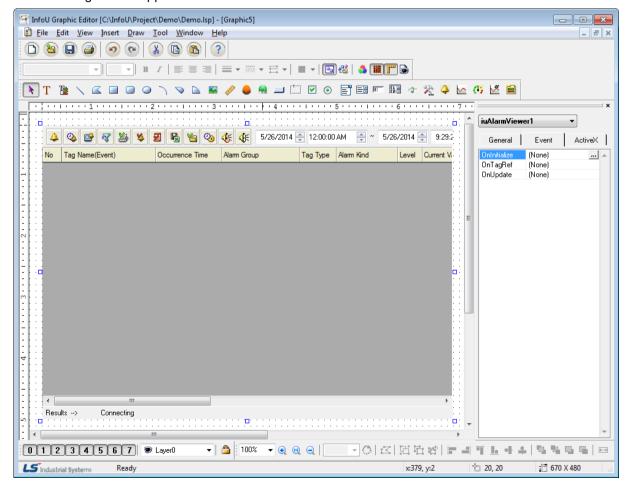

#### (2) Runtime Screen

If default trend settings are completed on the engineering screen above and then, the runtime is executed, the screen shows that data values are changed over time.

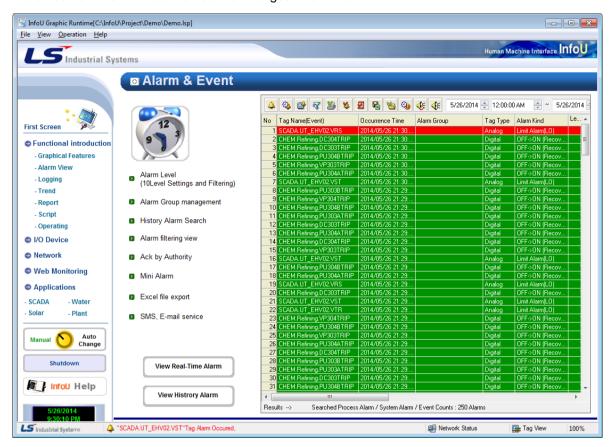

The splash screen shows real-time alarms and it is for searching alarms, system alarms and events.

#### 1) Tool Bar

Results of tool bar, which consists of necessary functions for operating the viewer, and search are presented in text.

### 2) Status Display

The current search status is displayed in text.

#### 3) Alarm/Event List

Alarm and event details searched from the Alarm Server are displayed in the Grid.

Various colors are displayed to distinguish progress alarm, system alarm, event, recovery alarm and Ack alarm to let the user easily identify them. Colors are as follows and text and background colors can be changed.

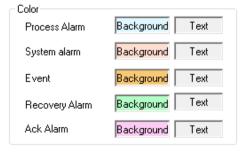

#### 11.2.3 Real-time Function

(1) Real-time Alarm Search ( )

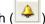

All of the real-time alarms and events that currently take place are searched.

The number that marks real-time alarms is the value decided from alarm server settings and the number of process alarms and system alarms is twice of the number of tags and 500 is the default value of events.

Real-time alarms become invisible in the list through Alarm Recovery and Alarm Ack. That is, the alarm list is updated every second.

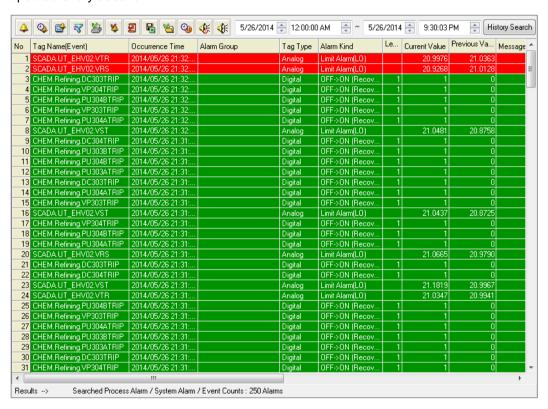

### History Alarm Search (

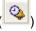

All of the real-time alarms and events that have taken place are searched

All of the alarms that have taken place are displayed in the chronicle order such as occurred alarms, recovered alarms, acknowledged alarms and events including invisible alarms in the real-time alarm list.

The storing reference for history alarms is decided from alarm server settings and the default values are set up to save up to 10,000 process alarms for 3 years, up to 5000 system alarms for 3 years and up to 5000 events for 3 years.

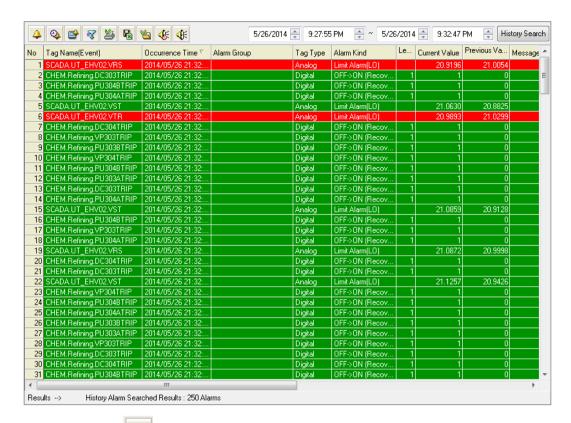

(3) Viewer Settings ( )

Setting values of the current alarm viewer can be changed.

The setting window will be further explained later.

(4) History Inquiry Setting Screen (

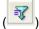

It is used when the user wants to search history alarms after filtering by conditions.

The history searching setting window will be further explained later.

(5) Alarm retrieval using the history search bar

Through this function, a user can conveniently retrieve history alarms by filtering the start and end time with the search bar.

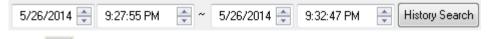

(6) Print ( )

The screen is printed.

Select a printer on the Print window and click on Properties button to set up whether to print vertically or horizontally. Information is outputted from the selected printer.

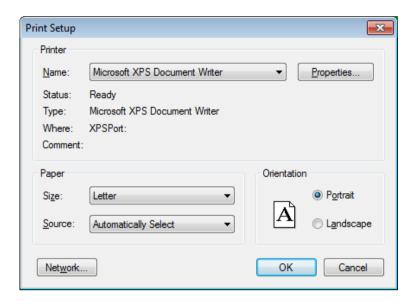

Individual Alarm Ack (

The currently selected alarm is acknowledged. For individual alarm ack, double click after selecting an alarm to acknowledge it.

For event and history alarms, Ack is not available.

Page Ack (

All of the alarms in the current page are acknowledged.

For event and history alarms, Ack is not available.

Save as Excel File (

Occurred alarms are saved in Excel files. Press Save button and insert a file name for each alarm to be saved.

(10) Backup File Import (

The alarm backup files saved on the server or other storage devices can be imported and viewed in a list. Detailed functions on Load Backup File are described later.

(11) Sound Stop (

Basically, sound is generated upon the occurrence of alarm, and this function is to stop the sound. If another new alarm occurs, sound is regenerated. To stop sound for the entire alarms, alarm settings shall be modified on the engineering program.

(12) Start ( ) and Stop ( )

Buttons to start and stop updating the alarm list in real-time.

(13) Process Analysis

This function is to move the alarm that takes place on the real-time alarm list to the history alarm list for analyzing. Select an alarm from the real-time alarm list and press the right side of the mouse to display the following menu. If Process Analysis is selected here, it moves the relevant alarm, which will be highlighted in red, to the history alarm list for analyzing.

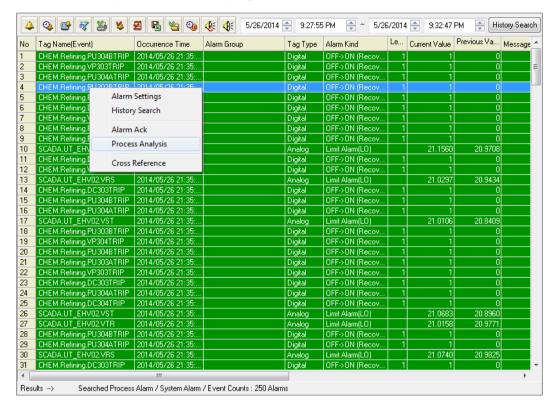

The following screen shows the result of moving to the history alarm list.

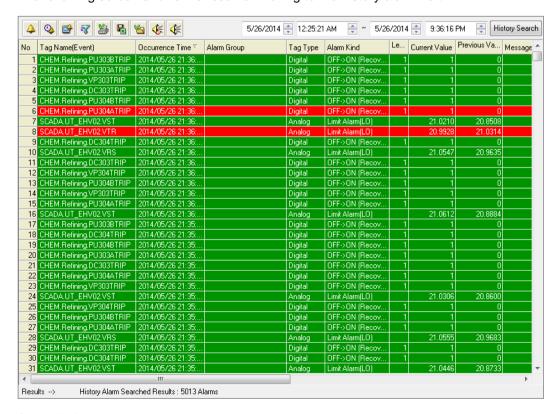

#### (14) Cross Reference

Cross Reference makes the screen move to the graphic screen to which the selected alarm belongs.

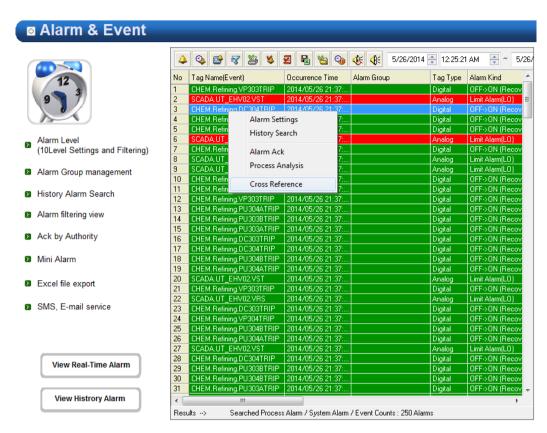

If an alarm is selected in the real-time alarm list and the right side of the mouse is clicked to select Cross Reference, the following Cross Reference screen is displayed. It is possible to move to the place the user wants to go.

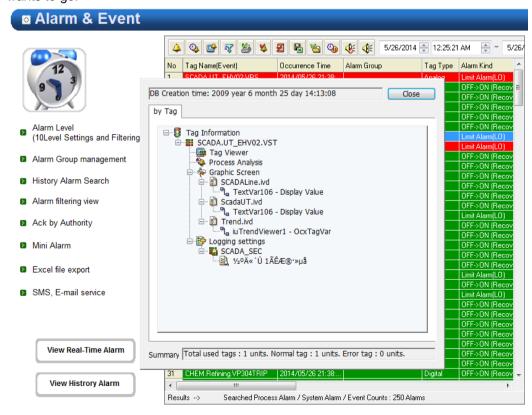

# 11.2.4 Settings

If the right side of the mouse is clicked on Alarm Viewer ocx and the 'Properties' menu is selected, the setting window appears. The same setting screen is used for the engineering screen and the run-time screen. In addition, once property values are saved on the engineering screen, those values will be continuously valid however, if those property values are changed on the runtime screen, the changed values are applied only to the runtime screen. The changed values are cancelled if the runtime stops and the property values set up on the engineering screen are applied.

### (1) Filtering Setting Items

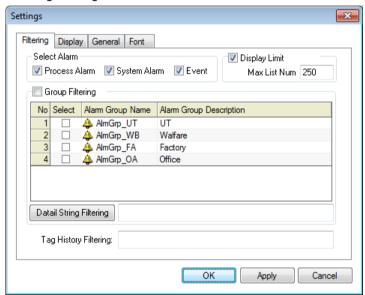

Application range of Alarm viewer can be configured by filtering setting items such as Select Alarm and Group Filtering.

#### 1) Select Alarm

You can set the alarm type to be displayed in the alarm viewer.

### 2) Display Limit

You can set the maximum number of list alarms to be displayed in the alarm viewer.

#### 3) Group Filtering

You can determine whether applying the group filtering and which group you will view. When selecting the group filtering, the only relevant group will be applied to the alarm viewer and displayed. If you do not select the group filtering, it will be applied to the whole alarm tags and displayed.

### 4) Detail String Flitering

In the alarm viewer, it is the function to filter detailed characters for the alarm group name. ";" is the separator in word unit and "+" is the separator in string unit. For example, if you type "UT;FA+Grp" on the above screen and press the detailed character filtering button, AlmGrp\_UT and the group name of AlmGrp\_FA will be automatically set in the alarm group name.

#### 5) Tag History Filtering

Tag history filtering is applied to tag names generated in the history retrieval setting window of the graphic runtime and the only corresponding alarm is displayed. ";" is the separator in word unit and "+" is the separator in string unit.

### (2) Alarm Display Item

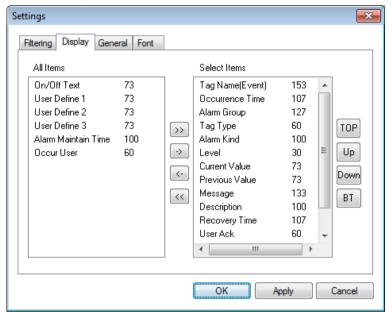

It is the function to choose alarm items that you want to see in the alarm viewer. There are 18 alarm items; tag name(event), occurrence time, alarm group(occurrence area), tag type, alarm(event) type, grade, current value(status), previous value(status), message, description, recovery time, recognizing user, recognizing time, unit, user definition 1, user definition 2, user definition 3, user definition 4. The number next to the item is the column size of the item in the alarm viewer and it can be changeable. Double-click the item and just input the desired size.

1) >> Button

Move the marked item from the entire list to the selected list.

2) << Button

Move the unmarked item from the entire list to the selected list.

3) -> Button

Move from the entire list to the selected list.

4) <- Button

Move from the selected list to the entire list.

5) TOP Button

Move the marked location on the selected column from the selected list to the top left.

6) ▲ Button

Move the marked location on the selected column from the selected list to the next cell on the left side.

Move the marked location on the selected column from the selected list to the next cell on the right side.

8) BT Button

Move the marked location on the selected column from the selected list to the end on the right side.

### (3) General

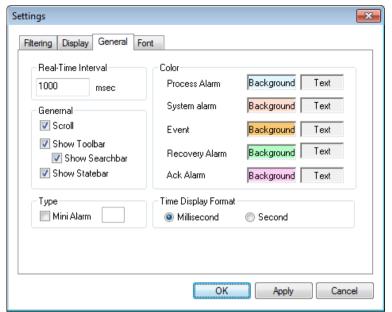

#### 1) Real-Time Interval

Enter a time to update the viewer. Alarms are searched on the relevant severs at the entered time and a list is displayed.

2) Scroll

Select whether to scroll or not on the viewer.

3) Show Toolbar

Set 'Show/Hide toolbar' of the viewer.

4) Show Searchbar

Set 'Show/Hide history search bar' of the viewer.

5) Show Statebar

Set 'Show/Hide status bar' of the viewer.

6) Mini Alarm

Select whether to use mini alarms.

If mini alarms are used, tool bars or scroll do not exist.

7) Color

Select each background color and text color of Process Alarm, System Alarm, Event, Recovery Alarm and Ack Alarm.

#### (4) Font

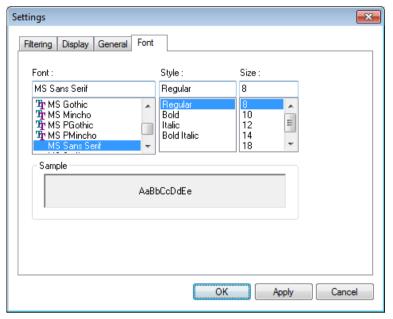

Decide Font, Style and Size to be displayed on the alarm viewer list.

# 11.2.5 Filtering

As a function used when the user wants filter history alarms with several conditions and searches only the history alarms that meet those conditions, it proceeds filtering as follows.

- (1) Select items to filter and search with the input condition 'And' condition.
- (2) The alarms that meet the search conditions are displayed on the alarm list.
- (3) The timer stops automatically.
- (4) To return to the real-time search, click on Real-Time Alarm Search button.

The Filtering Search Screen is as following

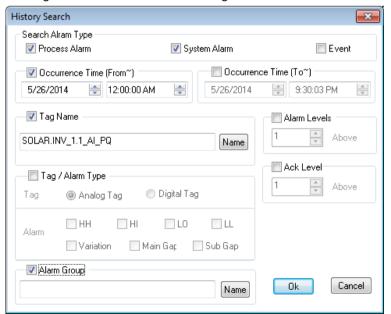

1) Search Alarm Type/Event

Select one among Process Alarm, System Alarm and Event to search.

2) Occurrence Time (From)

Only the alarms that have occurred since the occurrence time can be searched.

3) Occurrence Time (To)

Only the alarms that had occurred before the occurrence time can be searched.

4) Tag Name

Designate the tag name to search. Click on Name button to display the tag browser screen to select a tag from it.

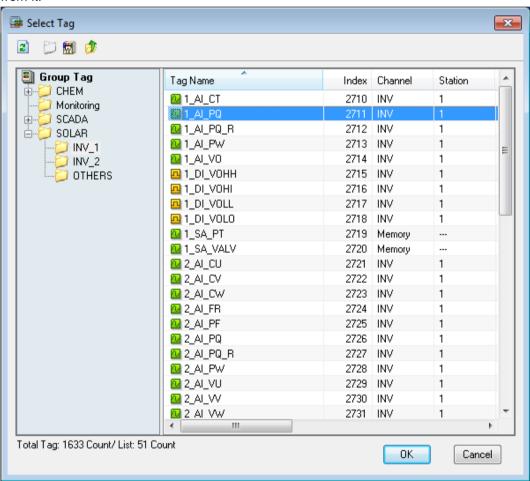

#### 5) Tag/Alarm Type

Select either Analog Tag or Digital Tag and then, select an alarm kind that fits to it to search. If Digital Tag is selected, the following screen appears.

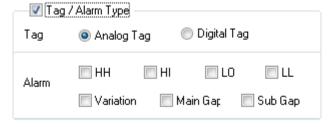

6) Select an alarm group

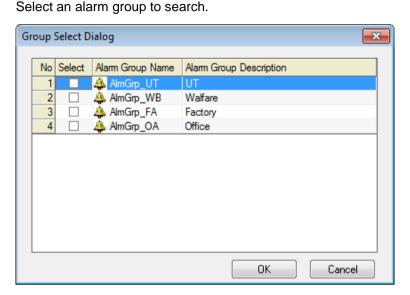

7) Alarm Level

Only the alarms higher than the entered alarm level are searched. Levels 1 through 99 are available.

8) Ack Level

Only the alarms higher than the entered tag priority are searched. Levels 1 through 99 are available.

### 11.2.6 Other Functions

### (1) Alarm Ack

As a function to acknowledge (Ack) the occurred alarm, it is available to acknowledge not only by alarm but also by page unit.

For individual alarm Ack, double click after selecting an alarm or press [Ack] button on the tool bar. It is also available to press the right button of the mouse. For Event and History Alarm, Ack is not available.

For Page Ack, press [Page Ack] button on the tool bar to acknowledge all of the alarms seen in the current page.

#### (2) Process Analysis

This function is to move the alarm that takes place on the real-time alarm list to the history alarm list for analyzing. Process Analysis is useful when viewing the alarms before and after the occurred alarm in the real-time.

Select an alarm on the real-time alarm list and press the right side of the mouse to display the following menu. Select Process Analysis from the menu to move the relevant alarm to the history alarm list for analyzing. Once moved to the history alarm list, the selected alarm is highlighted in red for convenient identification.

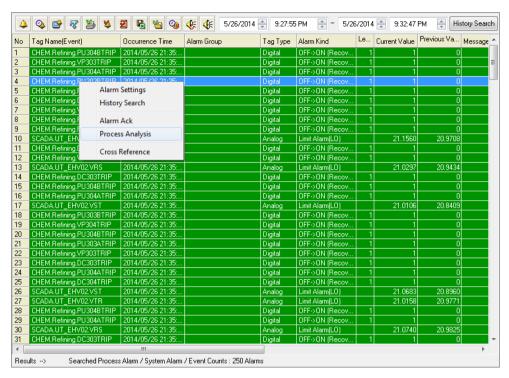

The following screen shows the result of moving to the history alarm list.

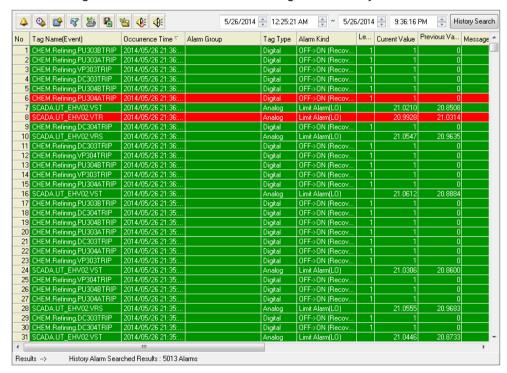

#### 1) Cross Reference

This function is to make the screen move to the graphic screen to which the selected alarm belongs.

This function helps to immediately identify at which object the current alarm takes place and analyze the current situation by moving to the screen.

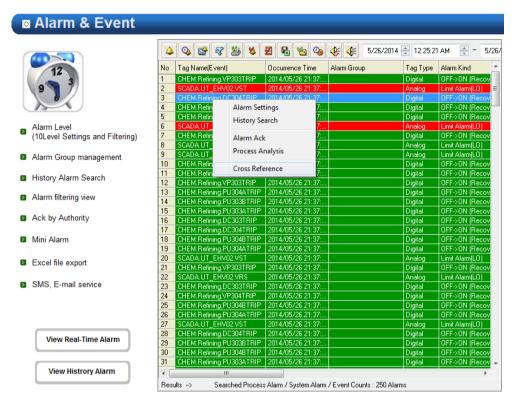

Select an alarm on the real-time alarm list and press the right side of the mouse to display the following menu. Select Cross Reference from the menu to display the following Cross Reference screen. If the user selects one among the screens to which the occurred alarm belongs, it moves to the relevant screen. Select a screen and double click the mouse to move to the screen.

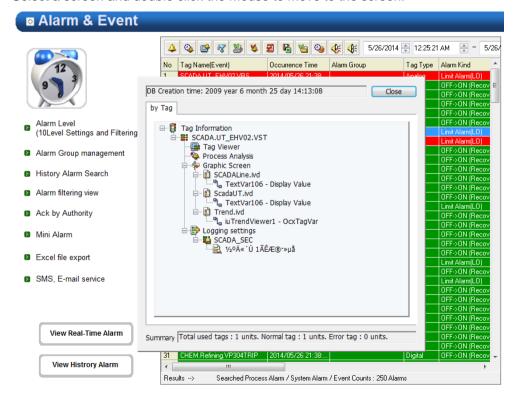

# 2) Backup Alarm Import

If Backup Alarm Import button is selected, the following screen appears. The list shows backup files on the saving path. If a list is selected and Ok button is pressed, a list of the alarms in the backup files is displayed.

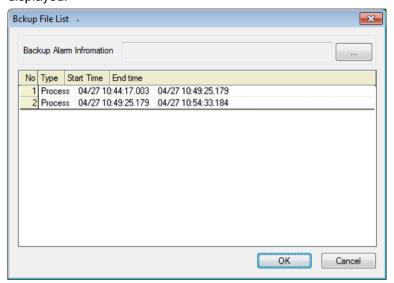

# 11.2.7 How to Use Script

## (1) Function List

| Function Name            | Function Declaration                                            |
|--------------------------|-----------------------------------------------------------------|
| AckPageAlarm             | long AckPageAlarm(void)                                         |
| AckRecentAlarm           | long AckRecentAlarm(void)                                       |
| AckSelectAlarm           | long AckSelectAlarm(void)                                       |
| DisplayHistoryAlarm      | long DisplayHistoryAlarm(void)                                  |
| DisplayRealAlarm         | long DisplayRealAlarm(void)                                     |
| ExportToExcel            | long ExportToExcel(void)                                        |
| LoadPeriodSearch         | void LoadPeriodSearch(LPCTSTR strFrom, LPCTSTR strTo)           |
| SetAlarmGroupList        | void SetAlarmGroupList(LPCTSTR strGroupList)                    |
| SetAlarmList             | long SetAlarmList(long alarmKind, LPCTSTR str)                  |
| SetDetailStringFiltering | void SetDetailStringFiltering(LPCTSTR strGroupList)             |
| SetHistoryList           | long SetHistoryList(long alarmKind, LPCTSTR str)                |
| SetFilteringOption       | long SetFilteringOption(ushort almType, LPCTSTR startTime,      |
|                          | LPCTSTR endTime, LPCTSTR tagName, short tagType, short almKind, |
|                          | short almOccurType, short almGrade, short ackGrade,             |
|                          | LPCTSTR almGroup)                                               |
| SetTagHistoryFiltering   | void SetTagHistoryFiltering(LPCTSTR strTagFilter)               |
| ShowConfigDlg            | void ShowConfigDlg(void)                                        |
| ShowFilteringDlg         | long ShowFilteringDlg(void)                                     |

| StartSound | long StartSound(void)      |
|------------|----------------------------|
| StopAlarm  | long StopAlarm(long bFlag) |
| StopSound  | long StopSound(void)       |
| PrintList  | long PrintList(void)       |

# (2) Function Description

| AckPageAlarm Function |                                                                                                 |
|-----------------------|-------------------------------------------------------------------------------------------------|
| Description           | It is used when the user wants to acknowledge the entire alarms seen on the current page of the |
|                       | alarm viewer.                                                                                   |
| Syntax                | long AckPageAlarm(void)                                                                         |
| Reference             | To acknowledge the entire alarms on the page                                                    |
|                       | AckPageAlarm ()                                                                                 |

| AckRecentAlarm Function |                                                                                 |
|-------------------------|---------------------------------------------------------------------------------|
| Description             | It is used to recognize the currently visible latest alarm in the alarm viewer. |
| Syntax                  | long AckRecentAlarm(void)                                                       |

| AckSelectAlarm Function |                                                                           |
|-------------------------|---------------------------------------------------------------------------|
| Description             | It is used to recognize the currently selected alarm in the alarm viewer. |
| Reference               | long AckSelectAlarm(void)                                                 |

| DisplayHistoryAlarm Function |                                                           |
|------------------------------|-----------------------------------------------------------|
| Description                  | It is used to display history alarms in the alarm viewer. |
| Syntax                       | long DisplayHistoryAlarm(void)                            |

| DisplayRealAlarm Function |                                                             |
|---------------------------|-------------------------------------------------------------|
| Description               | It is used to display real time alarms in the alarm viewer. |
| Syntax                    | long DisplayRealAlarm(void)                                 |

| ExportToExcel Function |                                                                                               |
|------------------------|-----------------------------------------------------------------------------------------------|
| Description            | It is used when the user wants to export the alarms taken place on the alarm viewer to Excel. |
| Syntax                 | long ExportToExcel(void)                                                                      |
| Reference              | To export the occurred alarms to Excel                                                        |
|                        | ExportToExcel ()                                                                              |

| LoadPeriodSearch Function |                                                                                          |
|---------------------------|------------------------------------------------------------------------------------------|
| Description               | It is used to retrieve the section with the start time and end time in the alarm viewer. |
| Syntax                    | void LoadPeriodSearch(LPCTSTR strFrom, LPCTSTR strTo)                                    |
| Syntax                    | strFrom: Search from start time                                                          |
|                           | strTo: Search to end time                                                                |

| SetAlarmGroupList Function                                                                                                |                                                                                                    |
|----------------------------------------------------------------------------------------------------|----------------------------------------------------------------------------------------------------|
| This function is to allow the user to search only the alarm groups he/she wants and material appear on the relevant list. |                                                                                                    |
|                                                                                                    | With this function, the user can see the list by alarm groups in the early stages.                                                                                                    |
|                                                                                                    | void SetAlarmGroupList(LPCTSTR strGroupList)                                                                                                    |
| Syntax                                                                                                    | strGroupList: Insert the alarm groups in a form of string values. Be careful about distinguishing one alarm group from the other with ";" and not forgetting to insert ";" at the end. |
| Reference                                                                                                    | To see AlarmGroup_1 and AlarmGroup_2                                                                                                    |
|                                                                                                    | SetAlarmGroupList ("AlarmGroup_1;AlarmGroup_2;")                                                                                                    |

| SetAlarmList Function |                                                                                                    |
|-----------------------|----------------------------------------------------------------------------------------------------|
| December 11 and       | This function is to allow the user to select an alarm kind to make it appear on the relevant list. |
| Description           | With this function, the user can see the real-time alarm list by kinds in the early stages.        |
|                       | long SetAlarmList(long alarmKind, LPCTSTR str)                                                     |
|                       | alarmKind: Enter an alarm kind. Insert the following values according to alarm kinds.  0 - All     |
|                       | 1 - Process Alarm                                                                                  |
| Syntax                | 2 - System Alarm                                                                                   |
|                       | 3 - Process Alarm + System Alarm                                                                   |
|                       | 4 - Event                                                                                          |
|                       | 5 - Process Alarm + Event                                                                          |
|                       | 6 - System Alarm + Event                                                                           |
|                       | str: enter empty value ("").                                                                       |
| Reference             | To see a process alarm list                                                                        |
|                       | SetAlarmList(1, "")                                                                                |

| SetDetailStringFiltering Function |                                                                                                    |
|-----------------------------------|----------------------------------------------------------------------------------------------------|
| Description                       | It is the function to apply the string filtering value for the desired alarm groups only of the alarm viewer and retrieve and display them on the list.        |
|                                   | void SetDetailStringFiltering(LPCTSTR strGroupList)                                                                                                    |
| Syntax                            | strGroupList: Input the string filtering value of the alarm group name to retrieve. ";" is the separator in word unit and "+" is the separator in string unit. |
| Reference                         | When you want to view the alarm groups called Group_1 and Group_2 with the string.  SetAlarmGroupList ("Group_1;Group_2;")                                     |

| SetHistoryList Function |                                                                                                    |
|-------------------------|----------------------------------------------------------------------------------------------------|
| Description             | This function is to allow the user to select an alarm kind to make it appear on the relevant list. |
|                         | With this function, the user can see the history alarm list by kinds in the early stages.          |
|                         | long SetHistoryList(long kind, LPCTSTR str)                                                        |
|                         |                                                                                                    |
|                         | kind: Enter an alarm kind. Insert the following values according to alarm kinds.                   |
|                         | 0 - All                                                                                            |
|                         | 1 - Process Alarm                                                                                  |
| Syntax                  | 2 - System Alarm                                                                                   |
|                         | 3 - Process Alarm + System Alarm                                                                   |
|                         | 4 - Event                                                                                          |
|                         | 5 - Process Alarm + Event                                                                          |
|                         | 6 - System Alarm + Event                                                                           |
|                         | Str: enter empty value ("").                                                                       |
| Reference               | To see a process alarm list out of history alarm lists                                             |
|                         | SetHistoryList(1, "")                                                                              |

| SetFilteringOption Function |                                                                                                    |
|-----------------------------|----------------------------------------------------------------------------------------------------|
| Description                 | This function is to filter and see alarms by kind or group with several filtering options.                                        |
|                             | This function applies only to history alarms. It does not apply to real-time alarms.                                              |
|                             | long SetFilteringOption(ushort almType, LPCTSTR startTime, LPCTSTR endTime, LPCTSTR                                               |
|                             | tagName, short tagType, short almKind, short almOccurType, short almGrade, short ackGrade,                                        |
|                             | LPCTSTR almGroup)                                                                                                    |
| Syntax                      | almType: Enter an alarm kind. Insert the following values according to alarm kinds.  0 - All  1 - Process Alarm  2 - System Alarm |

|           | 3 - Process Alarm + System Alarm                                                                  |
|-----------|---------------------------------------------------------------------------------------------------|
|           | 4 - Event                                                                                         |
|           | 5 - Process Alarm + Event                                                                         |
|           | 6 - System Alarm + Event                                                                          |
|           | startTime: Write a start time to search. Write a string value in a form of "2007/08/17."          |
|           | Enter empty value ("") if the user wants to search regardless of the start time.                  |
|           | endTime: Write an end time to search. Write a string value in a form of "2007/08/17."             |
|           | Enter empty value ("") if the user wants to search until now.                                     |
|           | tagName: Write a tag name to search. Enter empty value ("") to search the entire tags.            |
|           | tagType: Enter a tag type. Enter 1 for analog tags and 2 for digital tags.                        |
|           | almKind: Enter 0.                                                                                 |
|           | almOccurType: A parameter to select one from occurrence, recovery or Ack of alarm and search      |
|           | Enter the following value.                                                                        |
|           | 1 - Occurrence / Recovery / Ack                                                                   |
|           | 2 - Occurrence / Recovery                                                                         |
|           | 3 - Occurrence / Ack                                                                              |
|           | 4 - Occurrence                                                                                    |
|           | 5 - Recovery / Ack                                                                                |
|           | 6 - Recovery                                                                                      |
|           | 7 - Ack                                                                                           |
|           | almGrade: Enter an alarm grade to search.                                                         |
|           | ackGrade: Enter an ack grade to search.                                                           |
|           | almGroup: Enter an alarm group to search.                                                         |
|           | If the user wants to search multiple groups, he/she needs to distinguish one group from the other |
|           | with ";".                                                                                         |
|           | If empty value or 0 is entered for each parameter, searching is conducted regardless of the       |
|           | conditions of the relevant parameter.                                                             |
|           | To search the recovered alarms and ack alarms among the alarms that took place in                 |
| Reference | Alarm_Group1 from August 15 through 17, 2007                                                      |
|           | SetFilteringOption (0, "2007/08/15", "2007/08/17", "", 0, 0, 5, 0, 0, "Alarm_Group1")             |
|           |                                                                                                   |

| SetTagHistoryFiltering Function |                                                                                                    |
|---------------------------------|----------------------------------------------------------------------------------------------------|
| Description                     | It is the function to apply the string filtering value for the desired history tags of the alarm viewer                                                   |
| Description                     | and retrieve and display them on the list.                                                                                                    |
|                                 | void SetTagHistoryFiltering(LPCTSTR strTagFilter);                                                                                                    |
| Syntax                          | strTagFilter: Input the string filtering value of the tag history to retrieve. ";" is the separator in word unit and "+" is the separator in string unit. |
| Reference                       | When you want to view the history alarm tag called Tag_1 and Tag_2 with the string.                                                                       |
|                                 | SetAlarmGroupList ("Tag_1;Tag_2;")                                                                                                    |

| ShowConfigDlg Function |                                                                |
|------------------------|----------------------------------------------------------------|
| Description            | The configuration setting window of the alarm viewer is shown. |
| Syntax                 | void ShowConfigDlg(void)                                       |
| Reference              | To show the configuration setting window                       |
|                        | ShowConfigDlg()                                                |

| ShowFilteringDlg Function |                                                           |
|---------------------------|-----------------------------------------------------------|
| Description               | The filtering search window of the alarm viewer is shown. |
| Syntax                    | long ShowFilteringDlg(void)                               |
| Reference                 | To show the filtering search window                       |
|                           | ShowFilteringDlg ()                                       |

| StartSound Function |                                                        |
|---------------------|--------------------------------------------------------|
| Description         | It is used to generate the sound when an alarm occurs. |
| Syntax              | long StartSound(void)                                  |
| Reference           | When you want to turn on the alarm sound               |
|                     | StartSound ()                                          |

| StopAlarm F | StopAlarm Function                                                   |  |
|-------------|----------------------------------------------------------------------|--|
| Description | It is used when stopping for a while or restarting the alarm viewer. |  |
|             | long StopAlarm(long bFlag)                                           |  |
| Syntax      | bFlag:                                                               |  |
|             | - To stop the alarm: True                                            |  |
|             | - To start the alarm: False                                          |  |
|             | To stop the alarm                                                    |  |
|             | StopAlarm(True)                                                      |  |
| Reference   |                                                                      |  |
|             | To restart the alarm                                                 |  |
|             | StopAlarm(False)                                                     |  |

| StopSound Function |                                       |
|--------------------|---------------------------------------|
| Description        | It is used when stopping alarm sound. |
| Syntax             | long StopSound(void)                  |
| Reference          | To stop alarm sound                   |
|                    | StopSound ()                          |

| PrintList Function |                                                                          |
|--------------------|--------------------------------------------------------------------------|
| Description        | It is used when printing the alarms that take place on the alarm viewer. |
| Syntax             | long PrintList(void)                                                     |
| Reference          | To print the occurred alarms                                             |
|                    | PrintList ()                                                             |

# 11.3 Trend Viewer

This Trend Viewer is an Active X module that displays charts monitoring online and logging data on the tags registered in the Trend.

As a screen to monitor changes in tag values over time, this Trend Viewer is an Active X module that displays online tag data graphs as well as logging data graphs stored in the logging server.

In addition, this Trend can be used in analyzing changes in logging data.

# 11.3.1 Prerequisite and Environment

Trend properties can be set up only after the ActiveX module is inserted to the InfoU graphic editor.

Channel assignment, tag assignment, X axis/Y axis value input and other tag properties to be monitored are designated in advance as Trend properties

Channels or tags are not basically assigned to the trend status inserted in the graphic editor. It is essential to display the Property Window before setting up the property values needed to run the Trend.

After the property values are saved, the Trend Monitoring Screen appears upon the opening of the screen under the Run time environment.

The engineering values are entered in the following order on the Trend viewer.

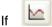

is selected from the tools, immediate inserting can be performed.

# 11.3.2 Screen Configuration

(1) Engineering Screen

If Trend is inserted and a tag to be monitored is selected and then settings are all completed, the following screen appears. The screen in this figure shows that three tags are selected and gradation effect is applied.

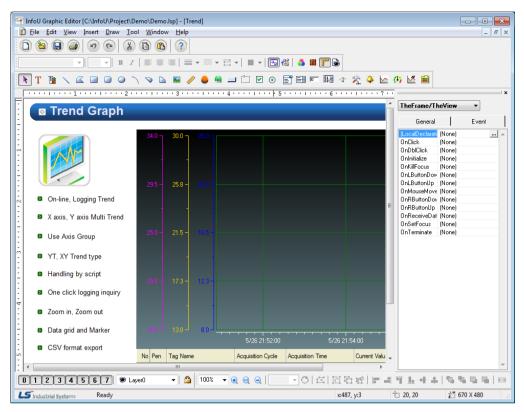

#### (2) Runtime Screen

If default trend settings are completed on the engineering screen above and then, the runtime is executed, the screen shows that data values are changed over time.

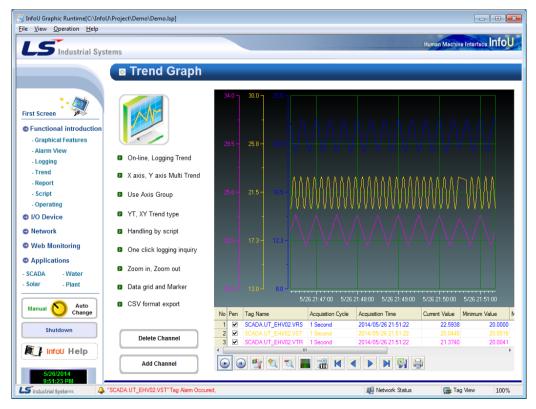

# 11.3.3 Settings

If the right side of the mouse is clicked on the Trend and the 'Active X Properties' menu is selected, the setting window appears.

The same setting screen is used for the engineering screen and the runtime screen. But, the runtime screen does not have Grid Settings and Toolbar Selection functions.

In addition, once property values are saved on the engineering screen, those values will be continuously valid however, if those property values are changed on the runtime screen, the changed values are applied only to the runtime screen. The changed values are cancelled if the runtime stops and the property values set up on the engineering screen are applied.

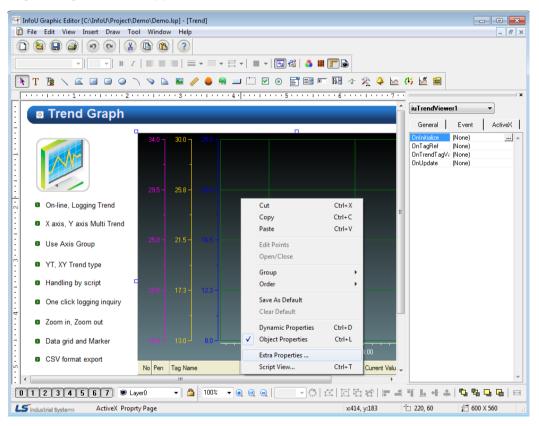

### (1) General

The Engineering Screen and the Runtime Screen have the same general functions.

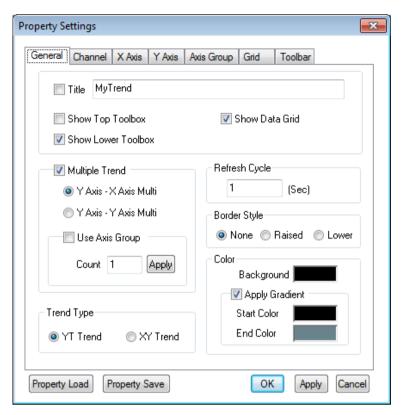

1) Title

Designate a title of the trend.

2) Show Top Toolbox/Show Lower Toolbox

Set up whether to display Trend Toolbox on the top or the bottom during the running. Both can not be selected at the same time and it is allowed neither of them is selected. 'Show Lower Toolbox' has been selected as the default value.

3) Show Data Grid

Select whether to show or hide data grid during the running. The following figure shows the screen when 'Show Data Grid' is not selected. 'Show Data Grid' has not been selected as the default value.

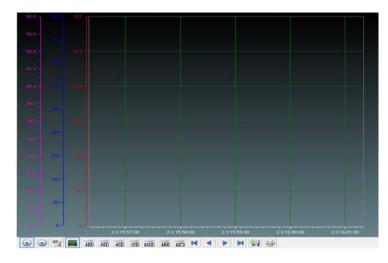

a. Multiple Trend

Select 'Multiple Trend.'

In general trends, the axis that takes the lowest value among the minimum values as the min value and the highest value among the maximum values as the max value is commonly used. However, if 'Multiple Trend' is selected, any axis can be used individually.

A general trend screen is as following.

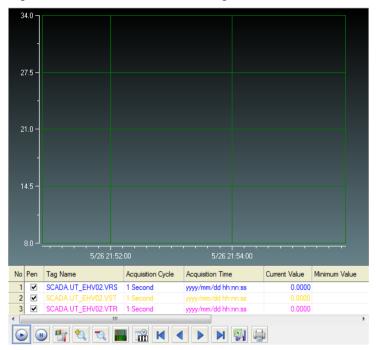

A Multiple Trend screen that selects x-axis is as following.

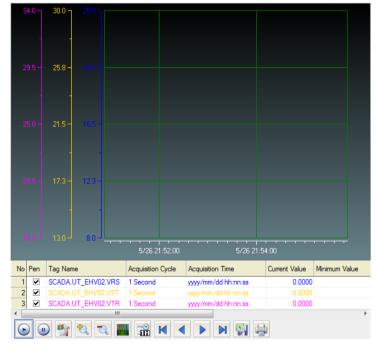

A Multiple Trend screen that selects y-axis is as following.

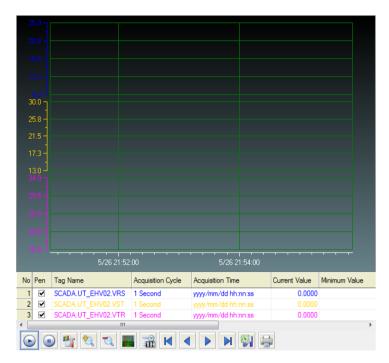

Multiple trends can use Axis Group.

Axis Group is a function to re-divide several channels into desired groups to view them.

It is used as following.

- Check 'Use Axis Group.
- Input the number and press 'Apply' button.
- Once it moves to 'Axis Group' tap upon the 'Apply' button, Axis Groups as much as the inputted number are activated. Input the min value and max value here.

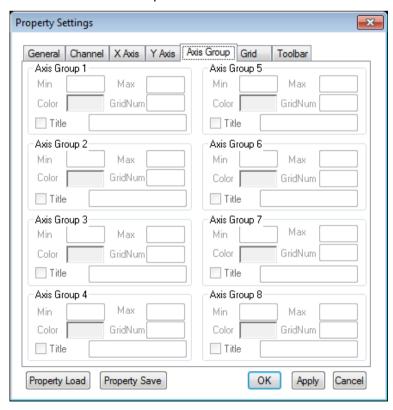

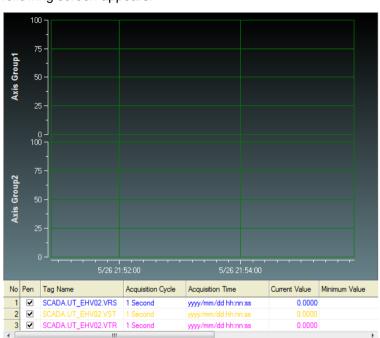

If it is set up that Channel 1 and 2 belong to Axis Group 1 and Channel 3 belongs to Axis 2, the following screen appears.

### 4) Refresh Cycle

Designate a refresh cycle. One second has been set up as the default value.

## 5) Color

Select a background color and set up 'Apply Gradient.' If 'Apply Gradient' is selected, the background color is not applied. In addition, it needs to set up 'Start Color' and 'End Color'.

# 6) Border Style

Select a Border Style for the relevant trend.

**₹ ₹ ₩** 

### 7) Trend Type

Select either YT Trend or XY Trend.

If YT Trend is selected, x axis indicates time and Y axis shows tag values while if XY Trend is selected, both X and Y axis consist of tag values.

#### (2) Channel

The Engineering Screen and the Runtime Screen have the same Channel functions.

Up to 20 channels are provided in the Trend. There is at least one channel and it is available to designate Tag Kind, Title, Color, Marker, Tag, Line Style and Connection for each channel.

If one channel is an online tag, the rest channels have to be online tags. Likely, if one channel is a logging tag, the rest channels have to be logging tags.

Also, if any logging data needs to be saved or searched, the logging tag should be selected and used. Online tags do not provide the logging function.

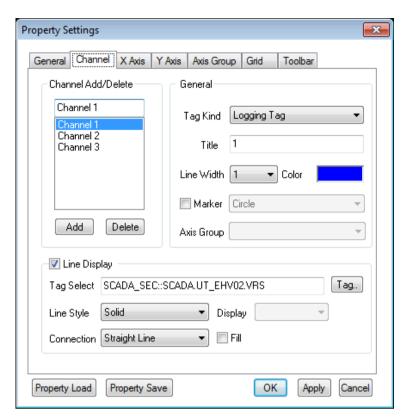

#### 1) Channel Add/Delete

A channel is added or deleted. At least one or more than one but not more than 20 channels can be selected.

2) Tag Kind

Select either Logging Tag or Online Tag.

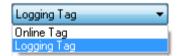

3) Title

Designate a title of the channel.

4) Line Width

Select a Line Width of the channel. Numbers O through 4 are available.

5) Color

Decide color of the channel.

6) Marker

As a point to indicate the tag value of the relevant channel, the following shapes are available.

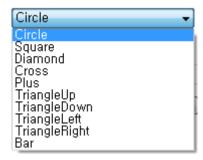

#### 7) Tag Select

Assign a tag to the channel. One tag can be assigned to one channel.

If a logging tag is selected, the logging tag browser where the associated logging group is set up is called while the online tag browser is called for an online tag.

Be cautious that logging data can be searched only when a logging tag is selected.

If a tag is selected, the tag's minimum value and maximum values are displayed. These min/max values apply to Y-axis values for Y axis settings.

\* 'Logging Tag Select' screen

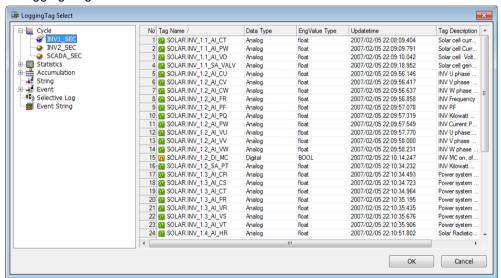

\* 'Online Tag Select' screen

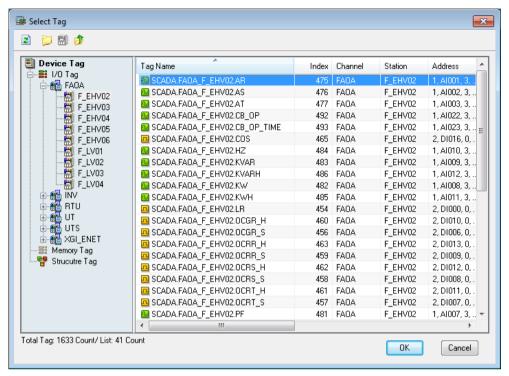

### 8) Line Style

Select one among Solid, Dash and Dot.

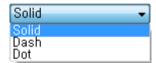

#### 9) Connection

Select one among Straight Line, Soft Line and Staircase Type.

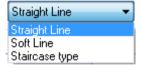

#### 10) Display

This function becomes active only when a statistics tag is selected. For analog tags, select one value among current value, min value, max value, average value, sum and sample and for digital tags, select one value among current value, On count, On Time, Total count and sample. If the tag is not a statistics tag, it becomes inactive.

\* Analog Tag

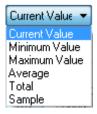

\* Digital Tag

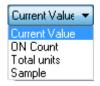

### (3) X Axis

The Engineering Screen and the Runtime Screen have the same X axis functions.

If XY Trend is selected on the General tap, setting items for YT Trend become inactive while those for XY Trend become inactive if YT Trend is selected.

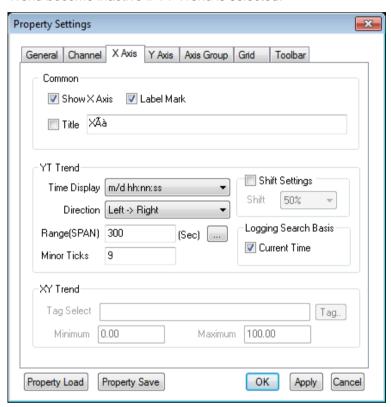

### 1) Common

a. Show X Axis

Decide whether to show or hide X Axis.

b. Label Mark

Select whether to mark labels on X axis or decide a title for identification.

c. Title

Decide whether to mark a title on X axis.

### 2) YT Trend

a. Time Display

Decide one among various Time Display types.

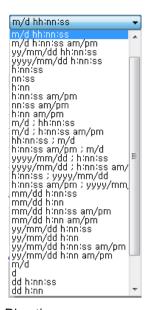

#### b. Direction

Select either 'Left->Right' or 'Right->Left.

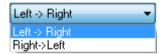

### c. Range (Span)

Save a range of X-axis values. Input a value directly or select one from the range window. Input time and the unit is second.

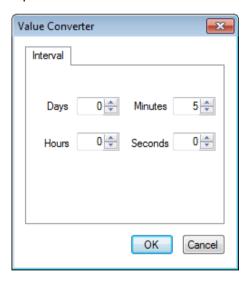

#### 3) Shift Settings

The Shift function refers to moving the current value to the left as much as the shift setting value of x axis if the graph goes to the end. If the user wants this function, he/she needs to set up Shift and press 'Apply' button. Available values are from 0 through 100 %. Shift has not been set up as the default value and it starts after drawing a range of X axis.

### 4) History retrieval

In the case of Trend, basically, history retrieval is done at a distance of regular time. When selecting the current time, history retrieval will be performed based on the current time.

#### 5) XY Trend

#### a. Minimum/Maximum

Specify the min/max value of the relevant tag to be marked on X-axis. Only one tag can be on X axis.

#### b. Tag Select

Assign a tag to the channel. If a logging tag is selected, the logging tag browser where the associated logging group is set up is called while the online tag browser is called for an online tag. Logging data can be searched only when a logging tag is selected.

\* 'Logging Tag Select' screen

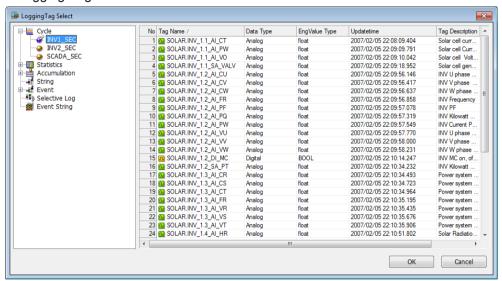

<sup>\* &#</sup>x27;Online Tag Select' screen

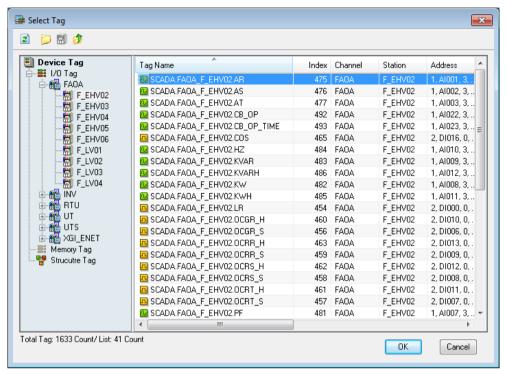

### (4) Y Axis

The Engineering Screen and the Runtime Screen have the same Y axis functions.

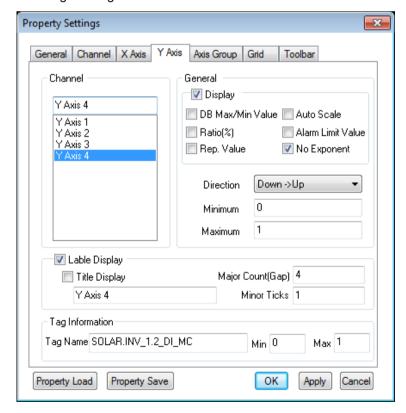

- 1) Channel
  - Show the channels that are assigned to Y axis.
- 2) Display
  - Select either show/hide Y axis.

#### 3) DB Max/Min Value

DB Max/Min Value is used instead of user's max/min value.

#### 4) Auto scale

For Y-axis's min./max. value of each channel, use the min./max. value of the currently occurring channel.

#### 5) Ratio (%)

Display Y axis value in Ratio not in tag value. If Display in Ratio is selected for even one Y axis, Y axis is displayed in percentage unless Multi Trend has selected. Also, if this item is selected, moving with the mouse becomes impossible along Y axis.

#### 6) Alarm Limit Value

If this item is selected, HH value and LL value of tag alarm are drawn in lines and Alarm Limit Value is displayed.

HH value and LL value are not visible.

#### 7) Use of typical value

It sets the min./max. value of a specific channel as the typical axis and displays them. It is not applied to the multi trend.

#### 8) Direction

Select either 'Down->Up' or 'Up->Down'.

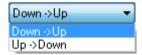

### 9) Minimum/Maximum

Set up max/min value needed to show Y axis. Tag's max/min value has been set up as the default value.

#### 10) Use Tag Information

Show tag information of the channel, which has been set up on Channel tap. Tag name and tag's max/min value are displayed.

### 11) Label Display

Select whether to display label and how to mark the title.

#### 12) Grid Count

Grid Count is the number of lines for Y axis values visible on the screen. This value is adjusted to display max/min value. But, this value may not be adjusted in case that Y axis is too narrow to display channels.

## (5) Axis Group

This tap becomes active when 'Multi Trend' is selected on the General tap and Axis Group is applied. Input the min/max value and title if necessary for each Axis Group.

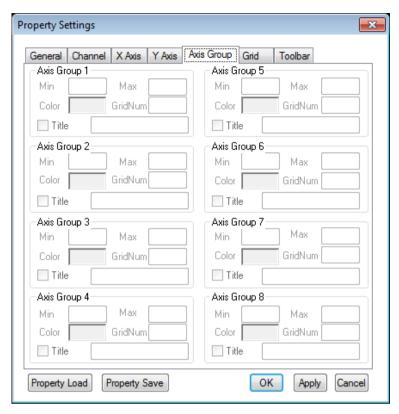

#### (6) Grid

This Grid setting function is only available on the Engineering Screen. It is not displayed on the Runtime Screen. It consists of General for color settings and Tag Grid for tag grid item and order settings.

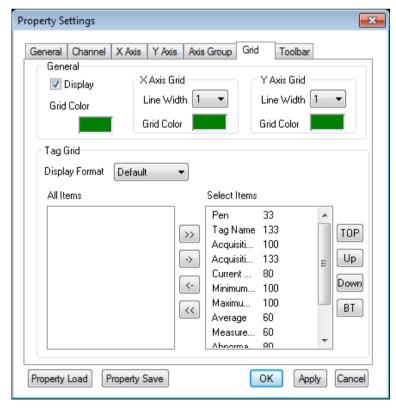

#### 1) General

a. Grid Color

Select a color of grid border.

b. X Axis Grid

Select Line Width and Grid Color for X Axis Grid.

c. Y Axis Grid

Select Line Width and Grid Color for Y Axis Grid.

## 2) Tag Grid

Select alarm items to display on the viewer.

'Select Items' include Pen, Tag Name, Acquisition Cycle, Acquisition Time, Current Value, Minimum, Maximum, Zero, Span, Tag Kind, Status and Tag Description.

Numbers next to items indicate the column size of each item on the Trend Viewer and they are changeable. Double click on the item to change and insert a new size.

a. >> Button

Move the marked item from the entire list to the selected list.

b. << Button

Move the unmarked item from the entire list to the selected list.

c. -> Button

Move from the entire list to the selected list.

d. <- Button

Move from the selected list to the entire list.

e. TOP Button

Move the marked location on the selected column from the selected list to the top left.

f. A Button

Move the marked location on the selected column from the selected list to the next cell on the left side.

g. V Button

Move the marked location on the selected column from the selected list to the next cell on the right side.

h. BT Button

Move the marked location on the selected column from the selected list to the end on the right side.

### (7) Toolbar

Select Toolbar (menus).

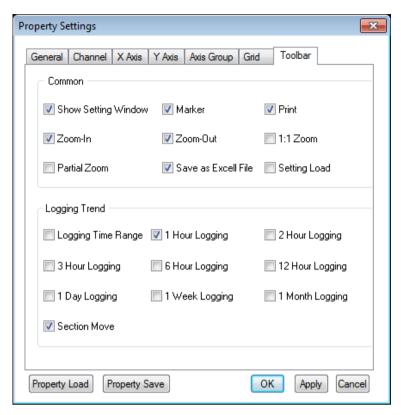

#### 1) Start

This is a common function that applies to both online trends and logging trends,

Once trend monitoring starts, data is renewed every second and 5 minutes is set as the time for X axis.

To view the current screen again during the logging search, press this button and the current time screen is displayed.

This Start button can not be selected as the default value.

## 2) Stop

Trend Monitoring stops. This function is available only for logging trends. That is, this function exists only when logging tags are selected and online trends do not have this function.

This Stop button can not be selected as the default value like the Start button.

#### 3) Show Setting Window

Setting values of the current trend can be changed. This is a common function that applies to both online trends and logging trends.

This Setting Window has been described before.

#### 4) Zoom-in

The current trend screen is enlarged twice to search data. Zoom-in makes both of X axis and Y axis enlarged twice. This is a common function that applies to both online trends and logging trends.

## 5) Zoom-out

The current trend screen is reduced twice to search data. Zoom-in makes both of X axis and Y axis reduced twice. This is a common function that applies to both online trends and logging trends.

## 6) 1:1 Zoom

This function is used to return the enlarged or reduced trend screen into its original size -100% screen.

This is a common function that applies to both online trends and logging trends.

#### 7) Partial Zoom

The trend screen is partly zoomed in/out to search data. A part of the trend screen is dragged with the mouse and it becomes enlarged as soon as the mouse is released. At this time, both X axis and Y axis are enlarged.

This is a common function that applies to both online trends and logging trends.

#### 8) Save as Excel File

Convert and save the current trend being monitored into a csv file.

The csv file can be opened in Excel and it can be viewed as normal text.

### 9) Print

Print the current trend being monitored. In printing, the background screen is changed in white color.

## 10) Load properties

It shows the saved trend property setting file in the form of a list. If you select the desired property settings, they will be applied to the current trend. For more details, refer to 'Load/Save Properties'.

## 11) Marker

If Marker button is pressed, a yellow marker line is displayed and values of channels are also listed on the right screen. If the right button of the mouse is pressed on the marker, the channel value can be seen in a tool tip type. To see another channel value, select it on the right screen. At this time, the marker color is the same with the channel color.

To prevent the bar appeared on the screen from re-appearing, click on Marker button one more time. This is a common function that applies to both online trends and logging trends.

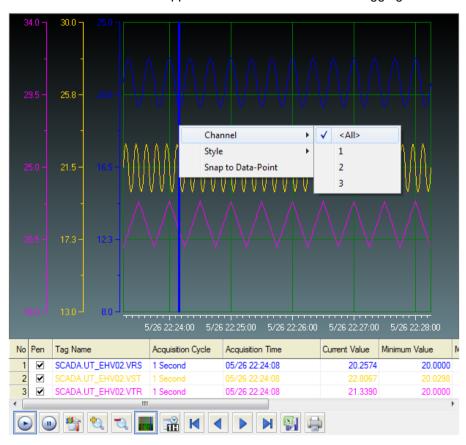

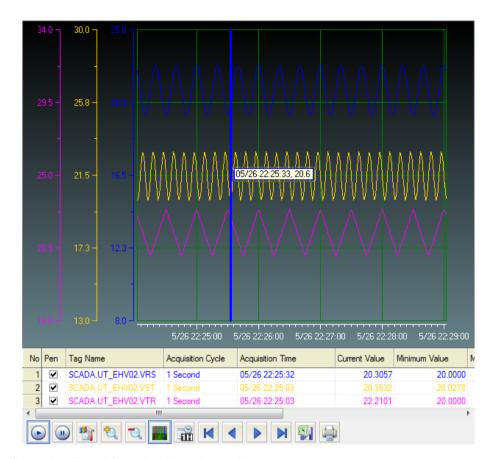

## 12) Logging Trend (Logging Time Range)

Input logging conditions (period and sampling conditions) to search past data. The logging search will be further explained later. This function is available only for logging trends.

## 13) 1 Hour Logging

View 1 hour logging data including the current time. For example, if it is 10:20, the logging data between 10 and 11o'clock are viewed. This function is available only for logging trends.

## 14) 2 Hour Logging

View logging data in the time range where the current time belongs to by dividing 24 hours into 0~2 o'clock, 2~4 o'clock, 4~6 o'clock, 20~22 o'clock and 22~midnight. For example, if it is 10:20, the logging data between 10 o'clock and noon are viewed. This function is available only for logging trends.

### 15) 3 Hour Logging

View logging data in the time range where the current time belongs to by dividing 24 hours into 0~3 o'clock, 3~60'clock, 6~90'clock,18~21 o'clock and 21~midnight. For example, if it is 10:20, the logging data between 9 o'clock and noon are viewed. This function is available only for logging trends.

### 16) 6 Hour Logging

View logging data in the time range where the current time belongs to by dividing 24 hours into 0~6 o'clock, 6~12o'clock, 12~18o'clock and 18~midnight For example, if it is 10:20, the logging data between 6 o'clock and noon are viewed. This function is available only for logging trends.

## 17) 12 Hour Logging

View logging data in the time range where the current time belongs to by dividing 24 hours into 0~noon and noon~ midnight. For example, if it is 10:20, the logging data between 0 o'clock and noon are viewed. This function is available only for logging trends.

18) 1 Day Logging

View today's logging data. This function is available only for logging trends.

19) 1 Week Logging

View this week's logging data. The period is from Monday through the midnight of Sunday. This function is available only for logging trends.

20) 1 Month Logging

View this month's logging data This function is available only for logging trends.

21) Load Backup File

The trend backup files saved on the server or other storage devices can be imported and viewed in a list. Detailed functions on Load Backup File are described later.

## 11.3.4 Logging Search

This is a function to select logging search conditions. The following Logging Period Search window is displayed upon the click on Logging Search button.

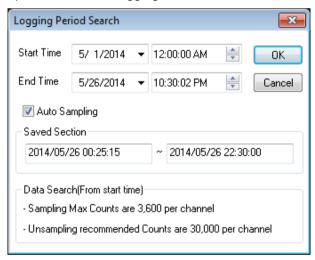

The saved section indicates the start and end time of saving the whole data. You can determine the start and end time referring to this. Trend can express the data values up to 3600 and if it exceeds the limit, the data will be displayed through the automatic sampling.

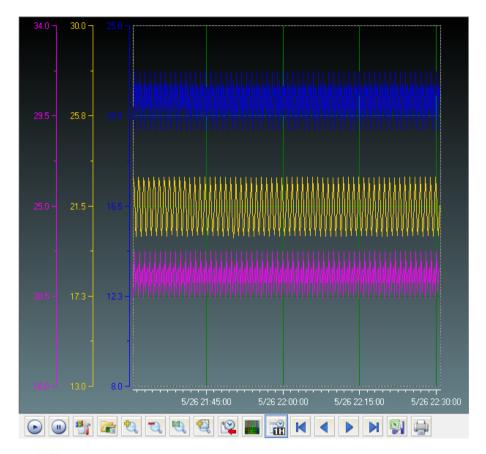

## \* Difference between logging search and online search

For online search, the mouse can be moved along the axis. Y axis can be selected with the mouse and moving is available with mouse wheel, mouse drag or keyboard arrow. For logging search, any axis can not be moved and only data in the search range are displayed.

## 11.3.5 Others

- (1) Save as Excel File
  - 'Save as Excel File' is a function to save data on the current screen in a csv files.
- (2) Print
  - The current trend screen is printed. Basically, the screen is changed from black to white when printing.
- (3) Properties Load/Save
  - You can import and save the properties applied to the trend in the format of a special file. They can be applied to the graphic editor/runtime. You can also individually import the saved file using the script.

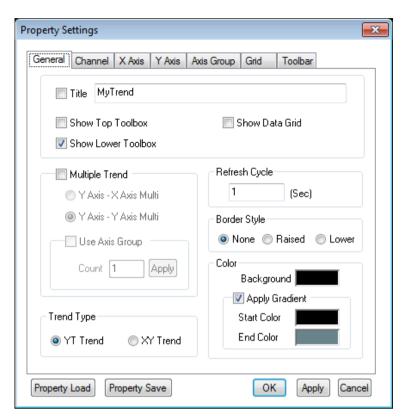

## 1) Property Load

In the Property Settings window, if you click the toolbar button of 'Property Load' or 'Import Settings', the saved trend property file will be displayed in the format of a list as below. If a user selects the desired property, it will be applied to the trend.

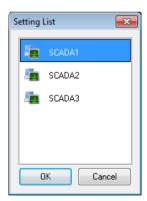

## 11.3.6 How to Use Script

## (1) Function List

| Function Name        | Function Declaration                                          |
|----------------------|---------------------------------------------------------------|
| AddChannel_Archive   | long AddChannel_Archive(long channelNo, LPCTSTR modelName,    |
|                      | LPCTSTR tagName, double minValY, double maxValY)              |
| AddChannel_ArchiveEx | long AddChannel_ArchiveEx(long channelNo, BSTR modelName,     |
|                      | BSTR tagName, double minValY, double maxValY, long LineWidth, |

|                                         | long LineColor, long LineStyle, long LineConnection, BSTR Labels)                                                                                                    |
|-----------------------------------------|----------------------------------------------------------------------------------------------------|
| AddChannel_RealTime                     | long AddChannel_RealTime(long channelNo, LPCTSTR tagName,                                                                                                    |
|                                         | double minValY, double maxValY)                                                                                                    |
| AddChannel_RealTimeEx                   | long AddChannel_RealTimeEx(long channelNo, BSTR tagName,                                                                                                    |
|                                         | double minValY, double maxValY, long LineWidth, long LineColor,                                                                                                    |
|                                         | long LineStyle, long LineConnection, BSTR Labels)                                                                                                    |
| AddTrendChannel                         | long AddTrendChannel(LPCTSTR dataSource, long channelNo, long                                                                                                    |
|                                         | modelID, LPCTSTR modelName, long tagID, LPCTSTR tagName, long                                                                                                    |
|                                         | minValueY,                                                                                                    |
|                                         | long maxValueY)                                                                                                    |
| ApplyTrend                              | void ApplyTrend(void)                                                                                                    |
| ApplyProperty                           | long ApplyProperty(VARIANT_BOOL bFlag)                                                                                                    |
| DeleteTrendChannel                      | long DeleteTrendChannel(LPCTSTR channelStr, long channelNo)                                                                                                    |
| GoFirstTrend                            | long GoFirstTrend(void)                                                                                                    |
| GoLastTrend                             | long GoLastTrend(void)                                                                                                    |
| GoNextTrend                             | long GoNextTrend(void)                                                                                                    |
| GoPreviousTrend                         | long GoPreviousTrend(void)                                                                                                    |
| Loadhistory12h                          | void Loadhistory12h (void)                                                                                                    |
| Loadhistory1day                         | void Loadhistory1day (void)                                                                                                    |
| Loadhistory1h                           | void Loadhistory1h (void)                                                                                                    |
| Loadhistory1month                       | void Loadhistory1month (void)                                                                                                    |
| Loadhistory1week                        | void Loadhistory1week (void)                                                                                                    |
| Loadhistory2h                           | void Loadhistory2h (void)                                                                                                    |
| Loadhistory3h                           | void Loadhistory3h (void)                                                                                                    |
| Loadhistory6h                           | void Loadhistory6h (void)                                                                                                    |
| LoadHistoryTrend                        | void LoadHistoryTrend(long year, long month, long week, long day,                                                                                                    |
|                                         | long hour, BOOL bFlag)                                                                                                    |
| LoadPeriodDataStartTrend                | void LoadPeriodDataStartTrend(BSTR strFrom, BSTR strTo)                                                                                                    |
| LoadPeriodTrend                         | long LoadPeriodTrend(long days, BOOL bFlag)                                                                                                    |
| LoadProperty                            | void LoadProperty(BSTR FileName)                                                                                                    |
| Load_ArchivePeriod_Trend                | long Load_ArchivePeriod_Trend(long type, long days,                                                                                                    |
|                                         | VARIANT_BOOL bFlag)                                                                                                    |
| LoadPeriodDataTrend                     | long LoadPeriodDataTrend(LPCTSTR strFrom, LPCTSTR strTo,                                                                                                    |
|                                         | long bSample, LPCTSTR bFlag)                                                                                                    |
| PauseTrend                              | void PauseTrend(void)                                                                                                    |
| PrintTrend                              | void PrintTrend(void)                                                                                                    |
| SaveProperty                            | void SaveProperty(BSTR FileName)                                                                                                    |
| SetAlarmLimit                           | long SetAlarmLimit(long chanNo, VARIANT_BOOL bFlag, BSTR reserved)                                                                                                    |
| SetAutoScale                            | long SetAutoScale(long chanNo, VARIANT_BOOL bFlag, BSTR reserved)                                                                                                    |
| SetAxisXStartSpan                       | void SetAxisXStartSpan(VARIANT_BOOL bStartFromNowTime, long XSpan)                                                                                                    |
| SaveProperty SetAlarmLimit SetAutoScale | void SaveProperty(BSTR FileName)  long SetAlarmLimit(long chanNo, VARIANT_BOOL bFlag, BSTR reserved)  long SetAutoScale(long chanNo, VARIANT_BOOL bFlag, BSTR reserved) |

| SetChannelMinMax    | long SetChannelMinMax(long channelNo, double minValue,double maxValue) |
|---------------------|------------------------------------------------------------------------|
| SetTrendGridVisible | long SetTrendGridVisible(long isVisible)                               |
| SettSaveasexcel     | void SettSaveasexcel(void)                                             |
| SetZoom100          | void SetZoom100 (void)                                                 |
| SetZoomIn           | void SetZoomIn(void)                                                   |
| SetZoomOut          | void SetZoomOut (void)                                                 |
| SetZoomRect         | void SetZoomRect (void)                                                |
| ShowMarkerValue     | long ShowMarkerValue(void)                                             |
| ShowSettingLoad     | void ShowSettingLoad(void);                                            |
| ShowTrendProperty   | void ShowTrendProperty(void)                                           |
| StartTrend          | void StartTrend(void)                                                  |

# (2) Function Description

| AddChannel_Archive Function |                                                                                                    |  |
|-----------------------------|----------------------------------------------------------------------------------------------------|--|
| Description                 | This function is to add a channel in a logging group name or a tag name to the trend if the tag is |  |
| Description                 | a logging trend.                                                                                   |  |
|                             | long AddChannel_Archive(long channelNo, LPCTSTR modelName, LPCTSTR tagName,                        |  |
|                             | double minValY, double maxValY)                                                                    |  |
|                             |                                                                                                    |  |
|                             | channelNo: Enter LONG-type numbers as the number of the channel to be added.                       |  |
| Syntax                      | modelName: Enter the logging group name of the logging tag to be added. This is a string value.    |  |
| Sylitax                     | tagName: Enter the name of the logging tag to be added. This is a string value.                    |  |
|                             | minValY: Enter DOUBLE-type numbers as the tag's minimum value.                                     |  |
|                             | maxValY: Enter DOUBLE-type numbers as the tag's maximum value.                                     |  |
|                             | If minValY and maxValY is -999, the minimum value and maximum value of DB will be                  |  |
|                             | automatically set; if minValY and maxValY is 0, it will be set as an automatic scale.              |  |
|                             | To add three channels to the Trend                                                                 |  |
| Reference                   | AddChannel_Archive(1, "SCADA_SEC", "SCADA.UT_EHV02.VRS", 0, 400)                                   |  |
| Reference                   | AddChannel_Archive(2, "SCADA_SEC", "SCADA.UT_EHV02.VST", 0, 400)                                   |  |
|                             | AddChannel_Archive(3, "SCADA_SEC", "SCADA.UT_EHV02.VTR", 0, 400)                                   |  |

| AddChannel_ArchiveEx Function |                                                                                                  |
|-------------------------------|--------------------------------------------------------------------------------------------------|
| Description                   | The history trend is the function to add channels to the trend with the model name and tag name. |
|                               | long AddChannel_ArchiveEx(long channelNo, LPCTSTR modelName, LPCTSTR tagName,                    |
|                               | double minValY, double maxValY, long LineWidth, long LineColor, long LineStyle,                  |
| Syntax                        | long LineConnection, BSTR Labels)                                                                |
|                               |                                                                                                  |
|                               | channelNo: Enter the number of LONG type for the channel No. to add.                             |

|           | modelName: Enter the model name of the archive tag to add. It is the string value.         |
|-----------|--------------------------------------------------------------------------------------------|
|           | tagName: Enter the tag name of the archive tag to add. It is the string value.             |
|           | minValY: Enter the number of DOUBLE type for the tag's minimum value.                      |
|           | maxValY: Enter the number of DOUBLE type for the tag's maximum value.                      |
|           | LineWidth: Enter the number of LONG type for the line thickness of the channel to add.     |
|           | LineColor: Enter the number of LONG type for the line color of the channel to add.         |
|           | LineStyle: Enter the number of LONG type for the line style of the channel to add.         |
|           | LineConnection: Enter the number of LONG type for the line connection style of the channel |
|           | to add.                                                                                    |
|           | If minValY and maxValY is -999, the minimum value and maximum value of DB will be          |
|           | automatically set; if minValY and maxValY is 0, it will be set as an automatic scale.      |
|           | To add three channels to the trend                                                         |
|           | AddChannel_ArchiveEx(1, "SCADA_SEC", "SCADA.UT_EHV02.VRS", 0, 400, 2, RGB(255,0,0),        |
|           | 0, 1)                                                                                      |
| Reference | AddChannel_ArchiveEx(2, "SCADA_SEC", "SCADA.UT_EHV02.VST", 0, 400, 400 ,2,                 |
|           | RGB(255,255,0), 0, 1)                                                                      |
|           | AddChannel_ArchiveEx(3, "SCADA_SEC", "SCADA.UT_EHV02.VTR", 0, 400, 400, 2,                 |
|           | RGB(0,0,0), 0, 1)                                                                          |

| AddChannel_RealTime Function |                                                                                                    |  |
|------------------------------|----------------------------------------------------------------------------------------------------|--|
|                              | This function is to add a channel in a tag name to the trend if the trend is an online tag. But, in                                                                                                    |  |
| Description                  | most cases, online monitoring is possible with logging tags, therefore, AddChannel_Archive is                                                                                                    |  |
|                              | more widely used than this function.                                                                                                    |  |
|                              | long AddChannel_RealTime(long channelNo, BSTR tagName, double minValY,                                                                                                    |  |
|                              | double maxValY)                                                                                                    |  |
| Syntax                       | channelNo: Enter LONG-type numbers as the number of the channel to be added. tagName: Enter the name of the online tag to be added. This is a string value. minValY: Enter DOUBLE-type numbers as the tag's minimum value. maxValY: Enter DOUBLE-type numbers as the tag's maximum value. If minValY and maxValY is -999, the minimum value and maximum value of DB will be automatically set; if minValY and maxValY is 0, it will be set as an automatic scale. |  |
| Reference                    | To add three channels to the trend  AddChannel_RealTime (1, "SCADA.UT_EHV02.VRS", 0, 400)  AddChannel_RealTime (2, "SCADA.UT_EHV02.VST", 0, 400)  AddChannel_RealTime (3, "SCADA.UT_EHV02.VTR", 0, 400)                                                                                                    |  |

| AddChanne   | _RealTimeEx Function                                                                                                    |
|-------------|----------------------------------------------------------------------------------------------------|
| Description | It is the function to add the channel to the trend with the tag name in the real-time trend. However, in most cases, real-time monitoring can be performed through the archive tag so the AddChannel_Archive function is used more widely than this function. |
|             | long AddChannel_RealTimeEx(long channelNo, BSTR tagName, double minValY, double maxValY, long LineWidth, long LineColor, long LineStyle, long LineConnection, BSTR Labels)                                                                                    |
|             | channelNo: Enter the number of LONG type for the channel No. to add. tagName: Enter the tag name of the real-time tag to add. It is the string value. minValY: Enter the number of DOUBLE type for the tag's minimum value.                                   |
| Syntax      | maxValY: Enter the number of DOUBLE type for the tag's maximum value.                                                                                                    |
|             | LineWidth: Enter the number of LONG type for the line thickness of the channel to add.  LineColor: Enter the number of LONG type for the line color of the channel to add.                                                                                    |
|             | LineStyle: Enter the number of LONG type for the line style of the channel to add.                                                                                                    |
|             | LineConnection: Enter the number of LONG type for the line connection style of the channel to add.                                                                                                    |
|             | If minValY and maxValY is -999, the minimum value and maximum value of DB will be                                                                                                    |
|             | automatically set; if minValY and maxValY is 0, it will be set as an automatic scale.                                                                                                    |
|             | To add three channels to the trend                                                                                                    |
| Reference   | AddChannel_RealTimeEx (1, "SCADA.UT_EHV02.VRS", 0, 400, 2, RGB(255,0,0), 0, 1)                                                                                                    |
| Reference   | AddChannel_RealTimeEx (2, "SCADA.UT_EHV02.VST", 0, 400, 2, RGB(255,255,0), 0, 1)                                                                                                    |
|             | AddChannel_RealTimeEx (3, "SCADA.UT_EHV02.VTR", 0, 400, 2, RGB(0,0,0), 0, 1)                                                                                                    |

| AddTrendChannel Function |                                                                                                    |  |
|--------------------------|----------------------------------------------------------------------------------------------------|--|
|                          | This function is to add a channel to the trend. But, this function is rarely used because the user |  |
| Description              | needs to input ID information on the logging group and tag as parameters. It is recommended to     |  |
|                          | use AddChannel_Archive if the logging group ID or tag ID is unknown.                               |  |
|                          | long AddTrendChannel(LPCTSTR dataSource, long channelNo, long modelID,                             |  |
|                          | LPCTSTR modelName, long tagID, LPCTSTR tagName, long minValueY, long maxValueY)                    |  |
|                          |                                                                                                    |  |
|                          | dataSource: Enter the following string values to identify whether the tag to be added is a logging |  |
|                          | tag or an online tag.                                                                              |  |
| Syntax                   | - Logging Tag: "Archive"                                                                           |  |
|                          | - Online Tag: "OnLine"                                                                             |  |
|                          | channelNo: Enter LONG-type numbers as the number of the channel to be added.                       |  |
|                          | modelID: Enter LONG- type numbers as the logging group ID of the logging tag to be added.          |  |
|                          | modelName: Enter the logging group name of the logging tag to be added. This is a string value.    |  |
|                          | tagID: Enter LONG- type numbers as the tag ID of the logging tag to be added.                      |  |

|           | tagName: Enter the tag name of the online tag to be added.                            |
|-----------|---------------------------------------------------------------------------------------|
|           | minValY: Enter DOUBLE-type numbers as the tag's minimum value.                        |
|           | maxValY: Enter DOUBLE-type numbers as the tag's maximu value.                         |
|           | If minValY and maxValY is -999, the minimum value and maximum value of DB will be     |
|           | automatically set; if minValY and maxValY is 0, it will be set as an automatic scale. |
|           | To add three channels to the Trend                                                    |
| Reference | AddTrendChannel("Archive", 1, 9, "INV1_SEC", 2710, "SOLAR.INV_1.1_AI_CT", 0, 327)     |
|           | AddTrendChannel("Archive", 2, 9, "INV1_SEC", 2714, "SOLAR.INV_1.1_AI_VO", 0, 450)     |
|           | AddTrendChannel("Archive", 3, 9, "INV1_SEC", 2713, "SOLAR.INV_1.1_AI_PW", 0, 60)      |

| ApplyTrend Function |                                                                                    |
|---------------------|------------------------------------------------------------------------------------|
| Description         | This function is to make the monitoring start after adding a channel to the trend. |
| Syntax              | void ApplyTrend(void)                                                              |
| Reference           | ApplyTrend ()                                                                      |

| ApplyProperty Function |                                                                                  |
|------------------------|----------------------------------------------------------------------------------|
| Description            | This function is to apply the trend properties to the trend after changing them. |
| Syntax                 | long ApplyProperty(VARIANT_BOOL bFlag)                                           |
|                        | bFlag: Input TRUE                                                                |
| Reference              | ApplyProperty(TRUE)                                                              |

| DeleteTrendChannel Function |                                                                                                    |
|-----------------------------|----------------------------------------------------------------------------------------------------|
| Description                 | This function is to delete a certain channel or the entire channels from the trend.                         |
|                             | long DeleteTrendChannel(LPCTSTR channelStr, long channelNo)                                                 |
|                             | channelStr: Enter the channel name to be deleted.                                                           |
| Syntax                      | channelNo: Enter the channel number to be deleted.                                                          |
|                             | But, when deleting the entire channels, enter empty character ("") in channelStr and '0' in                 |
|                             | channelNo.                                                                                                  |
|                             | To delete 'Channel 3' from the trend (in case that the channel name is known)                               |
|                             | DeleteTrendChannel ("Channel3", 3)                                                                          |
| Reference                   | To delete 'Channel 3' from the trend (in case that the channel name is unknown)  DeleteTrendChannel ("", 3) |
|                             | The above two methods are used because there are same tags in channels.                                     |
|                             | To delete the entire channels from the trend                                                                |
|                             | DeleteTrendChannel ("", 0)                                                                                  |

| GoFirstTrend Function |                                                                                                    |
|-----------------------|----------------------------------------------------------------------------------------------------|
| Description           | It is the function to retrieve sectional history for the next setting time based on the start of the first logging time. |
| Syntax                | long GoFirstTrend(void)                                                                                                  |

| GoLastTrend Function |                                                                                                    |
|----------------------|----------------------------------------------------------------------------------------------------|
| Description          | It is the function to retrieve sectional history for the previous time based on the latest logging |
|                      | time.                                                                                              |
| Syntax               | long GoLastTrend(void)                                                                             |

| GoNextTrend Function |                                                                                                    |
|----------------------|----------------------------------------------------------------------------------------------------|
| Description          | It is the function to retrieve sectional history for the next time based on the current logging time. |
| Syntax               | long GoNextTrend(void)                                                                                |

| GoPreviousTrend Function |                                                                                                    |
|--------------------------|----------------------------------------------------------------------------------------------------|
| Description              | It is the function to retrieve sectional history for the previous time based on the current logging time. |
| Syntax                   | long GoPreviousTrend(void)                                                                                |

| Loadhistory12h Function |                                                                                                    |
|-------------------------|----------------------------------------------------------------------------------------------------|
| Description             | It is the function to retrieve the history for the section of previous 12 hours based on the current |
|                         | logging time.                                                                                        |
| Syntax                  | void Loadhistory12h (void)                                                                           |

| Loadhistory1day Function |                                                                                                    |
|--------------------------|----------------------------------------------------------------------------------------------------|
| Description              | It is the function to retrieve the history for the section of previous day based on the current logging time. |
| Syntax                   | void Loadhistory1day (void)                                                                                   |

| on the current |
|----------------|
|                |
| _              |

| Loadhistory1month Function |                                                                                                    |
|----------------------------|----------------------------------------------------------------------------------------------------|
| Description                | It is the function to retrieve the history for the section of previous a month based on the current |
|                            | logging time.                                                                                       |
| Syntax                     | void Loadhistory1month (void)                                                                       |

| Loadhistory1week Function |                                                                                                    |
|---------------------------|----------------------------------------------------------------------------------------------------|
| Description               | It is the function to retrieve the history for the section of previous a week based on the current |
|                           | logging time.                                                                                      |
| Syntax                    | void Loadhistory1week (void)                                                                       |

| Loadhistory2h Function |                                                                                                    |
|------------------------|----------------------------------------------------------------------------------------------------|
| Description            | It is the function to retrieve the history for the section of previous two hours based on the current |
|                        | logging time.                                                                                         |
| Syntax                 | void Loadhistory2h (void)                                                                             |

| Loadhistory3h Function |                                                                                                 |
|------------------------|-------------------------------------------------------------------------------------------------|
| Description            | It is the function to retrieve the history for the section of previous three hours based on the |
|                        | current logging time.                                                                           |
| Syntax                 | void Loadhistory3h (void)                                                                       |

| Loadhistory6h Function |                                                                                                    |
|------------------------|----------------------------------------------------------------------------------------------------|
| Description            | It is the function to retrieve the history for the section of previous six hours based on the current |
|                        | logging time.                                                                                         |
| Syntax                 | void Loadhistory6h (void)                                                                             |

| LoadHistoryTrend Function |                                                                                                  |
|---------------------------|--------------------------------------------------------------------------------------------------|
| Description               | This function is to search logging data in a designated time zone. Enter year, month, week, day, |
|                           | hour to set the start and end time of a certain time zone and search logging data in the time    |
|                           | zone. Enter a number in year, moth, week and day and enter 0 in the rest. Make bFlag TRUE to     |
|                           | search data on a specific day/month/year or make it FALSE to search them as of the current       |
|                           | time.                                                                                            |
| Syntax                    | void LoadHistoryTrend(long year, long month, long week, long day, long hour, BOOL bFlag)         |
|                           |                                                                                                  |
|                           | year: Enter the year to search in LONG-type numbers.                                             |
|                           | month: Enter the month to search in LONG-type numbers.                                           |
|                           | week: To search data in a certain week, enter 1. If not, enter 0.                                |

|           | day: Enter the day to search in LONG-type numbers.                                   |
|-----------|--------------------------------------------------------------------------------------|
|           | hour: Enter the hour to search in LONG-type numbers.                                 |
|           | bFlag: To search data on a specific day/month/year, enter TRUE. If not, enter FALSE. |
|           | To search logging data in the time zone in which a certain date belongs to           |
|           | Year Search - LoadHistoryTrend(2007, 0, 0, 0, TRUE)                                  |
|           | Month Search - LoadHistoryTrend(2007, 5, 0, 0, 0, TRUE)                              |
|           | Week Search - LoadHistoryTrend(2007, 5, 1, 0, 0, TRUE)                               |
|           | Day Search - LoadHistoryTrend(2007, 5, 0, 13, 0, TRUE)                               |
|           | Hour Search- LoadHistoryTrend(2007, 5, 0, 13, 10, TRUE)                              |
| Reference | For One Hour Search as of the current time,                                          |
|           | LoadHistoryTrend(0, 0, 0, 0, 1, FALSE)                                               |
|           | Fan O Have Oa and as of the surrount time                                            |
|           | For 2-Hour Search as of the current time,                                            |
|           | LoadHistoryTrend(0, 0, 0, 0, 2, FALSE)                                               |
|           |                                                                                      |
|           | For 6-Hour Search as of the current time,                                            |
|           | LoadHistoryTrend(0, 0, 0, 0, 6, FALSE)                                               |

| LoadPeriodTrend Function |                                                                                                |
|--------------------------|------------------------------------------------------------------------------------------------|
| Decements                | As a function to search data in a certain period, it presents One Hour Search, One Day search, |
| Description              | One Week Search and One Month Search as of the current time.                                   |
|                          | long LoadPeriodTrend(long days, BOOL bFlag)                                                    |
|                          | days – Enter the following as parameters for searching.                                        |
|                          | One Hour Search: 1                                                                             |
| Syntax                   | One Day search: 2                                                                              |
|                          | One Week Search: 3                                                                             |
|                          | One Month Search: 4                                                                            |
|                          | bFlag – Input TRUE                                                                             |
|                          | For One Hour Search,                                                                           |
|                          | LoadPeriodTrend (1, TRUE)                                                                      |
|                          | For One Day Search,                                                                            |
|                          | LoadPeriodTrend (2, TRUE)                                                                      |
| Reference                |                                                                                                |
|                          | For One Week Search,                                                                           |
|                          | LoadPeriodTrend (3, TRUE)                                                                      |
|                          | For One Month Search,                                                                          |
|                          | LoadPeriodTrend (4, TRUE)                                                                      |

| Load_ArchivePeriod_Trend Function |                                                                                                |
|-----------------------------------|------------------------------------------------------------------------------------------------|
|                                   | As a function to search data in a certain period, it presents Hour Search, One Day search, One |
| Description                       | Week Search and One Month Search as of the current time. For Hour Search, 1, 2, 3, 6 and 12    |
|                                   | hour search are available.                                                                     |
|                                   | long Load_ArchivePeriod_Trend (long type, long days, VARIANT_BOOL bFlag)                       |
|                                   | type – Enter the following as period parameters for searching.                                 |
|                                   | One Hour Search: 1                                                                             |
|                                   | One Day Search: 2                                                                              |
| Syntax                            | One Week Search: 3                                                                             |
|                                   | One Month Search: 4                                                                            |
|                                   | days – This parameter is applied only when One Hour Search is entered for type.                |
|                                   | Enter 1, 2, 3, 6 or 12 to search 1, 2, 3, 6 or 12 hour search.                                 |
|                                   | bFlag – Input TRUE.                                                                            |
|                                   | For One Hour Search after selecting Hour Search,                                               |
|                                   | Load_ArchivePeriod_Trend(1, 1, TRUE)                                                           |
|                                   | For One Day Search,                                                                            |
|                                   | Load_ArchivePeriod_Trend(2, 0, TRUE)                                                           |
| Reference                         |                                                                                                |
|                                   | For One Week Search,                                                                           |
|                                   | Load_ArchivePeriod_Trend(3, 0, TRUE)                                                           |
|                                   | For One Month Search,                                                                          |
|                                   | Load_ArchivePeriod_Trend(4, 0, TRUE)                                                           |

| LoadPeriodDataStartTrend Function |                                                                                                    |
|-----------------------------------|----------------------------------------------------------------------------------------------------|
| Description                       | It is the function to look up the section. You just need to enter the start and end time to look up. |
| Syntax                            | void LoadPeriodDataStartTrend ()                                                                     |
| Reference                         | To search data from 13 o'clock on February 11, 2008 to 14 o'clock on February 11                     |
|                                   | LoadPeriodDataStartTrend ("2008/02/11 13:00:00", "2008/02/11 14:00:00")                              |

| LoadPeriodDataTrend Function |                                                                                                   |
|------------------------------|---------------------------------------------------------------------------------------------------|
| Description                  | As a function to search data in a certain period, if the user inputs the Start time and End time, |
|                              | this function searches logging data during the period.                                            |
| Syntax                       | long LoadPeriodDataTrend(LPCTSTR strFrom, LPCTSTR strTo, long bSample,                            |
|                              | LPCTSTR bFlag)                                                                                    |
|                              |                                                                                                   |

|           | strFrom – Enter the following type as the Start time. Number 0 through 24 are used for Time                            |
|-----------|----------------------------------------------------------------------------------------------------|
|           | Display.                                                                                                    |
|           | "2008/02/14 11:00:00"                                                                                                  |
|           | strTo – Enter the following type as the End time. Number 0 through 24 are used for Time Display. "2008/02/14 11:10:00" |
|           | bSample – Decide whether to display data after applying sampling. Enter 0 as the default value.                        |
|           | bFlag – This is a reserve parameter variable. Enter"".                                                                 |
|           | To search data from 13 o'clock on February 11, 2008 to 14 o'clock on February 11,                                      |
| Reference | LoadPeriodDataTrend("2008/02/11 13:00:00", "2008/02/11 14:00:00", 0, "")                                               |
|           | Remember that there is empty space between day and time.                                                               |

| LoadProperty Function |                                                       |
|-----------------------|-------------------------------------------------------|
| Description           | It is the function to import the saved property file. |
| Syntax                | void LoadProperty (BSTR FileName)                     |
| Reference             | LoadProperty ( "file name" )                          |

| PauseTrend Function |                                                  |
|---------------------|--------------------------------------------------|
| Description         | It is the function to stop the real-time lookup. |
| Syntax              | void PauseTrend(void)                            |

| PrintTrend Function |                                                          |
|---------------------|----------------------------------------------------------|
| Description         | It is the function to print out the current trend screen |
| Syntax              | void PrintTrend(void)                                    |

| SaveProperty Function |                                                          |
|-----------------------|----------------------------------------------------------|
| Description           | It is the function to save the set properties as a file. |
| Syntax                | void SaveProperty (BSTR FileName)                        |
| Reference             | SaveProperty ( "file name" )                             |

| SetAlarmLimit Function |                                                                                                    |
|------------------------|----------------------------------------------------------------------------------------------------|
| Description            | It is the function to determine whether applying the alarm limit value to the channel to be specified. |
| Syntax                 | long SetAlarmLimit(long chanNo, VARIANT_BOOL bFlag, BSTR reserved)                                     |
| Reference              | SetAlarmLimit (1,True, "")                                                                             |

| SetAutoScale Function |                                                                                                    |
|-----------------------|----------------------------------------------------------------------------------------------------|
| Description           | It is the function to determine whether applying the automatic scale to the channel to be specified. |
| Syntax                | long SetAutoScale(long chanNo, VARIANT_BOOL bFlag, BSTR reserved)                                    |
| Reference             | SetAutoScale (1,True, "")                                                                            |

| SetAxisXStarSpan Function |                                                                                                    |
|---------------------------|----------------------------------------------------------------------------------------------------|
| Description               | It is the function to determine whether setting the min. value of the X-axis as the current time with the interval. |
| Syntax                    | void SetAxisXStartSpan(VARIANT_BOOL bStartFromNowTime, long XSpan)                                                  |
| Reference                 | SetAxisXStartSpan (True,300)                                                                                        |

| SetChannelMinMax Function |                                                                         |
|---------------------------|-------------------------------------------------------------------------|
| Description               | It is the function to set the minimum and maximum value of the channel. |
| Syntax                    | long SetChannelMinMax(long channelNo, double minValue, double maxValue) |

| SettSaveasexcel Function |                                                                                                 |
|--------------------------|-------------------------------------------------------------------------------------------------|
| Description              | It is the function to show the dialog box where you can save the data displayed in the trend as |
|                          | the Excel file.                                                                                 |
| Syntax                   | void SettSaveasexcel(void)                                                                      |

| SetZoom100 Function |                                                                   |
|---------------------|-------------------------------------------------------------------|
| Description         | It is the function to show the trend screen at the ratio of 100%. |
| Syntax              | void SetZoom100 (void)                                            |

| SetZoomIn Function |                                                 |
|--------------------|-------------------------------------------------|
| Description        | It is the function to zoom in the trend screen. |
| Syntax             | void SetZoomIn(void)                            |

| SetZoomOut Function |                                                  |
|---------------------|--------------------------------------------------|
| Description         | It is the function to zoom out the trend screen. |
| Syntax              | void SetZoomOut (void)                           |

| SetZoomRect Function |                                                           |
|----------------------|-----------------------------------------------------------|
| Description          | It is the function to zoom in the trend screen partially. |
| Syntax               | void SetZoomRect (void)                                   |

| ShowMarkerValue Function |                                                                  |
|--------------------------|------------------------------------------------------------------|
| Description              | This function is to show marker visible properties of the trend. |
| Syntax                   | void ShowMarkerValue()                                           |
| Reference                | ShowMarkerValue ()                                               |

| ShowSettingLoad Function |                                          |
|--------------------------|------------------------------------------|
| Description              | It is the function to load the property. |
| Syntax                   | void ShowSettingLoad ()                  |
| Reference                | ShowSettingLoad ()                       |

| ShowTrendProperty Function |                                                            |
|----------------------------|------------------------------------------------------------|
| Description                | This function is to show the property window of the trend. |
| Syntax                     | void ShowTrendProperty()                                   |
| Reference                  | ShowTrendProperty(TRUE)                                    |

| StartTrend Function |                                                                                |
|---------------------|--------------------------------------------------------------------------------|
| Description         | It is the function for real-time lookup based on the established screen cycle. |
| Syntax              | void StartTrend(void)                                                          |

## 11.4 List Trend Viewer

As a screen to monitor changes in tag values over time, this List Trend Viewer is an Active X module that displays online data as well as logging data stored in the logging server.

## 11.4.1 Prerequisite and Environment

List trend properties can be set up only after the ActiveX module is inserted to the InfoU graphic editor. Channel assignment, tag assignment and other tag properties to be monitored are designated in advance as List Trend properties. Channels or tags are not basically assigned to the list trend status inserted in the graphic editor. It is essential to display the Property Window before setting up the property values needed to run the List Trend. After the property values are saved, the List Trend Monitoring Screen appears upon the opening of the screen under the Run time environment.

The engineering values are entered in the following order on the List Trend viewer. If tools, immediate inserting can be performed.

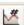

is selected from the

## 11.4.2 Screen Configuration

### (1) Engineering Screen

If List Trend is inserted and a tag to be monitored is selected and then settings are all completed, the following screen appears. The screen in this figure shows that three tags are selected.

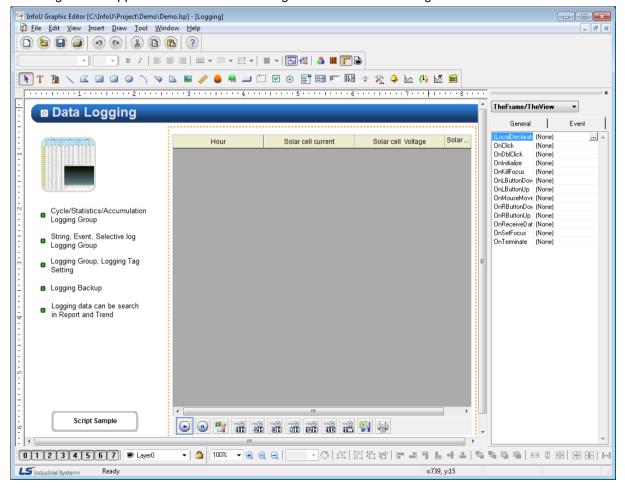

### (2) Runtime Screen

If default list trend settings are completed on the engineering screen above and then, the runtime is executed, the screen shows that data values are changed over time.

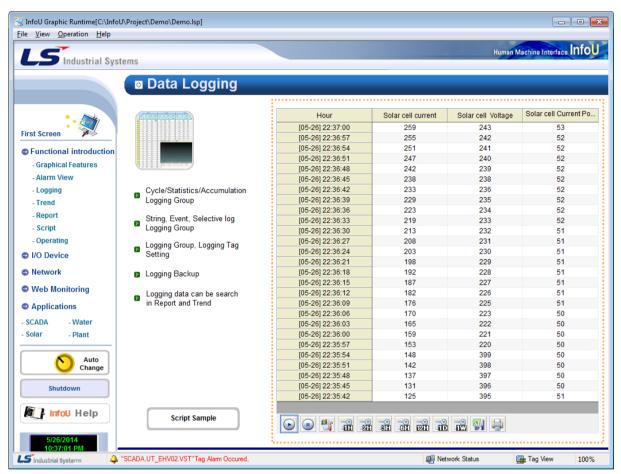

## 11.4.3 Settings

If the right side of the mouse is clicked on the List Trend and the 'Active X Properties' menu is selected, the setting window appears. The same setting screen is used for the engineering screen and the run-time screen. But, the runtime screen has Channel Setting function only. In addition, once property values are saved on the engineering screen, those values will be continuously valid however, if those property values are changed on the runtime screen, the changed values are applied only to the runtime screen. The changed values are cancelled if the runtime stops and the property values set up on the engineering screen are applied.

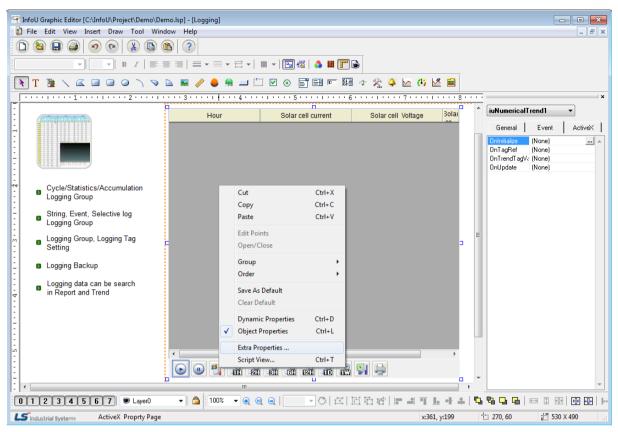

(1) General

The Engineering Screen and the Runtime Screen have the same general function.

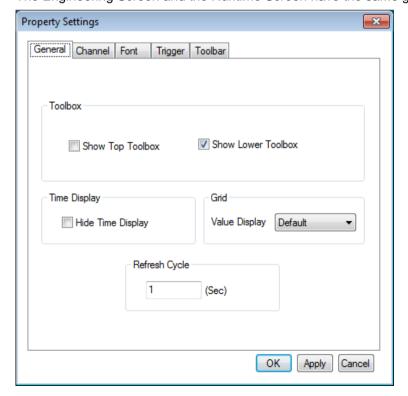

### 1) Show Top Toolbox/Show Lower Toolbox

Set up whether to display Trend Toolbox on the top or the bottom during the running. Both can not be selected at the same time and it is allowed neither of them is selected. 'Show Lower Toolbox' has been selected as the default value.

## 2) Time Display

Select whether to show/hide Time Display column on the screen. 'Hide Time Display' has not been selected as the default value.

## 3) Grid (Value Display)

The user may select a method to display grid value.

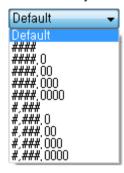

Default: Display the default vale.

#### : Do not display decimal points regardless of tag DB

####.0: Indicate down to one decimal point regardless of tag DB.

####.00 : Indicate down to two decimal points regardless of tag DB.

####.000 : Indicate down to three decimal points regardless of tag DB.

####.0000: Indicate down to four decimal points regardless of tag DB.

#,###: Do not display decimal points regardless of tag DB and indicate digit with comma.

#,###.0 : Indicate down to one decimal point regardless of tag DB and indicate digit with comma

#,##.00 : Indicate down to two decimal points regardless of tag DB and indicate digit with comma.

#,###.000: Indicate down to three decimal points regardless of tag DB and indicate digit with comma.

#,###.0000: Indicate down to four decimal points regardless of tag DB and indicate digit with comma...

## 4) Refresh Cycle

Designated a refresh cycle. One second has been set up as the default value.

## (2) Channel

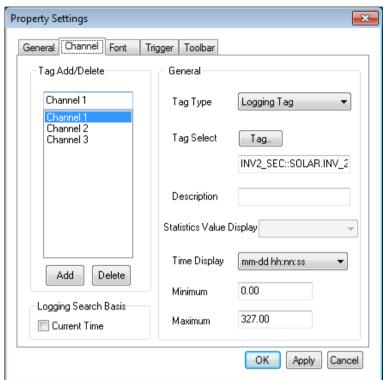

The Engineering Screen and the Runtime Screen have the same Channel functions. Up to 20 channels are provided in the List Trend. There is at least one channel and it is available to designate tags for each channel. If one channel is an online tag, the rest channels have to be online tags. Likely, if one channel is a logging tag, the rest channels have to be logging tags. Also, if any logging data needs to be saved or searched, the logging tag should be selected and used. Online tags do not provide the logging function.

## 1) Channel Add/Delete

A channel is added/deleted. At least one or more than one but not more than 20 channels can be selected.

#### 2) Tag type

Select either Logging Tag or Online Tag.

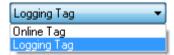

## 3) Tag Select

Assign a tag to the channel. One tag can be assigned to one channel.

If a logging tag is selected, the logging tag browser where the associated logging group is set up is called while the online tag browser is called for an online tag.

Be cautious that logging data can be searched only when a logging tag is selected.

If a tag is selected, the tag's minimum value and maximum values are displayed. These min/max values apply to Y-axis values for Y axis settings.

\* 'Logging Tag Select' screen

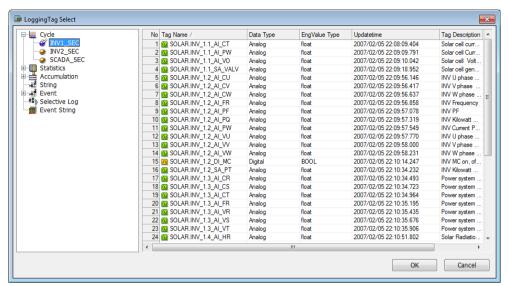

\* 'Online Tag Select' screen

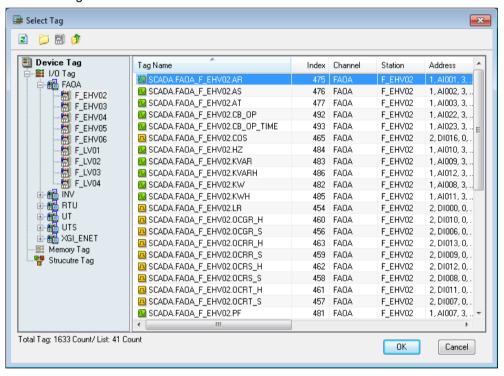

## 4) Description

Describe the selected tag. If any description has already been written, this description is displayed instead of the tag name on the grid. If not, the tag name is displayed. If any tag description has been recorded in the tag DB, that description is displayed even the user skips this item.

#### 5) Statistics Value Display

This function becomes active only when a statistics tag is selected. For analog tags, select one value among current value, min value, max value, average value, sum and sample and for digital tags, select one value among current value, On count, On Time, Total count and sample. If the tag is not a statistics tag, it becomes inactive.

\* Analog Tag

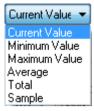

\* Digital Tag

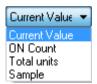

## 6) Time Display

Select a time type to display on the grid.

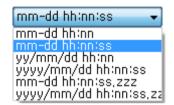

## 7) History retrieval

In the case of Trend, basically, history retrieval is done at a distance of regular time. When selecting the current time, history retrieval will be performed based on the current time.

## (3) Font

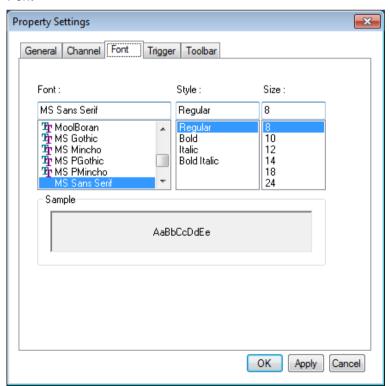

Decide Font, Style and Size to be displayed on the list trend viewer list.

## (4) Trigger

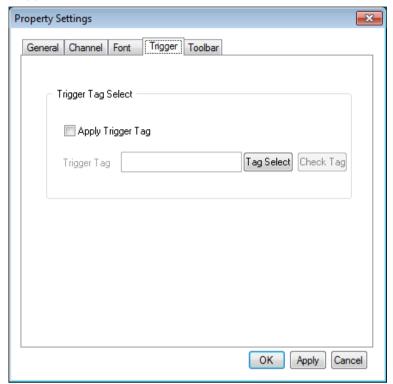

This Trigger is a function used to run the list trend only when the base tag for trigger is True.

If 'Apply Trigger Tag' is clicked, the trigger tag item becomes active. Press 'Tag Select' to select a tag. At this time, be cautious that the tag should be corresponding to the tag kind designated during the channel settings. Usually, they are corresponding to each other and the Tag Selection Window is displayed but, if Tag Kind is changed latter, trigger setting items shall be checked.

If the value of a trigger tag is O, that is, if it is False, the List Trend does not show any tag value. It shows tag values only the value is not O.

### (5) Toolbar

Select toolbar (menus).

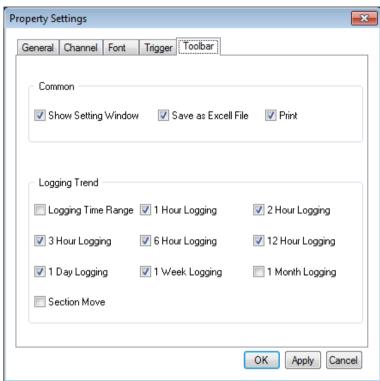

# 1) Start ( )

This is a common function that applies to both online trends and logging trends,

Once trend monitoring starts, data is renewed every second and 5 minutes is set as the time for X axis.

To view the current screen again during the logging search, press this button and the current time screen is displayed.

This Start button can not be selected as the default value.

# 2) Stop ( )

Trend Monitoring stops. This function is available only for logging trends. That is, this function exists only when logging tags are selected and online trends do not have this function.

This Stop button can not be selected as the default value like the Start button.

3) Show Setting Window ( )

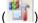

Setting values of the current trend can be changed. This is a common function that applies to both online trends and logging trends,

This Setting Window has been described before.

4) Logging Trend (Logging Time Range) ( ) Input logging conditions (period and sampling conditions) to search past data. Click on the relevant icon to display the following window.

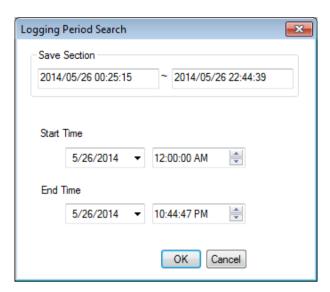

'Saved Section' shows the starting time and the end time to save the entire data and this is referred when deciding the start time and the end time. The following figure shows that 'One Hour Search' is selected and executed.

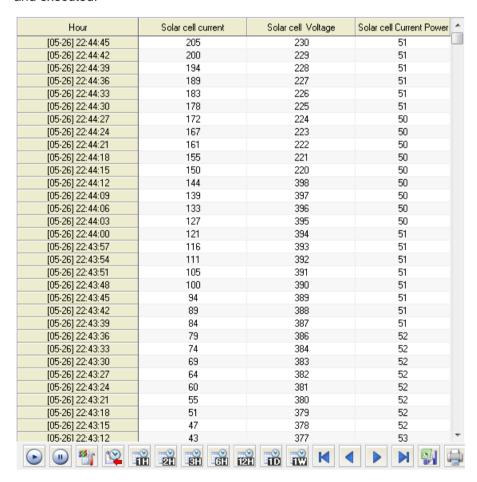

This function is available only for logging trends.

5) 1 Hour Logging ( )

View 1 hour logging data including the current time. For example, if it is 10:20, the logging data between

10 and 11o'clock are viewed. This function is available only for logging trends.

6) 2 Hour Logging (211)

View logging data in the time range where the current time belongs to by dividing 24 hours into 0~2 o'clock, 2~4 o'clock, 4~6 o'clock, 20~22 o'clock and 22~midnight. For example, if it is 10:20, the logging data between 10 o'clock and noon are viewed. This function is available only for logging trends.

7) 3 Hour Logging ( 11)

View logging data in the time range where the current time belongs to by dividing 24 hours into 0~3 o'clock, 3~60'clock, 6~90'clock, 18~21 o'clock and 21~midnight. For example, if it is 10:20, the logging data between 9 o'clock and noon are viewed. This function is available only for logging trends.

8) 6 Hour Logging ( 1911)

View logging data in the time range where the current time belongs to by dividing 24 hours into 0~6 o'clock, 6~12o'clock, 12~18o'clock and 18~midnight For example, if it is 10:20, the logging data between 6 o'clock and noon are viewed. This function is available only for logging trends.

9) 12 Hour Logging (12H)

View logging data in the time range where the current time belongs to by dividing 24 hours into 0~noon and noon~ midnight. For example, if it is 10:20, the logging data between 0 o'clock and noon are viewed. This function is available only for logging trends.

10) 1 Day Logging ( 10)

View today's logging data. This function is available only for logging trends.

11) 1 Week Logging ( )

View this week's logging data. The period is from Monday through the midnight of Sunday. This function is available only for logging trends.

12) 1 Month Logging ( )

View this month's logging data This function is available only for logging trends.

13) Section Search (

When you applying the history retrieval, you can look up the section using the section retrieval function.

- a. If you press the very left button, the screen will be moved to the start time stored in the current DB server.
- b. If you press the second button, the screen will be moved to the previous section as far as the lookup distance from the current section. It can be movable to the very beginning.
- c. If you press the third button, the screen will be moved to the next section as far as the lookup distance from the current section. It can be movable to the very end.
- d. If you press the very right button, the screen will be moved to the current time. The section retrieval function is available only when applying the history retrieval. The function is not available in the realtime monitoring status, available only in the history trend.

# 11.4.4 How to Use Script

## (1) Function List

| Function Name            | Function Declaration                                                         |
|--------------------------|------------------------------------------------------------------------------|
| AddChannel_Archive       | long AddChannel_Archive(long channelNo, LPCTSTR modelName, LPCTSTR           |
|                          | tagName, LPCTSTR tagDesc)                                                    |
| AddChannel_RealTime      | long AddChannel_RealTime(long channelNo, LPCTSTR tagName,                    |
|                          | LPCTSTR tagDesc)                                                             |
| AddTrendChannel          | long AddTrendChannel(LPCTSTR dataSource, long channelNo, long                |
|                          | modelID,                                                                     |
|                          | LPCTSTR modelName, long tagID, LPCTSTR tagName, LPCTSTR tagDesc)             |
| ApplyTrigger             | void ApplyTrigger(bApply, modelName, tagName)                                |
| GoFirstTrend             | long GoFirstTrend(void)                                                      |
| GoLastTrend              | long GoLastTrend(void)                                                       |
| GoNextTrend              | long GoNextTrend(void)                                                       |
| GoPreviousTrend          | long GoPreviousTrend(void)                                                   |
| Loadhistory12h           | void Loadhistory12h (void)                                                   |
| Loadhistory1day          | void Loadhistory1day (void)                                                  |
| Loadhistory1h            | void Loadhistory1h (void)                                                    |
| Loadhistory1month        | void Loadhistory1month (void)                                                |
| Loadhistory1week         | void Loadhistory1week (void)                                                 |
| Loadhistory2h            | void Loadhistory2h (void)                                                    |
| Loadhistory3h            | void Loadhistory3h (void)                                                    |
| Loadhistory6h            | void Loadhistory6h (void)                                                    |
| LoadHistoryTrend         | void LoadHistoryTrend(long year, long month, long week, long day, long hour, |
|                          | BOOL bFlag)                                                                  |
| LoadPeriodTrend          | long LoadPeriodTrend(long type, BOOL bFlag)                                  |
| Load_ArchivePeriod_Trend | long Load_ArchivePeriod_Trend(long type, long hours,                         |
|                          | ARIANT_BOOL bFlag)                                                           |
| LoadPeriodDataTrend      | long LoadPeriodDataTrend(LPCTSTR strFrom, LPCTSTR strTo,                     |
|                          | long bSample, LPCTSTR bFlag)                                                 |
| PauseTrend               | void PauseTrend(void)                                                        |
| PrintTrend               | void PrintTrend(void)                                                        |
| SaveCSV                  | void SaveCSV(LPCTSTR Filename)                                               |
| SettSaveasexcel          | void SettSaveasexcel(void)                                                   |
| SetVisibleChanGrid       | long SetVisibleChanGrid(LPCTSTR strTagName, long chanNo, long bFlag)         |
| ShowTrendProperty        | void ShowTrendProperty(void)                                                 |
| StartTrend               | void StartTrend(void)                                                        |

## (2) Function Description

| AddChannel_Archive Function |                                                                                                    |  |
|-----------------------------|----------------------------------------------------------------------------------------------------|--|
| December                    | This function is to add a channel in a logging group name or a tag name to the list trend if the tag                                                                                                    |  |
| Description                 | is a logging list trend.                                                                                                    |  |
|                             | long AddChannel_Archive(long channelNo, LPCTSTR modelName, LPCTSTR tagName,                                                                                                    |  |
|                             | LPCTSTR tagDesc)                                                                                                    |  |
| Syntax                      | channelNo: Enter LONG-type numbers as the number of the channel to be added. modelName: Enter the logging group name of the logging tag to be added. This is a string value. tagName: Enter the name of the logging tag to be added. This is a string value. tagDesc: Enter the description of the logging tag to be added. If there is no value, use the description value of the tag DB and if there is a value, use it. This is a string value. |  |
| Reference                   | To add three channels to the List Trend  AddChannel_Archive(1, "SCADA_SEC", "SCADA.UT_EHV02.VRS", "VRS")  AddChannel_Archive(2, "SCADA_SEC", "SCADA.UT_EHV02.VST", "VST")  AddChannel_Archive(3, "SCADA_SEC", "SCADA.UT_EHV02.VTR", "VTR")                                                                                                    |  |

| AddChannel  | _RealTime Function                                                                                                    |
|-------------|----------------------------------------------------------------------------------------------------|
|             | This function is to add a channel in a tag name to the trend if the trend is an online tag. But, in                                                                                                    |
| Description | most cases, online monitoring is possible with logging tags, therefore, AddChannel_Archive is                                                                                                    |
|             | more widely used than this function.                                                                                                    |
|             | long AddChannel_RealTime(long channelNo, BSTR tagName, LPCTSTR tagDesc)                                                                                                    |
| Syntax      | channelNo: Enter LONG-type numbers as the number of the channel to be added. tagName: Enter the name of the online tag to be added. This is a string value. tagDesc: Enter the description of the logging tag to be added. If there is no value, use the |
|             | description value of the tag DB and if there is a value, use it. This is a string value.                                                                                                    |
|             | To add three channels to the List Trend                                                                                                    |
| Reference   | AddChannel_RealTime (1, "SCADA.UT_EHV02.VRS", "VRS")                                                                                                    |
|             | AddChannel_RealTime (2, "SCADA.UT_EHV02.VST", "VST")                                                                                                    |
|             | AddChannel_RealTime (3, "SCADA.UT_EHV02.VTR", "VTR")                                                                                                    |

| AddTrendChannel Function |                                                                                                    |
|--------------------------|----------------------------------------------------------------------------------------------------|
| Description              | This function is to add a channel to the list trend. But, this function is rarely used because the |
|                          | user needs to input ID information on the logging group and tag as parameters.                     |
|                          | It is recommended to use AddChannel_Archive if the logging group ID or tag ID is unknown.          |
| Syntax                   | long AddTrendChannel(LPCTSTR dataSource, long channelNo, long modelID,                             |
|                          | LPCTSTR modelName, long tagID, LPCTSTR tagName, LPCTSTR tagDesc)                                   |

|           | ,                                                                                                  |
|-----------|----------------------------------------------------------------------------------------------------|
|           |                                                                                                    |
|           | dataSource: Enter the following string values to identify whether the tag to be added is a logging |
|           | tag or an online tag.                                                                              |
|           | - Logging Tag: "Archive"                                                                           |
|           | - Online Tag: "OnLine"                                                                             |
|           | channelNo: Enter LONG-type numbers as the number of the channel to be added.                       |
|           | modelID: Enter LONG- type numbers as the logging group ID of the logging tag to be added.          |
|           | modelName: Enter the logging group name of the logging tag to be added. This is a string value.    |
|           | tagID: Enter LONG- type numbers as the tag ID of the logging tag to be added.                      |
|           | tagName: Enter the name of the online tag to be added. This is a string value.                     |
|           | tagDesc: Enter the description of the logging tag to be added. If there is no value, use the       |
|           | description value of the tag DB and if there is a value, use it. This is a string value.           |
|           | To add three channels to the List Trend                                                            |
| Reference | AddTrendChannel("Archive", 1, 9, "INV1_SEC", 2710, "SOLAR.INV_1.1_AI_CT", "CT")                    |
|           | AddTrendChannel("Archive", 2, 9, "INV1_SEC", 2714, "SOLAR.INV_1.1_AI_VO", "VO")                    |
|           | AddTrendChannel("Archive", 3, 9, "INV1_SEC", 2713, "SOLAR.INV_1.1_AI_PW", "PW")                    |

| ApplyTrigger Function |                                                                                                    |
|-----------------------|----------------------------------------------------------------------------------------------------|
| Decerimties           | This function is to apply the trigger tag properties to the list trend. A value appears unless the |
| Description           | trigger value is O (True). If the value is O, it is not displayed.                                 |
|                       | void ApplyTrigger(bApply, modelName, tagName)                                                      |
|                       | bApply: - Trigger is applied: True                                                                 |
| Syntax                | - Trigger is not applied: False                                                                    |
|                       | modelName: Make sure to enter the logging group name if the list trend is logging.                 |
|                       | If the user fails to enter the logging group name, noting is recorded because the trigger tag can  |
|                       | not be searched.                                                                                   |
|                       | tagName: Enter the tag name.                                                                       |
| Reference             | ApplyTrigger(TRUE, "SCADA_SEC", "Update"): In case that a tag, whose logging group is              |
|                       | "SCADA_SEC"and name is "Update," is designated as a trigger tag.                                   |

| GoFirstTrend Function |                                                                                                    |
|-----------------------|----------------------------------------------------------------------------------------------------|
| Description           | It is the function to retrieve sectional history for the next setting time based on the start of the first |
|                       | logging time.                                                                                              |
| Syntax                | long GoFirstTrend(void)                                                                                    |

| GoLastTrend Function |                                                                                                    |
|----------------------|----------------------------------------------------------------------------------------------------|
| Description          | It is the function to retrieve sectional history for the previous setting time based on the latest logging time. |
| Syntax               | long GoLastTrend(void)                                                                                           |
| GoNextTrend Function |                                                                                                    |
| Description          | It is the function to retrieve sectional history for the next setting time based on the current logging          |
|                      | time.                                                                                                    |
| Syntax               | long GoNextTrend(void)                                                                                           |

| GoPreviousTrend Function |                                                                                                    |
|--------------------------|----------------------------------------------------------------------------------------------------|
| Description              | It is the function to retrieve sectional history for the previous setting time based on the current |
|                          | logging time.                                                                                       |
| Syntax                   | long GoPreviousTrend(void)                                                                          |

| Loadhistory12h Function |                                                                                                    |
|-------------------------|----------------------------------------------------------------------------------------------------|
| Description             | It is the function to retrieve the history for the section of previous12 hours based on the current |
|                         | logging time.                                                                                       |
| Syntax                  | void Loadhistory12h (void)                                                                          |

| Loadhistory1day Function |                                                                                                 |
|--------------------------|-------------------------------------------------------------------------------------------------|
| Description              | It is the function to retrieve the history for the section of previous day based on the current |
|                          | logging time.                                                                                   |
| Syntax                   | void Loadhistory1day (void)                                                                     |

| Loadhistory1h Function |                                                                                                    |
|------------------------|----------------------------------------------------------------------------------------------------|
| Description            | It is the function to retrieve the history for the section of previous an hour based on the current |
|                        | logging time.                                                                                       |
| Syntax                 | void Loadhistory1h (void)                                                                           |

| Loadhistory1month Function |                                                                                                    |
|----------------------------|----------------------------------------------------------------------------------------------------|
| Description                | It is the function to retrieve the history for the section of previous a month based on the current |
|                            | logging time.                                                                                       |
| Syntax                     | void Loadhistory1month (void)                                                                       |

| Loadhistory1week Function |                                                                                                    |
|---------------------------|----------------------------------------------------------------------------------------------------|
| Description               | It is the function to retrieve the history for the section of previous a week based on the current |
|                           | logging time.                                                                                      |
| Syntax                    | void Loadhistory1week (void)                                                                       |

| Loadhistory2h Function |                                                                                                    |
|------------------------|----------------------------------------------------------------------------------------------------|
| Description            | It is the function to retrieve the history for the section of previous two hours based on the current |
|                        | logging time.                                                                                         |
| Syntax                 | void Loadhistory2h (void)                                                                             |

| Loadhistory3h Function |                                                                                                 |
|------------------------|-------------------------------------------------------------------------------------------------|
| Description            | It is the function to retrieve the history for the section of previous three hours based on the |
|                        | current logging time.                                                                           |
| Syntax                 | void Loadhistory3h (void)                                                                       |

| Loadhistory6h Function |                                                                                                    |
|------------------------|----------------------------------------------------------------------------------------------------|
| Description            | It is the function to retrieve the history for the section of previous six hours based on the current |
|                        | logging time.                                                                                         |
| Syntax                 | void Loadhistory6h (void)                                                                             |

| LoadHistoryTrend Function |                                                                                                  |  |
|---------------------------|--------------------------------------------------------------------------------------------------|--|
| Description               | This function is to search logging data in a designated time zone. Enter year, month, week, day, |  |
|                           | hour to set the start and end time of a certain time zone and search logging data in the time    |  |
|                           | zone. Enter a number in year, moth, week and day and enter 0 in the rest. Make bFlag TRUE to     |  |
|                           | search data on a specific day/month/year or make it FALSE to search them as of the current       |  |
|                           | time.                                                                                            |  |
|                           | void LoadHistoryTrend(long year, long month, long week, long day, long hour, BOOL bFlag)         |  |
|                           |                                                                                                  |  |
| Syntax                    | year: Enter the year to search in LONG-type numbers.                                             |  |
|                           | month: Enter the month to search in LONG-type numbers.                                           |  |
|                           | week: To search data in a certain week, enter 1. If not, enter 0.                                |  |
|                           | day: Enter the day to search in LONG-type numbers.                                               |  |
|                           | hour: Enter the hour to search in LONG-type numbers.                                             |  |
|                           | bFlag: To search data on a specific day/month/year, enter TRUE. If not, enter FALSE.             |  |
| Reference                 | To search logging data in the time zone in which a certain date belongs to,                      |  |
|                           | Year Search - LoadHistoryTrend(2007, 0, 0, 0, TRUE)                                              |  |
|                           | Month Search - LoadHistoryTrend(2007, 5, 0, 0, 0, TRUE)                                          |  |

| Week Search - LoadHistoryTrend(2007, 5, 1, 0, 0, TRUE)  |
|---------------------------------------------------------|
| Day Search - LoadHistoryTrend(2007, 5, 0, 13, 0, TRUE)  |
| Hour Search- LoadHistoryTrend(2007, 5, 0, 13, 10, TRUE) |
|                                                         |
| For One Hour Search as of the current time,             |
| LoadHistoryTrend(0, 0, 0, 0, 1, FALSE)                  |
|                                                         |
| For 2-Hour Search as of the current time,               |
| LoadHistoryTrend(0, 0, 0, 0, 2, FALSE)                  |
|                                                         |
| For 6-Hour Search as of the current time,               |
| LoadHistoryTrend(0, 0, 0, 0, 6, FALSE)                  |

| LoadPeriod  | LoadPeriodTrend Function                                                                         |  |
|-------------|--------------------------------------------------------------------------------------------------|--|
| Description | As a function to search data in a certain period, this presents One Hour Search, One Day search, |  |
| Description | One Week Search and One Month Search as of the current time.                                     |  |
|             | long LoadPeriodTrend(long days, BOOL bFlag)                                                      |  |
|             | type: Enter the following as parameters for searching.                                           |  |
|             | - One Hour Search: 1                                                                             |  |
| Syntax      | - One Day search: 2                                                                              |  |
|             | - One Week Search: 3                                                                             |  |
|             | - One Month Search: 4                                                                            |  |
|             | bFlag – Input TRUE.                                                                              |  |
|             | For One Hour Search,                                                                             |  |
|             | LoadPeriodTrend (1, TRUE)                                                                        |  |
|             | For One Day Search,                                                                              |  |
|             | LoadPeriodTrend (2, TRUE)                                                                        |  |
| Reference   | For One Week Search,                                                                             |  |
|             | LoadPeriodTrend (3, TRUE)                                                                        |  |
|             | For One Month Search,                                                                            |  |
|             | LoadPeriodTrend (4, TRUE)                                                                        |  |
|             |                                                                                                  |  |

| Load_ArchivePeriod_Trend Function |                                                                                                  |
|-----------------------------------|--------------------------------------------------------------------------------------------------|
| Description                       | As a function to search data in a certain period, Hour Search, this presents One Day search, One |

|           | Week Search and One Month Search as of the current time. For Hour Search, 1, 2, 3, 6 and 12                                                                                                    |
|-----------|----------------------------------------------------------------------------------------------------|
|           | hour search are available.                                                                                                    |
|           | long Load_ArchivePeriod_Trend (long type, long hours, VARIANT_BOOL bFlag)                                                                                                    |
| Syntax    | type: Enter the following as period parameters for searching.  One Hour Search: 1  One Day search: 2  One Week Search: 3  One Month Search: 4  hours: This parameter is applied only when One Hour Search is entered for type.  Enter 1, 2, 3, 6 or 12 to search 1, 2, 3, 6 or 12 hour search.  bFlag – Input TRUE. |
|           | For One Hour Search after selecting Hour Search,                                                                                                    |
|           | Load_ArchivePeriod_Trend(1, 1, TRUE)                                                                                                    |
|           | For One Day Search, Load_ArchivePeriod_Trend(2, 0, TRUE)                                                                                                    |
| Reference |                                                                                                    |
|           | For One Week Search,                                                                                                    |
|           | Load_ArchivePeriod_Trend(3, 0, TRUE)                                                                                                    |
|           | For One Month Search,                                                                                                    |
|           | Load_ArchivePeriod_Trend(4, 0, TRUE)                                                                                                    |

| LoadPeriodDataTrend Function |                                                                                                    |
|------------------------------|----------------------------------------------------------------------------------------------------|
| Description                  | As a function to search data in a certain period, if the user inputs the Start time and End time,                                                                                                    |
| Description                  | this function searches logging data during the period.                                                                                                    |
|                              | long LoadPeriodDataTrend(LPCTSTR strFrom, LPCTSTR strTo, long bSample,                                                                                                    |
|                              | LPCTSTR bFlag)                                                                                                    |
| Syntax                       | strFrom: Enter the following type as the Start time. Number 0 through 24 are used for Time Display.  "2008/02/14 11:00:00"  strTo: Enter the following type as the End time. Number 0 through 24 are used for Time Display.  "2008/02/14 11:10:00"  bSample: Decide whether to display data after applying sampling. Enter 0 as the default value.  bFlag: This is a reserve parameter variable. Enter"". |
| Reference                    | To search data from 13 o'clock on February 11, 2008 to 14 o'clock on February 11,                                                                                                    |
|                              | LoadPeriodDataTrend("2008/02/11 13:00:00", "2008/02/11 14:00:00", 0, "")                                                                                                    |
|                              | Remember that there is empty space between day to time.                                                                                                    |

| PauseTrend Function |                                                   |
|---------------------|---------------------------------------------------|
| Description         | It is the function to pause the real-time lookup. |
| Syntax              | void PauseTrend(void)                             |

| PrintTrend Function |                                                                |
|---------------------|----------------------------------------------------------------|
| Description         | It is the function to print out the current list trend screen. |
| Syntax              | void PrintTrend(void)                                          |

| SaveCSV Function |                                                                                                    |
|------------------|----------------------------------------------------------------------------------------------------|
| Description      | It is the function to show the dialog box where you can save the data displayed in the list trend as the Excel file. |
| Syntax           | void SaveCSV(LPCTSTR Filename) Filename: File name for save as                                                       |

| SettSaveasexcel Function |                                                                                                    |
|--------------------------|----------------------------------------------------------------------------------------------------|
| Description              | It is the function to show the dialog box where you can save the data displayed in the list trend as |
|                          | the Excel file.                                                                                      |
| Syntax                   | void SettSaveasexcel(void)                                                                           |

| SetVisibleChanGrid Function |                                                                                       |
|-----------------------------|---------------------------------------------------------------------------------------|
| Description                 | This function is to show or hide channels.                                            |
| Syntax                      | long SetVisibleChanGrid(LPCTSTR strTagName, long chanNo, long bFlag)                  |
|                             | strTagName: Enter the tag name of the channel to be shown or hidden.                  |
|                             | chanNo: Enter the number of the channel to be shown or hidden.                        |
|                             | bFlag: Input True if the channel is to be shown or input False if it is to be hidden. |
| Reference                   | ShowTrendProperty(TRUE)                                                               |

| ShowTrendProperty Function |                                                            |
|----------------------------|------------------------------------------------------------|
| Description                | This function is to show the property window of the trend. |
| Syntax                     | void ShowTrendProperty()                                   |
| Reference                  | ShowTrendProperty(TRUE)                                    |

| StartTrend Function |                                                                               |
|---------------------|-------------------------------------------------------------------------------|
| Description         | It is the function for real-time lookup based on the established screen cycle |
| Syntax              | void StartTrend(void)                                                         |

# 11.5 Recipe Viewer

This Recipe Viewer is an Active X module that displays the recipe contents set up during the engineering and has Recipe Control, Dynamic Data Loading and Dynamic Data Saving function.

#### 11.5.1 Prerequisite and Environment

The ActiveX module is inserted to the InfoU graphic editor. The recipe viewer displays the data that have been set up during the engineering and does not have its own property.

The recipe viewer is executed in the following order. If is selected from the tools, immediate inserting can be performed.

# 11.5.2 Screen Configuration

(1) Engineering Screen

The following screen appears after the recipe viewer is inserted.

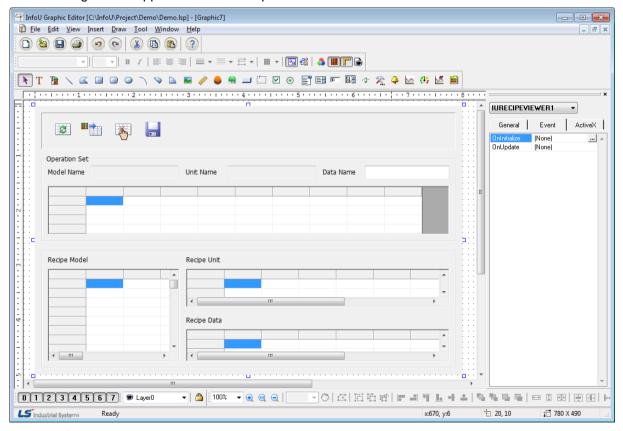

(2) Runtime Screen

If the above Engineering Screen is executed on the runtime, the screen is as follows.

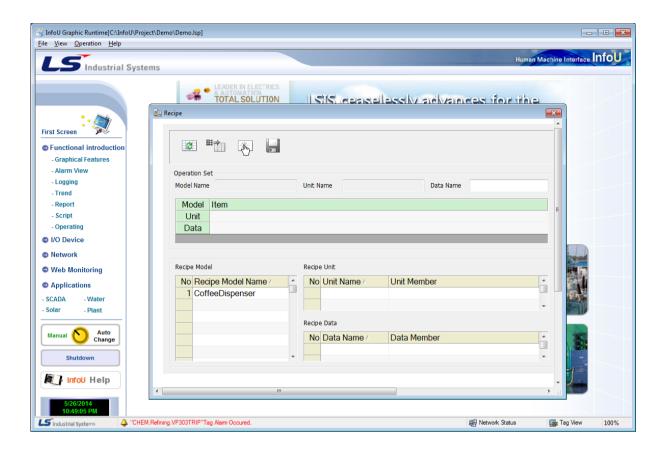

# 11.5.3 Real-Time Function

#### (1) Setting Data Diplay

The recipe viewer is largely divided into the upper Operation Set part and the lower setting data display and select part. The user may conduct various operations by selecting a recipe model and each unit and data item and combining them properly and the selected items are displayed on the upper Operation Set part. During the runtime, a recipe model list is displayed on the left and if a certain model is selected, the associated recipe units and data to the selected model appear.

\* In case that only a recipe model is selected

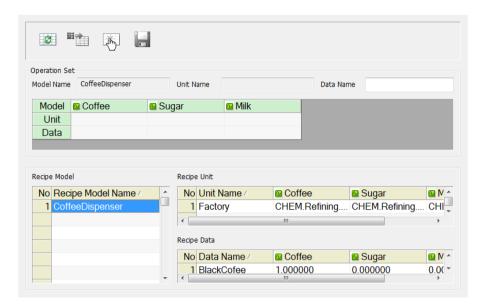

If recipe units and data are selected, the selected items are displayed on 'Operation Set' as seen in the figure.

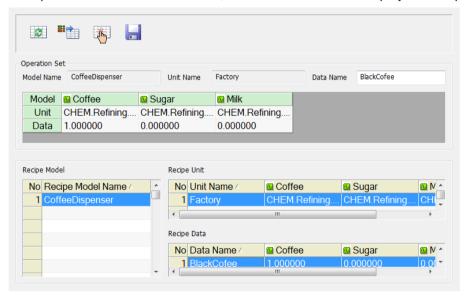

# (2) Refresh ( )

If Refresh button is selected, the existing operations are cleared and it is converted to the initial screen. (Only the model list is displayed)

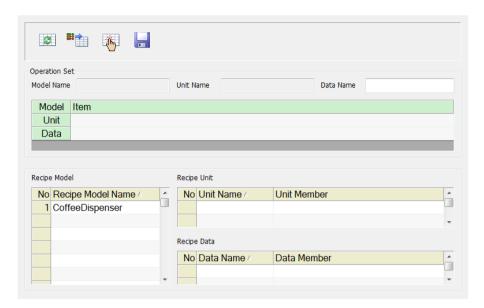

# Tag Value Load (

If models and units are selected, 'Tag Value Load' becomes active. If this button is selected, the tag values displayed on the Operation Set are loaded from the real-time data service module and they are displayed on the Operation Set. In this status, the user may control the recipe since its requirements (model + unit + data) are met and also save this data in the DB. Of course, it is also available to edit it directly on the data cell of 'Operation Set' to control and save it in the DB.

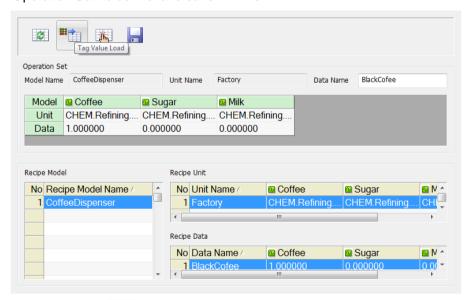

# Recipe Control (

For Recipe Control, each Model, Unit and Data should be selected. Of course, if some data are secured through Tag Value Load instead of selecting data, Recipe Control is also possible even in such a case. Recipe Control is possible only when the current user's authority is higher than the required authority according to the recipe model.

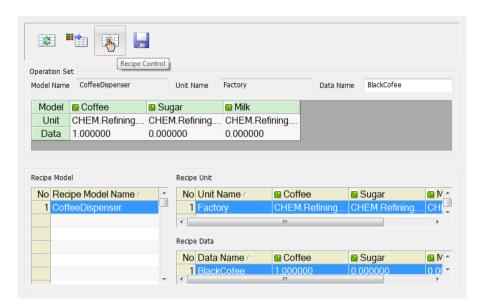

If Recipe Control is performed, the following dialog box appears to confirm the function.

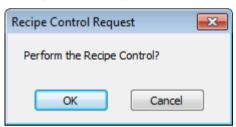

For 'Control Results,' two options-Returns or No Return-are presented. Select one and press OK to perform the Recipe Control. If the user has an insufficiently high authority to control the recipe model, he/she may not control it.

# (5) Recipe Data Save ( 📙 )

The recipe viewer presents a function to save recipe data during the runtime. But, only up to 64 recipe data can be saved in a model. The user may load the corresponding values to the unit displayed on the Operation Set from the real-time data service and save them through the recipe viewer or input data directly to cells to save them.

When saving data, use the same data name as set up on the Operation Set and if other recipe data has the same name, it is updated. If the data name item is empty, the default string value of "year + month+ day + hour+ minute+ second + msecond" is given as a data name.

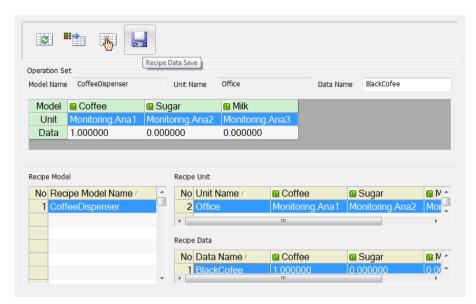

#### (6) Recipe Control Result

The control result can be received if "Return" has been set during the Recipe Control (But, this is applied only when it is not under the web environment). The following screen is displayed automatically if the Recipe Control Result is received from I/O Manager.

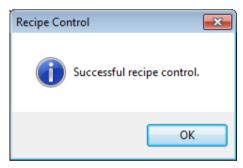

# 11.5.4 How to Use Script

# (1) Function List

| Function Name     | Function Declaration                                               |  |  |
|-------------------|--------------------------------------------------------------------|--|--|
| SelectRecord      | short SelectRecord(LPCTSTR ModelName, LPCTSTR UnitName, LPCTSTR    |  |  |
|                   | DataName)                                                          |  |  |
| ControlWorkingSet | short ControlWorkingSet(short nMode)                               |  |  |
| ControlSet        | short ControlSet(short nMode, LPCTSTR ModelName, LPCTSTR UnitName, |  |  |
|                   | LPCTSTR DataName)                                                  |  |  |
| LoadDynamic       | short LoadDynamic(void)                                            |  |  |
| ChangeWSDataName  | short ChangeWSDataName(LPCTSTR DataName)                           |  |  |
| SaveData          | short SaveData(void)                                               |  |  |
| SelectRecord      | short SelectRecord(LPCTSTR ModelName, LPCTSTR UnitName,            |  |  |
|                   | LPCTSTR DataName)                                                  |  |  |
| ControlWorkingSet | short ControlWorkingSet(short nMode)                               |  |  |
| ControlSet        | short ControlSet(short nMode, LPCTSTR ModelName,                   |  |  |
|                   | LPCTSTR UnitName, LPCTSTR DataName)                                |  |  |
| LoadDynamic       | short LoadDynamic(void)                                            |  |  |
| ChangeWSDataName  | short ChangeWSDataName(LPCTSTR DataName)                           |  |  |
| SaveData          | short SaveData(void)                                               |  |  |
| SelectRecord      | short SelectRecord(LPCTSTR ModelName, LPCTSTR UnitName,            |  |  |
|                   | LPCTSTR DataName)                                                  |  |  |
| ControlWorkingSet | short ControlWorkingSet(short nMode)                               |  |  |
| ControlSet        | short ControlSet(short nMode, LPCTSTR ModelName,                   |  |  |
|                   | LPCTSTR UnitName, LPCTSTR DataName)                                |  |  |
| LoadDynamic       | short LoadDynamic(void)                                            |  |  |
| ChangeWSDataName  | short ChangeWSDataName(LPCTSTR DataName)                           |  |  |
| SaveData          | short SaveData(void)                                               |  |  |
| SelectRecord      | short SelectRecord(LPCTSTR ModelName, LPCTSTR UnitName, LPCTSTR    |  |  |
|                   | DataName)                                                          |  |  |
| ControlWorkingSet | short ControlWorkingSet(SHORT nMode)                               |  |  |

# (2) Function Description

| SelectRecord Function |                                                                                                    |  |  |
|-----------------------|----------------------------------------------------------------------------------------------------|--|--|
|                       | This function is to make WorkingSet organized by selecting model name, unit name and data          |  |  |
|                       | name.                                                                                              |  |  |
| Description           | Model name is an essential item while unit name and data name are optional.                        |  |  |
|                       | If this function is executed, the relevant items are selected on the Recipe Viewer Control to form |  |  |
|                       | WorkingSet.                                                                                        |  |  |

|           | short SelectRecord(LPCTSTR ModelName, LPCTSTR UnitName, LPCTSTR DataName)                 |
|-----------|-------------------------------------------------------------------------------------------|
| Syntax    | ModelName: As the name of the model to be selected and it is a string value.              |
|           | UnitName: As the name of the unit to be selected and it is a string value.                |
|           | DataName: As the name of the data to be selected and it is a string value.                |
|           | Recipe Model Name: Coffee vending machine, Unit Name: Vending machine on the1 floor, Data |
|           | Name: Milk coffee is selected,                                                            |
| Reference | SelectRecord("Coffee vending machine", "Vending machine on the1 floor", "milk coffee")    |
|           | To select only model and unit except data,                                                |
|           | SelectRecord("Coffee vending machine", "Vending machine on the1 floor", "")               |

| ControlWorkingSet Function |                                                                                                    |  |  |  |  |
|----------------------------|----------------------------------------------------------------------------------------------------|--|--|--|--|
|                            | A function used when controlling recipe with the WorkingSet data that have been already             |  |  |  |  |
| Description                | selected.                                                                                           |  |  |  |  |
| 2 coonpaion                | Controlling is performed only model, unit and data are all equipped with.                           |  |  |  |  |
|                            | For local system (not web), it is available to select whether to receive the control result or not. |  |  |  |  |
|                            | short ControlWorkingSet(short nMode)                                                                |  |  |  |  |
| Syntax                     | nMode: A flag whether to receive the control result or not.                                         |  |  |  |  |
|                            | (1: Won't receive, 2: Will receive)                                                                 |  |  |  |  |
|                            | To perform controlling WorkingSet (Will receive),                                                   |  |  |  |  |
|                            | ControlWorkingSet(2)                                                                                |  |  |  |  |
| Reference                  | To perform controlling WorkingSet (Won't receive), ControlWorkingSet(1)                             |  |  |  |  |
|                            |                                                                                                    |  |  |  |  |

| ControlSet Function |                                                                                                    |  |  |  |
|---------------------|----------------------------------------------------------------------------------------------------|--|--|--|
| Description         | A function used to perform controlling through a certain method without selecting directly on the recipe viewer control.  Internally, this function derives the same result as SelectRecord and ControlWorkingSet are executed simultaneously.                       |  |  |  |
| Syntax              | short ControlSet(short nMode, LPCTSTR ModelName, LPCTSTR UnitName, LPCTSTR DataName)  nMode: A flag whether to receive the control result or not.  (1: Won't receive, 2: Will receive)  ModelName: As the name of the model to be selected and it is a string value. |  |  |  |

|           | UnitName: As the name of the unit to be selected and it is a string value.                |  |  |  |
|-----------|-------------------------------------------------------------------------------------------|--|--|--|
|           | DataName: As the name of the data to be selected and it is a string value.                |  |  |  |
|           | Recipe Model Name: Coffee vending machine, Unit Name: Vending machine on the1 floor, Data |  |  |  |
|           | Name: Milk coffee is selected,                                                            |  |  |  |
| Reference | nce                                                                                       |  |  |  |
|           | (Not received the result),                                                                |  |  |  |
|           | Controlset(1, "Coffee vending machine", "Vending machine on the1 floor", "milk coffee")   |  |  |  |

| LoadDynamic Function |                                                                                                    |  |  |
|----------------------|----------------------------------------------------------------------------------------------------|--|--|
| Description          | This function is to load tag values that belong to the unit member from the InfoU real-time server controlling without using the values that have been set up during the engineering. This function |  |  |
| Description          | can be executed only when model and unit are selected.                                                                                                    |  |  |
| Syntax               | short LoadDynamic(void)                                                                                                    |  |  |
| Reference            | With this function, it is possible to load real-time values of a tag and save them as recipe data or                                                                                                |  |  |
|                      | re-control them.                                                                                                    |  |  |

| ChangeWSDataName Function |                                                                                                  |  |  |  |
|---------------------------|--------------------------------------------------------------------------------------------------|--|--|--|
| Description               | This function is to rename the recipe data of WorkingSet.                                        |  |  |  |
|                           | short ChangeWSDataName(LPCTSTR DataName)                                                         |  |  |  |
| Syntax                    |                                                                                                  |  |  |  |
|                           | DataName: As the name of the data to be selected and it is a string value.                       |  |  |  |
|                           | With this function, the name of the data shown on the current WorkingSet can be modified.        |  |  |  |
| Reference                 | This function only helps to modify the name seen on the screen and does not mean to save it in   |  |  |  |
|                           | the DB. After this function is used, the data can be saved in the DB with the following SaveData |  |  |  |
|                           | function.                                                                                        |  |  |  |

| SaveData Function |                                                                                                   |  |  |  |
|-------------------|---------------------------------------------------------------------------------------------------|--|--|--|
| Description       | This function is to save the recipe data displayed on the WorkingSet.                             |  |  |  |
| Syntax            | short SaveData(void)                                                                              |  |  |  |
|                   | This function is to save the data seen on the current WorkingSet in the DB. At this time, use the |  |  |  |
|                   | data name on the WorkingSet of the recipe viewer control for the name of the saved data. This     |  |  |  |
|                   | name is changeable by using ChangeWSDataName function.                                            |  |  |  |
| Reference         | If the same data name already exists in the DB, a new data value is renewed in the DB, If the     |  |  |  |
|                   | same data name does not exists in the DB, a new recipe data is added to the DB.                   |  |  |  |
|                   | Also, if any recipe data name is not given, a new name is created and saved by combining time     |  |  |  |
|                   | such as year, month, day, hour, minute, second and msecond.                                       |  |  |  |

# 11.6 Gauge Control

This Gauge Control is an ActiveX module to display and monitor the registered tag information in a type of gauge that fits well to the user's purpose by selecting or setting up a proper gauge. A gauge can be formed in various types by designating basic range or degree.

# 11.6.1 Prerequisite and Environment

Gauge properties can be set up only after the ActiveX module is inserted to the InfoU graphic editor. Gauge properties broadly consist of General and Ticks. Since those gauge properties have been already set up with default values, they act with those default values if the user does not set up additionally.

The Gauge Control is executed in the following order. If is selected from the tools, immediate inserting can be performed.

#### 11.6.2 Screen Configuration

(1) Engineering Screen

The following screen appears after the Gauge Control is inserted.

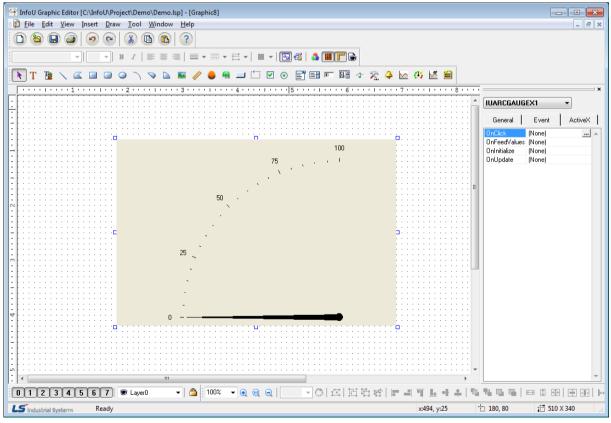

Runtime Screen

If the above Engineering Screen is executed on the runtime, the screen is as follows.

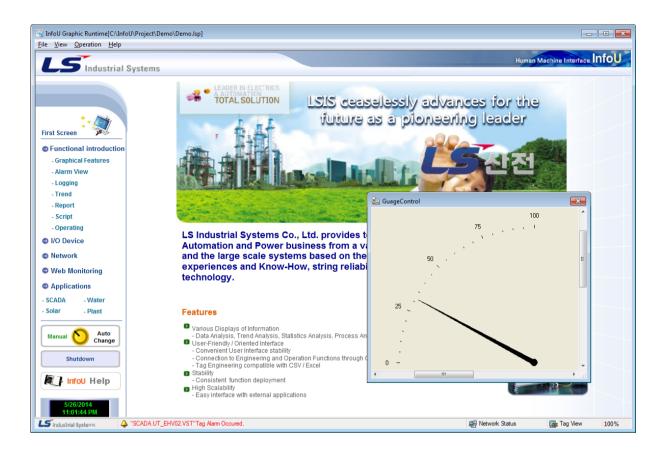

# 11.6.3 Property Settings

(1) General

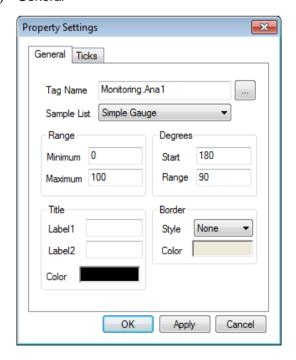

1) Tag Name

Enter a tag name to be gauged. A tag name can be designated with 'Search' ( ) button on the right. Its

update cycle is the same with the screen cycle of the InfoU graphic editor.

2) Sample List

Various gauge samples are presented to fit to the user's purpose.

3) Range

Designate a gauge range, that is, enter the min/max value.

4) Degrees

Designate a gauge degree, that is, enter the start degree and the range degree.

5) Title

Designate a gauge title and color.

6) Border

Designate background color and border style.

#### (2) Ticks

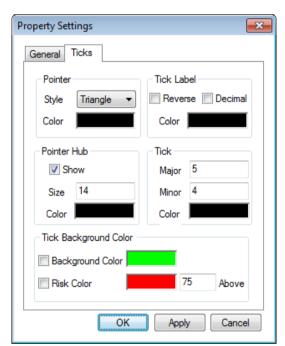

1) Pointer

Designate a gauge pointer style and color.

2) Tick Label

Designate a tick label color and style (Reverse, Decimal).

3) Pointer Hub

Designate whether to show the pointer hub or not and decide its size and color.

4) Tick

Designate the size of the Major Tick and Minor Tick and color.

5) Tick Background Color

Designate the tick background color and the user may set up an additional risk reference value to designate a risk color.

If not checked, the background color is set up to display.

# 11.7 How to Use External ActiveX

External ActiveX can be inserted and used on the graphic editor.

Here, Window Media Player OCX is used as an example of external The same way can be applied to other ActiveX.

#### 11.7.1 How to Use

Insert the ActiveX module into the InfoU graphic editor. You can run the Window Media Player Control based on the below procedures.

(1) Select in the tool menu of the graphic editor.

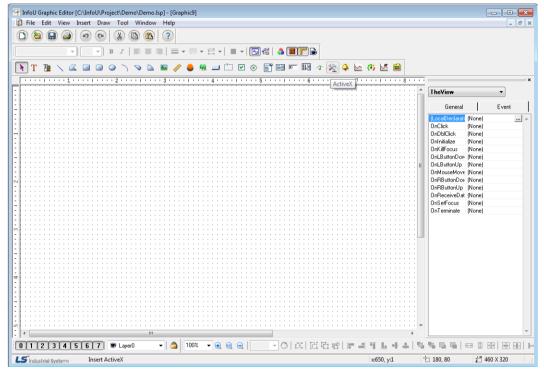

(2) Select a 'Window Media Player'

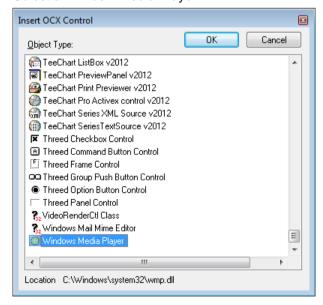

(3) If you select the 'Window Media Player', it will be inserted.

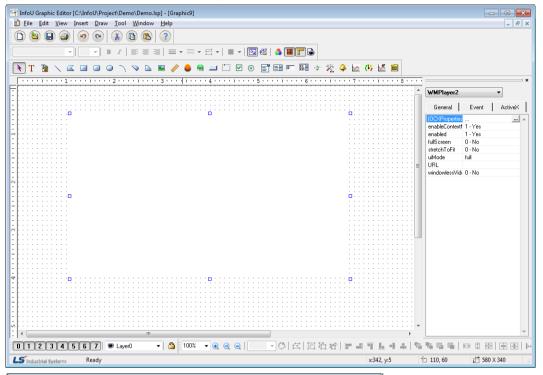

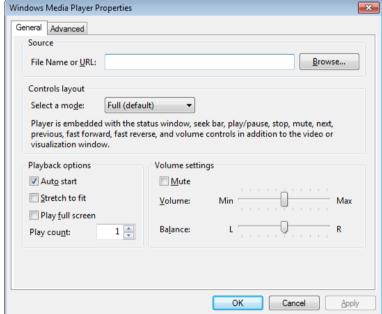

Alram function in HMI system, including the InfoU, is important.

This section describes about the process dealing with alarm, configuration of alarm group and alarm service.

# 12.1 Alarm Kind and Rules

Alarm settings are available only for analog and digital tags in the InfoU and alarms are processed only when the relevant tag value is normal.

Each alarm is prompted or cancelled according to the following rules.

| Tag Type | Alarm Type   | Alarm Kind            | Occurrence rule               | Cancel rule                              |
|----------|--------------|-----------------------|-------------------------------|------------------------------------------|
|          |              | HH Alarm              | The alarm occurs when the     | The alarm is cancelled if HH alarm has   |
|          |              |                       | tag value is more than HH     | previously occurred and the tag value    |
|          |              |                       |                               | is less than HH.                         |
|          |              |                       | It occurs when the tag value  | It is cancelled if HI alarm has          |
|          |              | HI Alarm              | is more than HI but less than | previously occurred and the tag value    |
|          | Limit        |                       | нн.                           | is less than HI or more than HH.         |
|          | Alarm        |                       | It occurs when the tag value  | It is cancelled if LO alarm has          |
|          |              | LO Alarm              | is more than LL but less than | previously occurred and the tag value    |
|          |              |                       | LO.                           | is less than LL or more than LO          |
|          |              |                       | It occurs when the tag value  | It is cancelled if LL alarm has          |
|          |              | LL Alarm              | is less than LL               | previously occurred and the tag value    |
|          |              |                       |                               | exceeds LL                               |
| Analog   | Change       | Change Value<br>Alarm | It occurs when the tag value  | It is cancelled if the Change Alarm has  |
|          | Value        |                       | is significantly changed from | previously occurred and the tag value    |
|          | Alarm        |                       | the past value by more than   | is changed from the past value by less   |
|          |              |                       | the baseline value.           | than the baseline value.                 |
|          |              | Main Gap Alarm        | It occurs when the tag value  | It is cancelled if the Main gap Alarm    |
|          | Gap<br>Alarm |                       | is different from the base    | has previously occurred and the tag      |
|          |              |                       | value by more than the Main   | value is different from the base value   |
|          |              |                       | Gap Value.                    | by less than Main Gap Value              |
|          |              | Sub Gap Alarm         | It occurs when the tag value  | It is cancelled if the Sub gap Alarm has |
|          |              |                       | is different from the base    | previously occurred and the tag value    |
|          |              |                       | value by more than the Sub    | is different from the base value by      |
|          |              |                       | Gap Value but less the than   | more than the Main Gap Value or less     |
|          |              |                       | Main Gap Value.               | than the Sub Gap Value.                  |
|          | Digital      |                       | It occurs when the tag value  | It is cancelled if the On Alarm has      |
| Digital  | Alarm        | ON Alarm              | is "On."                      | previously occurred and the tag value    |
|          |              |                       |                               | is Off.                                  |

|  |            | It occurs when the tag value | It is cancelled if the Off Alarm has  |
|--|------------|------------------------------|---------------------------------------|
|  | OFF Alarm  | is "Off."                    | previously occurred and the tag value |
|  |            |                              | is On                                 |
|  | ON → OFF   | It occurs when the tag value | Occurrence and cancellation takes     |
|  | Alarm      | is changed from On to Off.   | place at the same time                |
|  | OFF → ON   | It occurs when the tag value | Occurrence and cancellation takes     |
|  | Alarm      | is changed from Off to On    | place at the same time                |
|  | Alarm When | It occurs when the tag value | Occurrence and cancellation takes     |
|  | Changed    | is changed                   | place at the same time                |

#### 12.1.1 Analog Alarm

There are three types of analog tags; Limit Alarm, Variation Alarm, Gap Alarm.

There are four types of Limit Alarms; HH, HI, LO, LL alarm. The Gap Alarm can be divided into the Main Gap Alarm and the Sub. Gap Alarm.

#### (1) Limit Alarm

The border alarm is used most among other alarms for analog tags.

The user may set up four border values such as HH, HI, LO and LL for the border alarm when tag engineering. If the user divides the region corresponding to the tag values horizontally and locates the baseline values to relevant regions, the relevant alarm occurs when the tag value is in the corresponding region and it is cancelled when the tag value is out of the region.

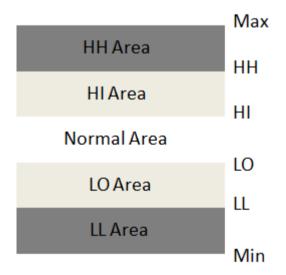

Each border alarm occurs in each corresponding region under the following condition:

- \* HH Alarm: The tag value is in HH region.
- \* HI Alarm: The tag value is in HI region
- \* LO Alarm: The tag value is n LO region
- \* LL Alarm: The tag value is in LL region

In addition, if any alarm Deadband value is set up, the Deadband rule applies according to the change trend of the tag value.

The following figure shows a simple example of this.

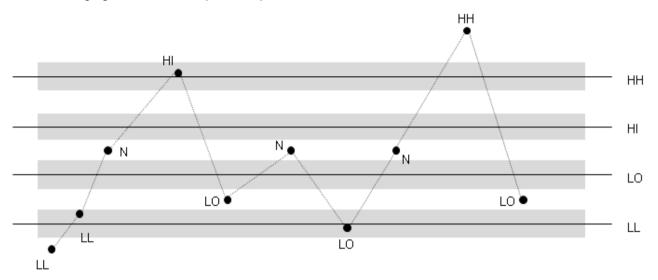

#### (2) Change Value Alarm

The change alarm occurs when the current tag value is significantly changed from the past tag value by more than the allowed change value designated to each tag property item.

Similarly, if the change alarm occurs and then, the tag value is changed afterward but it does not reach the designated value, the alarm is cancelled. This alarm is set to ensure the tag value is not change significantly. The alarm Deadband rule does not apply to the change alarm.

As shown in the below figure, the horizontal  $\triangle t$  means the collecting cycle (not absolute time) and  $\triangle V$  means the difference in values. If the variations between the previous value and the current value exceed the variation value, the corresponding alarm will occur.

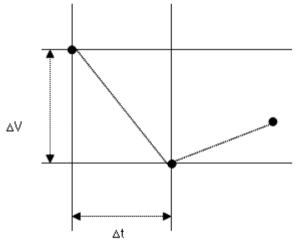

#### (3) Gap Alarm

The gap alarm occurs when the delta rule of the Main and Sub Gap applies based on the baseline value. Similarly to the border alarm, the alarm Deadband rule applies to the gap alarm.

The gap alarm is similar to the border alarm but several differences are as follows:

- -There is no upper or lower border. It is only divided into the Main and Sub Gap.
- -The base value can be set with an absolute value or a relative value (tag).

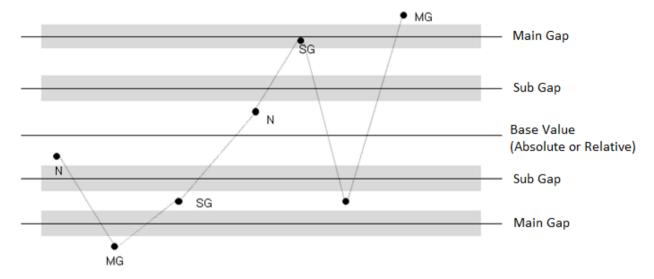

# 12.1.2 Digital Alarm

Digital alarms occur only for digital tags and they occur according to the previous value and the current value, consisting of five types such as On->On Alarm, Off Alarm, On->On->Off Alarm, Off->On->On Alarm, Alarm When Changed.

| Alarm Kind         | Description                                                                |  |  |
|--------------------|----------------------------------------------------------------------------|--|--|
| ON Mare            | The alarm occurs when the tag value is On.                                 |  |  |
| ON Alarm           | The alarm is cancelled when the tag value is Off.                          |  |  |
| OFF Alarm          | The alarm occurs when tag value is Off                                     |  |  |
| OFF Alallii        | The alarm is cancelled when the tag value is On                            |  |  |
| ON → OFF Alarm     | The alarm is occurred and cancelled at the same time when the tag value is |  |  |
| ON 7 OFF Alarm     | changed from On to Off.                                                    |  |  |
| OFF → ON Alarm     | The alarm is occurred and cancelled at the same time when the tag value is |  |  |
| OFF 7 ON AIAIIII   | changed from Off to On.                                                    |  |  |
| Alarm When Changed | The alarm is occurred and cancelled at the same time when the tag value is |  |  |
| Alarm When Changed | changed.                                                                   |  |  |

#### 12.1.3 Alarm Delay

#### (1) Alarm Delay Description

Alarm delay is a function to delay the occurrence of an alarm when some abnormal value is produced in the site by assigning a certain delay time to each tag and comparing the value after the specified time and the one before the initial occurrence of the alarm to prompt an alarm in stead of prompting an alarm immediately when some abnormal value is produced. The alarm delay diagram is as follows

# Alarm Delay Logic Alarm Delay Enter Alarm Delay Zone PV : Prev Value CV : Current Value AV : Alarm Occurrence Value

MV: Middle Value

PV: The last value before entering the alarm delay zone

AV: The value when entering the alarm delay zone

MV: The value in the alarm delay zone

CV: The current value at the end of alarm delay zone

### (2) Alarm Delay settings

You need to set the following two items to use the Alarm Delay function. First of all, enter the delay time value in the alarm setting property window when editing tags. This value should be set for each tag individually.

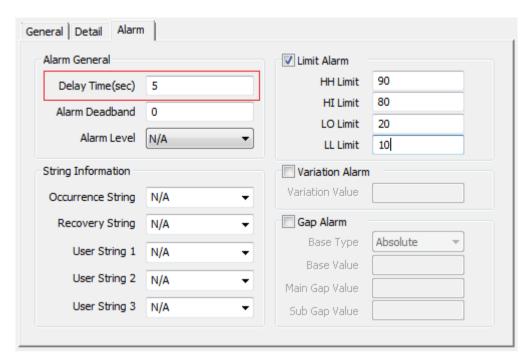

The alarm delay time is applied all alarms of the relevant tag. Then, for the item to be set next, in the bin directory of the InfoU installation directory, open the iuDataProcess.ini file with a notepad or other editing

After setting the value of the following item as TRUE in the ini configuration file, save it.

# DP\_ALARMDELAY\_FLAG=TRUE

If you start up the InfoU runtime, you can check the alarm delay time is applied.

#### **Notice**

Setting the alarm delay time may cause considerable load when applying it to the InfoU runtime.

Alarm delay time settings should be used only if absolutely necessary.

# 12.2 Alarm Group Settings

If any alarm occurs, alarm sounding, printing, sending SMS and sending e-mail are carried out as actions against the relevant alarm. Those actions are set up for each alarm group. Therefore, several tags are registered in one alarm group and if any alarm occurs in one of the registerd tags, the designated actions to the group are performed.

#### 12.2.1 Alarm Group Management

#### (1) Basic Settings

Select 'Alarm Management' from InfoU Exploerer. If there are alarm groups that have been already registered, the alarm group list appears under the 'Alarm Management.' If one alarm group is selected, information on the alarm group is displayed.

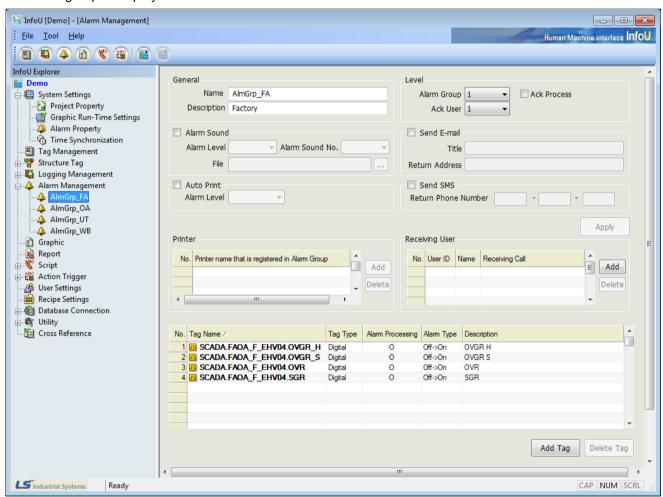

#### 1) Add

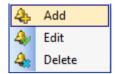

Click the right key of the mouse and check 'Add' menu.

An empty box in the Alarm Group Settings' is displayed.

If a new name is designated to the existing alarm group without any modification, a new alarm group is registered..

#### 2) Edit

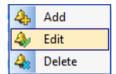

Click the right key of the mouse after selecting an alarm group and check 'Edit.'

Selecting an alarm group itself plays the same role as selecting 'Edit' does.

Existing settings are displayed in the 'Alarm Group Settings"

After modifying settings, finish editing with saving.

#### 3) Delete

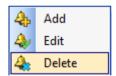

Select an alarm group to delete. Click the right key of the mouse and check 'Delete' menu.

The selected alarm group is deleted.

#### (2) Alarm group property window

If you select the alarm group name in the alarm group list or select the [Edit] menu, the settings of the alarm group will be displayed in the alarm group property widow on the right side. For the description on each item, refer to [Alarm Group Settings].

## 12.2.2 Alarm Group Settings

The alarm group setting screen is as below.

The single setting items at the top of the screen are saved only when you press the [Apply] button in the middle. After the single items setting is saved, multiple setting times such as printer and receiving user, tag list, etc. are activated. The multiple setting items are automatically saved.

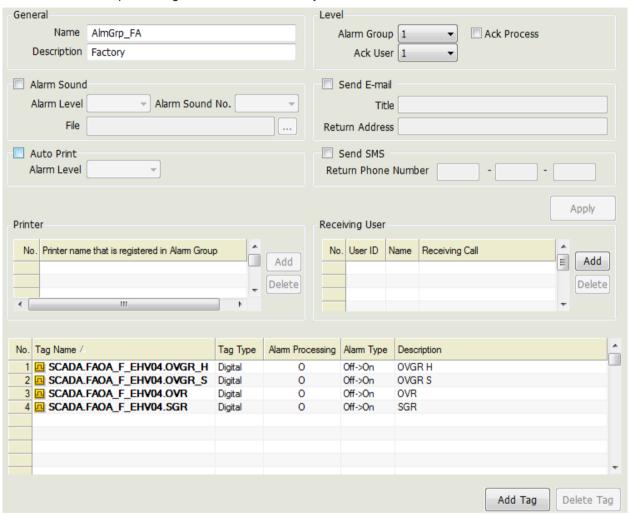

# (1) General

| Items       | Description                                                            |  |
|-------------|------------------------------------------------------------------------|--|
|             | Input name of the alarm group.                                         |  |
| Name        | If changing the existing name, the group is automatically acknowledged |  |
|             | additionally                                                           |  |
| Description | Input description of the alarm group                                   |  |

# (2) Level and Ack Process

| Items       | Description                                                                    |
|-------------|--------------------------------------------------------------------------------|
| Alarm Group | Select the level of alarm group. (1 ~ 10)                                      |
| Ack User    | Select a level of the acknowledged users(1 ~ 255)                              |
|             | If 'Ack Process' is selected, any alarm can not be deleted from the alarm list |
|             | without the user's acknowledgement.                                            |
| Ack Process | Even though it has been set up in the 'Alarm Settings' that any alarm can be   |
|             | deleted without acknowledgement,                                               |
|             | 'Ack Process' check should have priority over those settings.                  |

# (3) Alarm Sound

| Items           | Description                                                                   |  |
|-----------------|-------------------------------------------------------------------------------|--|
| Alarm Sound     | In case of the occurrence of any alarm, output of a wave file is set up for a |  |
|                 | particular group.                                                             |  |
| Alarm Level     | Alarm sound is generated only when the alarm level is higher than the         |  |
|                 | designated alarm level.                                                       |  |
| Alarm Sound No. | Select the number of alarm sound. (Unlimited / No Sound)                      |  |
| File            | Select an alarm sound to generate. Select a wave file.                        |  |

# (4) Send E-mail

| Items          | Description                                                                  |  |
|----------------|------------------------------------------------------------------------------|--|
| Send E-mail    | Select whether to use Send E-Mail in case of the occurrence of any alarm in  |  |
|                | the current group                                                            |  |
| Title          | Input a title of the mail when sending e-mail on alarm information           |  |
| Return Address | Input e-mail address of the sender when sending e-mail on alarm information. |  |

# (5) Auto Print

| Items       | Description                                                                     |  |  |
|-------------|---------------------------------------------------------------------------------|--|--|
| Auto Print  | Select whether to use Auto Print in case of the occurrence of any alarm in the  |  |  |
|             | current group.                                                                  |  |  |
| Alarm Level | Auto Print is processed only when the alarm level is higher than the designated |  |  |
|             | alarm level.                                                                    |  |  |

# (6) Send SMS

| Items               | Description                                                                            |
|---------------------|----------------------------------------------------------------------------------------|
| Send SMS            | Select whether to use SMS in case of the occurrence of any alarm in the current group. |
| Return Phone Number | Input the phone number of the sender who will be displayed when sending SMS.           |

#### (7) Printer

Indicate a printer to be used for alarm output.

Be cautious that only line printers are supported in this system.

#### (8) Receiving User

Send e-mail or SMS to the registered users. The User must be registered previously when to use.

#### (9) Link Tag Settings

Link Tag Settings are to register a tag to an alarm group. For this, select a tag from the additional tag browser and register it. If any alarm occurs in the selected tag here, the actions that have been designated to the corresponding alarm group are processed.

If the tag browser is displayed, select a tag to add to the list. It is also available to select multiple tags. Once selecting is completed, the selected tag is added to the Link Tag list.

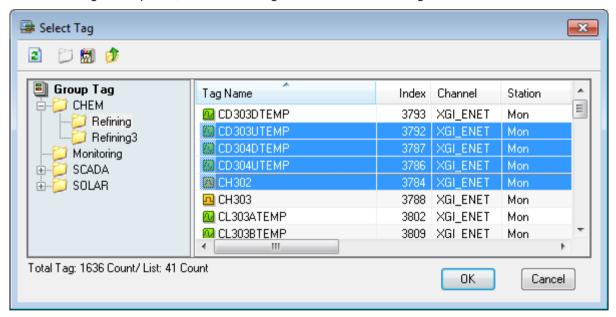

If you want to delete tags from the alarm group, after selecting the tag on the tag list screen of the alarm setting window, press the [Delete] button to remove the registered tag. Deleting the alarm tag in the alarm group setting window is just the function to cancel tag registration, it does not mean the registered tag is not actually deleted.

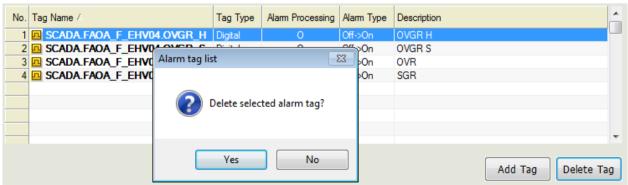

# 12.3 Alarm Service

When the events such as occurrence and cancellation of alarms are generated in the InfoU runtime, the alarm service items describe how a user recognizes it by various means and manage them.

#### 12.3.1 Alarm Sound

Among alarm service items, the alarm sound is related to sounds. It shows you how to generate the preset sound and recognize and manage it when an alarm occurs.

#### (1) Occurrence of alarm sound

When the sound is set for the alarm group including the tag where the alarm occurred, the relevant WAVE file will be output. In the real-time alarm list, the sound is generated in the order of age with the highest priority (low level value). When a user recognizes the alarm tag, the alarm sound will be cleared.

#### (2) Alarm sound stop

You can stop the alarm sound by using the 'Sound Stop' function of the alarm viewer or the script. However, this is temporary suspension, namely, the sound conditions of the tag targeted by the alarm sound are not cleared. After stopping the sound, if a user commands restart of sound, the sound will resume for the previous alarm tag.

When the alarm is sounded, the sound will stop in the following cases.

#### [Cases to stop the alarm sound]

| Sound stop cases                | Description                                                                    |
|---------------------------------|--------------------------------------------------------------------------------|
| When the alarm sound is         | If a user recognizes the alarm, the sound will stop. Then, the next alarm      |
| recognized                      | of the real-time alarm list will be sounded.                                   |
|                                 | If a user recognizes alarms fully, all currently occurring alarms will be      |
| When full recognition is done   | recognized. It means sound occurrence conditions on the real-time alarm        |
| When full recognition is done   | will be removed. After that, when a new alarm subject to sound occurs, it      |
|                                 | will be sounded.                                                               |
| When the alarm is deleted       | The alarm sound is intended for the real-time alarm list. When the alarm       |
|                                 | is deleted from the real-time list, the alarm will stop. Then, the next target |
| from the real-time alarm list   | will be selected and sounded.                                                  |
| Sound stop button / stop script | When a user stops the sound through the 'Sound Stop' button of the             |
|                                 | alarm viewer or the script, the sound will be suspended. This is just the      |
|                                 | temporary pause function of the sound so it does not mean the alarm            |
|                                 | sound will be removed completely. If you execute the 'Sound Start'             |
|                                 | command, the alarm will be sounded again.                                      |

#### (3) Alarm sound settings

The alarm sound engine gets the desired alarm group data from the real-time list on the specified cycle and generates sound. If you want to generate sound targeting the cycle to check the tags for alarm sound or the desired alarm group only, you can specify actions of the sound engine by editing the setting file.

Open [InfoU project folder]- [Config folder] -[iuAlarm.ini file] using a notepad, etc.

The item related to the alarm sound is [iuAlarmAgent] section and you can specify the following items.

| Items                  | Description                                                                                        |
|------------------------|----------------------------------------------------------------------------------------------------|
|                        | By using the vertical line(vertical bar), set the alarm group to generate                          |
|                        | the sound as the condition. The default is ALL(whole groups).                                      |
|                        | For example, if you want to set up "AlmGroup1" and "AlmGroup2", set as follows.                    |
|                        | SoundAlarm groupFilter =AlmGroup1 AlmGroup2                                                        |
| SoundAlarm groupFilter | If you want to target the alarm group "A", "B", "C", set as follows.  SoundAlarm groupFilter=A B C |
|                        | If you want to target all alarm groups rather than specifying a certain alarm group, set as ALL.   |
|                        | SoundAlarm groupFilter=ALL                                                                         |
|                        | Set the cycle to communicate with the alarm server. The unit is a                                  |
|                        | millisecond. If the set value is too small, it may lower the performance of                        |
| SoundAlarmScanTime     | the InfoU system.                                                                                  |
|                        | SoundAlarmScanTime=2000                                                                            |

## 12.3.2 Common Items for Alarm Service

The items required for the line printer output, sending out mails and SMS are performed through common and individual items of [InfoU project folder] - [Config folder] - [iuAlarm.ini file].

#### (1) AS\_CONFIG section

Through AS\_CONFIG section, you can specify the common and individual items to perform printer, mail and SMS functions.

| Items          | Description                                                    |
|----------------|----------------------------------------------------------------|
| PrinterColSize | It specifies the line printer's column length (printer).       |
| ValuePrecision | It specifies the decimal points when using the value (common). |

#### (2) Column specified items (common)

They are the basic items to specify columns for services.

The rule of "column name=length" is applied.

| Column definition | Description       | Remarks                                                        |
|-------------------|-------------------|----------------------------------------------------------------|
| TAG_NAME          | Tag name          |                                                                |
|                   |                   | When the columns are specified for mail and SMS functions,     |
|                   |                   | enter the time of alarm occurrence. For the printer, enter the |
|                   |                   | occurrence/recovery time according to the                      |
| ALM_TIME          | Time              | occurrence/recovery.                                           |
| /\Livi_TilviL     | Time              |                                                                |
|                   |                   | [Format]                                                       |
|                   |                   | YYYY/MM/DD HH24:MI:SS.MMM                                      |
|                   |                   | 2013/05/31 11:19:46.971                                        |
| ALM_TYPE          | Alarm type        | PROCESS / SYSTEM / EVENT                                       |
| ALM_AREA          | Alarm group       | -                                                              |
| TAG_TYPE          | Tag type          | ANALOG / DIGITAL                                               |
|                   |                   | HH / HI / LO / LL                                              |
| ALM_KIND          | Alarm kind        | Change Val,                                                    |
| ALW_KIND          | Alaim Kinu        | Main Gap / Sub Gap                                             |
|                   |                   | OFF / ON / ON→OFF / OFF→ON / CHANGE                            |
| ALM_LEVEL         | Alarm level       | -                                                              |
| ALM_CURVAL        | Current value     | -                                                              |
| ALM_PREVVAL       | Previous value    | -                                                              |
| ALM_MSG           | Message           | Occurring string / Recovery string                             |
| ALM_INFO          | Tag information   | -                                                              |
| LINIT ONOEE       | Unit              | In the case of the analog tat, unit is output.                 |
| UNIT_ONOFF        | ON/OFF STRING     | In the case of the digital tag, ON/OFF string is output.       |
| USER_DEF1         | User definition 1 | -                                                              |
| USER_DEF2         | User definition 2 | -                                                              |
| USER_DEF3         | User definition 3 | -                                                              |

#### 12.3.3 Automatic Printout of the Line Printer

It is the function to print out the items automatically with the registered line printer when an alarm occurs and is cleared. A user can perform the desired functions by specifying the item and length to print out and by editing [InfoU project folder]- [Config folder] -[iuAlarm.ini file]. Then, you can specify the column and length using [AS\_COLLIST\_PRINTER] section of the ini file. For using column, refer to the column specified items (common).

#### Example of Use) [AS\_COLLIST\_PRINTER] section of the iuAlarm.ini file

```
[AS_COLLIST_PRINTER]

ALM_TIME=25

ALM_TYPE=10

TAG_NAME=30

ALM_KIND=10

TAG_TYPE=10

ALM_CURVAL=20

ALM_MSG=20

UNIT_ONIFF=10
```

## 12.3.4 Mail Sending

It is the function to send out the alarm details to a user's e-mail account, when the alarm occurs in the nfoU. The InfoU sends out an e-mail to users through the external mail server (SMTP server). This section describes how to set up the items to use the mail sending function stage by stage.

(1) Project option settings

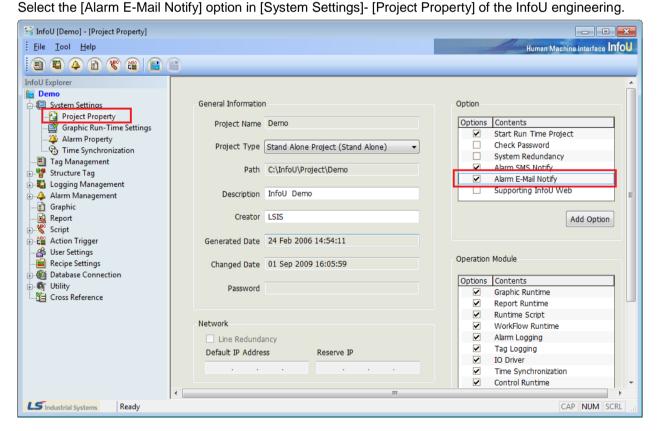

#### (2) User Settings

After registering the user in [User Settings] of the InfoU engineering, put a check the e-mail and reception columns.

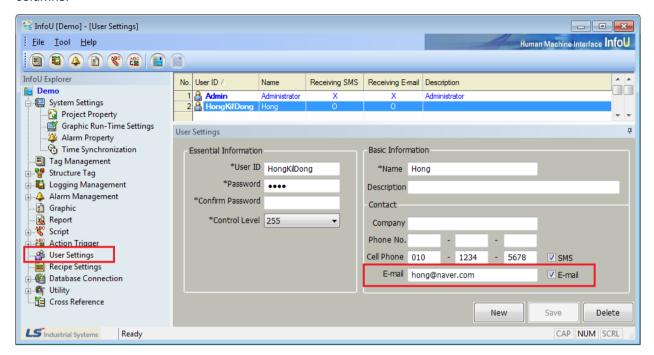

#### (3) Alarm property settings

You can set up the following items in [System Settings] → [Alarm Property] of the InfoU engineering.

| Item              | Description                                                   |  |
|-------------------|---------------------------------------------------------------|--|
| Mail server       | Enter the mail server address.                                |  |
| Maii server       | Ex.) Google : smtp.gmail.com                                  |  |
| Mail Verification | If authentication is required, put a check Mail Verification. |  |
| Mail ID           | Enter the ID of a mail account.                               |  |
| Password          | Enter the password of a mail account.                         |  |

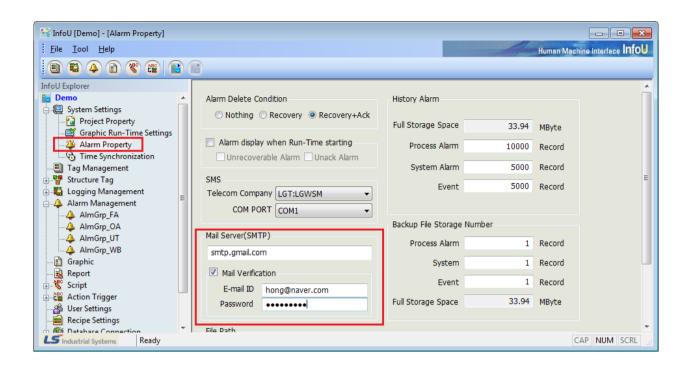

#### **Notice**

The InfoU adopts the external mail server to use mail function. The setting items of mail server means the foresaid mail server. (Not the final destination of the mail)

As shown in the fig., if you set the SMTP server as smtp.gmail.com, the flow of the mail data is as below.

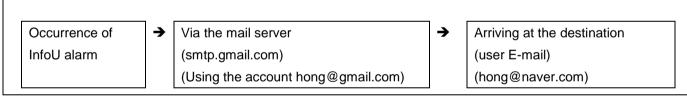

#### (4) SSL Settings

The majority of the previous SMTP servers were confined to simple SMTP mail servers without the security function. However, recently, the importance of security has been strengthened so the existing simple SMTP mail servers gradually disappear. In the InfoU, you can set the mail server using the SSL(Secured Socket Layer). To set up the SSL mail server, you can perform the function by editing [InfoU project folder]- [Config folder] – [iuAlarm.ini file] (SSL section).

#### [SSL Section]

| Item    | Description                                            |
|---------|--------------------------------------------------------|
| SSLUse  | To use the SSL function, the value should be set as 1. |
| SSLPort | Specify the port used for the SSL mail server.         |
| SSLFOIT | (Ex.) For Google mail server: 465                      |

#### [Example of Use]

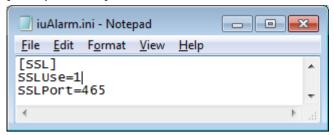

#### (5) Alarm group settings

Alarm group settings related to mail transmission are as follows.

For the overall settings of other alarm groups, refer to the items of [Alarm Group Settings].

| Item                | Description                                                         |
|---------------------|---------------------------------------------------------------------|
| Send E-mail (check) | When an alarm occurs, put a check this to use the mail transmission |
|                     | function.                                                           |
| Title               | Set up the mail title.                                              |
| Return Address      | Set up the address of the mail to be sent out.                      |
| Receiving user      | When the alarm occurs in the tag registered in the alarm group, you |
|                     | need to register the user who will receive the mail. It should be   |
|                     | preregistered in User Settings.                                     |

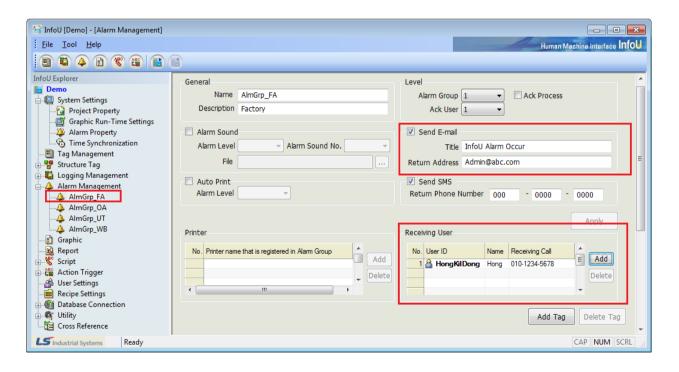

#### (6) Mail tag item settings

When an alarm occurs, the tag items received by a mail are similar to those of a printer.

You can choose the desired item by editing [InfoU project folder]- [Config folder] -[iuAlarm.ini file]. Then, specify the column and length through the [AS\_COLLIST\_EMAIL] section of the Ini file. For using column, refer to the column specified items (common).

```
[AS_COLLIST_EMAIL]

TAG_NAME =-1

ALM_LEVEL=-1

ALM_CURVAL=-1
```

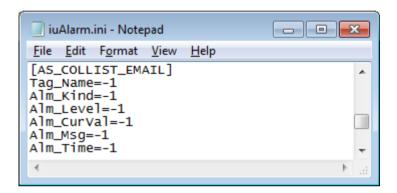

#### **Notice**

- When setting the column length as -1, the whole length of the tag column data is used instead of being cut in the specified length.
- Unlike a printer or SMS with the limit on the whole length, an e-mail has no limit so you can input -1.

#### 12.3.5 SMS Transmission

It is the function to send a text message to a user's cell phone through the external CDMA modem when an alarm occurs.

The InfoU adopts BSM-856R model that is the external CDMA modem made by Telit wireless solutions.

After purchasing the modem, you need to enroll in the telecom companies to start up the service. Then, you can perform SMS functions only when the modem is connected to a computer through RS-232C

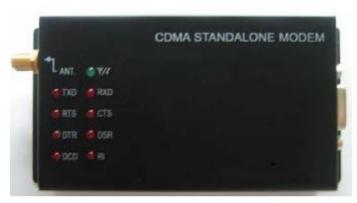

[BSM-856R]

LSIS does not sell this device directly so for more details on purchasing the modem and starting services, refer to the manufacturer's website.

This section describes how to set up SMS functions stage by stage on the guess that your external CDMA modem is normally opened and connected to a computer.

(1) Project Option Settings

Select the [Alarm SMS Notify] option in [System Settings]- [Project property] of the InfoU engineering.

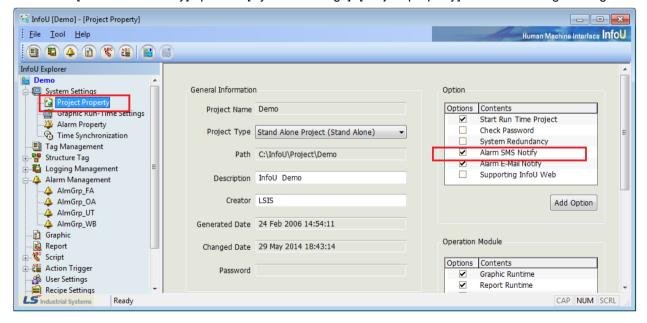

#### (2) User Settings

After registering the user in [User Settings] of the InfoU engineering, put a check the cell phone and SMS.

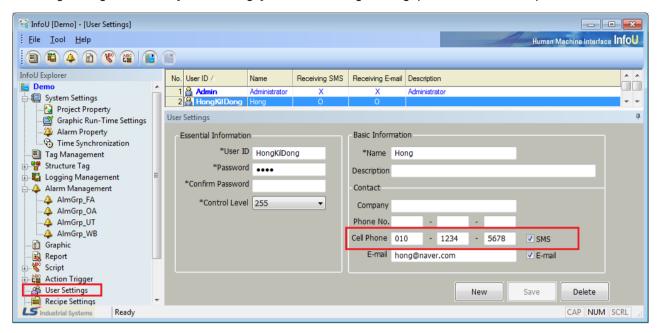

#### (3) Alarm Property of System Settings

You can set up the following items in [System Settings] → [Alarm Property] of the InfoU engineering.

| Item            | Description                                                         |
|-----------------|---------------------------------------------------------------------|
| Telecom Company | SKT:BSM-856                                                         |
| COM PORT        | Select the communication port connected to the external CDMA modem. |

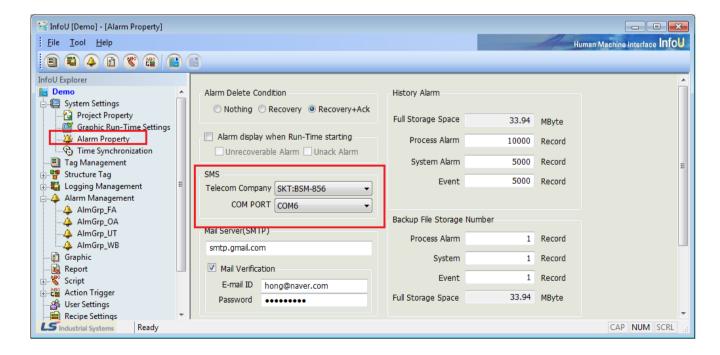

#### Chapter 12 Alarm Management

#### **Notice**

Recently, most of the computers do not have a serial port.

In this case, you can set up the serial port function using the USB port.

After purchasing USB and connecting it to a serial cable, if you install the driver, the system will work normally.

Then, the COM PORT No. will be registered and displayed in the device manager.

In the below fig., select [COM6] for InfoU settings.

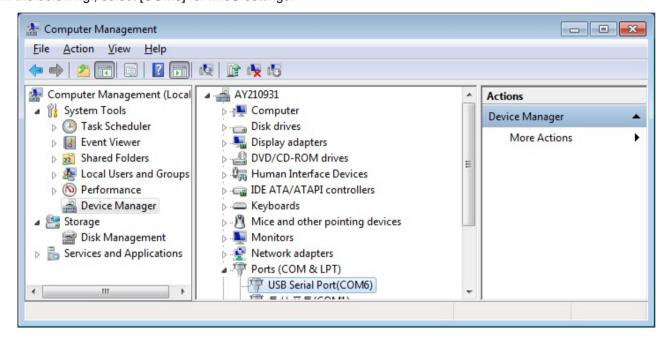

#### (4) Alarm Group Settings

Alarm group settings related to SMS transmission are as follows.

For the overall settings of other alarm groups, refer to the items of [Alarm Group Settings].

| Item                | Description                                                         |
|---------------------|---------------------------------------------------------------------|
| Send SMS(check)     | In order to use the SMS transmission function when an alarm occurs, |
|                     | put a check this.                                                   |
| Return Phone Number | Set the return phone number.                                        |
|                     | When the alarm occurs in the tag registered in the alarm group, you |
| Receiving user      | need to register the user who will receive the SMS. It should be    |
|                     | preregistered in User Settings.                                     |

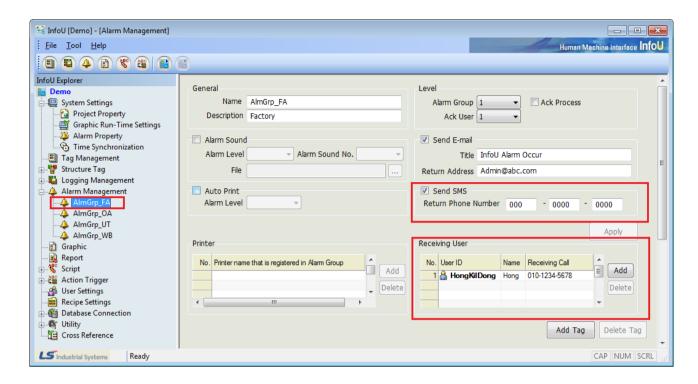

#### (5) SMS Tag Item Settings

When an alarm occurs, the tag items forming SMS are similar to those of a printer.

You can choose the desired item by editing [InfoU project folder]- [Config folder] –[iuAlarm.ini file]. Then, specify the column and length through the [AS\_COLLIST\_SMS] section of the Ini file. However, in the case of SMS (Short Message Service), the length of contents is limited so you need to specify the proper size of each item. For using column, refer to the column specified items (common).

Example of Use) [AS COLLIST SMS] section of the iuAlarm.ini file

[AS\_COLLIST\_SMS]

TAG\_NAME=20

ALM\_KIND=10

ALM\_MSG=10

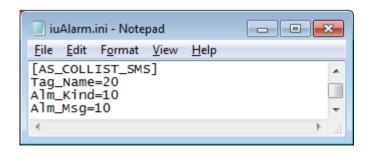

# **Chapter 13 Logging Management**

Important data needed for logging management can be managed under the data logging group created in accordance with the user's purpose.

It is possible to assign one tag data to multiple logging groups for diverse data analyses.

• Inquiry of Logging Data

Data can be inquired from Trend, Report or List Trend, and API, which can be inquired from script, is provided.

• Automatically calculated statistics/integrated data

Statistics/integrated data are created without the use of additional scripts or applications.

Backup

Backup is available for all of the logging groups and backup files can be inquired from Trend and List Trend.

## 13.1 Logging Type

The logging group editor sets up a logging group that the history server will collect during the Runtime and various logging data are acquired and saved based on the logging group.

## 13.1.1 Logging Type

Logging groups can be divided into Cycle, Statistics, Accumulation, String, Event, Selective Log and Event String groups depending on their type and they are acquired and saved in either periodic or event way.

| Logging Group<br>Type | Description                                                                                                    |
|-----------------------|----------------------------------------------------------------------------------------------------|
| Cycle                 | Tag values are acquired in a certain cycle.                                                                           |
| Statictics            | Statistics data on the designated tag are created periodically.                                                       |
| Accumulation          | Statistics data on the accumulation values of the tag in which values have been accumulated are created periodically. |
| String                | String tag values are acquired in a certain cycle.                                                                    |
| Event                 | Tag values are acquired in an event way according to event conditions.                                                |
| Selective Log         | Tag values are acquired periodically according to event conditions.                                                   |
| Event String          | String tag values are acquired in an event way according to event conditions.                                         |

The following data can be inquired from Report or Trend according to the type of the logging group.

| Logging Group<br>Type | Description                                                                      |
|-----------------------|----------------------------------------------------------------------------------|
| Cycle                 | Analog (Current Value), Digital (Current Status)                                 |
| Statictics            | Analog (Current Value, Min Value, Min Time, Max Value, Max Time, Average Value), |
| Cidioliou             | Digital(On Count, Operation Time, Change Count)                                  |
| Accumulation          | Analog (Change Amount, Current Value)                                            |
| String                | String(Current Value)                                                            |

#### **Chapter 13 Logging Management**

| Event         | Analog (Current Value), Digital(Current Status)  |
|---------------|--------------------------------------------------|
| Selective Log | Analog (Current Value), Digital (Current Status) |
| Event String  | String(Current Value)                            |

## 13.1.2 Calculation Method for Logging Data

[HDD capacity calculation method for data collection]

Up to 40 tags can be registered in one logging group and 40 tag values can be saved at the same time with one saving.

Each logging group can save the following amount of data for one time:

• Cycle Logging: 1,048 byte

• Statistics and Accumulation: 3,768 byte

• Stirng Logging: 5,768 byte

Needed disc capacity: Data to be saved per time x logging count

• If it is planned to save data every second for one day under cycle logging, 1,048 X (60 X 60 X 24) = 90,547,200 byte (about 86.35 MB)

• If it is planned to save statistics data every hour for one year,  $3,768 \times (24 \times 365) = 33,007,680 \text{ byte (about } 31.47 \text{ MB)}$ 

• If it is planned to save string data every minute for one month, 5,768 X (60 X 24 X 31) = 257,483,520 byte (about 245.55 MB)

## 13.2 Logging Settings

## 13.2.1 Configuration Interface

If [Tool] – [Logging Management] is selected from the InfoUD menu, a screen as seen in [Figure] appears.

Or, this screen can be displayed by selecting [Logging Management] from the InfoU explorer.

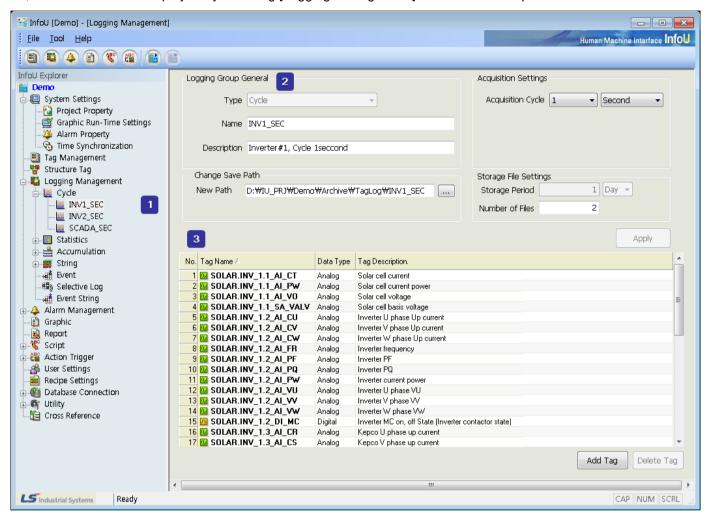

This screen consists of the following components:

#### (1) Logging Group Tree View

Logging group items are displayed in the InfoU explorer. The kinds of logging groups and the logging groups set up by the user are displayed in the tree. Logging groups can be newly added, edited or deleted by clicking on the right button of the mouse.

#### (2) Logging Group Property Settings

Properties of the set up logging group are displayed. Adding and editing logging groups are also available. Acquisition method items are displayed differently depending on the kinds of the logging groups and they can be saved by clicking on "Apply" button.

#### (3) Logging Tag List

Tags registered in the logging group are displayed in a list form.

The acquired tags can be registered or deleted with "Add Tag" or "Delete Tag,"

## 13.2.2 Add, Edit and Delete

By clicking the right button of the mouse on the "Logging Management" of the InfoU explorer, logging groups can be added, edited or deleted.

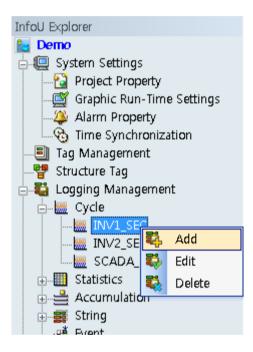

#### (1) Add

A new logging group is added. If "Add" is selected and the initialized right screen is filled in with new information, properties of the newly added logging group can be set up.

The logging group can be saved if "Apply" button is clicked after setting up is completed.

Detailed settings for each logging group type are explained below.

#### (2) Edit

Properties of the existing logging group are edited. The changed contents are saved if "Apply" button is clicked after property editing is completed.

Also, properties can be edited on the right view screen if the relevant item is selected with the mouse.

A new logging group can be added by changing only the name of the existing logging group on the editing screen. At this time, the same property information as that of the previously displayed data will be saved.

## (3) Delete

The selected logging group is deleted.

#### 13.2.3 General

Logging group settings are carried out through the following two steps:

#### (1) Logging Group Settings

An acquisition method is set up along with logging group type, logging group name and logging group description, and storage and backup of logging groups are also set up. Up to 256 logging groups can be set up in a project.

Especially, a sufficient space shall be secured in the hard disc when setting backup.

Acquisition methods are displayed on different setting screens depending on the type of logging groups.

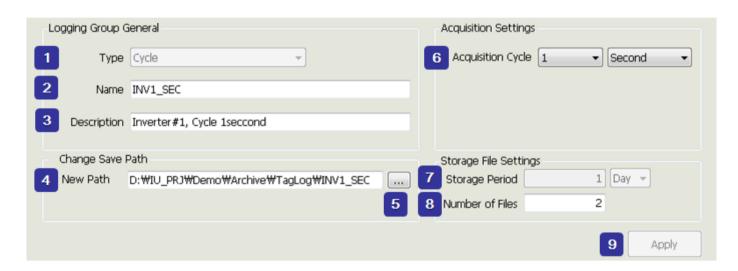

- 1) Logging Group Type: Select one among Cycle, Accumulation and String.
- 2) Logging Group Name: Input a name to identify the relevant logging group. Up to 31 letters are available to input.
- 3) Logging Group Description: Input description on the logging group. Up to 63 letters are available to input.
- 4) Saving path: It is used to change the saving path. When this is empty, the file is automatically saved to the default path ("Project/TagLog/LoggingGroupName") so it is recommended not to set this item.
- 5) Path Selection Button: Click the button to display the path selection dial log.
- 6) Acquisition Cycle: Select a cycle to acquire data. Acquisition cycle may set up differently depending on the type of the logging group.
- 7) Storage Period: Set up a storage period of the history file. For storage period, select one between number 1 and 100 and for unit, select one among time, day and month.
- 8) Number of files: The logging files are created as you enter and if the number exceeds the limit, the file will be deleted in order of age.
- 9) Apply: The inputted information on the logging group is saved.

#### **Chapter 13 Logging Management**

The storage period of the file depending on the archiving cycle is as below.

| Archiving cycle | Storage period | Number of files | Max. of storage period |
|-----------------|----------------|-----------------|------------------------|
| 1 ~ 30sec       | 1day           | 1 ~ 90          | 90day                  |
| 1 ~ 30min       | 1month         | 1 ~ 36          | 3year                  |
| 1 ~ 12hour      | 1year          | 1 ~ 3           | 3year                  |
| 1day            | 1year          | 1 ~ 3           | 3year                  |

#### **Notice**

#### Storage period settings

The "storage period" is fixed in accordance with the "archiving cycle" of the logging group.

Instead, you can set to create multiple logging files and the files are automatically connected to query.

To extend the storage period, you just set the "number of files" as long as you want.

Accordingly, the total logging period is "storage period" X "number of files".

The logging file is created one by one as many as the number of files set during logging and if the number exceeds the limit, the oldest logging file will be deleted to maintain the number of files.

The default storage path of the file is Project/TagLog/Logging group name (when the "saving path" is a blank). If you input the "saving path", the file will be saved to the specified location.

#### (2) Tag Settings

Once adding logging groups is completed, select a tag that will acquire logging data.

One logging group can save up to 40 tags.

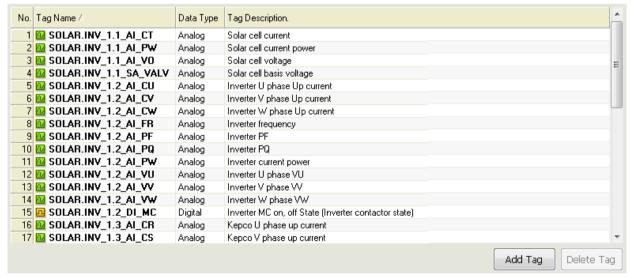

- 1) Add Tag: Select a tag to save from the tag selector.
- 2) Delete Tag: Delete the selected tag.

## 13.2.4 Cycle

The minimum acquisition cycle is one second so that this cycle is suitable for fast real-time data logging and it is mainly used for inquiring sequential values from Trend or Report.

The current value (analog) and the current status (digital) can be inquired.

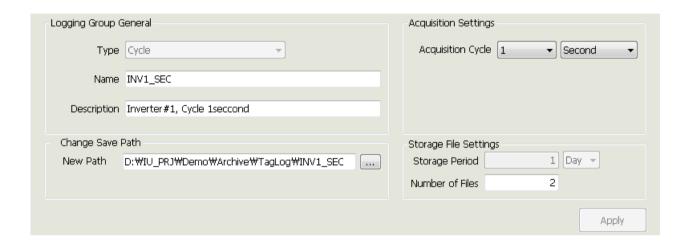

During the runtime, cycle logging groups are acquired and saved on time.

Ex) If the acquisition cycle is set 2 seconds, logging data are saved every 0, 2, 4, , ..., seconds.

Acquisition Settings: Select a cycle and unit. The following cycles can be selected for each unit:

| Unit | Available cycles                     |
|------|--------------------------------------|
| sec  | 1, 2, 3, 4, 5, 6, 10, 12, 15, 20, 30 |
| min  | 1, 2, 3, 4, 5, 6, 10, 12, 15, 20, 30 |
| hour | 1, 2, 3, 4, 6, 8, 12                 |
| day  | 1                                    |

## 13.2.5 Statistics

The minimum acquisition cycle is one second so that this logging group type can automatically calculate and save various statistics data.

It is used to identify data status for a certain period and mainly used for inquiring statistics status from Report or Trend.

The following data can be inquired.

Analog: current value, min value, min time, max value, max time, average value

Digital: ON count, ON time, change count

#### **Chapter 13 Logging Management**

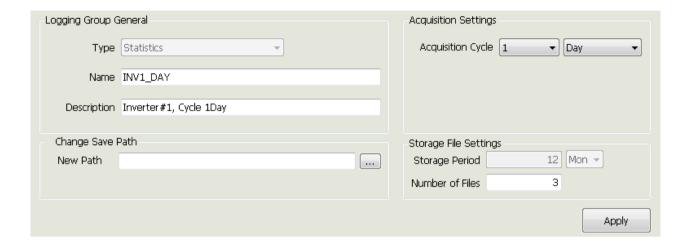

During the runtime, statistics logging groups are acquired and saved on time.

Ex) If the acquisition cycle is set 2 minutes, logging data are saved every 0, 2, 4, ..., minutes.

Acquisition Settings: Select a cycle and unit. The following cycles can be selected for each unit:

| Unit  | Available cycles                     |
|-------|--------------------------------------|
| min   | 1, 2, 3, 4, 5, 6, 10, 12, 15, 20, 30 |
| hour  | 1, 2, 3, 4, 6, 8, 12                 |
| day   | 1 ~ 31                               |
| month | 1 ~ 12                               |

## 13.2.6 Accumulation

Tags that have accumulation property such as power gauge and fuel indicator are registered and the change amount for a certain period is calculated and saved.

Change amount for every hour, day or month, that is, consumption amount can be inquired without using any additional scrip or memory tag.

The following data can be inquired.

| Tag Type | Data                         |
|----------|------------------------------|
| Analog   | change amount, current value |

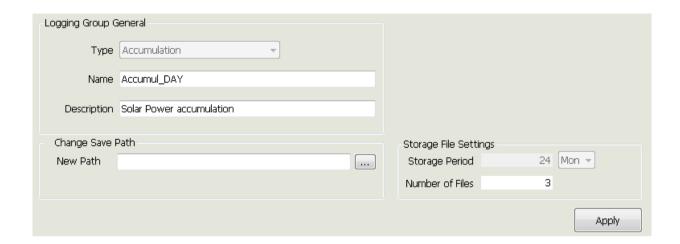

Accumulation statistics data for the accumulation logging group are automatically created every hour, day and month.

The created accumulation logging groups are classified into \_HOUR, \_DAY and \_MONTH.

During the runtime, accumulation logging groups are acquired and saved on time.

- Ex) Data are acquired and saved on the hour for hourly logging groups, at 00:00:00 every day for daily logging groups and at 00:00:00 on the first day of every month for monthly logging groups.
- \* Only analog tags can be set up as accumulation logging groups.

## 13.2.7 String

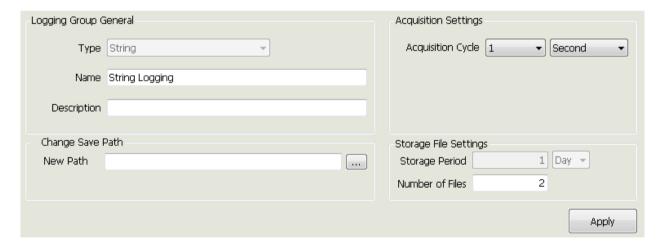

During the runtime, string logging groups are acquired and saved on time.

Ex) If the acquisition cycle is set 2 seconds, logging data are saved every 0, 2, 4, , ..., seconds.

Mean of the control of the control of the contro

#### **Chapter 13 Logging Management**

Acquisition Settings: Select a cycle and unit. The following cycles can be selected for each unit:

| Unit | Available cycles                     |
|------|--------------------------------------|
| sec  | 1, 2, 3, 4, 5, 6, 10, 12, 15, 20, 30 |
| min  | 1, 2, 3, 4, 5, 6, 10, 12, 15, 20, 30 |
| hour | 1, 2, 3, 4, 6, 8, 12                 |
| day  | 1                                    |

#### 13.2.8 Event

This logging group type is used for saving tag values according to event conditions. Here, changes in digital tag values play a role in constructing event conditions and these digital tags are called trigger tags. Event logging groups save the values of 40 tags that belong to the logging groups according to changes in trigger tags.

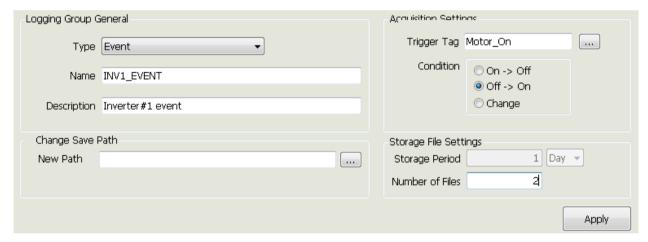

Event logging groups are set up as follows:

• Trigger Tag: Digital Tag

• Logging: Analog, Digital Tag

• Storage Method: Saved only one time when any event takes place

Event conditions available to be set up in trigger tags are as follows:

- When it is triggered off -> on
- When it is triggered on -> off
- When it is changed on <--> off

## 13.2.9 Selective Log

It is used to save the tag value periodically depending on the event condition. The event condition means the variation of a digital value that is called the action tag. While the variations of the selective storing logging group and the condition persist, 40 tag values belonging to the logging group are saved periodically.

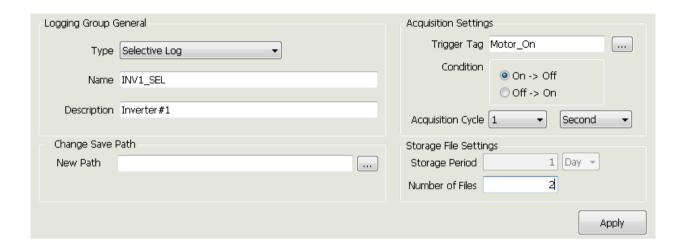

Event logging groups are set up as follows:

- Trigger Tag: Digital Tag
- Logging: Analog, Digital Tag
- Storage Method: Saved periodically while the conditions of trigger tags remain when any event takes place.
- Storage Cycle: One second ~ one hour

Event conditions available to be set up in trigger tags are as follows:

- Saved periodically when it is triggered off -> on
- Saved periodically when it is triggered on -> off

## 13.2.10 Event String

It is used to save the string tag value depending on the event condition. The event condition means the variation of a digital value that is called the action tag. In the event logging group, 40 tag values are saved together depending on variations of the action tag.

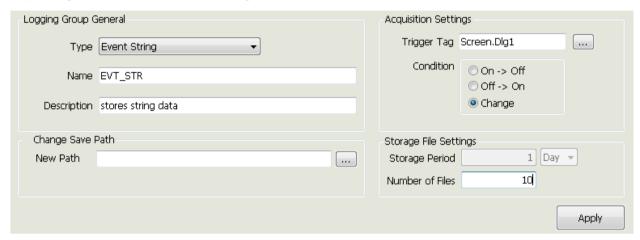

You can set the event string logging group as below.

• Trigger Tag: Digital tag

• Logging: String tag

• Storage method: Saves only 1 time when event occurs

The configurable event conditions in the action tag are as follows.

- When trigger to Off → On
- When trigger to On → Off
- When changes to On ←→ Off

The user can implement various functions he/she needs by writing programs freely.

Since this program is of the Visual Basic Script Type, the user can implement various functions by directly using the internal functions provided in a type of OLE in addition to general functions provided by the Visual Basic Script:

- VB Script support
- COM, OLE Object Import
- VB Style Text Color and Dot Operation support
- Script grammar error check

The registered script is implemented during the runtime according to the Trigger rule defined in the 'Action Trigger.'

## 14.1 Start

If "Edit Script" from menu or "Script" from the InfoU explorer is selected, the following script list is displayed.

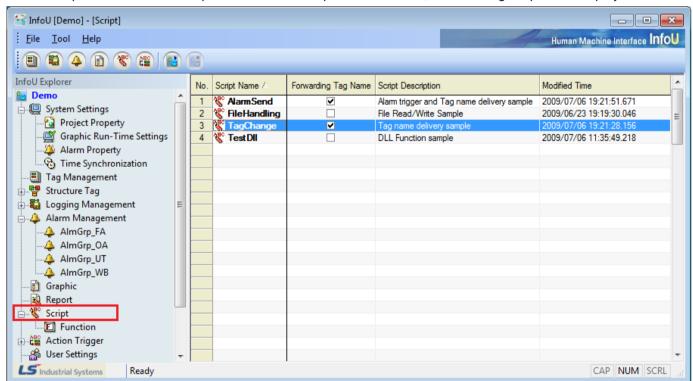

Click the right button of the mouse to show Add, Edit and Delete menu.

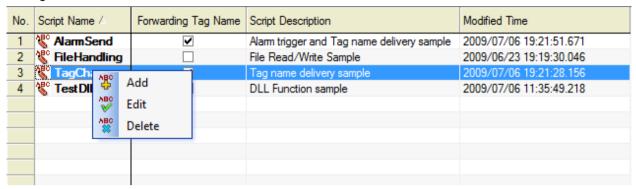

- Add: A new script is added. Double click on the empty item, the new input screen is displayed.
- Edit: The selected script is edited. If the item is double clicked, the edit screen is displayed
- Delete: The selected script is deleted.

## 14.2 Editor Screen

The script editor screen is of Modaless dialog type and it is constructed as follow:

If other item is selected from the above script list while the screen is displayed, information on the selected script is displayed.

Except the following cases, script modifications along with other changes during the runtime are all reflected at the same time.

- When a script is added as a new one
- When the option 'Tag Name Deliver' is changed
- When the 'Action Trigger' is redefined

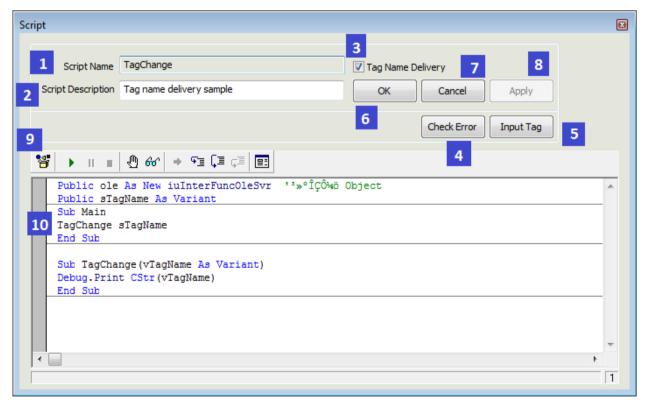

- (1) Script Name
  - The script name is displayed.
  - If the script is renamed and saved, a new script is created and added automatically.
  - Any two scripts shall not have the same name.
  - Any script name can not be changed when the function option 'Tag Name Deliver' is selected.
- (2) Script Description
  - Input description on the script.
- (3) Tag Name Delivery
  - Tag names can be delivered in script functions during the runtime.
  - Be cautious that the contents that are still written is initialized and the mode is changed if this Tag Name Delivery is selected.
  - The tag name shall be the same with the one used when any "action upon the alarm status" or "action upon the change in tag values" takes place.
  - For details, refer to 'Hot to use script.
- (4) Check Error
  - The script that is still written is checked for grammar errors.
  - Only grammar errors are detected and neither logical errors nor error data during the runtime can detected.
  - If any error is detected, it is displayed on the 'Script Error Message window' and the error type and the line on which the error is detected are displayed in the status bar on the bottom of the editor.

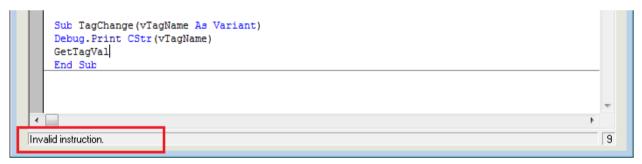

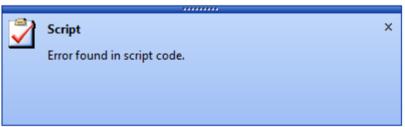

#### (5) Input Tag

• The tag list of the current project is displayed and if a tag is selected, the relevant tag name is inputted on the editor window.

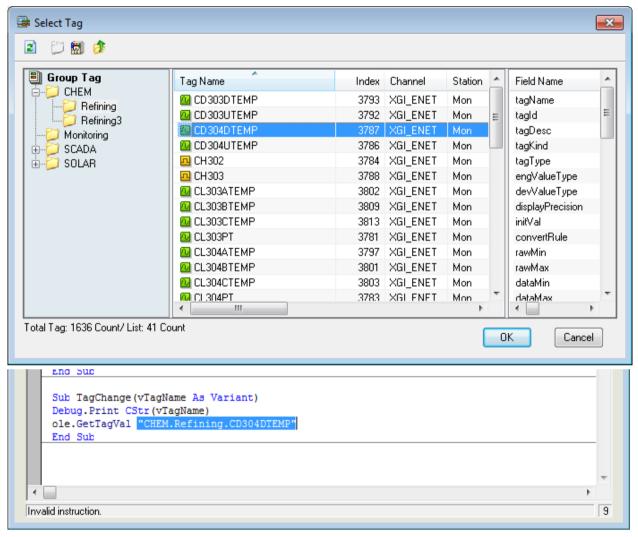

- (6) OK
  - •The script is checked for grammar errors and if any error is not found, the script is saved and the screen is ended.
- (7) Cancel
  - Any modification is cancelled and the screen is ended.
- (8) Apply
  - The script is checked for grammar errors and if any error is not found, what has been edited is saved.
- (9) Editor Toolbar
  - The script is implemented on the editor screen and debugging work is also available. For details, refer to 'How to use.'

## 14.3 How to Use

This explains how to register and use the script.

#### 14.3.1 Use of Internal Fuctions

• Declare iuInterFuncOleSvr objects as follows and assign them by using Set command.

```
Public ole As New iuInterFuncOleSvr 'InterFunction Object
```

• If "."(Dot) is inputted in a declared object variant, available functions are displayed upon the Dot Operation.

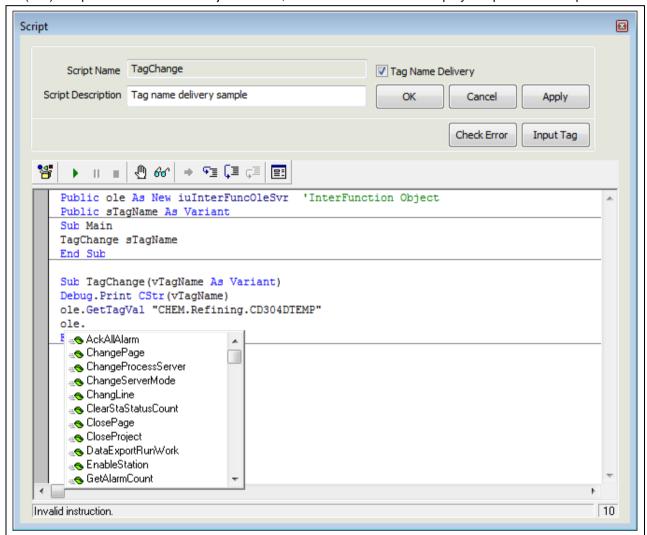

• Since even the function parameter as seen in the figure below is displayed, it ensures convenient inputting.

```
ole.GetTagVal | End | GetTagVal( ByVal szTagName As String ) As Variant |
```

## 14.3.2 Tag Name Delivery

A script function is registered as a 'Tag Name Delivery' script function and processes to trigger actions are explained on the 'Action Trigger' screen.

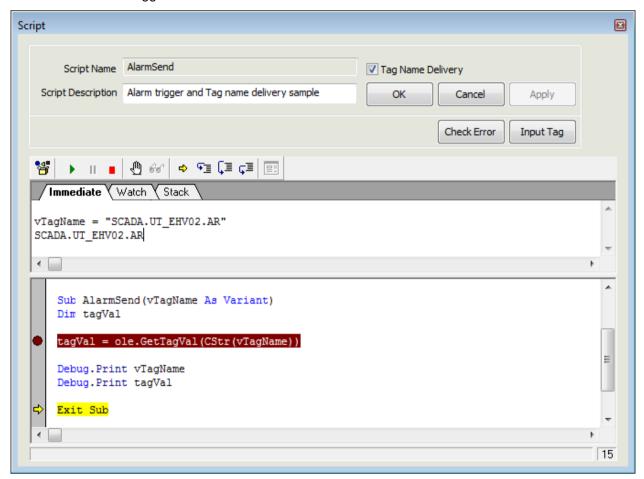

- Select 'Tag Name Delivery' option on the 'Script' screen.
- A sub-routine function (AlarmSend) is created with the same name with that of the script inputted among "Main" function scripts. At this time, Korean letters can not be used for script names.
- sTagName is declared as a Public variant and the Main function is structured to deliver variants upon the call of subroutine function.
- vTagName converted to the parameter of AlarmSend(vTagName As Variant) function in the subroutine function view can be used as a tag name.
- Since the process to deliver the actual tag name can not be carried out on the editor screen while debugging is performed, debugging can be done in a method of inputting variant values manually with a formula by directly substituting each tag name on the execution screen.

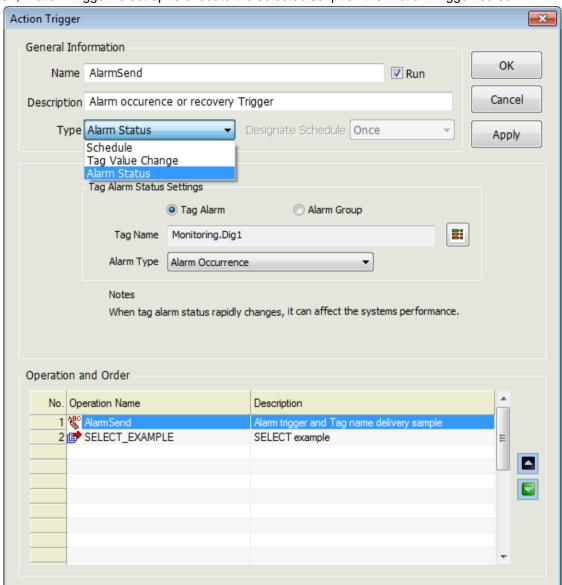

• Then, 'Action Trigger' is set up to execute the selected script on the 'Action Trigger' screen.

- Select a trigger type on the Action Trigger' screen. Available action trigger types for "Tag Name Deliver" are "Alarm Status" and "Tag Value Change."
- Select and assign a script available for "Tag Name Deliver" as following when selecting a work subject.

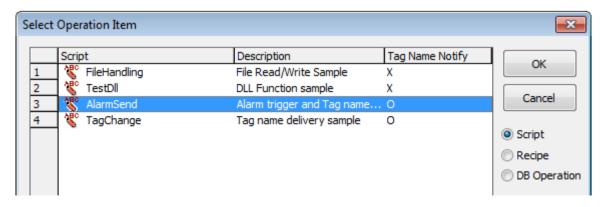

## 14.3.3 Editor Debugging

Debugging methods are explained on the 'Script' screen.

The inquiry of correct results is ensured only when debugging is worked while the Runtime is executed to have internal functions act correctly.

The following screen represents one of the script debug screen. Click on [2], [8], [9] and [10] on the 'Script' to show the followings.

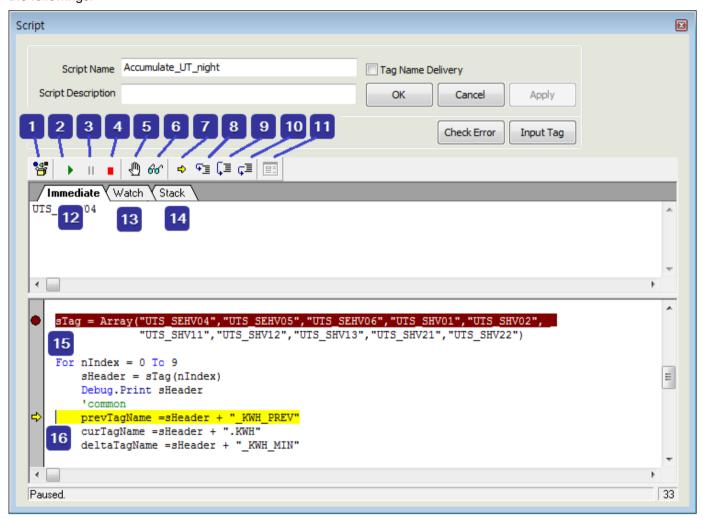

- (1) Browse Object
  - Methods and Parameters of the referred ActiveX object are displayed.
  - As default settings, information on the InfoU Function is displayed.

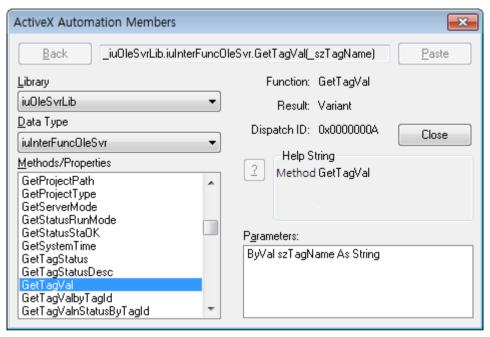

- (2) Start/Resume:
  - The user may execute a script on the editor (Since the execution of a correct function is ensured only when it is executed during the runtime, a code shall start for debugging).
- (3) Pause
  - The script that is being played is paused.
- (4) End
  - The script that is being played is ended and the debug mode is terminated.
- (5) Toggle Break
  - A break point shall be either selected or cancelled.
  - When setting a break point, it should be ensured that it stops at the break point to perform debugging.
- (6) Evaluate Expression
  - If a variant selected and clicked on the editor window, values are displayed on [12] immediate window.

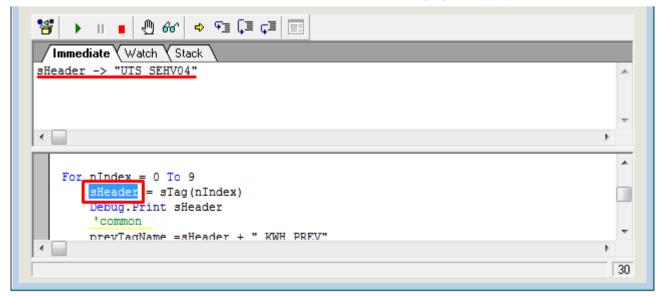

#### (7) Show Current Statement

The current statement is shown when executing.

#### (8) Step Into

• Each line of the scrip is executed one by one. If any 'Sub Routine' exists in the relevant line, it steps into the sub routine for debugging.

#### (9) Step Over

- The script statement is executed step by step. If any 'Sub Routine' exists, it moves to the next step after the sub routine is executed and its result is returned.
- If any break point exists in the sub routine, it stops at the break point.

#### (10) Step Out

- It gets out of the current step and goes to upper procedure after completely executing all of the current functions and loop statements.
- If any break point exists in the sub routine, it stops at the break point.

#### (11) Edit User Dialog

- This dialog box editor can not be selective during the debugging and it is activated only in the 'Edit' mode.
- InfoU does not support this dialog box in the runtime environment.

### (12) Immediate

- This 'Immediate' window is used as follows.
  - Result value when clicking on [6] Evaluate Expression
  - Show the return valued of debug. Print
  - Change variant values when any 'Immediate' formula is inputted.

```
Immediate Watch Stack
sHeader -> "UTS SEHV04"
UTS SEHVO4
prevTagName = 100
       Debug. Print sHeader
       prevTagName =sHeader + "_KWH_PREV"
```

#### (13) Watch

- Variants are assigned and function or expression values can be inquired.
- For assigning, select a variant and click the right side of the mouse to select Debug-->Add Watch.

#### (14) Stack

• The call list of the current execution line is shown.

#### (15) Menu Function

• If the right side of the mouse is clicked, a menu is shown and it has functions available in the debug mode as well as functions available in the Edit mode.

```
deltaVal = curTagVal - prevTagVal
         HourTagVal =ole.GetTagVal(HourTagName) + deltaVal
         DayTagVal =ole.GetTagVal(DayTagName) + deltaVal
         MonthTagVal =ole.GetTagVal(MonthTagName) + deltaVal
         If deltaVal > 0 Then
             ole.SetTagVal deltaTagName,deltaVal
             ole.SetTagVal HourTagName,HourTagVal
             ole.SetTagVal DayTagName,DayTagVal
             ole.SetTagVal MonthTagName
                                             Edit
         End If
                                             <u>V</u>iew
         ole.SetTagVal prevTagName,cur[
                                             Macro ▶
                                             <u>D</u>ebug ▶
    Next nIndex
                                                         Editor Help
                                             <u>H</u>elp
    Set ole = Nothing
                                                         <u>L</u>anguage Help
                                                         Topic Search
    End Sub
                                                         About
Display help for the Basic language
```

## (16) Help

• Help' is available for overall information on various functions and script languages provided by the editor.

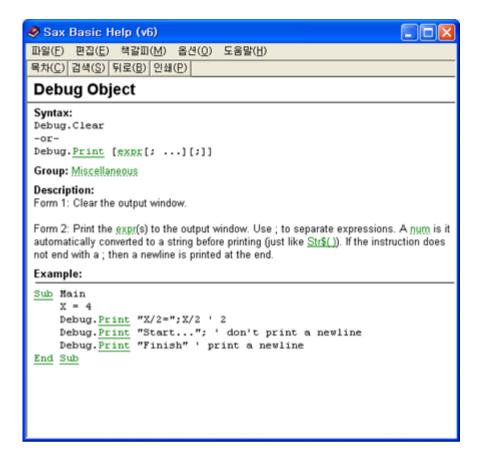

#### 14.3.4 How to use DLL

How to use external DLL functions in the script is explained.

DLL API use: It is an example of declaration of 'Sleep' function included in System KERNEL32.DLL.

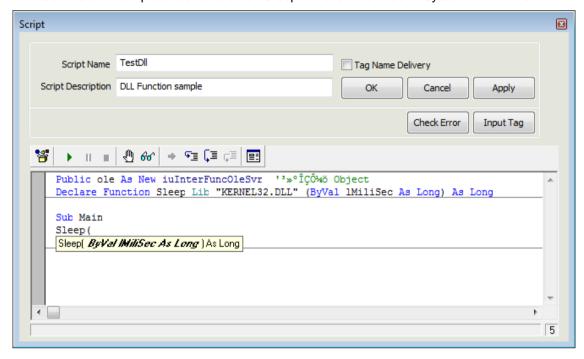

## 14.3.5 How to use OLE object

It is an example of file 'Open and Write'. (Refer to examples in Demo projects.)

```
Dim fso As Object
                         'file object
Dim cFile As Object
                         'file object
Set fso = CreateObject("Scripting.FileSystemObject")
'OpenTextFile(filename, mode, create) 'mode 1:Read, 2:Write, 8:Append
'write example
On Error GoTo ERR FILE WRITE OPEN
                                    'error handling
Writefile = filePath + "\Taglist.txt"
    If Not fso.FileExists(Writefile) Then
                                                         'find file
        Set cFile = fso.CreateTextFile(Writefile,True) 'nothing--> create
        Set cFile = fso.OpenTextFile(Writefile,2,True) 'exist--> write option = 2
    End If
    DataLine = ""
    For n = 0 To tagCount-1
        DataLine = CStr(sTag(n))
        DataLine = DataLine + vbrf
        cFile.WriteLine(DataLine)
    Next
    cFile.Close
```

## 14.3.6 Error Handling

It is an example of how to handle errors (Refer to examples in Demo projects.)

Write On Error statement on the top of the error to be handled. If any error occurs below the On Error statement, it moves to the Error Handle Statement written next to Goto Statement.

Since On Error statement is effective until it meets with the next On Error statement, 'Error Handle' is possible according to work steps by writing the On Error statement at several locations.

By using the 'On Error Resume Next Statement', the next codes can be performed seamlessly even any minor error occurs.

```
'append example
On Error GoTo ERR_FILE_APPEND_OPEN 'error handler
Appendfile = filePath + "\" + Format(Now(), "YYMMDD") + "_timelist.txt"
    If Not fso.FileExists(Writefile) Then
                                                         'find file?
        Set cFile = fso.CreateTextFile(Appendfile,True) 'No:create
        Set cFile = fso.OpenTextFile(Appendfile,8,True) 'yes:write option = 8
    End If
    DataLine = Format(Now(), "YYYY/MM/DD hh:mm:ss") + vbTab
    For n = 0 To tagCount-1
        tagVal = ole.GetTagVal(CStr(tagName(n)))
        AppendLine = AppendLine + CStr(tagVal) + ","
    Next
    DataLine = DataLine + AppendLine + vbrf
    cFile.WriteLine(DataLine)
    cFile.Close
    Debug. Print "File Append OK!"
Exit Sub
ERR FILE READ OPEN:
    errFlag = -1
    Debug. Print "ERR FILE READ OPEN"
    Exit Sub
ERR_FILE_WRITE_OPEN:
    errFlag = -1
    Debug.Print "ERR_FILE_WRITE_OPEN"
    Exit Sub
```

## 14.4 Runtime Debug

By providing the debug screen during the Runtime, this ensures the user inspects the current execution status of the script and check for any operational and logical error.

#### Execution

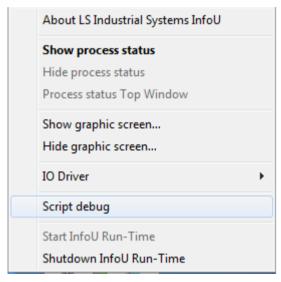

Click the right side of the mouse on the InfoU tray icon during the Runtime to select 'Scrip Debug' from the pop-up menu and show the screen below.

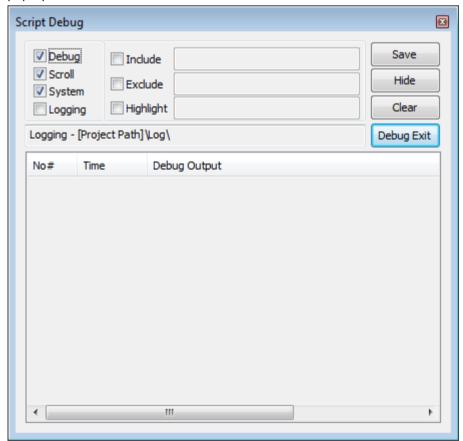

The output written in Debug.Print [expr] on the 'Script' screen is displayed as a result during the runtime

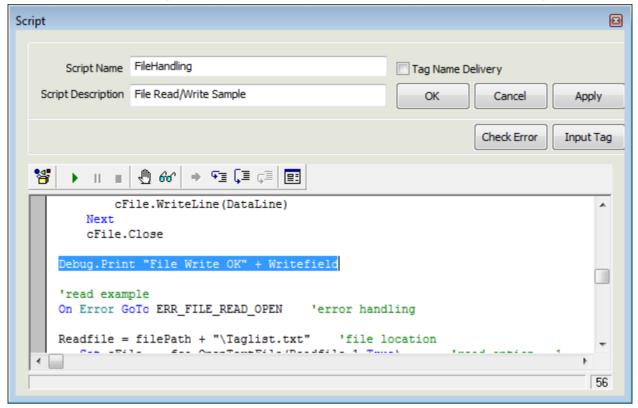

### • Runtime Debugging

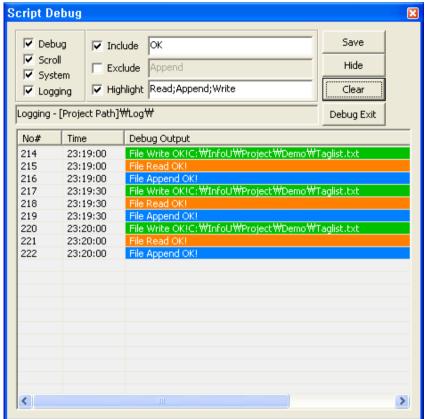

This screen is displayed as the highest window.

- -Debug: Select whether to conduct debug works,
- -Scroll: Scroll the screen to show the latest list.
- -System: Select whether to execute script except Debug.Print construction.
- -Logging: Save debugging contents in the \Log folder on the current project path.
- -Include: The letters to be displayed are filtered and displayed.
- -Exclude: The letters to be excluded are filtered and displayed.
- -Highlight: The contents included as inputted letters are highlighted with colors.
- -Include, Exclude and Highlight can be overlapped by using [;].
- -Save: The current settings and the debug screen size are saved and the current conditions will be displayed on the screen in the next execution.
- -Hide: The debug screen is hid.
- -Clear: All of the lists currently displayed are deleted.
- -Debug Exit: The runtime debug is ended and the screen is closed.

# **Chapter 15 Function**

Various default functions are presented to perform various actions in the InfoU system. The following list shows functions that can be used for Script and OLE Automation.

## 15.1 Funtion Inquire

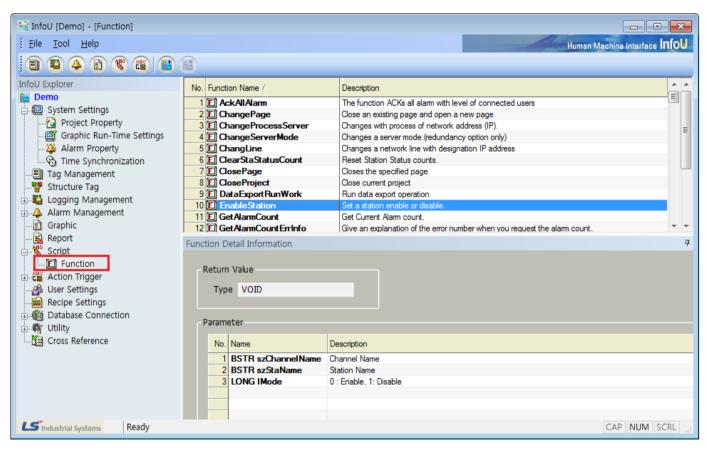

After logging in withInfoUD.exe, select 'Function' under 'Script' on the InfoU Explorer' To see detailed information on a certain function, select and click on the relevant function with mouse. Then, input 'Return Value' of the relevant function on the 'Function Detail Information' screen to display a list that shows the properties and description of each parameter requested in the relevant function in regular sequence

#### **Notice**

For the example of the internal function and detailed usage, refer to 'Internal Functions' of the Appendix.

# **Chapter 16 Action Trigger**

Action Trigger is set up during the runtime to execute input and output works of the script, recipe and database. The relevant application can be executed by setting up Action Trigger according to 'Schedule', 'Tag Value Chang' or 'Alarm Status'.

One-stop settings for various application actions at one place ensure an effective and systematic control.

## **16.1 Start**

If 'Action Trigger' in the menu or 'Edit Script' in the InfoU explorer is selected, the list of action trigger is displayed as follows:

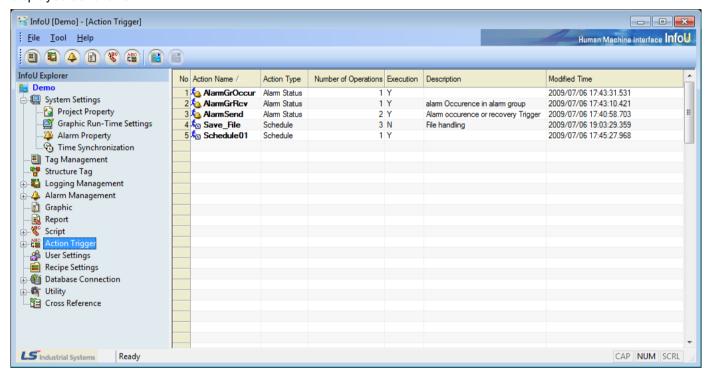

Click the right button of the mouse on the list of Action Trigger to show Add, Edit and Delete menu.

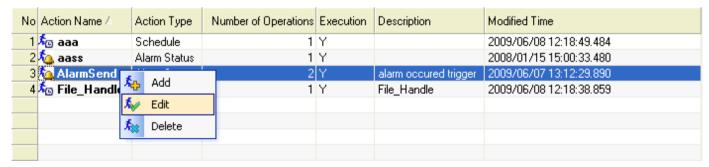

- Add: A new action trigger is added. Double click on the empty item to display the new input screen.
- Edit: The selected action trigger is edited. Double click an item to display the edition screen.
- Delete: Delete the selected action trigger.

## 16.2 Configuration

#### 16.2.1 General Information

The edition screen of action trigger is of the dialog type and it is organized as follows:

If other item is selected from the above action trigger list while the screen is displayed, information on the selected action trigger is displayed.

Any modification, which may be created during the edition of action trigger, is not reflected during the runtime and it is applied after the runtime is restarted.

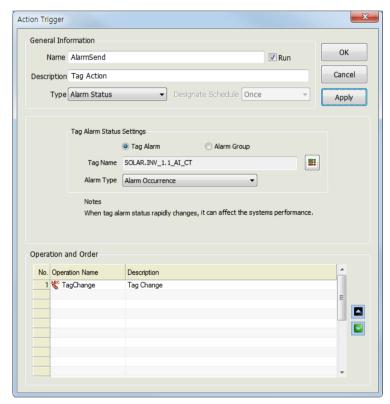

- (1) Name
  - The action trigger name is displayed.
  - If the action trigger is renamed and saved, a new action trigger is created and added automatically.
  - Any two action trigger s shall not have the same name.
- (2) Description

Input description on the action trigger.

(3) Run

It displays whether to execute the script actions during the runtime.

(4) Type

The script actions are triggered by one of the following condition according to the designated settings:

- Schedule
- Tag Vale Change
- Alarm Status

## (5) Operation and Order

Select an operation to execute among the defined actions and designate the order.

Click the right side of the mouse on the list to show the menu below.

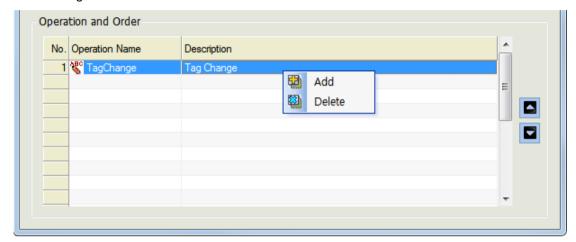

- Add: Click an additional menu or double click to show a screen for selecting a new operation.
- Delete: Delete the selected operation from the list.

You can select the task item in the below screen.

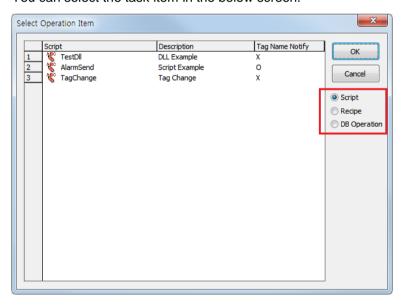

There are 3 types of task items; "script", "recipe", "DB works".

If you select the type of task items on the right side, the type will be displayed on the list.

## **Chapter 16 Action Trigger**

## 1) Script list

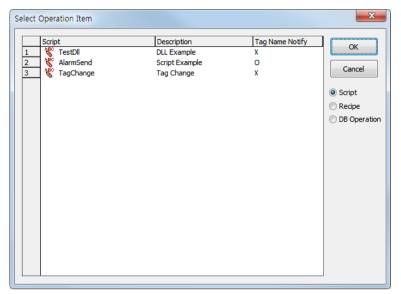

In case of the script, whether forwarding the tag name is displayed.

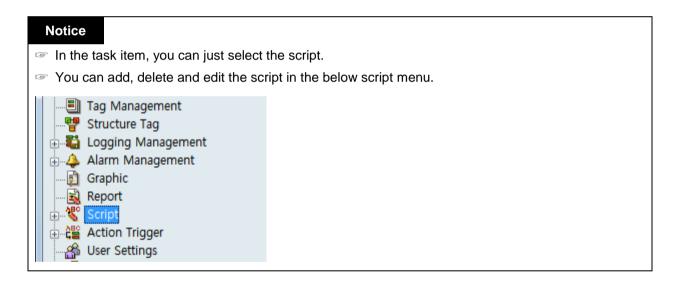

## 2) Recipe list

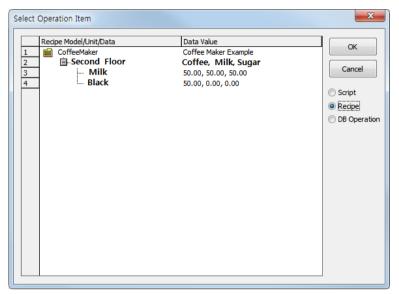

The recipe is based on the tree type of the model, unit and data; you can just select the item of the lowest level only.

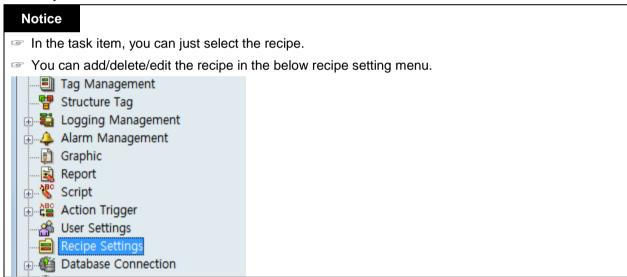

## **Chapter 16 Action Trigger**

#### 3) DB operation item

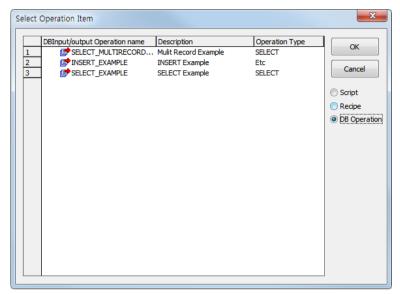

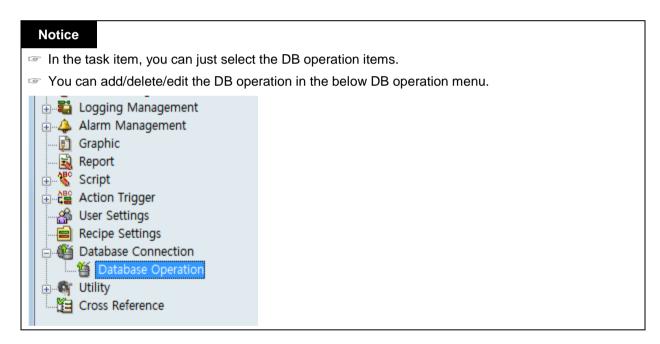

## 16.2.2 Schedule

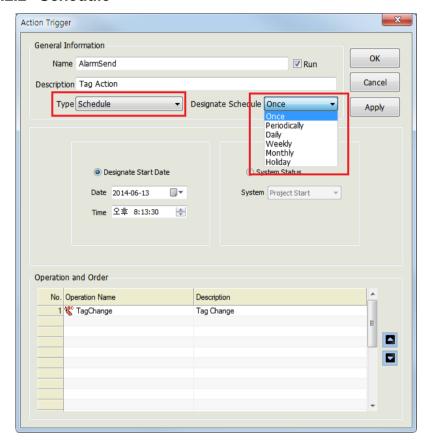

## (1) General Information

If 'Schedule' is selected for 'Type',

Designate Schedule' becomes activated and here, one of [Once], [Periodically], [Daily], [Weekly], [Monthly] and [Holiday] can be selected.

## (2) Once

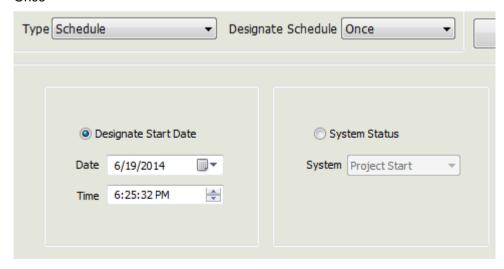

## Chapter 16 Action Trigger

- Designate Start Date: If 'Designate Start Date' is selected, it is allowed to input date and time to start the selected operation and it is executed only once at the designated time.
- System Status: The operation is executed according to the system's management status over the project.
  - Project Start
  - Project Close
  - Redundancy Switch

## (3) Periodically

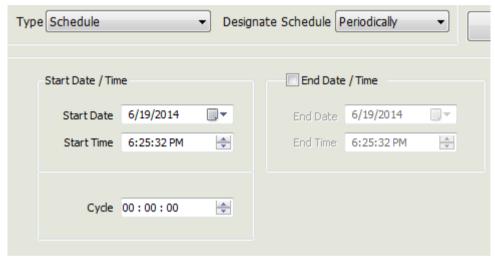

- Start Date/Time: Time point at which the periodic cycle actions start
- Cycle: Input a cycle of actions.
- End Date/Time: Designate date and time to stop actions.

#### (4) Daily

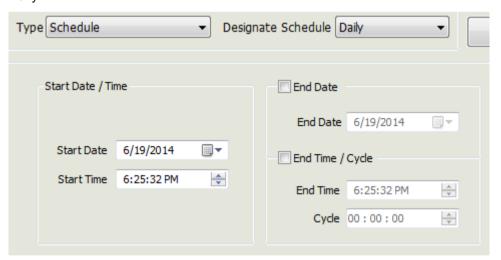

- Start Date/Time: Time to start daily actions. If any time interval is not set up, actions are executed only once at the relevant time.
- End Date: Designate date to stop actions

• End Time/Cycle: Input 'End time' and a cycle of actions executed from the time to execute to the time to end.

## (5) Weekly

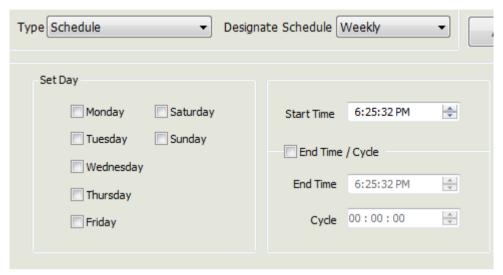

- Set Day: Select a day to execute actions. Multiple choices are allowed.
- Start Time: Time to start actions on the relevant day. If any time interval is not set up, actions are executed only once at the relevant time.
- Endtime/Cycle: Input 'End time' and a cycle of actions executed from the time to execute to the time to end.

#### (6) Monthly

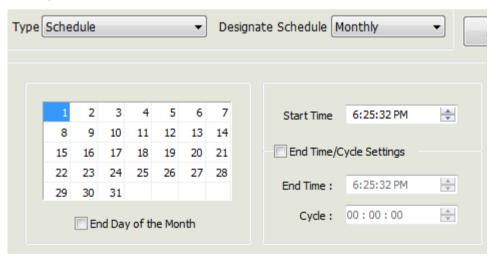

- Select Day: Select a day to execute actions in the relevant month. Click the mouse on a day to select and the selected day is highlighted in yellow.
- Start Time: Time to start actions on the relevant day and If any time interval is not set up, actions are executed only once at the relevant time.
- End Time/Cycle Setting: Input 'End time' and a cycle of actions executed from the time to execute to the time to end.

## **Chapter 16 Action Trigger**

## (7) Hoilday

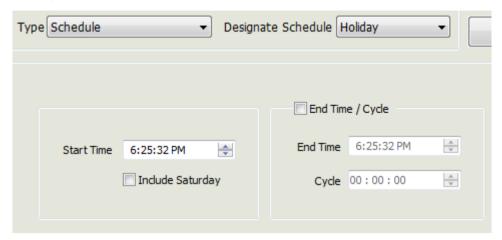

- Start Time: Time to start actions on the relevant date and If any time interval is not set up, actions are executed only once at the relevant time. It is possible to include Saturday.
- End Time/Cycle: Input 'End time' and a cycle of actions executed from the time to execute to the time to end.

## 16.2.3 Tag Value Change

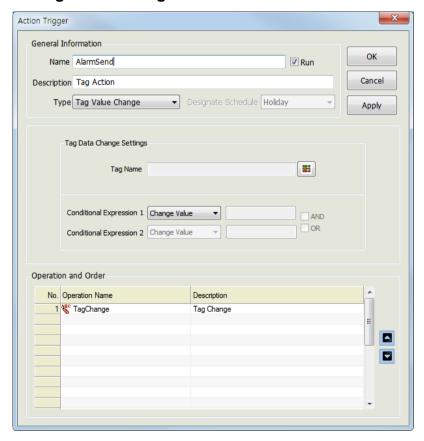

• Type: Select [Tag Value Change].

- Tag Name: If [3] is clicked, the tag selection screen is displayed and the tag name is inserted in box for tag name if one of tags is selected.
- Tag Selection Button: Click on this button to display the screen below and select a tag on the screen.

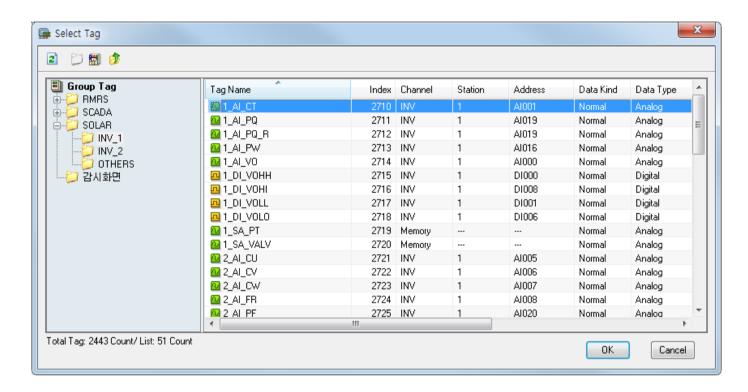

- Conditional Expression: Conditional Expression of the inputted tag value.
  - [Change Value]: The operation is conducted if the tag value is changed. Not available to set up Conditional Expression. Not available to input values
  - [ = ]: The action is performed if the tag value is equal to the set-up value.
  - [ <> ]: The condition is implemented when the tag value is different form the set-up value
  - [ > ]: The condition is implemented when the tag value is higher than the set-up value
  - [ >= ]: The condition is implemented when the tag value is higher or equal to the set-up value
  - [ < ]: The condition is implemented when the tag value is lower than the set-up value
  - [ <= ]: The condition is implemented when the tag value is lower or equal to the set-up value
- AND / OR: Implemented when Conditional Expression 1 and Conditional Expression 2 are AND(OR).

## 16.2.4 Alarm Status

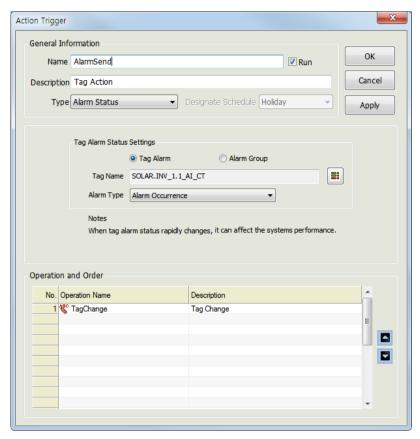

- Type: Select [Alarm Status]
- Tag Alarm: Set up actions for each tag upon the occurrence of alarm.
- Alarm Group: Set up actions for each tag that belongs to an alarm group upon the occurrence of alarm.
- The following items are displayed according to the mode of Tag Alarm and Alarm Group:
  - Tag Name: Click on [5] to display the tag selection screen and input the selected tag name on the screen.

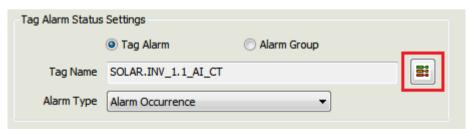

- Alarm Group: Click on [5] to display the alarm group selection screen and input the selected alarm group name on the screen.
- Tag/Alarm Group Selection: Click to display the 'Tag/Alarm Group Selection' screen and select a tag (alarm group) on the screen.

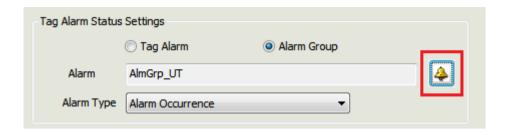

- Alarm Type: Available alarm types are displayed differently between digital and analog tags.
  - Digital

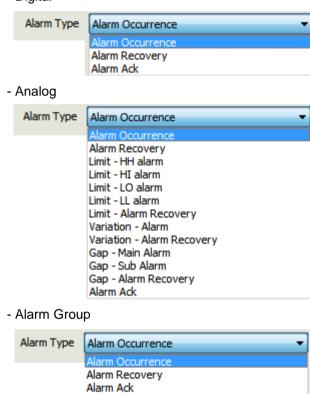

## 16.3 Holiday Settings

(1) Start

If 'Holiday Settings' in the menu or the InfoU explorer is selected, the list of action trigger is displayed as

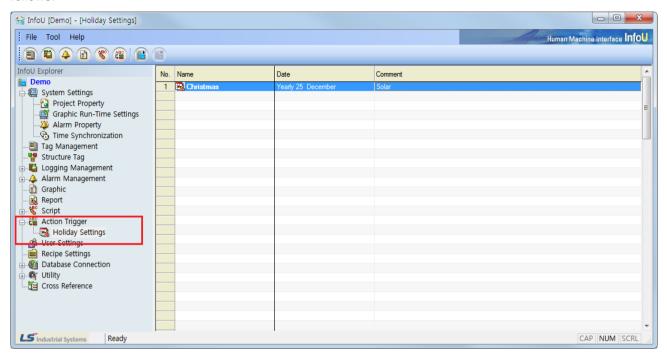

Click the right button of the mouse on the list of Action Trigger to show Add, Edit and Delete menu.

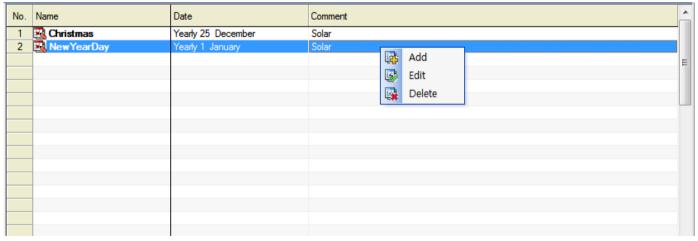

- Add: A new action trigger is added. Double click on the empty item to display the new input screen.
- Edit: The selected action trigger is edited. Double click on the item is double clicked to display the edition screen.
- Delete: Delete the selected action trigger.

#### (2) Edition Screen

The holiday setting edition screen is of modaless dialog type and it is constructed as follows:

If other item is selected from the above action trigger list while the screen is displayed, information on the selected action trigger is displayed.

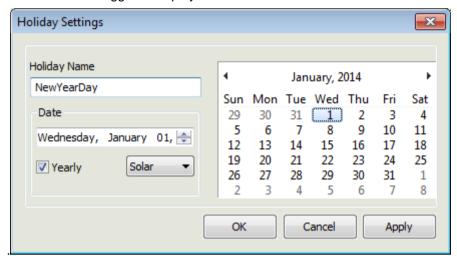

- Holiday Name: The selected holiday name is displayed or other holiday name can be newly inputted.
- Date: Input the holiday date.
- Yearly: Set up whether it is repeatedly executed every year or only one time.
- Solar/Lunar: Select either Solar or Lunar
- Calendar: If a date is selected, the date is inputted in the box for holiday date.
- OK: The contents newly designated are saved and the screen is closed.
- Cancel: The contents newly designated are not saved and the screen is closed.
- Apply: The contents newly designated are saved and the work is continued.

## **Notice**

Any modification, which may be created during the edition of action trigger, is not reflected during the runtime and it is applied after the runtime is restarted.

# **Chapter 17 User Settings**

Users are registered for each project and only the registered users are allowed to use InfoU. That is, the registered users are given authority to access to various InfoU functions but their access to some InfoU functions is limited according to their level of authority.

#### Alarm Notification Function

The users registered in Alarm Group are notified through e-mail or SMS in case of the occurrence of any alarm.

## • Limited Functions by Level

The same as tag levels (1~255), the users are assigned level 1 through 255 and according to this level, their authority to execute and use various InfoU functions such as tag control, inquiry and alarm acknowledgement is limited.

# 17.1 Setting Screen

#### (1) Start

Select User Settings in the InfoU explorer or the menu.

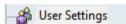

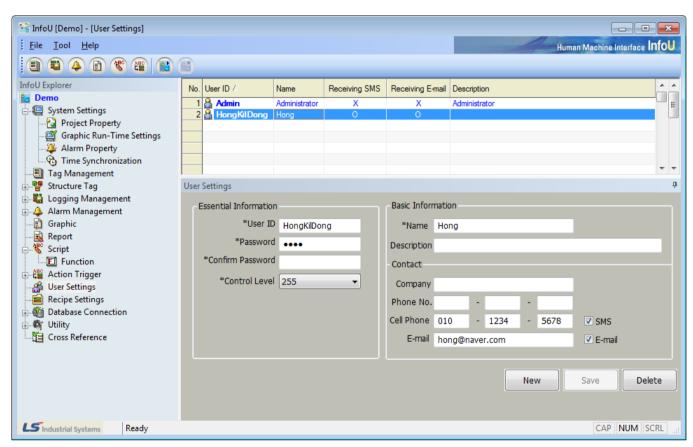

#### (2) User List

A list of the registered users is displayed to allow the user to delete or modify.

## Chapter 17 User Settings

#### **Notice**

Admin: System administrator's account as the user registered basically. This account can not be changed except password.

## (3) User Settings

When newly registering a user or modifying, input information on the user...

- 1) Essential Information
  - a. User ID: Input User ID.
  - b. Password: Input password.
  - c. Confirm Password: Re-input password for confirmation.

### 2) Level (1~255)

Select a level. Level 1 through level 255 is available.

#### 3) Basic Information

- a. Name: Input the user name.
- b. Description: Give additional information except the user name.

#### 4) Contract

- a. Company: The usesr's company
- b. Phone No.: Contactable wire telephone number
- c. Cell Phone: User's mobile phone number. This information is essential if Option SMS receiving has been selected.
- d. E-mail: User's e-mail information. This information is essential if Option e-mail receiving has been selected.
- e. SMS: Check √ in the box if the user wants to receive alarm information through SMS in case of the occurrence of alarm in the alarm group the user is registered in.
- f. E-mail: Check  $\sqrt{\ }$  in the box if the user wants to receive alarm information through e-mail in case of the occurrence of alarm in the alarm group the user is registered in

## 5) New

The user information is initialized to allow the user to input new information.

## 6) Save

The registered new information or modified information is saved.

In case of new registration, the user is added to the list.

#### 7) Delete

The selected user's information in the list is deleted from DB.

# **Chapter 18 Recipe**

Recipe is a function used when producing various products on the same production/process line according to the prescribed values and it defines a model and controls the process with the combination of component tags (units) and defined values (data). As a method used for large varieties but in small volumes, this function is applicable to various fields.

## 18.1 Component

To perform the recipe functions, the user needs to understand model, unit and data concept.

#### 18.1.1 Model

It defines a recipe template on the same production/process line and it also defines a model and its components (items). After a model is defined, settings on the model items are not changeable if units and data have been already inputted

#### 18.1.2 Unit

It defines a tag collection subordinated to the defined model and it also defines the tags that have the same number with that of the defined items for the model. That is, it has information on the set for the actually controlled points.

## 18.1.3 Data

It defines a data set subordinated to the defined model and it also defines the actually controlled values.

• Example of Recipe Definition - Coffee Vending Machine

When a person is about to drink a cup of coffee from the vending machine, he/she needs to define its model.

The coffee vending machine (model) consists of three components- coffee, cream and sugar (item).

If the vending machine is in the building, its physical location (unit) has to be defined as a vending machine on the first floor or a vending machine on the second floor.

Then, the person needs to decide whether to drink black coffee, cream coffee or cream and sugar coffee and define data on the amount of coffee, milk or sugar that will be actually inserted.

If the person wants to drink a cup of milk coffee from the second floor vending machine, he/she can drink the coffee he/she wants at the place he/she wants with three combinations of model (coffee vending machine), unit (second floor) and data (milk coffee).

## 18.2 Settings

Select 'Tool'-'Recipe Settings' in the InfoU menu to display the screen as seen in [Figure].

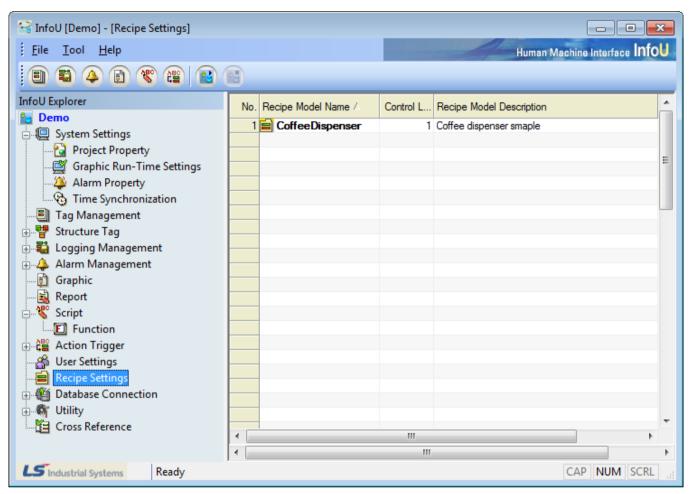

A list of the registered recipe models appears on the screen and detailed information on the relevant model can be viewed or edited through double clicking on each item or pop-up menu.

The following pop-up menu appears upon the click on the list screen.

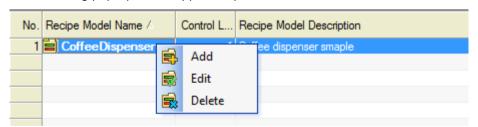

- Add: This is a menu used when a new recipe model is registered. A blank screen appears if this menu is selected. Up to 64 models can be registered.
- Edit: This is a menu used when the information on the selected model is viewed or modified.
- Delete: If selected, a window appears to ask the user to confirm deleting. If "Yes" is selected, the relevant model is deleted and the units and data that belong to the model are also deleted.

## 18.2.1 Model Information

A screen to set up a recipe model. Item on the model and three items such as item, unit and data are divided with taps.

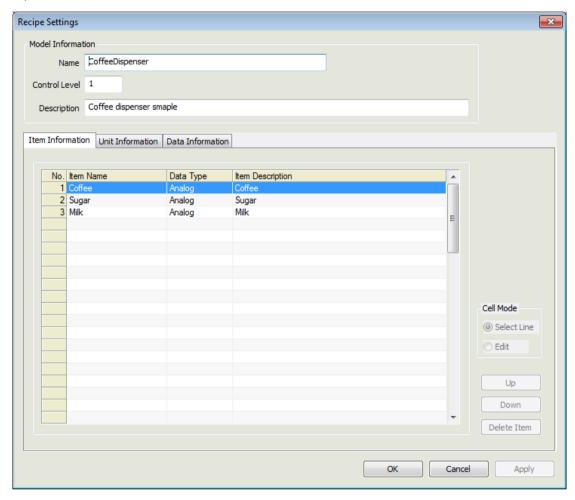

## (1) Property

- Name: Register a name of the model. Duplication is not allowed.
- Control Level: Input a control level 1 through 255. The level of the InfoU user shall be higher than the control level of the recipe model to control the recipe (Level 1 is the highest one and Level 255 is the lowest one).
- Description: Register description on the recipe model.
- Item Information: Register items (components) that consist of the model. Up to 64 items are available to register for one model.
  - Item Name: A name of the item
  - Data Type: Nature of the item data. Select one among Analog, Digital and String.
  - Item Description: Description on the item

## (2) Function Button

- Cell Mode
  - Select Line: An option used when selecting an item as a line mode.

#### Chapter 18 Recipe

- Edit: An option used when editing grids. The user may directly input information on the grid by double clicking on the grid or selecting 'Edit' button.
- Up: It is activated upon the selection of an item and used for moving the selected item to higher order...
- Down: It is activated upon the selection of an item and used for moving the selected item to lower order.
- Delete Item: It is activated upon the selection of an item and used for deleting the selected item..

#### **Notice**

If the linked unit or data is added after a model is defined, the model can not be modified.

#### 18.2.2 Unit Information

A screen to register a recipe unit

Here, a unit means a tag collection and 10 tags and memory tags can be used.

First, items that have been defined for a certain model appear on the unit screen and unit tags suitable for each item type are registered for the relevant unit.

An editing method to directly input in each cell is used.

Up to 64 unit sets are available for registering (64 unit sets per model).

As seen above, since the item number available to register for one model is 64, total 64 X 64 tags can be registered on the unit definition screen.

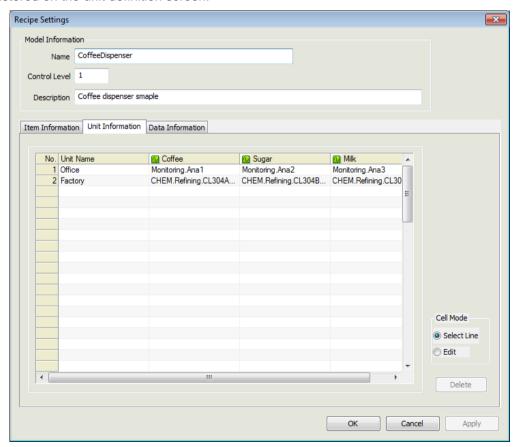

#### (1) Property

- Unit Name: Register a name of the unit.
- Unit: A screen to register units (tags) suitable for the item type defined for the model.

Directly input the tag name in the cell or click the cell [...] button to select a tag to register.

If [...] button is clicked, the tag selection screen appears and if a tag is double clicked on the tag selection screen, the screen disappears and the tag is marked on the grid.

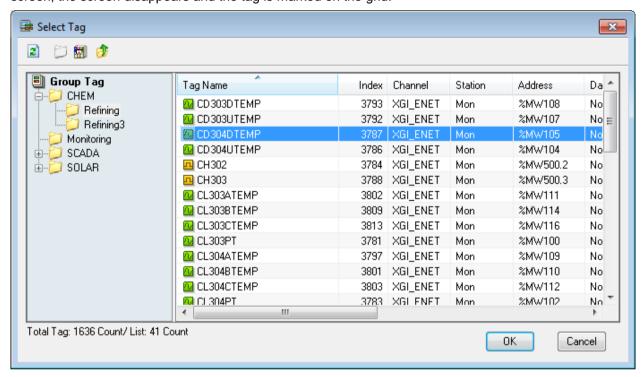

#### (2) Function Button

• Delete: The currently selected unit name is deleted.

## 18.2.3 Data Information

A screen to register a recipe data

Here, data mean the values that are actually controlled. Register a value suitable for the item type defined for the model. An editing method to directly input in each cell is used as done for unit information.

Up to 64 data per model are available for registering.

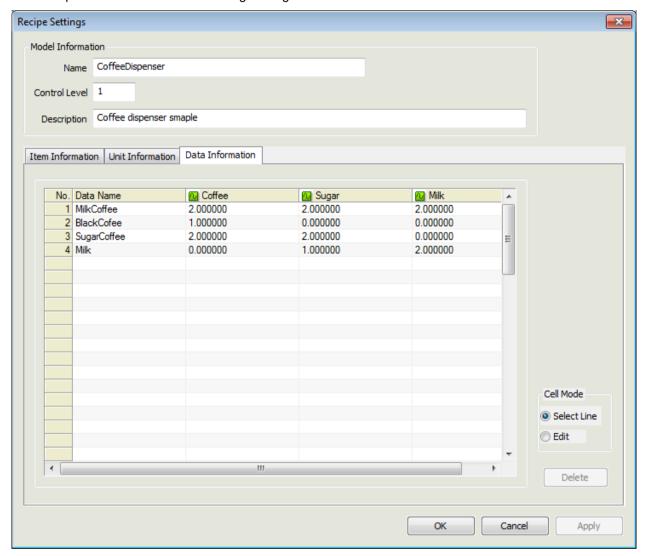

- (1) Property
  - Data Name: Register a name of the data..
  - Data: Define the control value suitable for the item type defined for the model..
- (2) Function Button
  - Delete: The currently selected data name is deleted.

## 18.3 Recipe Runtime

To use recipe functions online, InfoU provides two methods- one is to use OCX components and the other is to use the internal functions. In addition, they can be used in the Script and Action Trigger.

Recipe functions that can be performed in the Runtime are broadly divided into three functions; Working Set, Real-time Data Inquiry and Saving, and Recipe Control.

## 18.3.1 Function

- (1) Working Set Composition (Working Set)
  - The recipe uses a virtual collection concept called working set.
  - The recipe's essential components are model, unit and data. Those three components are combined to perform recipe control.
  - For OCX, relevant components are clicked in the list to form a working set and the internal functions corresponding to each function have been already defined.
- (2) Real-time Data Inquiry and Saving
  - This is a function to import the defined tags for the unit from the real-time server during the runtime to form a working set.
  - The working set is formed with models and units and this function does not only import the predefined data from DB but also inquire the current tag values.
  - Surely, the real-time data can be saved in DB. But, only up to 64 data are available per model. OCX does not provide the 'Delete' function.
- (3) Recipe Control
  - The purpose of forming a working set is to perform recipe control.
  - Recipe control is ready for performing once the combination of the prescribed model, unit and data (realtime data) is equipped with.
  - Recipe viewer OCX can perform simple control in InfoU as well as direct control is also available by using data saved the control DB using the working set.

## 18.3.2 Recipe Viewer OCX

Recipe Viewer OCX provides specialized functions at control. For detailed functions, refer to 'Recipe Viewer of Graphic Object".

#### 18.3.3 Internal Function

Recipe functions can be implemented by internal functions.

For internal functions that can perform recipe functions during the runtime, refer to 'Function Help.

# **Chapter 19 Database**

## 19.1 Database Connection

This Database Connection is a function to connect this InfoU system to universal database systems such as SQLServer and Oracle by using Microsoft OLE DB interface.

InfoU can define up to 64 connections.

For Database Operation, it is necessary to define connection with external databases in advance and the connection is used as follows.

#### 19.1.1 Demo

Select 'Tool'- 'Database Connection' in the InfoUD menu, the screen as seen in the [Figure] below is displayed. This 'Database Connection' menu is displayed on the lower-level of the Database Operation.

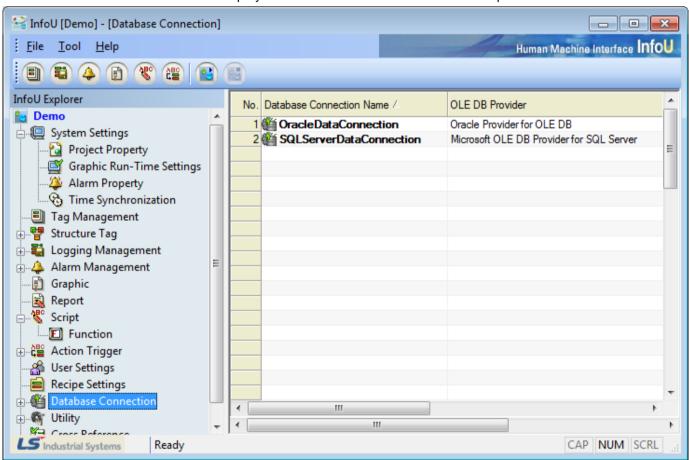

A list of the registered database for 'Database Connection' appears on the screen and detailed information on the relevant database can be viewed or edited through double clicking on each item or pop-up menu.

The following pop-up menus appear upon the click on the list screen.

#### Chapter 19 Database

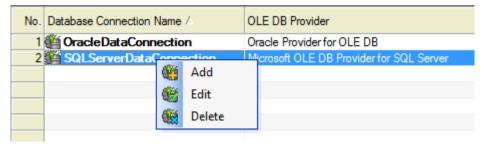

## (1) Add

- This is a menu used when a new database is registered for 'Database Connection'. If this menu is selected, an empty screen is displayed.
- Up to 64 databases can be registered for 'Database Connection.'.
- (2) Edit
  - This is a menu used when the information on the selected database is viewed or modified.
  - If one of existing databases is renamed and saved, the database is automatically added and saved as a new database.
- (3) Delete
  - If selected, a window appears to ask the user to confirm deleting. If "Yes" is selected, the relevant database is deleted from the 'Database Connection' list and the 'Database Operation' that belongs to the database is also deleted..

## 19.1.2 Database Connection Settings

This screen is the one to define 'Data Connection.' Double click on the list or select the pop-up menu to display the following screen. Each item and button is explained as follows

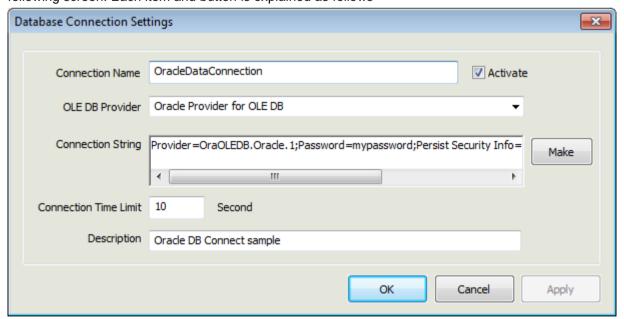

- (1) Connection Name
  - Register its own name for identification and any duplicated name is not allowed.

#### (2) Active

• This 'Database Connection' is attempted only for activated data when the database engine is running. The user may register several Data Connections and designate this 'Activate' option only to the necessary connections to prevent the external database support from being wasted unnecessarily.

#### (3) OLE DB Provider

Register OLE DB providers. The combo box shows the list of the registered OLEDB providers in the local
computer and the user may either select one from the list or input the name of the OLEDB provider directly
on the combo box..

#### (4) Connection String

• Register a Connection String used for the relevant OLEDB provider. (If the user does not know a Connection String, he/she may create a file with extension '.udl' and double click it to display a screen to define 'OLEDB Data Connection.' If the user opens the .udl file on the notepad after setting up each item as shown on the screen, he/she may check whether the Connection String has been saved. The user may copy and register this syntax. But, he/she needs to select [Allow saving password] on the checkbox of [Connect] tap to ensure the password is also saved when the .udl file is saved).

## (5) Connection Time Limit (Second)

• Register a limit time when attempting connection with the designated database. The user needs to input a value higher than 0. If 0 is inputted, connecting is attempted endlessly until it is finally succeeded..

#### (6) Description

• Input description on the 'Data Connection.'.

## (7) Make

 Click 'Make' button to display a screen to define 'OLEDB Data Connection.' If [OK] button is clicked after setting Connection Strings in the order, those are automatically registered on the 4) Connection String text box. (If Check box [Allow saving password] is selected on the [Connection] tap, the password can be included in those Connection Strings.)

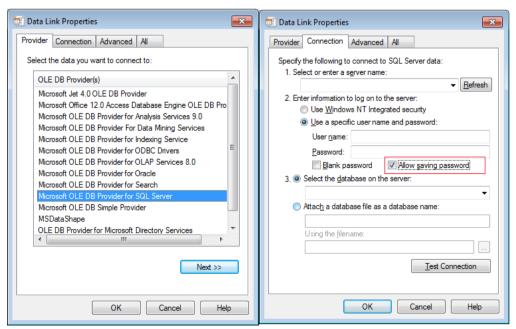

[Figure: Screen of Data Link Properties]

#### 19.2 **Database Operation**

Database Operation is a function to ensure the InfoU system links to universal database systems such as SQLServer and Oracle. That is, the user can record and save InfoU tag values in an external database or import records from the external database to map to InfoU tag values.

For Database Operation, the user may use the predefined Database Connection and register up to 256 operations.

## 19.2.1 Operation Type

Database Operation can be divided into 'SELECT' Operation and 'ETC' Operation according to operation properties.

- (1) SELECT
  - This operation is to import records from an external database and save them in InfoU tag values.
- (2) ETC
  - This operation is to record and save InfoU tag values in an external database.

## 19.2.2 Demo

Select 'Tool'- 'Database Operation' in the InfoUD menu to display the following screen..

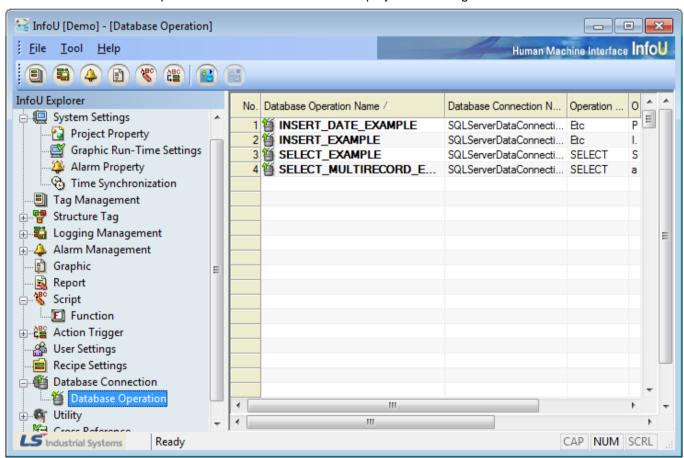

A list of the registered database operations is displayed on the screen. If an item is double clicked or selected from

the pop-up menu, the detailed information on the relevant operation can be viewed or modified.

The following pop-up menu appears upon the click on the list screen.

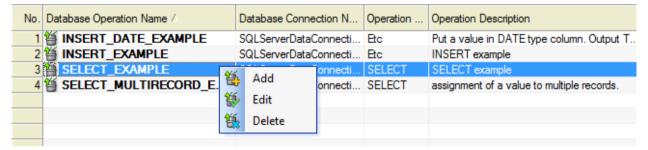

- (1) Add
  - A menu to be used when registering a new database operation. An empty screen appears if this menu is selected. Up to 256 database operations can be registered
- (2) Edit
  - This is a menu used when the information on the selected database operation is viewed or modified.
- (3) Delete
  - If selected, a window appears to ask the user to confirm deleting. If "Yes" is selected, the relevant database operation is deleted.

## 19.2.3 Database Operation Settings

A screen to define 'Database Operation' Database Operation can be divided into 'SELECT' operation used to import data from an external database and set up them as tag values and 'ETC' operation used to conduct operation for an external database with the InfoU tag data.

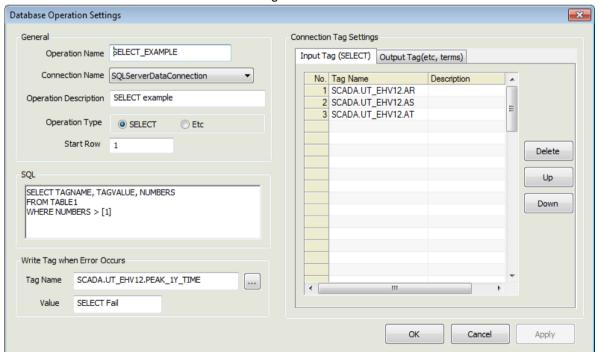

[Figure : Example of SELECT Operation (Input Tag)]

#### Chapter 19 Database

- (1) Operation Name
  - This is the name of a database operation and it has a unique value.
- (2) Connection Name
  - Select a name of the Database Connection to be used for the relevant operation.
  - The Connections set up in the Database Connection Settings are displayed on the combo box. If no Connection is set up, the database operation can not be saved. (Set up 'Database Connection' first to define 'Database Operation')
- (3) Operation Description
  - Describe the operation.
- (4) Operation Type
  - Specify a type of the Operation.
  - For 'SELECT', input and output tag taps are activated on the "Connection Tag Setting' window.
  - For 'ETC', only output tag tap is activated on the window (The input tag is not activated)
- (5) Start Row
  - When a record set is imported from a database, the user can define a record start number that will be a baseline when extracting data of the record set (The value shall not less than 1)
  - For example, if there are five record sets and the start row is 1, tag mapping starts from the first record while if the start row is designated 2, it starts from the second record, skipping the first record.
- (6) SQL Text
  - Input a proper SQL syntax (Refer to the following detailed information on SELECT and ETC)
- (7) Tag Name
  - The tag name that will record errors if the operation fails.
- (8) Value
  - The tag value that will record errors if the operation fails.
- (9) Input Tag
  - This menu is activated only when 'SELECT' is selected.
  - It is used when importing external data and controlling them with tag values.
  - It is used when importing external data and controlling them with tag values.
  - Date of the record set is applied in the order of input.
- (10) Output Tag
  - This menu is activated only when 'SELECT' and other is selected.
  - Up to 64 tags per operation can be registered.
  - It is used when carrying out operations external data with InfoU tag data.
  - Input order is not important. (Tag reservation numbers of SQL syntax and registered output tag numbers are mapped.)
  - If the same tag reservation numbers are repeated in the SQL syntax, the corresponding tags to those numbers are also repeated.
- (11) Delete
  - Delete the selected tag.
- (12) Up
  - Move the selected tag one step up.

#### (13) Down

Move the selected tag one step down.

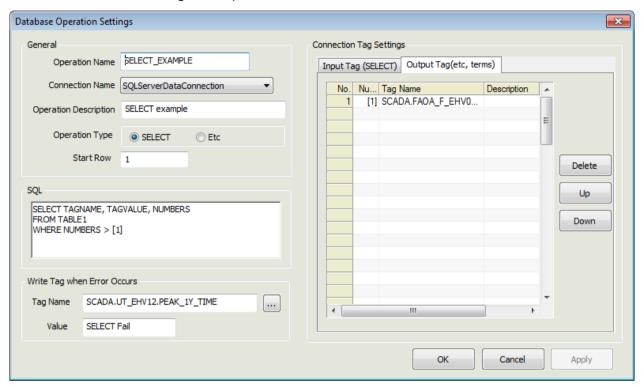

[Figure: EXAMPLE OF SELECT OPERATION(Output Tag)]

#### (14) SELECT

- It is used only when the operation type is 'SELECT'.
- The column name next to 'SELECT' is mapped with the tag defined on the phase of Input Tag one by one.
- Tag reservation numbers ([digit]) derived from FROM clause or WHERE clause are mapped with the output tags.
- Tag reservation numbers (numbers higher than 1) are recorded in positive numbers.
- Tag reservation numbers or the registered tag values (digit, character..) are expressed properly such as using quotation marks in the SQL syntax according to properties of each DB.
  - (ex.1) In case that tag values to be used are digits: SELECT COL1 FROM TAB1 WHERE ID = [1] (ex.2) In case that tag values to be used are characters: SELECT COL1 FROM TAB1 WHERE ID = [1]'
- The record set to be inquired starts from the location where the Start Row is registered and controlling tag values starts from that location.
- Controlling tag values is applied in the order of being registered for input tags (It is not necessarily matched between the data number and the input tag number)

## • Example of application

| Case                                                                       | SQL                            | Input | Query Result    | Tag Value             |
|----------------------------------------------------------------------------|--------------------------------|-------|-----------------|-----------------------|
|                                                                            |                                | Tag   |                 | Control Result        |
| If the input tag number is less than the inquiry data number (Start Row 1) | SELECT ID, NAME<br>FROM TABLE1 |       | ID NAME         |                       |
|                                                                            |                                | Tag01 |                 | Tag01 = 1             |
|                                                                            |                                | Tag02 | 1 Hong Gil Dong | Tag02 = Hong Gil Dong |
|                                                                            |                                | Tag03 | 2 KooSangYeop   | Tag03 = 2             |
|                                                                            |                                |       | 3 SCOTT         |                       |
| If the input tag number is less than the inquiry data number (Start Row 2) |                                |       | ID NAME         |                       |
|                                                                            |                                | Tag01 |                 | Tag01 = 2             |
|                                                                            |                                | Tag02 | 1 Hong Gil Dong | Tag02 = Hong Gil Dong |
|                                                                            |                                | Tag03 | 2 KooSangYeop   | Tag03 = 3             |
|                                                                            |                                |       | 3 SCOTT         |                       |
| If the input tag number is more than the inquiry data number               | SELECT ID, NAME<br>FROM TABLE2 | Tag01 | ID NAME         |                       |
|                                                                            |                                | Tag02 |                 | Tag01 = 1             |
|                                                                            |                                | Tag03 | 1 Hong Gil Dong | Tag02 = Hong Gil Dong |
|                                                                            |                                | Tag04 | 2 KooSangYeop   | Tag03 = 2             |
|                                                                            |                                | Tag05 |                 | Tag04 = KooSangYeop   |
|                                                                            |                                | Tag06 |                 |                       |

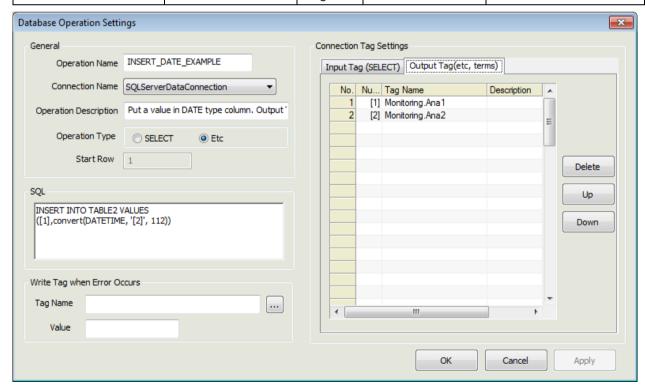

[Figure: Example of ETC Operation]

## (15) ETC (INSERT, UPDATE, DELETE)

- It is used only when the operation type is 'ETC.'
- It can not used for input tags.
- Tag reservation numbers ([Number]) used in this syntax are mapped with output tags
- Tag reservation numbers are recorded in positive numbers equal to or higher than 1.
- Tag reservation numbers or the registered tag values (digit, character.) are expressed properly such as using quotation marks in the SQL syntax according to properties of each DB.
  - (ex.1) In case that tag values to be used are digits: INSERT INTO TAB1 VALUES([1], [2])
  - (ex.2) In case that tag values to be used are characters: INSERT INTO TAB1 VALUES('[1]', '[2]')
- Example of application

| Case                 | SQL                | Output tag and value | Query Result        |
|----------------------|--------------------|----------------------|---------------------|
| If tag reservation   | INSERT INTO TABLE1 | [1] Tag01 20         | INSERT INTO TABLE1  |
| numbers are matched  | VALUES             | [2] Tag02 30         | VALUES              |
| with output tags     | ([1], [2], '[3]')  | [3] Tag03 40         | (20, 30, '40')      |
| If tag reservation   | UPDATE HYTAG       | [2] Tag01 50         | UPDATE HYTAG        |
| numbers are not      | SET VALUE = [1]    | [1] Tag02 Dong       | SET VALUE = 50      |
| matched with output  | WHERE NAME = '[2]' |                      | WHERE NAME = 'Dong' |
| tags                 | AND TIME = [3]     |                      | AND TIME = [3]      |
|                      | INSERT INTO TABLE1 | [1] Tag01 20         | INSERT INTO TABLE1  |
| If tag reservation   | VALUES             | [2] Tag02 30         | VALUES              |
| numbers are repeated | ([1], [2], [1])    |                      | (20, 30, 20)        |
|                      |                    |                      |                     |

## 19.3 Database Runtime

Database Runtime plays a role in performing operations linked to external databases during the Runtime by using the Connect Data and Operation Data set up during the engineering.

The user can perform Database Runtime Function in the stages of 'Script' or 'Action Trigger,'.

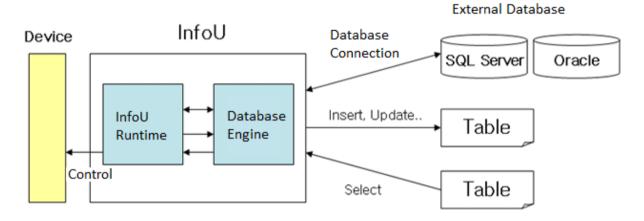

The log of the database work is daily created as the .csv file in the log folder of the project path.

This log includes the information on success/failure of the external database, success of each database work with the error information. If database task does not work normally, a user can open this file to determine the exact cause.

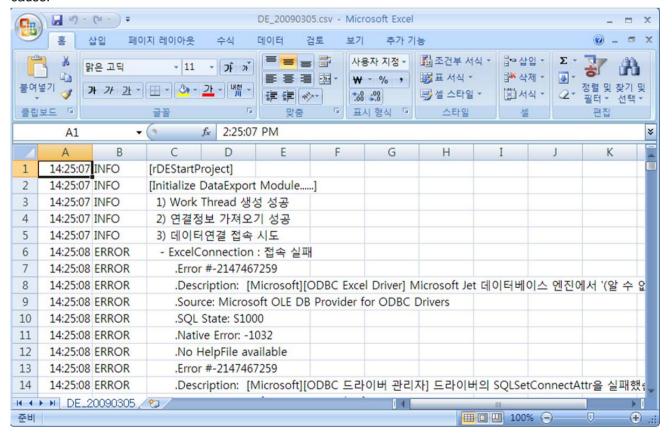

## 19.3.1 Function

- (1) SELECT
  - This function is to inquire data from the external database and control them as InfoU's internal tag data.
  - Even though the inquired data number is not equal to that of the registered input tags, it can control them by extracting common data.
- (2) ETC
  - This function is to record and save InfoU tag values in an external database. SQL syntaxes supported by each database can be used in various ways.

## 19.3.2 Internal Function

The internal functions that perform database operations are supported. For details and how to use, see 'Help' of 'Internal Function.'.

# **Chapter 20 Report**

InfoU Report is to inquire the logging data defined in the logging group and create or output Excel files at a designated time. It can be outputted at any desired interval such as hourly, daily, weekly, monthly, yearly or freely.

- Conveniently create similar reports with the report copy function.
- Report layout formation is easy to use with dragging and dropping function.
- Editing is also available with copying/pasting to Excel.
- Since Excel is used, graph, diagram, formula, statistics and other functions supported by Excel program can be utilized.
- Since the tags used for report can be cross-referred, it is possible to check which tags are used when deleting or modifying tags.
- This manual is based on Microsoft Excel 2007.

## **20.1 Start**

Select 'Report' from the menu or the InfoU explorer to display the report list.

Double click the list to execute Excel to make a report.

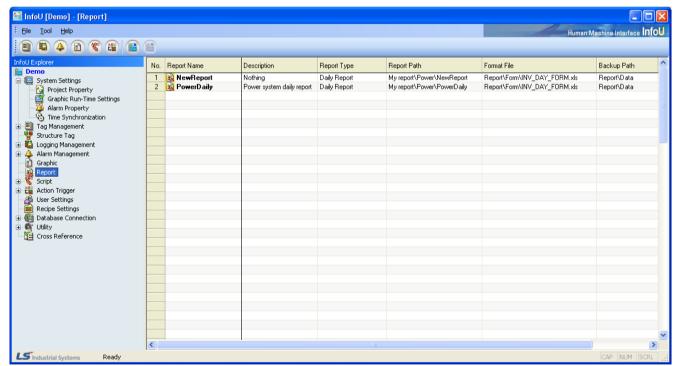

## 20.1.1 Report Menu

InfoU Report is produced with ActiveX COM and executed on the MS Excel menu and if it is normally installed, the following [Report] menu items are displayed to allow the user to select "Connect InfoU Project" menu.

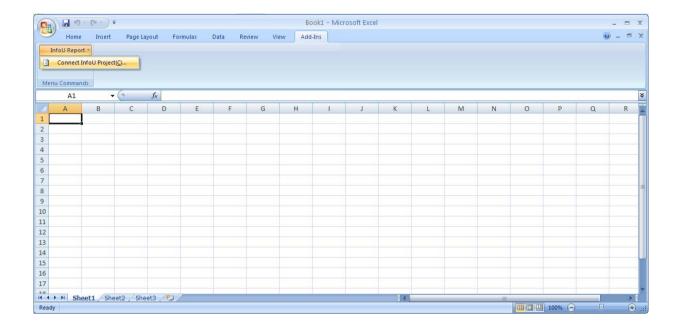

#### **Notice**

In case [Additional Functions]→[InfoU report] menu is not displayed, take measures base d on the below procedures.

## (1) Options of Excel

1) Click [File] → [Options]

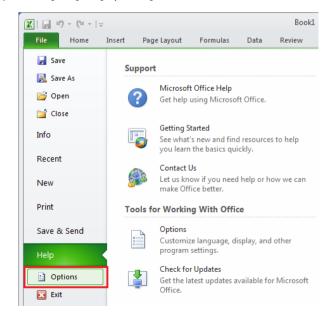

## 2) Click [Trust Center] → [Trust Center Settings]

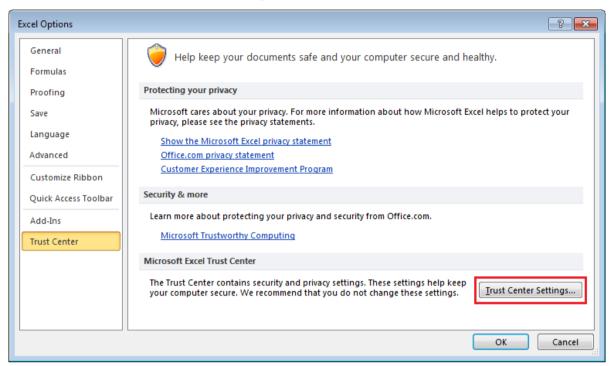

3) Click [Add-ins], uncheck the all options

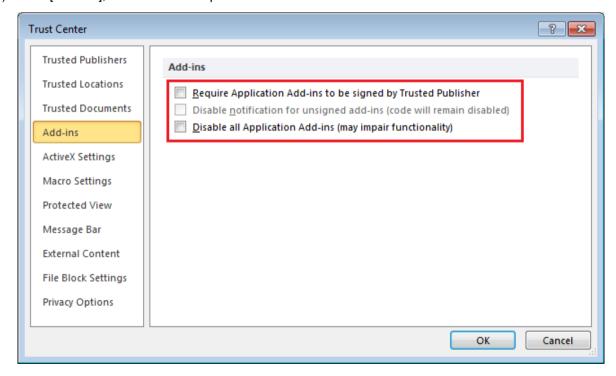

## Chapter 20 Report

4) The following menu appears upon the selection of "Connect InfoU Project"if InfoU has been installed and it is available to download basic projects.

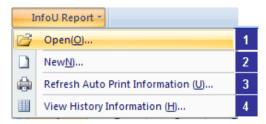

#### 20.1.2 New

If [New] is selected from the menu, a screen for creating a new report for basic projects or the current project appears.

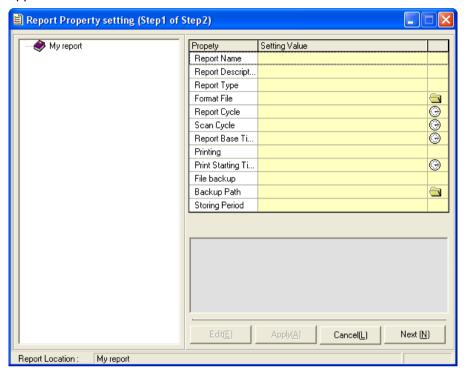

#### (1) Menu

If [New] is selected, the following dialog box appears.

If the highest-level folder is selected and the right side of the mouse is clicked, the following pop-up menu appears.

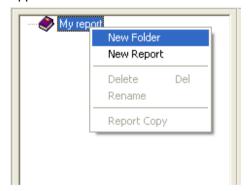

- 1) New Folder: A new folder is created below the selected item.
- 2) New Report: The following screen appears to create a new report.

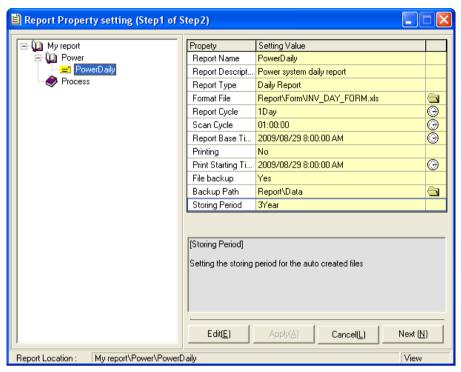

Select the report icon and click the right side of the mouse to display the following pop-up menu.

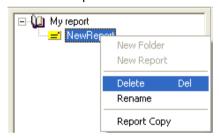

- 3) Delete: Delete the selected report.
- 4) Rename: Change the report name.
- 5) Report Copy: A report can be copied or moved to other folder.

#### Report Property setting (Step1 of Step2) My report Propety Setting Value Dower 🎾 Report Name NewReport ■ NewReport ■ PowerDaily Report Descript.. Report Type Report Cycle 01:00:00 Scan Cycle Report Base Ti... 2009/08/29 8:00:00 AM Printing () 2009/08/29 8:00:00 AM Print Starting Ti... File backup Nothing Backup Path Storing Period 1Month [Storing Period] 5 Setting the storing period for the auto created files 3 Cancel(L) Next (N) Report Location : My report\Power changed

#### 20.1.3 Report Property Settings

#### (1) Edit

- 1) Edit: Click Edit button to change the properties of the report.
- 2) Apply: The changed properties are saved.
- 3) Cancel: The edition is cancelled.
- 4) Next: The properties are saved and the next step [Report Layout] is displayed.
- 5) Help Window: If the relevant item is selected, instruction and information on its properties are displayed.

#### (2) Property

- 1) Report Name: (16 letters) A name to identify the report. Any two reports do no have the same name in the same folder. It is used to distinguish one from the other.
- 2) Description: (49 letters) In case that it is obscure to distinguish one from the other only by their names, the user may record details on the report.
- 3) Type: For regular reports (hourly, daily, weekly, monthly, annually reports), the [Report Interval] property on the bottom is automatically set up while for free reports, the user needs to select an interval. If a value area is selected, a list box showing report types is displayed to allow the user to select one among them.

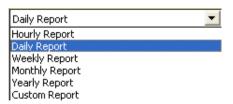

- 4) Format File: Reports are made in Excel file format with functions edited by the user. Therefore, Excel file (.xls) or Excel format file (.xlt) shall be designated.
  - Click one of the right folder icons to display a selection screen. Then, select a file and click Open button to make the relevant file name automatically inserted. If these files are selected in the project folder,

previous project paths are omitted and saved and if other paths except them are selected, the computer name is also automatically added and displayed.

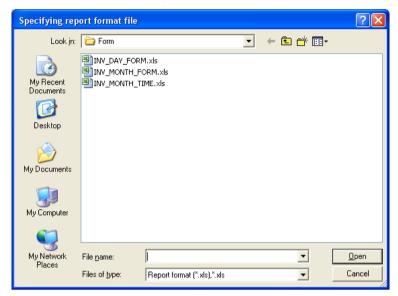

- 5) Report Cycle: Only Free Report can be set up a cycle to create a report. Data are collected according to the following cycle and once data are collected, a report is created.
  - Ex.1) Cycle of daily report = 1 day, Scan cycle = If it is set up one hour, one daily report is created once 24 set of one hour data are collected.
  - Ex.2) Cycle of daily report = 1 day, Scan cycle = If it is set up 15 minutes, one daily report is created once 96 set of 15-minute data are collected.

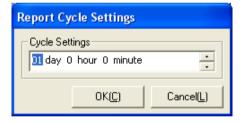

6) Scan Cycle: An interval displayed in the report as a time distance to collect data. If the clock mouse on the right side of the relevant item is clicked, the following screen appears to allow the user to select a cycle.

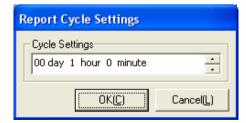

7) Report Base time: A report is written from the set up time on the set up date. Scan Cycle is the same with Report Cycle. That is, a report is created on 'the set up time every report cycle' based on the time to write a report.

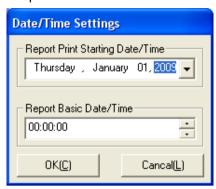

- 8) Printing: It displays whether to execute 'Auto Print.' If 'No' is selected, 'Auto Print' is not executed and the following output time is ignored.
- 9) Printing Start Time: A report is outputted from the set up time on the set up date. For example, if it is set up as seen in the following figure, output or backup of the relevant report is executed at noon.

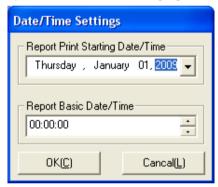

10) File Backup: It displays whether to execute 'Report Backup.' Backup is executed at the same time at the same interval with the 'Printer Output' above. If 'No' is selected, backup is not executed while if 'Yes' is selected, the user needs to designated a backup path.

#### Chapter 20 Report

11) Backup Path: Select a backup path on the screen and press 'Ok' button. If these files are selected in the project folder, previous project paths are omitted and saved and if other paths except them are selected, the computer name is also automatically added and displayed.

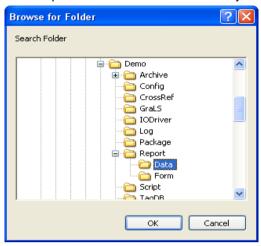

- 12) Storing Period: The user may set up a period to store backup data. If this period passes, the backup data is automatically deleted.
- 13) Writer: Record a person who writes the report.
- (3) Copy / Move

Select 'Report Copy' from the menu below to display the following screen.

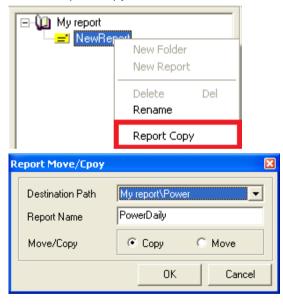

- 1) Destination Path: Designate a path to which a report is copied or moved.
- 2) Report Name: Designate a report name to be created after being copied. If the same name already exists, a new report is created in a form of [report name] (1).
- 3) After modifying the report properties, the user may select [Auto Print Information Renew] from the main menu to apply the modified information online.
- 4) OK: It performs the settings
- 5) Cancel: It performs exits the screen without changes.

# 20.2 Layout

## 20.2.1 Report Layout

Once 'which tag is outputted on which date/time is defined, the next step is to define which type the outputted report has. Open the Excel file defined as a format file and display the layout setting screen.

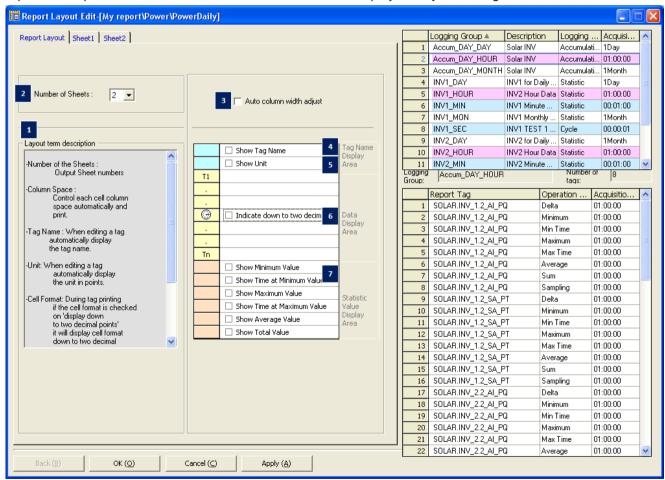

- (1) Layout term description: Each item on the Report Layout screen is described.
- (2) Number of sheet: Set up the Excel sheet number of the relevant report. (Up to 5 sheets are available)
- (3) Auto column width adjust: The row distance of each cell is automatically adjusted and displayed.
- (4) Show Tag Name/Show Tag Description: During the tag edition, the selected tag name or description is

automatically displayed. To select a tag name or description, press the cell next to the check box.

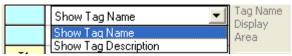

- Unit: During the tag edition, properties of the selected tag unit are automatically displayed.
- (6) Statistics value: A desired statistics value is automatically computed and displayed. Statistics values are displayed on the report in the same order with the one currently displayed and if any specific statistics value is not selected, they are moved up one row and displayed.
- (7) The statistics values computed here will be those of cells and they are the same with the ones for which expressions are used. To obtain more precise data statistics values than the actual ones, it is desirable to designate data statistics values to cell tags and display them.

## 20.2.2 Sheet Property

Set up a layout for each sheet.

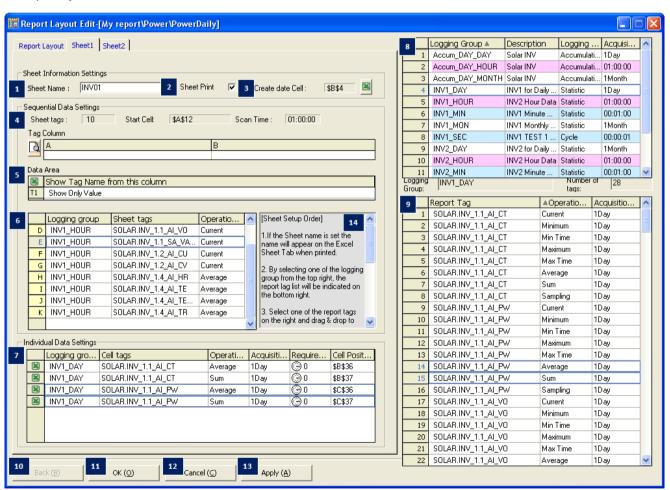

- (1) Sheet Name: Designate and save a name of the Excel sheet when saving a report backup.
- (2) Sheet Print: Set up whether to output the sheet.
- (3) Created Date Cell: Designate a cell to display the date on which the report is created.
  - Click on to display the following screen and input cell address by clicking the relevant cell of Excel.

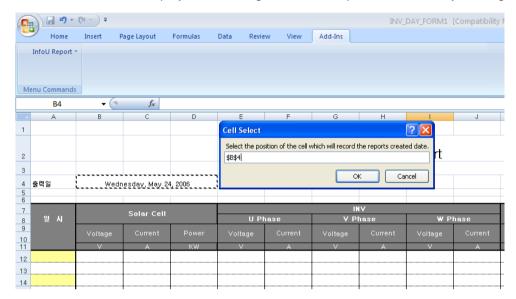

#### (4) Sequential Data Settings

It is the report having the form that multiple tags are repeated at a regular time interval such as daily report, monthly report, annually report, etc. It has the same property so you can register report tags in the sequential settings.

- 1) Sheet tag: It displays the number of the currently set sequential data.
- 2) Start cell location: It displays the location where the sequential data will start. You can specify the location of the start cell by selecting of the data area.
- 3) Archiving cycle: It displays the archiving cycle of the logging data that will be output as the sequential data.
- 4) Tag column preview: If you click , you can preview the currently set layout and check the settings.

#### (5) Data area

It shows the shape of the start cell where the value is displayed depending on the layout property settings.

1) In case nothing is selected

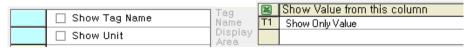

The value is output and displayed in the start cell.

2) In case 'Show Tag Name' (description) is selected

| I — - · ·       | 1 Tag           | ×  | Show Tag Name from this column |
|-----------------|-----------------|----|--------------------------------|
| ☑ Show Tag Name | Name            | T1 | Show Only Value                |
| ☐ Show Unit     | Display<br>Area |    | -                              |

#### Chapter 20 Report

After the tag name is output in the start cell, the value is output and displayed from the next cell (Raw).

3) In case 'Show Tag Name', 'Show Unit' are selected

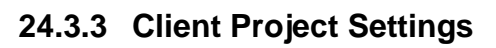

After the tag name and unit are output in the start cell, the value will be output and displayed from the next cell (Raw).

III, the below message box will show up. When you click the relevant cell of Excel, the cell address will 4) If you click be input and the locaiton where the sequential data starts will be specified.

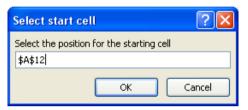

(6) Sequential data tag input:

You can set the tag list to be displayed as the sequential data.

- 1) If you select the logging collection model in the upper right corner, the tag list and operation types belonging to the relevant collection model will be displayed.
- 2) After selecting the targeted tag, add it to the list through Drag & Drop. (For deleting the tag, Drag & Drop in the opposite direction)
- 3) If you click the header of each list, the relevant column will be sorted.

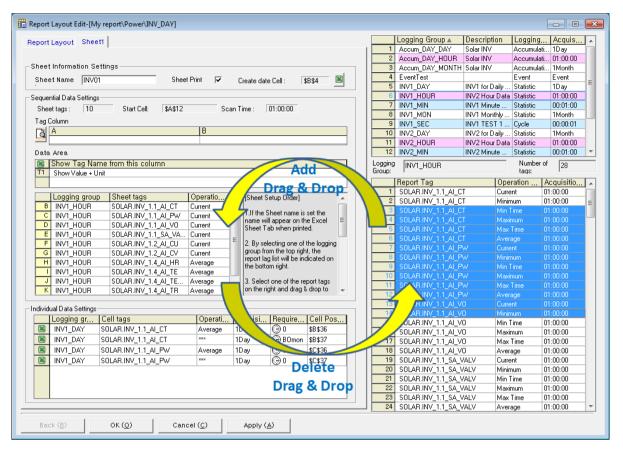

4) Copy/Paste: If you click with the right mouse button, the below menu will show up. After copying the list, you can Edit, Paste, Insert and Append it in excel and clipboard.

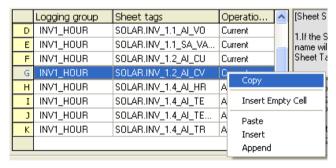

a. Insert Empty Cell: If you want to add the column where the data is not displayed, select 'Insert Empty Cell'. Then, the column is not populated by the data so you can use the arithmetic function of Excel.

#### (7) Individual Data Settings

Unlike the Sequential Data Settings, Individual Data Settings can be used when you want to display the report tag in the specific cell of the sheet. Accordingly, after inputting the tag of the logging group, you should set the required time to output the data in the desired time.

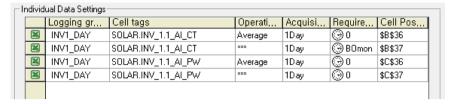

- 1) After selecting the targeted tag among the report tags on the right side, add it to the individual setting list through Drag & Drop (For deleting the tag, Drag & Drop in the opposite direction)
- 2) If you click the clock icon displayed in the required time column of the tag to which you want to apply individual settings, the below screen will show up.

For multiple selections, you can apply the same settings to the chosen cell tag.

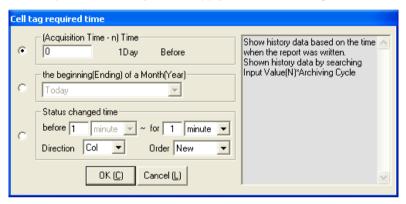

- 3) The above screen describes the method how to bring the data from the point in the past based on the acquisition time of the report of the individual settings. It reads the previous data for the time of N\* archiving cycle. If you enter "0" into the acquisition time, the data will be gueried and output. Namely, if "00h 00m 00s" is the output time of the report, the data of the cell will be 00h 00m 00s. In the case of "12", the data of 12 hours earlier than "00h 00m 00s" will be gueried and output.
- 4) Setting the Beginning (end) of the month/Beginning (end) of the year The below screen is available only when the archiving cycle is a DAY or a MONTH. The configurable items are as below.

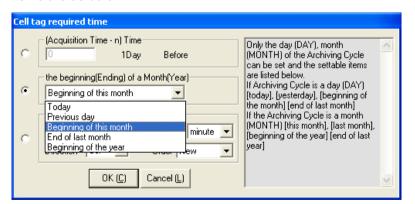

- a. If the archiving cycle is a DAY: "today", "yesterday", "beginning of the month", "end of the last month"
- b. If the archiving cycle is a MONTH: "this month", "last month", "beginning of the year", "end of last year" When setting as Today (Month), the same result as the set value "0" of the above acquisition time will be output.

5) Event logging output settings

| - Individual Data Settings- |          |            |                     |            |         |          |          |
|-----------------------------|----------|------------|---------------------|------------|---------|----------|----------|
|                             |          | Logging gr | Cell tags           | Operati    | Acquisi | Require  | Cell Pos |
|                             | 24       | INV1_DAY   | SOLAR.INV_1.1_AI_CT | Average    | 1Day    | ⊕0       | \$B\$36  |
|                             | <b>×</b> | INV1_DAY   | SOLAR.INV_1.1_AI_CT | ×××        | 1Day    | ⊕ BOmon  | \$B\$37  |
|                             | <b>×</b> | INV1_DAY   | SOLAR.INV_1.1_AI_PW | Average    | 1Day    | ⊕0       | \$C\$36  |
|                             | <b>×</b> | INV1_DAY   | SOLAR.INV_1.1_AI_PW | ×××        | 1Day    | ⊕0       | \$C\$37  |
|                             | <b></b>  | EventTest  | AniDmp              | Current    | Event   | <b>©</b> |          |
|                             | <b>×</b> | EventTest  | AniDmp              | Trigger Ti | Event   | Θ        |          |
|                             |          |            |                     |            |         |          |          |
|                             |          |            |                     |            |         |          |          |

a. In the case of the event logging, the number of data output is not fixed. The trigger time and current value can be output.

If you click the clock icon displayed in the required time column of the tag to which you want to apply individual settings, the below screen will show up.

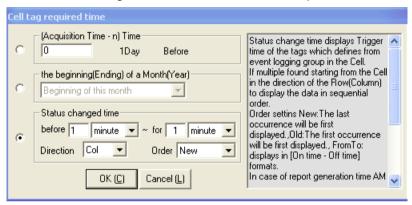

b. If you select the tag type other than the event logging, the below message will be displayed.

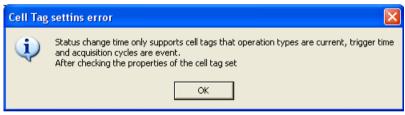

- c. For the event time, the trigger occurrence time of the tag defined from the event logging group is displayed in the cell.
- d. When multiple tags are searched, starting from the specified cell position, in the direction of Col (horizontal) or Row (vertical), the data is displayed in the sequential order.
- e. Order settings New: The latest occurrence is first displayed, Old: The first occurrence will be first displayed, FromTo: It is displayed in [On time Off time] format.
- f. In case the acquisition time of the report is 00, when you select [1 day before], [for 1 day], the event occurrence data between 00:00 of the last day and 00:00 of today will be displayed. This condition is proper for the daily report.
- g. In case the acquisition time of the report is 00, when you select [3 hours before], [for 1 hour], the event occurrence data between 20:00 of the last day and 21:00 of today will be displayed.
- h. The below figure shows the example of outputting the event logging report.

|               | _                         |                          |        |   |
|---------------|---------------------------|--------------------------|--------|---|
| Energy<br>KWH | Integrating watthhour KWH | Motor<br>running<br>time | Status |   |
| 1,128         | 46                        | 23:20:00                 | 1      | 1 |
| 858           | 2                         | 23:20:00                 | 1      | I |
| 43            | 56                        | 23:20:00                 | 1      | I |
| 1,047         | 43                        | 23:20:00                 | 1      | ı |
| 42            | 75                        | 23:20:00                 | 1      | I |
| 1,000         | 17                        | 23:20:00                 | 1      | I |
| 16            | 32                        | 23:20:00                 | 1      | I |
| 61            | 47                        | 23:20:00                 | 1      | I |
| 4             | 94                        | 23:20:00                 | 1      | I |
| 980           | 94                        | 23:20:00                 | 1      | I |
| 1,020         | 25                        | 23:20:00                 | 1      | I |
| 44            | 2                         | 23:20:00                 | 1      | I |
| 1,009         | 75                        |                          |        | 4 |
| 12            | 45                        |                          |        |   |
| 1,140         | 23                        |                          |        |   |
|               | 1                         |                          |        |   |

- 6) Copy/Paste: If you click with the right mouse button, the below menu will show up. After copying the list, you can Edit, Paste, Insert, Append it in Excel.
- 7) When inputting the cell position, there is inconvenience of clicking one by one for setting so it can be used when you input the cell tag having certain rules. For example, when the position value of the selected cell tag is \$B\$30", after selecting 5 ones, if you select [Sequential input of row(vertical)], \$B\$31" "\$B\$34" will be automatically input in regular order; if you select [Sequential input of column(horizontal)], \$B\$31" ~ "\$B\$34" will be automatically input in regular order.

#### (8) History Data Collection Model

A list of the data collection models registered in the history data collection models.

- 1) Red Color: Collection models corresponding to the report data creation cycle. That is, they are data collection models that have one -hour collection cycle in case of daily reports.
- 2) Blue Color: Collection models that can create reports even though they are not corresponding. That is, they are data collection models that have collection cycle less than one hour and multiples of integers (one minute, 10 minutes, 30 minutes, etc).
- 3) White Color: Collection models that can not be applied to continual tag data areas.
- 4) If a certain collection model is selected, a list of tags that belong to the model is displayed at the bottom and the data kinds available to select vary according to the properties of the collection model.

| Logging<br>Group | Analog         | Digital        | Remarks                                                                    |
|------------------|----------------|----------------|----------------------------------------------------------------------------|
| Cycle            | Current value  | Current status | Minimum collection 1second  Mainly used for the history trend at fast time |
|                  |                |                | intervals(less than 1minute)                                               |
| Statistics       | Current value, | On count,      | Minimum collection 1 minute                                                |
|                  | Min value,     | Running time,  | Min value,                                                                 |

|                                                         | Max value, Min time, Max time, Average value, Total value, Sampling count | Change count                   | Max value, Min time, Max time, Operation cycle 1 minute Mainly used for report of trend more than time unit                                                                           |
|---------------------------------------------------------|---------------------------------------------------------------------------|--------------------------------|----------------------------------------------------------------------------------------------------|
| Accumulation Change value, Sampling count Not supported |                                                                           | Not supported                  | Collection cycle: 1hour, 1day, 1month When tag data has incremental properties such as accumulation electric power meter or flow meter, data fluctuation is saved for each time unit. |
| Event                                                   | Trigger Time,<br>Current Value                                            | Trigger Time,<br>Current Value | Display the trigger time and the current value of that time.                                                                                                    |

When an item is selected, the tag list to which the relevant collection model belongs and its data kind is displayed in the bottom list. The continual tags are limited to the available tags to be set up according to the report preparation rules but, individual data cells can be entered with any tag regardless of cycle or model kind.

## (9) Tag List

As a tag list of the collection models selected above, it can be set up by dragging and dropped to the continual data or individual data table.

#### (10) Back

The screen moves back to the property edition screen after edition is stopped.

#### (11) Ok

The settings are saved and the screen is closed.

#### (12) Cancel

The edition work is stopped and the screen is closed.

## (13) Apply

Settings are saved.

# 20.3 Report Open

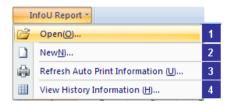

If [Open] is selected from the report main menu. The report list screen is displayed as seen in the figure below. All of the report information defined is displayed on this screen.

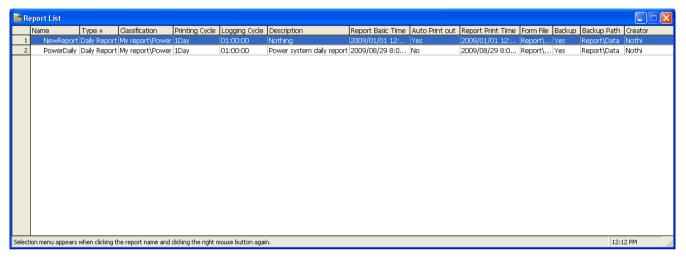

The following actions can be applied to the list.

- Click on the header of each column to rearrange the column contents in the ascending or descending order. (The arrangement order is displayed while the direction of the arrow displayed on the column header is changed)
- The column is rearranged if a certain column is clicked and held while moving the clicked column before other column.
- Double click on the border of the column on the right side to make the width of the column automatically adjusted.
- If some contents are not visible on a cell, bring the mouse on the cell to view all of the hidden part.
- Select an item and click the right side of the mouse to pop up available menus.

#### 20.3.1 Edit

Two steps of [New] are editable individually. That is, operations such as property edition and layout are available individually.

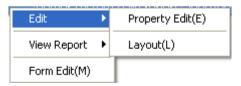

- (1) Property Edit: The report property edition screen is displayed to allow the user to set up properties.
- (2) Layout: The report layout edition screen is displayed to allow the user to set up properties.

## 20.3.2 Report View

This function ensures not only the newly saved or created reports are properly searched but also the data retained by the history data collection model are searched during a certain period the user wants.

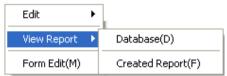

#### (1) Database

Reports are automatically printed or saved as backup files periodically. This section explains a function to view reports in the time zone the user wants on the screen unlike printer outputs. This function can run only in the runtime mode.

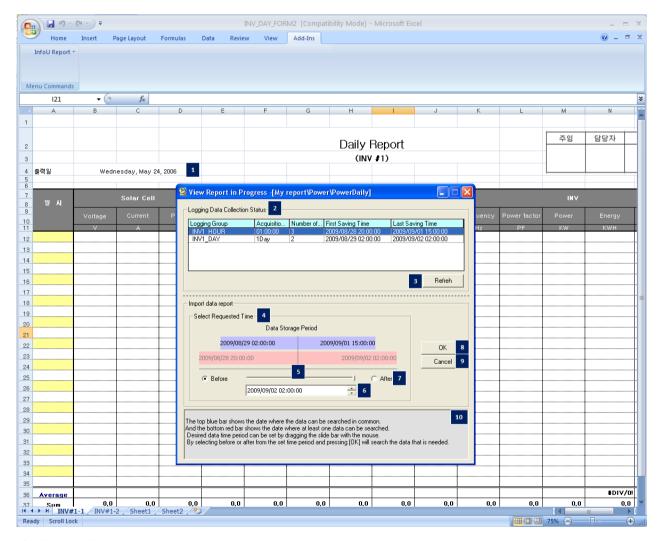

#### 1) Format File

A setup Excel format file is opened and the [Progressing Report View] screen is displayed.

#### 2) Report Data Collection status

The data saving status of the history data collection models set up in the current report is displayed in a form of list and the list can be referred by the user when he/she searches data and each column is described as follows:

- a. Logging Group: The name of the data Logging Group.
- b. Acquisition Cycle: Data collection cycle of the relevant collection model.
- c. Number of records: The number of the stored data until now.
- d. First Saving time: The oldest data time
- e. Last Saving Time: The latest data time
- 3) Refresh: The list is renewed with the latest information.
- 4) Select Requested Time: Select a time period to inquire.
- 5) Data Storage Period: The blue upper bar shows the period during which all of the data can be displayed while the red bottom bar shows the period during which at least one data can be displayed.
- 6) Reference Date Designate: Set up data in the desired time zone by pressing and holding the slider knob of [Demand Time Select] and moving the mouse.
- 7) Reference Time: Enter and set up a reference time when the user wants to inquire.
- 8) Before/After: Previous or next data to the reference time can be inquired if either Previous or Next is selected.
- 9) OK: Data in the selected time zone are outputted (report cycle/collection cycle).
- 10) Cancel: The inquiry is stopped and the screen is closed.
- 11) Help: The user can be received on the information on how to inquire database reports.
- 12) The data inquiry results are as follows:

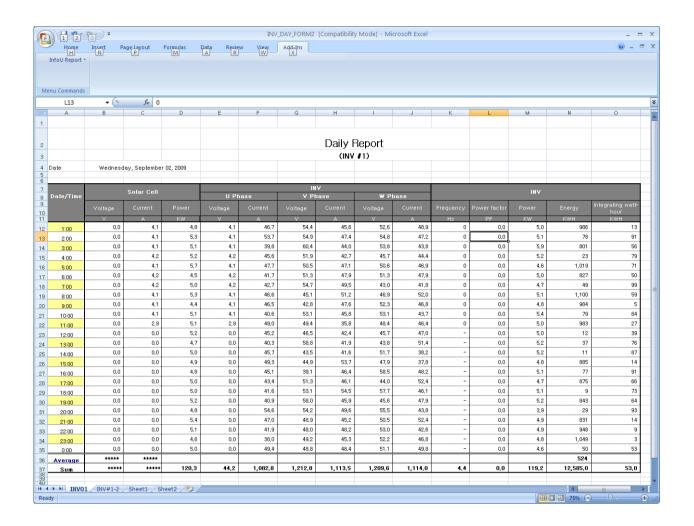

## (2) Created Report

Periodic backup report files are inquired. Click on the menu to display the following screen.

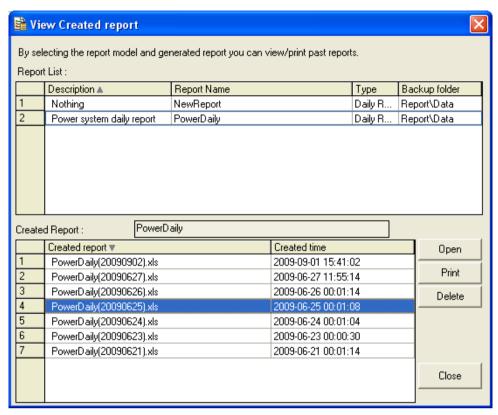

At first, the created report list of the selected report models from the previous report list is displayed at the bottom [2],

- 1) Report List: The report list defined in the current project is displayed.
  - a. Click on the list header to arrange the created reports in the order and each column is described as follows:
  - b. Type: Types of the report (Daily report, monthly report, free report, etc....)
  - c. Report Name: The report name including its folder is displayed.
  - d. Backup Folder: As the path in which report backup files are saved, the project path displays the corresponding path and any path other than the project path displays the entire paths including computer name.
- 2) Created Report: If the above report model item is selected, the report file list in which the relevant backup path is created appears.
- 3) Open: The report file selected from the bottom list is opened. The same actions are triggered by double click.

## 20.3.3 Refresh Auto Output Information

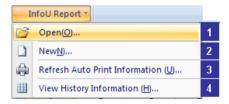

If [Refresh Auto Output Information] is clicked from the Report Main Menu after the report properties are modified, the modified contents are applied online.

This function is executed only in the runtime mode and it renews the report operation list by sending the Renewal Command to the report scheduler responsible for auto output and backup of the report after the report completes its modification process.

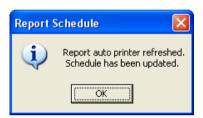

## 20.3.4 View History Information

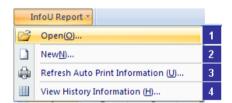

If ④ [History Information View] is selected from the report main menu after Report Properties are edited, the following screen appears.

If it is executed only in the runtime mode and the data save status of the history data collection models can be inquired and data can be renewed if [Refresh] button is clicked.

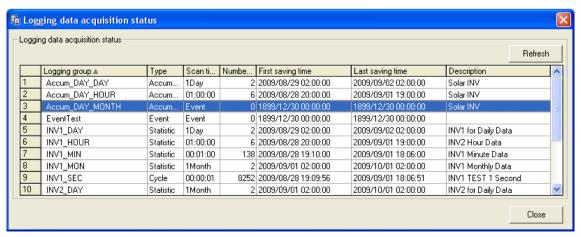

# 20.3.5 How to Use during the Runtime

During the runtime, a report can be defined on the plant screen and [Created File] report view is called. Refer to 'Help' of 'Graphic Script.'

## 21.1 Unit

A function to set up unit for tag analog values such as length, width, current or voltage

(1) Start

Select'Unit Message Registration'in the menu or the InfoU explorer.

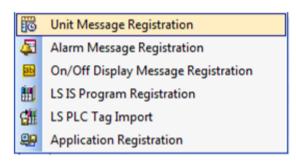

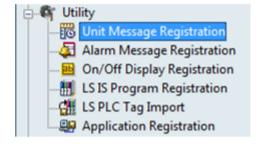

A list of the registered units is displayed as seen in the figure below and the setting screen is shown on the bottom.

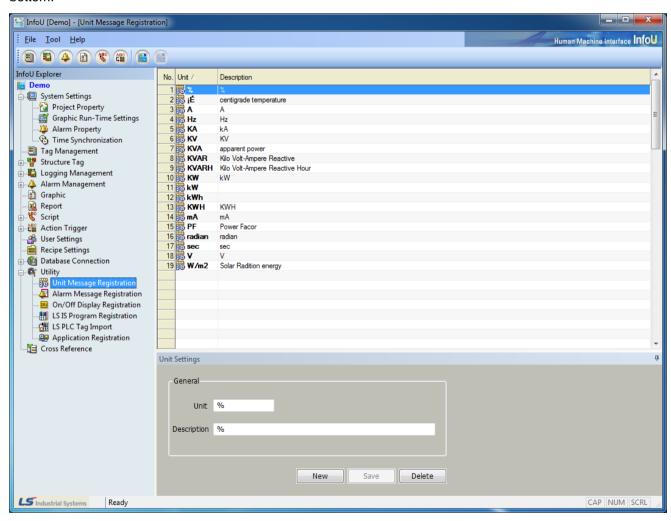

#### (2) Settings

- 1) Unit
  - •Input a unit. If any existing unit is selected and changed, the changed unit is automatically added as a new unit.
  - •Up to 63 Korean letters and 126 Alphabet letters can be inputted and this item is one of essential information to be inputted.
- 2) Description
  - •Up to 127 Korean letters and 254 Alphabet letters can be inputted for this item and this item is allowed to be omitted.
  - •Briefly explain on the inputted unit.
- 3) New
  - •If this button is selected, [Unit] and [Descirption] are initialized to allow the user to input a new unit.
- - •If [Save] button is selected, the inputted unit is saved and it is shown on the notice window.
- 5) Delete
  - •Select [Delete] button to delete the selected unit display it on the notice window.
  - •It is also available to select multiple items in the list and delete them at once.

# 21.2 Alarm Message Registration

A function to register a string to be displayed in case of the occurrence or recovery of alarm

Start
 Select 'Alarm Message Registration' in the menu or the InfoU explorer.

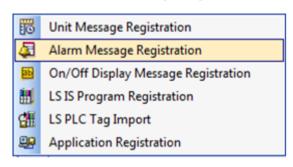

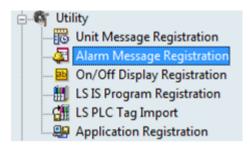

A list of the registered alarm messages is displayed as seen in the figure below and the setting screen is shown on the bottom.

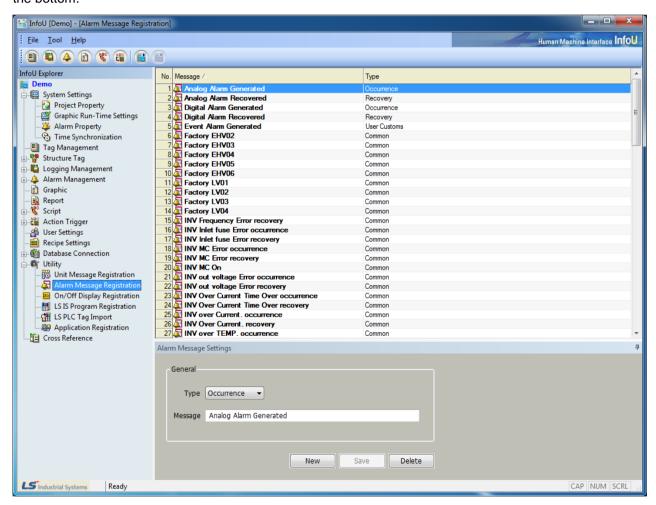

#### (2) Settings

- 1) Type
  - •Select a type of the occurred alarm.
  - Four types such as [Common], [Occurrence], [Cancellation] and [User Customs] are available and this information is mandatory.
- 2) Message
  - •Input a string to be displayed in case of the occurrence of alarm.
  - •Up to 63 Korean letters and 126 Alphabet letters can be inputted and it is one of essential information to be inputted.
- 3) New
  - •The existing [Message] is initialized to allow the user to input a new message.
- 4) Save
  - •If [Save] button is selected, the inputted message is saved and it is shown on the notice window.
- 5) Delete
  - •Select [Delete] button to delete the selected item display it on the notice window.
  - •It is also available to select multiple items in the list and delete them at once.

# 21.3 On/Off Display Message Registration

A function to set up a string to be displayed regarding to On/Off of the tag digital value.

(1) Start

Select 'On/Off Display Message Registration' in the menu or the InfoU explorer.

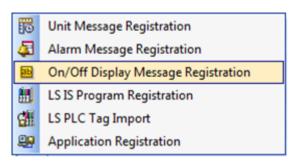

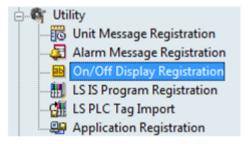

A list of the registered On/Off messages is displayed as seen in the figure below and the setting screen is shown on the bottom.

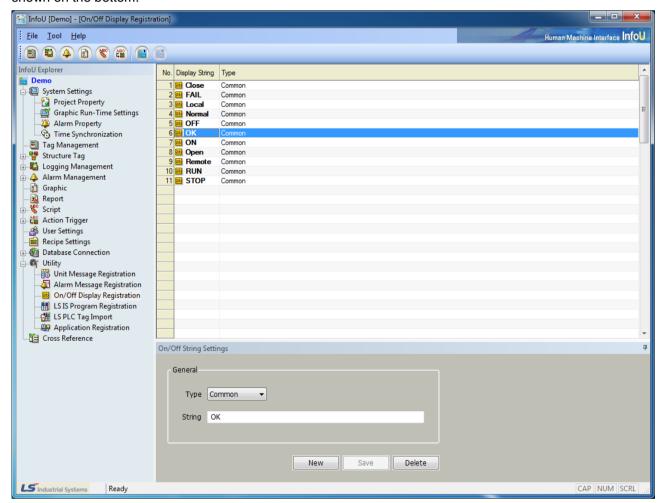

#### (2) Settings

- 1) Type
  - •Three types such as [Common], [On (1)] and [Off (0)] are available and this information is mandatory
  - •Up to 63 Korean letters and 126 Alphabet letters can be inputted and it is one of essential information to be inputted.
- 2) String
  - •Input a string to be displayed.
  - •Up to 63 Korean letters and 126 Alphabet letters can be inputted and it is one of essential information to be inputted.
- 3) New
  - •The existing [String] is initialized to allow the user to input a new one.
- 4) Save
  - •Select [Save] button to save the inputted On/Off string and display it on the notice window.
- 5) Delete
  - •Select [Delete] button to delete the selected item display it on the notice window.
  - •It is also available to select multiple items in the list and delete them at once.

# 21.4 LSIS Program Registration

A function to register GLOFA-GM programs such as GMWIN.exe, PLC products of LS Industrial System, in the InfoUD to execute GMWIN programs and also to import information on the point engineered by GMWIN.exe in form of tag information

(1) Start

Select 'LS IS Program Registration' in the menu or the InfoU explorer.

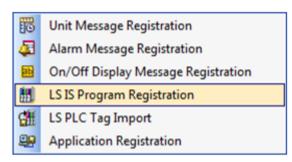

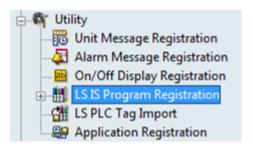

A screen as seen in the figure below is displayed and [Add] and [Delete] button appear on the bottom.

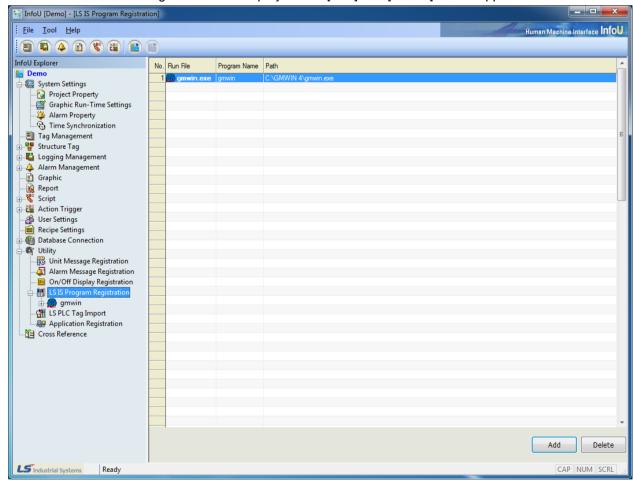

- (2) Add
  - 1) Select [Add] button to display the [Open] dialog box. Select GMWIN.exe-LS PLS program-on the [Open] dialog box.

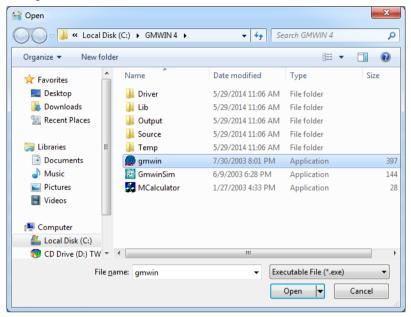

2) Once the selection is completed, the following menu is created on the InfoU Explorer.

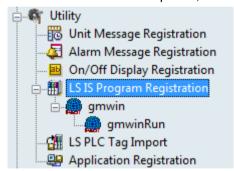

3) Run

If [GMWIN Run], one of registered programs, is selected on the [InfoU Explorer], GMWIN.exe Program is run.

# 21.5 LS PLC Tag Import

#### (1) Start

Select 'LSPLC Tag Import' in the menu and tool explorer and then, run it.

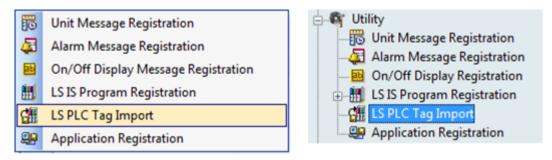

(2) Import a LS PLC Tag

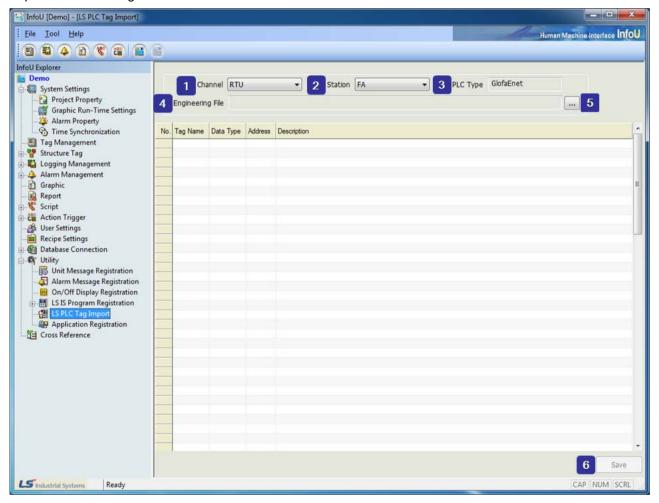

If [LS PLC Tag Import] is selected on the InfoU Explorer, menu bar or tool bar, the screen above is displayed.

- 1) GLOFA, XGK or XGI communication channels registered in the current project are displayed (GLOFA-Enet/Cnet/Loader, XGK-Enet/Cnet, XGI-ENet/CNet).
- 2) If a communication channel is selected, a list of the stations registered in the relevant channel is displayed.
- 3) The PLC type of the currently selected communication channel is displayed.
- 4) The path of the PLC engineering file to be imported is is displayed.
- 5) A PLC engineering file can be slected.
- 6) For GMWIN files, a \*.sym file, for XG5000 engineering files, a \*.csv file can be slected according to their types.

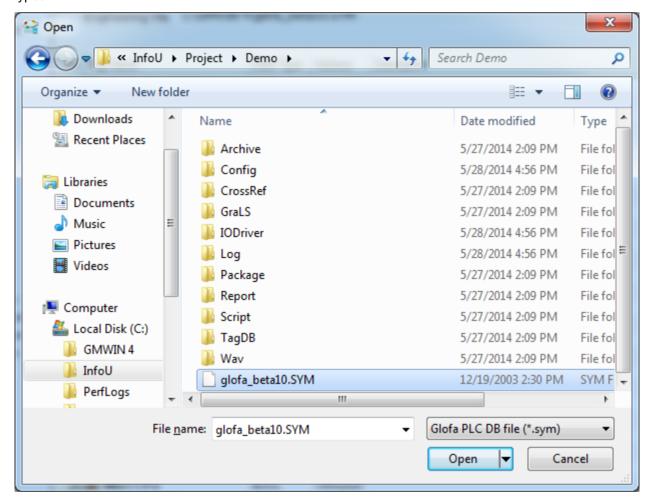

- a. Select an engineering file of the relevant PLC project.
- b. Click on [Open] to display the tag list below on the screen.

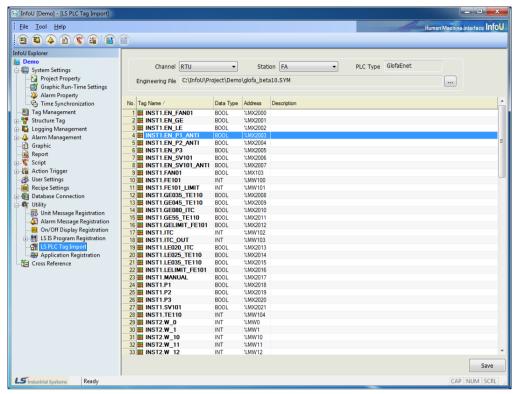

- 7) Save a PLC Tag
  - a. Select [IO Device] and [Device Name] to save.
  - b. Select the LS PLC Application through mouse drag or Ctrl + LClick, Shift + LClick, Grid RowColumn Header (Select All).
  - c. Click on [Save] button.

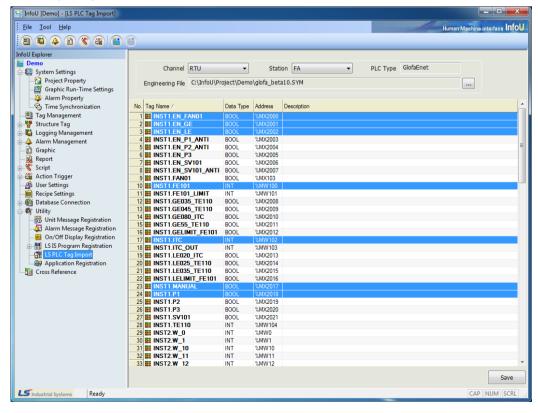

- If you select the menu, [Tag Management] you can check the tag list belonging to the IO Device/equipment selected during storage

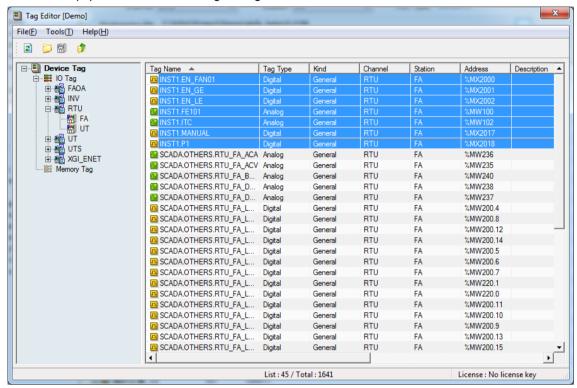

- The program name created during the PLC engineering operation is inputted as a tag group and variables are inputted as individual tags.

Data types are saved according to PLC data types as follows:

| PLC Type         | Tag Type | Device Type   |  |  |
|------------------|----------|---------------|--|--|
| tBOOL            | BOOL     | BOOL          |  |  |
| tBYTE            | UINT8    | UINT8         |  |  |
| tWORD            | UINT16   | UINT16        |  |  |
| tDWORD           | UINT32   | UINT32        |  |  |
| tLWORD           | DOUBLE   | UINT64        |  |  |
| SINT             | INT8     | INT8          |  |  |
| tINT             | INT16    | INT16         |  |  |
| DINT             | INT32    | INT32         |  |  |
| LINT             | DOUBLE   | INT64         |  |  |
| USINT            | UINT8    | UINT8         |  |  |
| tUINT            | UINT16   | UINT16        |  |  |
| UDINT            | UINT32   | UINT32        |  |  |
| ULINT            | DOUBLE   | UINT64        |  |  |
| REAL             | FLOAT    | FLOAT         |  |  |
| LREAL            | DOUBLE   | DOUBLE        |  |  |
| TIME             | UINT32   | UINT32        |  |  |
| tDATE            | UINT16   | UINT16        |  |  |
| TIME_OF_DAY      | UINT32   | UINT32        |  |  |
| DATE_AND_TIME    | DOUBLE   | UINT64        |  |  |
| PLC_STRING       | STRING   | STRING        |  |  |
| BIT              | BOOL     | BOOL          |  |  |
| NIBBLE           | UINT8    | BIT4          |  |  |
| DIRECT_TYPE      |          |               |  |  |
| ENUM_TYPE        |          |               |  |  |
| ENUM_MEMBER      |          |               |  |  |
| ARRAY_TYPE       |          |               |  |  |
| ARRAY_MEMBER     |          |               |  |  |
| STRUCTURE_TYPE   |          |               |  |  |
| STRUCTURE_MEMBER | Not su   | Not supported |  |  |
| FB_NAME          |          |               |  |  |
| LABEL_TYPE       |          |               |  |  |
| VAR_ARRAY_MEM    |          |               |  |  |
| FB_OUTPUT        |          |               |  |  |
| NOTYPE           |          |               |  |  |
| VAR_TYPE_NUM     |          |               |  |  |

## 21.6 Application Registration

A function to register other programs of the computer in which InfoUD is installed in InfoUD to run external programs.

(1) Start

Select and run 'LS IS Program Registration' in the menu or the InfoU explorer.

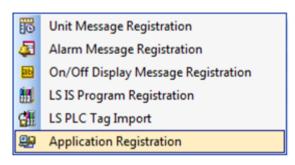

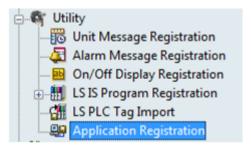

A screen as seen in the figure below is displayed and [Add] and [Delete] button appear on the bottom.

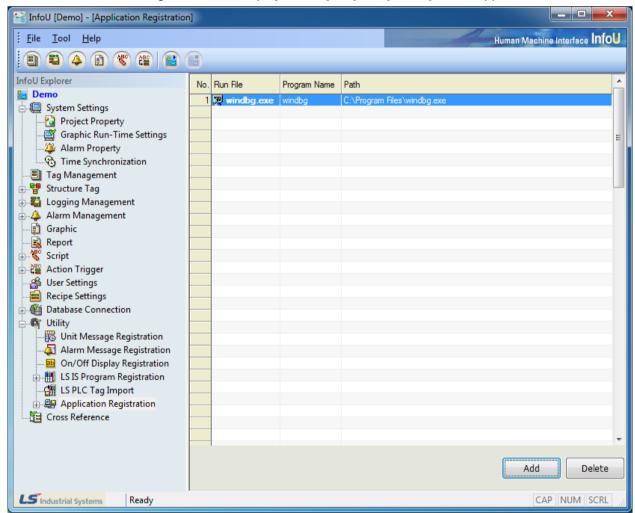

#### (2) Add

1) Select [Add] button to display the [Open] dialog box and select \*.exe of the program to be registered on the [Open] dialog box.

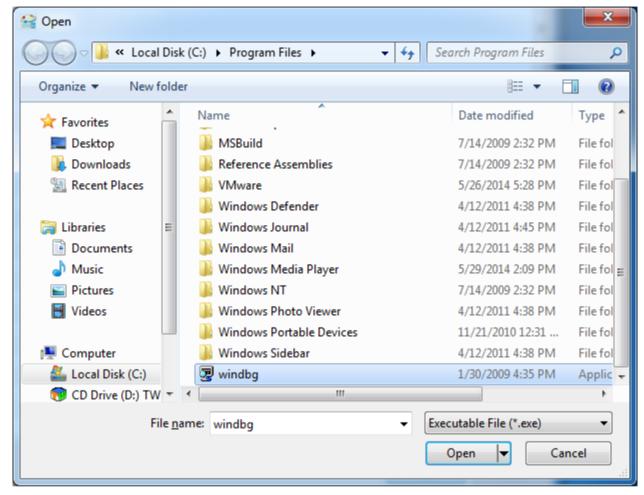

2) The list above is displayed and the relevant program is registered as an icon in the Application Registration menu of the InfoU Explorer.

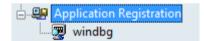

- 3) Run: Click on the icon to run the relevant program.
- (3) Delete
  - 1) Select a program to delete and select [Delete] button to display the dialog box
  - 2) Once deleting is completed, the 'Delete Notice' window appears and the sub item that used to be displayed on the [InfoU Explorer] is also deleted.

# **Chapter 22 Cross Reference**

The correlation of the registered tags such as graphic file, history settings (collection model), alarm group and report can be inquired on one screen. Especially, it has a function to detect any wrong use of deleted tags so that it is possible to conduct more effective engineering operations and in addition.

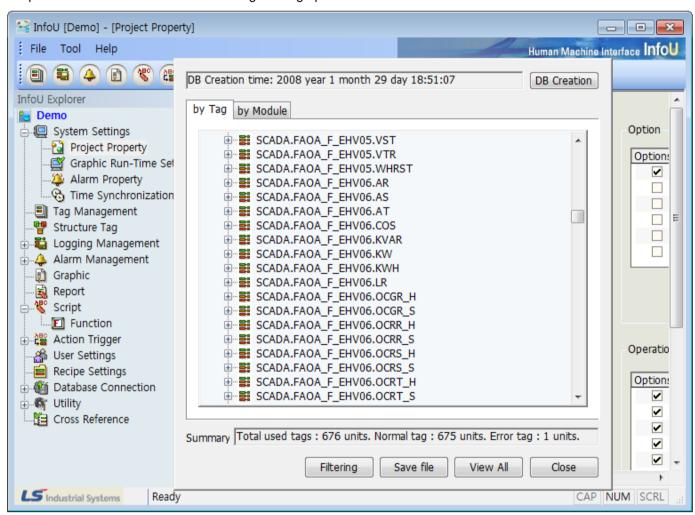

## 22.1 Function and Property

| Functions                     | Descriptions                                                                        |  |  |
|-------------------------------|-------------------------------------------------------------------------------------|--|--|
| Tog Han Troop                 | It is possible to inquire information on the modules used for each tag at one place |  |  |
| Tag Use Trace                 | and the use details of each tag can be traced conveniently.                         |  |  |
| Filtoring                     | Through filtering by tag, the correlation can be inquired only among the desired    |  |  |
| Filtering                     | tags.                                                                               |  |  |
| File Save                     | The inquired contents are saved in CSV files to make it possible to edit and output |  |  |
| riie Save                     | in various types of documents.                                                      |  |  |
| Inquiry Function by tag or by | Two types of correlation inquiry screens are presented, one is to compile the used  |  |  |
| module                        | modules by tag and the other is to compile the used tags by module.                 |  |  |
| Jump                          | This jump function, which enables to skip to the graphic editor.                    |  |  |

## 22.2 Cross Reference DB Creation

In order to use the cross reference, you need to create the DB manually after completing all engineering works. After engineering works, if you run the cross reference, the blank screen will show up as below.

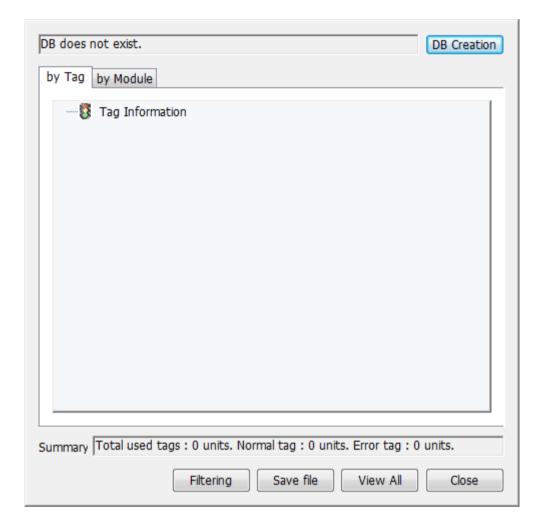

To create the cross reference DB, click the [DB Creation] button.

The cross reference module retrieves the engineering data and creates the cross reference DB. The cross reference DB is the self-DB collecting correlations between modules and tags. In addition, afterward, if you perform InfoU engineering works such as addition and edition of tags and graphic pages, etc., the details will not be automatically applied to the cross reference DB so you should create the database manually.

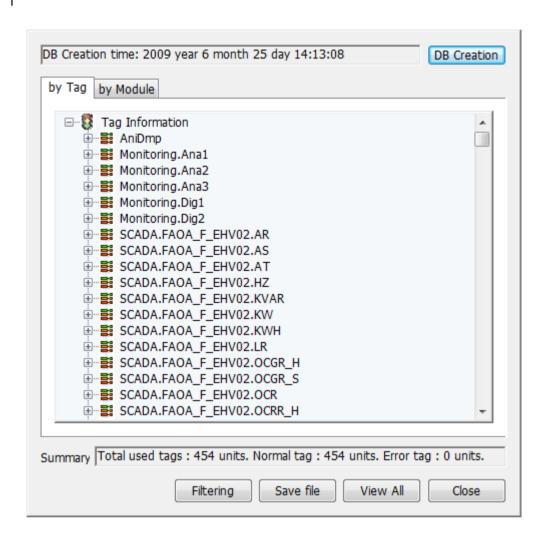

The screen of the cross reference is composed of the following items.

| Items                                                          | ems Descriptions                                                                         |  |  |  |
|----------------------------------------------------------------|------------------------------------------------------------------------------------------|--|--|--|
|                                                                | It indicates the time that the cross reference DB is created.                            |  |  |  |
| DB creation time                                               | You can determine whether the cross reference DB is up to date or whether it needs to be |  |  |  |
|                                                                | created by comparing the creation time after engineering works.                          |  |  |  |
| DB creation It is the button to create the cross reference DB. |                                                                                          |  |  |  |
| By tag                                                         | It is the tab to retrieve the created data by tag.                                       |  |  |  |
| By module                                                      | It is the tab to retrieve the created data by module.                                    |  |  |  |
| Cummon                                                         | It shows the summarized information of the created data.                                 |  |  |  |
| Summary                                                        | You can correct the wrong engineering tasks by checking the normal and error tags.       |  |  |  |
| Filtering                                                      | It retrieves the cross reference DB by tag.                                              |  |  |  |
| Save File                                                      | It saves the retrieved details to the CSV file.                                          |  |  |  |
| View All                                                       | It is used to move to the 'View All' screen after filtering.                             |  |  |  |
| Close                                                          | It closes the cross reference screen.                                                    |  |  |  |

## 22.3 Engineering Function

You can perform the below functions using the created cross reference DB.

## 22.3.1 Search by Tag

The 'Search by tag' is the basic screen of the cross reference, which displays the tags used during engineering based on the tag name.

If you expand each tag, you can see which module is using the tag.

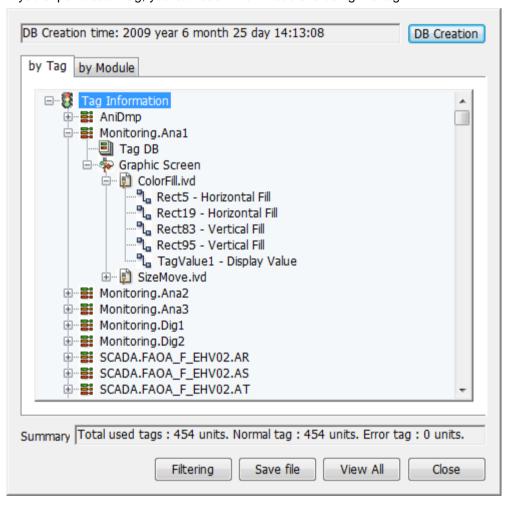

### 22.3.2 Search by Module

The function develops graphic screen, trend group, report settings, logging settings, tag used for the module of the alarm group based on the module.

If you expand each module, you will see which module is using the tag. ('Trend Group' is not currently used, it is the spare item specified for further expanding function).

The development order from each module to tags is as below.

| Module                                                                        | Development                                    |  |  |
|-------------------------------------------------------------------------------|------------------------------------------------|--|--|
| Graphic screen Graphic page file(*.ivd) → object → tag and dynamic properties |                                                |  |  |
| Report Settings                                                               | Report name → Sheet name → vale and tag types  |  |  |
| Logging Settings                                                              | Logging group types → logging group name → tag |  |  |
| Alarm Group                                                                   | Alarm group name → tag                         |  |  |

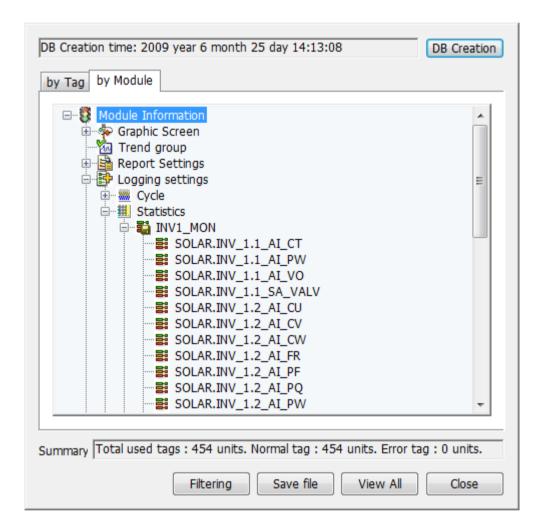

### 22.3.3 Filtering

It is the function to search the cross reference DB by tag name.

If you click the [Filtering] button, the below screen where you can enter the tag name will show up.

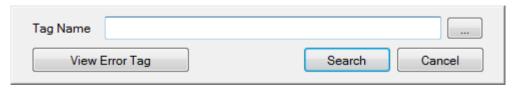

### Chapter 22 Cross Reference

A user can enter the tag name directly or select the tag by clicking the tag browser button[...]. Then, if you execute the [Search] function, the cross reference DB will be retrieved by the tag name and the result will be displayed.

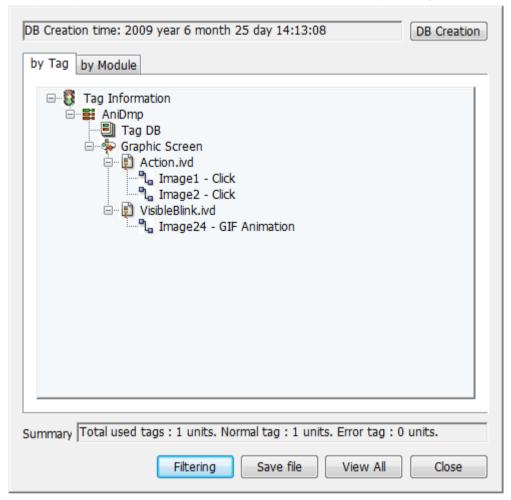

In order to return to the previous full screen, click the [View All] button.

### 22.3.4 Error Tag Search

The cross reference provides the function to detect wrongly linked tags.

For error tag search, click the [Filtering] → [Error Tag Information] button.

Error tags may be generated due to the following causes.

- In case non-existent tag is registered during engineering.
- In case the used tags are deleted after engineering works such as graphics, report, etc.

The below figure shows there is an error with the CHEM.Refining.CD303DTEMP tag. This tag is misused in the "Chemical\_DC2.ivd" graphic page file and the figure shows non-exist tag is applied in the TagValue17 object of the file of the relevant page.

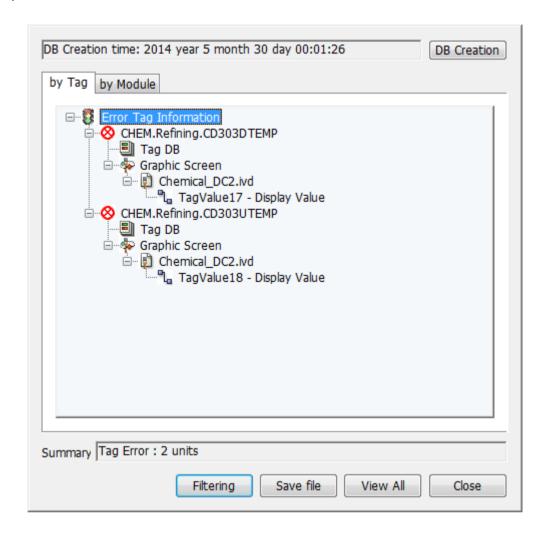

### 22.3.5 Jump Function

If you double-click the item on the cross reference window, you can move to the relevant module through the Jump Function. The Jump Function is provided for the graphic screen only. If you click the object in the tree of the cross reference window, the page will be opened and the focus will move to the relevant object.

Drawing the graphic page is composed of drawing each object, mapping dynamic properties into each object. After graphic page works are done, each tag mapping is linked within the graphic object and it is not visible to a user directly.

In many case, there are from tens of tags to thousands of tags mapped in one graphic page. If there is no cross reference function, you need to open each object one by one and check the tag manually. Through the Jump Function of the cross reference, you can perform such tasks more effectively.

This section describes the process from error tag search to finding the graphic object.

### Chapter 22 Cross Reference

If you double-click "Line32 - Color" in the previous error tag information screen, the graphic page screen will be open with the situation that the Line32 object is selected.

The area marked by a red arrow indicates the object is selected.

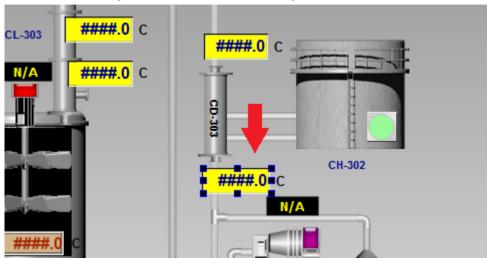

After clicking with the right mouse button on the object selected by a focus, if you run the [View Dynamic Properties] menu, you will see the tag called [CHEM.Refining.CD303DTEMP] is set in [Display Value] of the [Tag Value 17] object.

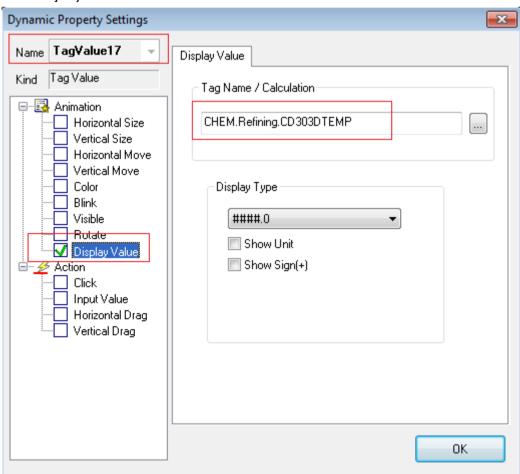

#### 22.3.6 Save File

It is the function to save the results of the cross reference search to the CSV file.

If you press the [Save File] button in the search window, the dialog box asking the storage location will show up.

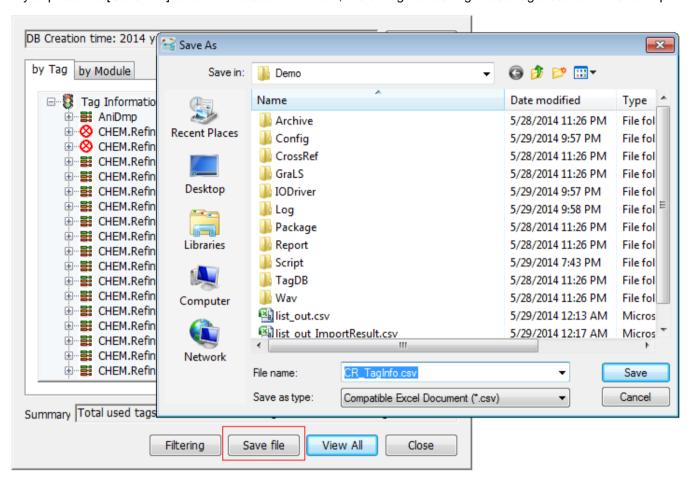

If you enter the file name and save it, the result of the cross reference retrieval will be saved to the CSV file. This file can be used for various purposes such as engineering summary report, etc.

|    | А  | В                        | С                        | D                | Е                | F                          |
|----|----|--------------------------|--------------------------|------------------|------------------|----------------------------|
| 1  | No | Tag Status               | Tag Name                 | Module Name      | File/Model Name  | Object/Description         |
| 2  | 1  | Tag in Use               | AniDmp                   | Graphic Screen   | Action.ivd       | TagValue1 - Display Value  |
| 3  |    |                          |                          |                  |                  | Image6 - Visible           |
| 4  |    |                          |                          |                  |                  | Image12 - Visible          |
| 5  |    |                          |                          |                  |                  | Image1 - Click             |
| 6  |    |                          |                          |                  |                  | Image2 - Click             |
| 7  |    |                          |                          |                  | VisibleBlink.ivd | Image24 - Frame Animation  |
| 8  |    |                          |                          | Logging settings | EventTest        |                            |
| 9  | 2  | Tag in Use(Unregistered) | CHEM.Refining.CD303DTEMP | Graphic Screen   | Chemical_DC2.ivd | TagValue17 - Display Value |
| 10 | 3  | Tag in Use(Unregistered) | CHEM.Refining.CD303UTEMP | Graphic Screen   | Chemical_DC2.ivd | TagValue18 - Display Value |
| 11 | 4  | Tag in Use               | CHEM.Refining.CD304DTEMP | Graphic Screen   | Chemical_DC2.ivd | TagValue19 - Display Value |
| 12 | 5  | Tag in Use               | CHEM.Refining.CD304UTEMP | Graphic Screen   | Chemical_DC2.ivd | TagValue26 - Display Value |
| 13 | 6  | Tag in Use               | CHEM.Refining.CH302      | Graphic Screen   | Chemical_DC2.ivd | Circle9 - Color            |
| 14 | 7  | Tag in Use               | CHEM.Refining.CH303      | Graphic Screen   | Chemical_DC2.ivd | Circle1 - Color            |
| 15 | 8  | Tag in Use               | CHEM.Refining.CL303ATEMP | Graphic Screen   | Chemical_DC2.ivd | TagValue1 - Display Value  |
| 16 | 9  | Tag in Use               | CHEM.Refining.CL303BTEMP | Graphic Screen   | Chemical_DC2.ivd | TagValue3 - Display Value  |

### Chapter 22 Cross Reference

In addition, you can save the specific tag only using the filtering function or run [Save File] after searching error tags. In this case, the tag list displayed on the screen will be saved.

After running [Error Tag Information] in the [Filtering] menu, click the [Save File] button.

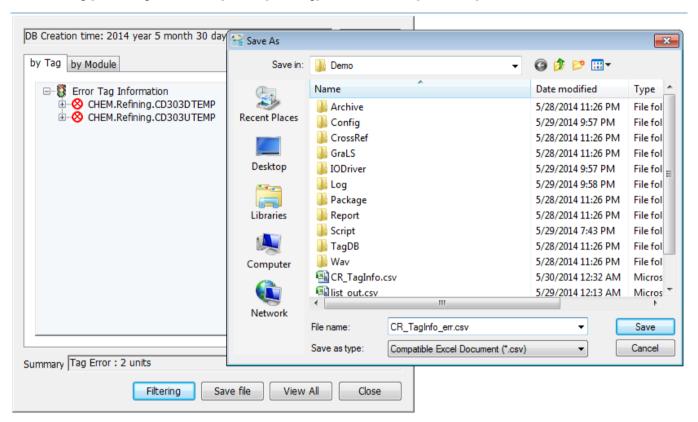

If you open the saved results in excel, you can see the below figure.

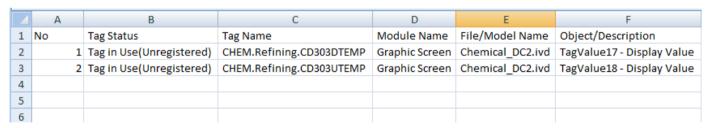

If you open the saved results in a notepad, you can see the below figure.

```
CR_TagInfo_err.csv - Notepad
<u>File Edit Format View Help</u>
No, Tag Status, Tag Name, Module Name, File/Model Name, Object/Description
1, Tag in Use(Unregistered), CHEM.Refining.CD3O3DTEMP, Graphic Screen, Chemical_DC2.ivd, TagValue17 - Display Value
2, Tag in Use(Unregistered), CHEM.Refining.CD3O3UTEMP, Graphic Screen, Chemical_DC2.ivd, TagValue18 - Display Value
```

# 22.4 Runtime Function

After engineering works are done, the created cross reference DB can be used for the plant screen of the InfoU runtime, tag view, alarm popup menu, graphic object, etc.

For the description on the cross reference function in the runtime, refer to [Cross Reference Functions] of the [Graphic Runtime] manual.

# **Chapter 23 Web**

# 23.1 InfoU Web Configuration

## 23.1.1 Prerequisite

- (1) The web functions can be realized in the Microsoft Windows-based system and support Internet Explorer 6.0 or higher.
- (2) In the Windows XP or earlier version, among the components, the Internet Information Service (IIS) should be pre-installed and be running. For the method how to install the Internet Information Service (IIS) in Windows XP, refer to [InfoU Web Q&A Collection] of the Appendix. (In the Windows 7 or higher version, if the IIS is not pre-installed, it will be installed automatically.)
- (3) InfoU HMI Server has been installed.
- (4) The table shown below, whether supports the web functions by OS.

| Operation System                       |              | Availability | Concurrent connected user    | Pre-installation of IIS |  |
|----------------------------------------|--------------|--------------|------------------------------|-------------------------|--|
| Windows ME, 2000 Server or less        |              | Х            | -                            | N/A                     |  |
| Windows VD                             | Home Edition | Х            | -                            | Windows XP              |  |
| Windows XP                             | Professional | 0            | 5 Users                      |                         |  |
|                                        |              |              | Default 5 Users              |                         |  |
| Windows 2003 Se                        | erver        | 0            | For additional users, follow | X                       |  |
|                                        |              |              | the OS License               |                         |  |
|                                        | Home Edition | Х            | -                            |                         |  |
| \\\\\\\\\\\\\\\\\\\\\\\\\\\\\\\\\\\\\\ | Professional | 0            |                              | Windows Vista           |  |
| Windows Vista                          | Business     | 0            | 5 Users                      |                         |  |
|                                        | Ultimate     | 0            |                              |                         |  |
|                                        | Home Edition | Х            | -                            |                         |  |
| \\/:                                   | Professional | 0            |                              | Windows 7               |  |
| Windows 7                              | Business     | 0            | 5 Users                      |                         |  |
|                                        | Ultimate     | 0            |                              |                         |  |
|                                        |              |              | Default 5 Users              |                         |  |
| Windows 2008 Se                        | erver        | 0            | For additional users, follow | X                       |  |
|                                        |              |              | the OS License               |                         |  |
| Windows 2008 Se                        | rver R2      | 0            | For Windows 2008 Server      |                         |  |
|                                        |              | 0            | R2, only 64bit is produced   | X                       |  |

(5) You need the license key that can support the web function.

### 23.1.2 Configuration Procedures

- (1) To use the web functions of the InfoU, the installation should be done based on the below procedures.
  - 1) Put a check the items supporting web functions in [InfoU Engineering]→[Project Property]→ [Option].
  - 2) Run the InfoU Web Navigation Management to set the Web Navigator Site.
  - 3) Register the user and set the default screen by logging in with the InfoU (Admin account) in the InfoU Web screen.
  - 4) When you log in with the registered user in the InfoU Web screen, the web monitoring screen will be displayed.

#### **Notice**

For your information, the manual was written in Windows 7 Enterprise K 32 Bit and Internet Explorer 9. In case the Internet Explorer version is different from the Internet Explorer 9, the screen may differ slightly. For errors occurred during installation or unexpected problems during operation, refer to [InfoU Web Q&A Collection] of the Appendix.

## 23.2 Creating InfoU Web Site

This Site Automatic Setup ensures even an inexperience user who does not have any expertise in web servers or website formation can configure a website easily and assess to the InfoU HMI system through the web browser from anywhere. The user can form a site he/she wants and create a new website. In addition, he/she may add a virtual folder to the existing website.

### 23.2.1 Execution of the Navigation Management

(1) Run the InfoU Web Navigator by selecting [Start]→[All Programs]→[InfoU]→ [InfoU-Web] → [Navigation management].

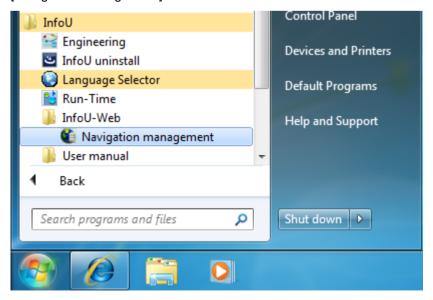

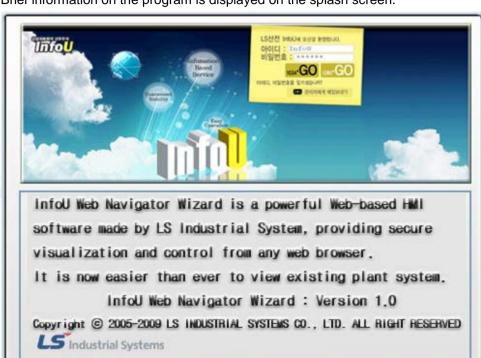

(2) Brief information on the program is displayed on the splash screen.

- 1) If the IIS7 is not installed, in Windows 7, it is installed automatically as below.
  - a. Message confirming installation of the IIS7
     To the install the IIS7, click the [Install] button.

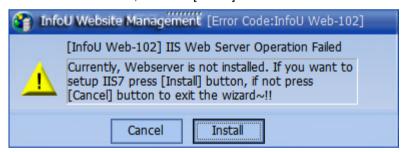

b. Message on the progress of IIS7 installation
 When the installation proceeds is done 100%, it will be switched into the next screen automatically.

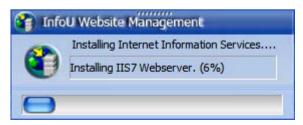

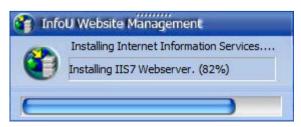

2) If the prerequisite is not satisfactory or automatic installation of the IIS7 is not performed normally, the below error message will be displayed and the program will not proceed any more. For more details on the error message and solutions, refer to [InfoU Web Q&A Collection] of the Appendix.

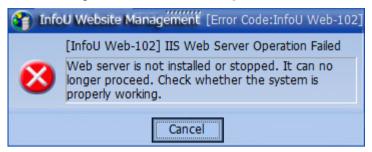

### 23.2.2 Creating New Website

In the Internet Information server (IIS), you can create the website that you can directly manage. If there is no history of creating the InfoU Web site in the past, [Create New Website] is automatically selected as shown below.

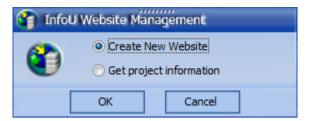

You can create websites as many as you want and manage them by site.

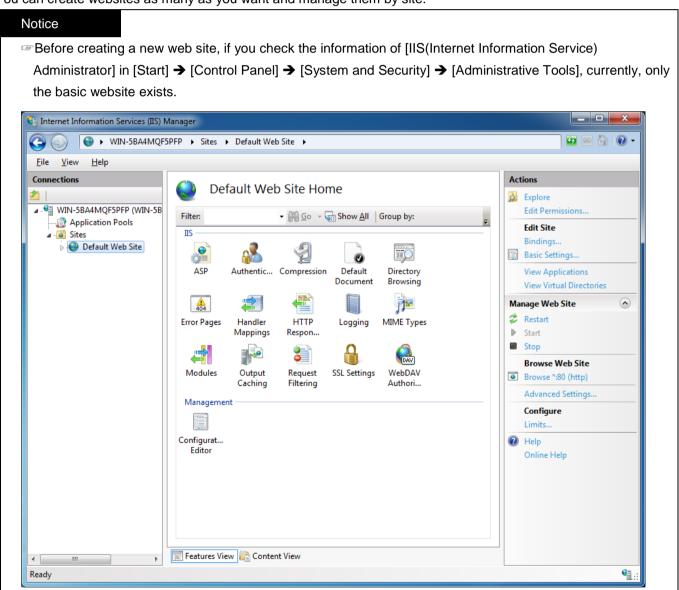

(1) After selecting [Create New Website], click the [OK] button.

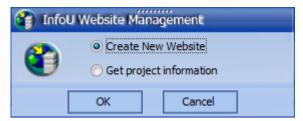

(2) After selecting [Create New Website], click the [Next] button.

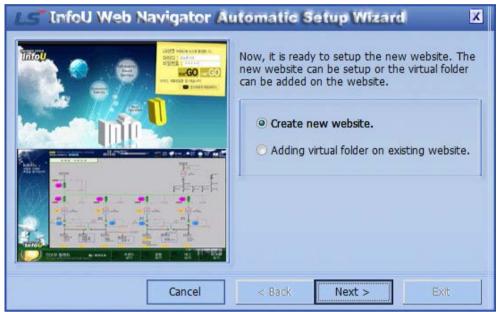

(3) Enter the site name and port No. that the InfoU Web user wants. After entering the desired name of the new website, click the [Next] button. The default access port is set as 80. If another web server is operated by 80 access port, a user can set other port No. depending on the environment.

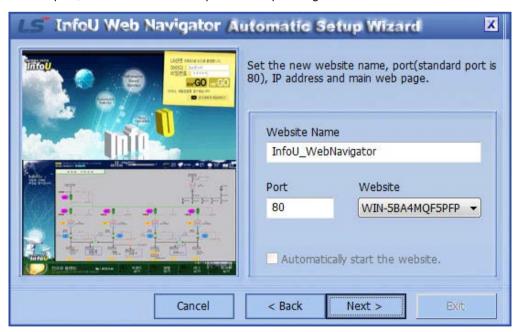

In the 64bit OS of Windows 7 or more, the default port is set as [7777] since the phenomenon that the default website is initialized into the basic site every time you reboot the system. You can freely change and use the port.

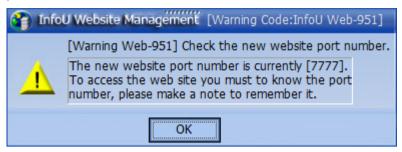

(4) To create the new website, click on [Create] button.

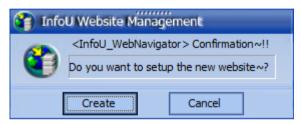

(5) The progress of creating the new website is shown on the program bar.

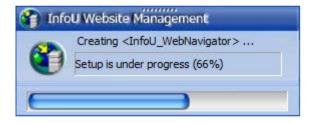

(6) The message of [Successfully created new website] is displayed.

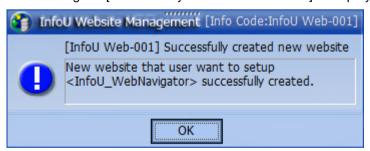

(7) After creating the new web site, click the [Exit] button.

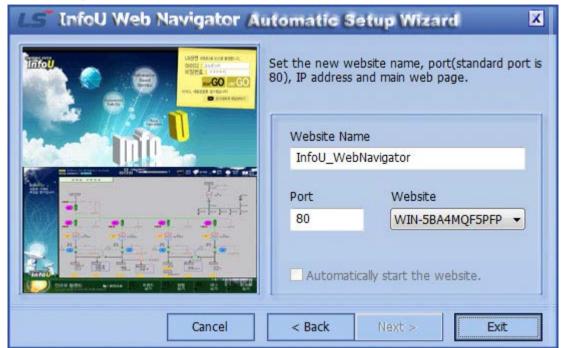

(8) When you check the information of [IIS(Internet Information Service) Administrator] in [Start] → [Control Panel] → [System and Security] → [Administrative Tools], you will see the new web site InfoU\_WebNavigator is created. Currently, the default website is suspended and the InfoU\_WebNavigator is running.

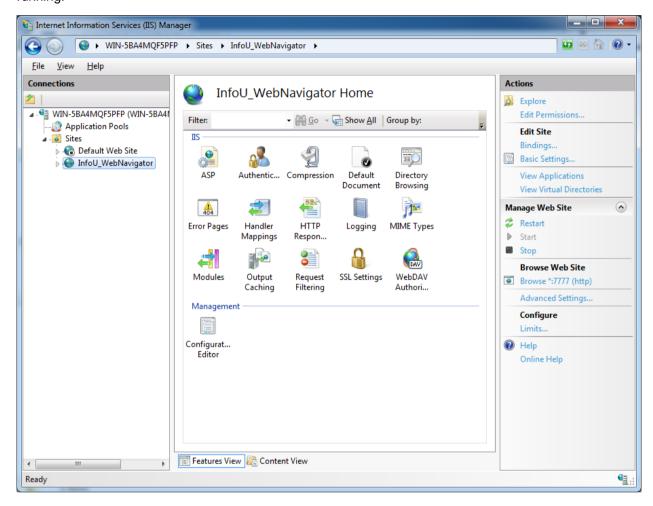

### Chapter 23 Web

(9) After creating a new web site, you need to access to 'http://localhost' or 'http://user ip'. If you use a different port other than the default one, 80 port, you need to enter the using port into the address.

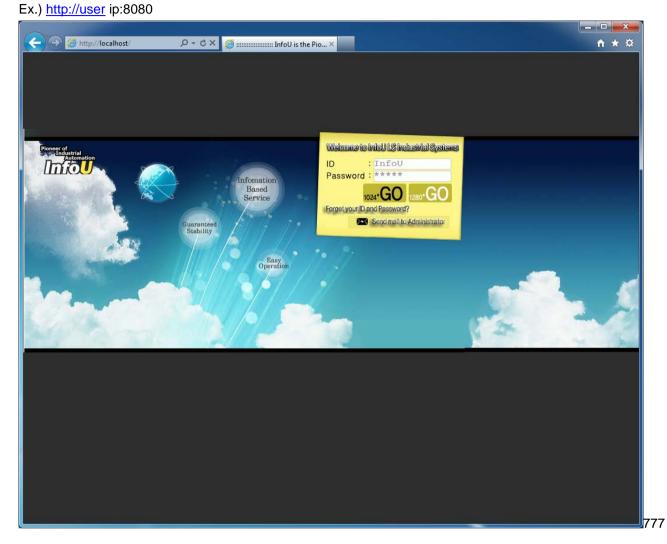

## **Notice**

When creating a new web site, if you enter a different port other than the default port(80), you need to access to the web address including the entered port.

Ex.) http://localhost:7777

In Windows 7 64Bit OS, the default port is set as 7777 so if you want to apply another port, you need to enter the desired port when creating a new website.

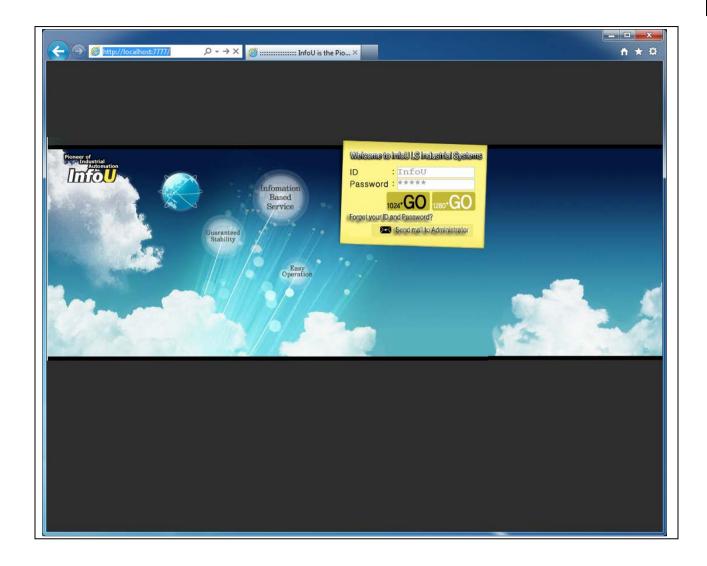

### 23.2.3 Get Project Information

You can get the project information such as graphics and report file, etc. by selecting the project of the InfoU HMI server. To get the project information, the InfoU HMI server should be preinstalled. Then, you can get the graphic.ivd file and Report.xsl, information related cross reference.

If you create a new website, the project information is automatically obtained so you do not need separate works. However, when the graphics or report file is added or changed, you should execute [Get Project Information] to apply the variations to the nfoU Web newly.

(1) When [Get Project Information] is selected If the InfoU Web site has already been created, [Get Project Information] is automatically selected.

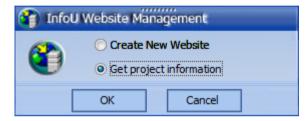

(2) The projet name of the current InfoU server appears and the screen turns to the next step screen upon the click on [OK].

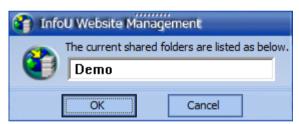

(3) You can see the message showing 'the project information loading is in progress'.

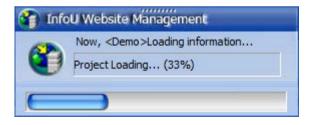

(4) Once the current InfoU server project is successfully distributed to the InfoU Website, the following success message window appears

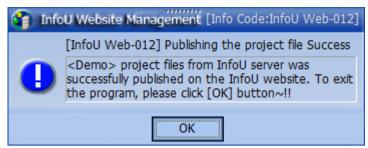

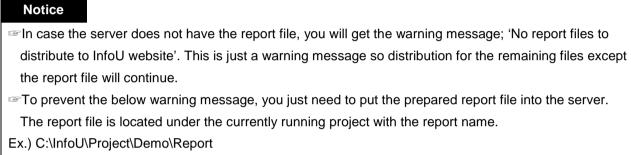

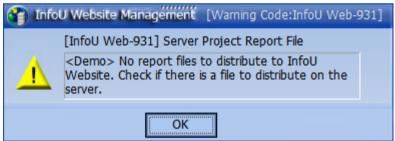

### 23.2.4 Adding the Virtual Folder on the Existing Website

If it is difficult to add and operate a new website in the current system since the existing site has been already running, you can add the virtual folder under the existing one to manage the InfoU Web site.

(1) Select 'Adding virtual folder on existing website' in the below screen and press the [Next] button.

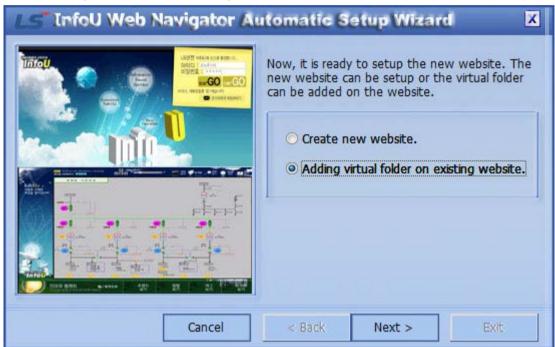

(2) You can enter the desired alias for the virtual folder that will be added. Then, the virtual folder is created on the site that is currently running. In the InfoU Web, basically, the site is created with InfoU\_WebNavigator name and the virtual folder is created on the site. If you want to change the default website, refer to [InfoU Web Q&A Collection] of the Appendix.

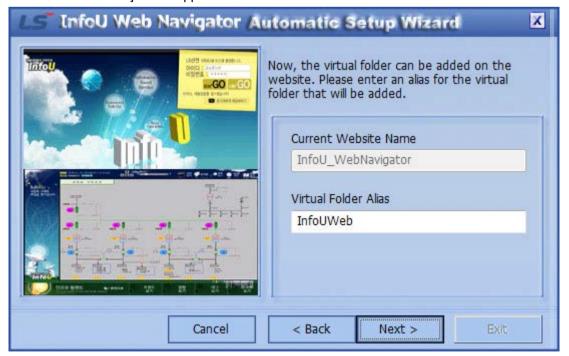

(3) Set the directory that will be added to the virtual folder. The default directory is set as Web Navigator under the directory where the InfoU system is installed. Ex.) C:\InfoU\Web Navigator

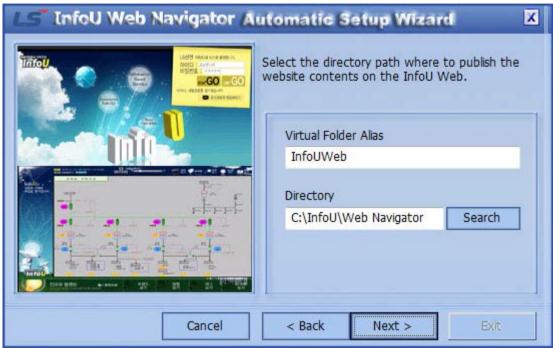

Click the [Search] button to select the directory that you want to specify as the virtual folder. The default setting is the InfoU Web folder so you can proceed with this without any changes. After setting the virtual folder, click the [Next] button.

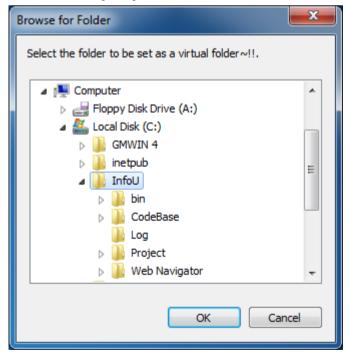

- (4) Then, you will get the message; the virtual folder is successfully added to the web server.
  - 1) If the virtual directory with the same name is already being used.

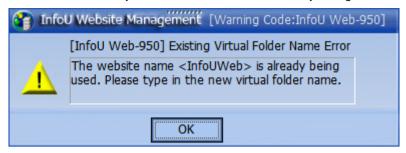

2) If the virtual directory is successfully created on the website.

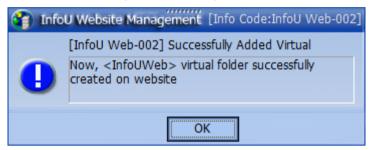

(5) Click the [Exit] button to end the program.

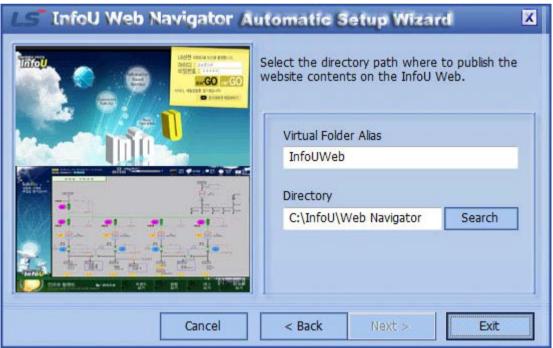

(6) If you check the information in [Start] → [Control Panel] → [System and Security] → [Administrative Tools] → [IIS(Internet Information Service) administrator], you will see the InfoUWeb that is a virtual folder is newly created on the existing web site.

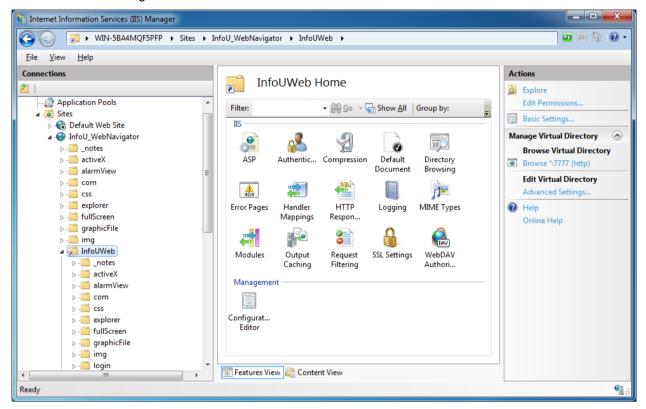

### Chapter 23 Web

(7) To access to the site, you need to connect to 'http://user ip: port/virtual folder' name. If you use a different port other than the default one, port 80, you need to enter the address including the using port. Ex.) http://localhost/InfoUWeb

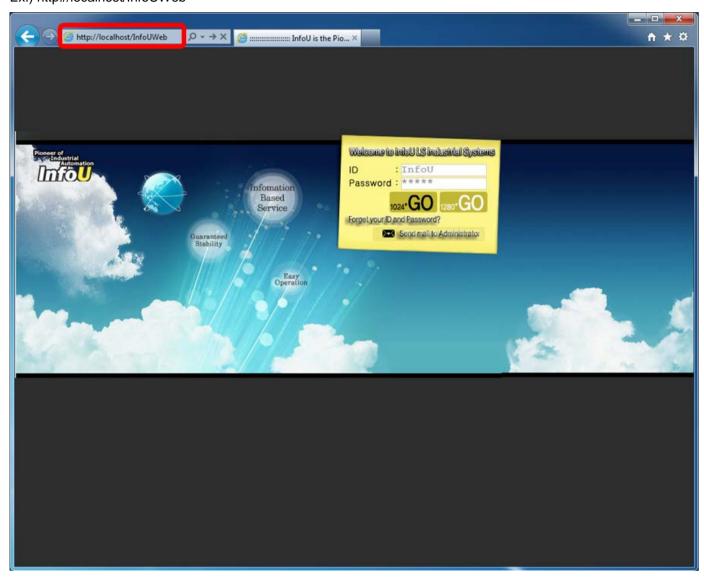

### 23.2.5 Creation of a Website in Addition to the Existing One

(1) After selecting [Create New Website], click the [OK] button.

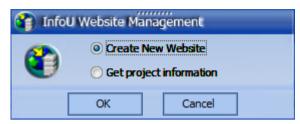

(2) If you installed the InfoU Web site previously and the InfoU default web site already exists, the below message will show up.

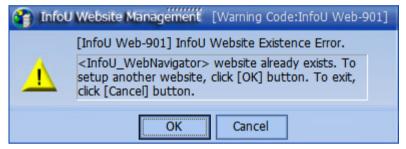

To create a new website additionally besides the existing website, click the [OK] button. If you want to exit the program without creating a new one, just click the [Cancel] button.

(3) After selecting [Create New Website], click the [Next] button.

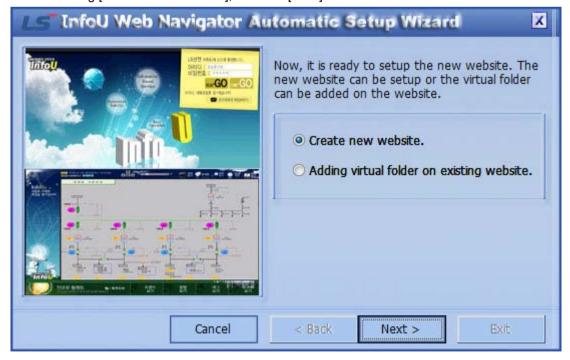

(4) Enter the site name and port No. that the InfoU Web user wants. After entering the desired name of the new website, click [Next] button. The default access port is set as port 80.

If another web server is operated by 80 access port, a user can set other port No. depending on the environment.

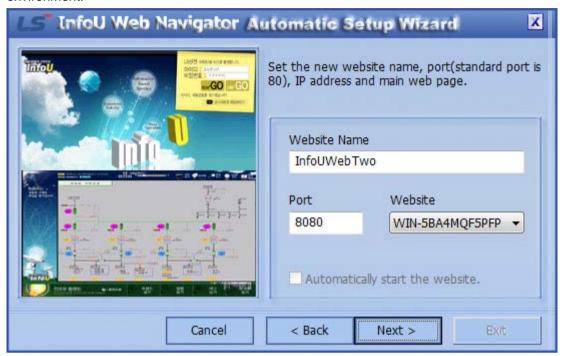

1) If you enter the same name as the existing website name, you will get the warning message as shown below.

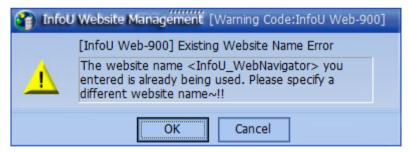

2) Select the existing website and click the [Delete] button. Then, press the [OK] button.

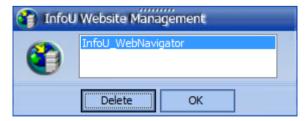

3) After deleting the existing website, click the [OK] button.

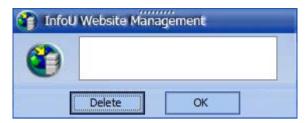

4) If you want to use the entered default information, just click the [Next] button. To change the website name and port newly, after entering the desired name and port, click the [Next] button.

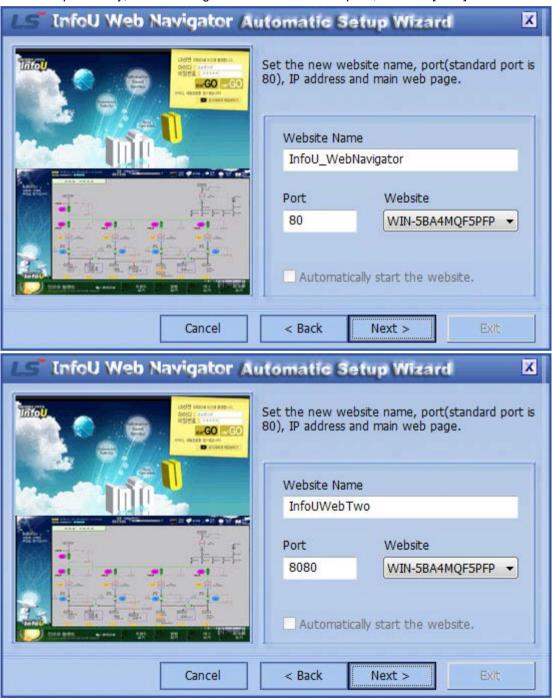

(5) Click the [Create New Website] button.

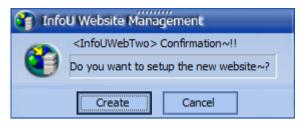

(6) You can get the message; creating a new website is under progress.

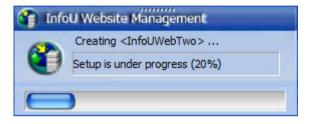

(7) Then, the below message will show up; [New website is successfully created]

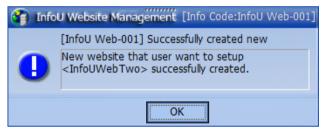

(8) After creating a new website, click the [Exit] button.

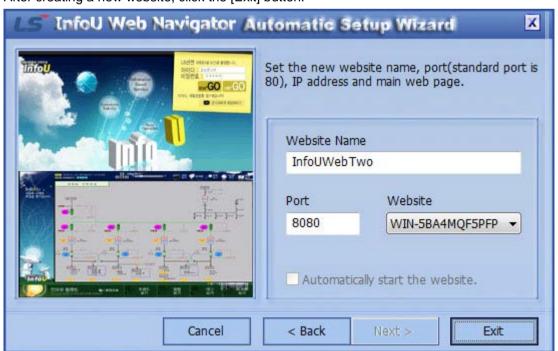

(9) If you check the information in [Start] → [Control Panel] → [System and Security] → [Administrative Tools] → [IIS (Internet Information Service) administrator], you will see the new website InfoUWebTwo is additionally created. If you add the website newly, the previous website will stop and instead, the new one will be operated. You can also operate several sites with different ports.

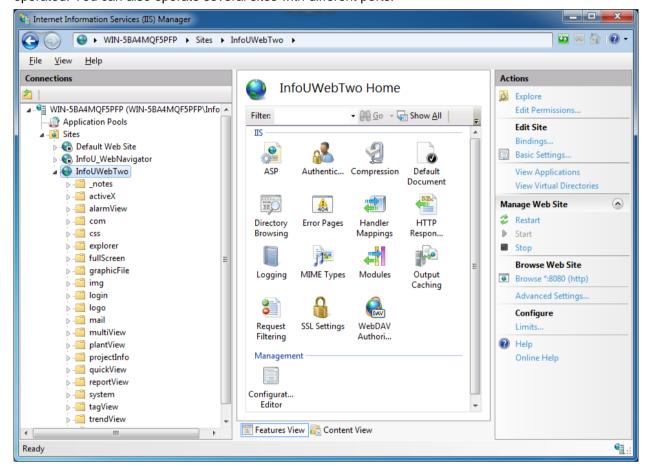

(10) After creating a new web site, you need to access to 'http://localhost' or 'http://user ip'. If you use a different port other than the default one, 80 port, you need to enter the using port into the address.

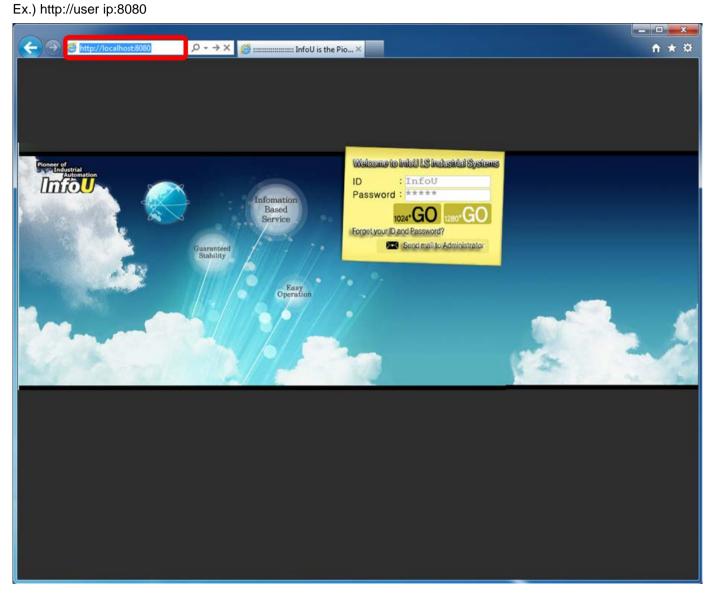

# 23.3 InfoU Website Configuration

#### 23.3.1 Overview

To use the web-based HMI function of the InfoU, you need to register the user account and the default screen.

# 23.3.2 Prerequisite

- (1) The InfoU web site should be created through [Navigation Management] and the web server should be running.
- (2) InfoU real-time operation should be executed.
- (3) The InfoU WebHMI server is running.

# 23.3.3 Login Screen

- (1) Enter the user ip into the web browser address bar. If you did not use the default port "80" when creating the InfoU web site, you need to enter the used port No. together. Ex.) http://localhost or http://userip:7777
- (2) Log in to the InfoU for initial settings. The default password of the InfoU is just "InfoU" and the default administrator account is InfoU/InfoU. They are case-sensitive so must be entered correctly. It is recommended that you use a new administrator account or change the password for further security.

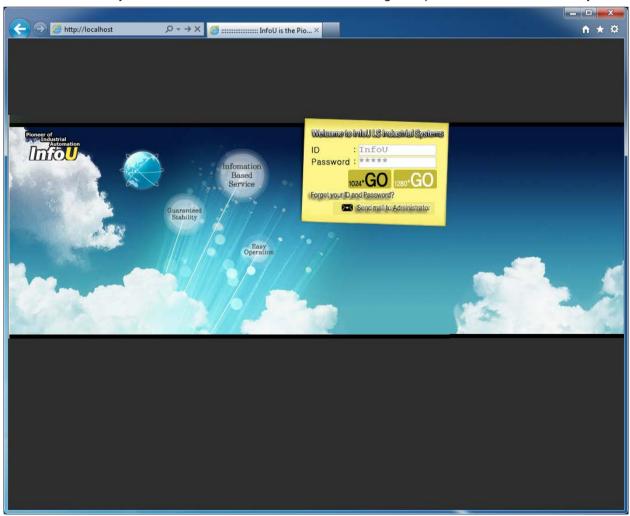

(3) Description of Login Screen Menu

Enter the user ID and password after logging in the InfoU Website on the web browser. If the user is not authorized or the password is not correct, the error message is displayed.

- 1) Error Message when login fails
  - a. If the user ID is not correct

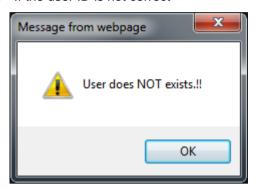

b. If the password is not correct

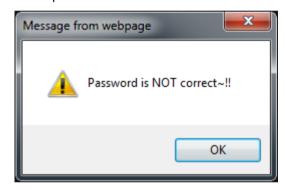

c. If there are communication problems or other issues for the solutions, refer to appendix 6, InfoU Web Q&A Collection.

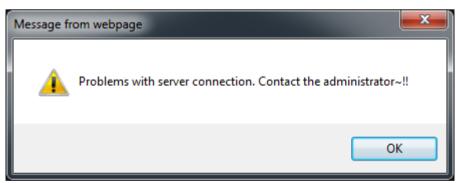

(4) Screen Mode Select

The user may select either 1024\*768 or 1280\*1024 mode as the optimized mode.

(5) Send Mail to Administrator

If the user ID or password is forgotten, send e-mail to the administrator

(6) If the message on installing additional functions of ActiveX is the displayed at the bottom of the page after login, press the [Install] button.

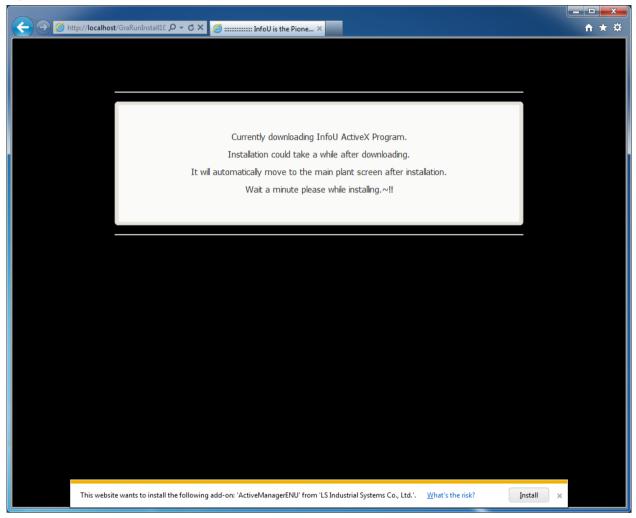

(7) If the security warning message is displayed as below, press the [Run] button.

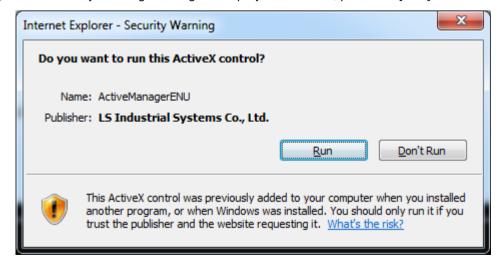

(8) If the security warning message on ActiveX installation is displayed, press the [Install] button.

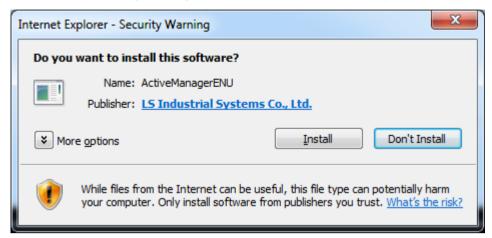

(9) The components to execute the program are installed.

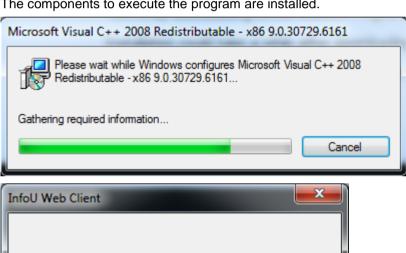

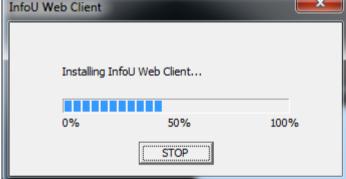

- (10) When logging in to the website for the first time after installation.
  - When logging in to the website with a administrator account: When you log in to the site for the first time, there is no plant screen registered in the server. If there is no plant screen registered in the server, you will get the message; "No plant files registered currently in the DB Server. Register a plant file to set as a default screen. It will soon redirect to [Plant Screen Registration] page automatically after 5 minutes. Wait a minute please."

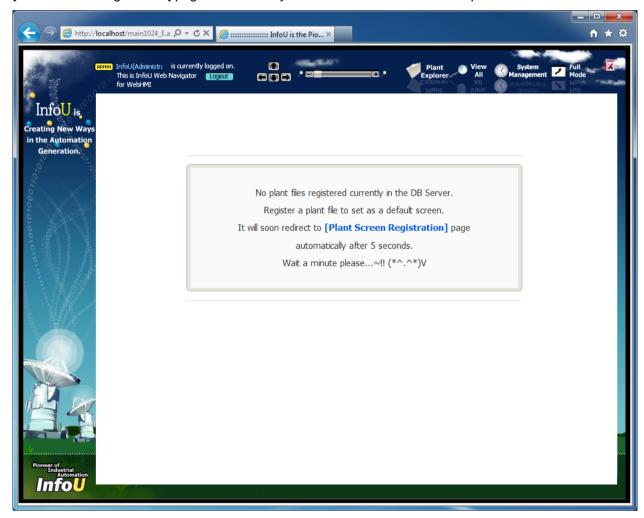

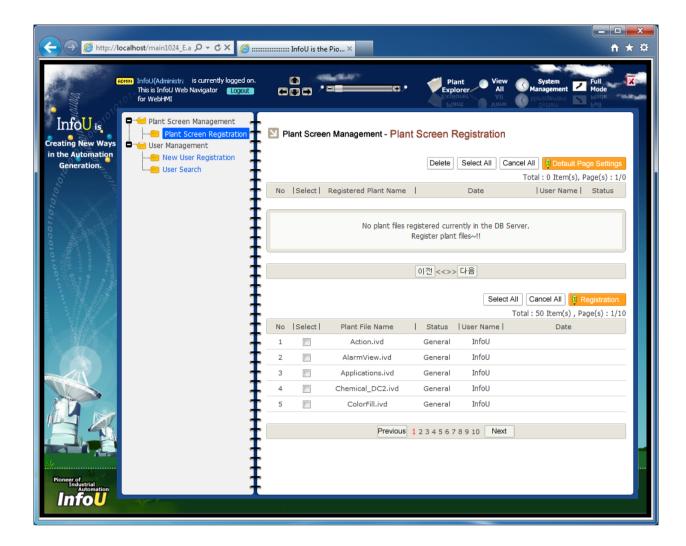

- 2) When logging in to the website with a general user account
  - a. If you log in to the site with the general user account for the first time, you will get the message; "No plant files registered currently in the DB Server. Ask the administrator a plat file to set as a default screen. Please, use again after setting a default plant file. Close the browser you currently opened." As shown in the message, you need to request the administrator to register the plant file to set as a default screen, then, log in to the site.

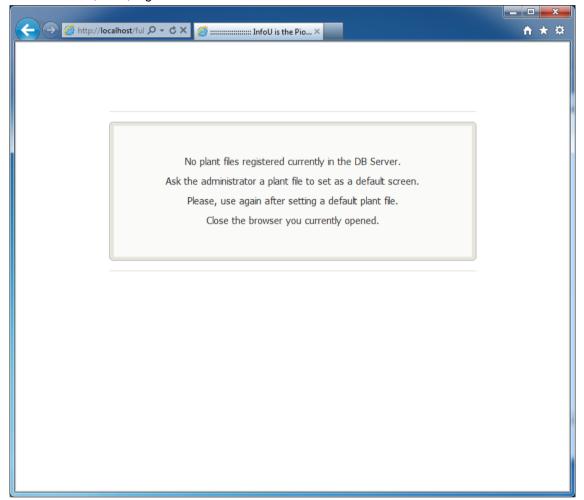

b. After logging in to the site with an administrator account, select the user who will register the default plant screen in [System Management]→[User Information]. If you click the ID, the user information screen will show up. In the dialog box of [User Management-User Modification], set the default screen. Under the situation of [Default screen: Nothing], click the list box in [Default Screen Settings] and select the plant screen to be set as the default.

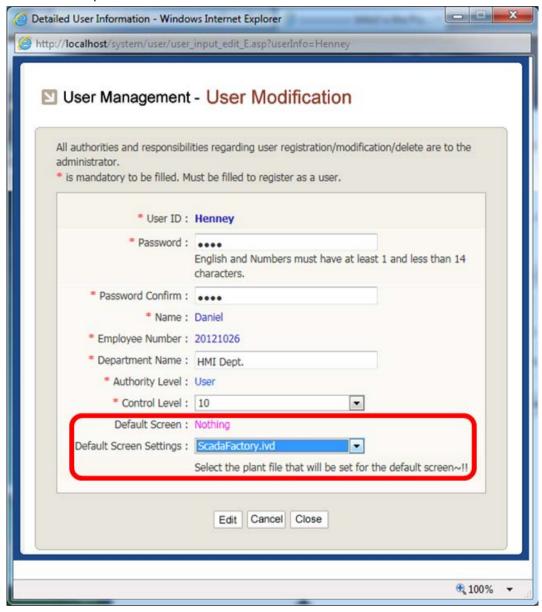

# 23.3.4 System Management

(1) Register the monitoring screen by clicking the [System Management] icon.

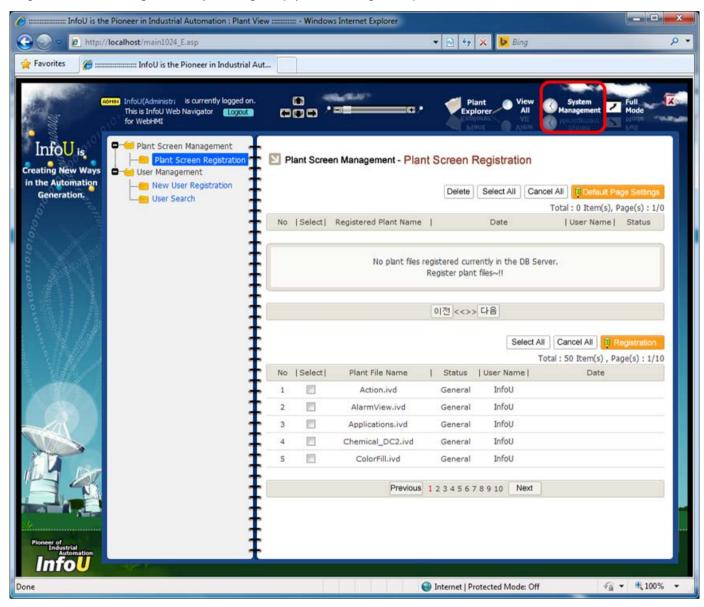

(2) If you log in to the sire for the first time, when the ActiveX and components are completely installed, the web setting screen will be displayed as below.

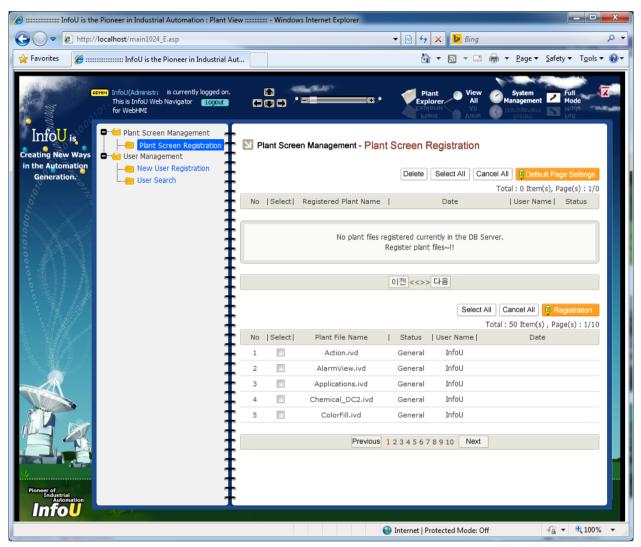

1) If the default screen is not set, the below message will be displayed and it will move to the system setting screen automatically. Otherwise, if you click the [System Management] icon, the screen will show up.

No plant files registered currently in the DB Server. Register a plant file to set as a default screen. It will soon redirect to [Plant Screen Registration] page automatically after 5 seconds. Wait a minute please...~!! (\*^.^\*)V

(3) Plant Screen Registration

Select the plant file to be monitored and click the 'Registration' button. You can select and register multiple plant files for monitoring.

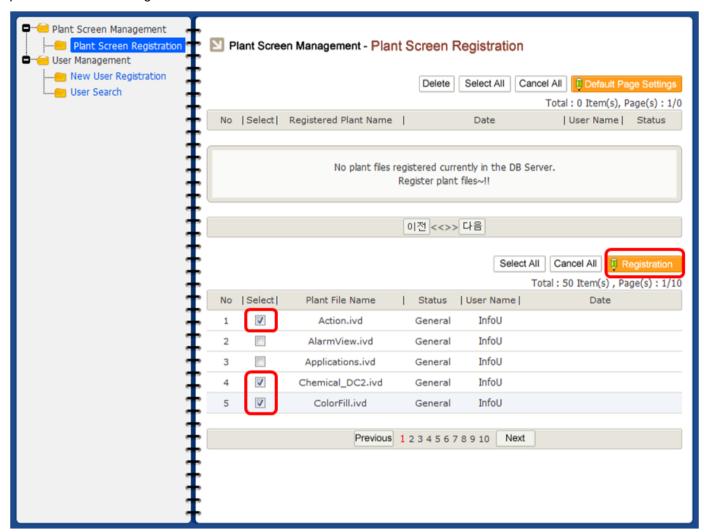

If you click the [Registration] button, the message asking whether registering the selected plant file(s) will be displayed.

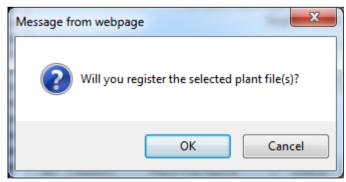

- (4) Default Page Settings
  - 1) You can specify the default screen that you want.
  - 2) After selecting the screen in the upper list, click the [Default Screen Settings] button.
  - 3) Single default screen can be specified for each user and it is impossible to set multiple screens.

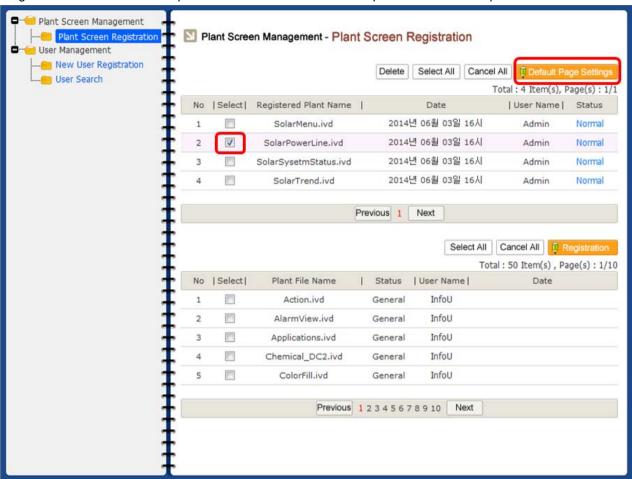

The message confirming whether you will set the plant file as the default screen will be displayed.

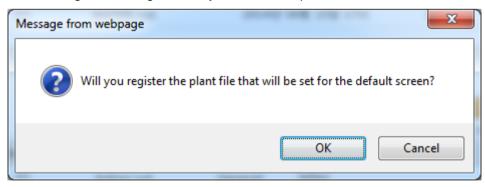

4) In the registration status, you can see the plant file that is set as the default screen is displayed as [Default Screen].

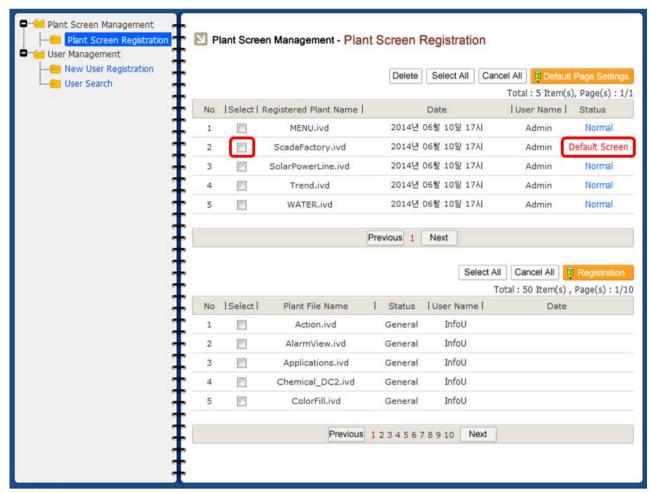

- (5) New User Registraion
  - 1) Register a general user.
  - 2) The "\*" mark means the required input items.
  - 3) If a general user does not enter the default screen settings, the default screen set by the administrator will be displayed.
  - 4) If the default screen is selected, the default screen specified by the user who logs in to the site is displayed.
  - 5) The default screen can be separately set depending on the user.

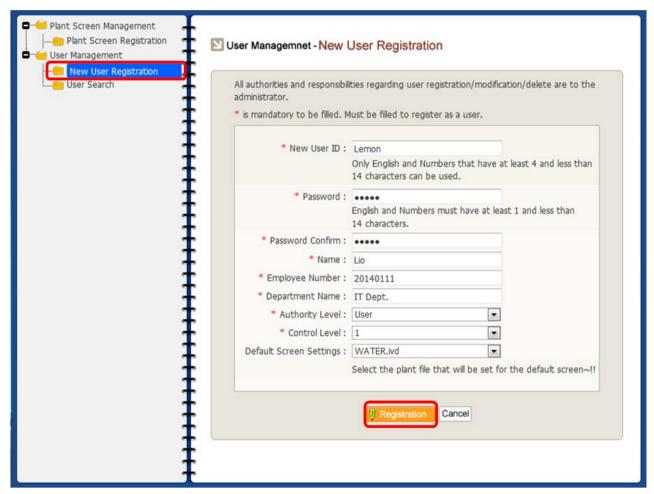

The message notifying whether a user is normally registered will show up.

# ■ User Managemnet - New User Registration

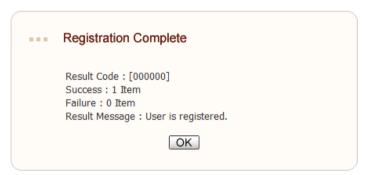

When you log in to the page with the newly registered user ID and password, the plant screen specified by the user will show up as the default screen.

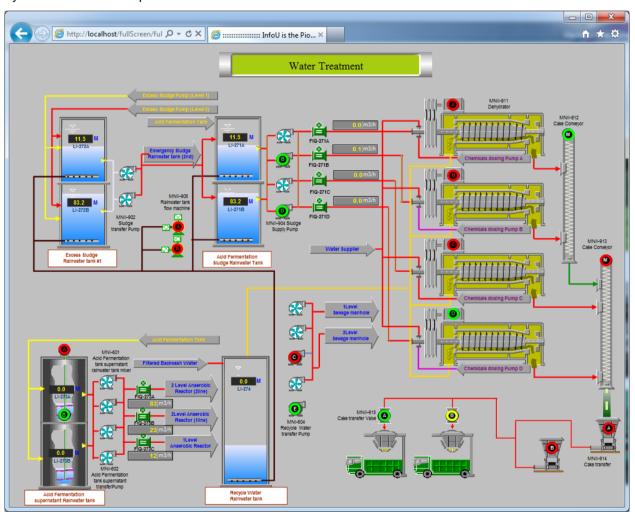

- (6) User Search
  - 1) You can search users to monitor and control the plant screen.
  - 2) If you click the user ID, you can check and edit the detailed information of the user.

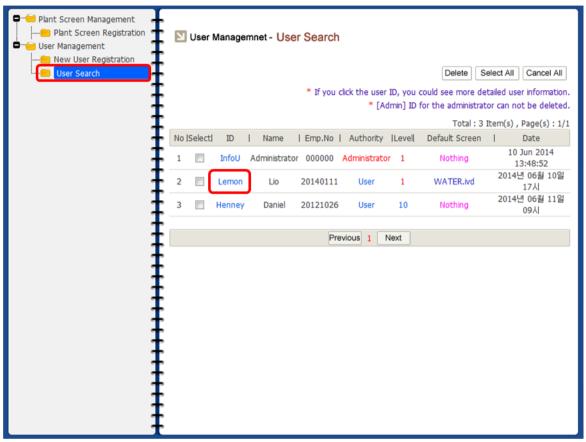

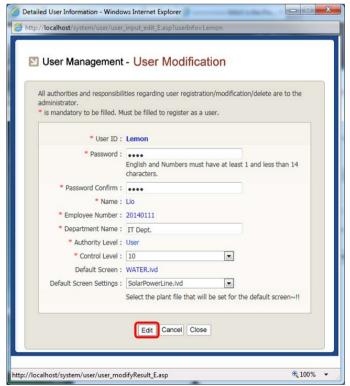

# 23.3.5 Monitoring Web User

(1) Enter the ID and password of the registered user and then, click the [Go] button.

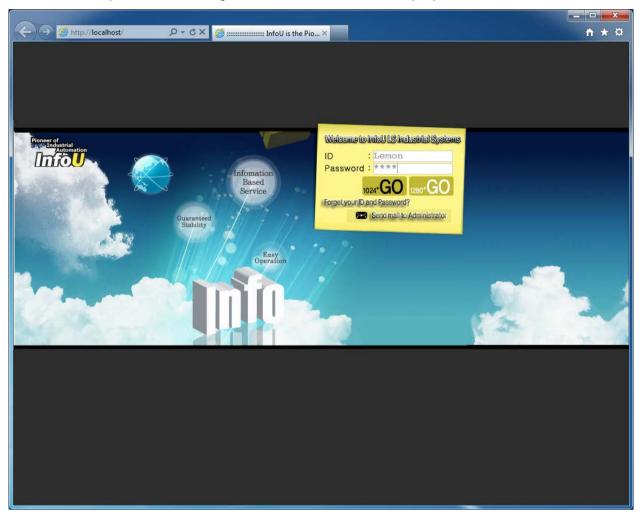

(2) If the security message asking whether executing ActiveX is displayed at the bottom of the page, click the [Allow] button.

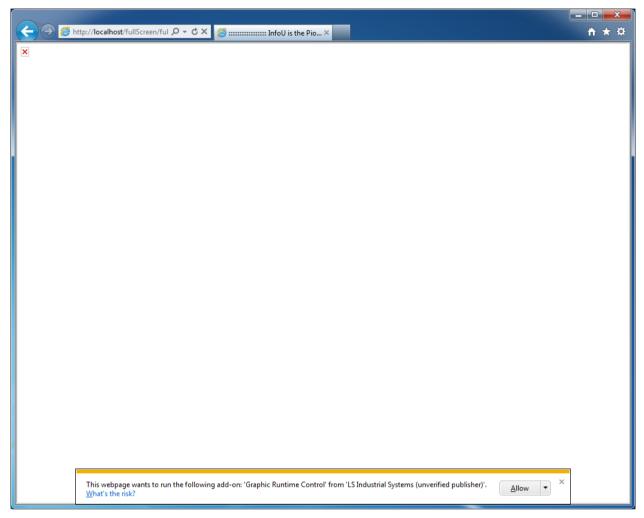

(3) If the message box related to firewall security is displayed, click the [Allow access] button.

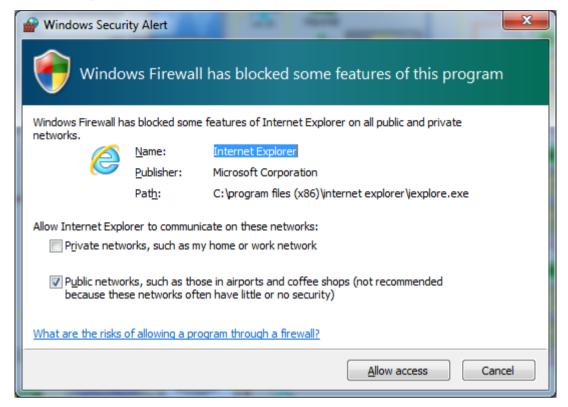

- (4) The default screen specified by the user who logs in to the site is displayed in the Internet Explorer web browser
  - 1) The message on loading the plant screen shows up.

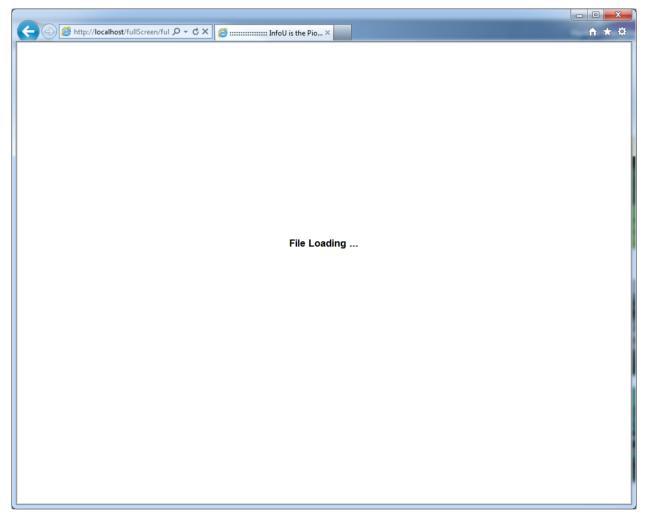

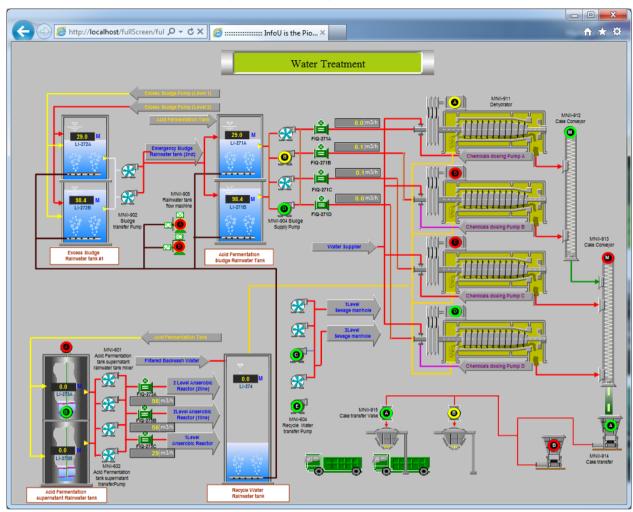

2) The main plant screen specified by a user is displayed.

## 23.3.6 Main Screen

This InfoU Plant main screen shows the relevant user's ID and the current system time after the user is successfully logged in. Click on a menu to show the functions the menu can perform on the InfoU Plant main screen. At first right after log in, the initial Plant screen which has been set up when the user registered the Plant Screen is loaded.

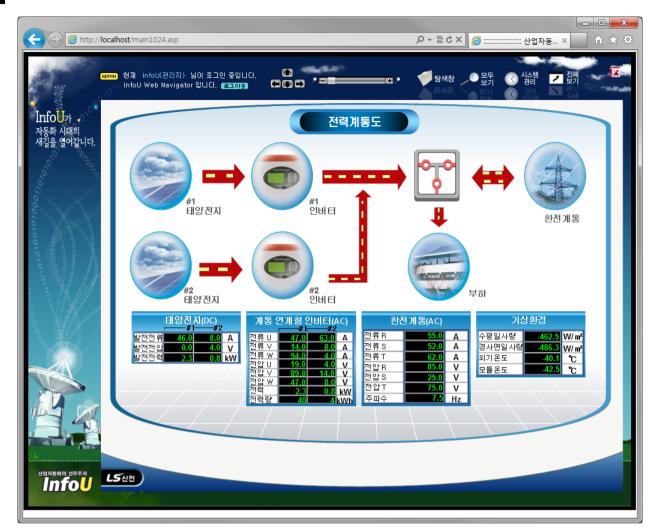

Logout

If you press the logout button, you will log out from the InfoU (administrator) account and the login screen will be displayed.

□□□ Up/Down/Left/Right Arrow

It pretypifies the Up/Down/Left/Right screen depending on the hierarchy diagram of the currently registered plant screen. (The function is not available in the current system.)

1) Currently, the available function is the middle arrow only. If you click the middle arrow, the plant screen that is set as the default screen will be displayed in the main screen.

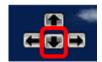

Zoom In/Zoom Out

It zooms in and out the currently displayed plant screen. (The function is not available in the current system.)

# (4) Plant Explorer

It shows the plant screens registered by a user in the format of tree structure. If you click the plant screen file, the plant screen will be displayed in the main screen. This function is useful to preview the whole plant screens.

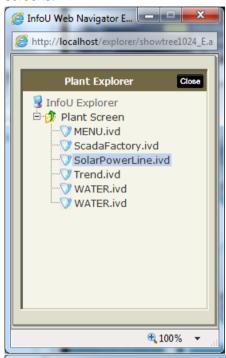

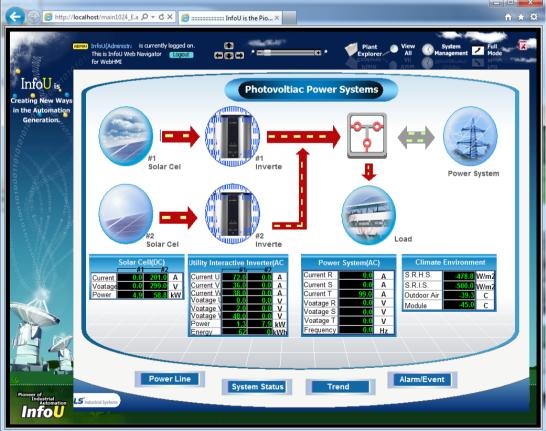

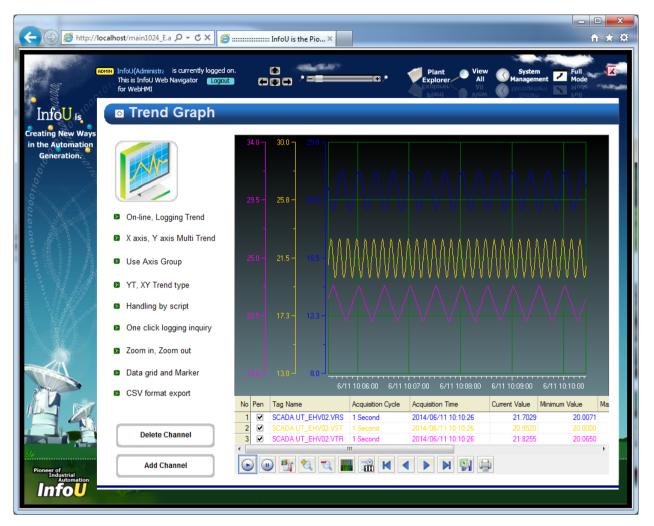

View All

As a menu that makes the plant, trend, alarm, report screen better manageable, this menu show the entire menus on a single screen. (The function is not available in the current system.)

System Management

Through this menu, a new user is created and the management and plant screen is registered.

(7) Full Mode

> The plant screen is shown in a full screen without administrator's system menu. The plant screen is displayed in a new browser.

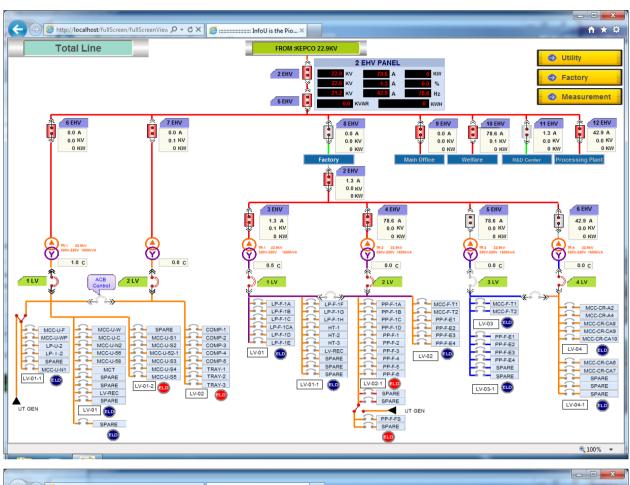

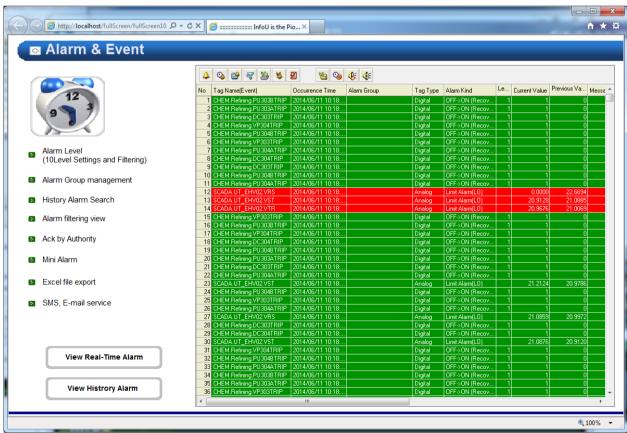

(8) Close Window

It closes the current window to log out.

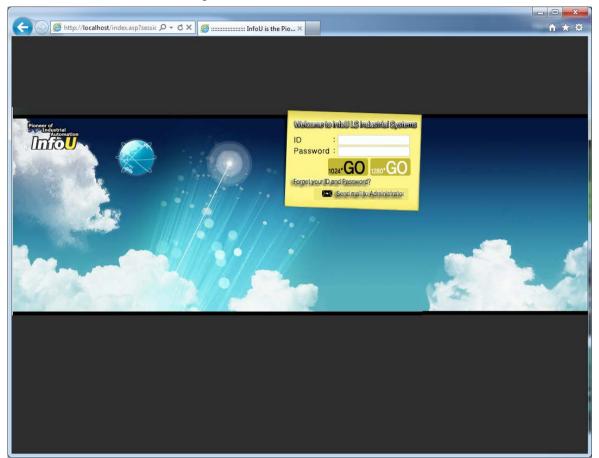

# 23.4 Web HMI Server

The Web HMI Server is to play a role in extending to access to the InfoU HMI through web. To present HMI service through the web, the Web HMI Server has to run on the server side. To make the Web HMI Server run normally, the InfoU project should run. Also, to access to the Web HMI Server, the Internet Information Server has to be installed and relevant files needed for the HMI service should be copied and installed.

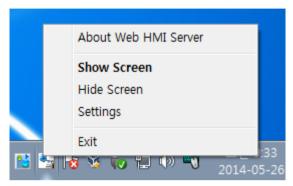

If the system runs, the tray icons are created and Show Screen, Hide Screen, Settings and Exit function are performed through the pop-up menu.

## 23.4.1 Operation Settings

The Web HMI Server ( web is set up on the project option. Select 'View Screen' menu from the Tray Icons to display the following screen.

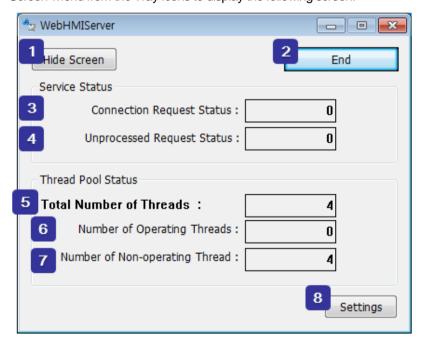

1 Hide this operation screen.2 The Web HMI Server stops.

3 The total number of request for connection from the client is displayed. The number of remaining requests from the client, which has not been processed, is displayed. The total number of the created threads in the thread pool is displayed to process connection. The number of operating threads after being assigned the current work is displayed. 7 The number of standby threads in the thread pool is displayed. 8 This button is used when opening the server setting screen to change setting values.

# 23.4.2 Server Settings

If you execute "Settings" menu in the tray icon or click the "Settings" button in the operation screen, you can see the Server Settings window as below.

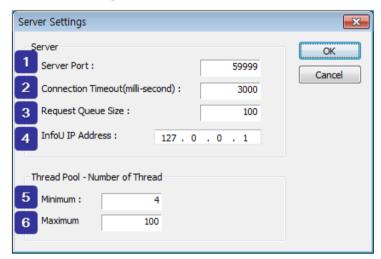

Set up a server port. Set up a timeout time (milliseconds) used for connecting to TCP/IP Socket. When setting up, make sure to take into account of some delay due to the network status. Set up a size of the request queue. As the address of the PC where the InfoU HMI is located, it has been set up with "127.0.0.1" as the default address. Set up the number of the created threads during the first running. 6 Set up the maximum number of the available threads to be created in the thread pool.

# **Chapter 24 Redundancy and Client Server**

# 24.1 System Environment Settings

# 24.1.1 Cancel Network Security

Since data shall be exchanged on the network to configure Redundancy and Client Server systems, all of the related computers have to cancel their security as follows:

- (1) Windows XP
  - ① Run the security center on the control board.

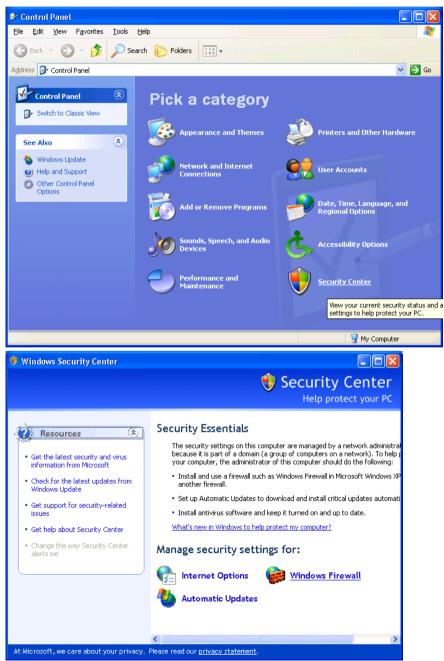

② Run Windows Firewall on the security center settings

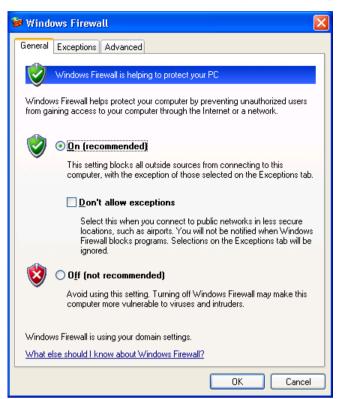

3 Allow exceptions on the Windows Firewall setting screen as follows: Select "Fire and Printer Sharing" on the Exceptions tap.

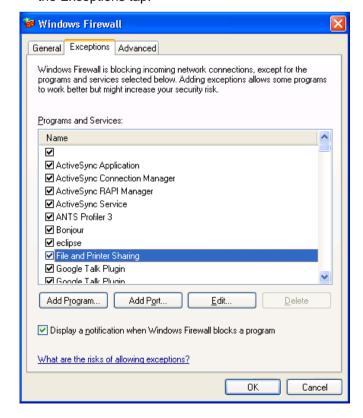

😻 Windows Firewall General Exceptions Advanced Network Connection Settings Windows Firewall is enabled for the connections selected below. To add exceptions for an individual connection, select it, and then click Settings: ☑ 1394 Connection Settings... ✓ Local Area Connection ☑ Local Area Connection 2 Security Logging You can create a log file for troubleshooting purposes. Settings.. With Internet Control Message Protocol (ICMP), the Settings.. computers on a network can share error and status information. Default Settings To restore all Windows Firewall settings to a default state, <u>Restore Defaults</u> click Restore Defaults.

OΚ

Cancel

4 Select 'Advanced' tap on the Window Firewall setting screen and click on "Settings" button of ICMP.

5 Select "Allow incoming echo request.

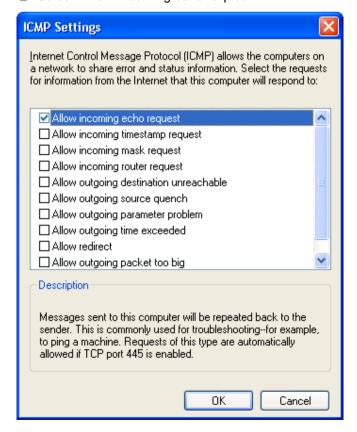

6 It should be possible to connect to the joint folder of the partner computer.

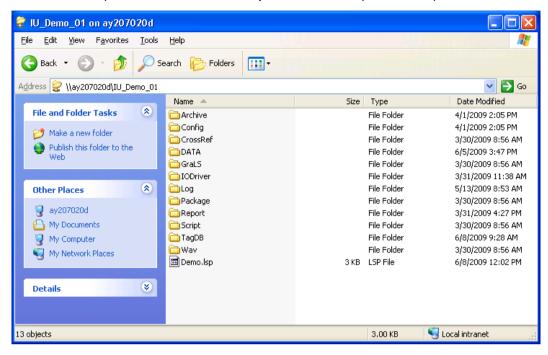

To make it connectable even when rebooting, set up 'Reconnect at logon' and make it reconnect to the relevant folder automatically when booting.

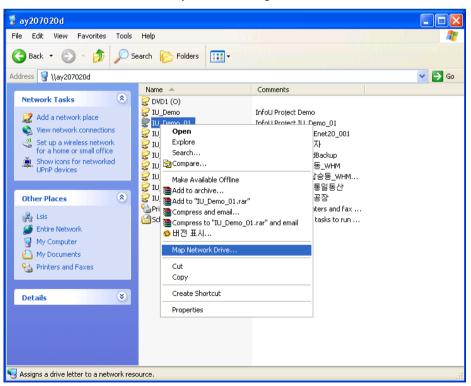

8 Select 'Reconnect at logon' on the Map Network Driver.

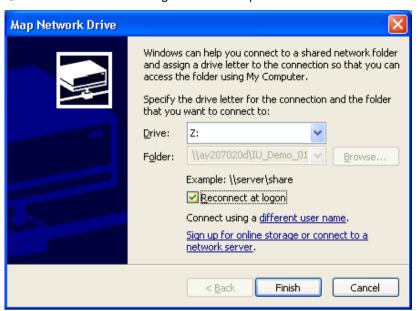

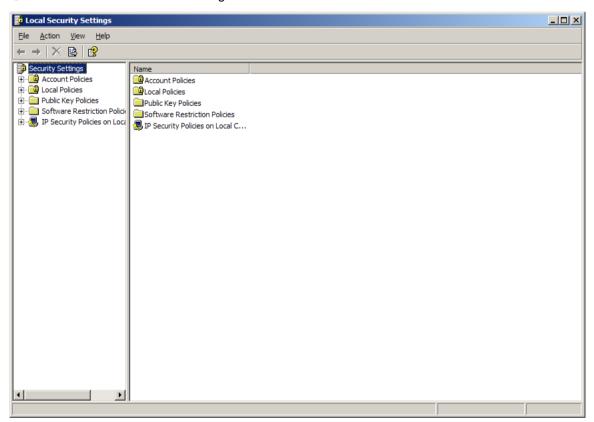

accounts"

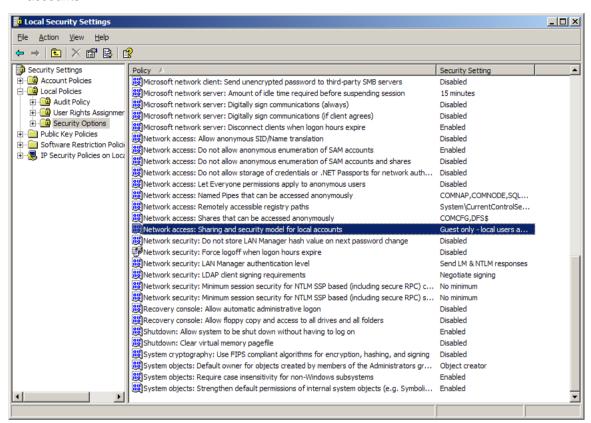

Select Classic – Local users authenticate as themselves.

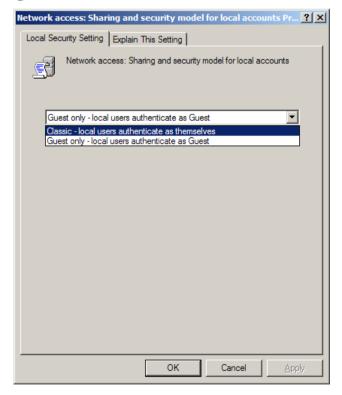

#### (2) Windows7

- 1 Enables the Windows Firewall in control panel
  - a. Click [System and Security] → [Windows Firewall].

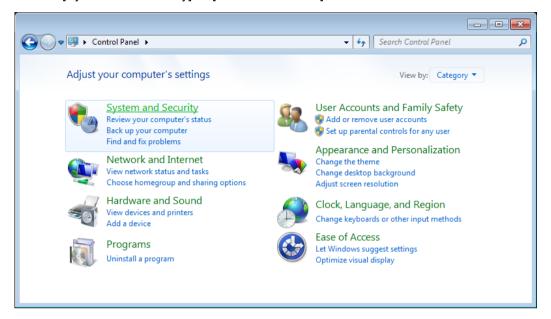

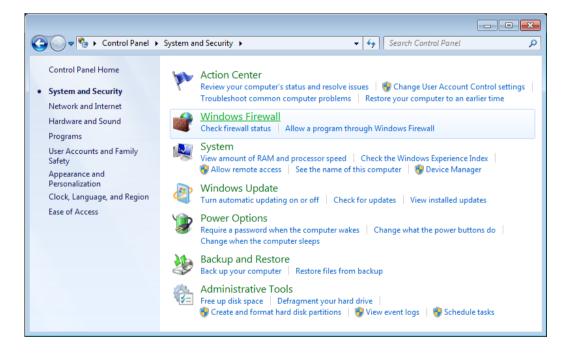

### b. Click [Windows Firewall]

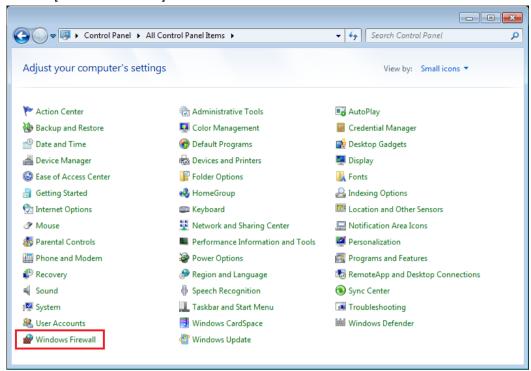

② Configuration of File and Printer Sharing

a. Click [Allow a program or feature through Windows Firewall]

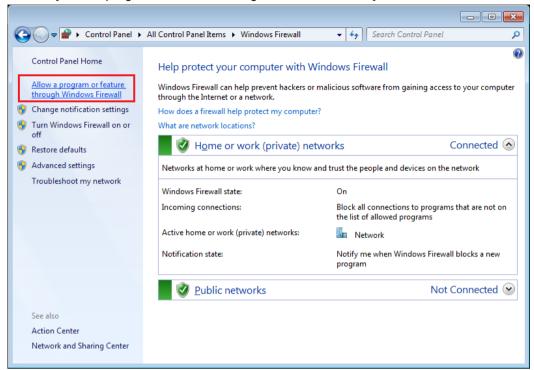

b. Select the [File and Printer Sharing] for setting as shown in the picture.

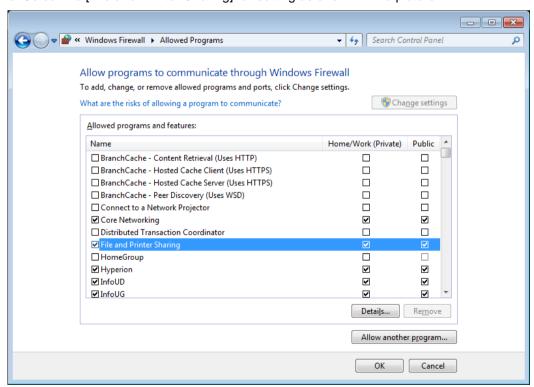

### 3 "ICMP" settings

a. Click [Advanced Settings] in the Windows Firewall setting screen.

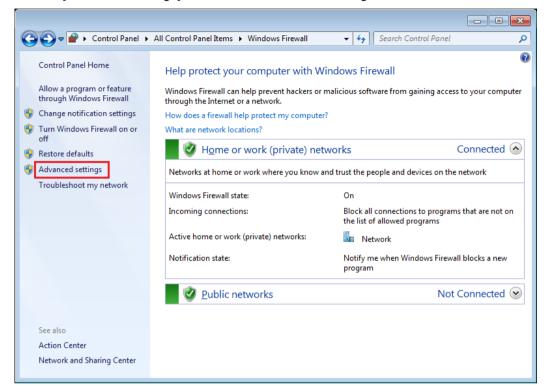

<u>F</u>ile <u>Action <u>V</u>iew <u>H</u>elp</u> Windows Firewall with Advanc
Inbound Rules
Connection Security Rules
Monitoring Inbound Rule Core Networking - Neighbor Discovery Solicitation ...
Core Networking - Packet Too Big (ICMPv6-In)
Core Networking - Parameter Problem (ICMPv6-In)
Core Networking - Router Advertisement (ICMPv6-I... Core Networking ΑII Allow New Rule.. Core Networking Core Networking Core Networking Allow Filter by Profile Filter by State Core Networking - Kouter Advertisement (LMM-Vo-L Core Networking - Router Solicitation (ICMP-6-In) Core Networking - Teredo (UDP-In) Core Networking - Time Exceeded (ICMP-6-In) Distributed Transaction Coordinator (RPC) Distributed Transaction Coordinator (RPC) Core Networking Allow Core Networking ΑII Allow View Core Networking Distributed Transac Allow Refresh Allow Export List... Distributed Transaction Coo... Distributed Transaction Coordinator (RPC-EPMAP) Distributed Transaction Coo... Private, Public No Allow Help Distributed Transaction Coordinator (RPC-EPMAP) Distributed Transaction Coo... Domain Allow File and Printer Sharing (Echo Request... 🔺 Distributed Transaction Coordinator (TCP-In Distributed Transaction Con Distributed Transaction Coordinator (TCP-In) Disable Rule Distributed Transaction Coo. Private, Pub ∦ Cut File and Printer Sharing (Echo Request - ICMPv4-In) File and Printer Sharing Domain Allow Copy File and Printer Sharing (Echo Request - ICMPv4-In) File and Printer Sharing Allow X Delete File and Printer Sharing (Echo Request - ICMPV4-In)
 File and Printer Sharing (Echo Request - ICMPV6-In)
 File and Printer Sharing (Echo Request - ICMPV6-In)
 File and Printer Sharing (Echo Request - ICMPV6-In) File and Printer Sharing File and Printer Sharing File and Printer Sharing Allow Properties Allow Private Help File and Printer Sharing (LLMNR-UDP-In) File and Printer Sharing Private Allow File and Printer Sharing (LLMNR-UDP-In)
File and Printer Sharing (NB-Datagram-In)
File and Printer Sharing (NB-Datagram-In)
File and Printer Sharing (NB-Datagram-In) File and Printer Sharing Domain, Public Allow File and Printer Sharing File and Printer Sharing File and Printer Sharing Public Allow File and Printer Sharing (NB-Name-In) File and Printer Sharing Public No Allow File and Printer Sharing (NB-Name-In)

File and Printer Sharing (NB-Name-In)

File and Printer Sharing (NB-Session-In) File and Printer Sharing Domain No Allow File and Printer Sharing File and Printer Sharing File and Printer Sharing Allow File and Printer Sharing (NB-Session-In)
File and Printer Sharing (NB-Session-In) File and Printer Sharing Domain No Allow File and Printer Sharing Private Allow File and Printer Sharing (SMB-In) File and Printer Sharing Allow File and Printer Sharing (SMB-In) File and Printer Sharing

b. Double-click [Inbound Rules] → [File and Printer Sharing (Echo Request - ICMPv4-In)], Private, Public]

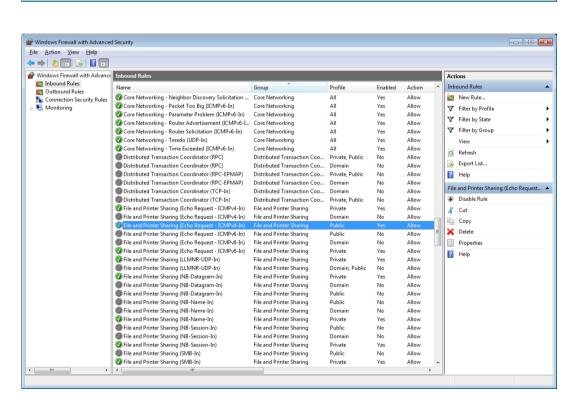

c. In the property window of [File and Printer Sharing (Echo Request - ICMPv4-In)], put a check [General tab] → [General] → [Enable] options.

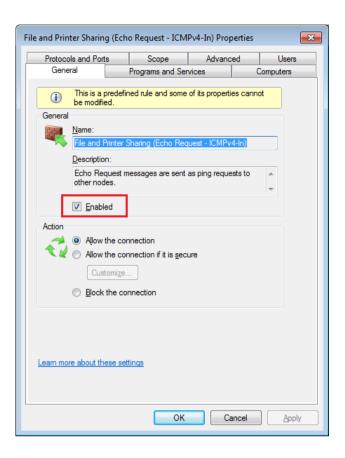

- 4 Setting the access to the shared folder of the computer acting as a partner
  - a. Check the shared folder of the computer through the explorer.

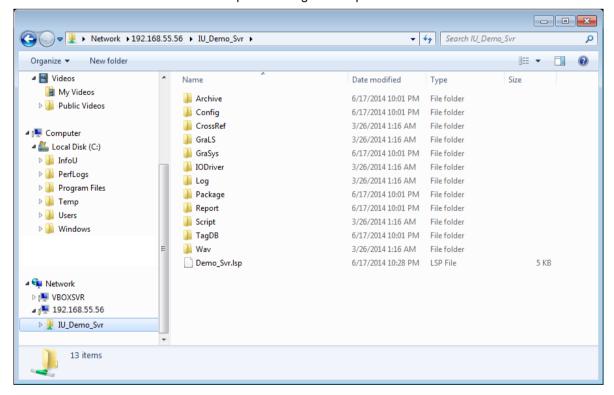

b. In order to access to the folder even during rebooting the computer, set the connection with the network driver. Then, you can access to the folder automatically when booting the computer.

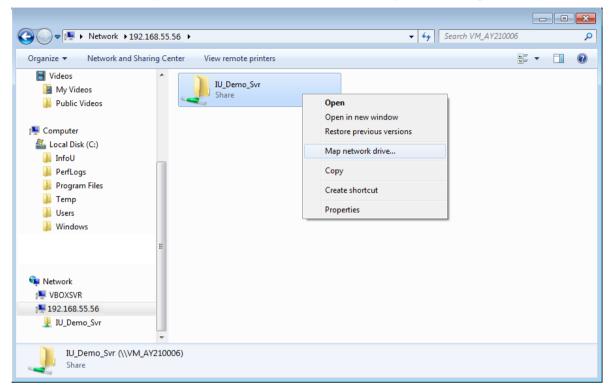

c. In network driver connection settings, put a check [Reconnect at logon].

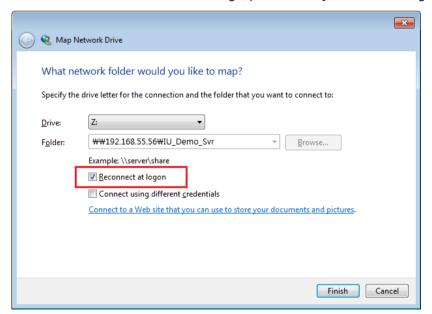

- 5 Configuration of Local Security Policy
  - a. Click [Control Panel] → [System and Security] → [Administrative Tools]
  - b. Click [Control Panel] → [Administrative Tools]
  - c. Double-click the [Local Security Policy]

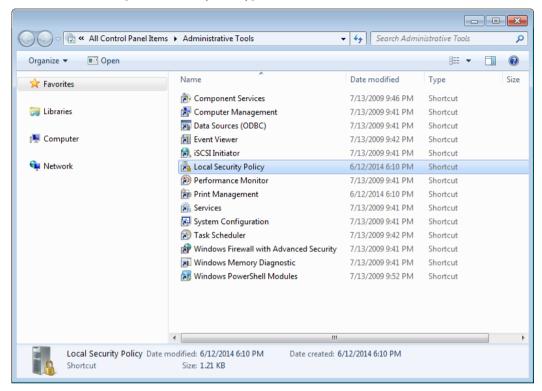

d. Double-click [Network access: Sharing and security model for local accounts]

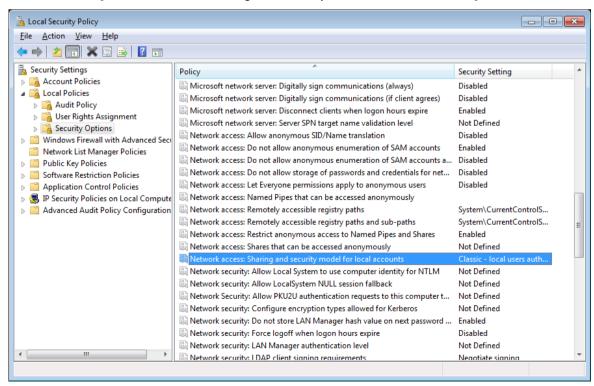

e. Select [General - Local users authenticate as themselves] in the [Local Security Setting] tab.

# 24.2 Redundancy Settings

### 24.2.1 Procedure

- a. Set up the system network environment allowing data communication.
- b. Create Project: Create a server project.
- c. Select Redundancy Option: Click on 'Redundancy' option on the project Property settings.
- d. Set up Redundancy: Save redundancy settings.
- e. Duplicate Redundancy Project: Duplicate the redundancy project on the current server in the partner server. At this time, the settings of the partner server are automatically changed.
- f. Check the project on the partner server: Check whether the redundancy settings are correctly duplicated and if any item (ex> serial port, etc) is differently set up from the master server, re-set up and save it.
- g. Execute real-time running.

# 24.2.2 Create Server Project

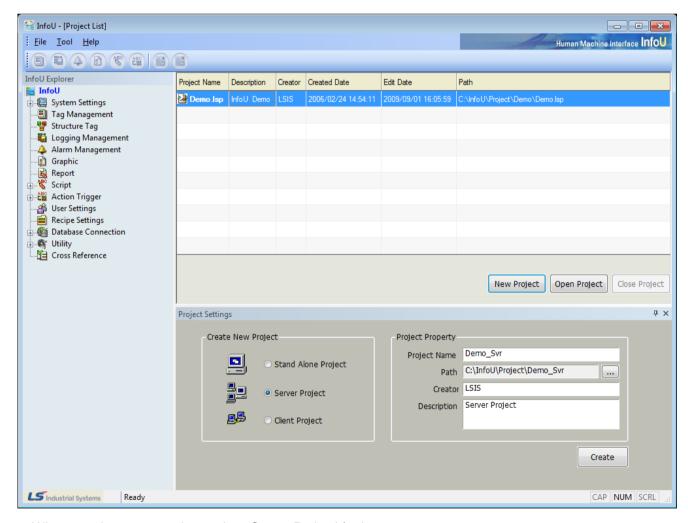

- a. When creating a new project, select 'Server Project' for its type.
- b. Also, it is possible to change and use any existing Stand Alone project to a server project on the Project Property setting screen.

# 24.2.3 Project Property Settings

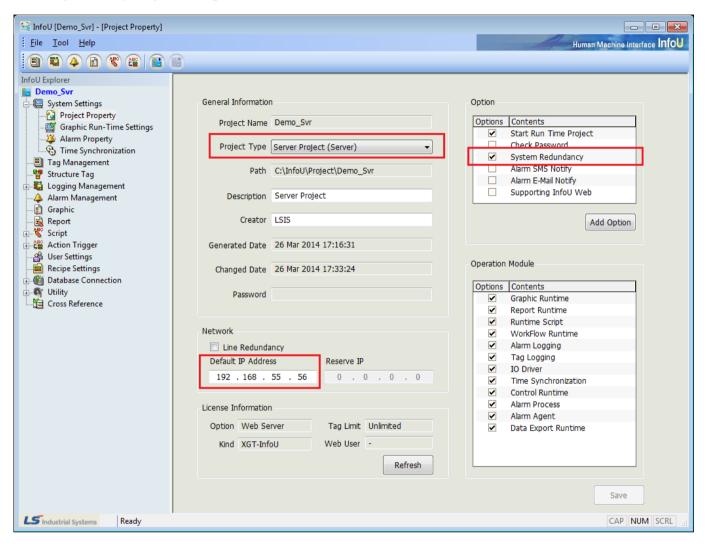

- a. Enter the current computer's IP Address on Network.
- b. When using Line Redundancy, that is, when using two LAN cards, select 'Line Redundancy' and enter the reserve IP Address.
- c. Select and save 'System Redundancy' on Option.

# 24.2.4 Redundancy Settings

(1) Select Menu

Select 'Tool-System Settings-Redundancy Settings.'

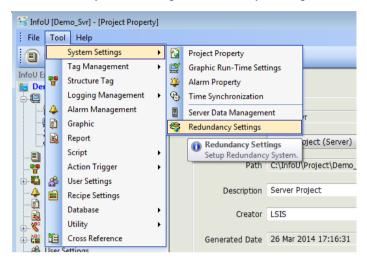

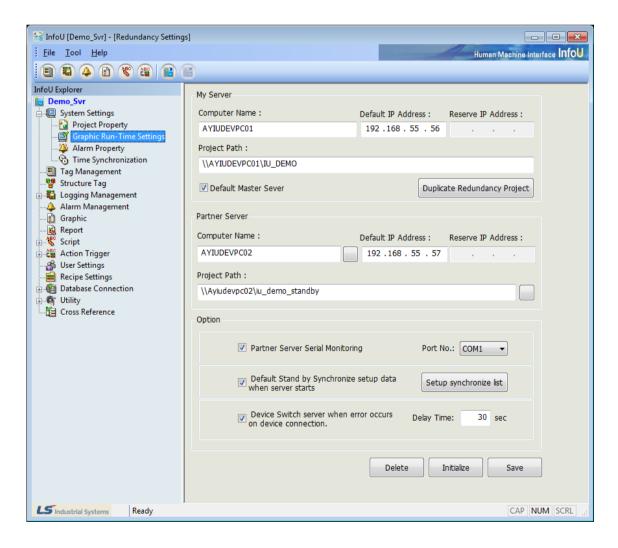

### (2) My Server

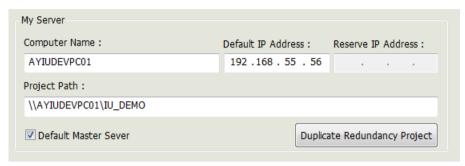

- a. Computer Name: Enter a computer name for identification on the computer network environment.
- b. Default IP Address: Enter the default IP Address.
- c. Reserve IP Address: When line Redundancy option is used, enter the reserve IP Address.
- d. Project Path: Enter an accessible path of the current project on the network.
- e. Default Master Server: Assign a role of the master server to 'My Server.'

#### **Notice**

- When two servers run simultaneously, 'My Server' always runs as the master server.
- If this option is not set up, 'My Server' always runs as the Standby server when two servers run simultaneously but it runs as the Master server if 'Partner Server' does not run.
- This option shall be set up for only one of two servers.
- If this is set up for both of them or it is set up neither of them, errors may take place.
- f. Duplicate Redundancy Project: A screen on which the current project can be duplicated in the partner server is displayed.

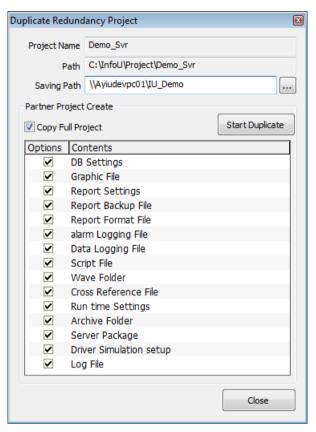

- Project Name: The current project name is displayed.
- Path: The local Project Path of the current project is displayed.
- Saving Path: Input a project path on which the redundancy project is saved in the partner server Click on the button to display the 'Select File Backup Path' screen and select a saving location.

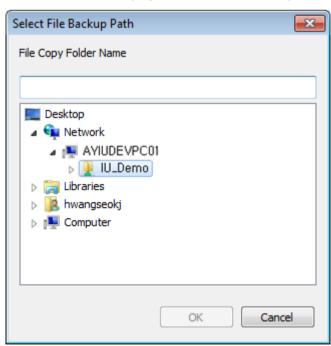

- Copy Full Project: All of the settings various engineering files and logging data files on the current project path are copied.

## **Notice**

- At this time, any data other than on the project path can not be duplicated.
- After engineering works, it is essential to duplicate and synchronize settings between projects before starting another running.
- After this option (Copy Full Project) is cancelled, individual items can be selected and copied.
- Start Duplicate: Duplication is executed. It may take a lot of time depending on the file capacity.

#### **Notice**

In case that duplication has been executed before, only the current files are updated.

#### (3) Partner Server

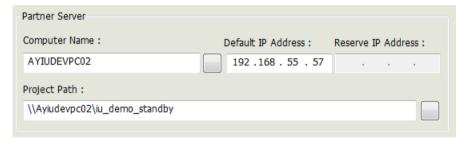

- a. Computer Name: Enter a computer name for identification on the computer network environment.
- b. Default IP Address: Enter the default IP Address.
- c. Reserve IP Address: When line Redundancy option is used, enter the reserve IP Address. Click on the button to select a computer on the network.

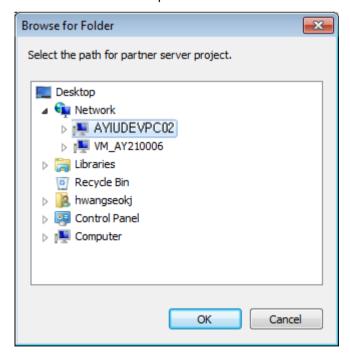

d. Project Path: Enter an accessible path of the current project on the network. Click on the button to display the Select File Backup Path screen and select a saving location.

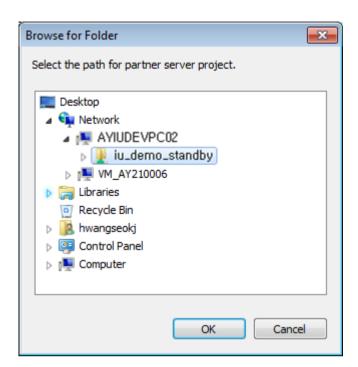

## (4) Option

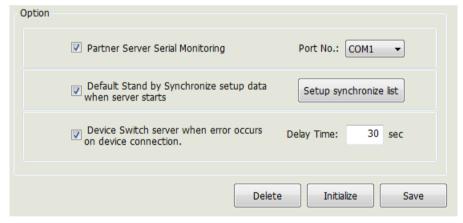

- a. Partner Server Serial Monitoring: Connect a serial cable to monitor the Partner Server.
- b. Port No: Show the serial port number subject to connection.
- c. Default Stand by Sychronize setup data when server starts: The Standby server starts after the settings of the Master server is duplicated.
- d. Setup synchronize list: When starting, a screen to select synchronization items is displayed.

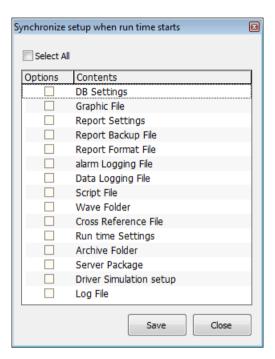

- Select All: All of the sub items are selected. After this option (Select All) is cancelled, individual items can be selected and copied.
- Save: Save the settings.
- Close: Close the screen.

#### **Notice**

- It may take a lot of time to start the Standby server depending on the file capacity.
- Since most of the logging files have a large capacity, it is better to select basic settings only.
- e. Delay Time: Device Switch server when error occurs on device connection: When any communication error occurs, switching action is performed.
- f. Delete: Delete redundancy settings.
- g. Initialize: Return the settings to the previous ones.
- h. Save: Save the settings.

# 24.2.5 RunTime Operation

### (1) System Tag

When running in the redundancy mode, a tag that shows the system status during the real-time running is created to allow the user to monitor the current redundancy running status.

1) System tags and status codes related to redundancy

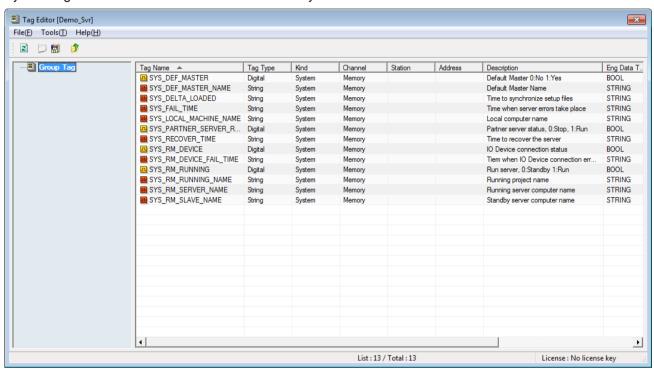

The above tag browser screen during the real-time running shows the status of each tag value as follows:

| Tag Name                | Description                                         | Туре    |
|-------------------------|-----------------------------------------------------|---------|
| SYS_DEF_MASTER          | Default Master server, 0:No 1:Yes                   | Digital |
| SYS_DEF_MASTER_NAME     | Default Master server name                          | String  |
| SYS_DELTA_LOADED        | Time to synchronize setup files                     | String  |
| SYS_FAIL_TIME           | Time when server errors take place                  | String  |
| SYS_LOCAL_MACHINE_NAME  | Local computer name                                 | String  |
| SYS_PARTNER_SERVER_RUN  | Partner server status, 0:Stop 1:Run                 | Digital |
| SYS_RECOVER_TIME        | Time to recover the server                          | String  |
| SYS_RM_DEVICE           | IO Device connection status (All) 0: normal 1: fail | Digital |
| SYS_RM_DEVICE_FAIL_TIME | Time when IO Device connection errors take place    | String  |
| SYS_RM_RUNNING          | Running server, 0:Standby 1:Run                     | Digital |
| SYS_RM_RUNNING_NAME     | Running project name                                | String  |
| SYS_RM_SERVER_NAME      | Running server comput name                          | String  |
| SYS_RM_SLAVE_NAME       | Standby server comput name                          | String  |

## 2) Status Dispaly

By using the above system tags, each tag's status can be displayed on the graphic screen.

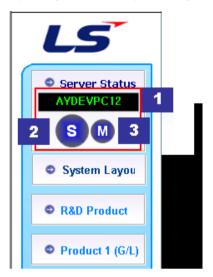

- [1]: Running Server computer name
- [2]: Current server's status and run mode
- [3]: Partner server's status and run mode

# 24.3 Client-Server Settings

### 24.3.1 Procedure

- a. Set up the system network environment allowing data communication.
- b. Create Server Project: Create a server project.
- c. Create Server Data File: Create a server data file that saves information on IP Address, Redundancy Information, Joint folder name to connect to the client server project.
- e. Create Client Project: Create a client project.
- f. Load Server Data File: Load the server data file to connect from the client project.
- g. Execute server real-time running.
- h. Execute client real-time running.

# 24.3.2 Server Project Settings

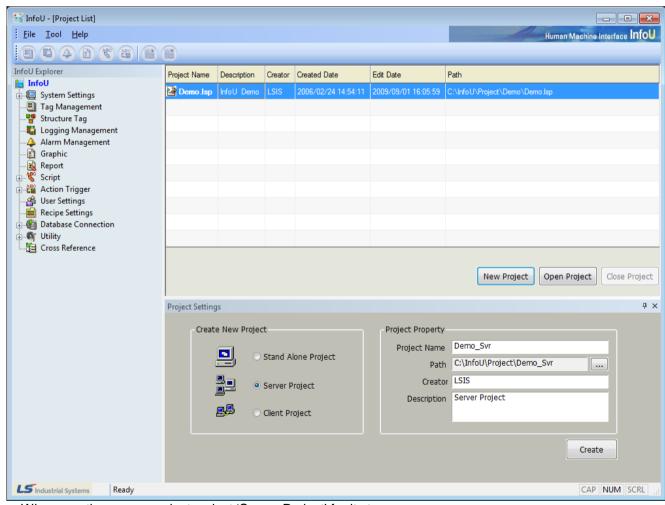

- a. When creating a new project, select 'Server Project' for its type.
- b. Also, it is possible to change and use any existing Stand Alone project to a server project on the Project Property setting screen.

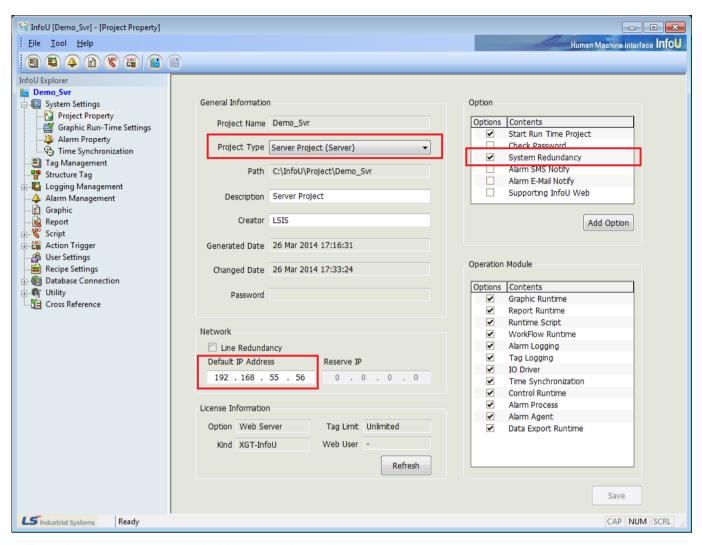

- c. Enter the current computer's IP Address on Network.
- d. When using Line Redundancy, that is, when using two LAN cards, select 'Line Redundancy' and enter the reserve IP Address.
- e. If you want to configure the duplex server system, put a check [Option] → [System redundancy]. When you configure the standalone system, do not put a check [Option] → [System redundancy].
- f. Select 'Tool-System Settings-Server Data Management.'

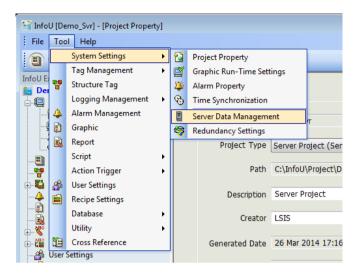

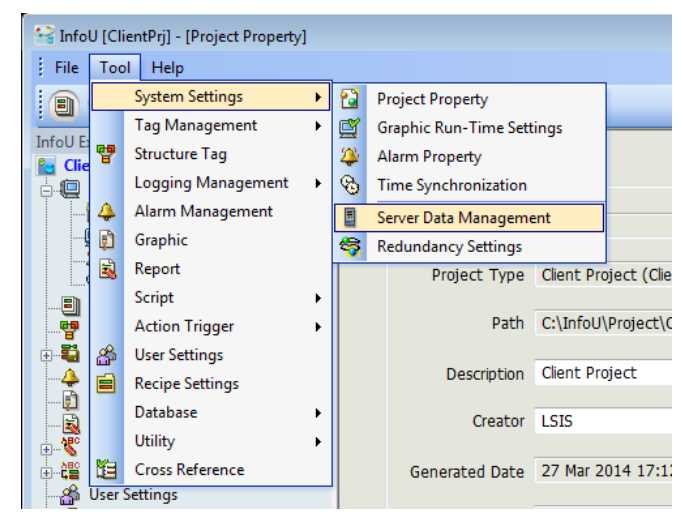

g. In case that any server data has not been saved, a server data name can be entered and the rest items are displayed automatically and the 'Create' button becomes active.

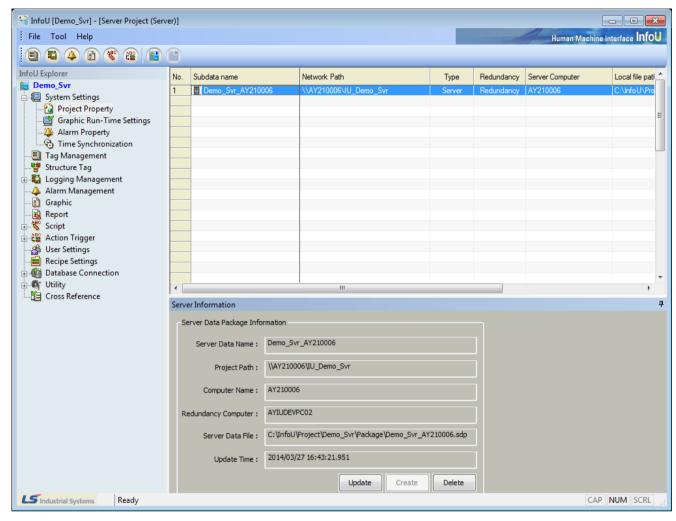

- h. If "Create' button is clicked, the server data file is created and the associated information is displayed on the screen.
- i. If 'Update' button is clicked, the changed engineering settings are updated and saved.
- j. If 'Delete' button is clicked, the server data file is deleted

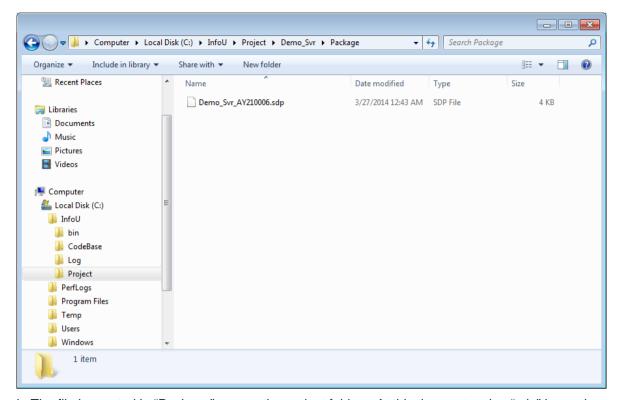

k. The file is created in "Package" among the project folders. At this time, extension "sdp" is used.

# 24.3.3 Client Project Settings

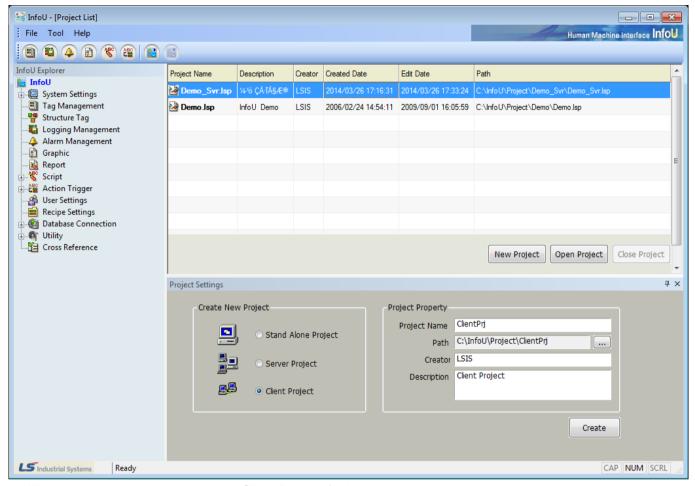

a. When creating a new project, select 'Client Project' for its type

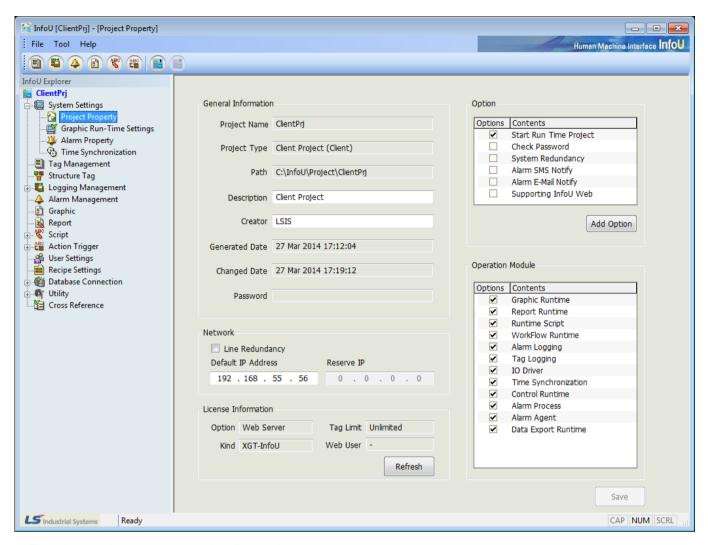

- b. The client project type can not be changed.
- c. Enter the current computer's IP Address on Network.
- d. When using Line Redundancy, that is, when using two LAN cards, select 'Line Redundancy' and enter the reserve IP Address.
- e. Select 'Tool-System Settings-Server Data Management.'

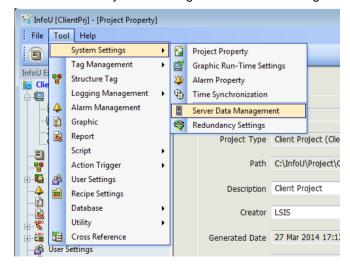

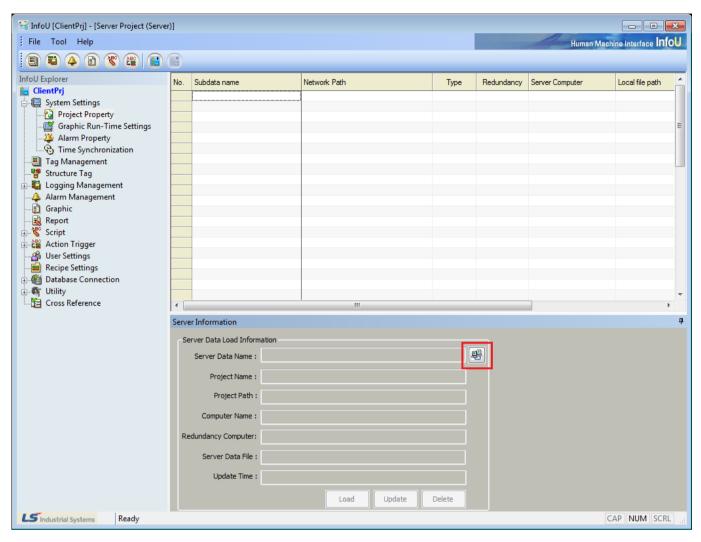

f. In case that any server data has not been saved, any information is not displayed and a button is activated to explore server data files.

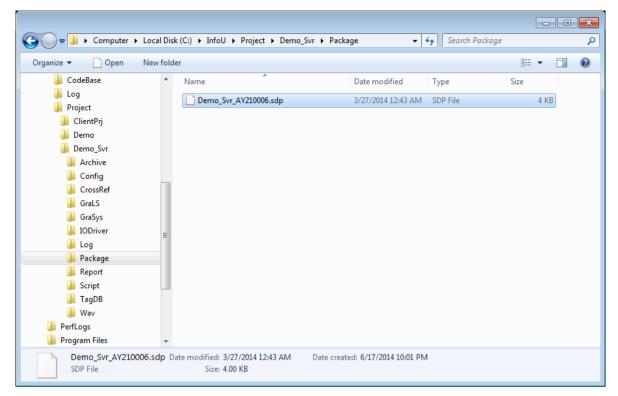

g. Select a server data file to connect to.

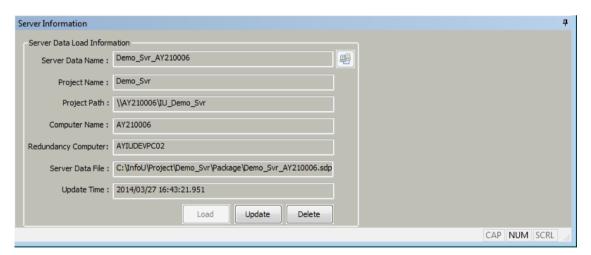

- h. The information loaded from the selected server data file is displayed and 'Load' button become active.
- i. Click on 'Load' to copy the needed server data file to the local computer. At this time, it may take a lot of time depending on the file capacity.

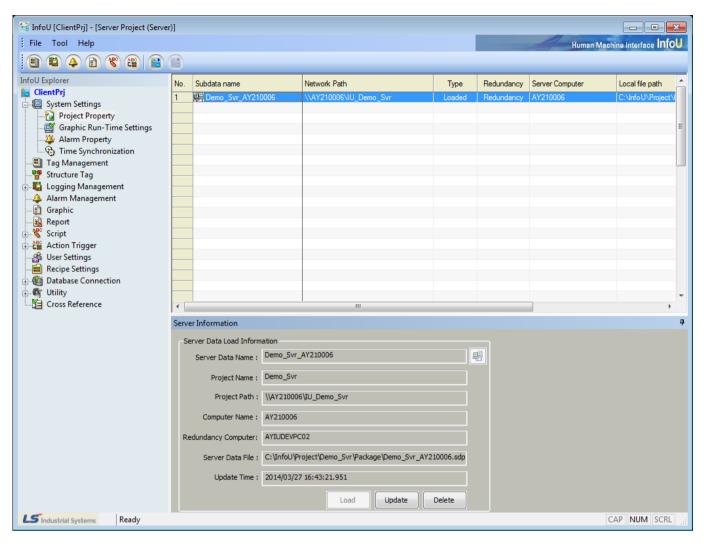

j. Once loading and duplicating the server data file are completed, information is displayed on the list and 'Delete' button becomes active.

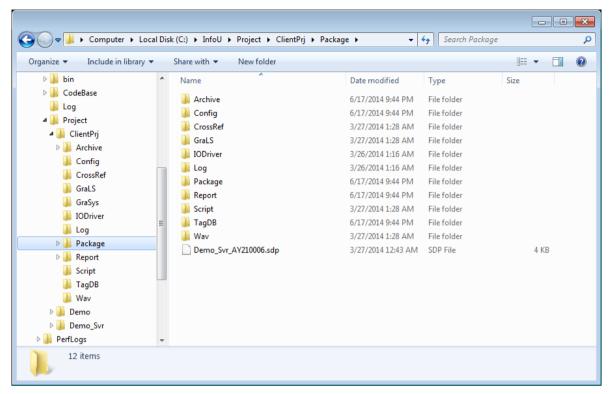

- k. The file is created in "Package" among the project folders.
- I. If 'Delete' button is clicked, the server data file is deleted.

### **Notice**

At this time, the copied filed in the "Package" folder are not deleted.

# **Chapter 25 Mobile**

The InfoU mobile is based on the Client/Server structure. The mobile designer and mobile server are installed at the server side; mobile Client (app) is installed in mobile devices (smart phone, tablet, etc.) at the client side.

The plant screen drawn by the mobile designer is serviced through the mobile server. The mobile client can remotely monitor and control the field conditions by accessing to the mobile server.

# 25.1 Mobile Designer

The InfoU Mobile Graphic Editor (hereinafter referred to as mobile designer) is the graphic editor that provides various functions to make monitoring screens.

## 25.1.1 Startup

- (1) Functions
  - 1) Various graphic object tools are provided. (line, polyline, polycurve, rectangle, Rounded Rectangle, ellipse, image, text, tag value)
  - Diverse animations and user action functions are provided by setting dynamic properties.
     (horizontal/vertical size, horizontal/vertical movement, color, blink, visible, rotation, writing tag values, etc.)
  - 3) Various resolution can be applied depending on the mobile device's screen and it also supports the multiresolution.
  - 4) It provides the Control Unable/Enable function by user authority.
  - 5) You can register the tags to be used in the mobile client by setting service tags. (tag group, alarm, trend group)
- (2) Startup

You can select [InfoU] → [Utility] → [Mobile Designer] in the program list to start up the mobile designer.

### Chapter 25 Mobile

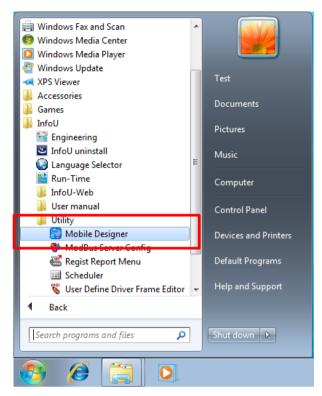

Then, the mobile designer will run as below.

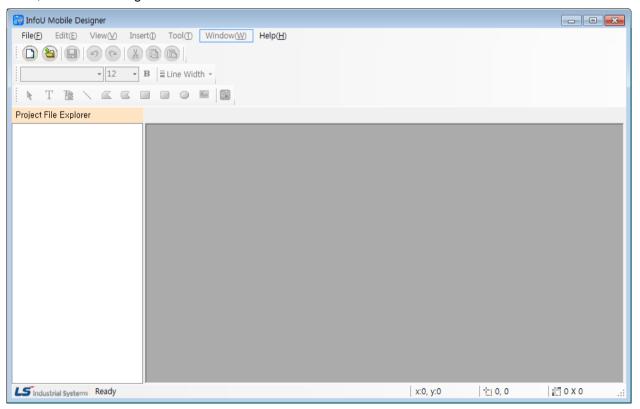

### **Notice**

To run the mobile designer, .NET 4.0 full version should be installed.

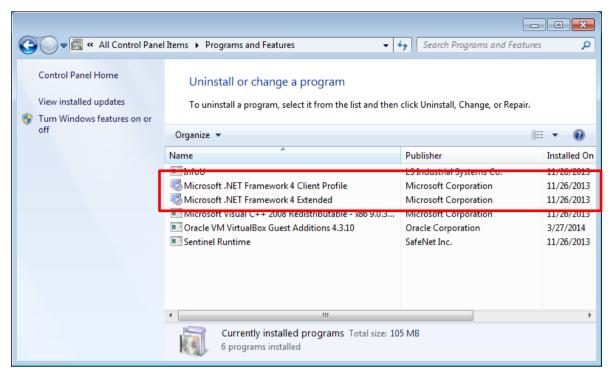

# (3) Configuration

The mobile designer is the system development tool, which defines and sets the system components required by the InfoU mobile Client such as screen composition, definition of dynamic properties, setup of project services, etc.

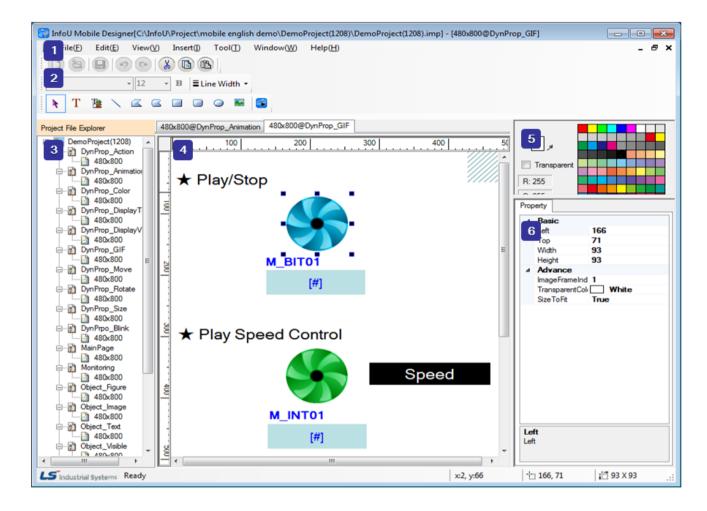

The descriptions on the screen components of the mobile designer are as follows.

- Main menu: You can use the functions provided by the InfoU mobile graphic editor.
- Standard tool and object, form tools: They are the icons of standard tools frequently used in the 2 graphic editor and object tools required to make a page, tools required to define the properties of texts and lines.
- Project File Explorer: It expresses the currently working project as a tree, which is composed of 3 several resolutions for each page.
- Page editing screen: It is the screen to edit the page. You can draw images using diverse objects and 4 define user actions such as definition of dynamic properties, etc.
- Color tool: You can conveniently specify the color of the page and object through this tool.
- **Object property window**: You can change the properties of each object.

# 25.1.2 Mobile Server Project

Creation of the project
 Create the mobile server project.

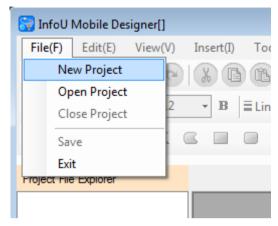

Run [File]  $\rightarrow$  [New Project] in the main menu.

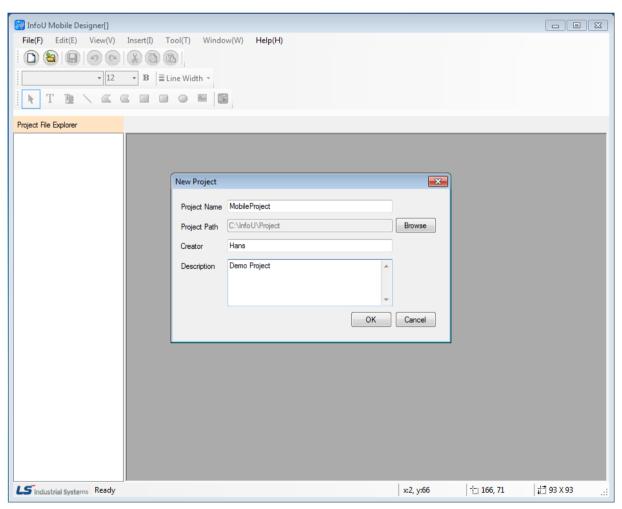

Input "Project name", "Project path", "Creator", "Project description" and click the "Create" button to make a new project. In this case, "Creator" and "Project description" can be omitted.

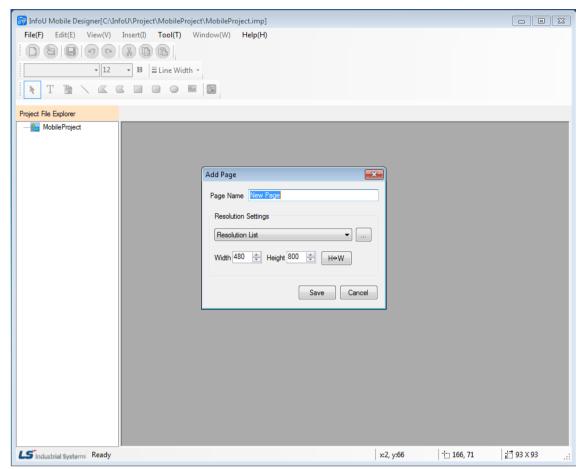

After the project is created, the window to add the page and resolution will be displayed as above. Input the "Page Name" and set the width and height of the page. Then, when you click the "Save" button, the page will be created.

You can also create the page and resolution by running the "Add" menu after executing the popup menu in the "Project File Explorer" window.

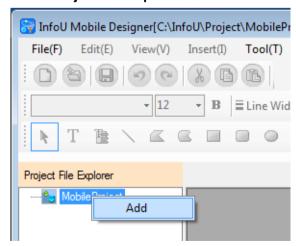

### 2) Close Project

It closes the mobile server project.

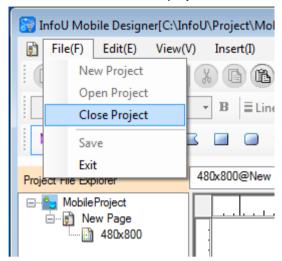

If you run **[File]** → **[Close Project]** in the main menu, the project will be closed and it will be switched into the initial screen.

## 3) Open Project

It can open the mobile server project to perform tasks.

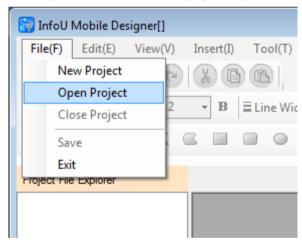

If you run [File]  $\rightarrow$  [Open Project] in the main menu, the dialog box to select the file will show up.

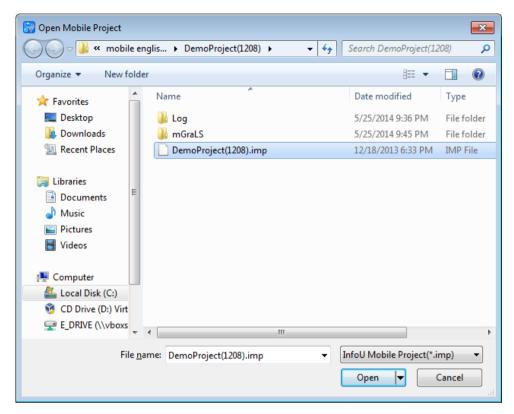

After selecting the mobile project file, if you click the "Open" button, the project will be open. The extension of the InfoU mobile project is "\*.imp".

## 25.1.3 Mobile APP Page

The mobile app page is the monitoring screen used for the mobile client. There are so various types of mobile clients with their own diverse resolutions. Even in the same mobile client, different resolution documents are required to provide the best monitoring screen depending on each viewpoint. Accordingly, the mobile app page should be expressed as several resolution documents even in the same monitoring screen. The InfoU mobile app page is composed of various resolution documents.

Add Page
 It creates the mobile app page.

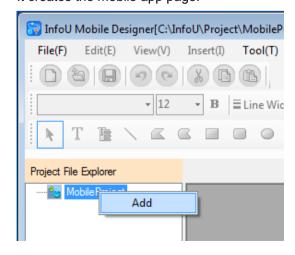

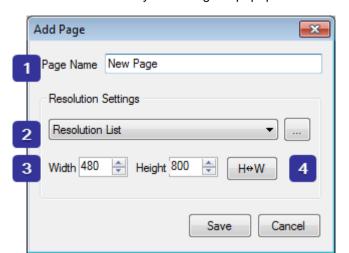

Run the "Add" menu by executing the popup menu in the "Project File Explorer" window.

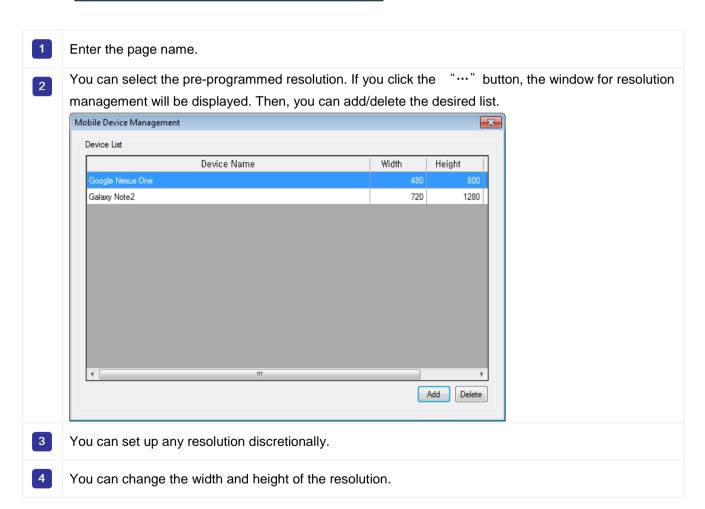

If you press the "Save" button, 1 mobile app page and 1 resolution document will be created.

#### 2) Edit Page

You can edit the name of the mobile app page.

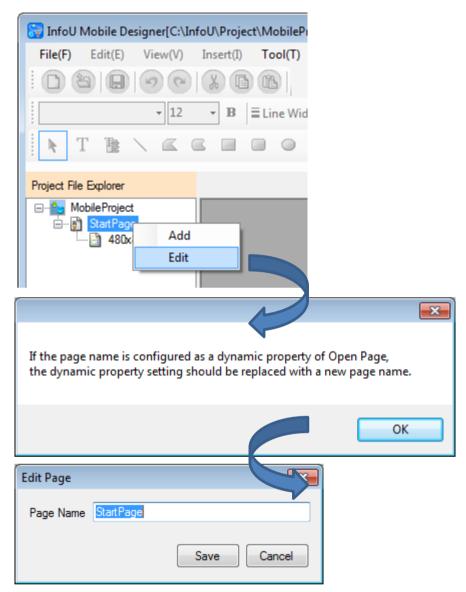

If you select "Edit" in the popup menu, the information window will be displayed. When you press the "OK" button in the information window, the 'Edit Page' window will be displayed. If you enter a new page name in the edition window and click the "Save" button, the page name will be modified.

## **Notice**

In case the previous page name was applied to the dynamic property of transition, if you edit the page name, the relevant dynamic property will not run. Namely, if you edit the page name, you need to change the settings of the dynamic property of the page transition.

#### 3) Delete Page

It deletes the mobile app page. The mobile app page is composed of resolution documents. If the resolution documents are all deleted, the relevant mobile app page will also be deleted.

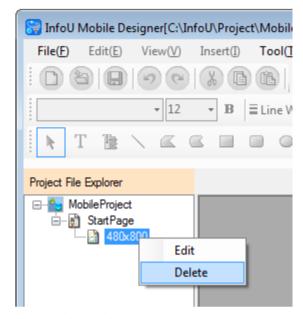

You can delete the resolution document by running "Delete" in the popup menu.

## **Notice**

If there are several resolution documents, when you run "**Delete**", the selected resolution document only will be deleted.

#### 25.1.4 Resolution Document

It is the document that expresses the mobile app page with a specific resolution. The mobile app page can have multiple resolution documents to realize the screen optimized for the devices with various resolutions.

Add Resolution Document
 It adds the resolution document to the mobile app page.

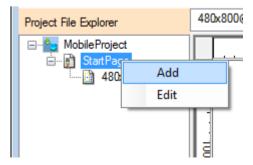

Run "Add" in the popup menu of the mobile app page.

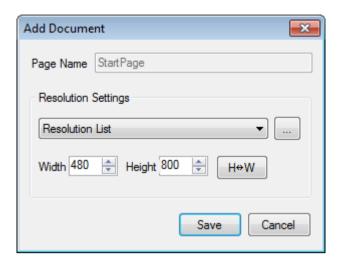

After setting the resolution of the resolution document, if you click the "Save" button, the document will be added.

## **Notice**

You cannot repetitively add the resolution document with the same resolution.

2) Edit resolution document

It edits the resolution of the resolution document.

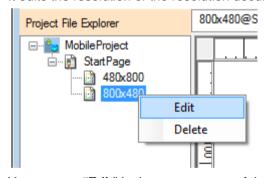

You can run "Edit" in the popup menu of the resolution document.

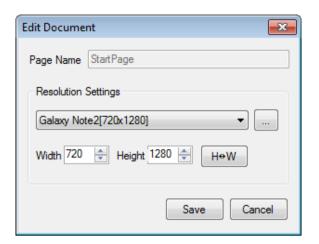

If you edit the resolution (width, height) and click the "Save" button", the modified resolution will be saved.

### **Notice**

If the resolution document to edit is open, edition works can be performed only after closing the relevant document.

#### 3) Delete Resolution Document

It deletes the resolution document from the mobile app page.

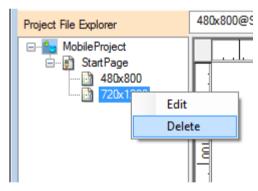

You can urn "Delete" in the popup menu of the resolution document.

#### **Notice**

Refer to the following instructions to delete the resolution document.

- In case there is one resolution document in the mobile app page, when you delete the resolution document, the mobile app page will also be deleted.
- In case the resolution document to be deleted is open, deletion works can be performed only after closing the document.

### 4) Open Resolution Document

You can open the resolution document and perform drawing works by double-clicking the resolution document in the project file explorer.

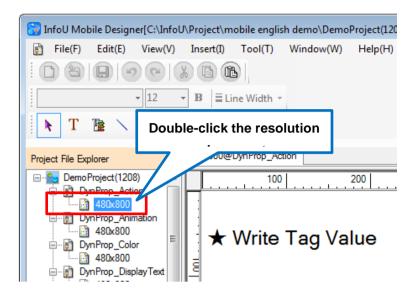

## 5) Close Resolution Document

To close the resolution document, click with the right mouse button on the tab of the open resolution document.

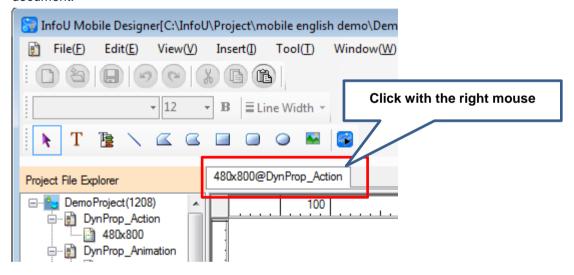

#### 6) Zoom In Resolution Document

To zoom in the resolution document, select [View]  $\rightarrow$  [Zoom In] in the main menu.

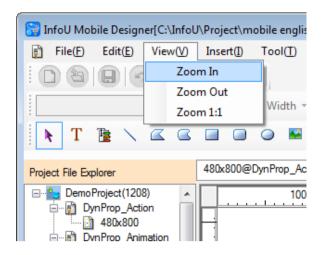

7) Zoom Out Resolution Document

To zoom out the resolution document, select [View]  $\rightarrow$  [Zoom Out] in the main menu.

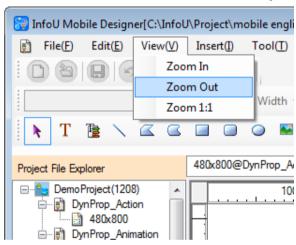

8) View the original of the resolution document

To view the original size of the resolution document select [View]  $\rightarrow$  [1:1 ratio] in the main menu.

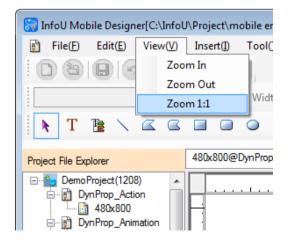

## Chapter 25 Mobile

9) Scrolling of resolution document Under the status of Zoom In, you can move the screen while you click with the right mouse button on the resolution document. When scrolling starts, the mouse cursor will be changed into the shape of ( standing for movement.

## 25.1.5 Object

1) Line It displays the linear object.

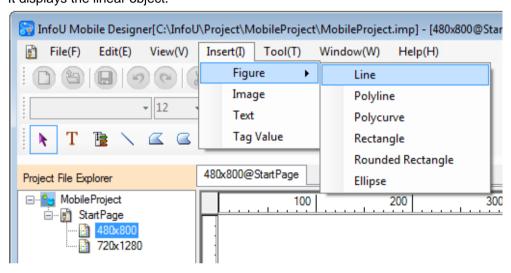

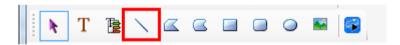

For drawing a line, you can select [Insert] → [Figure] → [Line] in the main menu or select the icon in the shape of "Line" from the toolbar.

The properties of the linear object are as follows.

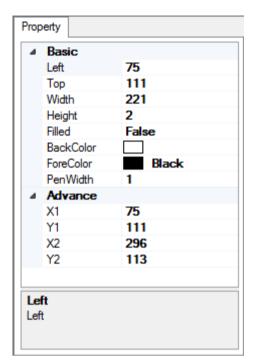

- LEFT coordinate, TOP coordinate: Coordinate values of the upper left corner of the object
- Width, Height: Width and height of the object
- **Filled**: You can determine whether filling the inside of the object with the background color. It is not available in the line object.
- BackColor: You can select the color to fill the inside of the object. It is not available in the line object.
- ForeColor: You can select the color of the object.
- Line thickness: You can select the thickness of the line forming the object.
- Start point X coordinate, start point Y coordinate: Coordinate value of the upper left corner of the object
- End point X coordinate, end point Y coordinate: Coordinate value of the bottom right corner of the object

There is no limit on the range of value input, however, please note that you need to consider the screen size. If you input too large value, it will be displayed outside of the screen so the object may not be displayed on the screen or cut off.

#### 2) Polyline

It displays the polyline object.

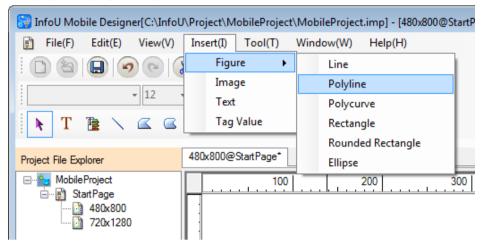

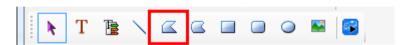

For drawing a polyline, you can select [Insert] → [Figure] → [Polyline] in the main menu or select the icon in the shape of "Polyline" from the toolbar. You can draw a figure in the manner of clicking the mouse and adding a dot. To exit Drawing Polyline, click with the right mouse button.

The properties of the polyline object are as follows.

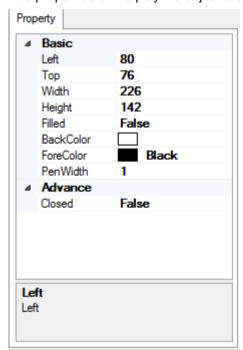

- LEFT coordinate, TOP coordinate: Coordinate values of the upper left corner of the object
- Width, Height: Width and height of the object
- Filled: You can determine whether filling the inside of the object with the background color.

- BackColor: You can select the color to fill the inside of the object.
- ForeColor: You can select the color of the object.
- Line thickness: You can select the thickness of the line forming the object.
  - Path Close: If it is TRUE, the open object will become the closed one; If it is FALSE, the closed object become the open one.

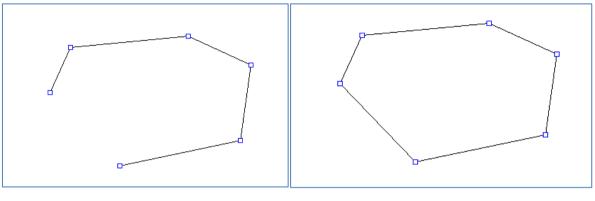

< Path Close: False>

< Path Close: True>

## 3) Polycurve

It displays the polycurve object.

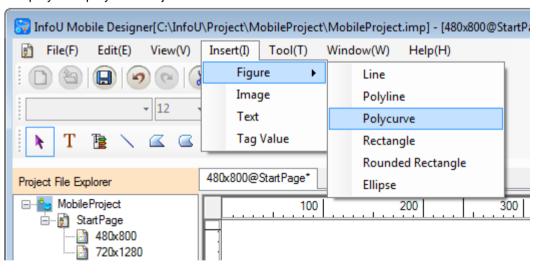

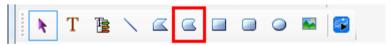

For drawing a polycurve, you can select **[Insert]**  $\rightarrow$  **[Figure]**  $\rightarrow$  **[Polycurve]** in the main menu or select the icon in the shape of "Polycurve" from the toolbar. The drawing method is the same as the polyline. The properties of the polycurve object are as follows.

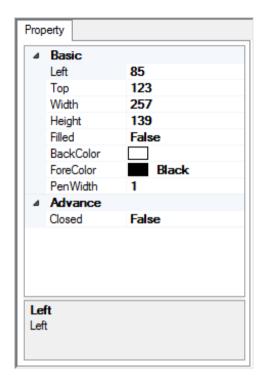

- LEFT coordinate, TOP coordinate: Coordinate values of the upper left corner of the object
- Width, Height: Width and height of the object
- Filled: You can determine whether filling the inside of the object with the background color.
- BackColor: You can select the color to fill the inside of the object.
- ForeColor: You can select the color of the object.
- Line thickness: You can select the thickness of the line forming the object.
- Path Close: If it is TRUE, the open object will become the closed one. If it is FALSE, the closed object become the open one. The way of Path Close is the same as the polyline's.

## 4) Rectangle

It displays the rectangle object.

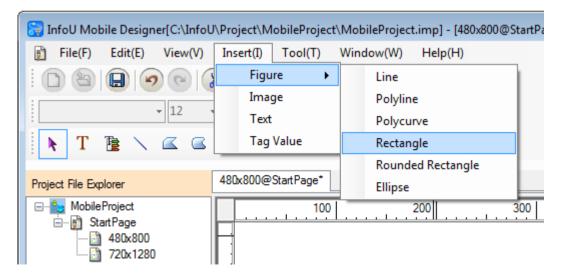

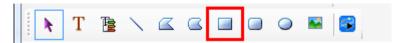

For drawing a rectangle, you can select **[Insert]**  $\rightarrow$  **[Figure]**  $\rightarrow$  **[Rectangle]** in the main menu or select the icon in the shape of "Rectangle" from the toolbar.

The properties of the rectangle object are as follows.

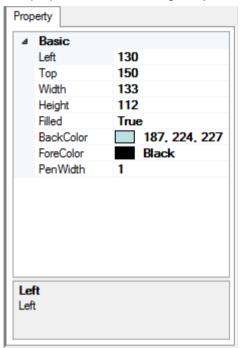

- LEFT coordinate, TOP coordinate: Coordinate values of the upper left corner of the object
- Width, Height: Width and height of the object
- Filled: You can determine whether filling the inside of the object with the background color.
- BackColor: You can select the color to fill the inside of the object.
- ForeColor: You can select the color of the object.
- Line thickness: You can select the thickness of the line forming the object.

#### 5) Rounded Rectangle

It displays the Rounded Rectangle object.

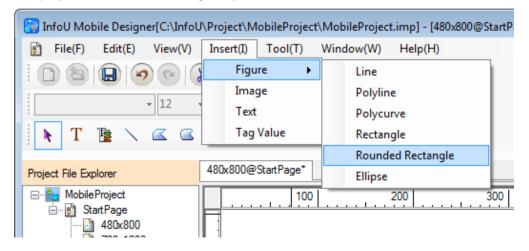

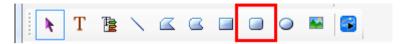

For drawing a Rounded Rectangle, you can select [Insert] → [Figure] → [Round rectangle] in the main menu or select the icon in the shape of "Rounded Rectangle" from the toolbar.

The properties of the Rounded Rectangle object are as follows.

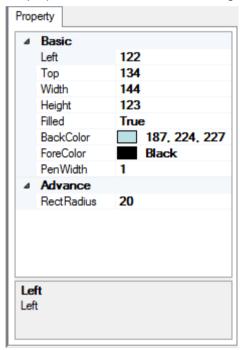

- LEFT coordinate, TOP coordinate: Coordinate values of the upper left corner of the object
- Width, Height: Width and height of the object
- Filled: You can determine whether filling the inside of the object with the background color.
- BackColor: You can select the color to fill the inside of the object.
- ForeColor: You can select the color of the object.
- Line thickness: You can select the thickness of the line forming the object.
- Rounding: You can set the round value of a vertex. The greater the value is the bigger the rounding area is.

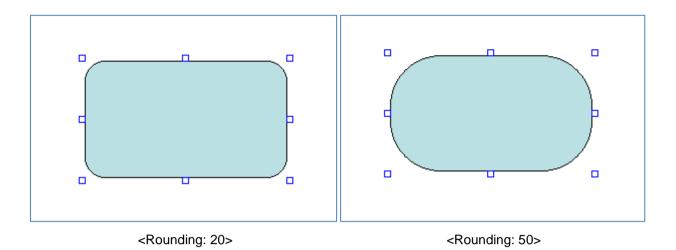

# 6) EllipseIt displays the ellipse object.

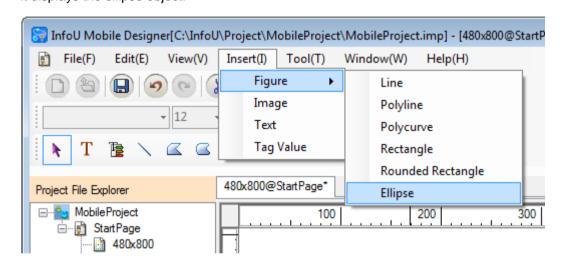

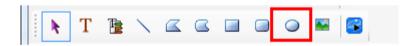

For drawing an ellipse, you can select **[Insert]**  $\rightarrow$  **[Figure]**  $\rightarrow$  **[Ellipse]** in the main menu or select the icon in the shape of "Ellipse" from the toolbar.

The properties of the ellipse object are as follows.

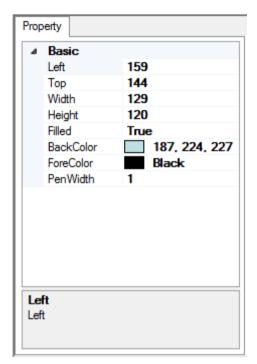

- LEFT coordinate, TOP coordinate: Coordinate values of the upper left corner of the object.
- Width, Height: Width and height of the object
- Filled: You can determine whether filling the inside of the object with the background color.
- BackColor: You can select the color to fill the inside of the object.
- ForeColor: You can select the color of the object.
- Line thickness: You can select the thickness of the line forming the object.

## 7) Image

It displays the image object.

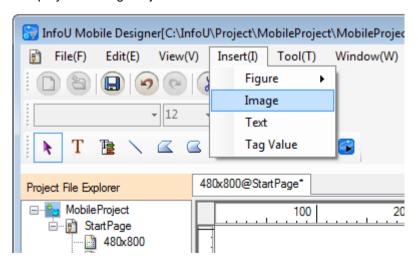

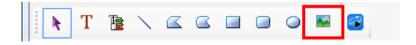

To insert an image into the screen, you can select **[Insert]** → **[Image]** in the main menu or select the icon in the shape of "Image" from the toolbar. After clicking with the mouse on the position to insert the image, if you select the targeted image file in the dialog box for file selection, the image will be inserted into the page. The available image formats are "bmp", "gif", "jpg", "png", tiff", etc.

The properties of the image object are as follows.

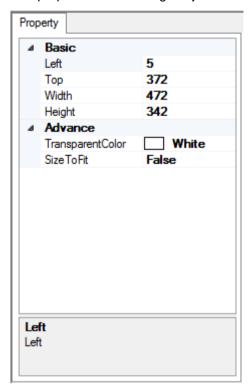

- LEFT coordinate, TOP coordinate: Coordinate values of the upper left corner of the object
- Width, Height: Width and height of the object
- Transparent color: You can set the color to transparentize.
- Size to Fit: If it is TRUE, the image object size will be fit to the image size. In case users change the image object size randomly, it will be displayed as FALSE.
- 8) Text

It displays the text object.

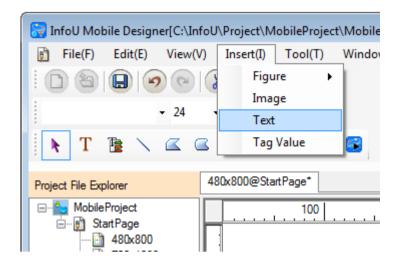

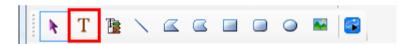

To insert a text, you can select [Insert] → [Text] in the main menu or select the icon in the shape of "Text" from the toolbar.

The properties of the text object are as follows.

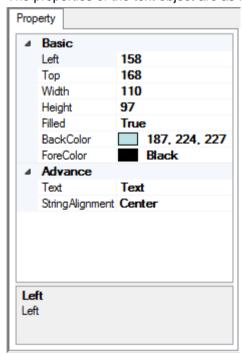

- LEFT coordinate, TOP coordinate: Coordinate values of the upper left corner of the object
- Width, Height: Width and height of the object
- Filled: You can determine whether filling the inside of the object with the background color.
- BackColor: You can select the color to fill the inside of the object.
- ForeColor: You can select the color of the object.
- Text: You can specify the text of the object.
- String Alignment: You can select the text alignment of the object.

## 9) Tag value

It displays the tag value object.

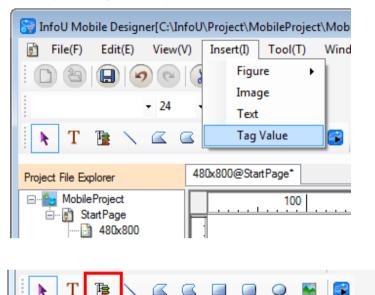

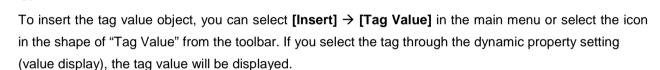

The properties of the tag value object are as follows.

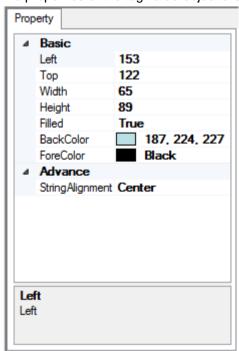

- LEFT coordinate, TOP coordinate: Coordinate values of the upper left corner of the object
- Width, Height: Width and height of the object
- Filled: You can determine whether filling the inside of the object with the background color.

- BackColor: You can select the color to fill the inside of the object.
- ForeColor: You can select the color of the object.
- String Alignment: You can select the text alignment of the object

## 25.1.6 Dynamic Properties

You can set the dynamic properties of the object.

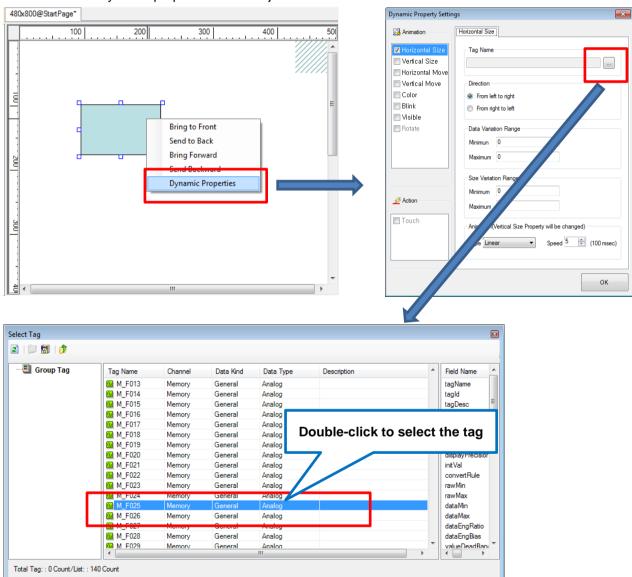

Click with the right mouse button on the object to run the popup menu. If you run "Define Dynamic Properties" in the popup menu, the window for setting dynamic properties will be displayed. The dynamic properties accompanying the animation are basically linked with tags. If you select the "..." button next to the tag name, the tag selection window will show up and then, double-click the targeted tag.

The instructions related to dynamic properties are as follows.

- The dynamic properties should be set for each object.
- The dynamic property can be visible only when the relevant property is checked.
- You can set up the multiple dynamic properties for one object.

#### 1) Horizontal size

It sets the dynamic property whose size varies in the horizontal direction.

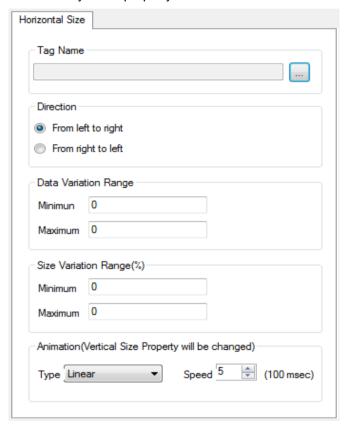

- Tag Name: You can select the tag that receives the input value for displaying the dynamic properties.
- Direction: You can select the direction to move.
- Data Variation Range: You can enter the range of tag input value used for dynamic properties. For example, if you set the minimum value (50), the maximum value (100), when the tag value is between 50 and 100, the dynamic properties will be displayed. Although there is no limit on the rage of input value, you need to consider the range of the input tag value.
- Size Variation Range (%): You can enter the size variation range by percent (%). The input value should be between 0 and 100.
- Animation (vertical size property will be changed): You can select animation effects among the below tree types.
  - -Linear: It is displayed according to the value without any special animation effects.
  - -Bounce: It shows the bounce effect at the last part.
  - -Elastic: It shows the elastic effect on the move.

The speed indicates the time required to display the animation. The smaller the value is, the faster the dynamic properties are displayed. The input value should be between 0 and 100.

#### **Notice**

The animation property of the horizontal size dynamic property is also used for the vertical size dynamic property. Therefore, if you change the animation property of the former, the animation property of the latter will also be changed.

#### 2) Vertical size

It sets the dynamic property whose size varies in the vertical direction.

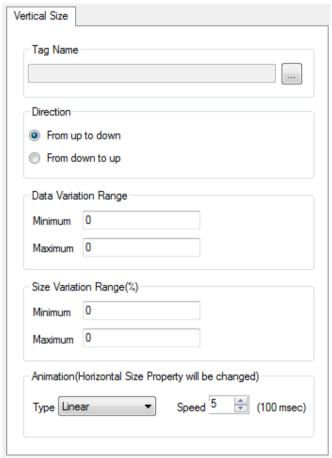

- Tag Name: You can select the tag that receives the input value for displaying the dynamic properties.
- **Direction**: You can select the direction to move.
- Data Variation Range: You can enter the range of tag input value used for dynamic properties. For example, if you set the minimum value (50), the maximum value (100), when the tag value is between 50 and 100, the dynamic properties will be displayed. Although there is no limit on the rage of input value, you need to consider the range of the input tag value.
- Size Variation Range (%): You can enter the size variation range by percent(%). The input value should be between 0 and 100.
- Animation (horizontal size property will be changed): You can select animation effects. Refer to the horizontal size dynamic property.

The animation property of vertical size dynamic property is also used for the horizontal size dynamic property. Therefore, if you change the animation property of the former, the animation property of the latter will also be changed.

## Horizontal movement

It sets the dynamic property moving in the horizontal direction.

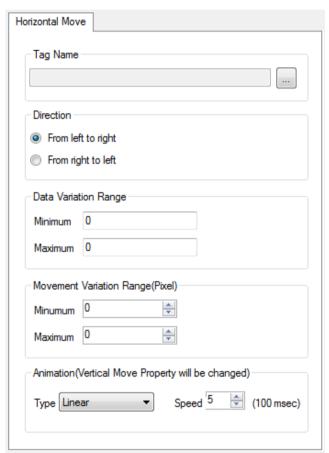

- Tag Name: You can select the tag that receives the input value for displaying the dynamic properties.
- **Direction**: You can select the direction to move.
- Data Variation Range: You can enter the range of tag input value used for dynamic properties. For example, if you set the minimum value (50), the maximum value (100), when the tag value is between 50 and 100, the dynamic properties will be displayed. Although there is no limit on the rage of input value, you need to consider the range of the input tag value.
- Movement Variation Range (pixel): You can input the size variation range by pixel. There is no limit on the range of value input, however, you need to consider the screen size. If you input too large value, it will be displayed outside of the screen so the object may not be displayed on the screen or cut off.
- Animation (Vertical move property will be changed): You can select animation effects.
   Refer to the horizontal size dynamic property.

The animation property of the horizontal movement dynamic property is also used for the vertical movement dynamic property. Therefore, if you change the animation property of the former, the animation property of the latter will also be changed.

4) Vertical Movement It sets the dynamic property moving in the vertical direction.

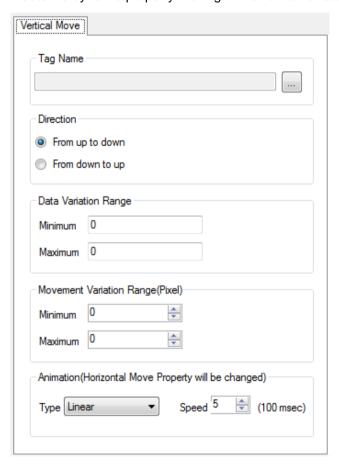

- Tag Name: You can select the tag that receives the input value for displaying the dynamic properties.
- Direction: You can select the direction to move.
- Data Variation Range: You can enter the range of tag input value used for dynamic properties. For example, if you set the minimum value (50), the maximum value (100), when the tag value is between 50 and 100, the dynamic properties will be displayed. Although there is no limit on the rage of input value, you need to consider the range of the input tag value.
- Movement Variation Range (Pixel): You can input the size variation range by pixel. There is no limit on the range of value input, however, you need to consider the screen size. If you input too large value, it will be displayed outside of the screen so the object may not be displayed on the screen or cut off.
- Animation (Horizontal move property will be changed): You can select animation effects. Refer to the horizontal size dynamic property.

The animation property of vertical movement dynamic property is also used for the horizontal movement dynamic property. Therefore, if you change the animation property of the former, the animation property of the latter will also be changed.

## 5) Color

It sets the dynamic properties changing the color.

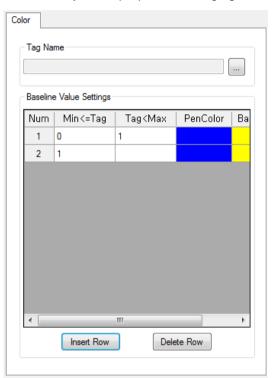

- **Tag Name**: You can select the tag that receives the input value for displaying the dynamic properties.
- Baseline Value Settings: Select the color to be displayed based on the value.

If you press the "**Insert Row**" button, you can add the value range and color.

If you press the "**Delete Row**" button, the last line will be deleted.

#### 6) Blink

It sets the blinking dynamic properties.

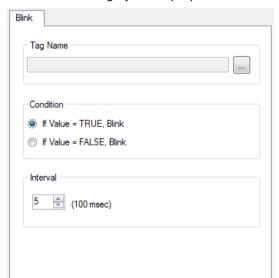

- Tag Name: You can select the tag that receives the input value for displaying the dynamic properties.
- Blink Condition: You can select the condition to display the blinking dynamic properties.
- Blink Interval: You can select the time interval to display blink. The smaller the value is, the faster the property blinks. The input value should be between 0 and 100.

#### Chapter 25 Mobile

#### 7) Visible

It sets the visible dynamic properties.

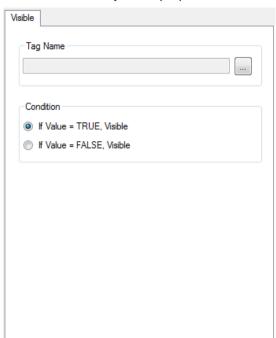

- Tag Name: You can select the tag that receives the input value for displaying the dynamic properties.
- Visible Condition: You can select the condition to display the visible dynamic property.

### 8) Rotation

It sets the rotating dynamic properties.

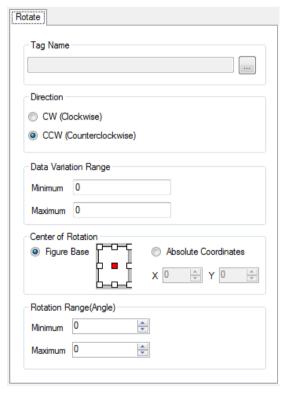

- Tag Name: You can select the tag that receives the input value for displaying the dynamic properties.
- Rotation Direction: Select the rotation direction.
- Data Variation Range: You can enter the range of tag input value used for dynamic properties. For example, if you set the minimum value (50), the maximum value (100), when the tag value is between 50 and 100, the dynamic properties will be displayed. Although there is no limit on the rage of input value, you need to consider the range of the input tag value.
- Center of Rotation: Select the center of rotation. For the absolute coordinate, you need to input the value between 0 and 9999. In the case of rotation based on the absolute coordinate, depending on the position of the center point, the object rotates outside of the screen and may not be displayed on the screen
- Rotation Range (Angle): You can set the rotation range according to the input value. The input value should be between 0 and 9999.

## 9) Display Value

It sets the dynamic properties to display the tag value.

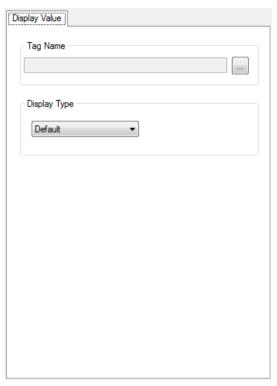

- **Tag Name**: You can select the tag that receives the input value for displaying the dynamic properties.
- Value Display Type: You can select the type to display the value.

## 10) Frame animation

It sets the playing conditions and speed of the GIF animation.

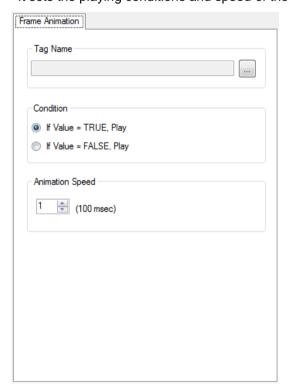

- **Tag Name**: You can select the tag that receives the input value for displaying the dynamic properties.
- Playing Condition: You can determine whether paying the animation when the tag value is TRUE; when the tag value is FALSE.
- Animation Speed: Set the playing speed by 100 msec.

## 11) Touch: Open Page

When touching the object, the screen will be turned to the set page.

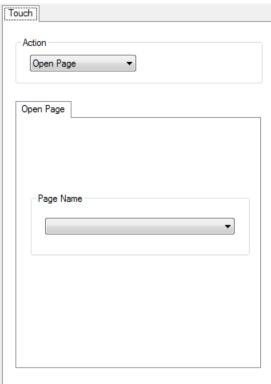

- Action: Select "Open Page".
- Open Page: Among pages registered in the project, select the page to turn.

## 12) Touch: Write Digital Value

When touching the object, the tag value will be changed into the selected digital value.

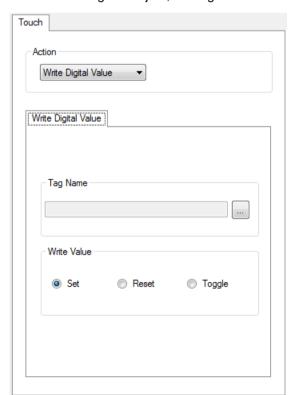

- Action: Select "Write Digital Value".
- Tag Name: Select the tag to be used for writing value.
- Write Value: Select the type of 'Write Value'.

Set: Writing TRUE vale

Reset: Writing FALSE value

Toggle: Writing the reverse of the current value

## 13) Touch: Set Value

When touching the object, the tag value will be changed into the input analog value.

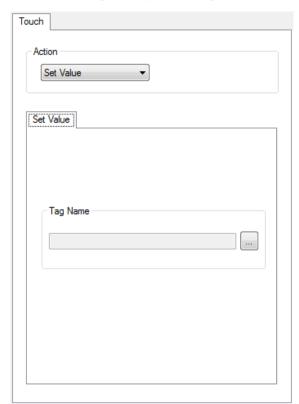

- Action: Select "Set Value".
- Tag Name: Select the tag to be used for setting value.

## 25.1.7 Service Settings

You can set the items required for the mobile project service.

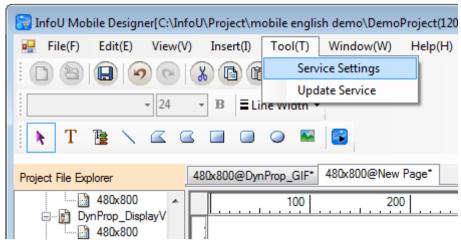

Run [Tool] → [Service Settings] in the main menu.

## 1) Project

You can set the basic items for the mobile project service.

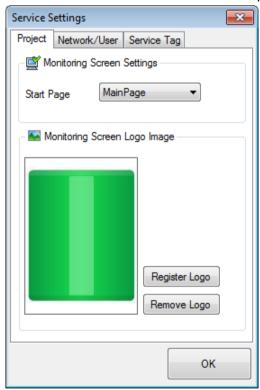

- Monitoring Screen Settings: You can select the initial page that will be displayed first when starting the monitoring screen among the registered projects.
- Monitoring Screen Logo Image: You can register the logo image in the format of bmp, gif, jpg, png, tiff. The logo image can be omitted.

#### 2) Network

You can set the IP address and port No. of the mobile server.

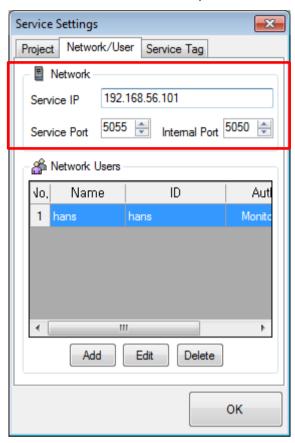

- Service IP: You can input the service IP address or host name URL. It is used as the access address in the mobile app.
- Service Port and Internal Port: You can set the port No. between 1 and 65535.

## **Notice**

The instructions for network settings are as follows.

- In case the entered port No. is used in other processes, the server program does not work properly so make sure to avoid confliction of port No. during setting.
- Make sure to enter the service IP address.

#### 3) User

You can set the ID and password to be used when accessing to the mobile server in the mobile Client.

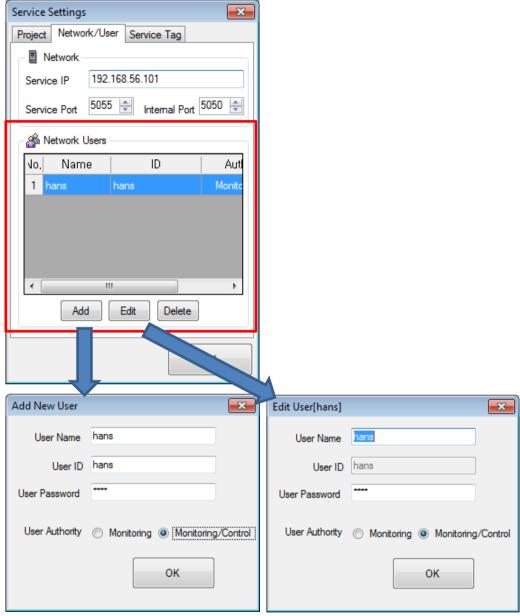

When registering a new user through the "Add New User" button, you can set the user name, ID and password, user authority. For the User Authority, you can choose one between Monitoring and Monitoring/Control. You can selectively "Edit" or "Delete" the registered users.

## **Notice**

The 'User Name' is used for management only. When accessing to the mobile server, you need to "ID" and "password". "ID" can be deleted but cannot be modified.

#### 4) Service tag

You can register the tag used for the mobile client.

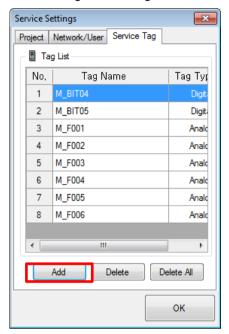

If you click the "Add" button, the tag selection window will be displayed.

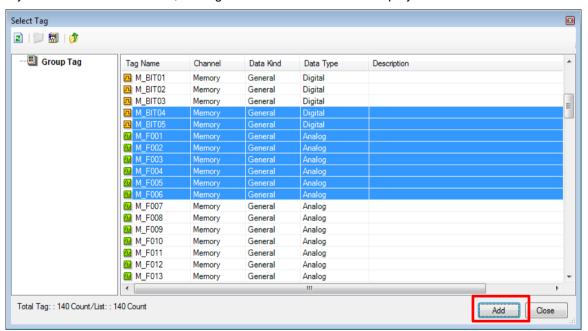

After choosing the targeted tag in the tag selection window, if you click "**Add**" button, the tag will be registered. Selecting several tags should be done with pressing the "Shift" key. The registered tags are used for monitoring tag values and creating trend groups in the mobile app.

## **Notice**

To select tags, the InfoU project containing the relevant tag should be executed in runtime or be loaded from the InfoU engineering.

#### 25.2 **Mobile Server**

The mobile server provides the services to transmit the data of the mobile project and InfoU to the mobile client.

(1) Execution of the mobile server

You can run the mobile server in the mobile designer.

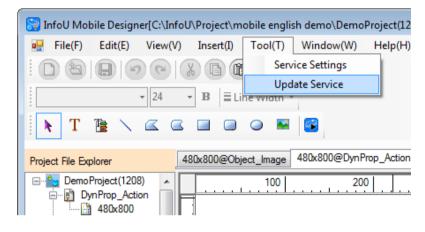

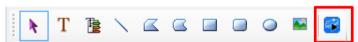

To run the mobile server select **[Tool]** → **[Service Update]** in the main menu of the mobile designer or select the "Service Update" icon in the toolbar. In this case, the project loaded to the mobile designer is serviced by the mobile server.

Otherwise, you can directly run "InfoUMServer.exe" in the InfoU\bin folder. In this case, the serviced project is the mobile project that was serviced last. If there is no service history, the server starts up only and you can select the project in the popup menu of the server.

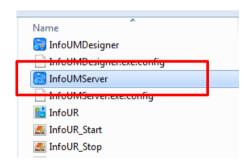

When the mobile server starts, the icon will be created in the taskbar and the starting message will be displayed.

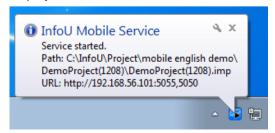

#### (2) Selection of the mobile project

You can change the targeted project for service using 'Select Project File' menu of the mobile server.

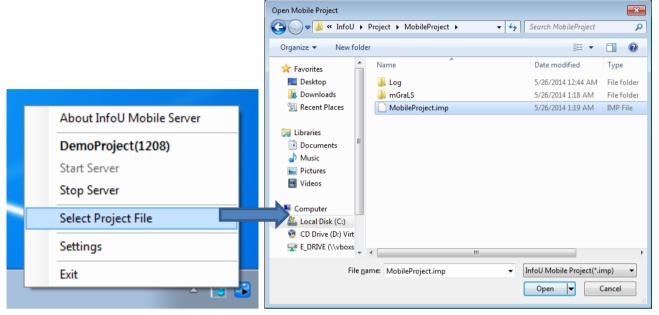

To run the popup menu, clcik with the right mouse button on the icon of the taskbar of the mobile server. Then, run "Select Project File" in the popup menu. After choosing the mobile project file in the dialog box to open the mobile project, if you click the "Open" button, the selected project will be applied.

(3) Stop and Start of Mobile server You can stop or start the mobile service.

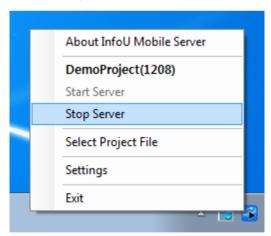

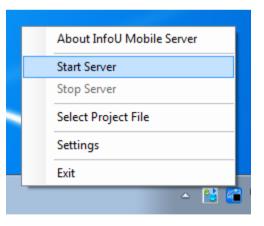

To run the popup menu, click with the right button on the icon of taskbar of the mobile server. Then, run "**Stop Server**" in the popup menu to stop the service. For the suspended server, you can resume the service by running "**Start Server**" in the popup menu.

### Chapter 25 Mobile

(4) Exit of the mobile server

You can exit the mobile server.

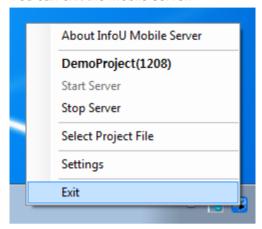

To run the popup menu, click with the right mouse button on the icon of the taskbar of the mobile server. If you run "Exit" in the popup menu, the mobile server will end.

## 25.3 Mobile Client

The InfoU mobile app that is installed and executed in the smartphone or tablet acts as the client for the mobile server. The mobile Client (app) receives the project information serviced by the mobile server and performs monitoring.

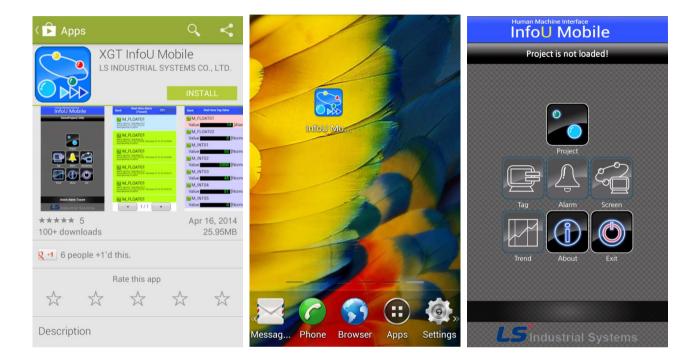

In Google Play Store, search for the "XGT InfoU" and find "XGT InfoU mobile" app, then, install it. If you run the installed "InfoU mobile" app by touching, the initial screen will show up.

#### **Notice**

For normal operation of the mobile client, the InfoU runtime and mobile server should be running.

### Chapter 25 Mobile

(1) Addition of the project You can add the mobile project.

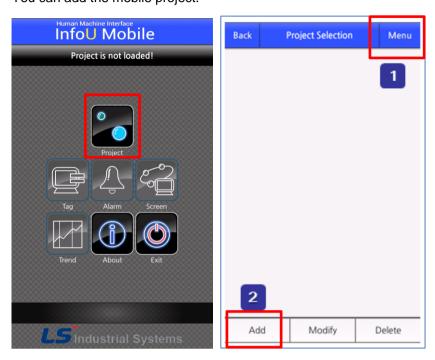

Run the "project" icon in the initial screen.

- If you touch the "Menu" item in the right upper corner of the project selection screen, the menu bar will 1 be displayed at the bottom of the app screen.
- 2 Run "Add" in the menu bar at the bottom of the screen.

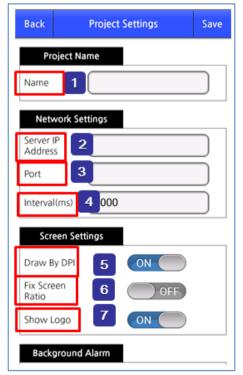

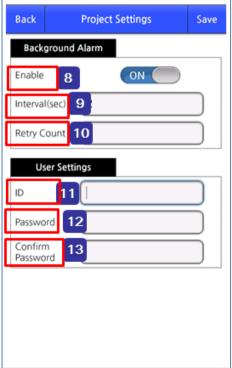

- Name: Enter the project name.
- Server IP address: Enter the IP address or host name URL of the PC where the mobile server runs.
- Port: Enter the set port No. into the mobile server project.
- Interval (communication cycle): Input the communication cycle of the mobile server. The input value should be between 500 ~ 10,000(0.5~10 sec.).
- **Draw By DPI**: It displays the screen drawn in the mobile designer based DPI of the client device.
- 6 Fix Screen Ratio: It displays the screen created in the mobile designer with the proper ratio.
- **Show Logo**: Select whether displaying the logo or not.
- **Background Alarm**: Select whether displaying the background alarm when the mobile client program is hidden.
- **Background Alarm Interval**: Set the cycle of checking the background alarm.
- **Retry Count**: Set the number of times to retry when communication fails during checking the background alarm.
- ID: Enter the ID for accessing to the mobile server. You can access to the mobile server only when the ID is registered in the mobile server project.
- 12 **Password**: Enter the password for accessing to the mobile server.
- 13 Confirm Password: To confirm the password, reenter the password.

#### **Notice**

The instructions for setting the project are as follows.

- The smaller the communication cycle value is, the more frequent communication with the mobile server is and the faster the updating speed is. However, please note that it may also increase the battery consumption.
- If 'Draw By DPI' is ON, the most suitable resolution document will be displayed based on the screen size of the mobile device. If 'Draw By DPI' is OFF, the most suitable resolution document will be displayed based on the resolution of the mobile device.

### Chapter 25 Mobile

(2) Deletion of the project

You can delete the mobile project.

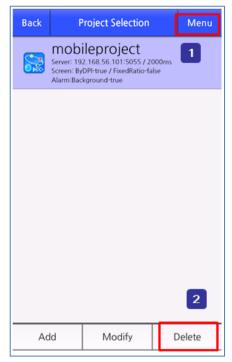

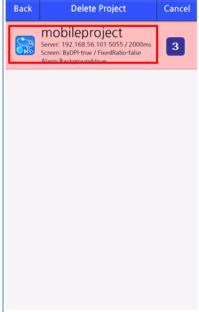

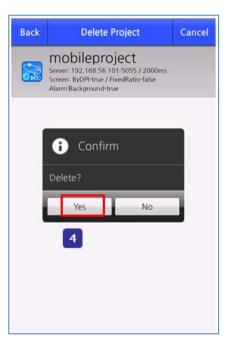

Select the "Menu" button in the upper right corner of the project selection screen. If you select "Delete" in the menu bar at the bottom, the set name displayed in the project list will be changed into red. Select the project to delete. If you press the "Yes" button in the information window, the project will be deleted.

#### (3) Addition of tag groups

You can check and control tags in real time by setting the tag group.

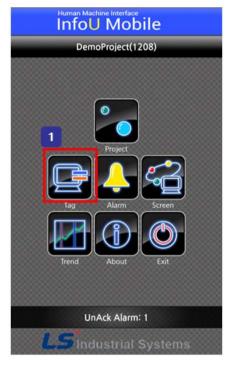

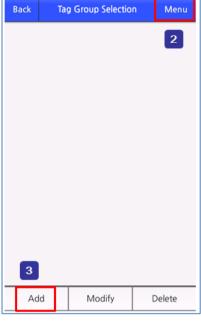

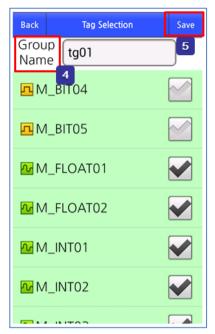

- Run the "Tag" icon on the initial screen. The "Tag" icon is activated only when you access to the mobile server. Choose the "Menu" button in the window to select the tag group.

Select "Add" in the menu bar at the bottom.

- In the tag selection screen, check the tag that you want to check and enter the group name.
- Save the tag group by selecting the "Save" button in the upper right corner of the tag selection screen.

### Chapter 25 Mobile

(4) Deletion of tag groups You can delete the tag group.

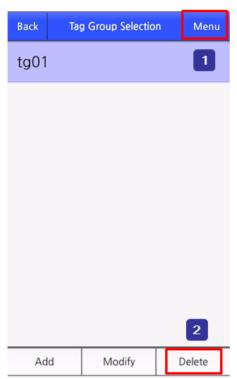

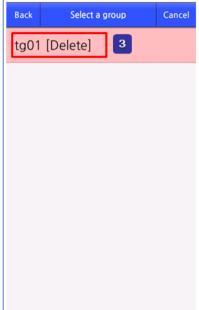

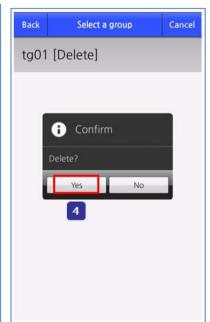

Choose the "Menu" button in the tag group selection screen. If you select "Delete" in the menu bar at the bottom, the tag group name displayed in the tag group list 2 will be changed into red. Select the group to delete in the tag group list. 4 Press the "Yes" button in the information window to delete the tag group.

#### (5) Monitoring tag values

You can select the tag group and monitor the changes of tag values.

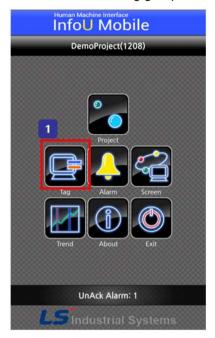

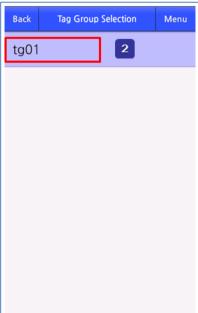

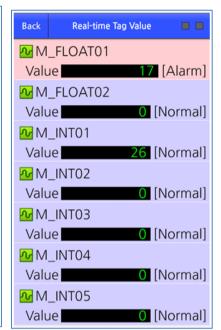

- Run the "Tag" icon in the initial screen. The "**Tag**" menu is activated only when you access to the mobile server.
- 2 Choose the tag group to monitor in the tag selection screen.

#### (6) Control of tag values

You can control the tag values.

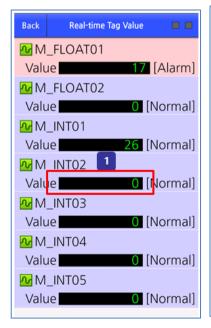

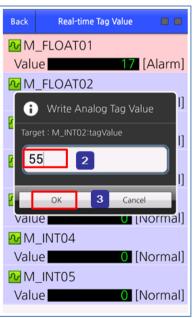

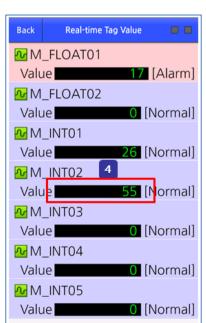

#### Chapter 25 Mobile

- In the real-time tag value, double-touch the area where the targeted tag value is displayed 2 Enter the desired value in the window to write the tag value. Choose the "OK" button. Then, you can see the control value is reflected.
- (7) Real-time alarm check

You can check the alarm in real time.

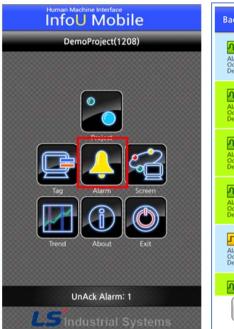

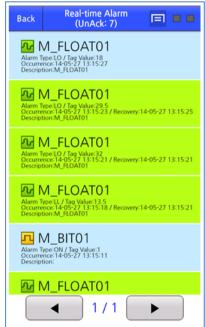

Run the "Alarm" icon in the initial screen. The "Alarm" icon is activated only when you access to the mobile server. In the Real-time Alarm window, you can check the currently occurring alarm. If you have a large number of occurring alarms, the alarms will be dividedly displayed in several pages. You can move to the next page by pressing the paging button.

1) Alarm Groups Settings

You can filter alarms by group and check them through alarm group settings.

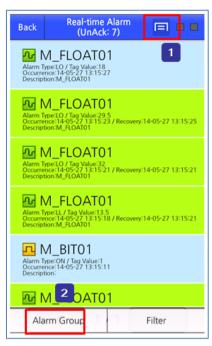

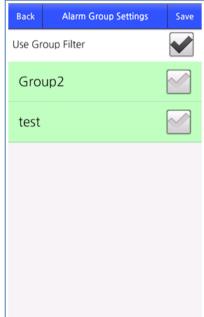

- If you touch the menu button in the upper right corner of the real-time alarm page, the menu bar will be displayed at the bottom.
- When you select "Alarm Groups Settings" in the menu bar at the bottom, the alarm group settings window will be displayed. In the alarm group settings window, check whether using the group filter.

  After checking the targeted group, if you press the "Save" button, the details will be applied.

#### 2) Filter Selection

Through Filter Selection you can filter alarms by type and check them.

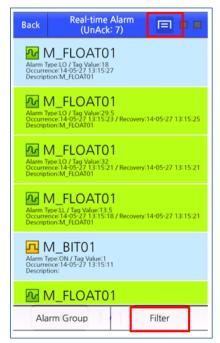

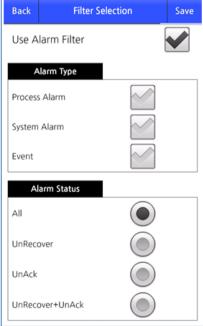

After setting the type and status of the alarm, if you press the "Save" button, the filter will be applied.

#### (8) Background Alarm Notice

In case the mobile client is hidden, you can get the background alarm notice. However, in order to use this function, you need to check "Use Background Alarm" in the mobile client project settings.

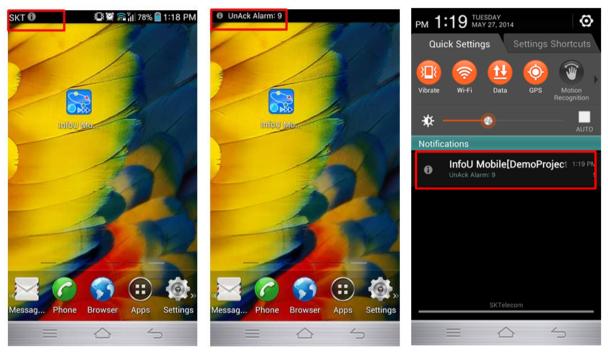

When an alarm occurs, the background alarm will be displayed as above.

## (9) Monitoring screen

You can monitor/control the field conditions by downloading the screen drawn in the mobile designer.

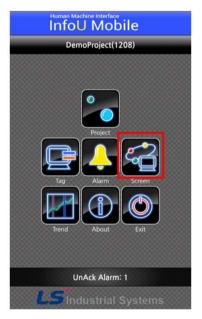

"Monitoring Screen" icon in the initial screen. The "Monitoring Screen" icon is activated only when you access to the mobile server. It can display various screens as below.

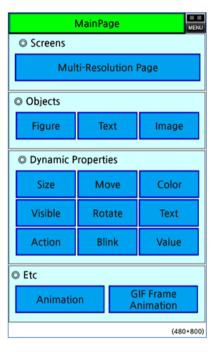

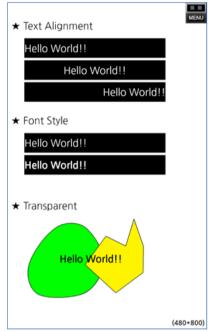

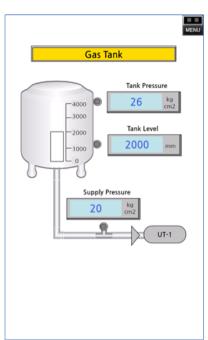

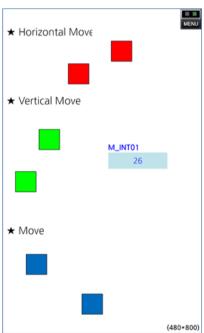

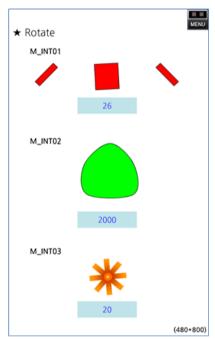

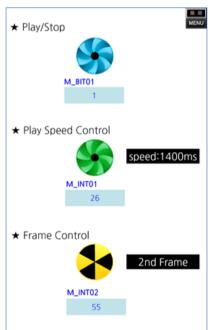

#### (10) Trend

You can monitor the variations of the tag data in real time by setting the trend group.

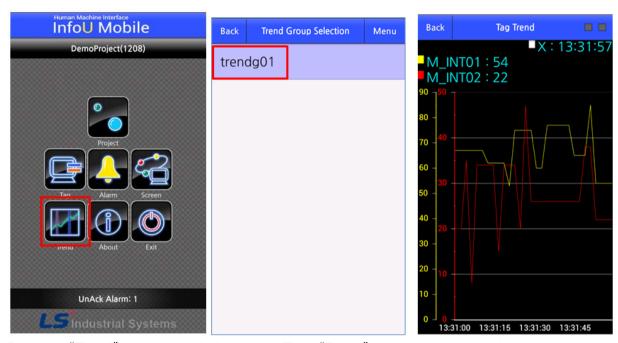

"Trend" icon in the initial screen. The "Trend" icon is activated only when you access to the mobile server. If you select the desired trend group, the trend monitoring screen will be displayed.

1) Addition of trend groups You can add the trend groups.

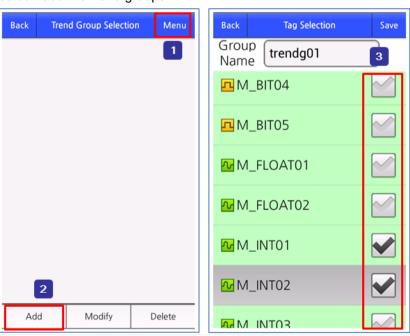

- If you choose the 'Menu' in the trend group selection page, the menu bar will be displayed at the
- If you select "Add" in the menu bar at the bottom, the tag selection page will show up.
- Enter the group name and choose the tag to monitor. Then, if you press the "Save" button, the group will be created. The number of tags that you can choose is up to 2EA.

### 2) Deletion of trend groups

You can delete the trend group.

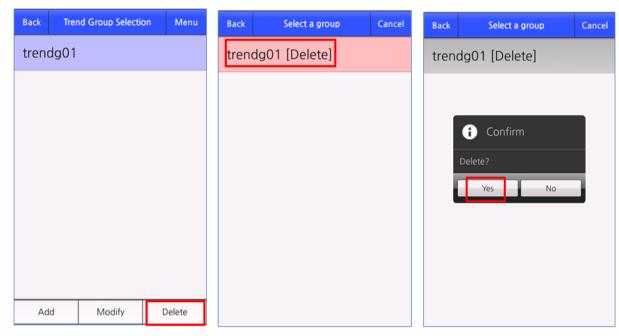

After selecting the "**Menu**" on the top, press the "**Delete**" button in the menu bar at the bottom. Select the trend group to delete. If you press the "**Yes**" button in the information window, the selected trend group will be deleted.

### (11) Information

If you run the "Information" icon in the initial screen, you can check the version information of the mobile client.

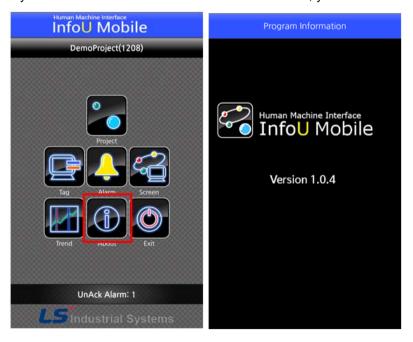

### Chapter 25 Mobile

## (12) Exit

Run the "Exit" icon in the initial screen. If you press the "Yes" button in the information window, you can terminate the mobile client.

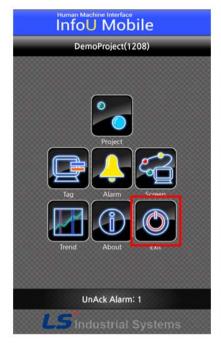

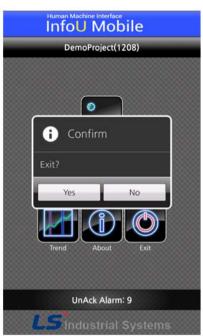

## 25.4 Mobile Network Settings

When operating the service with a router, you can set up the service as follows.

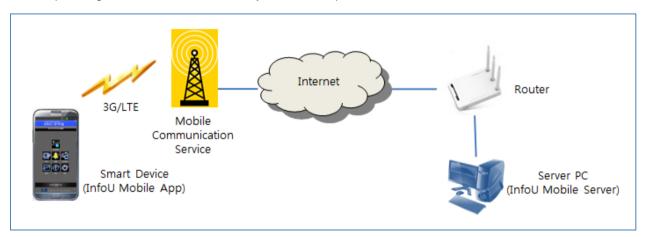

(1) IP setting for the mobile project service

For the IP address to set the mobile project service, enter the external IP address of the router. When using the DDNS, enter the host name URL. (Example of entering the host name URL: mserver.iptime.org)

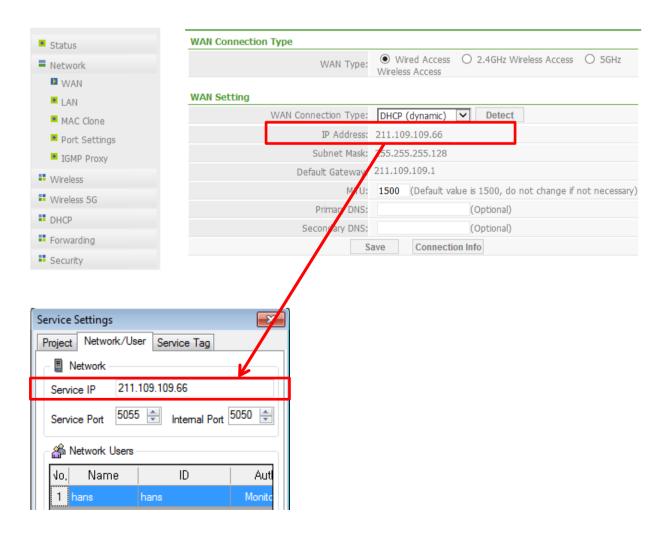

#### (2) Setting port-forwarding of the router

For example, when accessing to the 5055 service port from the outside, set up the forwarding to 5055 port of the internal IP 192.168.0.70. The internal IP is the private IP address of the server PC where the InfoU mobile server is installed, which is given by the router. It can be checked by running the ipconfig in the command window. The internal IP should be handled so as not to be changed through manual settings in the router. Otherwise, in the network address property, you can enter the internal IP manually to fix it.

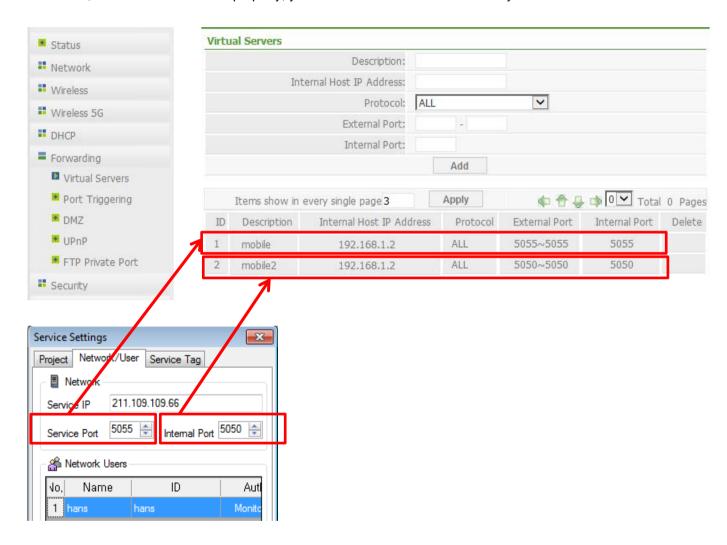

The port-forwarding should be respectively set up for the service port and internal port.

The internal port of service settings is used to update the service of the mobile server in the mobile designer.

### (3) Mobile app address settings

For project settings of the mobile app, enter the IP address of the router for the server IP address and enter the service port where port-forwarding is done for the port value. If the service address is host name URL, enter the relevant URL into the server IP address. Ex) mserver.iptime.org

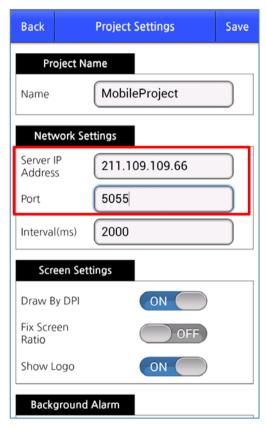

# Appendix 1 Modbus Server

The Modbus sever program sends the tag information of the InfoU using the Modbus protocol. The editor and runtime (run-time module) are separated.

It targets the current project of the InfoU so if there is no using project, you cannot execute the Modbus sever.

### 1.1 Modbus Server Editor

#### 1.1.1 Execute Editor

Run the iuModServerE.exe program in the InfoU\bin folder.

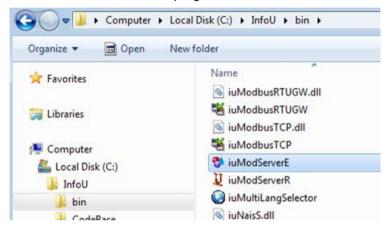

If you run the editor, the below screen will show up. When executing the editor for the first time, there is no registered information (Device Property) so the window where you can input the registered information will also be displayed.

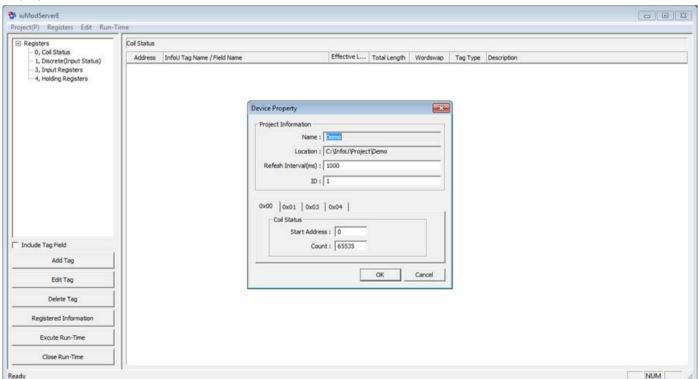

#### 1.1.2 **Registered Information**

If you select [Project] → [Registered Information] in the upper menu or click the "registered information" button in the lower left side, you can run the 'Registered Information' window. You can also edit/enter the registered information by executing the 'Registered Information' window in the same way.

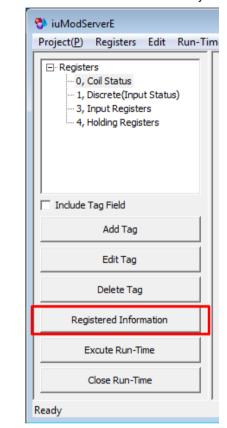

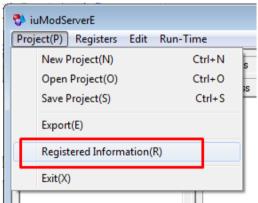

The composition of the registered information window is as below.

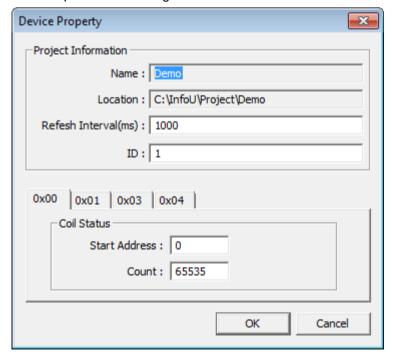

- Project settings (Project Information)
  - It displays the information of the currently used InfoU project.
  - Name: Name of the currently used InfoU project
  - Location: Location where the currently used InfoU project is stored
  - Refresh Interval (ms): Data update cycle. It is entered in 1/1000 sec. (msec).
  - ID: InfoU Modbus Server's ID

### **Notice**

- You cannot change the InfoU project with this editor. To change the InfoU project, after changing the project in InfoUD, you need to rerun this editor.
- Register settings (Coil Status)

The Modbus Register used in InfoU are as below.

- 0x00: Coil Status (digital)
- 0x01: Discrete Inputs (digital)
- 0x03: Input Registers (analog)
- 0x04: Holding Registers (analog)

You can respectively specify the Start Address and Count for the above registers.

- Start Address: Start No. of the Register
- Count: Number of Registers

#### **Notice**

If you change the number of registers, the DB of the register will be reset so you must be careful. You are recommended to preset the sufficient number of registers before entering them.

#### 1.1.3 **Tag Setting**

#### (1) Add Tag

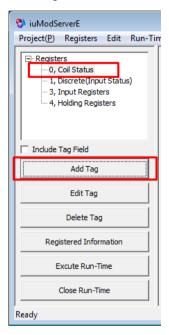

If you select the register to edit and click the 'Add Tag' button, the tag selection window will be executed as below.

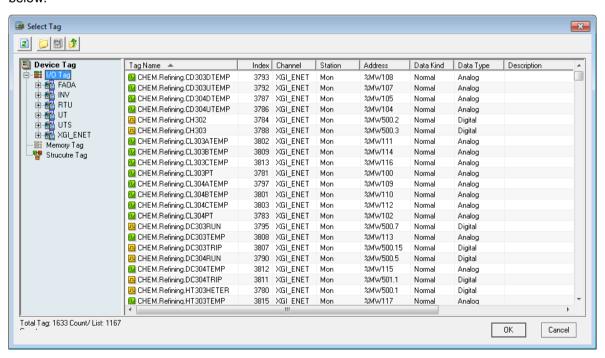

#### **Notice**

- For the Coil Status(0x00) and Discrete Inputs(0x01) Register, you can input the digital data only.
- For the Input Registers(0x03) and Hold Registers(0x04), you can input the analog data only.

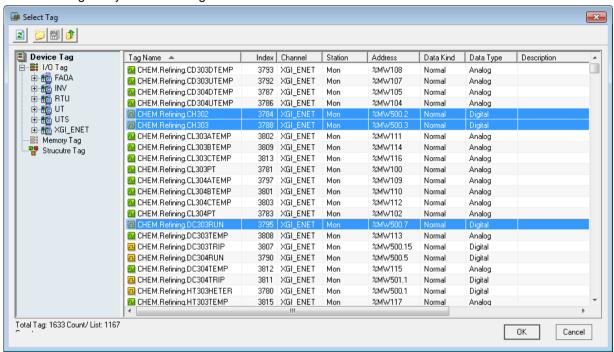

Select the tag that you want to register and click the OK button.

#### **Notice**

If "Include Tag Field" is checked in the left menu, you can select just one tag. For multi-selection of tags, "Include Tag Field" should be unchecked.

You can see three tags are input to the Coil Status Register. At this time, the start address is automatically input considering the tag size every time the tag is added.

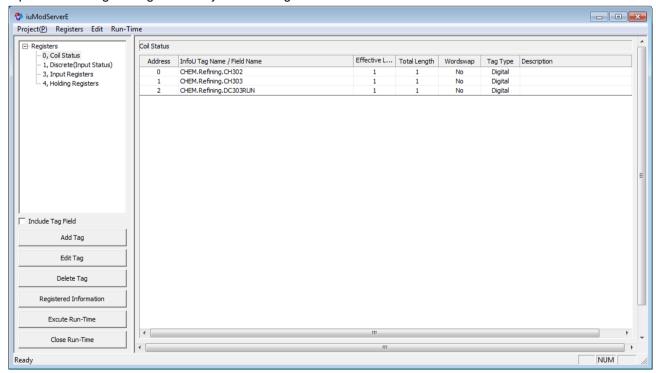

#### Appendix 1 Modbus Server

In the above figure, the start address (Register No.) of each tag is as below.

| Register No. | Tag                                                |
|--------------|----------------------------------------------------|
| 0            | Monitoring screen.DEMO_monitoring screen_StationOK |
| 1            | Monitoring screen.Dig1                             |
| 2            | Monitoring screen.Dig2                             |

#### (2) Delete Tag

After selecting the tag that you want to delete from registered tags, if you click the 'Delete Tag' on the right side, the tag will be deleted.

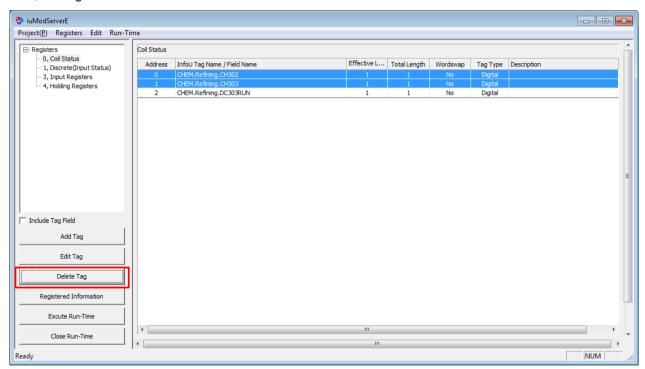

After deletion, the start address of the remaining tags are automatically modified considering the tag size.

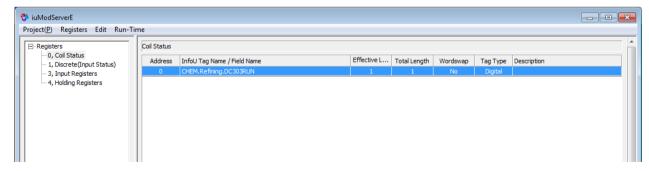

#### (3) Edit Tag

After selecting the tag that you want to edit from the registered tags, if you click the "Edit Tag" button on the left side, the menu where you can edit the information of the selected tag will be displayed on the screen. You can edit items of the effective length/Wordswap depending on the tag type.

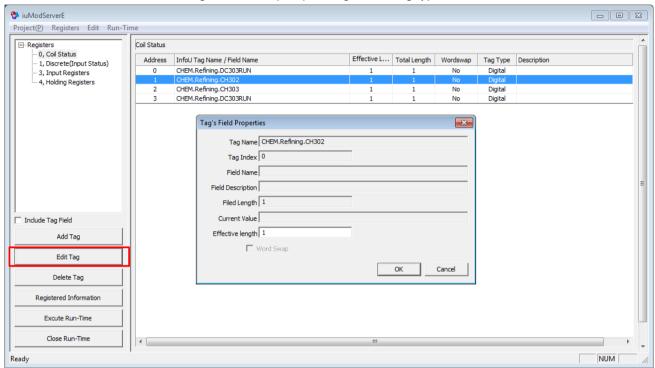

#### 1.1.4 Copy / Paste Clipboard

#### (1) Copy to Clipboard

You can copy the tag registered in the editor to a clipboard. If you select the desired tag from the registered tags by dragging it and click with the right mouse, the below popup menu will show up. If you click [Copy] in the popup menu, the information of the selected tag will be copied to the clipboard.

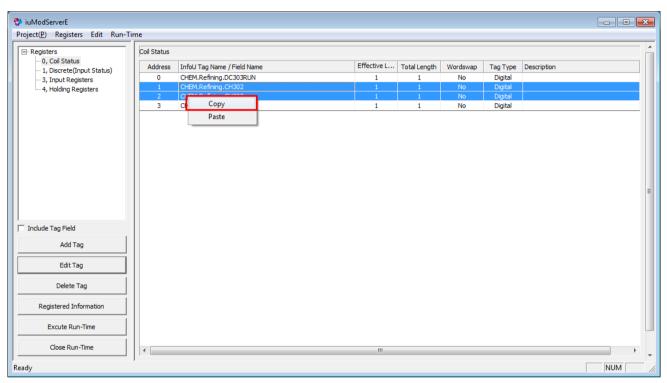

Through the editor, you can copy the details saved in the clipboard and paste it to Excel.

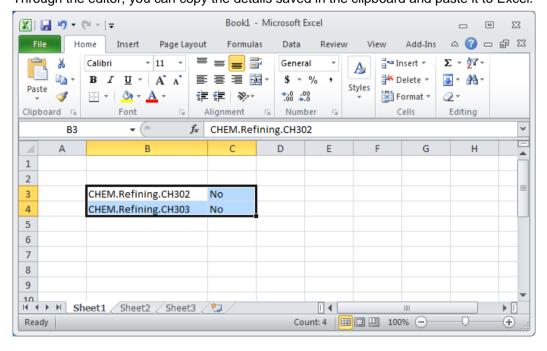

### **Notice**

The tag information copied from a clipboard is the tag name and Wordswap information. When pasting them to Excel, the left column indicates the tag name and the right column indicates the Wordswap information.

#### (2) Paste from Clipboard

You can edit the information of the tag to be registered in Excel and copy it to the clipboard.

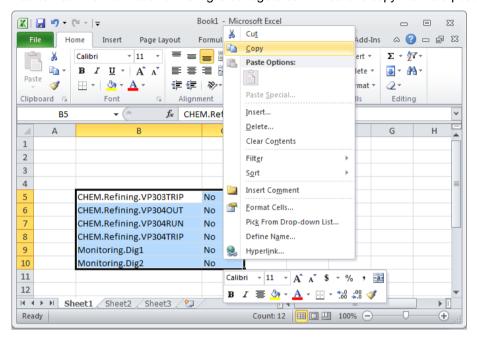

After selecting the register for the tags treated in Excel, if you click with the right mouse button on the tag registration, the below popup menu will show up. If you click [Paste] in the popup menu, the tags processed in Excel will be added to the editor.

#### Appendix 1 Modbus Server

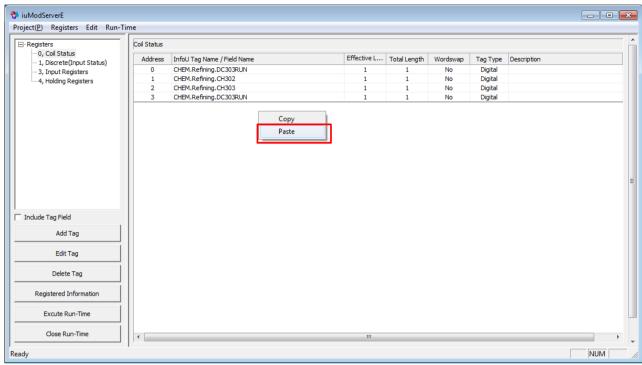

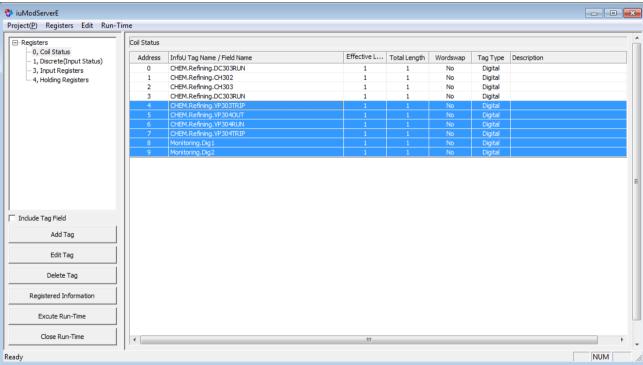

#### **Notice**

- When processing the tag information in Excel, the tag should be registered in the InfoU Project with the right spelling and style.
- Depending on the property of the register, you need to separate digital/analog data for Paste.
  - For the Coil Status (0x00) and Discrete Inputs (0x01) Register, you can input the digital data only.
  - For the Input Registers (0x03) and Hold Registers (0x04), you can input the analog data only.

## 1.1.5 Export to CSV file

You can export the whole tags registered in the editor to the CSV file at once.

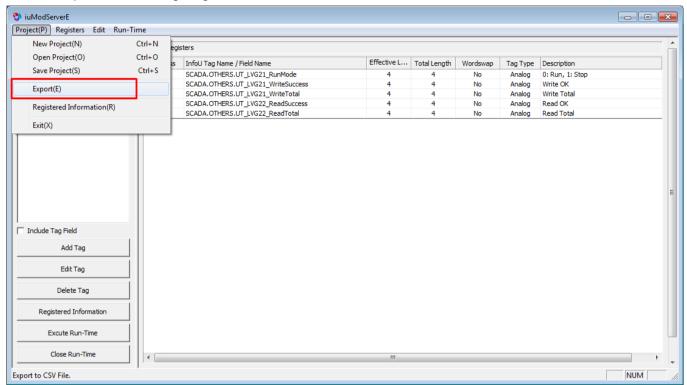

After selecting [Project] → [Export] in the upper menu, you can save the CSV file with the desired path and file name as below.

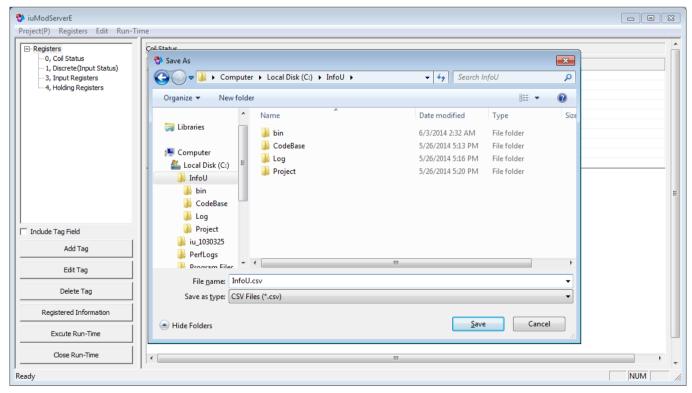

#### Appendix 1 Modbus Server

When you open the saved CSV file, you can see the information of the Register No., Tag name and Wordswap, is saved as shown below.

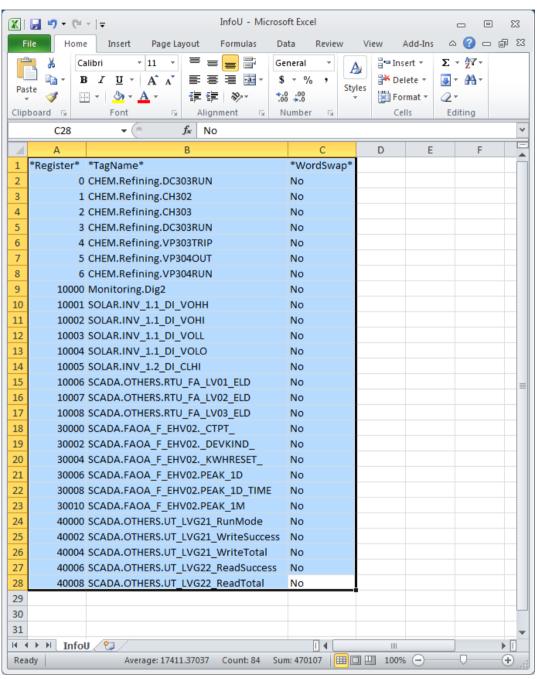

#### **Notice**

The start address (Register No.) registered by Register is as blow.

- rightharpoonup Coil Status(0x00)  $\rightarrow$  0, 1, 2, ...
- Input Registers(0x03) → 30000, 30002, 30004, ...
- Hold Registers(0x04) → 40000, 40002, 40004, ...

You can copy the second and thirtd row of the desired tags from the CSV file generated by 'Export' and paste them to the editor through a clipboard.

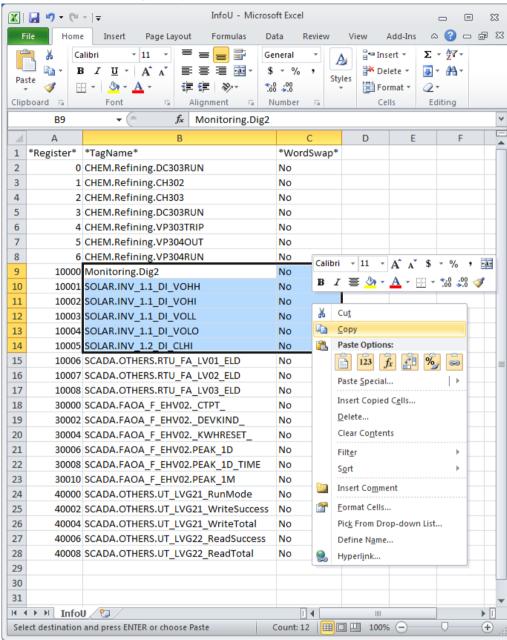

#### 1.2 **Modbus Server Runtime**

#### 1.2.1 **Execute Runtime**

You can run the iuModServerR.exe program in the InfoU\bin folder.

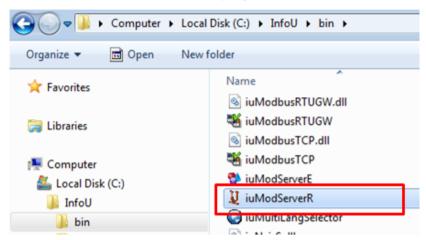

Or you can click [Run-time] → [Execute Run-Time] in the upper menu of the editor.

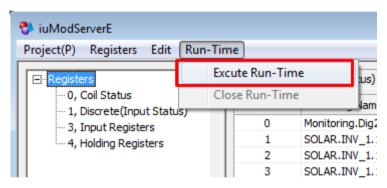

If there is no information edited by the editor, the runtime will not work with the below warning message.

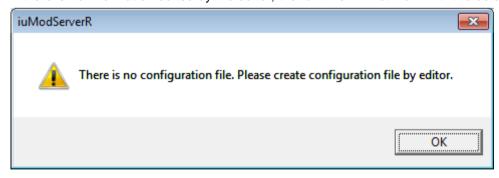

If the normal file exists, the file is read and the below runtime screen will be executed. Then, it will be switched over the Modbus standby mode.

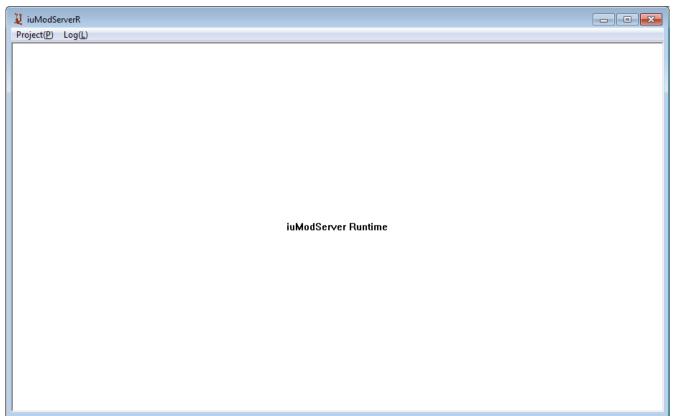

#### 1.2.2 Runtime Menu

### (1) Open Project

If you click [Project] → [Open Project] in the upper menu of the runtime window, you can reread the configuration file treated by the editor

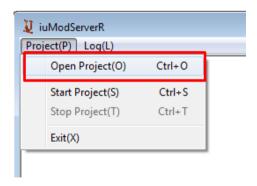

#### **Notice**

If the file is edited by the editor while the runtime is executed, it is not applied immediately so you need to reread it.

#### Appendix 1 Modbus Server

#### (2) Start Project

Click [Project] → [Start Project] in the upper menu of the runtime window and scan the InfoU data periodically based on the cycle (Refresh Interval) set by the editor. Then, the information is transmitted at the request of the Modbus Client.

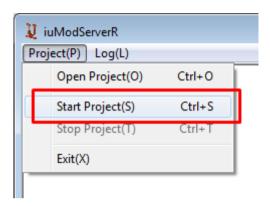

#### (3) Stop Project

Click [Project] → [Stop Project] in the upper menu of the runtime window and exit the provision of data for the InfoU.

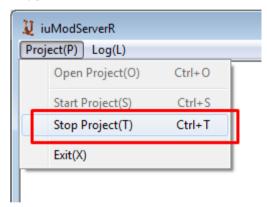

#### (4) Recoding Log

You can check the communication packet by clicking [Log] → [Start Recoding Log] in the upper menu of the runtime window.

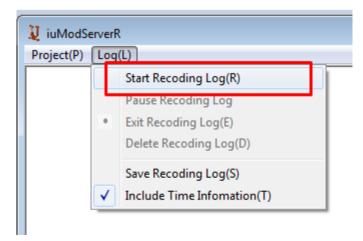

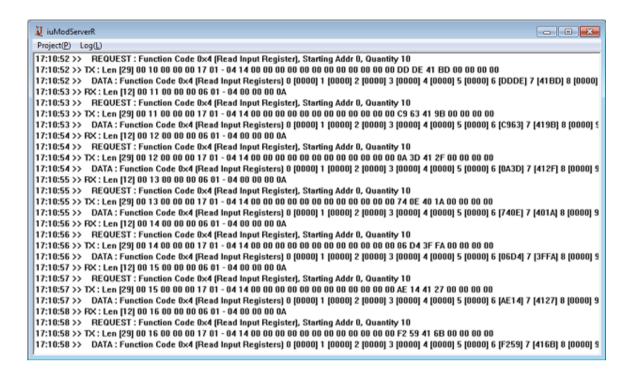

#### (5) Save Recoding Log

If you click [Log]  $\rightarrow$  [Save Recoding Log] in the upper menu of the runtime window, you can save the log as a file with the desired path and name.

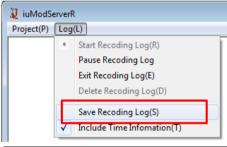

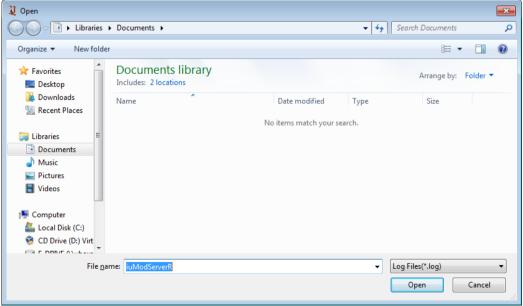

# Appendix 2 LSIS InfoU OPC Server

### 2.1 Introduction

OPC is intended to standardize communication with various industrial devices under the Microsoft window operation system. This operates based on COM/DCOM functions of the window operation system, consisting of two kinds of software- OPC Client software such as InfoU and OPC Server software. This session explains how to use the Company's OPC Server that can exchange data through OPC (OLE for Process Control)- method communication. LS InfoU OPC Server presents a Configuration Program to select tags acquired from LSIS OPC DA Server, which will provide data during the runtime, and OPC DA Server. The Configuration Program contains monitoring function for local and remote diagnosis with its own InfoU OPC Server.

## 2.2 Install Program

#### 2.2.1 Installation

The program is installed according to the following sequence.

- Install .NET Framework 2.0 Run "dotnetfx.exe".
- (2) Install Microsoft Visual C++ 2005 Run Time library" Run "vcredist\_x86.exe"

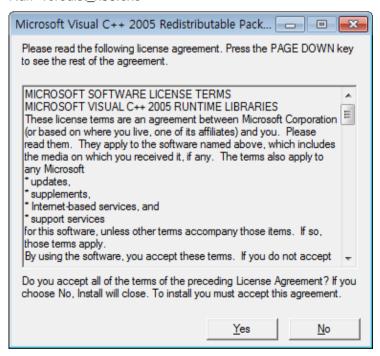

- (3) Install LS InfoU OPC DA Server"
  - 1) Run "LSISOPC Server For InfoU\_V\_1\_4.exe"
  - 2) Select "Yes" to "Accept" all of the terms of the License Agreement for using "Microsoft Visual C++ 2005 Run Time library".

# Appendix 2 LSIS InfoU OPC Server

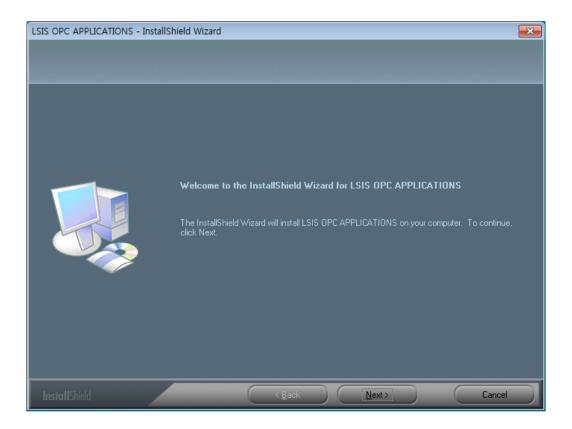

- 3) Select the "Setup" type
  - Complete: All program features will be installed.
  - Custom: Only the selected features by the user will be installed.

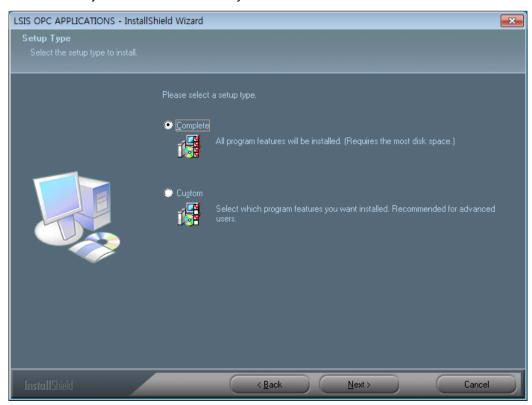

4) Choose a destination location. When changing the default folder, press "Change" button to select a folder where setup files will be installed.

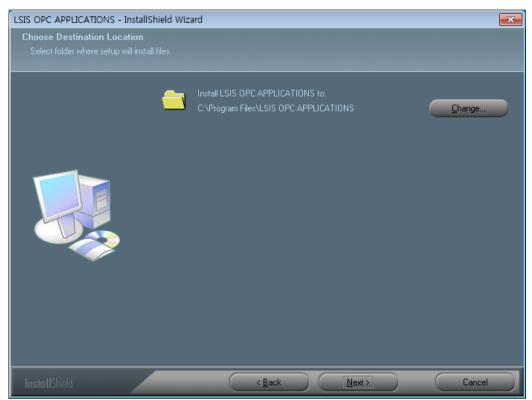

5) Press "Install" button to start installing.

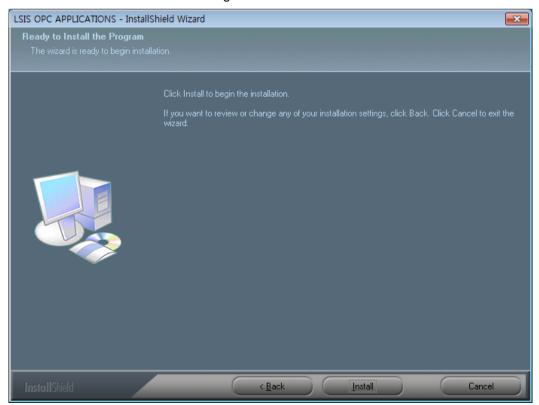

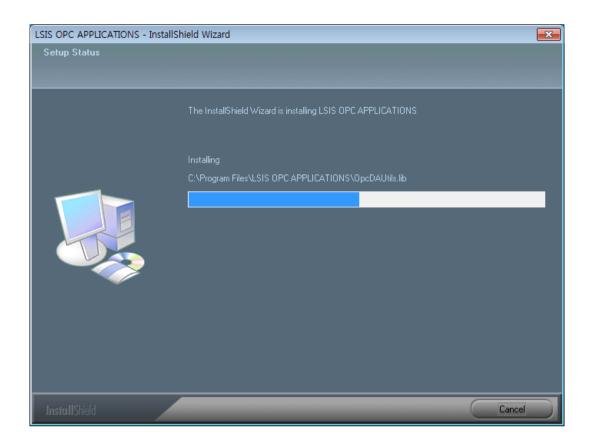

6) Press"Finish" button and exit installation.

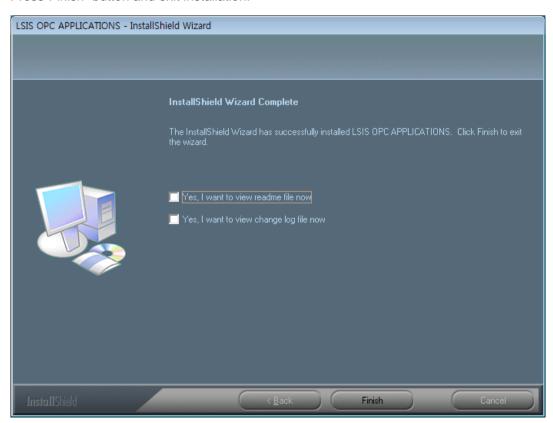

# 2.2.2 Modify/Repair/Remove Program

- (1) Modify
  - 1) Run "LSISOPC Server For InfoU\_V\_1\_4.exe"

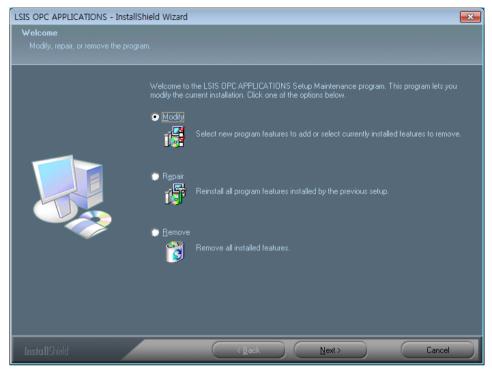

2) Decide whether to install or remove each program. If the check box is selected, the relevant program is installed or it not, it is removed.

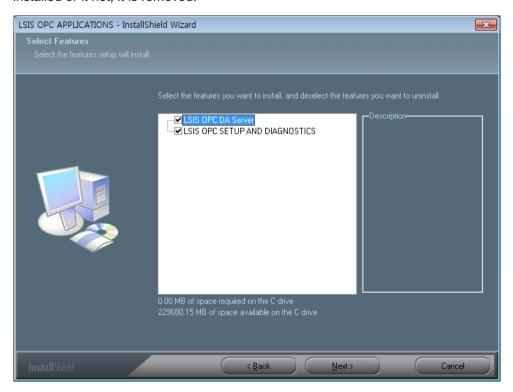

3) Click on"Next"to run and complete modifying.

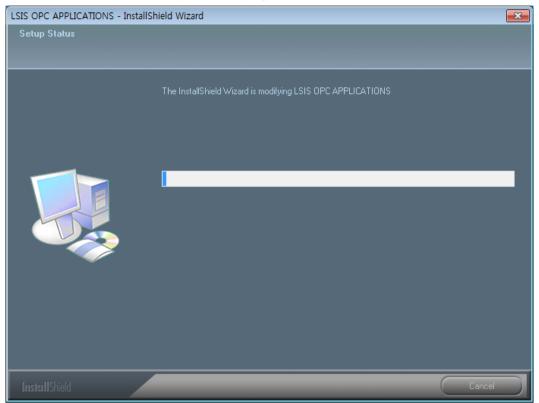

4) Press "Finish" button and complete the installation.

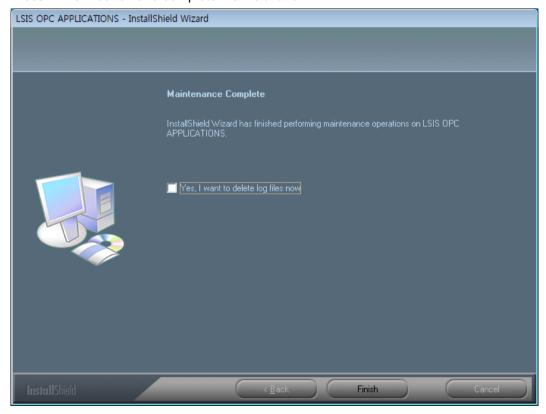

- (2) Repair
  - 1) Run "LSISOPC Server For InfoU\_V\_1\_4.exe" file.
  - 2) To reinstall all program features installed by the previous setup, select "Repair."

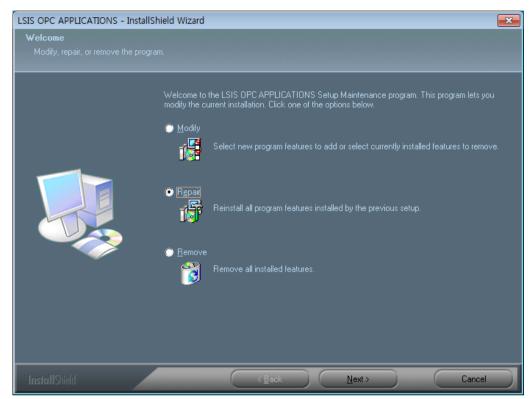

3) Click on"Next"to run and complete repairing.

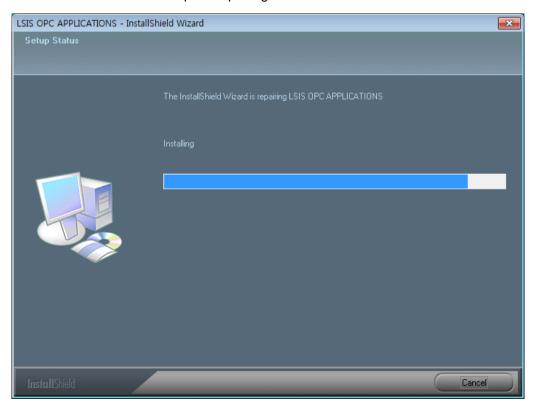

4) Press "Finish" button and complete the installation.

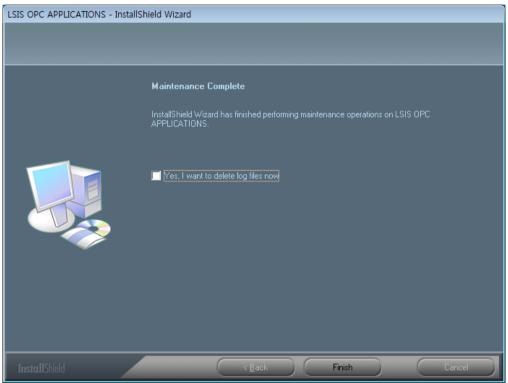

# (3) Remove

- 1) Run "LSISOPC Server For InfoU\_V\_1\_4.exe"file.
- 2) Select "Remove" to remove all OPC programs related to installation.

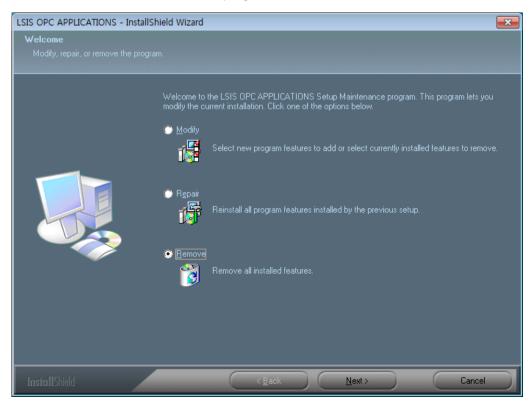

3) To remove, click on "Yes" button.

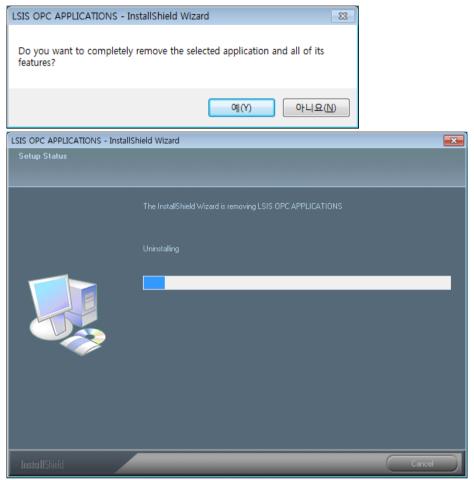

4) Press "Finish" button and complete the installation.

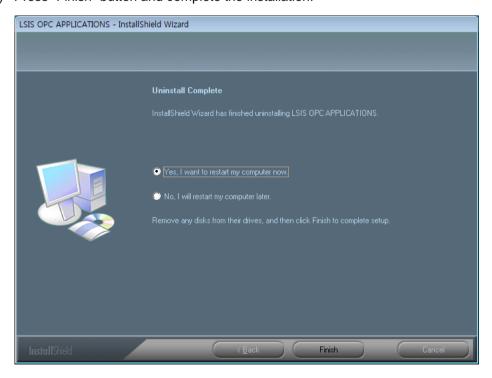

#### 2.3 **Configuration of Default Screen**

Select [Start] → [All Programs] → [LSIS OPC Server APPLICATION] → [LSIS OPC SETUP AND DIAGNOSTICS] on the operation display line.

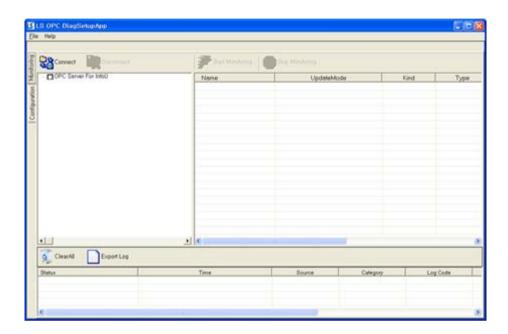

The program above has OPC DA Server Configuration and OPC DA Server Monitoring features. Among them, this shows a monitoring screen during the execution. If "Configuration" tap is selected from the program, it becomes available to select a tag list to be provided by the server as a configuration screen for OPC DA Server.

#### 2.3.1 Configuration

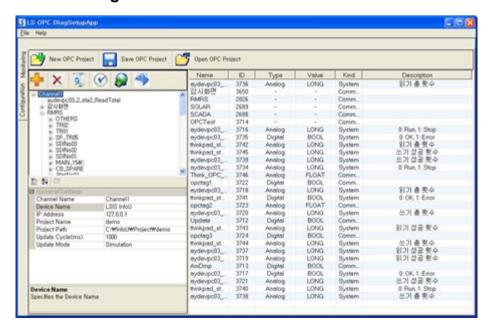

# (1) Toolbar (OPC Project)

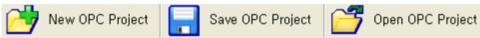

- 1) New OPC Project: Contain information on new tags to be acquired in the runtime and create a new OPC project.
- 2) Save OPC Project: Save a new or modified OPC project.
- 3) Open OPC Project: Load an existing OPC project to be acquired by OPC DA server in the runtime.

# (2) Toolbar (Channel)

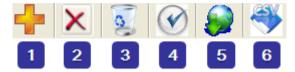

- 1) Add a channel, that is, set up one infoU project to be executed on other computer for each channel.
- 2) Delete the selected channel.
- 3) Delete all of the channels registered with OPC project.
- 4) Check the selected channel for its communication status.
- 5) Load tag information on the selected channel from InfoU project.
- 6) Load the created CSV from InfoUD and set up tags.

### (3) Channel Window

View the tag DB loaded from the selected channel's InfoU project in a tree view.

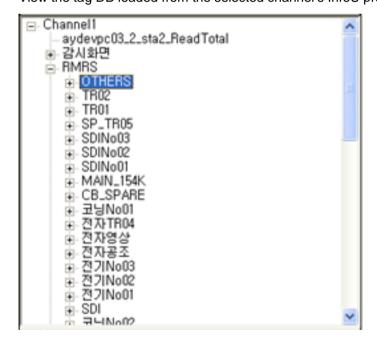

### Appendix 2 LSIS InfoU OPC Server

# (4) Channel Property Window

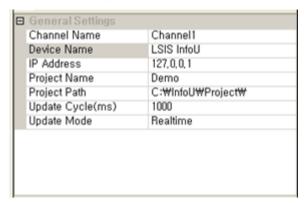

- 1) Channel Name: The channel name should be a unique one. It helps the user to identify InfoU project.
- 2) Device Name: It lets the user know it is LSIS InfoU.k
- 3) IP Address: Set up the computer's IP address where InfoU project runs.
- 4) Project Name: Set up the name of a project which is currently running on InfoU.
- 5) Project Path: Set up a location where InfoU project exists.
- 6) Update Cycle(ms): Set up a cycle to import tag values from InfoU.
- 7) Update Mode: Decide whether to provide real tag values on InfoU or simulation in OPC DA Server.

# (5) Tag List Window

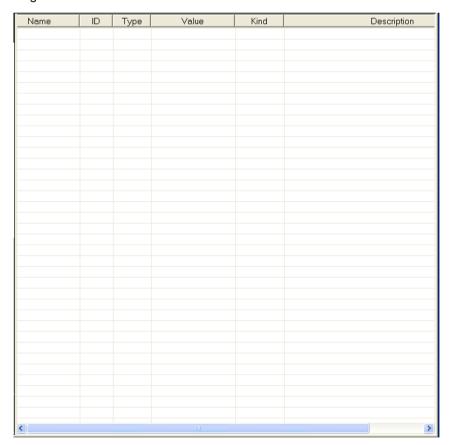

# (6) Description Window

Description on each field of the Property Window is displayed.

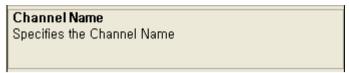

# 2.3.2 Monitoring

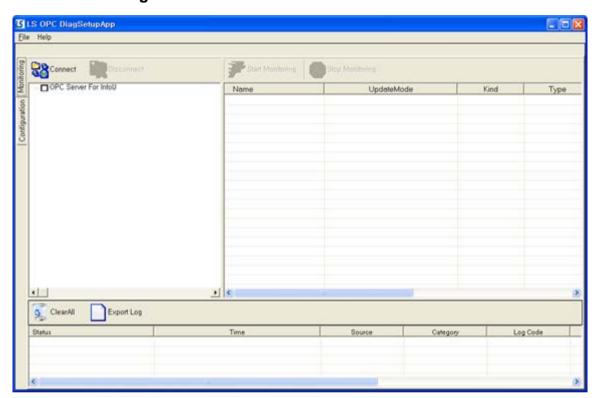

# (1) Toolbar

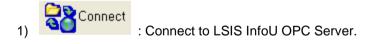

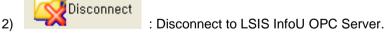

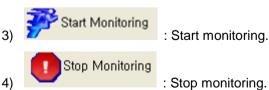

# (2) Tag Window

This window shows all of the tag lists registered with the connected LSIS InfoU OPC Server and allows the user to select only the tags to be monitored.

### Appendix 2 LSIS InfoU OPC Server

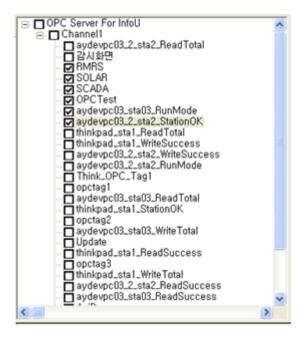

# (3) Monitoring Window

This window shows the selected tags' values.

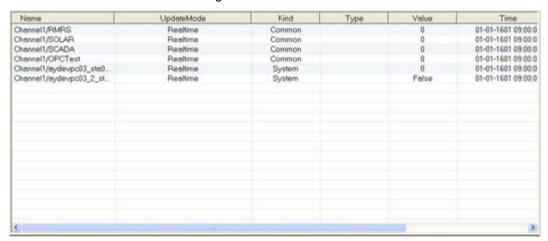

# (4) Log Window

1) This window shows the log information generated during the monitoring.

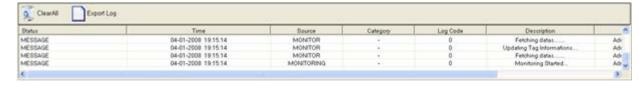

- 2) ClearAll : Delete the contents from the log list.
- Export Log

  : Export log information to a file.

# 2.4 OPC Project Configuration

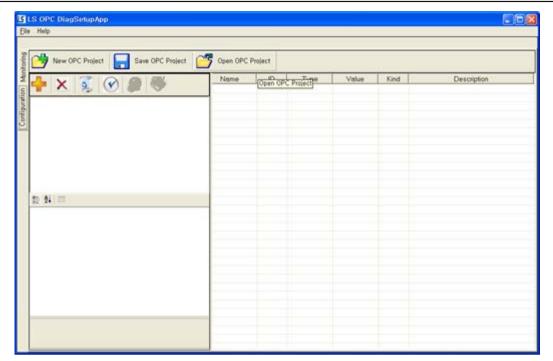

# 2.4.1 Create New OPC Project

(1) Create project

To create a new OPC project, click on

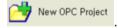

(2) Add channel

To add a channel to the OPC project, click on

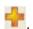

(3) Channel property

On the created channel property window, select basic information on InfoU project to be acquired from LS InfoU OPC DA Server and a cycle to acquire data.

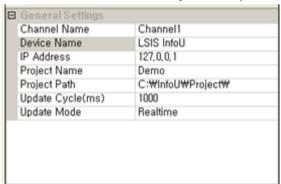

- 1) Channel Name: The channel name should be a unique one. It helps the user to identify InfoU project.
- 2) Device Name: It lets the user know it is LSIS InfoU.
- 3) IP Address: Set up the computer's IP address where InfoU project runs.
- 4) Project Name: Set up the name of a project which is currently running on InfoU.

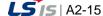

# Appendix 2 LSIS InfoU OPC Server

- 5) Project Path: Set up a location where InfoU project exists.
- 6) Update Cycle(ms): Set up a cycle to import tag values from InfoU.
- 7) Update Mode: Decide whether to provide real tag values on InfoU or simulation in OPC DA Server.
- 8) To check a channel for its communication status, click on

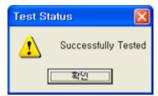

9) To load a tag list from the channel to register, click on . Or, click on to select a relevant CSV file created on InofUD and import it.

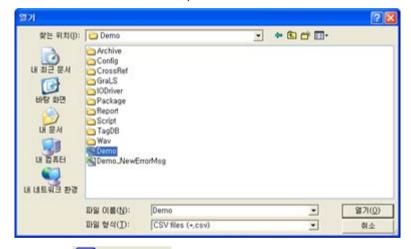

Save OPC Project 10) Click on to create Configuration File(LSISOpcDaServer.config.xml), a OPC project. Configuration File is created at the position where the program is installed and this file is loaded to import tag data when LSIS InfoU OPC DA Server starts running.

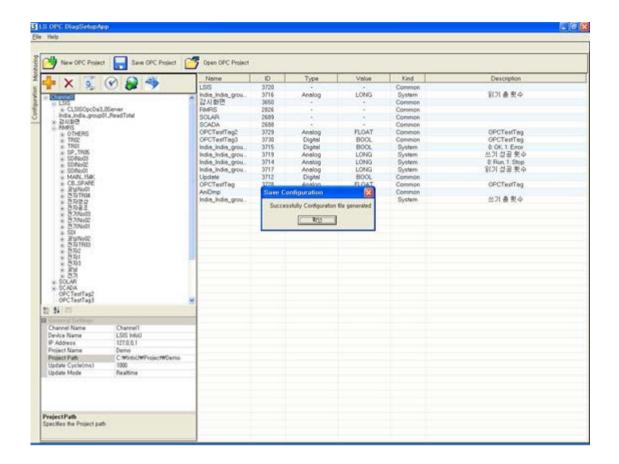

# 2.4.2 Open or Modify OPC Project

- (1) Open OPC Project
  - Select Open OPC Project to import Configuration File (LSISOpcDaServer.config.xml), one of existing OPC projects.
- (2) Channel property

  Update the Project Name, Project path or IP Address on the channel property window.
- (3) Save OPC Project
  - Click on Save OPC Project to save the modified information on OPC project in Configuration file (LSISOpcDaServer.config.xml).

#### **Run Monitoring** 2.5

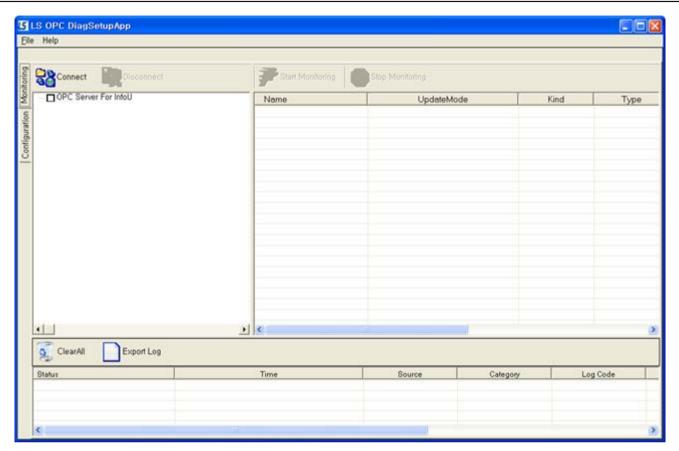

#### 2.5.1 Connect LS InfoU OPC Server / Start Monitoring

- (1) Connect OPC Server
  - 1) Click on tool bar. The following window appears to allow the user to select an OPC server to be connected to.

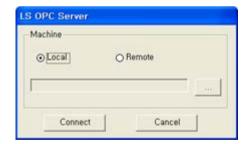

2) To select Local, click on "Connect" button. To select Remote, press "Remote" radio button and directly input the name of a computer on which LS InfoU OPC Server runs or input the name through the browser and then, click on "Connect" button.

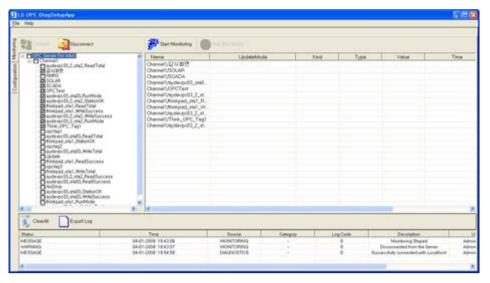

- 3) Select a tag to be monitored through the tag Window. Register the selected tag with the monitoring Window.
- 4) Click on Start Monitoring toolbar. The following window appears to allow the user to select an interval to update tag data from LS InfoU OPC Server. Input seconds for interval and select OK button.

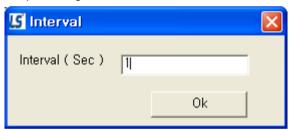

5) Start monitoring after making the tag window inactive because it is impossible to select additional tags to be monitored any more. The monitoring window shows the results of monitoring on tag data.

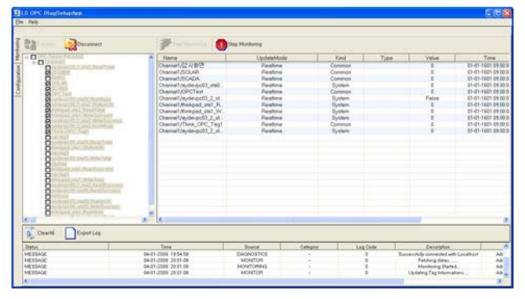

# 2.5.2 Disconnect LS InfoU OPC Server / Stop Monitoring

- (1) To stop monitoring, click on Stop Monitoring
- (2) To stop connecting to the LSIS InfoU OPC Server, click on

# 2.6 DCOM Configuration

Please refer to the "Appendix3 OPC DCOM Configuration" of InfoU manual.

# **Appendix 3 OPC DCOM Configuration**

To connect to the OPC server in the remote computer, you need to set up DCOM. There are computer settings and settings for the LS InfoU OPC DA server for DCOM Settings. This section describes DCOM settings in Windows 7 and the similar procedures are required for another OS.

# 3.1 Windows 7 Configuration

# 3.1.1 Common (Client&Server) Settings

Common settings should be done for both the Client and the Server. You need to set up them in the Client PC and the Server PC respectively based on the below procedures.

### (1) User Account

User Account Control Settings
 Select [Control Panel] → [User Account] → [User Account Control Settings]

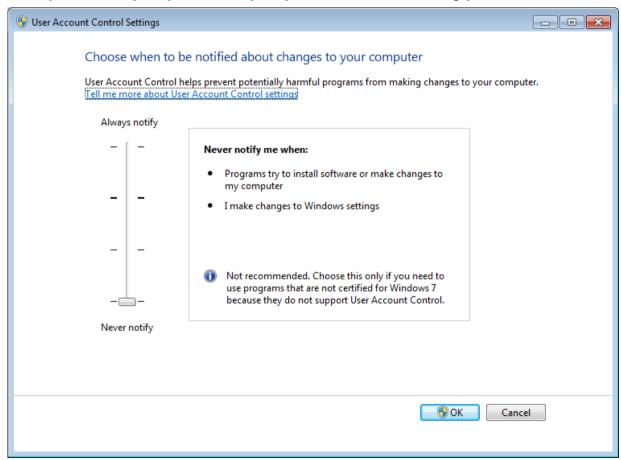

Change the control value into "Never Notify" in the [User Account Control Settings] window. Then, restart Windows.

### Appendix 3 OPC DCOM Configuration

### 2) User Name and Password Setting

To operate the OPC function normally, the user should be registered in the Client PC and Server PC under the same name with the same password. In addition, you need to log in to the Client PC and Server PC with the same account.

# (2) Install OPC Core Components

Download the "OPC Core Components Redistributable" and install it to the PC. You are recommended to download the file of the latest version according to the specifications of the PC.

### (3) Component Services Setting

1) Computer Setting

After entering "dcomcnfg" in [Start] → [Run], click the [OK] button.

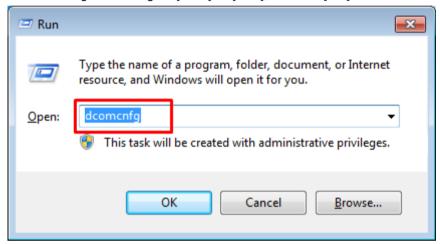

Then, "Component Services" window will be displayed as below. Expand the "Component Services" by clicking the Console Root, click the [Computer]. Click with the right mouse on [Computer]-[My Computer] and run the [Properties] menu.

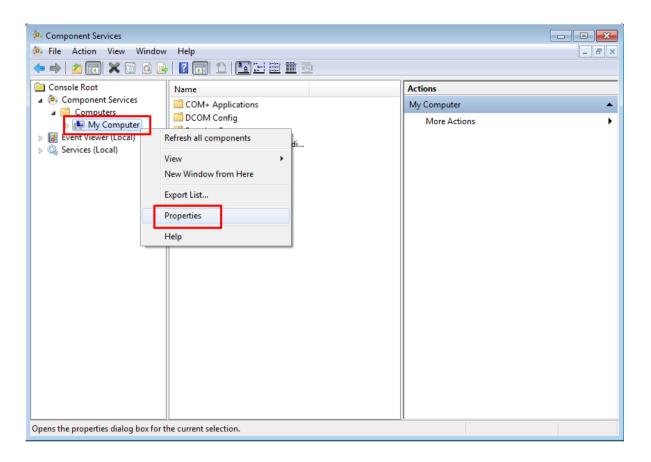

Put a check "Check local store when choosing partition for user" in the [Options] tab.

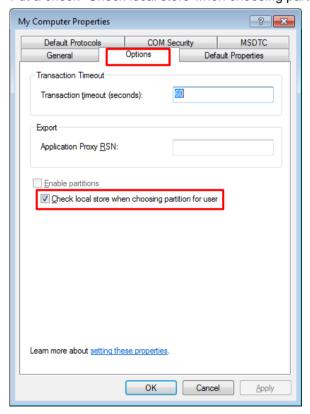

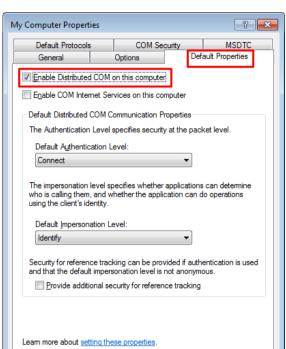

OK Cancel

Put a check "Enable Distributed COM on this computer" in the [Default Properties] tab.

Add the "Everyone" account to "Access Permissions" of the [COM Security] tab and [Edit Limits] of "Launch and Activation Permissions" and [Edit Default] . Then, set the access permission as "Permissions for Everyone".

<u>Apply</u>

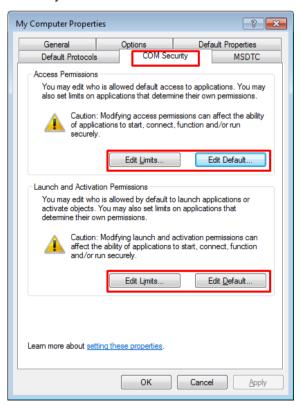

Add the "Everyone" account to [Edit Limits] of "Access Permission" and [Edit Default]. Then, set the access permission as "Permissions for Everyone".

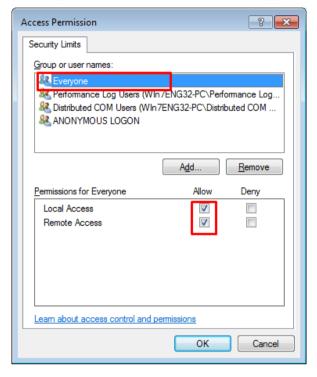

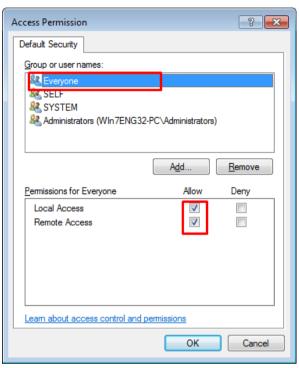

Add the "Everyone" account to the [Edit Limits] of "Launch and Activation Permission" and [Edit Default]. Then, set the access permission as "Permissions for Everyone".

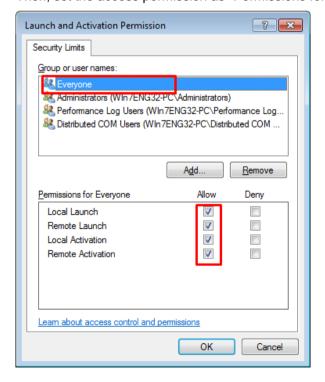

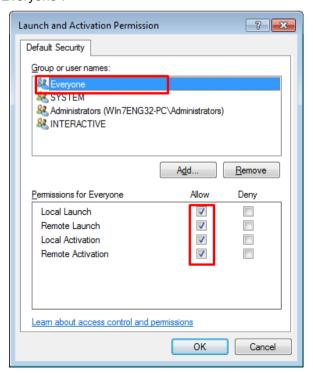

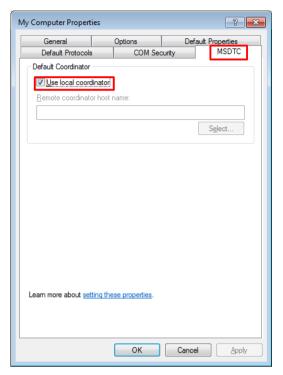

Put a check "Use local coordinator" in the [MSDTC] tab.

After the settings are completed, press the [Apply] → [OK] button and exit the task.

### 2) OpcEnum Setting

Select [Components Service] → [Computer] → [My Computer] → [DCOM Configuration]. Select "OpcEnum" and click with the right mouse to pick [Properties].

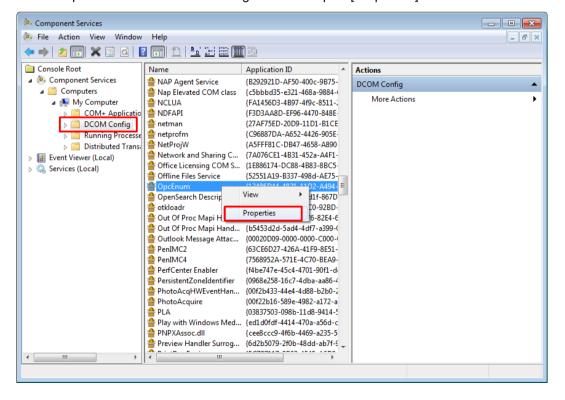

? X

Browse...

OK Cancel

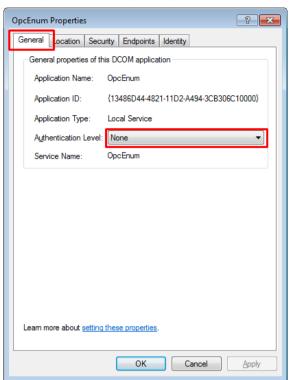

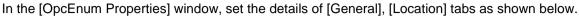

OpcEnum Properties

General Location Security Endpoints Identity

Run application on this computer.

Run application on the following computer:

Learn more about setting these properties.

The following settings allow DCOM to locate the correct computer for this application. If you make more than one selection, then DCOM uses the first applicable one. Client applications may overide your selections.

Run application on the computer where the <u>d</u>ata is located.

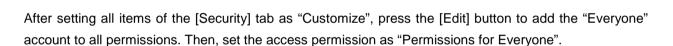

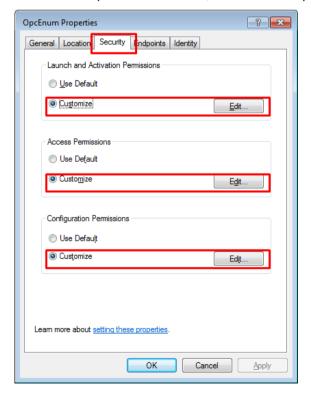

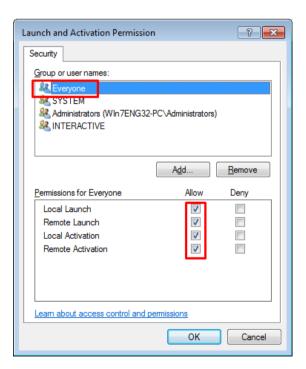

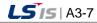

? × OpcEnum Properties General Location Security Endpoint Identity Which user account do you want to use to run this application? The interactive user. The launching user. This user. Us<u>e</u>r: Browse... Password: Confirm password: The system account (services only). Learn more about setting these properties. OK Cancel Apply

Select "system account (services only)(S)" in the [ID] tab.

After settings are completed, press the [Apply]  $\rightarrow$  [OK] button and exit the task.

### (4) Firewall Setting

1) Add Program (OpcEnum)

Run [Control Panel] → [Windows Firewall].

Click "Allow a program or feature through Windows Firewall" on the left side.

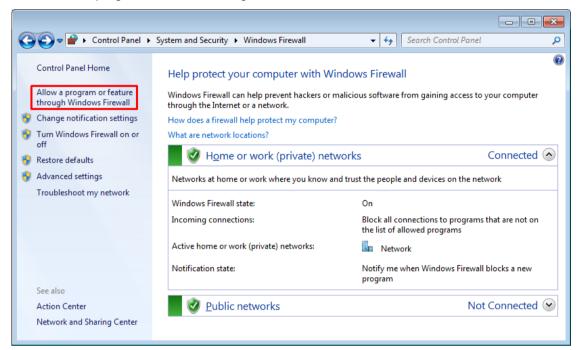

Press the [Allow another program] button and then, press [Browse] button in the 'Add a program' window.

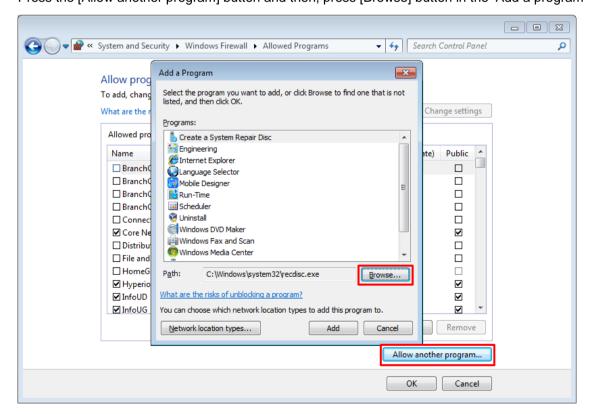

# Appendix 3 OPC DCOM Configuration

# Add the file C:\Windows\System32\OpcEnum.exe

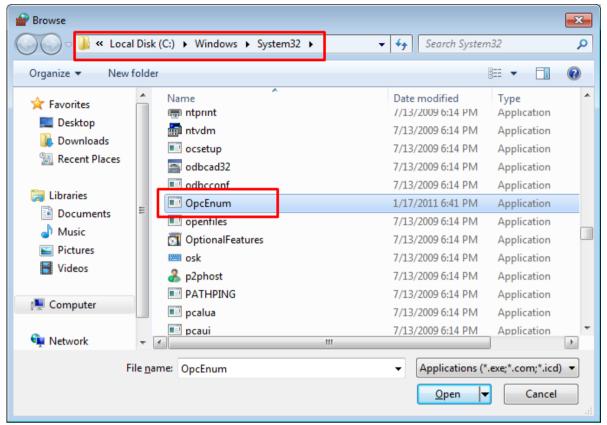

# 3.1.2 Client Settings

After setting the PC in accordance with the instructions of "Common (Client & Server) Setting", perform the additional settings based on the below procedures.

# (1) Firewall Setting

Inbound Rule Setting (Add Port: 135)
 Run [Control Panel] → [Windows Firewall] and select [Advanced Settings].

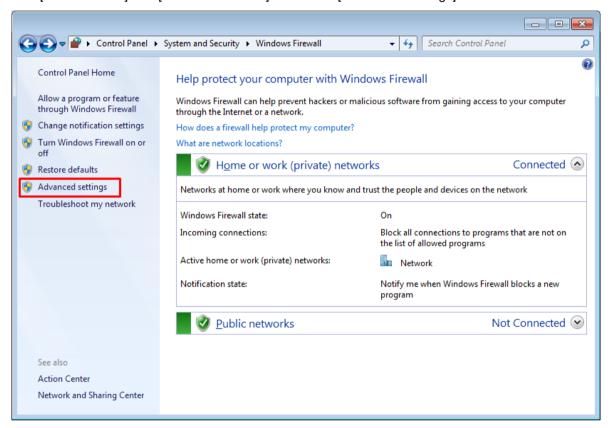

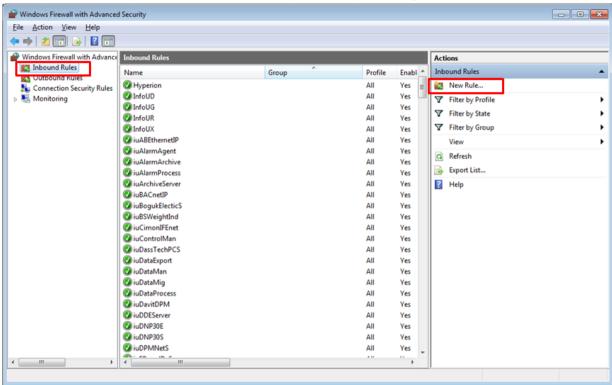

Select [Inbound Rules] on the left side and click [New Rules] on the right side.

Select the "port" for the rule type that you want to create and click the [Next] button.

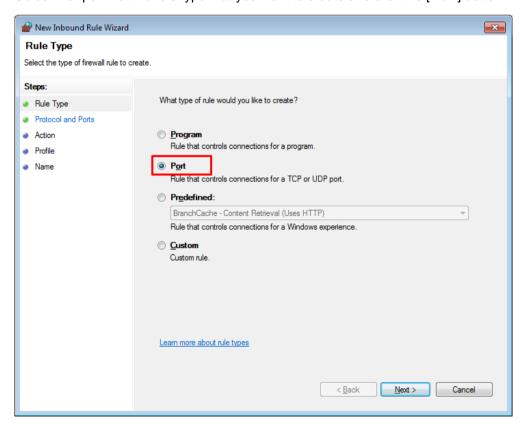

Select the "TCP" to be applied to the new rule and set the port as "Specific local ports". Then, enter "135" and click the [Next] button.

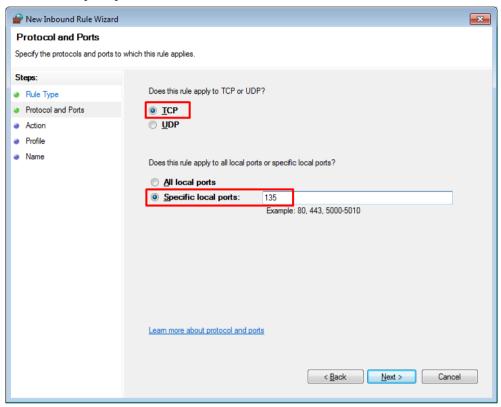

Select "Allow the connection" for the specified task item, click the [Next] button.

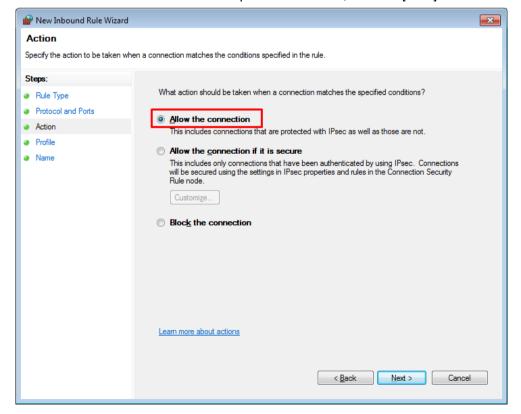

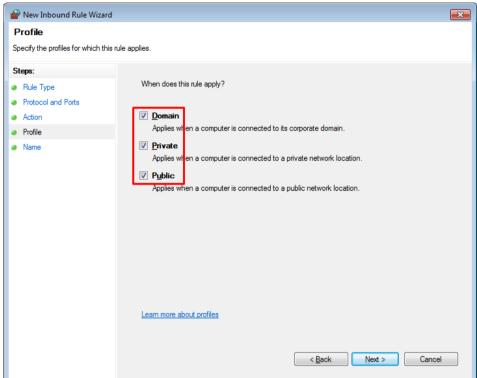

Put a check "Domain", "Private", "Public" in the profile items and click the [Next] button.

Put a check "Domain", "Private", "Public" in the profile items and click the [Next] button.

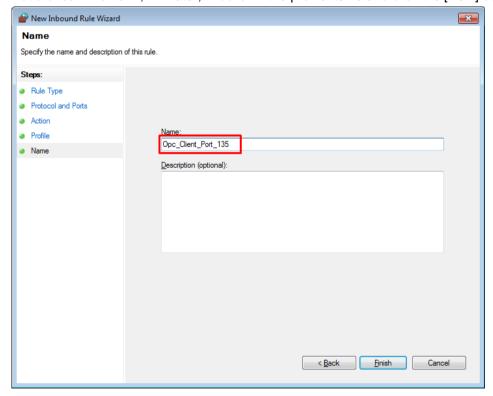

# 3.1.3 Server Settings

After setting the PC based on "Common (Client & Server) Setting" and perform the additional settings based on the below procedures.

- Install LSIS OPC Server
   Install the "LSIS OPC Server For InfoU" program.
- (2) Component Service Setting
  - LSIS OPC Server Setting
     After entering "dcomcnfg" in [Start] → [Run], press the [OK] button.

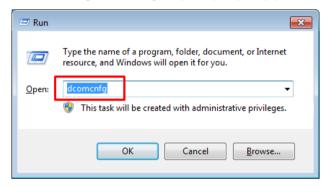

After selecting [Computer]  $\rightarrow$  [My Computer]  $\rightarrow$  [DCOM Configuration], click with the right mouse button on the "LSIS OPC Data Access Server" of the right list and run the [Properties] menu.

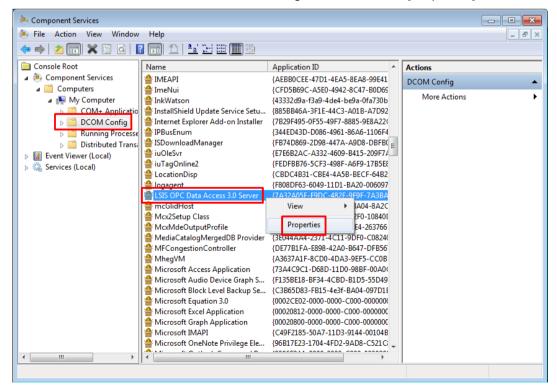

LSIS OPC Data Access 3.0 Server Properties ? X General ocation Security Endpoints Identity General properties of this DCOM application Application Name: LSIS OPC Data Access 3.0 Server {7A32A05F-F9DC-482F-9F9F-7A3BA0CFF925} Application ID: Application Type: Local Server Authentication Level: Default • Local Path: Learn more about setting these properties. OK Cancel <u>Apply</u>

Set the [General] tab and [Location] tab as below.

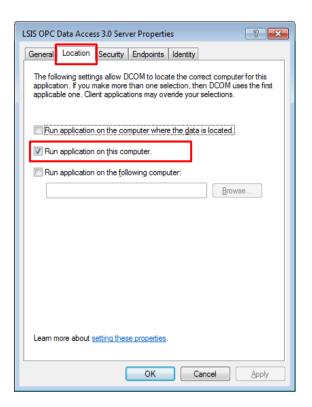

After setting all items of the [Security] tab as "Customize", press the [Edit] button to add the "Everyone" account to all permissions. Then, set the access permission as "Permissions for Everyone".

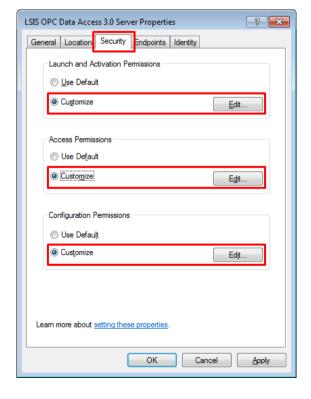

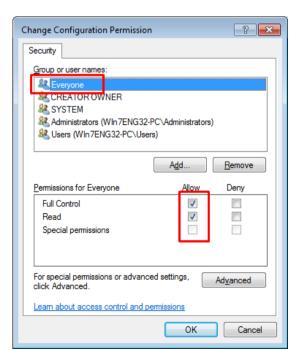

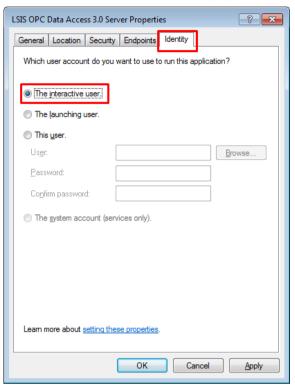

Select "The interactive user" in the [ID] tab.

# 2) RemoteRegistry Setting

After selecting [Services(local)] in the Dcomcnfg setting window, click with the right button on the "Remote Registry" of the right list and select the 'Properties'.

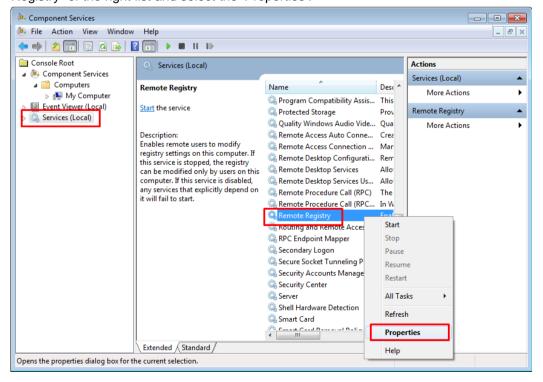

Set "Start type" as "Automatic" in the [General] tab.

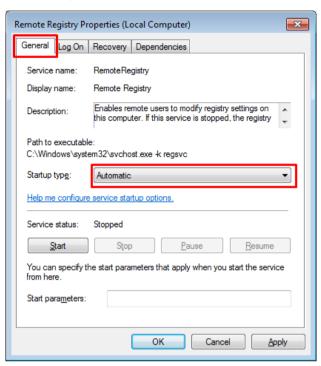

#### (3) Firewall Setting

1) Add Program (LSIS DA Server)

Run [Control Panel] → [Windows Firewall].

Click "Allow a program or feature through Windows Firewall" on the left side.

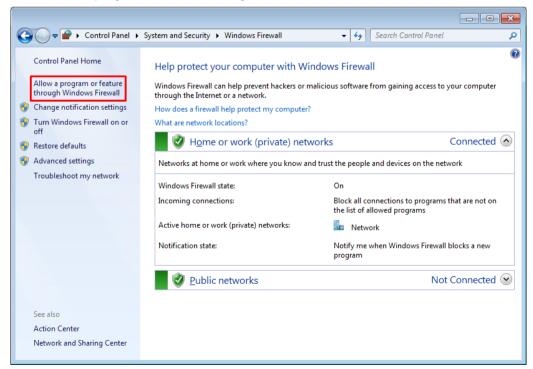

Press the [Allow another program] button. Then, select "LSIS OPC DA Server" in the list of 'Add a program' window and press the [Add] button.

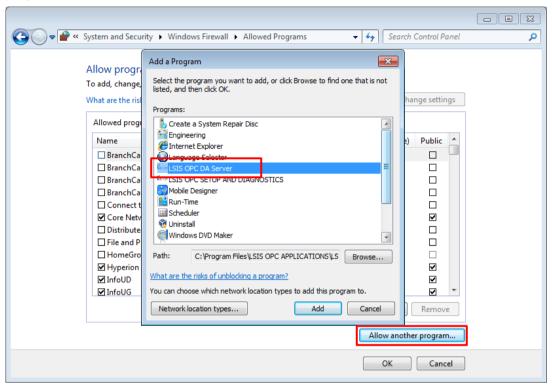

Inbound Rule Setting (Add Port: 135-139)
 Run [Control Panel] → [Windows Firewall] and click "Advanced Settings" on the left side.

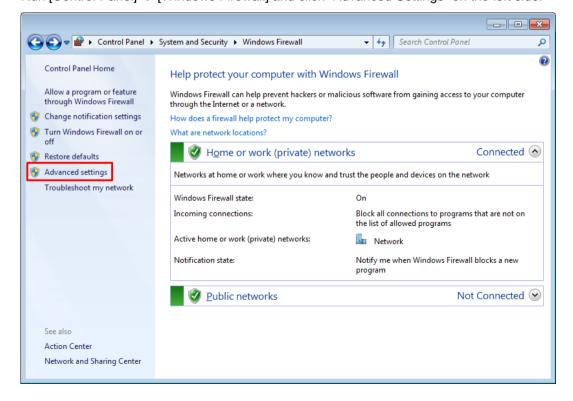

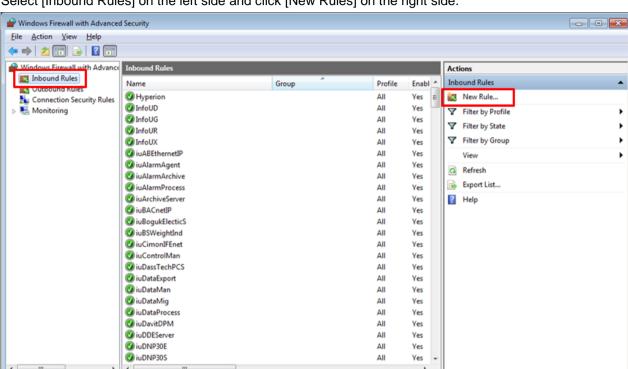

Select [Inbound Rules] on the left side and click [New Rules] on the right side.

Select the "Port" for the rule type that you want to create and click the [Next] button.

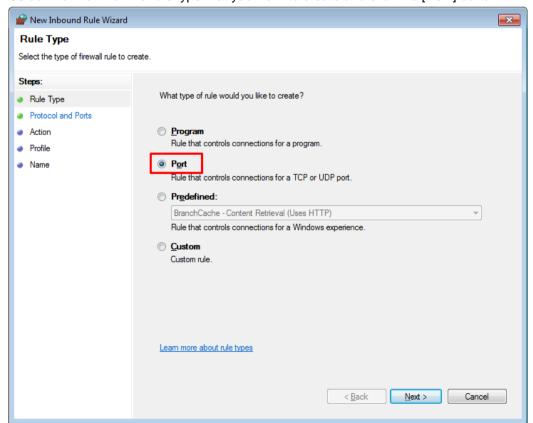

Select the "TCP" to be applied to the new rule and set the port as "Specific local ports". Then, enter "135-139" and click the [Next] button.

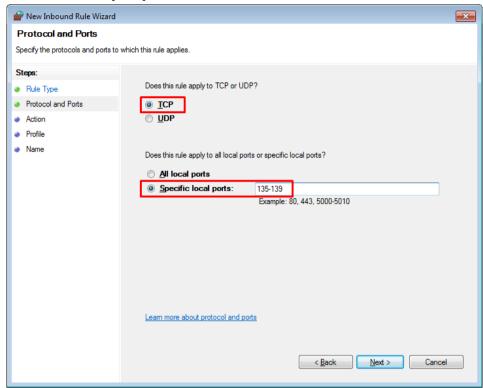

Select "Allow the connection" for the specified action items and click the [Next] button.

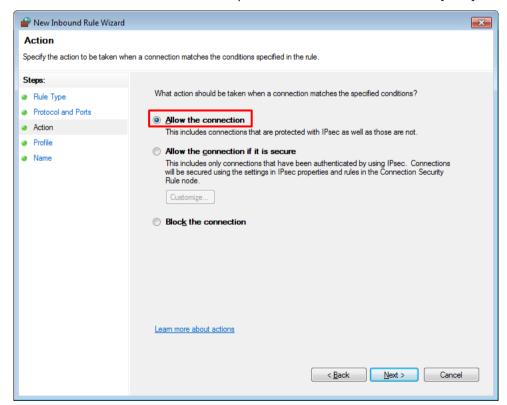

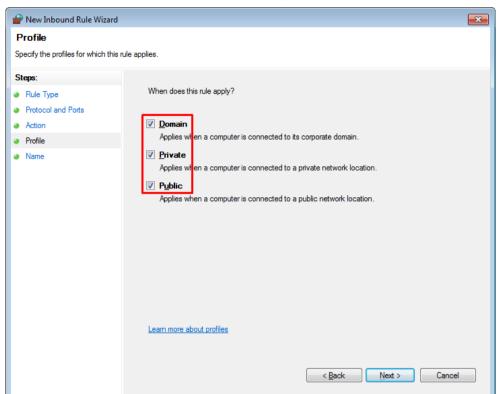

Put a check "Domain", "Private", "Public" in the profile items and click the [Next] button.

Enter the name and description of the newly defined rule.

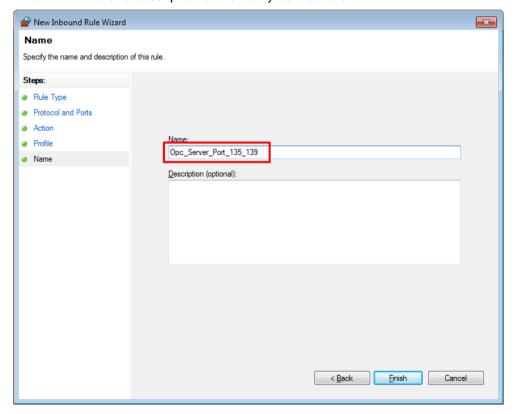

# 3.2 Windows XP Configuration

## 3.2.1 Client Settings

- (1) Default
  - The user needs to set up DOM to use the OPC servers installed on the remote PC.
  - DCOM is set up as the following procedure and the local PC and the remote PC are also applied the same settings as DCOM.
  - The following description is about DCOM settings in the window XP and for the DCOM settings in other OS, any similar type is used.
  - The same account shall be registered for both of the local PC and remote PC and the same password shall be used for both of them.
  - The local PC and remote PC shall be accessed with the same account.
  - The firewall in the remote PC shall be cancelled to log in to the system.
  - To use the OPC servers installed in the remote PC, basic OPC files shall be installed in the local PC. (Install the OPC Core Components Redistributable program first. Visit www.opcfoundation.org)

#### (2) Component Service Settings

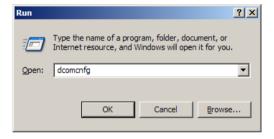

- Input "dcomcnfg" in the window and press OK.
- The following "Component Services" window will appear.

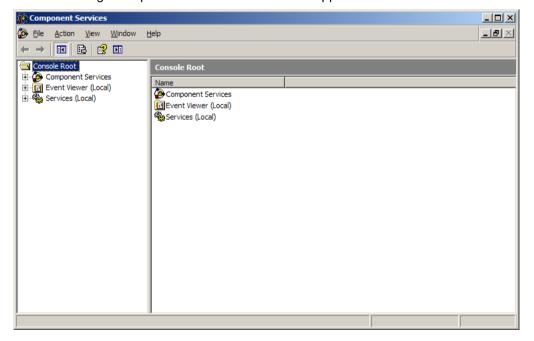

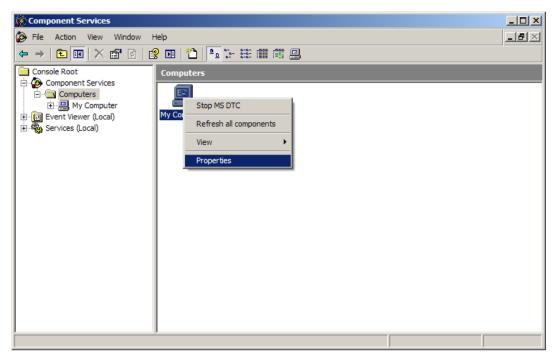

- Find "My Computer" and execute "Properties" menu.
- The following "My Computer Properties" window will appear.

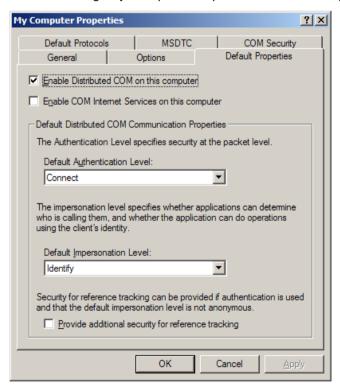

- Select "Default Properties"tap.
- ullet Check  $\sqrt{\ }$  in the checkbox of "Enable Distributed COM on this computer".
- Select "Connect" for "Default Authentication Level" item.
- Select "ID" for "Default Impersonation Level" item.

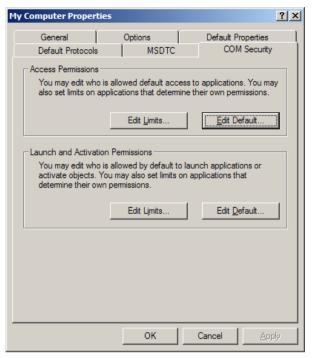

- Select"COM Security" tap.
- To set up "Access Permissions", press "Edit Limits" and "Edit Default" to set up as follow:
  - Edit Limits: Check  $\,\sqrt{}$  in both of the boxes under "Allow" for "Local Access" and "Remote Access" to permit ANONYMOUS LOGON and Authenticated Users.

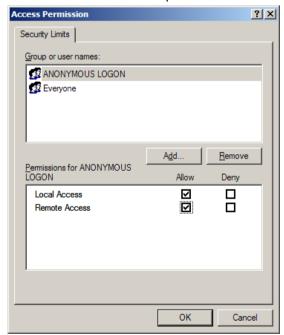

• Edit Default: - Edit Limits; Check ¡îin both of the boxes under "Allow" for "Local Access" and "Remote Access" to permit INTERACTIVE, NETWORK and SYSTEM users to log in.

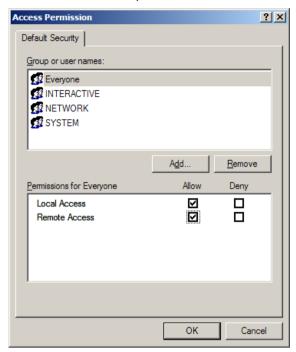

- To set up "authorization to launch and activate", press "Edit Default" and set up as follow:
  - Edit Limits: Check √ in all of the boxes under "Allow" for "Local Launch", "Remote Launch", "Local Activation" and "Remote Local Activation" to permit Authenticated Users to launch and activate.

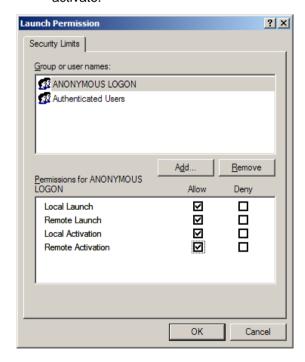

Edit Default: Check √ in all of the boxes under" Allow" for "Local Launch", "Remote Launch", "Local
Activation" and "Remote Local Activation" to permit INTERACTIVE, NETWORK and SYSTEM users to
launch and activate.

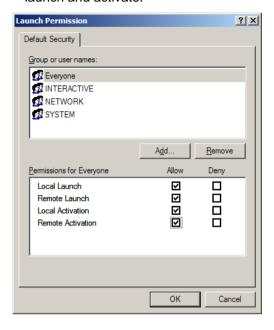

- In the next step, DOM settings are carried out on the OPC server to be used.
- The user needs to set up the OPC server he/she wants to use according to the following procedure:

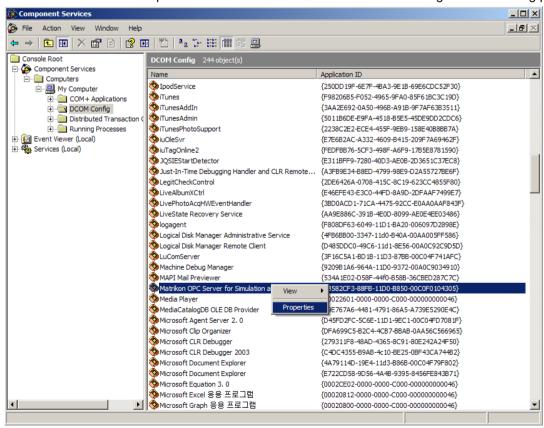

• Find the OPC server the user wants to use and execute "Properties" menu.

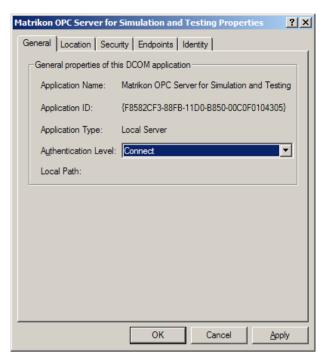

• Select "Connect" for "Authentication Level" from "General" tap.

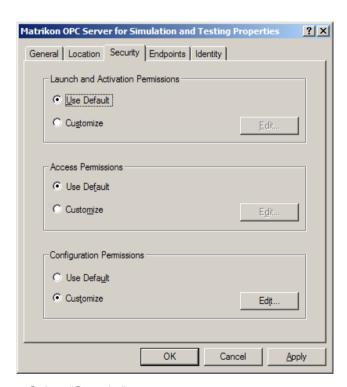

- Select "Security" tap.
- Select "Use Default" for "Launch and Activation Permissions."
- Select "Use Default" for "Access Permissions."

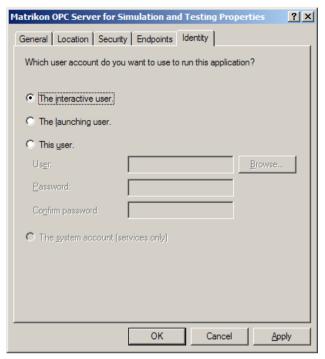

- Select "Identity" tap.
- Select "The Interactive User."

### (3) Firewall Settings

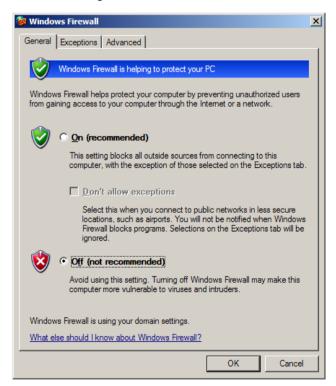

- The above Windows Firewall window is displayed.
- Select "Off (not recommended)".

Select "Advanced" tap.

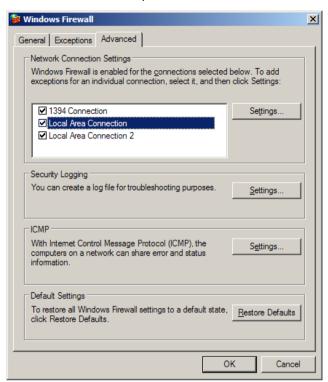

• Click "Settings" button for ICMP.

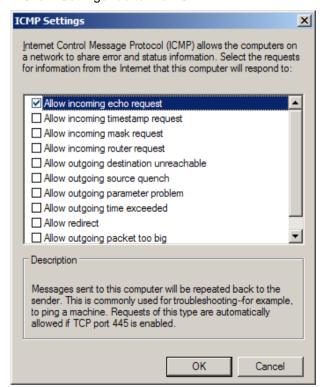

• Check "Allow incoming echo request".

#### (4) Security Settings

Execute [Control Board] → [Management Tool] → [Local Policies].

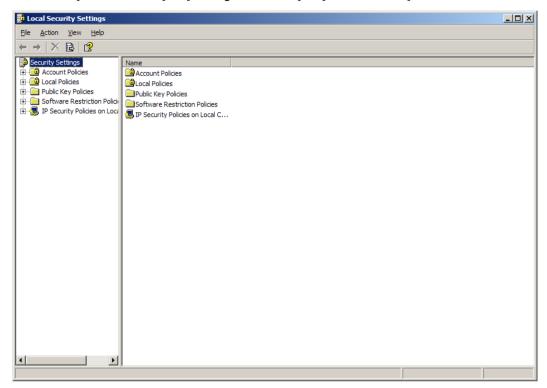

 [Local Policies] → [Security Options] → "Network Access: Execute "Sharing and security model for local accounts".

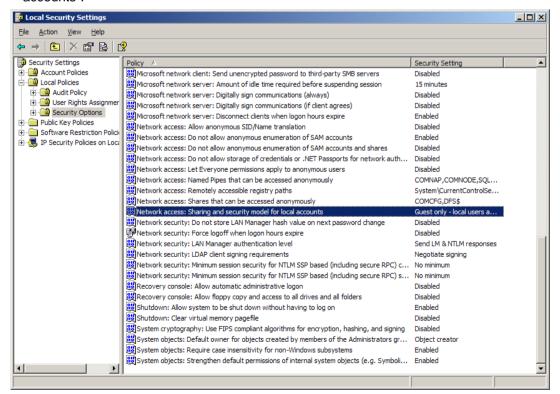

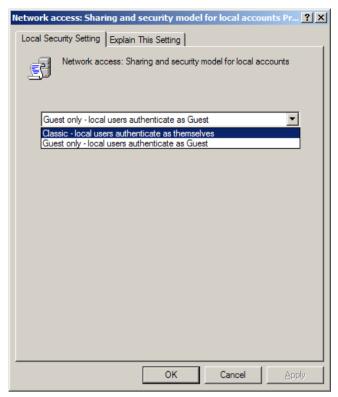

• Select"Classic - Local users authenticate as themselves".

## 3.2.2 Server Settings

DCOM configuration is necessary to connect to OPC server on the remote computer. For DCOM configuration, there are computer configuration and LS InfoU OPC DA Server configuration. In this appendix, configuration is explained with an example of DCOM configuration on the Window XP service Pack 2 and similar procedure applies to other OSs, too.

#### **Basic Procedure**)

- The local computer and the remote computer should be registered with the same account, sharing the same password.
- The local computer and the remote computer should be logged in with the same account
- To use OPC DA Server on the remote computer, basic OPC files have been installed on the local computer.

#### (1) Firewall Setting

Select"Start → Control Board → Security Center → Window Firewall". "On (recommended)"has been set up
as the default configuration. This configuration is recommended to protect the computer from Microsoft and
OPC. However, select"Not Use" for OPC communication or follow the instruction below:

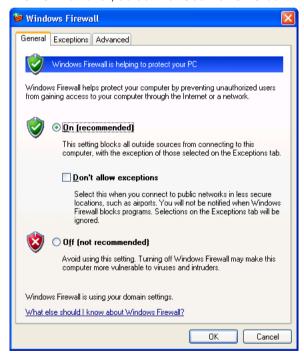

• Select "Exceptions" tap and press "Add Program" as below.

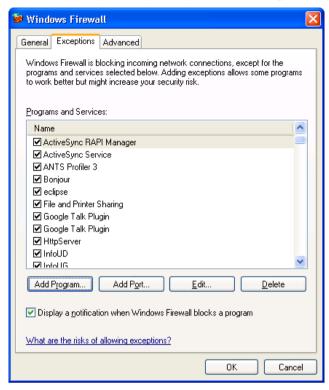

• Select "Browse" button to register LSISOpcDaServer.exe and LSOPCDiagnosticsSetuipApp.exe the runtime and the configuration program of LSIS InfoU OPC DA Server respectively.

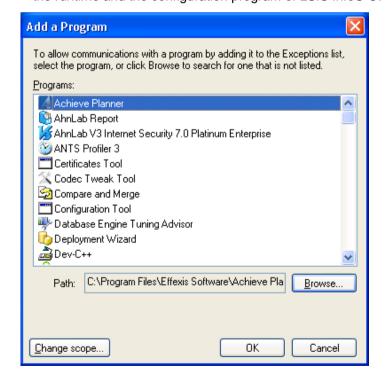

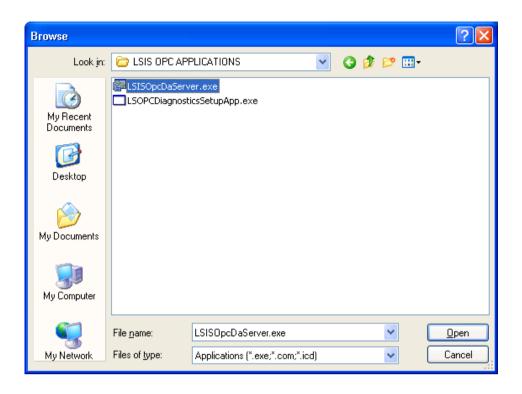

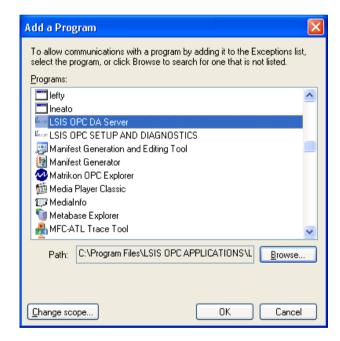

• Add TCP Port 135 to initialize DOCM communication. Click on "Add Port" button on "Exceptions" tap of Windows Firewall.

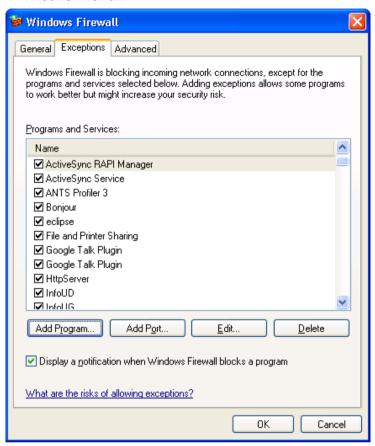

• Input the following items on "Add a Port" window.

- Name: DCOM - Port Number: 135

- "TCP" Select radio button

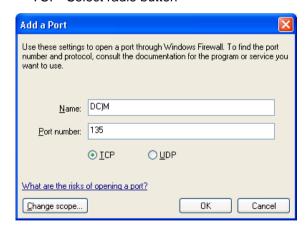

- (2) DCOM Setting
  - 1) Computer Setting
    - Input [Start] → [Run] → "DCOMCnfg" and then, press "OK" button.

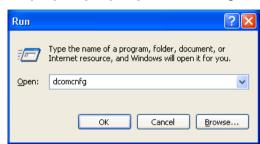

• "Component Services" window is displayed as below. Click on Console Root to enlarge the Component Services and then, click on My Computer.

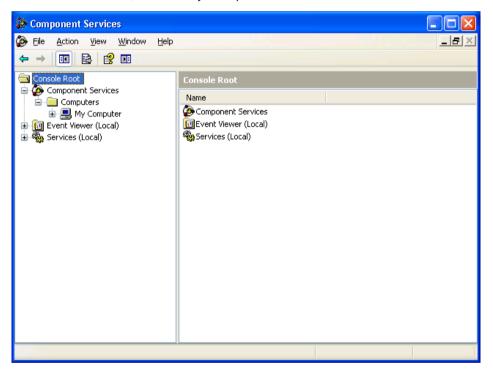

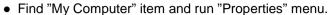

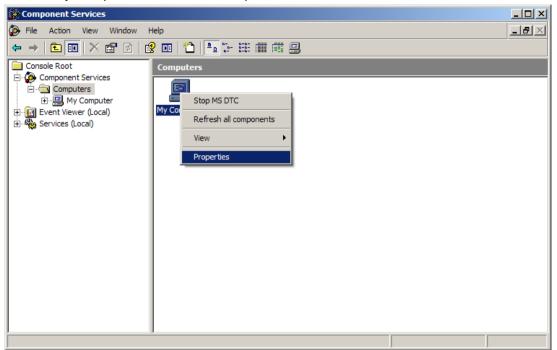

- Set up designated values for the following items on "Default Properties" tap as below.
  - "Enable Distributed COM on this computer": Check "Use."
  - Default Authentication Level: Connect.
  - Default Impersonation Level: ID

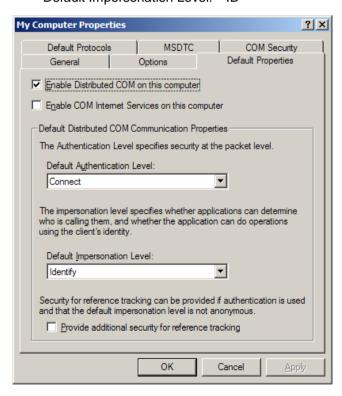

• After selecting "COM Security" tap, set up "Access Permission" and "Launch Permission" as below.

- For "Access Permission," set up "Security Limits" and "Default Security."
  - Security Limits: After adding ANONYMOUS LOGIN, Everyone and Authenticated Users to 'Group or User Names' item, Check  $\sqrt{}$  in all of the boxes under "Allow" for "Local Assess" and "Remote Access".
  - Default Security: Check  $\sqrt{\ }$  in all of the boxes under "Allow" for "Local Access" and "Remote Access" for Everyone, INTERACTIVE, NETWORK and SYSTEM user.

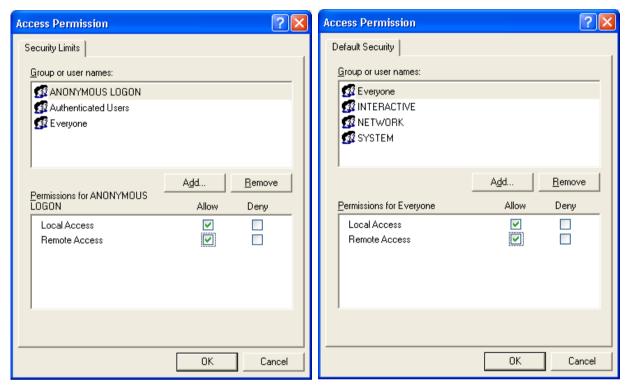

- For "Launch Permission," set up "Security Limits" and "Default Security" as below.
  - Security Limits: Check √ in all of the boxes under "Allow" for "Local Launch", "Remote Launch", "Local Launch" and "Remote Launch" for ANONYMOUS LOGON and Authenticated Users.
  - Default Security: Check  $\sqrt{\ }$  in all of the boxes under "Allow" for "Local Launch", "Remote Launch", "Local Launch" and "Remote Launch" for Everyone, INTERACTIVE, NETWORK and SYSTEM user.

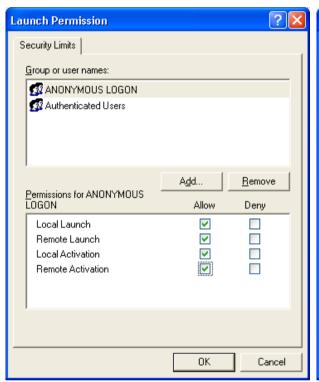

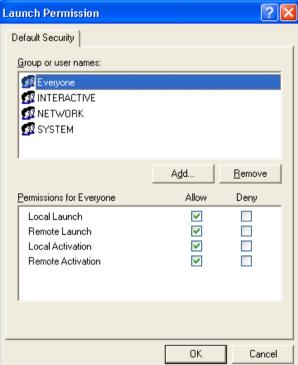

- 2) LSIS InfoU OPC Server Setting
  - After entering [Start] → [Run] → "DCOMCnfg", press "OK" button.

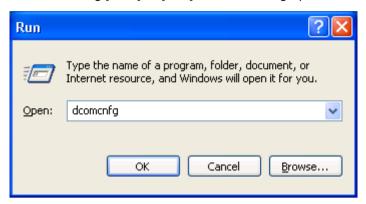

- "Component Services" window is displayed as below. Click on Console Root to enlarge the Component Services and then, click on Computers. Find My Computer and set up properties.
- Double click on "DCOM Config."

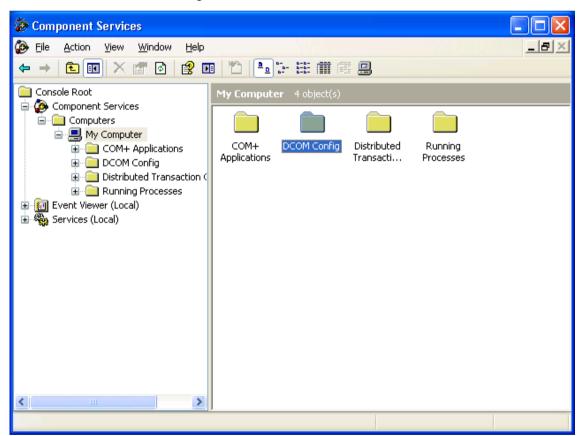

- Set up properties on "OpcEnum" to permit ANONYMOUS LOGON. (If "OpcEnum" is not used, Remote Access by any anonymous user is not permitted.)
- Find "OpcEnum" from the list and run "Properties" menu.

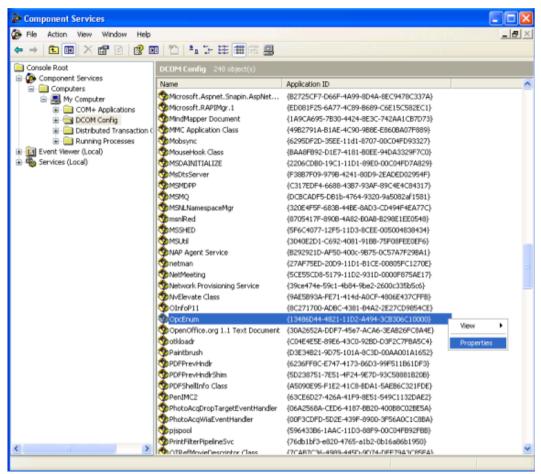

• Set up "None" for "Authentication Level" on "General" tap of "OpcEnum Property" Window.

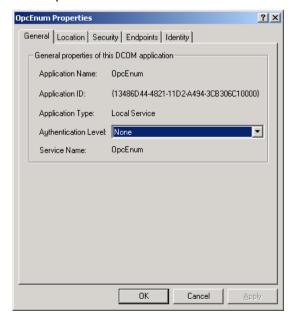

• Select "Security" tap.

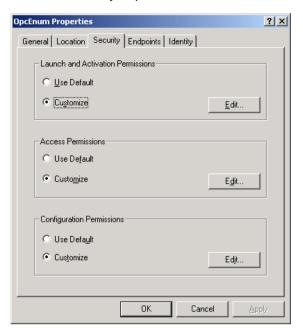

- After selecting "User Specified" for "Launch Permission" and pressing "Edit" button, set up as below.
  - "Group or User Names": Check  $\sqrt{\ }$  in all of the boxes under "Allow" for "Local Launch", "Remote Launch", "Local Launch" and "Remote Launch" for each user.

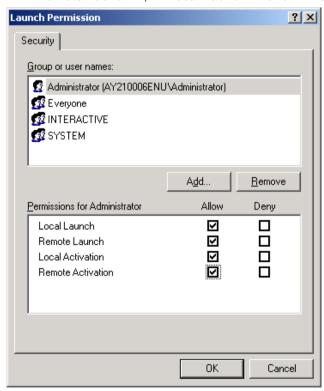

- After setting up "Access Permission" and pressing "Edit" button, set up as below.
  - "Group or User Names" : Check √ in all of the boxes under "Allow" for "Local Access" "Remote Access" for each user.

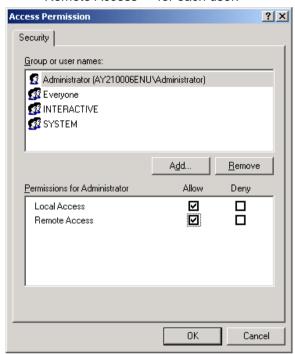

• After clicking on "ID" tap, select "The system account (services only)".

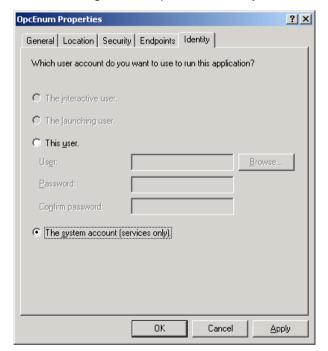

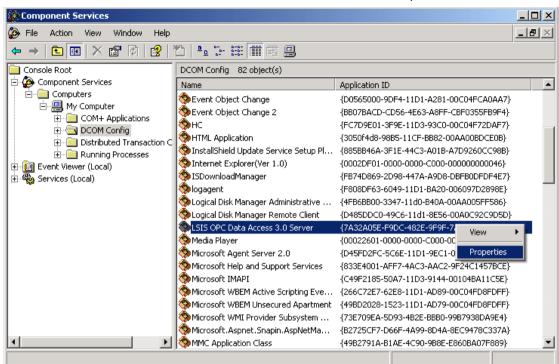

• Find" LSIS OPC Data Access 3.0 Server" from the list and run "Properties" menu.

- "LSIS OPC Data Access 3.0 Server Property" Window is displayed.
- Maintain "Default" for "Authentication Level" item on "General" tap.

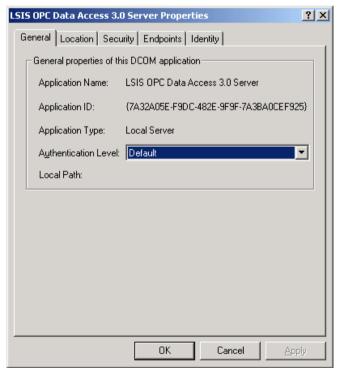

• Select "Security" tap.

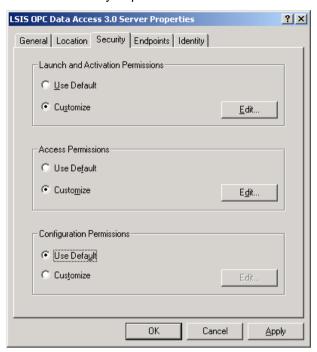

- After selecting "User Specified" for" Launch Permission" and pressing "Edit" button, set up as below.
  - "Group or User Names" : Check  $\sqrt{\ }$  in all of the boxes under "Allow" for "Local Launch" , "Remote Launch", "Local Activation" and "Remote Activation" for each user.

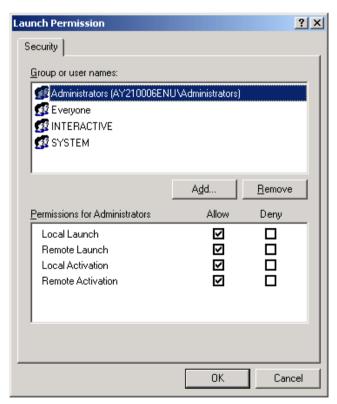

- After setting up "Access Permission" and pressing "Edit" button, set up as below.
  - "Group or User Names" : Check √ in all of the boxes under "Allow" for "Local Access" and "Remote Access" for each user.

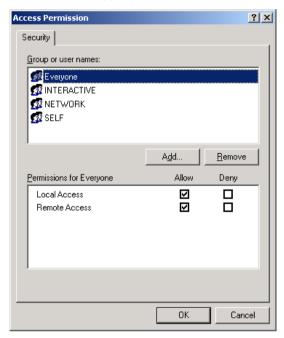

- Set up "Use Default" for "Configuration Authority".
- After selecting "Identity" tap, select "The interactive user".

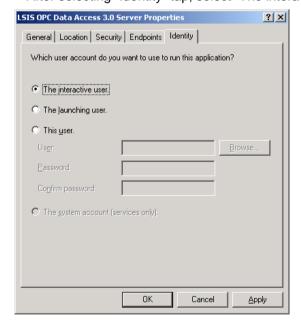

• After clicking on "Apply" button, press "OK" button.

# 4.1 Script Function of Microsoft Script Engine

| Function Name      | Form                                                                         |  |
|--------------------|------------------------------------------------------------------------------|--|
| Abs                | Function Abs(Number)                                                         |  |
| Array              | Function Array(ArgList)                                                      |  |
| Asc                | Function Asc(String As String)                                               |  |
| Atn                | Function Atn(Number As Double) As Double                                     |  |
| CBool              | Function CBool(Expression) As Double                                         |  |
| CByte              | Function CByte(Expression) As Byte                                           |  |
| CCur               | Function CCur(Expression) As Currency                                        |  |
| CDate              | Function CDate(Expression) As Date                                           |  |
| CDbl               | Function CDbl(Expression) As Double                                          |  |
| Chr                | Function Chr(CharCode As Long                                                |  |
| CInt               | Function CInt(Expression) As Integer                                         |  |
| CLng               | Function CLng(Expression) As Long                                            |  |
| Cos                | Function Cos(Number As Double) As Double                                     |  |
| CreateObject       | Function CreateObject(Class As String)                                       |  |
| CSng               | Function CSng(Expression) As Single                                          |  |
| CStr               | Function CStr(Expression) As String                                          |  |
| Date               | Function Date() As Date                                                      |  |
| DateAdd            | Function DateAdd(Interval As String, Number As Double, Date)                 |  |
|                    | Function DateDiff(Interval As String, Date1, Date2, [FirstDayOfWeek As       |  |
| DateDiff           | VbDayOfWeek = vbSunday], [FirstWeekOfYear As VbFirstWeekOfYear               |  |
|                    | = vbFirstJan1])                                                              |  |
| DatePart           | Function DatePart(Interval As String, Date, [FirstDayOfWeek As VbDayOfWeek = |  |
| Dater art          | vbSunday], [FirstWeekOfYear As VbFirstWeekOfYear = vbFirstJan1])             |  |
| DateSerial         | Function DateSerial(Year As Integer, Month As Integer, Day As Integer)       |  |
| DateValue          | Function DateValue(Date As String)                                           |  |
| Day                | Function Day(Date)                                                           |  |
| Eval               | Function Eval(Expression As String)                                          |  |
| Exp                | Function Exp(Number As Double) As Double                                     |  |
| Filter             | Function Filter(InputStrings As Array, Value As String [, Include As Boolean |  |
| riilei             | [, Compare As VbCompareMethod = vbBinaryCompare]]])                          |  |
| Fix                | Function Int(Number)                                                         |  |
| FormatCurrency     | Function FormatCurrency(Expression[,NumDigitsAfterDecimal                    |  |
| i dilliatedirelley | [, [,UseParensForNegativeNumbers [,GroupDigits]]]])                          |  |
| FormatDateTime     | Function FormatDateTime(Date[, NamedFormat])                                 |  |

| FormatNumber   | Function FormatNumber(Expression [,NumDigitsAfterDecimal                             |  |  |  |
|----------------|--------------------------------------------------------------------------------------|--|--|--|
| - Tomativambol | [,IncludeLeadingDigit [,UseParensForNegativeNumbers [,GroupDigits]]]])               |  |  |  |
| FormatPercent  | Function FormatPercent(Expression[,NumDigitsAfterDecimal                             |  |  |  |
| Tomati crociii | [,IncludeLeadingDigit [,UseParensForNegativeNumbers [,GroupDigits]]]])               |  |  |  |
| GetObject      | Function GetObject([PathName], [Class])                                              |  |  |  |
| Hex            | Function Hex(Number)                                                                 |  |  |  |
| Hour           | Function Hour(Time)                                                                  |  |  |  |
| InputRoy       | Function InputBox(Prompt, [Title], [Default], [XPos], [YPos], [HelpFile], [Context]) |  |  |  |
| InputBox       | As String                                                                            |  |  |  |
| la Ota         | Function InStr([Start], [String1], [String2], [Compare As VbCompareMethod =          |  |  |  |
| InStr          | vbBinaryCompare])                                                                    |  |  |  |
| In CtrD ov     | Function InStrRev([Start], [String1], [String2], [Compare As VbCompareMethod =       |  |  |  |
| InStrRev       | vbBinaryCompare])                                                                    |  |  |  |
| Int            | Function Int(Number)                                                                 |  |  |  |
| IsArray        | Function IsArray(VarName) As Boolean                                                 |  |  |  |
| IsDate         | Function IsDate(Expression) As Boolean                                               |  |  |  |
| IsEmpty        | Function IsEmpty(Expression) As Boolean                                              |  |  |  |
| IsNull         | Function IsNull(Expression) As Boolean                                               |  |  |  |
| IsNumeric      | Function IsNumeric(Expression) As Boolean                                            |  |  |  |
| IsObject       | Function IsObject(Expression) As Boolean                                             |  |  |  |
| Join           | Function Join(List As Array[, Delimiter As String])                                  |  |  |  |
| LBound         | Function LBound(Arrayname[, Dimension As Number])                                    |  |  |  |
| LCase          | Function LCase(String)                                                               |  |  |  |
| Left           | Function Left(String, Length As Long)                                                |  |  |  |
| Len            | Function Len(Expression)                                                             |  |  |  |
| Les ID'et      | Function LoadPicture([filename], [widthDesired As Long], [heightDesired As           |  |  |  |
| LoadPicture    | Long], [flags As LoadPictureConstants = Default]) As IpictureDisp                    |  |  |  |
| Log            | Function Log(Number As Double) As Double                                             |  |  |  |
| LTrim          | Function LTrim(String)                                                               |  |  |  |
| Mid            | Function Mid(String, Start As Long, [Length])                                        |  |  |  |
| Minute         | Function Minute(Time)                                                                |  |  |  |
| Month          | Function Month(Date)                                                                 |  |  |  |
| MonthName      | Function MonthName(Month As Number[, Abbreviate As Boolean])                         |  |  |  |
|                | Function MsgBox(Prompt, [Buttons As VbMsgBoxStyle = vbOKOnly], [Title]               |  |  |  |
| MsgBox         | [HelpFile], [Context]) As VbMsgBoxResult                                             |  |  |  |
| Now            | Function Now()                                                                       |  |  |  |
| Oct            | Function Oct(Number)                                                                 |  |  |  |
|                | Function Replace(Expression As String, Find As String, ReplaceWith As String         |  |  |  |
| Replace        | [, Start As Number[, Count As Number[, Compare As VbCompareMethod =                  |  |  |  |
|                | vbBinaryCompare]]])                                                                  |  |  |  |

| Right                                             | Function Right(String, Length As Long)                                     |  |  |
|---------------------------------------------------|----------------------------------------------------------------------------|--|--|
| Rnd                                               | Function Rnd([Number]) As Single                                           |  |  |
| RGB                                               | Function RGB(red, green, blue)                                             |  |  |
| Round                                             | Function Round(Expression[, NumDecimalPlaces])                             |  |  |
| RTrim                                             | Function RTrim(String)                                                     |  |  |
| ScriptEngine                                      |                                                                            |  |  |
| ScriptEngineBuildVersion                          | Function ScriptEngineBuildVersion As Number                                |  |  |
| ScriptEngineMajorVersion                          | Function ScriptEngineMajorVersion Function As Number                       |  |  |
| ScriptEngineMinorVersion                          | Function ScriptEngineMinorVersion Function As Number                       |  |  |
| Second                                            | Function Second(Time)                                                      |  |  |
| Sgn                                               | Function Sgn(Number)                                                       |  |  |
| Sin                                               | Function Sin(Number As Double) As Double                                   |  |  |
| Space                                             | Function Space(Number As Long)                                             |  |  |
| Conlid                                            | Split(Expression[, Delimiter As String [, Count As Number[, Compare As     |  |  |
| Split                                             | Number]]])                                                                 |  |  |
| Sqr                                               | Function Sqr(Number As Double) As Double                                   |  |  |
| StrComp                                           | Function StrComp(String1, String2, [Compare As VbCompareMethod =           |  |  |
| StrComp                                           | vbBinaryCompare])                                                          |  |  |
| String Function String(Number As Long, Character) |                                                                            |  |  |
| StrReverse                                        | Function StrReverse(String)                                                |  |  |
| Tan Function Tan(Number As Double) As Double      |                                                                            |  |  |
| Time                                              | Function Time() As Date                                                    |  |  |
| TimeSerial                                        | Function TimeSerial(Hour As Integer, Minute As Integer, Second As Integer) |  |  |
| TimeValue                                         | Function TimeValue(Time As String)                                         |  |  |
| Trim                                              | Function Trim(String)                                                      |  |  |
| TypeName                                          | Function TypeName(VarName) As String                                       |  |  |
| UBound                                            | Function UBound(Arrayname[, Dimension As Number])                          |  |  |
| UCase                                             | Function UCase(String)                                                     |  |  |
| VarType                                           | Function VarType(VarName) As VbVarType                                     |  |  |
| Weekday                                           | Function WeekDay(Date, [FirstDayOfWeek As VbDayOfWeek = vbSunday])         |  |  |
| WeekdayName                                       | Function WeekdayName(Weekday As Number, Abbreviate As Boolean,             |  |  |
| vv oekuayi vaiii t                                | FirstDayOfWeek As Number)                                                  |  |  |
| Year Function Year(Date)                          |                                                                            |  |  |

| Abs Function |                                                                                                |  |
|--------------|------------------------------------------------------------------------------------------------|--|
| Description  | The absolute value of a number is returned.                                                    |  |
|              | Abs(number)                                                                                    |  |
| Syntax       | The factor of a number should be a valid expression. If the number has the value zero, null is |  |
|              | returned. And if the number is a non-initialized variable, 0 is returned                       |  |

|           | The absolute value of a number shows only its size without code. For example, in both Abs(-1) |  |  |
|-----------|-----------------------------------------------------------------------------------------------|--|--|
|           | and Abs(1), 1 is returned.                                                                    |  |  |
|           | In the following example, Abs Function calculates the absolute value of a number.             |  |  |
| Reference |                                                                                               |  |  |
|           | Dim MyNumber                                                                                  |  |  |
|           | MyNumber = Abs(50.3) '50.3 is returned                                                        |  |  |
|           | MyNumber = Abs(-50.3) '50.3 is returned                                                       |  |  |

| Array Funct | ion                                                                                                    |
|-------------|----------------------------------------------------------------------------------------------------|
| Description | A Variant including Array is returned                                                                       |
|             | Array(arglist)                                                                                              |
| Syntax      | The arglist factor consists of values distinguished with pauses and it designates the Array factor          |
|             | included in the Variant to this value. If any factor is not designated, Array whose length is 0 is created. |
|             | This notation is used when referring to variable elements consisting of variable names next to a            |
|             | bracket that has index numbers indicating essential elements. For example, the first statement              |
|             | creates variable A equal to Variant. The second statement designates Array to variable A. The               |
|             | last statement designates a value that includes the variable's second Array element.                        |
|             | Dim A As Variant                                                                                            |
|             | A = Array(10,20,30)                                                                                         |
|             | B = A(2)                                                                                                    |
| Reference   | The minimum limit of the Array created with this Array Function is decided with the minimum limit           |
|             | that Option Base statement designates.                                                                      |
|             | The lower limit of the Array created with this Array Function is decided with the lower limit that          |
|             | Option Base statement designates or the name of the Array Function is decided with the name of              |
|             | the Form Library (ex: VBA.Array). Once the name is designated with the Form Library, this Array             |
|             | Function is not influenced by Option Base statement anymore.                                                |
|             | Even Variants not declared by Memo Array can include Array. Variant variables can include all               |
|             | forms of Array except fixed-length string forms and customized forms. Even though Variant Form              |
|             | including Array is different from Array, whose element is of variant form in terms of concept, the          |
|             | elements of the relevant Array can be equally accessed.                                                     |

| Asc Function |                                                                                                    |
|--------------|----------------------------------------------------------------------------------------------------|
| Description  | ANSI character code corresponding to the first character of a string is returned.                              |
| Syntax       | Asc(string)  The string factor should be a valid character expression. If there is no character in the string, |

|           | Runtime errors take place.                                                                         |  |  |
|-----------|----------------------------------------------------------------------------------------------------|--|--|
|           | Asc returns the ANSI character code of the first character of each string as seen in the following |  |  |
|           | example.                                                                                           |  |  |
|           | Dim MyNumber                                                                                       |  |  |
|           | MyNumber = Asc("A") '65 is returned.                                                               |  |  |
|           | MyNumber = Asc("a") '97 is returned.                                                               |  |  |
| Deference | MyNumber = Asc("Apple") '65 is returned.                                                           |  |  |
| Reference |                                                                                                    |  |  |
|           | Memo                                                                                               |  |  |
|           | AscB Function uses Byte data that the string has. AscB does not return the character code of the   |  |  |
|           | first character but the first Byte of the character. AscW Function is provided for 32bit platforms |  |  |
|           | using Unicode characters. Since this Function returns the character codes of Unicode, it is not    |  |  |
|           | necessary to convert Unicode to ANSI code                                                          |  |  |

| Atn Functio | n                                                                                                    |
|-------------|----------------------------------------------------------------------------------------------------|
| Description | The arctangent of a number is returned.                                                               |
| Syntox      | Atn(number)                                                                                           |
| Syntax      | The number factor should be a valid expression.                                                       |
|             | This Atn Function uses the ratio between lengths of two sides of a right triangle and returns         |
|             | alternate angles in radian unit. This ratio is obtained by dividing the length of the side facing the |
|             | relevant angle by the length of the side adjacent to this angle. The results are ranged between       |
|             | pi/2 and pi/2 radian.                                                                                 |
|             | To convert angle to radian, multiply angle by pi/180 and to convert radian to angle, multiply         |
|             | radian by                                                                                             |
|             | 180/pi.                                                                                               |
| Reference   | In the following example, Atn calculates pi value.                                                    |
|             |                                                                                                    |
|             | Dim pi                                                                                                |
|             | pi = 4 * Atn(1) 'Calculate pi value                                                                   |
|             |                                                                                                    |
|             | Memo: Atn Function is a reverse triangle function of Tan that returns the ratio between two sides     |
|             | of a right triangle by using angle as a factor. Do not confuse Atn with cotangent, a reverse          |
|             | tangent (1/tangent)                                                                                   |

| CBool Function |                                                                                                   |  |
|----------------|---------------------------------------------------------------------------------------------------|--|
| Description    | The expression converted to a Boolean subtype of Variant is returned.                             |  |
| Syntax         | CBool(expression)                                                                                 |  |
|                | The expression factor should be a valid expression.                                               |  |
| Reference      | If the expression is 0, False is returned or if not, True is returned. This expression can not be |  |

| interpreted into number values and Runtime errors take place.                                  |                         |
|------------------------------------------------------------------------------------------------|-------------------------|
| In the following example, CBool Function converts the expression to Boolean. If the expression |                         |
| not 0, CBool returns True or if it is 0, It returns False                                      |                         |
|                                                                                                |                         |
| Dim A, B, Check                                                                                |                         |
| A = 5: B = 5                                                                                   | ' Initialize variables. |
| Check = CBool(A = B)                                                                           | ' Check gets True.      |
|                                                                                                |                         |
| A = 0                                                                                          | ' Define a variable.    |
| Check = CBool(A)                                                                               | ' Check gets False      |

| CByte Func  | tion                                                                                                   |  |
|-------------|----------------------------------------------------------------------------------------------------|--|
| Description | The expression converted to a Byte subtype of Variant is returned.                                     |  |
| Syntax      | CByte(expression)                                                                                      |  |
| Symax       | The expression factor should be a valid expression.                                                    |  |
|             | Typically, if a code is created with a subtype of conversion function, the operation result can be     |  |
|             | seen in a particular data type rather than in a basic data type. For example, If Cbyte is used for     |  |
|             | call, single precision, double precision or integer arithmetic operation, Byte arithmetic operation is |  |
|             | carried out.                                                                                           |  |
|             | If CByte Function is used, other types of data can be converted to a Byte subtype widely used          |  |
|             | throughout the world. For example, symbols identified with different digit numbers such as             |  |
| Reference   | symbols identified with a number in the thousands are properly recognized according to the             |  |
| Reference   | locale settings of the computer.                                                                       |  |
|             | If an expression exceeds the tolerance range of Byte subtype, errors take place. In the following      |  |
|             | example, Cbyte Function converts the expression to Byte.                                               |  |
|             | Dim MyDouble, MyByte                                                                                   |  |
|             | MyDouble = 125.5678 ' MyDouble is equal to Double.                                                     |  |
|             | MyByte = CByte(MyDouble) 'MyByte gets value 126                                                        |  |

| CCur Function |                                                                                                    |
|---------------|----------------------------------------------------------------------------------------------------|
| Description   | The expression converted to a Currency subtype of Variant is returned.                               |
| Syntax        | CCur(expression)                                                                                     |
|               | The expression factor should be a valid expression.                                                  |
| Reference     | Typically, if a code is created with a subtype of conversion function, the operation result can be   |
|               | seen in a particular data type rather than in a basic data type. For example, if Ccur is used for an |
|               | integer arithmetic operation, a call arithmetic operation is executed.                               |
|               | If CCur Function is used, other types of data can be converted to a widely-used Currency             |
|               | subtype throughout the world. For example, symbols identified with different digit numbers such      |

| as symbols identified with a number in the thousands are properly recognized according to the |
|-----------------------------------------------------------------------------------------------|
| locale settings of the computer.                                                              |
| In the following example, CCur Function converts the expression to Currency.                  |
|                                                                                               |
| Dim MyDouble, MyCurr                                                                          |
| MyDouble = 543.214588 'MyDouble is equal to Double.                                           |
| MyCurr = CCur(MyDouble * 2)                                                                   |
| converted to Currency (1086.4292).                                                            |

| CDate Func  | tion                                                                                                   |
|-------------|----------------------------------------------------------------------------------------------------|
| Description | The expression converted to a Date subtype of Variant is returned                                      |
| 0           | CDate(date)                                                                                            |
| Syntax      | The date factor should be a valid expression.                                                          |
|             | If IsDate Function is used, it is decided whether to convert a date factor into date or time. CDate    |
|             | Function recognizes numbers within the tolerance range of date as well as date literal and time        |
|             | literal. If number is converted to date, the integer part is converted to date. The fractional part of |
|             | number is converted to time of the day that starts from the midnight.                                  |
|             | CDate Function recognizes date type according to the computer's locale settings. If any                |
|             | unrecognized date type is provided, it is impossible to decide a correct order of year, month and      |
|             | day. It is also impossible to recognize the marked date type in detail even though there is a          |
|             | corresponding string to the day of the week.                                                           |
| Reference   |                                                                                                    |
|             | In the following example, CDate Function converts a string to date. Typically, it is not good to use   |
|             | the date and hard coded time with strings as seen in this example. Instead, it is better to use date   |
|             | and time literal such as #10/19/1962# or #4:45:23 PM#,                                                 |
|             | MyDate = "October 19,1962" ' Decide date.                                                              |
|             | MyShortDate = CDate(MyDate) 'It is converted to Date data type.                                        |
|             | MyTime = "4:35:47 PM" ' Decide time                                                                    |
|             | MyShortTime = CDate(MyTime) 'It is converted to Time data type                                         |

| CDbl Function |                                                                                                    |
|---------------|----------------------------------------------------------------------------------------------------|
| Description   | The expression converted to a Double subtype of Variant is returned.                                |
| Syntax        | CDbl(expression)                                                                                    |
|               | The expression factor should be a valid expression.                                                 |
| Reference     | Typically, if a code is created with a subtype of conversion function, the operation result can be  |
|               | seen in a particular data type rather than in a basic data type. For example, if CDbl or CSng is    |
|               | used for a call or integer arithmetic operation, single or double precision arithmetic operation is |
|               | carried out.                                                                                        |

| If CDbl Function is used, other types of data can be converted to a widely-used Double subtype |
|------------------------------------------------------------------------------------------------|
| throughout the world. For example, symbols identified with different digit numbers such as     |
| symbols identified with a number in the throusands are properly recognized according to the    |
| locale settings of the computer.                                                               |
| In the following example, CDbl Function converts the expression to Double.                     |
|                                                                                                |
| Dim MyCurr, MyDouble                                                                           |
| MyCurr = CCur(234.456784) 'MyCurr is equal to Currency.                                        |
| MyDouble = CDbl(MyCurr * 8.2 * 0.01) 'The result is converted to Double                        |

| Chr Function |                                                                                                   |
|--------------|---------------------------------------------------------------------------------------------------|
| Description  | A character related to the designated ANSI character code is returned.                            |
| Company      | Chr(charcode)                                                                                     |
| Syntax       | The charcode factor is a number to identify characters                                            |
|              | Numbers 0 through 31 are equal to the ASCII standard codes that can not be printed. For           |
|              | example, Chr(10) returns line feed characters. In the following example, Chr Function returns the |
|              | character related to the designated ANSI character.                                               |
|              | Dim MyChar                                                                                        |
|              | MyChar = Chr(65) ' A is returned.                                                                 |
|              | MyChar = Chr(97) 'a is returned.                                                                  |
| Reference    | MyChar = Chr(62) ' > is returned.                                                                 |
|              | MyChar = Chr(37) '%i s returned.                                                                  |
|              | Memo                                                                                              |
|              | ChrB Function uses Byte data that the string has. 1Byte is always returned rather than 1Byte or   |
|              | 2Byte characters. ChrW Function is provided for 32bit platforms using Unicode characters. Since   |
|              | the factor of this Function is a Unicode character code, it is not necessary to convert ANSI to   |
|              | Unicode                                                                                           |

| CInt Function |                                                                                                    |
|---------------|----------------------------------------------------------------------------------------------------|
| Description   | The expression converted to an Integer subtype of Variant is returned                              |
| Cumtavi       | CInt(expression)                                                                                   |
| Syntax        | The expression factor should be a valid expression.                                                |
|               | Typically, if a code is created with a subtype of conversion function, the operation result can be |
|               | seen in a particular data type rather than in a basic data type. For example, if Clnt or CLng      |
| Reference     | Function is used for call, single precision or double precision arithmetic operation, integer      |
|               | arithmetic operation is carried out.                                                               |
|               | If CInt Function is used, other types of data can be converted to a widely-used Integer subtype    |

throughout the world. For example, symbols identified with different digit numbers such as symbols identified with a number in the throusands are properly recognized according to the locale settings of the computer.

If an expression exceeds the tolerance range of Integer subtype, error takes place.

In the following example, CInt Function converts the value to integer.

Dim MyDouble, MyInt

MyDouble = 2345.5678 'MyDouble is equal to Double.

MyInt = CInt(MyDouble) 'MyInt gets value 2346.

Memo

Cint is different from Fix or Int Function that does not round off but cut away decimal points. If the decimal point is exactly 0.5, CInt Function always rounds off the nearest even number. For example, 0.5 is rounded off to 0 and 1.5 is rounded off to 2.

| CLng Funct  | ion                                                                                                |
|-------------|----------------------------------------------------------------------------------------------------|
| Description | The expression converted to a Long subtype of Variant is returned.                                 |
| Syntax      | CLng(expression)                                                                                   |
| Cyrnax      | The expression factor should be a valid expression.                                                |
|             | Typically, if a code is created with a subtype of conversion function, the operation result can be |
|             | seen in a particular data type rather than in a basic data type. For example, if Clnt or CLng      |
|             | Function is used for call, single precision or double precision arithmetic operation, integer      |
|             | arithmetic operation is carried out.                                                               |
|             | If CLng Function is used, other types of data can be converted to a widely-used Long subtype       |
|             | throughout the world. For example, symbols identified with different digit numbers such as         |
|             | symbols identified with a number in the throusands are properly recognized according to the        |
|             | locale settings of the computer.                                                                   |
|             | If an expression exceeds the tolerance range of Integer subtype, errors take place.                |
| Reference   | In the following example, CLng Function converts the value to Long.                                |
|             | Dim MyVal1, MyVal2, MyLong1, MyLong2                                                               |
|             |                                                                                                    |
|             | MyVal1 = 25427.45: MyVal2 = 25427.55                                                               |
|             | MyLong1 = CLng(MyVal1) 'MyLong1 gets value 25427.                                                  |
|             | MyLong2 = CLng(MyVal2) 'MyLong2 gets value 25428.                                                  |
|             | Memo                                                                                               |
|             | CLng Function is different from Fix or Int Function that does not round off but cut away decimal   |
|             | points. If the decimal point is exactly 0.5, CLng Function always rounds off the nearest even      |
|             | number. For example, 0.5 is rounded off to 0 and 1.5 is rounded off to 2.                          |

| Cos Function |                                                                                                   |
|--------------|---------------------------------------------------------------------------------------------------|
| Description  | The cosine of an angle is returned                                                                |
| Syntax       | Cos(number)                                                                                       |
| Symax        | The number factor should be a valid expression showing the angle in a radian.                     |
|              | Cos Function uses angles and returns the ratio between two sides of a right triangle that is, the |
|              | ratio between the length of the adjoining side and the length of the oblique side of each angle.  |
|              | The results are between -1 through 1.                                                             |
|              | To convert angle to radian, multiply angle by pi/180 and to convert radian to angle, multiply     |
| Poforonoo    | radian by 180/pi.                                                                                 |
| Reference    | In the following example, Cos Function returns the cosine value of the angle.                     |
|              |                                                                                                   |
|              | Dim MyAngle, MySecant                                                                             |
|              | MyAngle = 1.3 ' Define an angle in a radian value.                                                |
|              | MySecant = 1 / Cos(MyAngle) 'Caculate the Secant value.                                           |

| CreateObje  | ct Function                                                                                          |
|-------------|----------------------------------------------------------------------------------------------------|
| Description | A reference for an automatic object is created and returned                                          |
|             | CreateObject(class)                                                                                  |
|             | The class factor uses Syntax servername.typename and gets the following factors                      |
| Syntax      | Description on factor                                                                                |
|             | servername: the name of an application program providing objects.                                    |
|             | typename: The type or class of an object to be produced.                                             |
|             | An automatic server provides at least more than one object type. For example, the word               |
|             | processing program provides application program objects, document object and toolbar objects.        |
|             | To create automatic objects, designate the returned object from CreateObject Function as an          |
|             | object variable.                                                                                     |
|             | Dim ExcelSheet                                                                                       |
|             | Set ExcelSheet = CreateObject("Excel.Sheet")                                                         |
| Reference   | This code starts an application program while creating the relevant object, that is, Microsoft Excel |
| Reference   | spread sheet. Once the object is created, the object can be referred by using customized             |
|             | variables. In the following example, properties and methods of the new object are accessed by        |
|             | using ExcelSheet object variables and Excel objects including Application objects and                |
|             | ActiveSheet.Cells collections. The application examples are as follows:                              |
|             | ' Make Excel program appear through Application objects.                                             |
|             | ExcelSheet.Application.Visible = True                                                                |
|             | ' Put the relevant text on the first cell of the sheet.                                              |
|             | ExcelSheet.ActiveSheet.Cells(1,1). Value = "Column A , Row 1."                                       |

| <del>-</del>                                                            |
|-------------------------------------------------------------------------|
| ' Save the sheet.                                                       |
| ExcelSheet.SaveAs "C:\DOCS\TEST.XLS"                                    |
| ' Close Excel program by using 'Quit' method of the Application object. |
| ExcelSheet.Application.Quit                                             |
| ' Release the object variable.                                          |
| Set ExcelSheet = Nothing                                                |

| CSng Funct  | ion                                                                                                 |
|-------------|----------------------------------------------------------------------------------------------------|
| Description | The expression converted to a Single subtype of Variant is returned                                 |
| O. vatav.   | CSng(expression)                                                                                    |
| Syntax      | The expression factor should be a valid expression.                                                 |
|             | Typically, if a code is created with a subtype of conversion function, the operation result can be  |
|             | seen in a particular data type rather than in a basic data type. For example, if CDbl or CSng is    |
|             | used for a call or integer arithmetic operation, single or double precision arithmetic operation is |
|             | carried out.                                                                                        |
|             | If CSng Function is used, other types of data can be converted to a widely-used Single subtype      |
|             | throughout the world. For example, symbols identified with different digit numbers such as          |
|             | symbols identified with a number in the throusands are properly recognized according to the         |
| Reference   | locale settings of the computer.                                                                    |
|             | If an expression exceeds the tolerance range of Byte subtype, errors take place.                    |
|             | In the following example, CSng Function converts the value to Single.                               |
|             | Dim MyDouble1, MyDouble2, MySingle1, MySingle2 'MyDouble1 and MyDouble2 are Doubles.                |
|             | MyDouble1 = 75.3421115: MyDouble2 = 75.3421555                                                      |
|             | MySingle1 = CSng(MyDouble1) 'MySingle1 gets value 75.34211.                                         |
|             | MySingle2 = CSng(MyDouble2) 'MySingle2 gets value 75.34216.                                         |

| CStr Function |                                                                                                    |
|---------------|----------------------------------------------------------------------------------------------------|
| Description   | The expression converted to a String subtype of Variant is returned                                                                                                    |
| Syntax        | CStr(expression)                                                                                                    |
|               | The expression factor should be a valid expression.                                                                                                    |
| Reference     | Typically, if a code is created with a subtype of conversion function, the operation result can be seen in a particular data type rather than in a basic data type. For example, if CStr is used, the result is expressed in a String.  If CStr Function is used instead of Str Function, other types of data can be converted to a widely-used String subtype throughout the world. For example, symbols identified with different digit numbers are properly recognized according to the computer's locale settings.  The data used in an expression decide the returned results as seen in the table. |

|  |                                                                           | Expression Data                | CStr Returned Result                                    |  |  |  |
|--|---------------------------------------------------------------------------|--------------------------------|---------------------------------------------------------|--|--|--|
|  |                                                                           | Boolean                        | String containing True or False                         |  |  |  |
|  |                                                                           | Date                           | String containing simplified date by computer settings. |  |  |  |
|  |                                                                           | Null                           | Runtime error                                           |  |  |  |
|  |                                                                           | Empty                          | String whose length is 0 ("")                           |  |  |  |
|  |                                                                           | Error                          | String showing error number next to word 'Error'        |  |  |  |
|  |                                                                           | Other                          | String containing numbers                               |  |  |  |
|  | In the follo                                                              | wing example, CStr Function co | onverts the value to String.                            |  |  |  |
|  | Dim MyDouble, MyString  MyDouble = 437.324 ' MyDouble is equal to Double. |                                |                                                         |  |  |  |
|  |                                                                           |                                |                                                         |  |  |  |
|  | MyString =                                                                | CStr(MyDouble) 'MyString g     | ets value "437.324.".                                   |  |  |  |

| Date Function |                                                                                 |  |  |  |  |
|---------------|---------------------------------------------------------------------------------|--|--|--|--|
| Description   | The Date of the current system is returned.                                     |  |  |  |  |
| Syntax        | Date                                                                            |  |  |  |  |
|               | In the following example, Date Function returns the Date of the current system. |  |  |  |  |
| Reference     | Dim MyDate                                                                      |  |  |  |  |
|               | MyDate = Date 'MyDate gets the date of the current system.                      |  |  |  |  |

| DateAdd Function |                                 |                                                              |                                                                                  |                |  |  |  |
|------------------|---------------------------------|--------------------------------------------------------------|----------------------------------------------------------------------------------|----------------|--|--|--|
| Description      | The Date th                     | The Date that adds the designated time interval is returned. |                                                                                  |                |  |  |  |
|                  | DateAdd(interval, number, date) |                                                              |                                                                                  |                |  |  |  |
|                  | DateAdd Fu                      | nction Sy                                                    | ntax has following factors.                                                      |                |  |  |  |
|                  | Description                     | on Factor                                                    |                                                                                  |                |  |  |  |
|                  | interval                        | A mar                                                        | A mandatory factor. A literal expression indicating the date that adds interval. |                |  |  |  |
|                  | interval                        | For the                                                      | For the value, refer to the following settings.                                  |                |  |  |  |
|                  | number                          | A mai                                                        | A mandatory factor. A numerical expression of the interval number to be          |                |  |  |  |
| 0                |                                 | added                                                        | added. In the numerical expression, a positive number refers to a future date    |                |  |  |  |
| Syntax           |                                 | while a                                                      | a negative number refers to                                                      | o a past date. |  |  |  |
|                  | date                            | A mar                                                        | A mandatory factor. Variant or literal indicating the date that adds interval.   |                |  |  |  |
|                  | The value o                     | f the inter                                                  | val factor is as follows:                                                        | 1              |  |  |  |
|                  |                                 | Setting                                                      | Description                                                                      |                |  |  |  |
|                  | )                               | уууу                                                         | Year                                                                             |                |  |  |  |

|           |                                                                                                   |                                                                                                    | 1                                                    |  |  |  |  |
|-----------|---------------------------------------------------------------------------------------------------|----------------------------------------------------------------------------------------------------|------------------------------------------------------|--|--|--|--|
|           | q                                                                                                 | Quarter                                                                                              |                                                      |  |  |  |  |
|           | m                                                                                                 | Month                                                                                                |                                                      |  |  |  |  |
|           | у                                                                                                 | Year(As of one year)                                                                                 |                                                      |  |  |  |  |
|           | d                                                                                                 | Day                                                                                                  |                                                      |  |  |  |  |
|           | w                                                                                                 | Weekday                                                                                              |                                                      |  |  |  |  |
|           | ww                                                                                                | Week(As of one year)                                                                                 |                                                      |  |  |  |  |
|           | h                                                                                                 | Hour                                                                                                 |                                                      |  |  |  |  |
|           | n                                                                                                 | Minute                                                                                               |                                                      |  |  |  |  |
|           | s                                                                                                 | Second                                                                                               |                                                      |  |  |  |  |
|           |                                                                                                   |                                                                                                    |                                                      |  |  |  |  |
|           | If DateAdd Function is used, it is possible to add the designated time interval to the date or    |                                                                                                    |                                                      |  |  |  |  |
|           | subtract it from the                                                                              | subtract it from the date. For example, if DateAdd Function is used, it is possible to calculate the |                                                      |  |  |  |  |
|           | date that will be in                                                                              | 30 days from today or the til                                                                        | me that will be in 45 minutes from the current time. |  |  |  |  |
|           | To add a certain d                                                                                | ay to the date, use year("y"),                                                                       | day("d") or weekday("w").                            |  |  |  |  |
|           | In DateAdd Funct                                                                                  | ion, any wrong date is not                                                                           | returned. In the following example, one month is     |  |  |  |  |
|           | added to January                                                                                  | 31.                                                                                                  |                                                      |  |  |  |  |
| 5.        |                                                                                                   |                                                                                                    |                                                      |  |  |  |  |
| Reference | NewDate = DateAdd("m", 1, "31-Jan-95")                                                            |                                                                                                    |                                                      |  |  |  |  |
|           |                                                                                                   |                                                                                                    |                                                      |  |  |  |  |
|           | In this case, DateAdd Function returns 28-Feb-95 rather than 31-Feb-95. If the date is 31-Jan-96, |                                                                                                    |                                                      |  |  |  |  |
|           | 29-Feb-96 is returned because year 1996 is a leap year.                                           |                                                                                                    |                                                      |  |  |  |  |
|           | If the date to be calculated is before AD 100, errors take place.                                 |                                                                                                    |                                                      |  |  |  |  |
|           |                                                                                                   |                                                                                                    |                                                      |  |  |  |  |
|           | If it is not a numbe                                                                              | er of Long value, the nearest                                                                        | integer shall be rounded off before calculation.     |  |  |  |  |

| DateDiff Function |           |                                                                       |                                                                        |  |  |  |  |
|-------------------|-----------|-----------------------------------------------------------------------|------------------------------------------------------------------------|--|--|--|--|
| Description       | The diffe | The difference between two dates is returned                          |                                                                        |  |  |  |  |
|                   | DateDiff  | DateDiff(interval, date1, date2 [,firstdayofweek[, firstweekofyear]]) |                                                                        |  |  |  |  |
|                   | DateDiff  | Function Synta                                                        | ax has following factors.                                              |  |  |  |  |
|                   |           |                                                                       |                                                                        |  |  |  |  |
|                   |           | Factor Description                                                    |                                                                        |  |  |  |  |
|                   |           | interval                                                              | A mandatory factor. A literal expression of interval used to calculate |  |  |  |  |
| Cumtou            |           |                                                                       | the difference between Date 1 and Date 2. For the value, refer to the  |  |  |  |  |
| Syntax            |           |                                                                       | following settings.                                                    |  |  |  |  |
|                   |           | date1, date2                                                          | A mandatory factor. Two dates used to calculate in the date            |  |  |  |  |
|                   |           |                                                                       | expression.                                                            |  |  |  |  |
|                   |           | tirstdayotwee                                                         | An optional factor. Sunday is deemed as the day of the week if any     |  |  |  |  |
|                   |           |                                                                       | Constant is not designated to indicate which day of the week. For the  |  |  |  |  |
|                   |           | k                                                                     | value, refer to the following settings.                                |  |  |  |  |

| firstweekofye | An optional factor. A constant indicating the first week of the year. If |
|---------------|--------------------------------------------------------------------------|
|               | not indicated, the week that contains January 1 is deemed as the first   |
| ar            | week in the year. For the value, refer to the following settings.        |

## Description on Factor

interval: A mandatory factor. A literal expression of interval used to calculate the difference between Date 1 and Date 2. For the value, refer to the following settings.

date1, date2: A mandatory factor. Two dates used to calculate in the date expression.

firstdayofweek: An optional factor. Sunday is deemed as the day of the week if any Constant is not designated to indicate which day of the week. For the value, refer to the following settings.

firstweekofyear: An optional factor. A constant indicating the first week of the year. If not indicated, the week that contains January 1 is deemed as the first week in the year. For the value, refer to the following settings

## Settings

The value of the interval factor is as follows:

| Setting | Description          |
|---------|----------------------|
| уууу    | Year                 |
| q       | Quarter              |
| m       | Month                |
| У       | Year(As of one year) |
| d       | Day                  |
| W       | Weekday              |
| ww      | Week(As of one year) |
| h       | Hour                 |
| n       | Minute               |
| s       | Second               |

The value of the firstweekofyearl factor is as follows:

| Constant    | Value | Description                                      |
|-------------|-------|--------------------------------------------------|
| vbUseSystem | 0     | NLS(National Language Support). Use API settings |
| vbSunday    | 1     | Sunday(Default Value)                            |
| vbMonday    | 2     | Monday                                           |
| vbTuesday   | 3     | Tuesday                                          |
| vbWednesday | 4     | Wednesday                                        |
| vbThursday  | 5     | Thursday                                         |
| vbFriday    | 6     | Friday                                           |
| vbSaturday  | 7     | Saturday                                         |

| Description on | Constant | Value |
|----------------|----------|-------|
|----------------|----------|-------|

| •               |       |                                                                |
|-----------------|-------|----------------------------------------------------------------|
| Constant        | Value | Description                                                    |
| vbUseSystem     | 0     | NLS(National Language Support). Use API settings               |
| vbFirstJan1     | 1     | Start from the week that contains January 1 (Default Value)    |
| vbFirstFourDays | 2     | Start from the week that contains the first four days in the   |
|                 |       | new year.                                                      |
| vbFirstFullWeek | 3     | Start from the week that contains the first full week (7 days) |
|                 |       | in the new year.                                               |

If DateDiff Function is used, it is possible to know the time difference between two dates. For example, if DateDiff Function is used, it is possible to calculate the day number between two dates or the week number between today and the end of the year.

To calculate the day number between Date 1 and Date 2, use year ("y") or day ("d") as of the year. If interval is expressed with weekday ("w"), DateDiff Function returns the week number between two dates. If date1 is on Monday, DateDiff Function calculates how many Mondays are there by date2. That is, date2 is calculated instead of date 1. But, if interval is expressed with week ("ww"), DateDiff Function returns the calendar week numbers between two dates. That is, the Sunday number is calculated between date1 and date2. In DateDiff Function, if date2 is on Sunday, it calculates date2 but, if date1 is also on Sunday, it does not calculate date1.

If date1 is latter than date2, DateDiff Function returns a negative number.

#### Reference

The firstdayofweek factor has influence on the calculation using interval symbols such as "w" and "ww."

If date1 or date2 is a date literal, the designated year becomes the permanent element of the relevant date. But, if a pair of quotation marks (" ") is place around date1 or date2 and the relevant year is omitted, the current year shall be inserted to the user code whenever date1 or date2 expression is calculated. The code that can be used for the next year can be written in this way.

If December 31 is compared to the next January 1, DateDiff returns 1 to the year ("yyyy") factor even only one day is elapsed.

In the following example, DateDiff Function indicates the elapsed days until now from the given date.

Function DiffADate(theDate)

DiffADate = "Elapsed Day: " & DateDiff("d", Now, theDate)

End Function

#### **DatePart Function** Description The designated part of a given date is returned. DatePart(interval, date[, firstdayofweek[, firstweekofyear]]) DatePart Function Syntax has following factors. factor Description A mandatory factor. A literal expression of the time interval to be returned. interval For the value, refer to the following settings. A mandatory factor. A date expression to be calculated. date An optional factor. Sunday is deemed as the day of the week if any Constant firstdayof week is not designated to indicate which day of the week. For the value, refer to the following settings. An optional factor. A constant indicating the first week of the year. If not firstweekofyear indicated, the week that contains January 1 is deemed as the first week in the year. For the value, refer to the following settings. Settings The value of the interval factor is as follows: Settings Description уууу Year Quarter Syntax m Month Year (As of one year) d Day w Weekday Week(As of one year) ww Hour n Minute Second The value of the firstweekofyear factor is as follows: **Constant** Value **Description** vbUseSystem 0 NLS(National Language Support). Use API settings vbSunday 1 Sunday(Default Value) 2 vbMonday Monday vbTuesday 3 Tuesday vbWednesday 4 Wednesday

vbThursday

vbFriday

5

6

Thursday Friday

| vbSaturday                                                                                                    | 7                                                                                                    | Satu                                                                                                    | rday                                                                                                    |                                                                                                    |
|----------------------------------------------------------------------------------------------------|----------------------------------------------------------------------------------------------------|----------------------------------------------------------------------------------------------------|----------------------------------------------------------------------------------------------------|----------------------------------------------------------------------------------------------------|
| Description on Co                                                                                                    | nstant V                                                                                                    | 'alue                                                                                                    |                                                                                                    |                                                                                                    |
| Constant                                                                                                    |                                                                                                    | alue                                                                                                    | Description                                                                                                    |                                                                                                    |
| vbUseSystem                                                                                                    |                                                                                                    | 0                                                                                                    | NLS(National Language Support). Use API settings                                                                                                    |                                                                                                    |
| vbFirstJan1                                                                                                    |                                                                                                    | 1                                                                                                    | Start from the week that contains January 1 (Default Value)                                                                                                    |                                                                                                    |
| vbFirstFourDays                                                                                                    |                                                                                                    | 2                                                                                                    | Start from the week that contains the first four days in the new year.                                                                                                    |                                                                                                    |
| vbFirstFullWeek                                                                                                    |                                                                                                    | 3                                                                                                    | Start from the week that contains the first full week (7 days) in the new year.                                                                                                    | l                                                                                                    |
| example, it is possible to calculate a weekday or the current time by using DatePart.  The firstdayofweek factor has influence on the calculation using interval symbols such as "w" and "ww."  If the date is a date literal, the designated year becomes the permanent element of the relevant date. But, if a pair of quotation marks (" ") is place around the date and the relevant year is omitted, the current year shall be inserted to the user code whenever the date expression is calculated. The code that can be used for the next year can be written in this way.  The following example shows Quarter of the relevant year by using DatePart Function and date.  Function GetQuarter(TheDate) |                                                                                                    |                                                                                                    |                                                                                                    | evant<br>ear is<br>on is                                                                                                    |
|                                                                                                    |                                                                                                    |                                                                                                    |                                                                                                    |                                                                                                    |
|                                                                                                    | Description on Co Constant vbUseSystem vbFirstJan1 vbFirstFourDays vbFirstFullWeek  If DatePart Funct example, it is poss The firstdayofwee "ww."  If the date is a da date. But, if a pa omitted, the curre calculated. The co | Description on Constant V  Constant V  vbUseSystem  vbFirstJan1  vbFirstFourDays  VbFirstFullWeek  If DatePart Function is us example, it is possible to one of the firstdayofweek factor "ww."  If the date is a date literal date. But, if a pair of que omitted, the current year calculated. The code that the following example shows the following example shows the fol | Description on Constant Value  Constant  vbUseSystem  vbFirstJan1  vbFirstFourDays  2  vbFirstFullWeek  3  If DatePart Function is used, the example, it is possible to calculate The firstdayofweek factor has in "ww."  If the date is a date literal, the date. But, if a pair of quotation omitted, the current year shall calculated. The code that can b  The following example shows C  Function GetQuarter(TheDate)  GetQuarter = DatePart("q", Texas In the pate of the code that can be the code that can be the code t | Description on Constant Value    Constant   Value   Description     vbUseSystem   0   NLS(National Language Support). Use API settings     vbFirstJan1   1   Start from the week that contains January 1 (Default Value)     vbFirstFourDays   2   Start from the week that contains the first four days in the new year.     vbFirstFullWeek   3   Start from the week that contains the first full week (7 days)     in the new year.     If DatePart Function is used, the date is calculated and a certain time interval is returned example, it is possible to calculate a weekday or the current time by using DatePart.     The firstdayofweek factor has influence on the calculation using interval symbols such as "w "ww."     If the date is a date literal, the designated year becomes the permanent element of the reledate. But, if a pair of quotation marks (" ") is place around the date and the relevant year omitted, the current year shall be inserted to the user code whenever the date expressicalculated. The code that can be used for the next year can be written in this way. |

| DateSerial F | unction                                                                                             |                                                               |      |  |  |
|--------------|----------------------------------------------------------------------------------------------------|---------------------------------------------------------------|------|--|--|
| Description  | The Date subty                                                                                      | pe of Variant of the designated year, month and day is return | ned. |  |  |
|              | DateSerial(year<br>DateSerial Fund                                                                  | , month, day)<br>ction Syntax has following factors           |      |  |  |
|              | Factor                                                                                              | Description                                                   |      |  |  |
| Syntax       | year                                                                                                | Numbers 100 through 9999 or a numerical expression            |      |  |  |
|              | month                                                                                               | All expressions                                               |      |  |  |
|              | day                                                                                                 | All expressions                                               |      |  |  |
|              |                                                                                                    |                                                               |      |  |  |
|              | For example, to designate a certain date such as December 31, 1991, the number of each              |                                                               |      |  |  |
| Reference    | DateSerial factor should be within the tolerance range of the relevant. That is, for day, it should |                                                               |      |  |  |
| Reference    | be one from the first day through the thirty first day and it should be one from January through    |                                                               |      |  |  |
|              | December for month. But, the counter date of each factor can be designated by using a               |                                                               |      |  |  |

| numerical expression showing the year, month or day before and after a particular date.               |
|----------------------------------------------------------------------------------------------------|
| The following example uses a numerical expression instead of an absolute date number. Here,           |
| DateSerial Function returns the date subtracted one day from the first day(1-1) on the month two      |
| months before August (8-2) in the year 10 years before 1990 (1990-10).                                |
|                                                                                                    |
| DateSerial(1990 - 10, 8 - 2, 1 - 1)                                                                   |
|                                                                                                    |
| If the value of the year factor is one from 0 through 99, it is interpreted from 1900 through 1999.   |
| In all other year factors except that, a four-digit number such as 1800 is used.                      |
| If the tolerance range of the factor is exceeded, it goes to the next bigger unit For example, if the |
| thirty fifth day is designated, it is calculated to which day of one month according to the           |
| applicated year. But, if a certain factor exceeds range -32,768~32 and 767 or a date designated       |
| directly or through an expression by using three factors. Errors take place.                          |

| DateValue F | unction                                                                                                    |  |  |  |  |  |
|-------------|----------------------------------------------------------------------------------------------------|--|--|--|--|--|
| Description | The Date subtype of Variant is returned.                                                                                                    |  |  |  |  |  |
|             | DateValue(date)                                                                                                    |  |  |  |  |  |
| Syntax      | Typically, the date factor is a literal expression indicating from January 1, 100 to December 31,                                                                                         |  |  |  |  |  |
|             | 9999 and the expression shows the date, time or date/time in this range                                                                                                    |  |  |  |  |  |
|             | If the date factor contains time information, DateValue Function does not return the information.                                                                                         |  |  |  |  |  |
|             | However, some wrong information such as "89:98" is in the date factor, errors take place.                                                                                                 |  |  |  |  |  |
|             | If the date factor is a string that has only the numbers divided by valid date separating symbols,                                                                                        |  |  |  |  |  |
|             | DateValue Function recognizes year, month and day according to the simplified date marking                                                                                                |  |  |  |  |  |
|             | type of the computer settings. Also, it is possible to recognize an accurate date that contains the                                                                                       |  |  |  |  |  |
|             | formal or informal date name. For example, DateValue Function recognizes December 30,                                                                                                    |  |  |  |  |  |
|             | 1991 or Dec 30, 1991 as well as 2/30/1991 or 12/30/91.                                                                                                    |  |  |  |  |  |
| Reference   | If the year part is omitted from the date factor, DateValue Function uses the current year as set up on the computer.                                                                     |  |  |  |  |  |
|             | In the following example, DateValue Function converts a string to date. It is possible to directly assign the date to Variant variable by using the date literal (ex. MyDate = #9/11/63). |  |  |  |  |  |
|             | Dim MyDate                                                                                                    |  |  |  |  |  |
|             | MyDate = DateValue("September 11, 1963") ' Date is returned.                                                                                                    |  |  |  |  |  |

| Day Function |                                                                |  |  |  |
|--------------|----------------------------------------------------------------|--|--|--|
| Description  | The integer indicating the date from 1 through 31 is returned. |  |  |  |
| Syntax       | Day(date)                                                      |  |  |  |

|           | The date factor is an expression showing the date. If the date factor has the value zero, Null is |  |  |  |
|-----------|---------------------------------------------------------------------------------------------------|--|--|--|
|           | returned                                                                                          |  |  |  |
| Deference | Dim MyDay                                                                                         |  |  |  |
| Reference | MyDay = Day("Oct 19, 1962") 'MyDay gets value 19.                                                 |  |  |  |

| val Function | on                                                                                                  |  |  |  |  |  |
|--------------|----------------------------------------------------------------------------------------------------|--|--|--|--|--|
| Description  | A sentence as a factor is calculated and Result Value or the stack value of variable is returned.   |  |  |  |  |  |
|              | Eval(Expr[, Depth])                                                                                 |  |  |  |  |  |
| Syntax       | Expr : As an expression to be operated. VB script syntax should be inputted as a string value.      |  |  |  |  |  |
|              | Depth: Numbers should be inputted. Input the value location to the local variable's stack. If Depth |  |  |  |  |  |
|              | = 0, the current value at the operation stage is returned and if omitted, Depth is 0                |  |  |  |  |  |
|              | The following example shows how Eval Function is used.                                              |  |  |  |  |  |
|              | Ex1)                                                                                                |  |  |  |  |  |
|              | Dim Guess, RndNum                                                                                   |  |  |  |  |  |
|              | RndNum = Int((100) * Rnd(1) + 1)                                                                    |  |  |  |  |  |
|              | Guess = CInt(InputBox("Enter your guess:",,0))                                                      |  |  |  |  |  |
|              | Do                                                                                                  |  |  |  |  |  |
|              | If Eval("Guess = RndNum") Then                                                                      |  |  |  |  |  |
|              | MsgBox "Congratulations! You guessed it!"                                                           |  |  |  |  |  |
|              | Exit Sub                                                                                            |  |  |  |  |  |
|              | Else                                                                                                |  |  |  |  |  |
|              | Guess = CInt(InputBox("Sorry! Try again.",,0))                                                      |  |  |  |  |  |
|              | End If                                                                                              |  |  |  |  |  |
| Reference    | Loop Until Guess = 0                                                                                |  |  |  |  |  |
|              | Ex 2)                                                                                               |  |  |  |  |  |
|              | Sub Main                                                                                            |  |  |  |  |  |
|              | Dim X As String                                                                                     |  |  |  |  |  |
|              | X = "Hello"                                                                                         |  |  |  |  |  |
|              | Debug.Print Eval("X") 'Return Hello                                                                 |  |  |  |  |  |
|              | A                                                                                                   |  |  |  |  |  |
|              | End Sub                                                                                             |  |  |  |  |  |
|              | Sub A                                                                                               |  |  |  |  |  |
|              | Dim X As String                                                                                     |  |  |  |  |  |
|              | X = "Bye"                                                                                           |  |  |  |  |  |
|              | Debug.Print Eval("X") 'Return Bye                                                                   |  |  |  |  |  |
|              | Debug.Print Eval("X",1) 'Retusn the previous value of Hello                                         |  |  |  |  |  |
|              | End Sub                                                                                             |  |  |  |  |  |

| Exp Function |                                                                                           |  |  |  |  |
|--------------|-------------------------------------------------------------------------------------------|--|--|--|--|
| Description  | 'e', a root of natural logarithms raised by the multiplier is returned                    |  |  |  |  |
| Syntax       | Exp(number)                                                                               |  |  |  |  |
| Symax        | The number factor should be a valid expression                                            |  |  |  |  |
|              | If the number value exceeds 709.782712893, errors take place. Constant is about 2.718282. |  |  |  |  |
|              | Memo                                                                                      |  |  |  |  |
|              | Exp Function makes up for Log Function and it is sometimes called an antilogarithm.       |  |  |  |  |
| Reference    | In the following example, Exp Function returns e for angle.                               |  |  |  |  |
|              | MyAngle = 1.3 ' Define an angle in a radian value.                                        |  |  |  |  |
|              | MyAngle = 1.3 'Calculate the sine value of a hyperbola.                                   |  |  |  |  |
|              | MyHSin = (Exp(MyAngle) - Exp(-1 * MyAngle)) / 2                                           |  |  |  |  |

|             | The Array ha                                 | ased on                                                                    | 0 whi                                                                                | nich has a subset of String Array according to the designated filter base |  |  |  |  |
|-------------|----------------------------------------------|----------------------------------------------------------------------------|--------------------------------------------------------------------------------------|---------------------------------------------------------------------------|--|--|--|--|
| Description |                                              |                                                                            |                                                                                      |                                                                           |  |  |  |  |
|             |                                              | is returned  Filter(InputStrings, value[, Include[, compare]])             |                                                                                      |                                                                           |  |  |  |  |
|             | ` .                                          | •                                                                          |                                                                                      |                                                                           |  |  |  |  |
|             | Filter Function                              | on Synta                                                                   | ix has                                                                               | s following factors                                                       |  |  |  |  |
|             | Factor                                       |                                                                            |                                                                                      | Description                                                               |  |  |  |  |
|             | InputString                                  | A mano                                                                     | A mandatory factor. One dimension Array of the String to be searched.                |                                                                           |  |  |  |  |
|             | s                                            |                                                                            |                                                                                      |                                                                           |  |  |  |  |
|             | value                                        | A mand                                                                     | A mandatory factor. The String to be searched.                                       |                                                                           |  |  |  |  |
|             |                                              | An opti                                                                    | An optional factor. A boolean value showing whether to return the sub string         |                                                                           |  |  |  |  |
|             | , , ,                                        | includin                                                                   | including or excluding value. If it is True, Filter Function returns a subset of the |                                                                           |  |  |  |  |
|             | Include Arra                                 | Array c                                                                    | orresp                                                                               | ponding to value as a sub string. If it is False, Filter Function returns |  |  |  |  |
| Syntax      |                                              | subset                                                                     | of the                                                                               | e Array not corresponding to value as a sub string.                       |  |  |  |  |
|             |                                              | An optional factor. A number value showing the comparison type to be used. |                                                                                      |                                                                           |  |  |  |  |
|             | compare                                      | the value, refer to the following settings.                                |                                                                                      |                                                                           |  |  |  |  |
|             |                                              | II.                                                                        |                                                                                      |                                                                           |  |  |  |  |
|             | Settings                                     |                                                                            |                                                                                      |                                                                           |  |  |  |  |
|             | Comparison factors have the following values |                                                                            |                                                                                      |                                                                           |  |  |  |  |
|             |                                              |                                                                            |                                                                                      |                                                                           |  |  |  |  |
|             | Consta                                       | ant                                                                        | Value                                                                                | e Description                                                             |  |  |  |  |
|             | vbBinaryCo                                   | mnaro                                                                      | 0                                                                                    | Run Binary Comparison.                                                    |  |  |  |  |
|             | Vobilialyco                                  | IIIpaie                                                                    | U                                                                                    | Run Bilary Companson.                                                     |  |  |  |  |

|            | If there is no value agreed with InputStrings, Filter Function returns empty Array. If InputStrings |
|------------|----------------------------------------------------------------------------------------------------|
|            | has the value zero or it is not one dimension Array, errors take place.                             |
|            | The returned Array in Filter Function has only the elements enough to contain the agreed item       |
|            | number.                                                                                             |
|            |                                                                                                    |
| <b>-</b> . | In the following example, Filter Function returns the Array that has "Mon" search reference.        |
| Reference  |                                                                                                    |
|            | Dim Mylndex                                                                                         |
|            | Dim MyArray (3)                                                                                     |
|            | MyArray(0) = "Sunday"                                                                               |
|            | MyArray(1) = "Monday"                                                                               |
|            | MyArray(2) = "Tuesday"                                                                              |
|            | MyIndex = Filter(MyArray, "Mon") 'MyIndex(0) contains "Monday"                                      |

| Fix Function |                                                                                                    |  |  |  |  |  |
|--------------|----------------------------------------------------------------------------------------------------|--|--|--|--|--|
| Description  | The integer part of a number is returned                                                           |  |  |  |  |  |
|              | Int(number)                                                                                        |  |  |  |  |  |
|              | Fix(number)                                                                                        |  |  |  |  |  |
| Syntax       |                                                                                                    |  |  |  |  |  |
|              | The number factor should be a valid expression. The number has the value zero, Null is returned.   |  |  |  |  |  |
|              | Both of Int Function and Fix Function return the integer value that shows the results of removing  |  |  |  |  |  |
|              | the part after the decimal point.                                                                  |  |  |  |  |  |
|              | If the difference between Int Function and Fix Function is a negative number, Int Function returns |  |  |  |  |  |
|              | the first negative integer that is lower or equal to the number but, Fix Function returns the      |  |  |  |  |  |
|              | negative integer that is higher or equal to the number. For example, Int Function converts -8.4    |  |  |  |  |  |
|              | to -9 and Fix Function converts -8.4 to -8.                                                        |  |  |  |  |  |
| Reference    | Fix (number) Function is equal to the following expression.                                        |  |  |  |  |  |
| 11010101100  | Sgn(number) * Int(Abs(number))                                                                     |  |  |  |  |  |
|              | The following example shows how Int and Fix Function convert the integer part of a number.         |  |  |  |  |  |
|              | MyNumber = Int(99.8) '99 is returned.                                                              |  |  |  |  |  |
|              | MyNumber = Fix(99.2) '99 is returned.                                                              |  |  |  |  |  |
|              | MyNumber = Int(-99.8) '-100 is returned.                                                           |  |  |  |  |  |
|              | MyNumber = Fix(-99.8) '-99 is returned.                                                            |  |  |  |  |  |
|              | MyNumber = Int(-99.2) '-100 is returned.                                                           |  |  |  |  |  |
|              | MyNumber = Fix(-99.2) '-99 is returned.                                                            |  |  |  |  |  |

| FormatCurre                                                                                                    | ency Function                                                                                                    |                                                                                                    |                                                                                                    |  |  |  |
|----------------------------------------------------------------------------------------------------|----------------------------------------------------------------------------------------------------|----------------------------------------------------------------------------------------------------|----------------------------------------------------------------------------------------------------|--|--|--|
| Description                                                                                                    | A formalized expression with the call values that use the defined call symbols on the computer's [Control Board] is returned. |                                                                                                    |                                                                                                    |  |  |  |
|                                                                                                    | , ,                                                                                                    | FormatCurrency(expression[,NumDigitsAfterDecimal [,IncludeLeadingDigit [,UseParensForNegativeNumbers [,GroupDigits]]]])                                                      |                                                                                                    |  |  |  |
|                                                                                                    | Factor                                                                                                    | 1 Oyritax rias                                                                                                    | Description                                                                                                    |  |  |  |
|                                                                                                    |                                                                                                    | A mandatory                                                                                                    | / factor. An expression whose format is specified.                                                                                     |  |  |  |
|                                                                                                    | NumDigitsAfterDecimal                                                                                                    | An optional after the de                                                                                                    | factor. A number value indicating the number of digits cimal point. The Default Value is -1, showing the use uter's national settings. |  |  |  |
|                                                                                                    |                                                                                                    | An optional factor. A Tristate Constant showing whether to mark 0 before a valid number after the decimal point. For the value, refer to the following settings.             |                                                                                                    |  |  |  |
| Syntax                                                                                                    | Numbers                                                                                                    | An optional factor. A Tristate Constant showing whether to place a negative value in a paranthesis. For the value, refer to the following settings.                          |                                                                                                    |  |  |  |
|                                                                                                    |                                                                                                    | An optional factor. A Tristate Constant showing whether to identify a number with the designated group distinguishing symbols according to the computer's national settings. |                                                                                                    |  |  |  |
|                                                                                                    | Settings IncludeLeadingDigit, UseParensForNegativeNumbers and GroupDigits factor have the following values                    |                                                                                                    |                                                                                                    |  |  |  |
|                                                                                                    | Constant                                                                                                    | Value                                                                                                    | Description                                                                                                    |  |  |  |
|                                                                                                    | TristateTrue                                                                                                    | -1                                                                                                    | True                                                                                                    |  |  |  |
|                                                                                                    | TristateFalse                                                                                                    | 0                                                                                                    | False                                                                                                    |  |  |  |
|                                                                                                    | TristateUseDefault                                                                                                    | -2                                                                                                    | Use of the computer's national settings.                                                                                               |  |  |  |
| If more than one factor is omitted, the factor value that omits the computer's national value is used. The location of the call symbols related to call values is decided by the connational setting value.  Reference |                                                                                                    |                                                                                                    | ·                                                                                                    |  |  |  |
|                                                                                                    | Memo The entire setting information except previously acted 0 (zero) on [Number] tap is on [Call] ta [National settings].     |                                                                                                    |                                                                                                    |  |  |  |

| FormatDateTime Function |                                                                                  |              |                                                                                                    |  |  |  |
|-------------------------|----------------------------------------------------------------------------------|--------------|----------------------------------------------------------------------------------------------------|--|--|--|
| Description             | A formalized expression with date or time is returned                            |              |                                                                                                    |  |  |  |
|                         | FormatDateTime(date[,NamedFormat])                                               |              |                                                                                                    |  |  |  |
|                         | FormatDateTime                                                                   | Function S   | Syntax has following factors                                                                                                    |  |  |  |
|                         | Factor                                                                           |              | Description                                                                                                    |  |  |  |
|                         | date                                                                             | A mandat     | tory factor. Specify a date expression.                                                                                                    |  |  |  |
|                         | NamedFormat                                                                      | An option    | al factor. A number value showing the used date/time format.                                                                                                    |  |  |  |
|                         | Namedronnat                                                                      | If this fact | tor is omitted, vbGeneralDate is used.                                                                                                    |  |  |  |
|                         | Settings<br>NamedFormat fac                                                      | ctor has th  | ne following settings                                                                                                    |  |  |  |
|                         | Constant                                                                         | Value        | Description                                                                                                    |  |  |  |
| Syntax                  | vbGeneralDate                                                                    | 0            | Mark date or time. If there is date part, mark the date in a simple date type, If there is time part, mark the time in a detailed time type. If date and time exist at the same time, mark both of them. |  |  |  |
|                         | vbLongDate                                                                       | 1            | Show date in the detailed date type designated by the computer's national settings.                                                                                                    |  |  |  |
|                         | vbShortDate                                                                      | 2            | Show date in the simple date type designated by the computer's national settings.                                                                                                    |  |  |  |
|                         | vbLongTime                                                                       |              | Show time in the time type designated by the computer's national settings.                                                                                                    |  |  |  |
|                         | vbShortTime                                                                      | 4            | Show time in 24-hr type (hh:mm).                                                                                                    |  |  |  |
|                         | In the following example, FormatDateTime Function designates the expression in a |              |                                                                                                    |  |  |  |
|                         | type and exports it to MyDateTime.                                               |              |                                                                                                    |  |  |  |
| Defenses                | Function GetCurrentDate                                                          |              |                                                                                                    |  |  |  |
| Reference               | 'FormatDateTime specifies Date in a long date type.                              |              |                                                                                                    |  |  |  |
|                         | GetCurrentDate = FormatDateTime(Date, 1)                                         |              |                                                                                                    |  |  |  |
|                         | End Function                                                                     |              |                                                                                                    |  |  |  |

| FormatNumber Function |                                                 |                                                                      |  |  |  |
|-----------------------|-------------------------------------------------|----------------------------------------------------------------------|--|--|--|
| Description           | A formalized expression with number is returned |                                                                      |  |  |  |
|                       | FormatNumber(expression                         | FormatNumber(expression[,NumDigitsAfterDecimal [,IncludeLeadingDigit |  |  |  |
|                       | [,UseParensForNegativeNumbers [,GroupDigits]]]) |                                                                      |  |  |  |
|                       | FormatNumber Function S                         | Syntax has following factors                                         |  |  |  |
| Syntax                |                                                 |                                                                      |  |  |  |
|                       | Factor                                          | Description                                                          |  |  |  |
|                       | expression                                      | A mandatory factor. An expression whose format is specified.         |  |  |  |

|                              | An optional factor. A number value indicating the number of digits  |
|------------------------------|---------------------------------------------------------------------|
| NumDigitsAfterDecimal        | after the decimal point. The Default Value is -1, showing the use   |
|                              | of the computer's national settings.                                |
|                              | An optional factor. A Tristate Constant showing whether to mark 0   |
| IncludeLeadingDigit          | before a valid number after the decimal point. For the value, refer |
|                              | to the following settings.                                          |
| Lloo Dorono For Nogotivo N   | An optional factor. A Tristate Constant showing whether to place a  |
| UseParensForNegativeN umbers | negative value in a parenthesis. For the value, refer to the        |
| umbers                       | following settings.                                                 |
|                              | An optional factor. A Tristate Constant showing whether to identify |
| GroupDigits                  | a number with the designated group distinguishing symbols set up    |
|                              | on [Control Board]. For the value, refer to the following settings. |

### Settings

IncludeLeadingDigit, UseParensForNegativeNumbers and GroupDigits factor have the following settings

| Constant           | Value | Description                                |
|--------------------|-------|--------------------------------------------|
| TristateTrue       | -1    | True                                       |
| TristateFalse      | 0     | False                                      |
| TristateUseDefault | -2    | The computer's national settings are used. |

If more than one optional factor is omitted, the factor value that omits the computer's national setting value is used.

#### Memo

The entire setting information is on [Number] tap of [National Settings].

In the following example, FormatNumber Function specifies a number in a four-digit number of a decimal system.

## Reference

Function FormatNumberDemo

Dim MyAngle, MySecant, MyNumber

MyAngle = 1.3' Define an angle in a radian value. MySecant = 1 / Cos(MyAngle) 'Caculate the Secant value. .

FormatNumberDemo = FormatNumber(MySecant,4) ' Specify MySecant in a four-digit number of a decimal system.

**End Function** 

| FormatPerc  | ent Function                                                                                                    |        |                                                                                                    |                       |  |
|-------------|----------------------------------------------------------------------------------------------------|--------|----------------------------------------------------------------------------------------------------|-----------------------|--|
| Description | An expression that h multiplied by 100 is re                                                                                  |        | racter $\%$ at the end and whose format is desi                                                                                                    | ignated in percentage |  |
|             | FormatPercent(expression[,NumDigitsAfterDecimal [,IncludeLeadingDigit [,UseParensForNegativeNumbers [,GroupDigits]]])         |        |                                                                                                    |                       |  |
|             | FormatPercent Function                                                                                                    | on Syn | ntax has following factors.                                                                                                    |                       |  |
|             | factor                                                                                                    |        | Description                                                                                                    |                       |  |
|             | expression                                                                                                    |        | A mandatory factor. A formalized expression is                                                                                                    | s returned.           |  |
| Syntax      | NumDigitsAfterDecimal                                                                                                    |        | An optional factor. A number value indicating tafter the decimal point. The Default Value is of the computer's national settings.                   |                       |  |
|             | IncludeLeadingDigit                                                                                                    |        | An optional factor. A Tristate Constant showing before a valid number after the decimal point. to the following settings.                           |                       |  |
|             | UseParensForNegativeNu<br>mbers                                                                                               |        | An optional factor. A Tristate Constant showing whether to place a negative value in a parenthesis. For the value, refer to the following settings. |                       |  |
|             | GroupDigits                                                                                                    |        | An optional factor. A Tristate Constant shidentify a number with the designated graymbols set up on [Control Board]. For the following settings.    | roup distinguishing   |  |
|             | Settings IncludeLeadingDigit, UseParensForNegativeNumbers, GroupDigits factor  have the following settings                    |        |                                                                                                    |                       |  |
|             | Constant                                                                                                    | Value  | Description                                                                                                    |                       |  |
|             | TristateTrue                                                                                                    | -1     | True                                                                                                    |                       |  |
|             | TristateFalse                                                                                                    | 0      | False                                                                                                    |                       |  |
|             | TristateUseDefault                                                                                                    | -2     | The computer's national settings are used.                                                                                                    |                       |  |
|             | If more than one optional factor is omitted, the factor value that omits the computer's national setting value is used.  Memo |        |                                                                                                    |                       |  |
| Reference   |                                                                                                    |        | n is on [Number] tap of [National Settings]. FormatPercent Function specifies an expr                                                               | ession in a type of   |  |
|             | Dim MyPercent  MyPercent = FormatPercent(2/32) 'MyPercent gets 6.25%.                                                         |        |                                                                                                    |                       |  |

| Description | A reference on automatic objects in the file is returned                                           |                                                                                      |                                                                                   |  |  |
|-------------|----------------------------------------------------------------------------------------------------|--------------------------------------------------------------------------------------|-----------------------------------------------------------------------------------|--|--|
|             | Syntax                                                                                             |                                                                                      |                                                                                   |  |  |
|             | GetObject([pathname] [, class]) GetObject Function Syntax has following factors                    |                                                                                      |                                                                                   |  |  |
|             |                                                                                                    |                                                                                      |                                                                                   |  |  |
|             | Factor                                                                                             | Factor Description                                                                   |                                                                                   |  |  |
|             |                                                                                                    | An optional fa                                                                       | An optional factor. A string showing the name and entire paths of a file that has |  |  |
|             | pathname                                                                                           | the object to be searched. If <i>pathname</i> is omitted, <i>class</i> should exist. |                                                                                   |  |  |
|             | class                                                                                              | An optional fac                                                                      | ctor. A string showing the <u>Class</u> of an object.                             |  |  |
|             | The class factor uses appname.objectype syntax, and its configuration element is described follows |                                                                                      |                                                                                   |  |  |
| Syntax      |                                                                                                    | actor uses app                                                                       | name.objectype syntax, and its configuration element is described                 |  |  |
| Syntax      | follows                                                                                            | actor uses app                                                                       | name.objectype syntax, and its configuration element is described  Description    |  |  |
| Syntax      | follows                                                                                            |                                                                                      | Description                                                                       |  |  |
| Syntax      | follows  Configura                                                                                 |                                                                                      | Description                                                                       |  |  |
| Syntax      | follows  Configura                                                                                 |                                                                                      | Description  A mandatory factor. A string showing the name of the application     |  |  |

| Hex Function | on                                                                                                    |                                               |  |  |  |
|--------------|----------------------------------------------------------------------------------------------------|-----------------------------------------------|--|--|--|
| Description  | A string showing the hexadecimal value of a number is returned                                                                                                    |                                               |  |  |  |
| Syntax       | Hex(number)                                                                                                    |                                               |  |  |  |
| Syritax      | The number factor should be a valid expres                                                                                                    | sion                                          |  |  |  |
|              | Numbers that are not integer are rounded o                                                                                                    | ff to the nearest integer before calculating. |  |  |  |
|              | Number Value                                                                                                    | Result of Hex Function                        |  |  |  |
|              | Null                                                                                                    | Null                                          |  |  |  |
|              | Empty                                                                                                    | 0                                             |  |  |  |
|              | Numbers other than two value above                                                                                                    | Hexadecimal characters less than 8            |  |  |  |
| Reference    | Hexadecimal can be expressed by attaching &H before the numbers in a valid range. For example, &H10 expresses hexadecimal mark of decimal number 16.  In the following example, Hex Function returns the hexadecimal value of a number.  Dim MyHex |                                               |  |  |  |
|              | MyHex = Hex(5) 	 '5 is returned.                                                                                                    |                                               |  |  |  |
|              | MyHex = Hex(10)  'A Is returned.                                                                                                    |                                               |  |  |  |
|              | MyHex = Hex(459) '1CB is returned.                                                                                                    |                                               |  |  |  |

| Hour Function                                                                                  |                                                                             |  |  |  |
|------------------------------------------------------------------------------------------------|-----------------------------------------------------------------------------|--|--|--|
| Description                                                                                    | An integer indicating the hour of a day from 0 through 23 is returned.      |  |  |  |
| Syntox                                                                                         | Hour(time)                                                                  |  |  |  |
| Syntax  The time factor is an expression showing time. If time has the value zero, Null is re- |                                                                             |  |  |  |
|                                                                                                | In the following example, Hour Function exports hour from the current time. |  |  |  |
|                                                                                                |                                                                             |  |  |  |
| Reference                                                                                      | Dim MyTime, MyHour                                                          |  |  |  |
|                                                                                                | MyTime = Now                                                                |  |  |  |
|                                                                                                | MyHour = Hour(MyTime) ' MyHour gets a number showing the current hour       |  |  |  |

| - · ··      | It displays a | prompt in the dialog box or it waits until any text is inputted or a button is         |
|-------------|---------------|----------------------------------------------------------------------------------------|
| Description | pressed or it | returns the inputted information                                                       |
|             | InputBox(pro  | ompt[, title][, default][, xpos][, ypos][, helpfile, context])                         |
|             | InputBox Fu   | nction Syntax has following factors.                                                   |
|             | factor        | Description                                                                            |
|             |               | A literal expression showing message in the dialog box. prompt is about 1,024          |
|             |               | characters long at the most even though it varies depending on the width of the        |
|             | prompt        | characters. If prompt is long enough to take more than two lines, the lines ca         |
|             |               | be divided by carriage return character (Chr(13)), line feed character(Chr(10)) of     |
|             |               | a combination of carriage return and line feed characters (Chr(13) & Chr(10)).         |
|             | titlo         | A literal expression showing on the title line in the dialog box. If title< is omitted |
|             | title         | the application program title appears on the tile line.                                |
|             | dofoult       | A literal expression basically displayed on the text box if noting is inputted.        |
| Syntax      | default       | default is omitted, an empty text box appears.                                         |
| Symax       | xpos          | A numerical expression specifying the horizontal length from the screen left en        |
|             |               | to the dialog left end in a twip unit. If xpos is omitted, the dialog box is located i |
|             |               | the middle on the screen.                                                              |
|             |               | A numerical expression specifying the vertical length from the screen upper en         |
|             | ypos          | to the dialog upper end in a twip unit. If ypos is omitted, the dialog box is locate   |
|             |               | on the point 1/3 above from the bottom of the screen.                                  |
|             | helpfile      | A literal expression identifying the 'Help' file to provide assistance according to    |
|             | Погріпо       | the situation If helpfile is provided, it is necessary also to provide context.        |
|             |               | A numerical expression identifying the Help context number as the relevan              |
|             | context       | Help items designated by the author. If context is provided, it is necessary also      |
|             |               | to provide helpfile.                                                                   |

box.

In InputBox Function, the contents in the text box are returned if [Ok] or Key is pressed. If [Cancel] is pressed, string ("") whose length is 0 is returned.

In the following example, InputBox Function displays a text box and assigns string to variable.

Dim Input

Input = InputBox("Input a name")

MsgBox ("The following name is inputted: " & Input)

## **InStr Function**

Description The position on which a string firstly appears in other string is returned.

InStr([start, ]string1, string2[, compare])

InStr Function Syntax has following factors

| factor  | Description                                                                                  |  |  |  |  |
|---------|----------------------------------------------------------------------------------------------|--|--|--|--|
|         | An optional factor. A numerical expression specifying a position at which each               |  |  |  |  |
| start   | search starts. If omitted, search starts from the first character. The start factor is Null, |  |  |  |  |
|         | errors takes place. To specify Compare, the start factor is needed.                          |  |  |  |  |
| string1 | A mandatory factor. A literal expression to be searched.                                     |  |  |  |  |
| string2 | A mandatory factor. A literal expression subject to searching.                               |  |  |  |  |
|         | An optional factor. A number value displayed in a comparison type to be used for             |  |  |  |  |
| compare | assessing sub strings. For the value, refer to the following settings. If omitted, Run       |  |  |  |  |
|         | Binary Comparison.                                                                           |  |  |  |  |

## Settings

Syntax

Comparison factors have the following values.

| Constant        | Val | Description            |
|-----------------|-----|------------------------|
|                 | ue  |                        |
| vbBinaryCompare | 0   | Run Binary Comparison. |
| vbTextCompare   | 1   | Run Text Comparison.   |

#### Result Value

InStr Function returns the following values.

| Condition                     | Result of InStr Function |
|-------------------------------|--------------------------|
| If the length of string1 is 0 | 0                        |
| If string1 is Null            | Null                     |
| If the length of string2 is 0 | start                    |
| If string2 is Null            | Null                     |

|                                                                                                    | If there is no string2                                                                                            | 0                                |  |  |
|----------------------------------------------------------------------------------------------------|----------------------------------------------------------------------------------------------------|----------------------------------|--|--|
|                                                                                                    | If string1 has string2                                                                                            | The relevant location in string1 |  |  |
|                                                                                                    | start > Len(string2)                                                                                              | 0                                |  |  |
|                                                                                                    |                                                                                                    |                                  |  |  |
|                                                                                                    | In the following example, InStr searches a string.                                                                |                                  |  |  |
|                                                                                                    | Dim SearchString, SearchChar, MyPos                                                                               |                                  |  |  |
|                                                                                                    | SearchString ="XXpXXpXXPXXP"                                                                                      | ' String to be searched          |  |  |
|                                                                                                    | SearchChar = "P"                                                                                                  | ' Search "P"                     |  |  |
|                                                                                                    | ' A text comparison starts at position 4. 6 is returned.  MyPos = Instr(4, SearchString, SearchChar, 1)           |                                  |  |  |
| ' A binary comparison starts at position 1. 9 is returned.  MyPos = Instr(1, SearchString, SearchChar, 0)                                                         |                                                                                                    |                                  |  |  |
|                                                                                                    | 'Comparison is binary by default (last argument is omitted).  MyPos = Instr(SearchString, SearchChar) 'Returns 9. |                                  |  |  |
|                                                                                                    |                                                                                                    |                                  |  |  |
| ' A binary comparison starting at position 1. Returns 0 ("W" is not found).  MyPos = Instr(1, SearchString, "W")                                                  |                                                                                                    |                                  |  |  |
|                                                                                                    | Memo                                                                                                    |                                  |  |  |
| InStrB Function uses Byte data that the string has. InStrB Function returns Byte than the position where a string appears in the other string for the first time. |                                                                                                    |                                  |  |  |

| InStrRev Fu  | nction                                                                                               |                                                                                                    |  |
|--------------|----------------------------------------------------------------------------------------------------|----------------------------------------------------------------------------------------------------|--|
| Description  | The position on which a string firstly appears in other string is returned at the end of the string. |                                                                                                    |  |
|              | InStrRev(string1, string2[, start[, compare]])                                                       |                                                                                                    |  |
|              | InStrRev Function Syntax has following factors.                                                      |                                                                                                    |  |
|              | factor                                                                                               | Description                                                                                                    |  |
|              | string1                                                                                              | A mandatory factor. A literal expression to be searched.                                                                                                    |  |
|              | string2                                                                                              | A mandatory factor. A literal expression subject to searching.                                                                                                    |  |
| Syntax start | start                                                                                                | An optional factor. <u>A numerical expression</u> specifying a position at which each search starts. If omitted, -1 is used and it means search starts at the last character If <i>start</i> is <u>Null</u> , errors takes place. |  |
|              | compare                                                                                              | An optional factor. A number value displayed in a comparison type to be used for assessing sub strings. If omitted, Run Binary Comparison. For the value, refer to the following settings.                                        |  |

### Settings

Comparison factors have the following values

| Constant        | Valu | Description            |
|-----------------|------|------------------------|
|                 | е    |                        |
| vbBinaryCompare | 0    | Run Binary Comparison. |
| vbTextCompare   | 1    | Run Text Comparison.   |

## Result Value

InStrRev Function returns the following values

| Condition                     | InStrRev FunctionResult of       |
|-------------------------------|----------------------------------|
| If the length of string1 is 0 | 0                                |
| If string1 is Null            | Null                             |
| If the length of string2 is 0 | start                            |
| If string2 is Null            | Null                             |
| If there is no string2        | 0                                |
| If string1 has string2        | The relevant location in string1 |
| start > Len(string2)          | 0                                |

In the following example, InStrRev Function searches a string.

Dim SearchString, SearchChar, MyPos

SearchString ="XXpXXpXXPXXP" ' String to be searched

SearchChar = "P" ' Search "P"

' A binary comparison starts at position 10. 9 is returned.

MyPos = InstrRev(SearchString, SearchChar, 10, 0)

### Reference

' A text comparison starts at the last position. 12 is returned.

MyPos = InstrRev(SearchString, SearchChar, -1, 1)

' For comparison, the Default Value is binary (The last factor is omitted). 0 is returned.

MyPos = InstrRev(SearchString, SearchChar, 8)

Memo InStrRev Function Syntax is different from InStr Function Syntax.

| Int Function                              |  |  |
|-------------------------------------------|--|--|
| The integer part of a number is returned. |  |  |
| Int(number)                               |  |  |
| Fix(number)                               |  |  |
|                                           |  |  |

|             | The number factor should be a valid expression. number                                             |  |  |
|-------------|----------------------------------------------------------------------------------------------------|--|--|
|             | Both of Int Function and Fix Function return the integer value that shows the results of removing  |  |  |
|             | the part after                                                                                     |  |  |
|             | the decimal point.                                                                                 |  |  |
|             | If the difference between Int Function and Fix Function is a negative number, Int Function returns |  |  |
|             | the first negative integer that is lower or equal to the number but, Fix Function returns the      |  |  |
|             | negative integer that is higher or equal to the number. For example, Int Function converts -8.4 to |  |  |
|             | -9 and Fix Function converts -8.4 to -8.                                                           |  |  |
|             |                                                                                                    |  |  |
| Reference   | Fix(number) Function is equal to the following expression.                                         |  |  |
| 11010101100 |                                                                                                    |  |  |
|             | Sgn(number) * Int(Abs(number))                                                                     |  |  |
|             | The following example shows how Int and Fix Function convert the integer part of a number.         |  |  |
|             | MyNumber = Int(99.8) '99 is returned.                                                              |  |  |
|             | MyNumber = Fix(99.2) '99 is returned.                                                              |  |  |
|             | MyNumber = Int(-99.8) '-100 is returned.                                                           |  |  |
|             | MyNumber = Fix(-99.8) '-99 is returned.                                                            |  |  |
|             | MyNumber = Int(-99.2) '-100 is returned.                                                           |  |  |
|             | MyNumber = Fix(-99.2) '-99 is returned.                                                            |  |  |

| IsArray Fun | ction                                                                                             |
|-------------|---------------------------------------------------------------------------------------------------|
| Description | A boolean value showing whether variable is Array or not is returned                              |
| Syntax      | IsArray(varname)                                                                                  |
| Symax       | The varname factor is variable.                                                                   |
|             | IsArray Function returns True if variable is Array and it returns False if variable is not Array. |
|             | IsArray Function is especially useful if Variant that contains Array is used.                     |
|             | In the following example, IsArray Function tests whether MyVariable is Array or not.              |
| Reference   | Dim MyVariable                                                                                    |
| Reference   | Dim MyArray(3)                                                                                    |
|             | MyArray(0) = "Sunday"                                                                             |
|             | MyArray(1) = "Monday"                                                                             |
|             | MyArray(2) = "Tuesday"                                                                            |
|             | MyVariable = IsArray(MyArray) ' MyVariable gets "True."                                           |

| IsDate Function |                                                                                                   |  |
|-----------------|---------------------------------------------------------------------------------------------------|--|
| Description     | A boolean value showing whether an expression is converted to date is returned                    |  |
| Syntox          | IsDate(expression)                                                                                |  |
| Syntax          | The expression factor is a literal expression that can be recognized as a date expression or date |  |

|           | or time                                                                                           |                  |  |
|-----------|---------------------------------------------------------------------------------------------------|------------------|--|
|           | IsDate Function returns True if the relevant expression is date or it can be converted to a valid |                  |  |
|           | date while if not, False is returned. Even though a date range from January 1, AD 100 to January  |                  |  |
|           | 1, AD 9999 is valid on the Microsoft Windows, its range varies depending on the operation         |                  |  |
|           | system.                                                                                           |                  |  |
|           | In the following example, IsDate Function decides whether an expression can be converted to       |                  |  |
| Reference | date.                                                                                             |                  |  |
| Neierence |                                                                                                   |                  |  |
|           | Dim MyDate, YourDate, NoDate, MyCheck                                                             |                  |  |
|           | MyDate = "October 19, 1962": YourDate = #10/19/62#: NoDate = "Hello"                              |                  |  |
|           | MyCheck = IsDate(MyDate) 'T                                                                       | rue is returned. |  |
|           | MyCheck = IsDate(YourDate) 'Tr                                                                    | rue is returned. |  |
|           | MyCheck = IsDate(NoDate) 'F                                                                       | alse is returned |  |

| IsEmpty Fu  | nction                                                                                            |                                                                    |
|-------------|---------------------------------------------------------------------------------------------------|--------------------------------------------------------------------|
| Description | A boolean value showing whether Variable is initialized or not is returned                        |                                                                    |
|             | IsEmpty(expression)                                                                               |                                                                    |
| Syntax      | The expression factor can be a                                                                    | ny expression. However, a typical expression factor is the name    |
| Symax       | of a single variable because IsE                                                                  | Empty Function is used to ensure whether an individual variable is |
|             | initialized or not                                                                                |                                                                    |
|             | IsEmpty Function returns True                                                                     | e if the variable is not initialized or the variable is expressly  |
|             | designated as Empty or False is returned. If the expression has more than two variables, False is |                                                                    |
|             | always returned.                                                                                  |                                                                    |
|             | In the following example, IsEmp                                                                   | ty Function judges whether the variable is initialized.            |
|             | Dim MyVar, MyCheck                                                                                |                                                                    |
| Reference   | MyCheck = IsEmpty(MyVar)                                                                          | 'True is returned.                                                 |
|             | MyVar = Null                                                                                      | ' Assign Null.                                                     |
|             | MyCheck = IsEmpty(MyVar)                                                                          | ' False is returned.                                               |
|             | MyVar = Empty                                                                                     | ' Assign Empty.                                                    |
|             | MyCheck = IsEmpty(MyVar)                                                                          | 'True is returned.                                                 |

| IsNull Function |                                                                                                    |  |
|-----------------|----------------------------------------------------------------------------------------------------|--|
| Description     | A boolean value showing whether a Null expression has any valid date that is, it is Null or not is returned |  |
| Syntax          | IsNull(expression) The expression factor can be any expression                                              |  |

|           | IsNull Function returns True if the expression is Null that is, it have no valid date, otherwise,   |                                                                  |  |
|-----------|----------------------------------------------------------------------------------------------------|------------------------------------------------------------------|--|
|           | False is returned. If the expression consists of more than two variables, Null that belongs to the  |                                                                  |  |
|           | entire configuration variables returns True for the full expressions.                               |                                                                  |  |
|           | Null value means the relevant variable has no valid data. Null is different from Empty, which       |                                                                  |  |
|           | shows the relevant variable is not yet initialized and it is also different from String (""), whose |                                                                  |  |
|           | length is 0 and it is sometimes                                                                     | called Null String.                                              |  |
|           |                                                                                                    |                                                                  |  |
|           | Memo                                                                                                |                                                                  |  |
|           | It is decided whether an expres                                                                     | ssion has Null value by using IsNull Function. In some cases, an |  |
|           | expression is always False eve                                                                      | en though True is expected as seen in expressions such as If Var |  |
| Reference | = Null and If Var <> Null. It becomes False because the expression itself contains Null.            |                                                                  |  |
| Reference |                                                                                                    |                                                                  |  |
|           | In the following example, IsNull Function decides whether the variable has Null value.              |                                                                  |  |
|           |                                                                                                    |                                                                  |  |
|           | Dim MyVar, MyCheck                                                                                  |                                                                  |  |
|           | MyCheck = IsNull(MyVar)                                                                             | ' False is returned.                                             |  |
|           |                                                                                                    |                                                                  |  |
|           | MyVar = Null                                                                                        | ' Designate Null.                                                |  |
|           | MyCheck = IsNull(MyVar)                                                                             | 'True is returned.                                               |  |
|           |                                                                                                    |                                                                  |  |
|           | MyVar = Empty                                                                                       | ' Designate Empty.                                               |  |
|           | MyCheck = IsNull(MyVar)                                                                             | ' Designate False.                                               |  |

| IsNumeric F | unction                                                                     |                                                                  |  |
|-------------|-----------------------------------------------------------------------------|------------------------------------------------------------------|--|
| Description | A boolean value showing whether an expression can be evaluated with numbers |                                                                  |  |
| Syntax      | IsNumeric(expression)                                                       |                                                                  |  |
| Symax       | The expression factor can be any expression                                 |                                                                  |  |
|             | If the expression is a date expression, IsNumeric Function returns False.   |                                                                  |  |
|             | In the following example, IsNum                                             | eric Function decides whether the variable can be evaluated with |  |
|             | numbers.                                                                    |                                                                  |  |
|             | Dim MyVar, MyCheck                                                          |                                                                  |  |
|             | MyVar = 53                                                                  | ' Designate a value.                                             |  |
| Reference   | MyCheck = IsNumeric(MyVar)                                                  | 'True is returned.                                               |  |
|             | MyVar = "459.95"                                                            | ' Designate a value.                                             |  |
|             | MyCheck = IsNumeric(MyVar)                                                  | 'True is returned.                                               |  |
|             | MyVar = "45 Help"                                                           | ' Designate a value.                                             |  |
|             | MyCheck = IsNumeric(MyVar)                                                  | ' False is returned.                                             |  |

| IsObject Function    |                                                                                             |  |  |
|----------------------|---------------------------------------------------------------------------------------------|--|--|
| Description          | A boolean value showing whether an expression refers valid automatic objects is returned    |  |  |
| IsObject(expression) |                                                                                             |  |  |
| Syntax               | The expression factor can be any expression                                                 |  |  |
|                      | IsObject Function returns True if the relevant expression is a subtype variable of Object o |  |  |
|                      | customized object, otherwise, False is returned.                                            |  |  |
|                      | In the following example, IsObject Function decides whether the identifier shows individual |  |  |
|                      | variables.                                                                                  |  |  |
| Reference            |                                                                                             |  |  |
|                      | Dim MyInt, MyCheck, MyObject                                                                |  |  |
|                      | Set MyObject = Me                                                                           |  |  |
|                      | MyCheck = IsObject(MyObject) 'True is returned.                                             |  |  |
|                      | MyCheck = IsObject(MyInt)                                                                   |  |  |

| Description | A string made     | by combining various sub strings included in Array is returned                                                                                                    |
|-------------|-------------------|----------------------------------------------------------------------------------------------------|
| <u> </u>    | Join(list[, delin | niter])                                                                                                    |
|             | Join Function     | Syntax has following factors                                                                                                    |
|             | factor            | Description                                                                                                    |
| Cumtav      | list              | A mandatory factor. A one-dimension Array including sub strings to be combined.                                                                                                    |
| Syntax      | delimiter         | An optional factor. A character used to separate sub strings of the returned string. If omitted, empty character (" ") is used. If <i>delimiter</i> is a string whose length is 0, the entire items in the list are combined without any symbol to divide them. |

| LBound Function                              |                                                                                                    |  |
|----------------------------------------------|----------------------------------------------------------------------------------------------------|--|
| The smallest subscr                          | ript available in the designated Array level is returned                                                                                                    |  |
| LBound(arrayname[, dimension])               |                                                                                                    |  |
| LBound Function Syntax has following factors |                                                                                                    |  |
| Factor                                       | Description                                                                                                    |  |
| arrayname                                    | Comply with the notation rule of general <u>variable</u> with Array variable name                                                                                     |  |
| dimension                                    | An integer showing the lower limit of the returned level is returned. Use 1 for one dimension, 2 for two dimension, etc. If <i>dimension</i> is omitted, 1 is deemed. |  |
|                                              | The smallest subscr LBound(arrayname  LBound Function Sy Factor arrayname                                                                                             |  |

|           | LBound Function is used along with UBound Function to decide the size of Array. If UBound |
|-----------|-------------------------------------------------------------------------------------------|
| Reference | Function is used, the upper limit can be known in the Array level.                        |
|           | The lower limit of the entire dimensions is always 0                                      |

| LCase Function |                                                                                                    |  |  |
|----------------|----------------------------------------------------------------------------------------------------|--|--|
| Description    | A string converted to decimal point is returned                                                        |  |  |
| Syntox         | LCase(string)                                                                                          |  |  |
| Syntax         | The string factor should be a valid character expression. If there is Null in string, Null is returned |  |  |
|                | This function converts only capital letters to small letters and makes other characters except         |  |  |
|                | them remain as they are without converting.                                                            |  |  |
| Reference      | In the following example, CDate Function converts capital letters to small letters.  Dim MyString      |  |  |
|                | Dim LCaseString                                                                                        |  |  |
|                | MyString = "VBSCript"                                                                                  |  |  |
|                | LCaseString = LCase(MyString) ' LcaseString gets "vbscript."                                           |  |  |

| Left Function |                                                                                                   |                                                                                      |  |
|---------------|---------------------------------------------------------------------------------------------------|--------------------------------------------------------------------------------------|--|
| Description   | Characters                                                                                        | as many as designated from the left are returned                                     |  |
|               | Left(string, I                                                                                    | ength)                                                                               |  |
|               | Left Functio                                                                                      | n Syntax has following factors                                                       |  |
|               | Factor                                                                                            | Description                                                                          |  |
|               | atrin a                                                                                           | A literal expression to be returned from the character at the left end. If there     |  |
| Syntax        | string                                                                                            | is Null in string, Null is returned.                                                 |  |
|               |                                                                                                   | A numerical expression showing the character count to be returned. If it is 0, a     |  |
|               | length                                                                                            | string whose length is 0("") is returned. Their entire strings are returned if it is |  |
|               |                                                                                                   | equal or more than the character count that is in string.                            |  |
|               |                                                                                                   |                                                                                      |  |
|               | To decide th                                                                                      | ne character count of string, use Len Function.                                      |  |
|               | In the follow                                                                                     | ring example, Left Function returns the first three characters of MyString.          |  |
|               |                                                                                                   |                                                                                      |  |
| 1             | Dim MyString, LeftString                                                                          |                                                                                      |  |
| Reference     | MyString = "VBSCript"                                                                             |                                                                                      |  |
| 11010101100   | LeftString = Left(MyString, 3) 'LeftString gets "VBS."                                            |                                                                                      |  |
|               |                                                                                                   |                                                                                      |  |
|               | Memo                                                                                              |                                                                                      |  |
|               | LeftB Function uses Byte data that the string has. It designates Byte count rather than character |                                                                                      |  |
|               | count to be                                                                                       | returned to length factor.                                                           |  |

| Len Function                                                     |                                                                                                |                                                                         |
|------------------------------------------------------------------|------------------------------------------------------------------------------------------------|-------------------------------------------------------------------------|
| Description                                                      | The Byte count needed for saving character count or variable that is in the string is returned |                                                                         |
|                                                                  | Len(string   varna                                                                             | ame)                                                                    |
|                                                                  | Len Function Syr                                                                               | ntax has following factors                                              |
| Syntax                                                           | Factor                                                                                         | Description                                                             |
| Syntax                                                           | string                                                                                         | A literal expression. If there is Null in string, Null is returned.     |
|                                                                  | varname                                                                                        | It should be a valid variable name. Varname has the value zero, Null is |
|                                                                  |                                                                                                | returned.                                                               |
|                                                                  | In the following e                                                                             | xample, Len Function returns the character count of a string.           |
|                                                                  | Dim MyString                                                                                   |                                                                         |
| MyString = Len("VBSCRIPT") 'MyString gets value 8.               |                                                                                                | VBSCRIPT") 'MyString gets value 8.                                      |
| Reference                                                        |                                                                                                |                                                                         |
| Memo                                                             |                                                                                                |                                                                         |
|                                                                  | LenB Function uses Byte data that the string has. Instead of returning character count         |                                                                         |
| string, LenB returns Byte count used for expressing this string. |                                                                                                | rns Byte count used for expressing this string.                         |

| LoadPicture Function |                                                                                                    |  |  |
|----------------------|----------------------------------------------------------------------------------------------------|--|--|
| Description          | If a picture object is returned, it can be used only on the 32-bit platform                         |  |  |
| Cuntou               | LoadPicture(picturename)                                                                            |  |  |
| Syntax               | The picturename factor is a literal expression showing the name of a picture file to be loaded      |  |  |
|                      | LoadPicture Function recognizes the following graphic types; bitemap files(.bmp), icon files(.ico), |  |  |
| Reference            | execution length symbolization files(.rle), meta files(.wmf), improved meta files(.emf), GIF        |  |  |
|                      | files(.gif) and JPEG files(.jpg).                                                                   |  |  |

| Log Function |                                                                                              |  |
|--------------|----------------------------------------------------------------------------------------------|--|
| Description  | A natural logarithm of a number is returned                                                  |  |
| Syntox       | Log(number)                                                                                  |  |
| Syntax       | The number factor should be a valid expression more than 0                                   |  |
|              | A natural logarithm is a log whose base is e. Constant e is about 2.718282.                  |  |
|              | Natural logarithm logn(x) whose base is n and whose value is x can be calculated by dividing |  |
|              | natural logarithm logn(x) by natural logarithm logn(n).                                      |  |
| Reference    | Logn(x) = Log(x) / Log(n)                                                                    |  |
| Kelelelice   | The following example shows a customized Function that calculates Log Function whose base is |  |
|              | 10.                                                                                          |  |
|              | Function Log10(X)                                                                            |  |
|              | Log10 = Log(X) / Log(10)                                                                     |  |
|              | End Function                                                                                 |  |

| LTrim Function |                                                                                                    |  |  |
|----------------|----------------------------------------------------------------------------------------------------|--|--|
| Description    | LTrim Function returns a string copy which has no left empty space or no right empty space or           |  |  |
| Description    | neither left nor right empty space                                                                      |  |  |
|                | LTrim(string)                                                                                           |  |  |
|                | RTrim(string)                                                                                           |  |  |
| Syntax         | Trim(string)                                                                                            |  |  |
|                | The string factor should be a valid character expression. If there is Null in string, Null is returned. |  |  |
|                | In the following example, LTrim Function trims the left empty space, RtrimFunction trims the right      |  |  |
|                | empty space and Trim Function trims both of them.                                                       |  |  |
|                |                                                                                                    |  |  |
| Reference      | Dim MyVar                                                                                               |  |  |
|                | MyVar = LTrim(" vbscript ") 'MyVar gets "vbscript ."                                                    |  |  |
|                | MyVar = RTrim(" vbscript ") 'MyVar gets " vbscript."                                                    |  |  |
|                | MyVar = Trim(" vbscript ") 'MyVar gets "vbscript"."                                                     |  |  |

| Mid Function |                                                                                                    |                                                                         |  |
|--------------|----------------------------------------------------------------------------------------------------|-------------------------------------------------------------------------|--|
| Description  | Charaters as many as designated by string are returned.                                             |                                                                         |  |
|              | Mid(string, start[, length])                                                                        |                                                                         |  |
|              | Mid Function Syntax ha                                                                              | s following factors                                                     |  |
|              | factor                                                                                              | Description                                                             |  |
|              | otring                                                                                              | A literal expression containing the characters to be returned. If       |  |
|              | string                                                                                              | there is Null in string, Null is returned.                              |  |
|              |                                                                                                    | A character position at which returning starts in the string. If start  |  |
| Syntax       | start                                                                                               | factor is more than character count of string, Mid Function returns a   |  |
|              |                                                                                                    | string ("") whose length is 0 is returned.                              |  |
|              |                                                                                                    | Character count to be returned. If omitted or the actual character      |  |
|              | longth                                                                                              | count is less than the character count of length factor including start |  |
|              | length                                                                                              | factor, the entire characters from the start position to the end        |  |
|              |                                                                                                    | character of the relevant string shall be returned.                     |  |
|              |                                                                                                    |                                                                         |  |
|              | The character count of a string can be decided by Len Function.                                     |                                                                         |  |
|              | In the following example, Mid Function returns six characters starting from the fourth character of |                                                                         |  |
|              | a string.                                                                                           |                                                                         |  |
| Reference    |                                                                                                    |                                                                         |  |
|              | Dim MyVar                                                                                           |                                                                         |  |
|              | MyVar = Mid("VB Script is fun!", 4, 6) 'MyVar returns "Script."                                     |                                                                         |  |
|              |                                                                                                    |                                                                         |  |

|  | Memo                                                                                         |
|--|----------------------------------------------------------------------------------------------|
|  | MidB Function uses Byte data that the string has. In this Function, Byte count is designated |
|  | rather than character count.                                                                 |

| Minute Function |                                                                                              |  |
|-----------------|----------------------------------------------------------------------------------------------|--|
| Description     | An integer indicating the minute from 0 through 59 is returned                               |  |
| Syntox          | Minute(time)                                                                                 |  |
| Syntax          | The time factor is an expression showing time. The time has the value zero, Null is returned |  |
|                 | In the following example, Minute Function returns minute.                                    |  |
| Reference       | Dim MyVar                                                                                    |  |
|                 | MyVar = Minute(Now)                                                                          |  |

| Month Function                                                      |                                                                                                 |  |  |
|---------------------------------------------------------------------|-------------------------------------------------------------------------------------------------|--|--|
| Description                                                         | The integer indicating month from 1 through 12 is returned                                      |  |  |
| Syntox                                                              | Month(date)                                                                                     |  |  |
| Syntax                                                              | The date factor is an expression showing the date. If date has the value zero, Null is returned |  |  |
| In the following example, Month Function returns the current month. |                                                                                                 |  |  |
| Reference                                                           | Dim MyVar                                                                                       |  |  |
|                                                                     | MyVar = Month (Now) ' MyVar gets a number corresponding to the current month                    |  |  |

| MonthName Function |                                                   |                                                                            |  |  |
|--------------------|---------------------------------------------------|----------------------------------------------------------------------------|--|--|
| Description        | A string showing the designated month is returned |                                                                            |  |  |
|                    | MonthName(month[, abbreviate])                    |                                                                            |  |  |
|                    | MonthName Fun                                     | ction Syntax has following factors.                                        |  |  |
|                    | Factor                                            | Description                                                                |  |  |
|                    | month                                             | A mandatory factor. Number showing month such as 1 for January and 2 for   |  |  |
| Syntax             |                                                   | February, etc.                                                             |  |  |
|                    |                                                   | An optional factor. A boolean value showing whether to display a month     |  |  |
|                    | abbreviate                                        | name in an abbreviated word type. If omitted, it become False, the Default |  |  |
|                    |                                                   | Value, and shows its full name.                                            |  |  |
|                    |                                                   |                                                                            |  |  |
|                    | In the following                                  | example, MonthName Function returns the month name to be inputted to the   |  |  |
| Reference          | date expression in an abbreviated word type.      |                                                                            |  |  |
| Reference          | Dim MyVar                                         |                                                                            |  |  |
|                    | MyVar = MonthName(10, True) ' MyVar gets "Oct."   |                                                                            |  |  |

#### **MsgBox Function** A value that shows whether any message is displayed in the dialog box or whether it waits until Description any text is inputted, or indicates the button pressed by the user is returned MsgBox(prompt[, button][, title][, helpfile, context]) MsgBox Function Syntax has following factors. **Factor Description** A literal expression showing message in the dialog box. prompt is about 1,024 characters long at the most even though it varies depending on the width of the characters. If prompt is long enough to take more than two prompt lines, the lines can be divided by carriage return character (Chr(13)), line feed character(Chr(10)) or a combination of carriage return and line feed characters (Chr(13) & Chr(10)). A numerical expression showing the kind and number of the button to be displayed, icon types to be used, the sum of values designating targets of button basic button confirmation and message box. For the value, refer to the following settings. If omitted, 0 appears, the Default Value of the button. A literal expression showing on the line for the title in the dialog box. If title is title omitted, the application program title appears on the tile line. A literal expression identifying the 'Help' file to provide assistance according helpfile to the situation If helpfile is provided, it is necessary also to provide context. Syntax Not available in the 16-bit platform. A numerical expression identifying the Help context number as the relevant context Help items designated by the author. If helpfile is provided, it is necessary also to provide context. Not available in the 16-bit platform. Settings The button factor has the following settings. Constant **Value Description** vbOKOnly 0 Display OK button only. vbOKCancel 1 Display OK and Cancel button. vbAbortRetryIgnore 2 Display Abort, Retry and Ingnore button. vbYesNoCancel 3 Display Yes, No, and Cancel button. vbYesNo 4 Display Yes and No button. vbRetryCancel 5 Display Retry and Cancel button. vbCritical 16 Display Critical Error Message Icon.

vbQuestion

vbExclamation

32

48

Display Warning Query Icon.

Display Warning Message Icon.

| vbInformation      | 64   | Display Information Message Icon.                         |
|--------------------|------|-----------------------------------------------------------|
| vbDefaultButton1   | 0    | The first button is the default one.                      |
| vbDefaultButton2   | 256  | The second button is the default one.                     |
| vbDefaultButton3   | 512  | The third button is the default one.                      |
| vbDefaultButton4   | 768  | The fourth button is the default one.                     |
|                    | 0    | An application modal. The user has to answer to the       |
| vbApplicationModal |      | questions in the message box before continuing to work    |
|                    |      | on the current application program.                       |
| vb Cvotom Model    | 4096 | A system modal. All application programs aborts until the |
| vbSystemModal      |      | user answer to the questions in the message box.          |

The first group values (0-5) show the button types and numbers displayed in the dialog box. The second group (16, 32, 48, 64) shows icon types. The third group (0, 256, 512, 768) decides basic buttons and the fourth group (0, 4096) decides the modal of the message box. When the final value of the button factor is obtained by adding values, only one number is used from each group.

#### Result Value

MsgBox Function returns the following values

| Constant | Value | Button |
|----------|-------|--------|
| vbOK     | 1     | OK     |
| vbCancel | 2     | Cancel |
| vbAbort  | 3     | Abort  |
| vbRetry  | 4     | Retry  |
| vblgnore | 5     | Ignore |
| vbYes    | 6     | Yes    |
| vbNo     | 7     | No     |

If both helpfile and context are provide, press F1 key to see Help items for each situation.

If the dialog box has [Cancel] button, pressing Esc key leads to the same results as pressing [Cancel] button. If the dialog box has [Help] button, Help items are provided for each situation. However, one of other buttons is pressed, any value is not returned.

#### Reference

In the following example, MsgBox Function returns the value that displays the message box and explains the selected button.

#### Dim MyVar

MyVar = MsgBox ("Hello?", 65, "MsgBox Example") ' MyVar gets value 1 or 2 according to the selected button

| Now Function |                                                                                         |  |
|--------------|-----------------------------------------------------------------------------------------|--|
| Description  | The current date and time are returned according to the computer's system date and time |  |
| Syntax       | Now                                                                                     |  |
|              | In the following example, Now Function returns the current date and time.               |  |
| Reference    | Dim MyVar                                                                               |  |
|              | MyVar = Now ' MyVar gets the current date and time                                      |  |

| Oct Functio | n                                                                                                    |             |                       |                  |                  |
|-------------|----------------------------------------------------------------------------------------------------|-------------|-----------------------|------------------|------------------|
| Description | An octal value of a number is returned.                                                                                                    |             |                       |                  |                  |
| Syntax      | Oct(number)                                                                                                    |             |                       |                  |                  |
| Syntax      | The number factor shoul                                                                                                    | d be a val  | lid expression        |                  |                  |
|             | Numbers that are not into                                                                                                    | eger are r  | ounded off to the ne  | arest integer be | fore calculating |
|             | Value Kind of a num                                                                                                    | nber        | Result of Oct         | Function         |                  |
|             | Null                                                                                                    | ١           | Null                  |                  |                  |
|             | Empty                                                                                                    | C           | )                     |                  |                  |
|             | Numbers other than tw                                                                                                    | o value 0   | Octal characters less | than 11          |                  |
|             | above                                                                                                    |             |                       |                  |                  |
| Reference   | Octal can be expressed by attaching &O before the numbers in a valid range. For example, &O10 shows the octal notation of decimal number 8.  In the following example, Oct Function returns the octal value. |             |                       |                  |                  |
|             | Dim MyOct                                                                                                    |             |                       |                  |                  |
|             | MyOct = Oct(4) 	 '4 i                                                                                                    |             |                       |                  |                  |
|             | MyOct = Oct(8)  '10                                                                                                    |             |                       |                  |                  |
|             | MyOct = Oct(459)  '71                                                                                                    | 3 is return | ned                   |                  |                  |

| Replace Function |                                                                                     |                                                                                     |  |  |
|------------------|-------------------------------------------------------------------------------------|-------------------------------------------------------------------------------------|--|--|
| Description      | A string that replaces the designated sub string with other sub strings is returned |                                                                                     |  |  |
|                  | Replace(express                                                                     | Replace(expression, find, replacewith[, start[, count[, compare]]])                 |  |  |
|                  | Replace Function Syntax has following factors                                       |                                                                                     |  |  |
|                  | factor Description                                                                  |                                                                                     |  |  |
| Syntax           | expression                                                                          | A mandatory factor. A literal expression containing the sub strings to be replaced. |  |  |
|                  | find                                                                                | A mandatory factor. A sub string to be found.                                       |  |  |
|                  | replacewith                                                                         | A mandatory factor. A sub string to be replaced.                                    |  |  |
|                  | start                                                                               | An optional factor. A position at which searching a sub string starts in the        |  |  |

|         | expression. If omitted, 1 is deemed. It shall be used along with count.        |
|---------|--------------------------------------------------------------------------------|
|         | An optional factor. Number to replace the sub string. If omitted, Default      |
| number  | Value becomes -1 and replaces all of the relevant strings. It shall be used    |
|         | along with start.                                                              |
|         | An optional factor. A number value showing the comparison type of the sub      |
| compare | string to be used. For the value, refer to the following settings. If omitted, |
|         | Default Value becomes 0 and performs binary comparison.                        |

### Settings

Comparison factors have the following values

| Constant        | Value | Description            |
|-----------------|-------|------------------------|
| vbBinaryCompare | 0     | Run Binary Comparison. |
| vbTextCompare   |       | Run Text Comparison.   |

### Result Value

Replace Function returns the following values

| Condition                              | Result of Replace Function                               |
|----------------------------------------|----------------------------------------------------------|
| If it is expression whose length is 0  | A string whose length is 0("")                           |
| If expression is Null                  | Error                                                    |
| If it is find whose length is 0        | Expression copy                                          |
| If it is replacewith whose length is 0 | Omission of the entire sesarches for find and expression |
|                                        | сору                                                     |
| start > Len(expression)                | A string whose length is 0                               |
| If number is 0                         | expression copy                                          |

Replace Function starts at the start position and replaces at the end of the expression string, and then, returns the string. That is, the returned string as a result is not the copy of the original strings.

In the following example, Replace Function returns the string.

#### Reference

Dim MyString

'If a Binary Comparison starts at the beginning of a string, "XXYXXPXXY" is returned.

MyString = Replace("XXpXXPXXp", "p", "Y")

'If a Text comparison starts at position 3, "YXXYXXY" is returned.

MyString = Replace("XXpXXPXXp", "p", "Y", 3, -1, 1)

| Right Function |                                                                                                    |                                                                                                    |  |
|----------------|----------------------------------------------------------------------------------------------------|----------------------------------------------------------------------------------------------------|--|
| Description    | Characters as many as designated from the right are returned                                                                                                    |                                                                                                    |  |
|                | Right (string, length)                                                                                                    |                                                                                                    |  |
|                | Right Funct                                                                                                    | tion Syntax has following factors.                                                                                                    |  |
|                | Factor                                                                                                    | Description                                                                                                    |  |
| Syntax         | string                                                                                                    | A literal expression to be returned from the right end character. If there is Null in string, Null is returned.                                                                                                    |  |
|                | length                                                                                                    | A numerical expression showing the character count to be returned. If it is 0, a string whose length is 0("") is returned. Their entire strings are returned if it is equal or more than the character count that is in <i>string</i> . |  |
| Reference      | To decide the character count of string, use Len Function.  In the following example, Right Function returns characters as many as designated from the right side of the string.  Dim AnyString, MyStr  AnyString = "Hello?" 'Designate a string.  MyStr = Right(AnyString, 1) ' "?" is returned.  MyStr = Right(AnyString, 6) ' "llo?" is returned.  MyStr = Right(AnyString, 20) ' "Hello?" is returned.  Memo  RightB Function uses Byte data that the string has. It designates Byte count rather than |                                                                                                    |  |

| Description | A random number is returned               |                                                                           |  |  |
|-------------|-------------------------------------------|---------------------------------------------------------------------------|--|--|
|             | Rnd[(number)]                             |                                                                           |  |  |
| Syntax      | The number factor sh                      | nould be a valid expression                                               |  |  |
|             | Rnd Function returns                      | a value that is bigger than 0 and smaller than 1. The number value decide |  |  |
|             | how Rnd Function generates random numbers |                                                                           |  |  |
|             | Number Value                              | Result of Rnd Function                                                    |  |  |
|             | < 0                                       | Every time the same number by seed number                                 |  |  |
| Reference   | > 0                                       | Next random number created sequentially.                                  |  |  |
|             | = 0                                       | The latest random number                                                  |  |  |
|             | Omitted                                   | Next random number created sequentially.                                  |  |  |

previous numbers are used as seeds to have next sequential numbers in continual calls for Rnd Function at each time.

Before calling Rnd, use Randomize statement and initialize the random number generator with seed based on the system timer.

To make random integer in a given range, use the following formula:

Int((upperbound - lowerbound + 1) \* Rnd + lowerbound)

upperbound refers to the biggest number and lowerbound refers to the smallest number in the range.

#### Memo

To repeat the sequence of generating random numbers, call Rnd Function with negative right before using Randomize with number factors. To use Randomize with the same value, the previous sequence is not repeated.

| RGB Function |                                                                                                    |                                                                                                    |  |
|--------------|----------------------------------------------------------------------------------------------------|----------------------------------------------------------------------------------------------------|--|
| Description  | The integers showing RGB color values are returned.                                                                                                    |                                                                                                    |  |
|              | RGB(red, g                                                                                                    | RGB(red, green, blue)                                                                                                    |  |
|              | RGB Functi                                                                                                    | on has following factors                                                                                                    |  |
|              | factor                                                                                                    | Description                                                                                                    |  |
| Syntax       | red                                                                                                    | A mandatory factor. Numbers 0 through 255 indicating red color elements.                                                                                                    |  |
|              | green                                                                                                    | A mandatory factor. Numbers 0 through 255 indicating green color elements.                                                                                                    |  |
|              | blue                                                                                                    | A mandatory factor. Numbers 0 through 255 indicating blue color elements.                                                                                                    |  |
|              |                                                                                                    |                                                                                                    |  |
| Reference    | Numbers showing RGB color values are necessary for methods and properties of the applic program receiving color designation. RGB color values designate relative concentration of green and blue and shows particular colors.  Lower Byte contains red value, middle byte contains green value and upper byte contains value.  Even though the following Function shows the reverse byte order, it provides the |                                                                                                    |  |
|              | Function Re<br>RevRG<br>End Function                                                                                                    | to the application programs that need that sequence.  evRGB(red, green, blue)  B= CLng(blue + (green * 256) + (red * 65536))  on  unction's factor values that exceed 255, they are deemed as 255 |  |

| Round Function |                                                                                 |                                                                 |  |  |
|----------------|---------------------------------------------------------------------------------|-----------------------------------------------------------------|--|--|
| Description    | The number rounded off at the designated decimal place is returned              |                                                                 |  |  |
|                | Round(expression[, numdecimalplaces])                                           |                                                                 |  |  |
|                | Round Function Syntax                                                           | has following factors                                           |  |  |
|                | Factor                                                                          | Description                                                     |  |  |
| Syntax         | expression                                                                      | A mandatory factor. A numerical expression to be rounded off.   |  |  |
|                | numdecimalplaces                                                                | An optional factor. A number showing decimal place. If omitted, |  |  |
|                |                                                                                 | Round Function returns integers.                                |  |  |
|                |                                                                                 |                                                                 |  |  |
|                | In the following example, Round Function rounds off a number two-digit decimal. |                                                                 |  |  |
| Reference      | Dim MyVar, pi                                                                   |                                                                 |  |  |
| Reference      | pi = 3.14159                                                                    |                                                                 |  |  |
|                | MyVar = Round(pi, 2) 'MyVar gets 3.14                                           |                                                                 |  |  |

| RTrim Function |                                                                                                    |  |
|----------------|----------------------------------------------------------------------------------------------------|--|
| Description    | LTrim Function returns a string copy which has no left empty space or no right empty space or          |  |
| Description    | neither left nor right empty space.                                                                    |  |
|                | LTrim(string)                                                                                          |  |
|                | RTrim(string)                                                                                          |  |
| Syntax         | Trim(string)                                                                                           |  |
|                | The string factor should be a valid character expression. If there is Null in string, Null is returned |  |
|                | In the following example, LTrim Function trims the left empty space, Rtrim Function trims the          |  |
|                | right empty space and Trim Function trims both of them.                                                |  |
| Reference      | Dim MyVar                                                                                              |  |
|                | MyVar = LTrim(" vbscript ") 'MyVar gets "vbscript ".                                                   |  |
|                | MyVar = RTrim(" vbscript ") 'MyVar gets " vbscript".                                                   |  |
|                | MyVar = Trim(" vbscript ") 'MyVar gets "vbscript".                                                     |  |

| ScriptEngine Function |                                                         |                                                                             |  |
|-----------------------|---------------------------------------------------------|-----------------------------------------------------------------------------|--|
| Description           | A string showing the script language in use is returned |                                                                             |  |
|                       | Result Value                                            |                                                                             |  |
|                       | ScriptEngine Fund                                       | ction returns the following strings                                         |  |
| Syntax                | String                                                  | Description                                                                 |  |
|                       | VBScript                                                | It shows that Microsoft(R) Visual Basic(R) Scripting Edition is the current |  |
|                       |                                                         | script engine.                                                              |  |

|           | JScript                                             | It shows that Microsoft JScript(R) is the current script engine             |  |
|-----------|-----------------------------------------------------|-----------------------------------------------------------------------------|--|
|           | VBA                                                 | It shows that Microsoft Visual Basic for Applications is the current script |  |
|           |                                                     | engine                                                                      |  |
|           |                                                     |                                                                             |  |
|           | In the followi                                      | ng example, ScriptEngine Function returns the script language in use.       |  |
|           | Function GetScriptEngineInfo                        |                                                                             |  |
|           | Dim s                                               |                                                                             |  |
|           | s = "" 'Script a string with necessary information. |                                                                             |  |
| Deference | s = ScriptEngine & "Version"                        |                                                                             |  |
| Reference | s = s & ScriptEngineMajorVersion & "."              |                                                                             |  |
|           | s = s & ScriptEngineMinorVersion & "."              |                                                                             |  |
|           | s = s & ScriptEngineBuildVersion                    |                                                                             |  |
|           | GetScriptEngineInfo = s 'Result is returned.        |                                                                             |  |
|           | End Function                                        |                                                                             |  |

| ScriptEngineBuildVersion Function |                                                                                                    |  |  |
|-----------------------------------|----------------------------------------------------------------------------------------------------|--|--|
| Description                       | The configuration version number of the script language in use is returned                                                                                                    |  |  |
| Syntax                            | ScriptEngineBuildVersion                                                                                                    |  |  |
|                                   | The returned Result Value is equal to the version information contained in the DLL of the script language in use.  In the following example, ScriptEngineBuildVersion Function returns the configuration version number of the script engine.                                                         |  |  |
| Reference                         | Function GetScriptEngineInfo  Dim s  s = "" 'Script a string with essential information.  s = ScriptEngine & "Version "  s = s & ScriptEngineMajorVersion & "."  s = s & ScriptEngineMinorVersion & "."  s = s & ScriptEngineBuildVersion  GetScriptEngineInfo = s 'Result is returned.  End Function |  |  |

| ScriptEngineMajorVersion Function |                                                                                                  |  |
|-----------------------------------|--------------------------------------------------------------------------------------------------|--|
| Description                       | The major version number of the script language in use is returned                               |  |
| Syntax                            | ScriptEngineMajorVersion                                                                         |  |
|                                   | The returned Result Value is equal to the version information contained in the DLL of the script |  |
| Reference                         | language in use.                                                                                 |  |
|                                   | In the following example, ScriptEngineMajorVersion Function returns the version number of the    |  |

| script engine.                                      |
|-----------------------------------------------------|
| Function GetScriptEngineInfo                        |
| Dim s                                               |
| s = "" 'Script a string with essential information. |
| s = ScriptEngine & " Version "                      |
| s = s & ScriptEngineMajorVersion & "."              |
| s = s & ScriptEngineMinorVersion & "."              |
| s = s & ScriptEngineBuildVersion                    |
| GetScriptEngineInfo = s 'Result is returned.        |
| End Function                                        |

| ScriptEngineMinorVersion Function |                                                                                                  |  |  |
|-----------------------------------|--------------------------------------------------------------------------------------------------|--|--|
| Description                       | The minor version number of the script language in use is returned                               |  |  |
| Syntax                            | ScriptEngineMinorVersion                                                                         |  |  |
|                                   | The returned Result Value is equal to the version information contained in the DLL of the script |  |  |
|                                   | language in use.                                                                                 |  |  |
|                                   | In the following example, SScriptEngineMinorVersion Function returns the minor version number    |  |  |
|                                   | of the script engine.                                                                            |  |  |
|                                   | Function GetScriptEngineInfo                                                                     |  |  |
| Reference                         | Dim s                                                                                            |  |  |
| reservine                         | s = "" 'Script a string with necessary information.                                              |  |  |
|                                   | s = ScriptEngine & " Version "                                                                   |  |  |
|                                   | s = s & ScriptEngineMajorVersion & "."                                                           |  |  |
|                                   | s = s & ScriptEngineMinorVersion & "."                                                           |  |  |
|                                   | s = s & ScriptEngineBuildVersion                                                                 |  |  |
|                                   | GetScriptEngineInfo = s 'Result is returned.                                                     |  |  |
|                                   | End Function                                                                                     |  |  |

| Second Function |                                                                                               |  |
|-----------------|-----------------------------------------------------------------------------------------------|--|
| Description     | An integer indicating the second from 0 through 59 is returned                                |  |
|                 | Second(time)                                                                                  |  |
| Syntax          | The time factor is an expression showing time. If the time factor has the value zero, Null is |  |
|                 | returned.                                                                                     |  |
|                 | In the following example, Second Function returns the current second.                         |  |
| Reference       | Dim MySec                                                                                     |  |
|                 | MySec = Second(Now) 'MySec has information on the current second.                             |  |

| Sgn Function |                                                                       |  |
|--------------|-----------------------------------------------------------------------|--|
| Description  | An integer showing number sign is returned                            |  |
|              | Sgn(number)                                                           |  |
|              | The number factor should be a valid expression.                       |  |
|              | Result Value                                                          |  |
| Syntax       | Sgn Function returns the following values.                            |  |
|              | Number Value Result of Sgn Function                                   |  |
|              | > 0 , 1                                                               |  |
|              | = 0, 0                                                                |  |
|              | < 0 -1                                                                |  |
|              | The sign of a number factor decides the result value of Sgn Function. |  |
|              | In the following example, Sgn Function decides number signs.          |  |
|              | Dim MyVar1, MyVar2, MyVar3, MySign                                    |  |
| Reference    | MyVar1 = 12: MyVar2 = -2.4: MyVar3 = 0                                |  |
|              | MySign = Sgn(MyVar1) '1 is returned.                                  |  |
|              | MySign = Sgn(MyVar2) '-1 is returned.                                 |  |
|              | MySign = Sgn(MyVar3) ' 0 is returned.                                 |  |

| Sin Functio | n                                                                                                |
|-------------|--------------------------------------------------------------------------------------------------|
| Description | The sine value of an angle is returned                                                           |
| Cyntox      | Sin(number)                                                                                      |
| Syntax      | The number factor should be a valid expression showing the angle in a radian                     |
|             | Sin Function returns the ratio between lengths of two sides by using alternate angles of a right |
|             | triangle. This ratio is the one obtained by dividing the length of the count side to the relevan |
|             | angle by the length of the hypotenuse of a right triangle. The returned results are ranged       |
|             | between -1 and 1.                                                                                |
|             | To convert angle to radian, multiply angle by pi/180 and to convert radian to angle, multiply    |
| Reference   | radian by 180/pi.                                                                                |
| Reference   | In the following example, Sin Function returns the tangent value of the angle.                   |
|             | Dim MyAngle, MyCosecant                                                                          |
|             | MyAngle = 1.3 'Define an angle in a radian value.                                                |
|             | MyCosecant = 1 / Sin(MyAngle) 'Calculate cosine value.                                           |

| Space Function                                                                                |                                           |                                                     |
|-----------------------------------------------------------------------------------------------|-------------------------------------------|-----------------------------------------------------|
| Description                                                                                   | The string that contains empty space as r | nany as designated is returned                      |
| Syntax Space(number) The number factor is a number of spaces to be filled in the string with. |                                           |                                                     |
|                                                                                               |                                           | to be filled in the string with.                    |
|                                                                                               | In the following example, Space Function  | on returns a string that contains spaces as many as |
|                                                                                               | designated.                               |                                                     |
| Reference                                                                                     |                                           |                                                     |
| Reference                                                                                     | Dim MyString                              |                                                     |
|                                                                                               | MyString = Space(10)                      | ' A string that has 10 spaces is returned.          |
|                                                                                               | MyString = "He" & Space(10) & "low?"      | ' 10 spaces are inserted between strings            |

| Split Function |                                                                                               |                                                                                                    |                                                                                                    |                          |
|----------------|-----------------------------------------------------------------------------------------------|----------------------------------------------------------------------------------------------------|----------------------------------------------------------------------------------------------------|--------------------------|
| Description    | One dimension Array based on 0, which contains sub strings as many as designated is returned. |                                                                                                    |                                                                                                    |                          |
|                | Split (expression[, delimite                                                                  | r[, numb                                                                                                    | per[, compare]]])                                                                                                 |                          |
|                | Split Function Syntax has f                                                                   | ollowing                                                                                                    | g factors.                                                                                                    |                          |
|                | Factor                                                                                        |                                                                                                    | Description                                                                                                    |                          |
|                | expression                                                                                    | disting<br>returns                                                                                                    | datory factor. A literal expression coushing symbols. If the length of empty Array, that is, Array that and data. | expression is 0, Split   |
|                | delimiter                                                                                     | An optional factor. A string character used to identify the limit of a sub string. If omitted, empty character (" ") is deemed as a distinguishing symbol. <i>Delimiter</i> is 0 long, a single element containing <i>expression</i> strings is returned. |                                                                                                    |                          |
| Syntax         | number                                                                                        | An optional factor. A number of a sub string to be returned1 shows that all of sub strings are to be returned.                                                                                                    |                                                                                                    |                          |
|                | compare                                                                                       | _                                                                                                    | tional factor. A number value showing sub string to be used. For the values.                                      |                          |
|                | Settings Comparison factors have the following values                                         |                                                                                                    |                                                                                                    |                          |
|                | Constant                                                                                      | Value                                                                                                    | Description                                                                                                    |                          |
|                | vbBinaryCompare                                                                               | 0                                                                                                    | Run Binary Comparison.                                                                                            |                          |
|                | vbTextCompare                                                                                 | 1                                                                                                    | Run Text Comparison.                                                                                              |                          |
| Reference      |                                                                                               |                                                                                                    | Function returns the string. This acters and returns all of sub strings.                                          | s Function executes text |

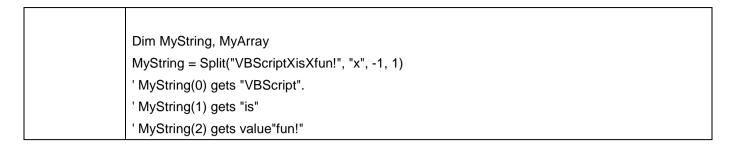

| Sqr Function |                                                                         |                                                            |  |
|--------------|-------------------------------------------------------------------------|------------------------------------------------------------|--|
| Description  | The square root of a                                                    | number is returned                                         |  |
| Syntox       | Sqr(number)                                                             |                                                            |  |
| Syntax       | The number factor is a valid expression that is equal or higher than 0. |                                                            |  |
|              | In the following exar  Dim MySqr                                        | nple, Sqr Function calculates the square root of a number. |  |
| Reference    | MySqr = Sqr(4)                                                          | ' 2 is returned.                                           |  |
|              | MySqr = Sqr(23)                                                         | ' 4.79583152331272 is returned.                            |  |
|              | MySqr = Sqr(0)                                                          | ' 0 is returned.                                           |  |
|              | MySqr = Sqr(-4)                                                         | ' It causes runtime errors                                 |  |

| StrComp Fu   | StrComp Function                              |                                                   |           |                                    |                                 |
|--------------|-----------------------------------------------|---------------------------------------------------|-----------|------------------------------------|---------------------------------|
| Description  | The result va                                 | The result value of comparing strings is returned |           |                                    |                                 |
|              | StrComp(str                                   | ing1, string                                      | g2[, con  | npare])                            |                                 |
|              | StrComp Fu                                    | nction Syn                                        | ıtax has  | following factors.                 |                                 |
|              | factor                                        |                                                   |           | Description                        |                                 |
|              | string1                                       | A manda                                           | tory fac  | tor. A valid character expression. |                                 |
|              | string2                                       | A manda                                           | tory fac  | tor. A valid character expression. |                                 |
|              |                                               | An optior                                         | nal facto | or. A number value displayed in a  | comparison type to be used      |
|              | compare                                       | for asses                                         | sing str  | ings. If omitted, Run Binary Compa | arison. For the value, refer to |
|              |                                               | the follow                                        | ving sett | tings.                             |                                 |
| Syntax       |                                               |                                                   |           |                                    |                                 |
|              | Settings                                      |                                                   |           |                                    |                                 |
|              | Comparison                                    | factors ha                                        | ive the f | ollowing values.                   | _                               |
|              | Cons                                          | tant                                              | Value     | Description                        |                                 |
|              | vbBinaryCo                                    | mpare                                             | 0         | Run Binary Comparison.             |                                 |
|              | vbTextCom                                     | pare                                              | 1         | Run Text Comparison.               |                                 |
|              |                                               |                                                   |           |                                    |                                 |
| Result Value |                                               |                                                   |           |                                    |                                 |
|              | StrComp Function returns the following values |                                                   |           |                                    |                                 |

|           | Condition                                                                                            | Result of StrComp Function                               |  |
|-----------|----------------------------------------------------------------------------------------------------|----------------------------------------------------------|--|
|           | If string1 is less than string2                                                                      | -1                                                       |  |
|           | If string1 is equal to string2                                                                       | 0                                                        |  |
|           | If string1 is more than string2                                                                      | 1                                                        |  |
|           | If string1 or string2 is Null                                                                        | Null                                                     |  |
|           |                                                                                                    |                                                          |  |
|           | In the following example, StrComp Functi                                                             | on returns the result of comparing strings. If the third |  |
|           | factor is 1, a text comparison is executed. If the third factor is 0 or omitted, a binary Comparison |                                                          |  |
|           | is performed.                                                                                        |                                                          |  |
|           |                                                                                                    |                                                          |  |
| Reference | Dim MyStr1, MyStr2, MyComp                                                                           |                                                          |  |
|           | MyStr1 = "ABCD": MyStr2 = "abcd"                                                                     | ' Define a variable.                                     |  |
|           | MyComp = StrComp(MyStr1, MyStr2, 1)                                                                  | ' 0 is returned.                                         |  |
|           | MyComp = StrComp(MyStr1, MyStr2, 0)                                                                  | ' -1 is returned.                                        |  |
|           | MyComp = StrComp(MyStr2, MyStr1)                                                                     | '1 is returned.                                          |  |

| String Func | String Function           |                                                                              |  |  |
|-------------|---------------------------|------------------------------------------------------------------------------|--|--|
| Description | The expression conver     | ted to a String subtype of Variant is returned                               |  |  |
| Cuntay      | CStr(expression)          |                                                                              |  |  |
| Syntax      | The expression factor s   | should be a valid expression                                                 |  |  |
|             | Typically, if a code is o | created with a subtype of conversion function, the operation result can be   |  |  |
|             | seen in a particular da   | ta type rather than in a basic data type. For example, if CStr is used, the  |  |  |
|             | result is expressed in a  | String.                                                                      |  |  |
|             | If CStr Function is used  | d instead of Str Function, other types of data can be converted to a widely- |  |  |
|             | used String subtype th    | proughout the world. For example, symbols identified with different digit    |  |  |
|             | numbers are properly r    | ecognized according to the computer's locale settings.                       |  |  |
| Reference   | Expression Data           | CStr Returned Result                                                         |  |  |
|             | Boolean                   | String containing True or False                                              |  |  |
|             | Date                      | String containing simplified date by computer settings                       |  |  |
|             | Null                      | Runtime error                                                                |  |  |
|             | Empty                     | String whose length is 0 ("")                                                |  |  |
|             | Error                     | String showing error number next to word 'Error'                             |  |  |
|             | Other Numbers             | String containing numbers                                                    |  |  |
|             | In the following exampl   | e, CStr Function converts the value to String.                               |  |  |

| Dim MyDouble, MyString    |                                |
|---------------------------|--------------------------------|
| MyDouble = 437.324        | ' MyDouble is equal to Double. |
| MyString = CStr(MyDouble) | ' MyString gets value"437.324" |

| StrReverse Function |                                                                                                    |  |  |
|---------------------|----------------------------------------------------------------------------------------------------|--|--|
| Description         | The reverse string of a designated string is returned                                                  |  |  |
|                     | StrReverse(string1)                                                                                    |  |  |
| Syntax              | The string1 factor is a string of characters in the reverse order. If string1 is a string whose length |  |  |
|                     | is 0(""), it returns a string whose length is 0 while if it is Null, errors takes place                |  |  |
|                     | In the following example, Replace Function returns a string in the reverse order.                      |  |  |
| Reference           | Dim MyStr                                                                                              |  |  |
|                     | MyStr = StrReverse("VBScript") 'MyStr gets "tpircSBV."                                                 |  |  |

| Tan Functio | n                                                                                                    |
|-------------|----------------------------------------------------------------------------------------------------|
| Description | The tangent value of an angle is returned                                                            |
| Syntax      | Tan(number)                                                                                          |
| Symax       | The number factor should be a valid expression showing the angle in a radian.                        |
|             | Tan Function returns the ratio between lengths of two sides by using angles of a right triangle.     |
|             | This ratio is obtained by dividing the length of the side facing the relevant angle by the length of |
|             | the side adjacent to this angle.                                                                     |
|             | To convert angle to radian, multiply angle by pi/180 and to convert radian to angle, multiply        |
|             | radian by 180/pi.                                                                                    |
| Reference   | In the following example, Tan Function returns the tangent value of the angle.                       |
|             | Dim MyAngle, MyCotangent                                                                             |
|             | MyAngle = 1.3 'Define an angle in a radian value.                                                    |
|             | MyCotangent = 1 / Tan(MyAngle) 'Calculate cotangent Value                                            |

| Time Function |                                                                          |  |
|---------------|--------------------------------------------------------------------------|--|
| Description   | A Date subtype Variant showing the current system time is returned.      |  |
| Syntax        | Time                                                                     |  |
|               | In the following example, Time Function returns the current system time. |  |
| Reference     | Dim MyTime                                                               |  |
|               | MyTime = Time 'The current system time is returned.                      |  |

| TimeSerial F | FimeSerial Function                                                                                      |                                                                                                    |  |  |  |
|--------------|----------------------------------------------------------------------------------------------------|----------------------------------------------------------------------------------------------------|--|--|--|
| Description  | The Date subtype of Variant of the designated year, month, day is returned                               |                                                                                                    |  |  |  |
|              | TimeSerial(hour, minute, second)                                                                         |                                                                                                    |  |  |  |
|              | TimeSerial Function Syntax has following factors                                                         |                                                                                                    |  |  |  |
|              | Factor                                                                                                   | Description                                                                                                    |  |  |  |
| Syntax       | time                                                                                                    | Numbers (Including 0 and 23) between 0(AM 12:00) and 23(PM 11:00) or a numerical expression                                                                                                    |  |  |  |
|              | minute                                                                                                   | All expressions                                                                                                    |  |  |  |
|              | second                                                                                                   | All expressions                                                                                                    |  |  |  |
| Reference    | tolerance rang between 0 and each factor by particular time. The following Function return TimeSerial(12 | exceeds the tolerance range, it goes to the next bigger unit. For example, if 75 esignated, it is calculated into 1:15. But, if a certain factor exceeds range - 1767 or a date designated directly or through an expression by using three factors, |  |  |  |

| TimeValue F | unction                                                                                              |  |  |  |
|-------------|----------------------------------------------------------------------------------------------------|--|--|--|
| Description | The Date subtype of Variant that contains time is returned                                           |  |  |  |
|             | TimeValue(time)                                                                                      |  |  |  |
| Syntox      | Typically, it is the time factor as a literal expression showing time from 0:00:00 (AM 12:00:00) to  |  |  |  |
| Syntax      | 23:59:59(PM 11:59:59), therefore, an expression showing time within this range can be a time         |  |  |  |
|             | factor. The time has the value zero, Null is returned.                                               |  |  |  |
|             | A valid time unit can be inputted to the 12-h or 24-h clock. That is, "2:24PM" and "14:24" are all   |  |  |  |
|             | valid time factors. If the time factor contains time information, TimeValue Value Function does      |  |  |  |
|             | not return the information. However, if the time factor has wrong date information, errors takes     |  |  |  |
|             | place.                                                                                               |  |  |  |
| Reference   | In the following example, TimeValue Function converts a string to time. If the date literal is used, |  |  |  |
|             | it is possible to directly designate time to variant (Ex, MyTime = #4:35:17 PM#).                    |  |  |  |
|             |                                                                                                    |  |  |  |
|             | Dim MyTime                                                                                           |  |  |  |
|             | MyTime = TimeValue("4:35:17 PM") ' MyTime gets value"4:35:17 PM"                                     |  |  |  |

| Trim Function |                                                                                                    |  |  |  |
|---------------|----------------------------------------------------------------------------------------------------|--|--|--|
| Description   | LTrim Function returns a string copy which has no left empty space or no right empty space or          |  |  |  |
| Description   | neither left nor right empty space                                                                     |  |  |  |
|               | LTrim(string)                                                                                          |  |  |  |
|               | RTrim(string)                                                                                          |  |  |  |
| Syntax        | Trim(string)                                                                                           |  |  |  |
|               |                                                                                                    |  |  |  |
|               | The string factor should be a valid character expression. If there is Null in string, Null is returned |  |  |  |
|               | In the following example, LTrim Function trims the left empty space, RtrimFunction trims the right     |  |  |  |
|               | empty space and Trim Function trims both of them.                                                      |  |  |  |
| Deference     | Dim MyVar                                                                                              |  |  |  |
| Reference     | MyVar = LTrim(" vbscript ") 'MyVar gets "vbscript."                                                    |  |  |  |
|               | MyVar = RTrim(" vbscript ") 'MyVar gets " vbscript."                                                   |  |  |  |
|               | MyVar = Trim(" vbscript ") 'MyVar gets "vbscript."                                                     |  |  |  |

| ypeName     | Function                                                                   |                                                   |  |  |  |
|-------------|----------------------------------------------------------------------------|---------------------------------------------------|--|--|--|
| Description | A string that provides Variant subtype information on variable is returned |                                                   |  |  |  |
|             | TypeName(varname)                                                          |                                                   |  |  |  |
|             | A mandatory facto                                                          | r. The varname factor may be any kind of variable |  |  |  |
|             | Result Value TypeName Function                                             | on returns the following values                   |  |  |  |
|             | Value                                                                      | Description                                       |  |  |  |
|             | Byte                                                                       | Byte Value                                        |  |  |  |
|             | Integer                                                                    | Integer Value                                     |  |  |  |
|             | Long                                                                       | Long integer Value                                |  |  |  |
| Syntax      | Single                                                                     | Single precision floating point number value      |  |  |  |
|             | Double                                                                     | Double precision floating point number value      |  |  |  |
|             | Currency                                                                   | Call Value                                        |  |  |  |
|             | Decimal                                                                    | Decimal Value                                     |  |  |  |
|             | Date                                                                       | Date or Time Value                                |  |  |  |
|             | String                                                                     | String Value                                      |  |  |  |
|             | Boolean                                                                    | Boolean Value True or False                       |  |  |  |
|             | Empty                                                                      | Not initialized                                   |  |  |  |
|             | Null                                                                       | No valid data                                     |  |  |  |
|             | <object type=""></object>                                                  | Real type name of object                          |  |  |  |
|             | Object                                                                     | General object                                    |  |  |  |

|           | Unknown          | Unknown obje                              | ect type                                                         |  |  |
|-----------|------------------|-------------------------------------------|------------------------------------------------------------------|--|--|
|           | Nothing          | Object variable                           |                                                                  |  |  |
|           | Error            | Error                                     |                                                                  |  |  |
|           |                  |                                           |                                                                  |  |  |
|           | In the following | example, TypeNam                          | ample, TypeName Function returns variable reference information. |  |  |
|           | Dim ArrayVar(4)  | , МуТуре                                  | МуТуре                                                           |  |  |
|           | NullVar = Null   | ' Null Designate a value.                 |                                                                  |  |  |
|           |                  |                                           |                                                                  |  |  |
| Reference | MyType = Typel   | Name("VBScript")                          | ' "String" is returned.                                          |  |  |
|           | MyType = Typel   | Name(4)                                   | ' "Integer" is returned.                                         |  |  |
|           | MyType = Typel   | ' "Double" is returned.                   |                                                                  |  |  |
|           | MyType = Typel   | Name(NullVar)                             | ' "Null" is returned.                                            |  |  |
|           | MyType = Typel   | eName(ArrayVar) ' "Variant()" is returned |                                                                  |  |  |

| UBound Fu   | nction                                                                     |                                                                                                    |  |  |
|-------------|----------------------------------------------------------------------------|----------------------------------------------------------------------------------------------------|--|--|
| Description | The biggest subscript available in the designated Array level is returned. |                                                                                                    |  |  |
|             | UBound(arrayname[, dimension])                                             |                                                                                                    |  |  |
|             | UBound Function                                                            | on Syntax has following factors.                                                                                                    |  |  |
|             | Factor                                                                     | Description                                                                                                    |  |  |
| Syntax      | arrayname                                                                  | A mandatory factor. Comply with the notation rule of general <u>variable</u> with Array variable name                                                                                                    |  |  |
|             | dimension                                                                  | An optional factor. An integer showing the upper limit of the returned level is returned. Use integers 1 for one dimension, 2 for two dimension, etc. If dimension is omitted, 1 is deemed.                                                                                      |  |  |
| Reference   | Function is used<br>The lower limit                                        | on is used along with UBound Function to decide the size of Array. If Lbound d, the lower limit can be known in the Array level.  of the entire dimensions is always 0. Therefore, UBound Function returns Array ring according to each dimension.    Result Value   100   3   4 |  |  |

| UCase Fund                                                                          | tion                                                                                                   |  |  |
|-------------------------------------------------------------------------------------|----------------------------------------------------------------------------------------------------|--|--|
| Description                                                                         | A string converted to decimal point is returned                                                        |  |  |
| Syntax                                                                              | UCase(string)                                                                                          |  |  |
| Symax                                                                               | The string factor should be a valid character expression. If there is Null in string, Null is returned |  |  |
| This function converts only capital letters to small letters and remains other char |                                                                                                    |  |  |
|                                                                                     | those as they are without converting.                                                                  |  |  |
| Reference                                                                           | In the following example, UCase Function returns the capital version of a string.                      |  |  |
|                                                                                     | Dim MyWord                                                                                             |  |  |
|                                                                                     | MyWord = UCase("Hello World") ' "HELLO WORLD" is returned                                              |  |  |

| Description | The value showing variable subtype is returned |            |                                        |   |  |  |
|-------------|------------------------------------------------|------------|----------------------------------------|---|--|--|
|             | VarType(varname)                               |            |                                        |   |  |  |
|             | The varname fact                               | or may be  | any kind of variable                   |   |  |  |
|             |                                                |            |                                        |   |  |  |
|             | Result Value                                   |            |                                        |   |  |  |
|             | VarType Function                               | returns th | ne following values                    | - |  |  |
|             | Constant                                       | Value      | Description                            |   |  |  |
|             | vbEmpty                                        | 0          | Empty(Not initialized)                 |   |  |  |
|             | vbNull                                         | 1          | Null(No valid data)                    |   |  |  |
|             | vbInteger                                      | 2          | Integer                                |   |  |  |
|             | vbLong                                         | 3          | Long integer                           |   |  |  |
|             | vbSingle                                       | 4          | Single precision floating point number |   |  |  |
|             | vbDouble                                       | 5          | Double precision floating point number |   |  |  |
| Syntax      | vbCurrency                                     | 6          | Call                                   |   |  |  |
|             | vbDate                                         | 7          | Date                                   |   |  |  |
|             | vbString                                       | 8          | String                                 |   |  |  |
|             | vbObject                                       | 9          | Automatic Object                       |   |  |  |
|             | vbError                                        | 10         | Error                                  |   |  |  |
|             | vbBoolean                                      | 11         | Boolean Value                          |   |  |  |
|             | vbVariant                                      | 12         | Variant(used only in variant Array)    |   |  |  |
|             | vbDataObject                                   | 13         | Data Access Object                     |   |  |  |
|             | vbByte                                         | 17         | Byte                                   |   |  |  |
|             | vbArray                                        | 8192       | Array                                  |   |  |  |

|           | Constant designated in the VBScript                                                             |  |  |  |
|-----------|-------------------------------------------------------------------------------------------------|--|--|--|
|           | VarType Function itself never returns the relevant Array value and shows a particular type of   |  |  |  |
|           | Array by being combined with other values at all times. The value corresponding to Variant is   |  |  |  |
|           | returned only when it shows that VarType Function is Array by being combined with a particular  |  |  |  |
|           | value. For example, the integer value returned to Array is calculated to 2+8192 or 8194. If an  |  |  |  |
|           | object that has basic properties, VarType (object) Function returns the basic properties of the |  |  |  |
| Reference | relevant object.                                                                                |  |  |  |
| Reference | In the following example, VarType Function decides variable's subtype.                          |  |  |  |
|           |                                                                                                 |  |  |  |
|           | Dim MyCheck                                                                                     |  |  |  |
|           | MyCheck = VarType(300) '2 is returned.                                                          |  |  |  |
|           | MyCheck = VarType(#10/19/62#) ' 7 is returned.                                                  |  |  |  |
|           | MyCheck = VarType("VBScript") ' 8 is returned.                                                  |  |  |  |

#### **Weekday Function** Description An integer showing weekday is returned Weekday(date, [firstdayofweek]) Weekday Function Syntax has following factors. **Factor** Description An expression showing **Date**. If there is date **Null** in *date*, Null is returned. date firstdayofweek Constant that designates the first weekday. If omitted, vbSunday is deemed. Settings The firstdayofweek factor has the following settings Constant Value Description vbUseSystem 0 NLS( National Language Support). Use API settings **Syntax** vbSunday 1 Sunday vbMonday 2 Monday vbTuesday 3 Tuesday 4 vbWednesday Wednesday 5 vbThursday Thursday vbFriday 6 Friday 7 vbSaturday Saturday Result Value Typically, Weekday Function returns the following values

|           | Constant            | Value           | Description                                         |    |
|-----------|---------------------|-----------------|-----------------------------------------------------|----|
|           | vbSunday            | 1               | Sunday                                              |    |
|           | vbMonday            | 2               | Monday                                              |    |
|           | vbTuesday           | 3               | Tuesday                                             |    |
|           | vbWednesday         | 4               | Wednesday                                           |    |
|           | vbThursday          | 5               | Thursday                                            |    |
|           | vbFriday            | 6               | Friday                                              |    |
|           | vbSaturday          | 7               | Saturday                                            |    |
|           |                     |                 |                                                     |    |
|           | In the following ex | kample, Weekday | Function brings a weekday from the designated date  |    |
| Reference | Dim MyDate, MyV     | VeekDay         |                                                     |    |
|           | MyDate = #Octob     | er 19, 1962# '  | Designate date.                                     |    |
|           | MyWeekDay = W       | eekday(MyDate)  | ' MyWeekDay gets value 6 because MyDate is on Frida | ау |

| <b>WeekdayNa</b> | me Function               |                                                                       |                                                            |  |
|------------------|---------------------------|-----------------------------------------------------------------------|------------------------------------------------------------|--|
| Description      | A string showing          | string showing the designated weekday is returned                     |                                                            |  |
|                  | WeekDayName               | weekday, abbreviate                                                   | e, firstdayofweek)                                         |  |
|                  | WeekDayName               | Function Syntax has                                                   | s following factors                                        |  |
|                  | Factor                    |                                                                       | Description                                                |  |
|                  | weekday                   | A mandatory factor                                                    | or. A number showing weekday. Each weekday has a           |  |
|                  | Weekday                   | different value acc                                                   | ording to <i>firstdayofweek</i> settings.                  |  |
|                  |                           | An optional factor.                                                   | A boolean value showing whether weekday names are          |  |
|                  | abbreviate                | expressed with abl                                                    | breviated words. If omitted, it becomes False, the Default |  |
|                  |                           | Value, full names a                                                   | are displayed.                                             |  |
|                  | firstdayofweek            | An optional factor. A number value showing the first weekday. For the |                                                            |  |
|                  | mstdayorwcox              | value, refer to the following settings.                               |                                                            |  |
| Syntax           | Settings The value of the | firstdayofweek facto                                                  | or is as follows                                           |  |
|                  | Constant                  | Value                                                                 | Description                                                |  |
|                  | vbUseSystem               | 0                                                                     | NLS(National Language Support). Use API settings           |  |
|                  | vbSunday                  | 1                                                                     | Sunday(Default Value)                                      |  |
|                  | vbMonday                  | 2                                                                     | Monday                                                     |  |
|                  | vbTuesday                 | 3                                                                     | Tuesday                                                    |  |
|                  | vbWednesday               | 4                                                                     | Wednesday                                                  |  |
|                  | vbThursday                | 5                                                                     | Thursday                                                   |  |
|                  | vbFriday                  | 6                                                                     | Friday                                                     |  |
|                  | vbSaturday                | 7                                                                     | Saturday                                                   |  |

|           | In the following example, WeekDayName Function returns the designated day. |
|-----------|----------------------------------------------------------------------------|
| Reference | Dim MyDate                                                                 |
|           | MyDate = WeekDayName(6, True) 'MyDate gets Fri                             |

| Year Function |                                                                                                   |  |
|---------------|---------------------------------------------------------------------------------------------------|--|
| Description   | An integer showing year is returned                                                               |  |
|               | Year(date)                                                                                        |  |
| Syntax        | The date factor is an expression showing the date. If the date factor has the value zero, Null is |  |
|               | returned                                                                                          |  |
|               | In the following example, YearFunction brings the date of the year from the designated date       |  |
| Reference     | Dim MyDate, MyYear                                                                                |  |
|               | MyDate = #October 19, 1962# ' Designate date.                                                     |  |
|               | MyYear = Year(MyDate) 'MyYear gets 1962                                                           |  |

# **Appendix 5 Function**

## 5.1 Function Classification

## 5.1.1 List by Item

| Item    | Relevant Function                                                                     |
|---------|---------------------------------------------------------------------------------------|
|         | LONG CloseProject ()                                                                  |
|         | BSTR GetProjectName ()                                                                |
| Duningt | BSTR GetProjectPath ()                                                                |
| Project | BSTR GetProjectType ()                                                                |
|         | LONG OpenProject (BSTR szProjectName, BSTR szProjectPath)                             |
|         | LONG QuitProject ()                                                                   |
|         | LONG ChangePage (BSTR szOldPage, BSTR szNewPage)                                      |
|         | LONG ClosePage (BSTR szPageName)                                                      |
|         | VOID GetHWND (ULONG* hwnd)                                                            |
| Screen  | VOID HardCopy ()                                                                      |
| Screen  | BOOL IsRunning ()                                                                     |
|         | VOID <b>OpenPage</b> (BSTR szPageName, BSTR szPageParam)                              |
|         | LONG OpenPageObject (BSTR szPageName, BSTR szObjectName)                              |
|         | VOID Quit ()                                                                          |
|         | ULONG GetTagStatus (BSTR szTagName)                                                   |
|         | BSTR GetTagStatusDesc (ULONG ITagStatus)                                              |
|         | VARIANT <b>GetTagVal</b> (BSTR szTagName)                                             |
|         | VARIANT GetTagValbyTagId (LONG ITagId)                                                |
|         | BSTR <b>GetTagValnStatusByTagId</b> (LONG ITagId, VARIANT* vtTagVal, LONG *IScanMode, |
|         | LONG *IMainQ, LONG *ISubQCnt, LONG *ISubQ1, LONG *ISubQ2, LONG *ISubQ3, LONG          |
|         | *ISubQ4, LONG *ISubQ5 )                                                               |
| Tag     | LONG GetTagValueStatus (BSTR szTagName, VARIANT* vtTagVal)                            |
|         | LONG ResetStaticValue (BSTR szTagName)                                                |
|         | VOID ShowCrossReference (BSTR szTagName)                                              |
|         | VOID ShowRawDataInfo ()                                                               |
|         | VOID ShowSIMCfgInfo ()                                                                |
|         | VOID SetTagVal (BSTR szTagName, VARIANT vtTagVal)                                     |
|         | LONG <b>SetTagValEx</b> (SHORT nMode, BSTR szTagName, VARIANT vtTagVal, BSTR          |
|         | szClientName, ULONG hClientHandle)                                                    |
| _       | VOID RunScript (BSTR szScriptName)                                                    |
| Script  | VOID StopScript (BSTR szScriptName)                                                   |
|         | VOID TimeOutMsgBox (BSTR Msg, BSTR Title, LONG ISec)                                  |

| Item     | Relevant Function                                                                    |
|----------|--------------------------------------------------------------------------------------|
|          | LONG NotifyAlarmEvent (DOUBLE IIOccur, USHORT nAlmLevel, BSTR szMessage,             |
|          | BSTR szArea, BSTR szOUser, BSTR zInformation, BSTR szUserDefine1, BSTR               |
|          | szUserDefine2, BSTR szUserDefine3, BSTR szUserDefine4, BSTR szPrev, BSTR szCur,      |
| Event    | BSTR szObject)                                                                       |
|          | VOID <b>SendEmail</b> (BSTR szMailAddTo, BSTR szMailAddFrom, BSTR szMailTitle , BSTR |
|          | szMailMsg)                                                                           |
|          | VOID <b>SendSMS</b> (BSTR szRecvPhoneNo, BSTR szCallBackPhoneNo, BSTR szSMSMsg)      |
|          | VOID NotifyError (USHORT nLogCategory, BSTR szMsg, BSTR szDesc)                      |
|          | VOID <b>NotifyHostError</b> (BSTR szHostName, USHORT nLogCategory, BSTR szMsg,       |
|          | BSTR szDesc)                                                                         |
|          | VOID <b>NotifyHostInfo</b> (BSTR szHostName, USHORT nLogCategory, BSTR szMsg, BSTR   |
|          | szDesc)                                                                              |
|          | VOID NotifyHostLog (USHORT nLogType, USHORT nLogCategory, BSTR szHostName,           |
| Log      | BSTR szMsg, BSTR szDesc)                                                             |
|          | VOID NotifyHostWarn (BSTR szHostName, USHORT nLogCategory, BSTR szMsg,               |
|          | BSTR szDesc)                                                                         |
|          | VOID NotifyInfo USHORT nLogCategory (USHORT nLogCategory, BSTR szMsg, BSTR           |
|          | szDesc)                                                                              |
|          | VOID <b>NotifyLog</b> (USHORT nLogType, USHORT nLogCategory, BSTR szMsg, BSTR        |
|          | szDesc)  VOID <b>NotifyWarn</b> (USHORT nLogCategory, BSTR szMsg, BSTR szDesc)       |
|          | BSTR ChangLine (BSTR szLineMode, BSTR szTargetLineIP)                                |
|          | LONG ChangeProcessServer (BSTR szProcessName, BSTR szProcessIP)                      |
|          |                                                                                      |
|          | LONG ChangeServerMode (BSTR szServerMode)  LONG GetCurLine (int* nCurLine)           |
| Network  | INT GetLineStatus (int nLineMode)                                                    |
|          |                                                                                      |
|          | BSTR GetNodeCurlP (BSTR szNodeName)                                                  |
|          | BSTR GetServerMode ()                                                                |
|          | BOOL IsDualLine ()                                                                   |
|          | VARIANT GetSystemTime ()                                                             |
|          | VOID ProcessSleep (LONG dwMiliseconds)                                               |
| System   | VOID RunApp (BSTR szAppPath)                                                         |
|          | VOID ShowAlarmPage (BSTR szAlarmTag)                                                 |
|          | VOID Sleep (LONG dwMiliseconds)                                                      |
| D : 1    | BSTR TimeConvert (DOUBLE dTimeValue, INT nTimeType)                                  |
| Database | VOID DataExportRunWork (BSTR szWorkName)                                             |

| Item     | Relevant Function                                                          |  |
|----------|----------------------------------------------------------------------------|--|
|          | LONG RecipeChangeData (BSTR ModelName, BSTR RecipeName)                    |  |
|          | LONG RecipeChangeUnit (BSTR ModelName, BSTR UnitName)                      |  |
|          | LONG RecipeControlSet (BSTR szModelName, BSTR szUnitName, BSTR szDataName) |  |
|          | LONG RecipeControlSetEx (SHORT nMode, BSTR szClientProgName, ULONG         |  |
|          | hClientHandle, BSTR szModelName, BSTR szUnitName, BSTR szDataName, LONG*   |  |
|          | plTransNo, SHORT* pnResult)                                                |  |
|          | LONG RecipeControlWorkingSet ();                                           |  |
| Recipe   | LONG RecipeControlWorkingSetEx (SHORT nMode, BSTR szClientProgName, ULONG  |  |
| Recipe   | hClientHandle, LONG* plTransNo, SHORT* pnResult);                          |  |
|          | LONG RecipeDeleteData (BSTR ModelName, BSTR RecipeName)                    |  |
|          | LONG RecipeDeleteModel (BSTR ModelName)                                    |  |
|          | LONG RecipeDeleteUnit (BSTR ModelName, BSTR UnitName)                      |  |
|          | LONG RecipeLoadDynamic (BSTR ModelName, BSTR UnitName)                     |  |
|          | LONG RecipeLoadSet (BSTR ModelName, BSTR UnitName, BSTR RecipeName)        |  |
|          | LONG RecipeSaveAsArchive (BSTR ModelName, BSTR RecipeName)                 |  |
|          | LONG RecipeSetData (BSTR ModelName, BSTR ItemName, VARIANT setValue)       |  |
| Externel | VOID <b>PlaySound</b> ( BSTR szWaveFile)                                   |  |
| Device   | VOID PlaySoundFile (BSTR szSoundFile)                                      |  |
|          | BSTR GetUserID ()                                                          |  |
| User     | LONG GetUserLevel ()                                                       |  |
| Osei     | LONG UserLogOff ()                                                         |  |
|          | LONG <b>UserLogOn</b> (BSTR szUserID, BSTR szPassWord)                     |  |
|          | VOID ReportDialog ()                                                       |  |
|          | VOID ReportListRefresh ()                                                  |  |
| Report   | VOID ReportPrint (BSTR szReportName)                                       |  |
| ivehou   | VOID ReportPrintEx (BSTR szReportName, BSTR szReqTime)                     |  |
|          | VOID ReportSchedulerHide ()                                                |  |
|          | VOID ReportSchedulerShow ()                                                |  |

| Item  | Relevant Function                                                           |
|-------|-----------------------------------------------------------------------------|
|       | BOOL AckAllAlarm ()                                                         |
|       | BSTR GetAlarmCountErrInfo (LONG ICount)                                     |
|       | LONG GetAlarmLogging (DOUBLE dtFrom, DOUBLE dtTo, BSTR szTag, BSTR          |
|       | szAlarmGr, LONG lAlarmType, LONG *lOutCount, SAFEARRAY **pszRstrTag,        |
|       | SAFEARRAY **pszRstrGr, SAFEARRAY **pdbRdtOccAlarm, SAFEARRAY                |
|       | **pdbRdtRevAlarm, SAFEARRAY **pdbRdtAckAlarm, SAFEARRAY **plRnAlarmType,    |
|       | SAFEARRAY **pszRstrMsg, SAFEARRAY **pszRstrAlarmKind)                       |
|       | LONG GetAlarmLoggingEx (DOUBLE dtFrom,DOUBLE dtTo,BSTR szTag, LONG          |
|       | nAlarmGroupCount, SAFEARRAY **pszAlarmGr,LONG IAlarmType, LONG IAlarmGrade, |
|       | BSTR szAlarmKind, LONG *IOutCount, SAFEARRAY**pRstrTag,SAFEARRAY**pRstrGr,  |
|       | SAFEARRAY **pdbRdtOccAlarm, SAFEARRAY **pdbRdtRevAlarm, SAFEARRAY           |
|       | **pdbRdtAckAlarm, SAFEARRAY **plRnAlarmType, SAFEARRAY **pszRstrMsg,        |
|       | SAFEARRAY **pszRstrAlarmKind, SAFEARRAY **pdbRvOccDValue,                   |
|       | SAFEARRAY**pszRvOccSValue, SAFEARRAY **plAlarmGrade)                        |
| Alarm | LONG GetAlmCount (LONG Ikind, LONG IStatus)                                 |
| 7     | LONG GetGroupUserInfoByTag (BSTR szTagName, LONG* , SAFEARRAY(BSTR)         |
|       | *pszUserID, SAFEARRAY(BSTR) *pszUserName, SAFEARRAY(LONG) *plMailCheck,     |
|       | SAFEARRAY(LONG) *plSMSMCheck, SAFEARRAY(BSTR) *pszMailAdd,                  |
|       | SAFEARRAY(BSTR) *pszHPhoneNo)                                               |
|       | LONG GetHistAlmCount (LONG Ikind, LONG IStatus)                             |
|       | LONG <b>GetUserInfoList</b> (LONG* IOutCount, SAFEARRAY(BSTR) *pszUserID,   |
|       | SAFEARRAY(BSTR) *pszUserName, SAFEARRAY(BSTR) *pszDesc,                     |
|       | SAFEARRAY(BSTR) *pszPassword, SAFEARRAY(LONG) *plUserLevel,                 |
|       | SAFEARRAY(BSTR) *pszHPhoneNo, SAFEARRAY(BSTR) *pszPhoneNo,                  |
|       | SAFEARRAY(BSTR) *pszMailAdd)                                                |
|       | LONG SetUserAlarm (BSTR szAlarmMessage, BSTR szAlarmGroup)                  |
|       | LONG SetUserAlarmEx (DOUBLE dOccur, LONG IAlarmLevel, BSTR                  |
|       | szAlarmMessage ,BSTR szAlarmGroup, DOUBLE dCur, DOUBLE dPrev)               |
|       | LONG SetUserEvent (BSTR szEventMessage)                                     |
|       | VOID StopAlarmSound ()                                                      |

| Item         | Relevant Function                                                                  |  |
|--------------|------------------------------------------------------------------------------------|--|
|              | VOID GetHistDataCount (BSTR szModelName, BSTR , BSTR szDataKind, DOUBLE            |  |
|              | dRefTime, LONG ICount, LONG IDir, LONG* IResultCount, SAFEARRAY(double)            |  |
|              | *psadblTimeStamp, SAFEARRAY(double) *psadblNumValue, SAFEARRAY(LONG)               |  |
|              | *psalStatus, SAFEARRAY(LONG) *psalResult)                                          |  |
|              | VOID <b>GetHistDataPeriod</b> (BSTR szModelName, BSTR szTagName, BSTR szDataKind,  |  |
|              | DOUBLE dFrom, DOUBLE dTo, LONG* IResultCount, SAFEARRAY(double)                    |  |
|              | *psadblTimeStamp, SAFEARRAY(double) *psadblNumValue, SAFEARRAY(LONG)               |  |
|              | *psalStatus, SAFEARRAY(LONG) *psalResul)                                           |  |
| History Data | LONG <b>GetLoggingModelList</b> (LONG *IOutCount ,SAFEARRAY(BSTR) *psaszModelName, |  |
|              | SAFEARRAY(BSTR) *psaszModelDesc, SAFEARRAY(BSTR) *psaszModelType,                  |  |
|              | SAFEARRAY(BSTR) *psaszArchvingCycle, SAFEARRAY(BSTR) *psaszSegmentPeriod)          |  |
|              | LONG GetLoggingTag (BSTR szModelName, LONG *IOutCount ,SAFEARRAY(BSTR)             |  |
|              | *psaszTagName, SAFEARRAY(BSTR) *psaszTagType)                                      |  |
|              | LONG <b>SetHistData</b> (BSTR szModelName, BSTR szTagName, BSTR szDataKind, LONG   |  |
|              | IDataCount, SAFEARRAY(double) *psadblSaveTime, SAFEARRAY(double)                   |  |
|              | *psadblNumValue, SAFEARRAY(LONG) *psalTagStatus, SAFEARRAY(LONG)                   |  |
|              | *psalResult)                                                                       |  |
|              | VOID ClearStaStatusCount (BSTR szChannelName, BSTR szStaName)                      |  |
|              | VOID <b>EnableStation</b> (BSTR szChannelName, BSTR szStaName, LONG IMode)         |  |
|              | LONG GetCountReadSuccess (BSTR szChannelName, BSTR szStaName)                      |  |
|              | LONG GetCountReadTotal (BSTR szChannelName, BSTR szStaName)                        |  |
| I/O Driver   | LONG GetCountWriteSuccess (BSTR szChannelName, BSTR szStaName)                     |  |
| I/O Driver   | LONG GetCountWriteTotal (BSTR szChannelName, BSTR szStaName)                       |  |
|              | LONG GetStatusRunMode (BSTR szChannelName, BSTR szStaName)                         |  |
|              | LONG GetStatusStaOK (BSTR szChannelName, BSTR szStaName)                           |  |
|              | VOID ShowNetworkStatus ()                                                          |  |
|              | VOID ShowStationInfo ()                                                            |  |

## 5.1.2 List by Alphabetic Order

| Alphabet | Function Name                                                                                                    | Item       |
|----------|----------------------------------------------------------------------------------------------------|------------|
| Α        | BOOL AckAllAlarm ()                                                                                                    | Alarm      |
|          | BSTR ChangLine (BSTR szLineMode, BSTR szTargetLineIP)                                                                                                    | Network    |
|          | LONG ChangeProcessServer (BSTR szProcessName, BSTR szProcessIP)                                                                                                    | Network    |
|          | LONG ChangeServerMode (BSTR szServerMode)                                                                                                    | Network    |
| С        | LONG ChangePage (BSTR szOldPage, BSTR szNewPage)                                                                                                    | Screen     |
|          | VOID ClearStaStatusCount (BSTR szChannelName, BSTR szStaName)                                                                                                    | I/O Driver |
|          | LONG ClosePage (BSTR szPageName)                                                                                                    | Screen     |
|          | LONG CloseProject ()                                                                                                    | Project    |
| D        | VOID DataExportRunWork (BSTR szWorkName)                                                                                                    | Database   |
| E        | VOID <b>EnableStation</b> (BSTR szChannelName, BSTR szStaName, LONG IMode)                                                                                                    | I/O Driver |
|          | LONG GetAlmCount (LONG lkind, LONG IStatus)                                                                                                    | Alarm      |
|          | BSTR GetAlarmCountErrInfo (LONG ICount)                                                                                                    | Alarm      |
| G        | BSTR szAlarmGr, LONG IAIarmType, LONG *IOutCount, SAFEARRAY **pszRstrTag, SAFEARRAY **pszRstrGr, SAFEARRAY **pdbRdtOccAlarm, SAFEARRAY **pdbRdtRevAlarm, SAFEARRAY **pdbRdtAckAlarm, SAFEARRAY **plRnAlarmType, SAFEARRAY **pszRstrMsg, SAFEARRAY **pszRstrAlarmKind)                                                                                                    | Alarm      |
|          | LONG GetAlarmLoggingEx (DOUBLE dtFrom,DOUBLE dtTo,BSTR szTag, LONG nAlarmGroupCount, SAFEARRAY **pszAlarmGr,LONG lAlarmType, LONG lAlarmGrade, BSTR szAlarmKind, LONG *lOutCount, SAFEARRAY**pRstrTag,SAFEARRAY**pRstrGr, SAFEARRAY **pdbRdtOccAlarm, SAFEARRAY **pdbRdtRevAlarm, SAFEARRAY **pdbRdtAckAlarm, SAFEARRAY **plRnAlarmType, SAFEARRAY **pszRstrMsg, SAFEARRAY **pszRstrAlarmKind, SAFEARRAY **pdbRvOccDValue, SAFEARRAY**pszRvOccSValue, SAFEARRAY **plAlarmGrade) | Alarm      |
|          | LONG GetCountReadSuccess (BSTR szChannelName, BSTR szStaName)                                                                                                    | I/O Driver |
|          | LONG GetCountReadTotal (BSTR szChannelName, BSTR szStaName)                                                                                                    | I/O Driver |
|          | LONG GetCountWriteSuccess (BSTR szChannelName, BSTR szStaName)                                                                                                    | I/O Driver |
|          | LONG GetCountWriteTotal (BSTR szChannelName, BSTR szStaName)                                                                                                    | I/O Driver |
|          | LONG GetCurLine (int* nCurLine)                                                                                                    | Network    |

| Alphabet | Function Name                                                                                                    | Item         |
|----------|----------------------------------------------------------------------------------------------------|--------------|
|          | LONG <b>GetGroupUserInfoByTag</b> (BSTR szTagName, LONG* , SAFEARRAY(BSTR) *pszUserID, SAFEARRAY(BSTR) *pszUserName, SAFEARRAY(LONG) *plMailCheck, SAFEARRAY(LONG) *plSMSMCheck, SAFEARRAY(BSTR) *pszMailAdd, SAFEARRAY(BSTR) *pszHPhoneNo)                           | Alarm        |
|          | LONG GetHistAlmCount (LONG lkind, LONG IStatus)                                                                                                    | Alarm        |
|          | VOID <b>GetHistDataCount</b> (BSTR szModelName, BSTR , BSTR szDataKind, DOUBLE dRefTime, LONG lCount, LONG lDir, LONG* lResultCount, SAFEARRAY(double) *psadblTimeStamp, SAFEARRAY(double) *psadblNumValue, SAFEARRAY(LONG) *psalStatus, SAFEARRAY(LONG) *psalResult) | History Data |
|          | VOID <b>GetHistDataPeriod</b> (BSTR szModelName, BSTR szTagName, BSTR szDataKind, DOUBLE dFrom, DOUBLE dTo, LONG* IResultCount, SAFEARRAY(double) *psadblTimeStamp, SAFEARRAY(double) *psadblNumValue, SAFEARRAY(LONG) *psalStatus, SAFEARRAY(LONG) *psalResul)       | History Data |
|          | VOID GetHWND (ULONG* hwnd)                                                                                                    | Screen       |
|          | INT GetLineStatus (int nLineMode)                                                                                                    | Network      |
| G        | LONG <b>GetLoggingModelList</b> (LONG *IOutCount ,SAFEARRAY(BSTR) *psaszModelName, SAFEARRAY(BSTR) *psaszModelDesc, SAFEARRAY(BSTR) *psaszModelType, SAFEARRAY(BSTR) *psaszArchvingCycle, SAFEARRAY(BSTR) *psaszSegmentPeriod)                                        | History Data |
|          | LONG <b>GetLoggingTag</b> (BSTR szModelName, LONG *IOutCount ,SAFEARRAY(BSTR) *psaszTagName, SAFEARRAY(BSTR) *psaszTagType)                                                                                                    | History Data |
|          | BSTR GetNodeCurlP (BSTR szNodeName)                                                                                                    | Network      |
|          | BSTR GetProjectName ()                                                                                                    | Project      |
|          | BSTR GetProjectPath ()                                                                                                    | Project      |
|          | BSTR GetProjectType ()                                                                                                    | Project      |
|          | BSTR GetServerMode ()                                                                                                    | Network      |
|          | LONG GetStatusRunMode (BSTR szChannelName, BSTR szStaName)                                                                                                    | I/O Driver   |
|          | LONG GetStatusStaOK (BSTR szChannelName, BSTR szStaName)                                                                                                    | I/O Driver   |
|          | VARIANT GetSystemTime ()                                                                                                    | System       |
|          | ULONG GetTagStatus (BSTR szTagName)                                                                                                    | Tag          |
|          | BSTR GetTagStatusDesc(ULONG ITagStatus)                                                                                                    | Tag          |
|          | VARIANT GetTagVal (BSTR szTagName)                                                                                                    | Tag          |
|          | VARIANT GetTagValbyTagId (LONG ITagId)                                                                                                    | Tag          |

| Alphabet | Function Name                                                            | Item    |
|----------|--------------------------------------------------------------------------|---------|
|          | BSTR GetTagVaInStatusByTagId (LONG ITagId, VARIANT* vtTagVal, LONG       |         |
|          | *IScanMode, LONG *IMainQ, LONG *ISubQCnt, LONG *ISubQ1, LONG             | Tag     |
|          | *ISubQ2, LONG *ISubQ3, LONG *ISubQ4, LONG *ISubQ5 )                      |         |
|          | LONG GetTagValueStatus (BSTR szTagName, VARIANT* vtTagVal)               | Tag     |
|          | BSTR GetUserID ()                                                        | User    |
| G        | LONG GettUserInfoList (LONG* IOutCount, SAFEARRAY(BSTR) *pszUserID,      |         |
|          | SAFEARRAY(BSTR) *pszUserName, SAFEARRAY(BSTR) *pszDesc,                  |         |
|          | SAFEARRAY(BSTR) *pszPassword, SAFEARRAY(LONG) *plUserLevel,              | Alarm   |
|          | SAFEARRAY(BSTR) *pszHPhoneNo, SAFEARRAY(BSTR) *pszPhoneNo,               |         |
|          | SAFEARRAY(BSTR) *pszMailAdd)                                             |         |
|          | LONG GetUserLevel()                                                      | User    |
| Н        | VOID <b>HardCopy</b> ()                                                  | Screen  |
|          | BOOL IsDualLine ()                                                       | Network |
| I        | BOOL IsRunning ()                                                        | Screen  |
|          | LONG IsHoliday (BSTR szDateTime)                                         | System  |
|          | LONG NotifyAlarmEvent (DOUBLE IIOccur, USHORT nAlmLevel, BSTR            |         |
|          | szMessage, BSTR szArea, BSTR szOUser, BSTR zInformation, BSTR            | Front   |
|          | szUserDefine1, BSTR szUserDefine2, BSTR szUserDefine3, BSTR              | Event   |
|          | szUserDefine4, BSTR szPrev, BSTR szCur, BSTR szObject)                   |         |
|          | VOID NotifyError (USHORT nLogCategory, BSTR szMsg, BSTR szDesc)          | Log     |
|          | VOID <b>NotifyHostError</b> (BSTR szHostName, USHORT nLogCategory, BSTR  | Log     |
|          | szMsg, BSTR szDesc)                                                      | Log     |
|          | VOID <b>NotifyHostInfo</b> (BSTR szHostName, USHORT nLogCategory, BSTR   | Log     |
| N        | szMsg, BSTR szDesc)                                                      | Log     |
|          | VOID <b>NotifyHostLog</b> (USHORT nLogType, USHORT nLogCategory, BSTR    | Log     |
|          | szHostName, BSTR szMsg, BSTR szDesc)                                     |         |
|          | VOID <b>NotifyHostWarn</b> (BSTR szHostName, USHORT nLogCategory, BSTR   | Log     |
|          | szMsg, BSTR szDesc)                                                      | 9       |
|          | VOID <b>NotifyInfo</b> (USHORT nLogCategory, USHORT nLogCategory, BSTR   | Log     |
|          | szMsg, BSTR szDesc)                                                      | 9       |
|          | VOID <b>NotifyLog</b> (USHORT nLogType, USHORT nLogCategory, BSTR szMsg, | Log     |
|          | BSTR szDesc)                                                             | -       |
|          | VOID NotifyWarn (USHORT nLogCategory, BSTR szMsg, BSTR szDesc)           | Log     |
| 0        | VOID <b>OpenPage</b> (BSTR szPageName, BSTR szPageParam)                 | Screen  |
|          | LONG OpenPageObject (BSTR szPageName, BSTR szObjectName)                 | Screen  |
|          | LONG <b>OpenProject</b> (BSTR szProjectName, BSTR szProjectPath)         | Project |

| Alphabet | Function Name                                                                                                    | Item            |
|----------|----------------------------------------------------------------------------------------------------|-----------------|
| Р        | VOID PlaySound(BSTR szWaveFile))                                                                                                    | External Device |
|          | VOID PlaySoundFile (BSTR szSoundFile)                                                                                                    | External Device |
|          | VOID ProcessSleep (LONG dwMiliseconds)                                                                                                    | System          |
|          | VOID Quit ()                                                                                                    | Screen          |
| Q        | LONB QuitProject ()                                                                                                    | Project         |
|          | LONG RecipeChangeData (BSTR ModelName, BSTR RecipeName)                                                                                                    | Recipe          |
|          | LONG RecipeChangeUnit (BSTR ModelName, BSTR UnitName)                                                                                                    | Recipe          |
|          | LONG <b>RecipeControlSet</b> (BSTR szModelName, BSTR szUnitName, BSTR szDataName)                                                                                       | Recipe          |
|          | LONG RecipeControlSetEx (SHORT nMode, BSTR szClientProgName, ULONG hClientHandle, BSTR szModelName, BSTR szUnitName, BSTR szDataName, LONG* plTransNo, SHORT* pnResult) | Recipe          |
|          | LONG RecipeControlWorkingSet ();                                                                                                    | Recipe          |
|          | LONGRecipeControlWorkingSetEx(SHORT)nMode,BSTRszClientProgName,ULONGhClientHandle,LONG*plTransNo,SHORT*pnResult);                                                       | Recipe          |
|          | LONG RecipeDeleteData (BSTR ModelName, BSTR RecipeName)                                                                                                    | Recipe          |
|          | LONG RecipeDeleteModel (BSTR ModelName)                                                                                                    | Recipe          |
|          | LONG RecipeDeleteUnit (BSTR ModelName, BSTR UnitName)                                                                                                    | Recipe          |
| R        | LONG RecipeLoadDynamic (BSTR ModelName, BSTR UnitName)                                                                                                    | Recipe          |
|          | LONG <b>RecipeLoadSet</b> (BSTR ModelName, BSTR UnitName, BSTR RecipeName)                                                                                              | Recipe          |
|          | LONG RecipeSaveAsArchive (BSTR ModelName, BSTR RecipeName)                                                                                                    | Recipe          |
|          | LONG <b>RecipeSetData</b> (BSTR ModelName, BSTR ItemName, VARIANT setValue)                                                                                             | Recipe          |
|          | VOID ReportDialog ()                                                                                                    | Report          |
|          | VOID ReportListRefresh ()                                                                                                    | Report          |
|          | VOID ReportPrint (BSTR szReportName)                                                                                                    | Report          |
|          | VOID ReportPrintEx (BSTR szReportName, BSTR szReqTime)                                                                                                    | Report          |
|          | VOID ReportSchedulerHide ()                                                                                                    | Report          |
|          | VOID ReportSchedulerShow ()                                                                                                    | Report          |
|          | LONG ResetStaticValue (BSTR szTagName)                                                                                                    | Tag             |
|          | VOID RunApp (BSTR szAppPath)                                                                                                    | System          |
|          | VOID RunScript (BSTR szScriptName)                                                                                                    | Script          |

#### Appendix 5 Function

| Alphabet | Function Name                                                                                                    | Item         |
|----------|----------------------------------------------------------------------------------------------------|--------------|
|          | VOID <b>SendEmail</b> (BSTR szMailAddTo, BSTR szMailAddFrom, BSTR szMailTitle , BSTR szMailMsg)                                                                                                    | Event        |
|          | VOID <b>SendSMS</b> (BSTR szRecvPhoneNo, BSTR szCallBackPhoneNo, BSTR szSMSMsg)                                                                                                    | Event        |
|          | LONG <b>SetHistData</b> (BSTR szModelName, BSTR szTagName, BSTR szDataKind, LONG IDataCount, SAFEARRAY(double) *psadblSaveTime, SAFEARRAY(double) *psadblNumValue, SAFEARRAY(LONG) *psalTagStatus, SAFEARRAY(LONG) *psalResult) | History Data |
|          | VOID SetTagVal (BSTR szTagName, VARIANT vtTagVal)                                                                                                    | Tag          |
|          | LONG <b>SetTagValEx</b> (SHORT nMode, BSTR szTagName, VARIANT vtTagVal, BSTR szClientName, ULONG hClientHandle)                                                                                                    | Tag          |
|          | LONG SetUserAlarm (BSTR szAlarmMessage, BSTR szAlarmGroup)                                                                                                    | Alarm        |
| S        | LONG <b>SetUserAlarmEx</b> (DOUBLE dOccur, LONG IAlarmLevel, BSTR szAlarmMessage ,BSTR szAlarmGroup, DOUBLE dCur, DOUBLE dPrev)                                                                                                 | Alarm        |
|          | LONG SetUserEvent (BSTR szEventMessage)                                                                                                    | Alarm        |
|          | VOID ShowAlarmPage (BSTR szAlarmTag)                                                                                                    | System       |
|          | VOID ShowCrossReference (BSTR szTagName)                                                                                                    | Tag          |
|          | VOID ShowNetworkStatus ()                                                                                                    | I/O Driver   |
|          | VOID ShowRawDataInfo ()                                                                                                    | Tag          |
|          | VOID ShowSIMCfgInfo ()                                                                                                    | Tag          |
|          | VOID ShowStationInfo ()                                                                                                    | I/O Driver   |
|          | VOID Sleep (LONG dwMiliseconds)                                                                                                    | System       |
|          | VOID StopAlarmSound ()                                                                                                    | Alarm        |
|          | VOID StopScript (BSTR szScriptName)                                                                                                    | Script       |
| Т        | BSTR TimeConvert (DOUBLE dTimeValue, INT nTimeType)                                                                                                    | System       |
| '        | VOID TimeOutMsgBox (BSTR Msg, BSTR Title, LONG ISec)                                                                                                    | Script       |
| U        | LONG UserLogOff ()                                                                                                    | User         |
|          | LONG UserLogOn (BSTR szUserID, BSTR szPassWord)                                                                                                    | User         |

## 5.2 Function Descriptions and Examples

## 5.2.1 Project Function

| Item        | Description                   |
|-------------|-------------------------------|
| Туре        | LONG CloseProject ()          |
| Kind        | Project Function              |
| Description | Close current project         |
| Example     | Sub Main                      |
|             | Dim IRet As Long              |
|             | IRet = ole.CloseProject()     |
|             | If IRet <> 0 Then             |
|             | MsgBox "CloseProject() False" |
|             | Else                          |
|             | MsgBox "CloseProject() OK"    |
|             | End If                        |
|             | End Sub                       |

| Item        | Description                             |
|-------------|-----------------------------------------|
| Туре        | BSTR GetProjectName ()                  |
| Kind        | Project Function                        |
| Description | Get current project name.               |
| Example     | Sub Main                                |
|             | Dim PrjName As String                   |
|             | PrjName = ole.GetProjectName()          |
|             | If IRet <> 0 Then                       |
|             | MsgBox "GetProjectName()False"          |
|             | Else                                    |
|             | MsgBox "GetProjectName() OK " + PrjName |
|             | End If                                  |
|             | End Sub                                 |

| Item        | Description                             |
|-------------|-----------------------------------------|
| Туре        | BSTR GetProjectPath ()                  |
| Kind        | Project Function                        |
| Description | Get current project path.               |
| Example     | Sub Main                                |
|             | Dim PrjName As String                   |
|             | PrjPath = ole.GetProjectPath()          |
|             | If IRet <> 0 Then                       |
|             | MsgBox "GetProjectPath() False"         |
|             | Else                                    |
|             | MsgBox "GetProjectPath() OK " + PrjPath |
|             | End If                                  |
|             | End Sub                                 |

| Item        | Description                          |
|-------------|--------------------------------------|
| Туре        | BSTR GetProjectType ()               |
| Kind        | Project Function                     |
| Description | Get current project type             |
| Example     | Sub Main                             |
|             | Dim PrjType As String                |
|             | PrjType = ole.GetProjectType         |
|             | MsgBox "GetProjectType : " + PrjType |
|             | End Sub                              |

| Item        | Description                                                     |
|-------------|-----------------------------------------------------------------|
| Туре        | LONG OpenProject(BSTR szProjectName, BSTR szProjectPath)        |
| Kind        | Project Function                                                |
| Description | Open Project.                                                   |
|             | szProjectName : Project Name                                    |
|             | szProjectPath : Project Path                                    |
| Example     | Sub Main                                                        |
|             | Dim IRet As Long                                                |
|             | <pre>IRet = ole.OpenProject("ProjectName", "ProjectPath")</pre> |
|             | If IRet <> 0 Then                                               |
|             | MsgBox "OpenProject() False"                                    |
|             | Else                                                            |
|             | MsgBox "OpenProject() OK"                                       |
|             | End If                                                          |
|             | End Sub                                                         |
|             |                                                                 |

| Item        | Description                  |
|-------------|------------------------------|
| Туре        | LONG QuitProject ()          |
| Kind        | Project Function             |
| Description | Close current project        |
| Example     | Sub Main                     |
|             | Dim IRet As Long             |
|             | IRet = ole.QuitProject()     |
|             | If IRet <> 0 Then            |
|             | MsgBox "QuitProject() False" |
|             | Else                         |
|             | MsgBox "QuitProject() OK"    |
|             | End If                       |
|             | End Sub                      |

### 5.2.2 Screen Function

| Item        | Description                                                |
|-------------|------------------------------------------------------------|
| Туре        | LONG ChangePage (BSTR szOldPage, BSTR szNewPage)           |
| Kind        | Screen Function                                            |
| Description | Close an existing page and open a new page                 |
|             | szOldPage: Old page                                        |
|             | szNewPage: New page                                        |
| Example     | Sub Main                                                   |
|             | Dim IRet As Long                                           |
|             | <pre>IRet = ole.ChangePage("Page1.ivd", "Page2.ivd")</pre> |
|             | If IRet <> 0 Then                                          |
|             | MsgBox "ChangePage() False"                                |
|             | Else                                                       |
|             | MsgBox "ChangePage() OK"                                   |
|             | End If                                                     |
|             | End Sub                                                    |

| Item        | Description                      |
|-------------|----------------------------------|
| Туре        | LONG ClosePage (BSTR szPageName) |
| Kind        | Screen Function                  |
| Description | Closes the specified page        |
|             | szPageName : Page name           |
| Example     | Sub Main                         |
|             | Dim IRet As Long                 |
|             | IRet = ole.ClosePage("page.ivd") |
|             | If IRet <> 0 Then                |
|             | MsgBox "ClosePage() False"       |
|             | Else                             |
|             | MsgBox "ClosePage() OK"          |
|             | End If                           |
|             | End Sub                          |

| Item        | Description                                      |
|-------------|--------------------------------------------------|
| Туре        | VOID GetHWND(ULONG* hwnd)                        |
| Kind        | Screen Function                                  |
| Description | Get handle of runtime program.                   |
|             | hwnd: Get handle of runtime program              |
| Example     | Sub Main                                         |
|             | Dim IRet As Long                                 |
|             | IRet = ole.GetHWND                               |
|             | If IRet <> 0 Then                                |
|             | MsgBox "GetHWND()OK" + CStr(IRet)                |
|             | Else                                             |
|             | MsgBox "GetHWND() False => IRet : " + CStr(IRet) |
|             | End If                                           |
|             | End Sub                                          |

| Item        | Description                                                        |
|-------------|--------------------------------------------------------------------|
| Туре        | VOID HardCopy()                                                    |
| Kind        | Screen Function                                                    |
| Description | Prints the full screen associated with the graphic runtime window. |
| Example     | Sub Main                                                           |
|             | ole.HardCopy                                                       |
|             | End Sub                                                            |

| Item        | Description                  |
|-------------|------------------------------|
| Туре        | BOOL IsRunning ()            |
| Kind        | Screen Function              |
| Description | Get current run-time status. |
| Example     | Sub Main                     |
|             | Dim bRet As Boolean          |
|             | bRet = ole.IsRunning         |
|             | If bRet = True Then          |
|             | MsgBox "IsRunning OK"        |
|             | Else                         |
|             | MsgBox "IsRunning FALSE"     |
|             | End If                       |
|             | End Sub                      |

| Item        | Description                                               |
|-------------|-----------------------------------------------------------|
| Туре        | VOID <b>OpenPage</b> (BSTR szPageName, BSTR szPageParam)  |
| Kind        | Screen Function                                           |
| Description | Opens the file whose page name is specified by szPageName |
|             | szPageName: Graphic page name                             |
|             | szPageParam: Replace name for template screen.            |
| Example     | Sub Main                                                  |
|             | Dim IRet As Long                                          |
|             | IRet = ole. <b>OpenPage</b> ("PAGE1.ivd", "\$GR=PLC1")    |
|             | If IRet <> 0 Then                                         |
|             | MsgBox "OpenPage() False"                                 |
|             | Else                                                      |
|             | MsgBox "OpenPage () OK"                                   |
|             | End If                                                    |
|             | End Sub                                                   |

| Item        | Description                                                    |
|-------------|----------------------------------------------------------------|
| Туре        | LONG OpenPageObject (BSTR szPageName, BSTR szObjectName)       |
| Kind        | Screen Function                                                |
| Description | Opens the file whose pagename is specified by szPageName.      |
|             | szPageName: Graphic page name                                  |
|             | szObjectName: Replace name for template screen                 |
| Example     | Sub Main                                                       |
|             | Dim IRet As Long                                               |
|             | <pre>IRet = ole.OpenPageObject("Page.ivd", "ObjectName")</pre> |
|             | If IRet <> 0 Then                                              |
|             | MsgBox "OpenPageObject() False"                                |
|             | Else                                                           |
|             | MsgBox "OpenPageObject() OK"                                   |
|             | End If                                                         |
|             | End Sub                                                        |

| Item        | Description                                |
|-------------|--------------------------------------------|
| Туре        | VOID Quit()                                |
| Kind        | Screen Function                            |
| Description | Terminates the execution of InfoU rumtime. |
| Example     | Sub Main                                   |
|             | ole.Quit                                   |
|             | End Sub                                    |

## 5.2.3 Tag Function

| Item        | Description                         |
|-------------|-------------------------------------|
| Туре        | ULONG GetTagStatus (BSTR szTagName) |
| Kind        | Tag Function                        |
| Description | Get the current tag status.         |
|             | szTagName : Tag Name                |
| Example     | Sub Main                            |
|             | Dim IRet As Long                    |
|             | IRet = ole.GetTagStatus("SCAnaTag") |
|             | If IRet <> 0 Then                   |
|             | MsgBox "GetTagStatus() OK"          |
|             | Else                                |
|             | MsgBox "GetTagStatus() False"       |
|             | End If                              |
|             | End Sub                             |

| Item        | Description                                               |
|-------------|-----------------------------------------------------------|
| Туре        | BSTR GetTagStatusDesc (ULONG ITagStatus)                  |
| Kind        | Tag Function                                              |
| Description | Let you know the explanation of the tag status by string. |
|             | ITagStatus: Tag Status Value                              |
| Example     | Sub Main                                                  |
|             | Dim IRet As Long                                          |
|             | Dim szDesc As String                                      |
|             | IRet = ole.GetTagValueStatus("tagName")                   |
|             | szDesc = ole.GetTagStatusDesc(IRet)                       |
|             | MsgBox szDesc                                             |
|             | End Sub                                                   |

| Item        | Description                                     |
|-------------|-------------------------------------------------|
| Туре        | VARIANT GetTagVal (BSTR szTagName)              |
| Kind        | Tag Function                                    |
| Description | Get tag value.                                  |
|             | szTagName: Tag Name                             |
| Example     | Sub Main                                        |
|             | Dim Value As Variant                            |
|             | Value = 12.0                                    |
|             | Value = ole.GetTagVal("FAOA_F_EHV02.AR")        |
|             | MsgBox "FAOA_F_EHV02.AR Value = " + CStr(Value) |
|             | End Sub                                         |

| Item        | Description                            |
|-------------|----------------------------------------|
| Туре        | VARIANT GetTagValbyTagId (LONG ITagId) |
| Kind        | Tag Function                           |
| Description | Get tag values by tag id               |
|             | ITagld: Tag ID (Index)                 |
| Example     | Sub Main                               |
|             | Dim Value As Variant                   |
|             | Dim Tagid As Long                      |
|             | Value = ole.GetTagValbyTagId(Tagid)    |
|             | MsgBox "SCDigTag Value = " + Value     |
|             | End Sub                                |

| Item        | Description                                                                  |
|-------------|------------------------------------------------------------------------------|
| Туре        | BSTR GetTagValnStatusByTagId (LONG ITagId, VARIANT* vtTagVal, LONG           |
|             | *IScanMode, LONG *IMainQ, LONG *ISubQCnt, LONG *ISubQ1, LONG                 |
|             | *ISubQ2, LONG *ISubQ3, LONG *ISubQ4, LONG *ISubQ5 )                          |
| Kind        | Tag Function                                                                 |
| Description | Get tag status by tag id. The return values is the description of tag status |
|             | ITagId: Tag ID (Index)                                                       |
|             | vtTagVal: Tag Value                                                          |
|             | IScanMode: The main mode of tag status. (1:SCANSTOP, 2:SCANSTART)            |
|             | IMainQ: Main Quality Code                                                    |
|             | ISubQCnt: Detail Quality Code Count                                          |
|             | ISubQ1: Detail Quality Code1                                                 |
|             | ISubQ2: Detail Quality Code2                                                 |
|             | ISubQ3: Detail Quality Code3                                                 |
|             | ISubQ4: Detail Quality Code4                                                 |
|             | ISubQ5: Detail Quality Code5                                                 |

| Item        | Description                                                                      |
|-------------|----------------------------------------------------------------------------------|
| Туре        | LONG GetTagValueStatus (BSTR szTagName, VARIANT *vtTagVal)                       |
| Kind        | Tag Function                                                                     |
| Description | Inform the tag value and status. In this time, the return value let you know the |
|             | status value                                                                     |
|             | szTagName : Tag Name                                                             |
|             | vtTagVal : Tag Value                                                             |
|             |                                                                                  |
| Example     | Sub Main                                                                         |
|             | Dim IRet As Long                                                                 |
|             | Dim TagValue As Variant                                                          |
|             | IRet = ole.GetTagValueStatus("Tag Name" , TagValue)                              |
|             | If IRet <> 0 Then                                                                |
|             | MsgBox " GetTagValueStatus () : SCAN START , Value"                              |
|             | + CStr(TagValue)                                                                 |
|             | Else                                                                             |
|             | MsgBox " GetTagValueStatus () : SCAN STOP False"                                 |
|             | End If                                                                           |
|             | End Sub                                                                          |

| Item        | Description                             |
|-------------|-----------------------------------------|
| Туре        | LONG ResetStaticValue (BSTR szTagName)  |
| Kind        | Tag Function                            |
| Description | Reset statistic value of specified tag  |
|             | szTagName: Tag Name                     |
| Example     | Sub Main                                |
|             | Dim IRet As Long                        |
|             | IRet = ole.ResetStaticValue("SCAnaTag") |
|             | If (IRet = 0) Then                      |
|             | MsgBox "ResetStaticValue() OK "         |
|             | Else                                    |
|             | MsgBox "ResetStaticValue() FALSE "      |
|             | End If                                  |
|             | End Sub                                 |

| Item        | Description                                            |
|-------------|--------------------------------------------------------|
| Туре        | LONG ShowCrossReference (BSTR szTagName)               |
| Kind        | Tag Function                                           |
| Description | Inform you where specific tag is being used currently. |
|             | szTagName : Tag Name                                   |
| Example     | Sub Main                                               |
|             | ole.ShowCrossReference("SCADA.UT_EHV07KWHRESET_")      |
|             | End Sub                                                |

| Item        | Description                          |
|-------------|--------------------------------------|
| Туре        | VOID ShowRawDataInfo()               |
| Kind        | Tag Function                         |
| Description | Display Raw Data Information dialog. |
| Example     | Sub Main                             |
|             | ole. ShowRawDataInfo                 |
|             | End Sub                              |

| Item        | Description                        |
|-------------|------------------------------------|
| Туре        | VOID ShowSIMCfgInfo()              |
| Kind        | Tag Function                       |
| Description | Display Simulation Setting dialog. |
| Example     | Sub Main                           |
|             | ole. ShowSIMCfgInfo                |
|             | End Sub                            |

| Item        | Description                                              |
|-------------|----------------------------------------------------------|
| Туре        | VOID <b>SetTagVal</b> (BSTR szTagName, VARIANT vtTagVal) |
| Kind        | Tag Function                                             |
| Description | Control tag                                              |
|             | szTagName: Tag Name                                      |
|             | vtTagVal: Tag value which was controled                  |
| Example     | Sub Main                                                 |
|             | Dim Value As Variant                                     |
|             | MsgBox " Before : SetTagVal(SCDigTag) Value = "          |
|             | + ole.GetTagVal("tagName")                               |
|             | Value = 1                                                |
|             | ole.SetTagVal("tagName", Value)                          |
|             | MsgBox " After : SetTagVal(Tag Name ) Value = "          |
|             | + ole.GetTagVal("tagName")                               |
|             | End Sub                                                  |

| Item        | Description                                                      |
|-------------|------------------------------------------------------------------|
| Туре        | LONG <b>SetTagValEx</b> (SHORT nMode, BSTR szTagName, VARIANT    |
|             | vtTagVal, BSTR szClientName, ULONG hClientHandle)                |
| Kind        | Tag Function                                                     |
| Description | Control specified tag value                                      |
|             | nMode: Control Mode (Only No Return mode supported : 1)          |
|             | szTagName: Tag Name                                              |
|             | vtTagVal: Tag Value to Control                                   |
|             | szClientName : Client Program Name that perform control          |
|             | hClientHandle: Client Window Handle that perform control         |
|             |                                                                  |
|             |                                                                  |
| Example     | Sub Main                                                         |
|             | Dim Value As Variant                                             |
|             | Dim TransNo As Long                                              |
|             | MsgBox " Before : SetTagValEx(SCDigTag) Value = "                |
|             | + ole.GetTagVal("tagName")                                       |
|             | Value = 1                                                        |
|             | TransNo = ole.SetTagVaLEx (1, "tagName", Value , "Script", NULL) |
|             | MsgBox " After : SetTagValEx(tagName) Value = "                  |
|             | + ole.GetTagVal("tagName")                                       |
|             | End Sub                                                          |

# 5.2.4 Script Function

| Item        | Description                        |
|-------------|------------------------------------|
| Туре        | VOID RunScript (BSTR szScriptName) |
| Kind        | Script Function                    |
| Description | Run Script                         |
|             |                                    |
|             | szScriptName: Script Name          |
| Example     | Sub Main                           |
|             | Dim scTime As Variant              |
|             | ole.RunScript("Script Name")       |
|             | End Sub                            |

| Item        | Description                         |
|-------------|-------------------------------------|
| Туре        | VOID StopScript (BSTR szScriptName) |
| Kind        | Script Function                     |
| Description | Stop Script                         |
|             | szScriptName: Script Name           |
| Example     | Sub Main                            |
|             | Dim scTime As Variant               |
|             | ole.StopScript("Script Name")       |
|             | End Sub                             |

| Item        | Description                                                                        |
|-------------|------------------------------------------------------------------------------------|
| Туре        | VOID TimeOutMsgBox (BSTR Msg, BSTR Title, Int nSec)                                |
| Kind        | Script Function                                                                    |
| Description | Display message box while time interval                                            |
|             | In case of use normal message box in script, be careful of closing script function |
|             |                                                                                    |
|             | Msg: message contents                                                              |
|             | Title: title                                                                       |
|             | nSec: time interval (second)                                                       |
| Example     | Sub Main                                                                           |
|             | ole.TimeOutMsgBox "Today is Holiday","Title",5                                     |
|             | End Sub                                                                            |

## 5.2.5 Event Function

| Item        | Descriptio                                                           |
|-------------|----------------------------------------------------------------------|
| Туре        | LONG NotifyAlarmEvent (DOUBLE IIOccur, USHORT nAlmLevel, BSTR        |
|             | szMessage, BSTR szArea, BSTR szOUser, BSTR szInformation, BSTR       |
|             | szUserDefine1, BSTR szUserDefine2, BSTR szUserDefine3, BSTR          |
|             | szUserDefine4, BSTR szPrev, BSTR szCur, BSTR szObject)               |
| Kind        | Event Function                                                       |
| Description | Occur Alarm & Event.                                                 |
|             | //Occur. Occurrence Time. NULL = current time                        |
|             | nAlmLevel: The level of alarm                                        |
|             | szMessage: Message                                                   |
|             | szArea: Occurrence Region                                            |
|             | szOUser. Occurrence User                                             |
|             | szInformation: Information                                           |
|             | szUserDefine1: User Definition1                                      |
|             | szUserDefine2: User Definition2                                      |
|             | szUserDefine3: User Definition3                                      |
|             | szUserDefine4: User Definition4                                      |
|             | szPrev: Pervious Value of Message                                    |
|             | szCur. New Value of Message                                          |
|             | szObject: Message Object                                             |
| Example     | Sub Main                                                             |
|             | Dim IRet As Long                                                     |
|             | Dim dDate As Double                                                  |
|             | Dim iLevel As Integer                                                |
|             | ole.ChangeProcessServer("ALM_PROC","150.150.32.60")                  |
|             | If IRet <> 0 Then                                                    |
|             | MsgBox "ChangeProcessServer() False : ret = " + CStr(IRet)           |
|             | Else                                                                 |
|             | MsgBox "ChangeProcessServer() OK : ret = " + CStr(IRet)              |
|             | End If                                                               |
|             | dDate = NUL                                                          |
|             | iLevel = 1                                                           |
|             | IRet = ole.NotifyAlarmEvent(dDate, iLevel,"NotifyAlarmEvent Test", _ |
|             | "Script", "Script", "Interfun API Success", "", "", _                |
|             | "", "before bun", "after Run","")                                    |
|             | If IRet <> 0 Then                                                    |
|             | MsgBox "NotifyAlarmEvent() False : ret = " + CStr(IRet)              |
|             | Else                                                                 |
|             | MsgBox "NotifyAlarmEvent() OK : ret = " + CStr(IRet)                 |

|  | End If  |
|--|---------|
|  | End Sub |

| Item        | Description                                                                  |
|-------------|------------------------------------------------------------------------------|
| Туре        | VOID <b>SendEmail</b> (BSTR szMailAddTo, BSTR szMailAddFrom, BSTR            |
|             | szMailTitle , BSTR szMailMsg)                                                |
| Kind        | Event Function                                                               |
| Description | Send E-Mail                                                                  |
|             | szMailAddTo : E-Mail Sender                                                  |
|             | szMailAddFrom : E-Mail Receiver                                              |
|             | szMailTitle: E-Mail Title                                                    |
|             | szMailMsg : E-Mail Body                                                      |
| Example     | Sub Main                                                                     |
|             | ole.SendEmail("receiver@lsis.biz","sender@lsis.biz","title","message: Script |
|             | Test Good~~!!")                                                              |
|             | End Sub                                                                      |

| Item        | Description                                                           |
|-------------|-----------------------------------------------------------------------|
| Туре        | VOID <b>SendSMS</b> (BSTR szRecvPhoneNo, BSTR szCallBackPhoneNo, BSTR |
|             | szSMSMsg)                                                             |
| Kind        | Event Function                                                        |
| Description | Send SMS.                                                             |
|             | szRecvPhoneNo: The phone number of SMS receiver                       |
|             | szCallBackPhoneNo: The phone number of SMS sender                     |
|             | szSMSMsg: SMS Message (English:80, Korean:40)                         |
| Example     | Sub Main                                                              |
|             | ole.SendSMS("0194851234","0194850000","Script Test")                  |
|             | End Sub                                                               |

# 5.2.6 Log Function

| Item        | Description                                                     |
|-------------|-----------------------------------------------------------------|
| Туре        | VOID NotifyError (USHORT nLogCategory, BSTR szMsg, BSTR szDesc) |
| Kind        | Log Function                                                    |
| Description | Error Logs are recorded.                                        |
|             | nLogCategory: Log Category (Default : LOG_CATE_SCRIPT= 1, 0)    |
|             | szMsg: Log Message                                              |
|             | szDesc: Log Description                                         |
| Example     | Sub Main                                                        |
|             | ole.NotifyError(1, "ERROR", "Notify_ERROR")                     |
|             | End Sub                                                         |

| Item        | Description                                                      |
|-------------|------------------------------------------------------------------|
| Туре        | VOID NotifyHostError (BSTR szHostName, USHORT nLogCategory, BSTR |
|             | szMsg, BSTR szDesc)                                              |
| Kind        | Log Function                                                     |
| Description | Error Logs are recorded to specified computer.                   |
|             | szHostName: Target computer Name                                 |
|             | nLogCategory: Log Category (Default : LOG_CATE_SCRIPT= 1, 0)     |
|             | szMsg: Log Message                                               |
|             | szDesc: Log Description                                          |
| Example     | Sub Main                                                         |
|             | ole.NotifyHostError("127.0.0.1",1, "HOST_ERROR",                 |
|             | "Notify_HOST_ERROR")                                             |
|             | End Sub                                                          |

| Item        | Description                                                     |
|-------------|-----------------------------------------------------------------|
| Туре        | VOID NotifyHostInfo (BSTR szHostName, USHORT nLogCategory, BSTR |
|             | szMsg, BSTR szDesc)                                             |
| Kind        | Log Function                                                    |
| Description | Information Logs are recorded to specified computer.            |
|             | szHostName: Target computer Name                                |
|             | nLogCategory: Log Category (Default : LOG_CATE_SCRIPT= 1, 0)    |
|             | szMsg: Log Message                                              |
|             | szDesc: Log Description                                         |
| Example     | Sub Main                                                        |
|             | ole.NotifyHostInfo ("127.0.0.1",1, "HOST_INFO",                 |
|             | "Notify_HOST_INFO")                                             |
|             | End Sub                                                         |

| Item        | Description                                                    |
|-------------|----------------------------------------------------------------|
| Туре        | VOID NotifyHostLog (USHORT nLogType, USHORT nLogCategory, BSTR |
|             | szHostName, BSTR szMsg, BSTR szDesc)                           |
| Kind        | Log Function                                                   |
| Description | Logs are recorded to specified computer.                       |
|             | nLogType: Log type( 1 = INFO_LOG_TYPE(information), 2 =        |
|             | WARN_LOG_TYPE (warning), 3 = ERRO_LOG_TYPE(error))             |
|             | nLogCategory: Log Category (Default : LOG_CATE_SCRIPT= 1, 0)   |
|             | szHostName: Target computer Name                               |
|             | szMsg: Log Message                                             |
|             | szDesc: Log Description                                        |
| Example     | Sub Main                                                       |
|             | ole.NotifyHostLog(1, 1, "127.0.0.1", "HOST_INFO",              |
|             | "NotifyHostLog INFO")                                          |
|             | ole.NotifyHostLog(2, 1, "127.0.0.1", "HOST_WARN",              |
|             | "NotifyHostLog _ WARN")                                        |
|             | ole.NotifyHostLog(3, 1, "127.0.0.1","HOST_ERROR",              |
|             | "NotifyHostLog _ ERROR")                                       |
|             | End Sub                                                        |

| Item        | Description                                                         |
|-------------|---------------------------------------------------------------------|
| Туре        | VOID NotifyHostWarn (BSTR szHostName, USHORT nLogCategory, BSTR     |
|             | szMsg, BSTR szDesc)                                                 |
| Kind        | Log Function                                                        |
| Description | Warning Logs are recorded.                                          |
|             | szHostName: Target computer Name                                    |
|             | nLogCategory: Log Category (Default : LOG_CATE_SCRIPT= 1, 0)        |
|             | szMsg: Log Message                                                  |
|             | szDesc: Log Description                                             |
| Example     | Sub Main                                                            |
|             | ole.NotifyHostWarn ("127.0.0.1",1, "HOST_WARN", "Notify_HOST_WARN") |
|             | End Sub                                                             |

| Item        | Description                                                    |
|-------------|----------------------------------------------------------------|
| Туре        | VOID NotifyInfo (USHORT nLogCategory, BSTR szMsg, BSTR szDesc) |
| Kind        | Log Function                                                   |
| Description | Information Logs are recorded.                                 |
|             | nLogCategory: Log Category (Default : LOG_CATE_SCRIPT= 1, 0)   |
|             | szMsg: Log Message                                             |
|             | szDesc: Log Description                                        |
| Example     | Sub Main                                                       |
|             | ole.NotifyInfo(1, "INFO", "Notify_INFO")                       |
|             | End Sub                                                        |

| Item        | Description                                                       |
|-------------|-------------------------------------------------------------------|
| Туре        | VOID <b>NotifyLog</b> (USHORT nLogType, USHORT nLogCategory, BSTR |
|             | szMsg, BSTR szDesc)                                               |
| Kind        | Log Function                                                      |
| Description | Logs are recorded                                                 |
|             | nLogType: Log type (1 = INFO_LOG_TYPE(Information), 2 =           |
|             | WARN_LOG_TYPE (Warning), 3 = ERRO_LOG_TYPE(Error))                |
|             | nLogCategory: Log Category (Default : LOG_CATE_SCRIPT= 1, 0)      |
|             | szMsg: Log Message                                                |
|             | szDesc: Log Description                                           |
| Example     | Sub Main                                                          |
|             | ole.NotifyLog(1, "INFO", 1,"NotifyLog _ INFO")                    |
|             | ole.NotifyLog(2, "WARN", 1, "NotifyLog _ WARN")                   |
|             | ole.NotifyLog(3, "ERROR",1,"NotifyLog _ ERROR")                   |
|             | End Sub                                                           |

| Item        | Description                                                    |
|-------------|----------------------------------------------------------------|
| Туре        | VOID NotifyWarn (USHORT nLogCategory, BSTR szMsg, BSTR szDesc) |
| Kind        | Log Function                                                   |
| Description | Warning Logs are recorded                                      |
|             | nLogCategory: Log Category (Default : LOG_CATE_SCRIPT= 1, 0)   |
|             | szMsg: Log Message                                             |
|             | szDesc: Log Description                                        |
| Example     | Sub Main                                                       |
|             | ole.NotifyWarn(1, "WARN", "Notify_WARN")                       |
|             | End Sub                                                        |

## 5.2.7 Network Function

| Item        | Description                                           |
|-------------|-------------------------------------------------------|
| Туре        | BSTR ChangLine (BSTR szLineMode, BSTR szTargetLineIP) |
| Kind        | Network Function                                      |
| Description | Changes a network line with designation IP address    |
|             | szLineMode: line mode (DEFAULT, SUB)                  |
|             | szTargetLineIP: line IP address                       |
| Example     | Sub Main                                              |
|             | Dim bRet As Boolean                                   |
|             | bRet = ole.ChangLine("DEFAULT", "xxx.xxx.xxx.xxx")    |
|             | If bRet <> 0Then                                      |
|             | MsgBox "ChangLine FALSE"                              |
|             | Else                                                  |
|             | MsgBox "ChangLine OK"                                 |
|             | End If                                                |
|             | End Sub                                               |

| Item        | Description                                                             |
|-------------|-------------------------------------------------------------------------|
| Туре        | LONG ChangeProcessServer (BSTR szProcessName, BSTR szProcessIP)         |
| Kind        | Network Function                                                        |
| Description | Changes with process of network address (IP).                           |
|             | szProcessName: process name                                             |
|             | szProcessIP: target computer's IP address                               |
| Example     | Sub Main                                                                |
|             | Dim IRet As Long                                                        |
|             | <pre>IRet = ole.ChangeProcessServer("ALM_PROC","xxx.xxx.xxx.xxx")</pre> |
|             | If IRet <> 0 Then                                                       |
|             | MsgBox "ChangeProcessServer() False"                                    |
|             | Else                                                                    |
|             | MsgBox "ChangeProcessServer() OK "                                      |
|             | End If                                                                  |
|             | End Sub                                                                 |

| Item        | Description                                      |
|-------------|--------------------------------------------------|
| Туре        | LONG ChangeServerMode (BSTR szServerMode)        |
| Kind        | Network Function                                 |
| Description | Changes a server mode.(redundancy option only)   |
|             | szServerMode: target mode (NORMAL, RUN, STANDBY) |
| Example     | Sub Main                                         |

| Dim IRet As Long                      |
|---------------------------------------|
| IRet = ole.ChangeServerMode("NORMAL") |
| If IRet <> 0 Then                     |
| MsgBox "ChangeServerMode()False"      |
| Else                                  |
| MsgBox "ChangeServerMode() OK"        |
| End If                                |
| End Sub                               |

| Item        | Description                                               |
|-------------|-----------------------------------------------------------|
| Туре        | LONG GetCurLine (int* nCurLine)                           |
| Kind        | Network Function                                          |
| Description | Get current used line.(line redundancy option only)       |
|             | nCurLine: network line(0: Default IP, 1: Sub IP, 2: stop) |
| Example     | Sub Main                                                  |
|             | Dim IRet As Long                                          |
|             | Dim ILineSatus As Long                                    |
|             | IRet = ole.GetCurLine(ILineSatus)                         |
|             | If IRet <> 0 Then                                         |
|             | MsgBox "GetCurLine()False => Status " + CStr(ILineSatus)  |
|             | Else                                                      |
|             | MsgBox "GetCurLine() OK => Status " + CStr(ILineSatus)    |
|             | End If                                                    |
|             | End Sub                                                   |

| Item        | Description                                       |
|-------------|---------------------------------------------------|
| Туре        | INT GetLineStatus (INT nLineMode)                 |
| Kind        | Network Function                                  |
| Description | Get current line status                           |
|             | nLineMode: line status                            |
| Example     | Sub Main                                          |
|             | Dim IRet As Long                                  |
|             | Dim ILineStatus As Long                           |
|             |                                                   |
|             | ILineStatus = 0                                   |
|             | IRet = ole.GetLineStatus(ILineStatus)             |
|             |                                                   |
|             | If (IRet = 1) Then                                |
|             | MsgBox "GetLineStatus() OK: " + CStr(ILineStatus) |
|             | Else                                              |

| MsgBox "GetLineStatus() | FALSE: " + CStr(ILineStatus) |
|-------------------------|------------------------------|
| End If                  |                              |
| End Sub                 |                              |

| Item        | Description                             |
|-------------|-----------------------------------------|
| Туре        | BSTR GetNodeCurIP (BSTR szNodeName)     |
| Kind        | Network Function                        |
| Description | Get current used node IP address        |
|             | szNodeName: node name(computer name)    |
| Example     | Sub Main                                |
|             | Dim IP As String                        |
|             | IP = ole.GetNodeCurIP("SERVER")         |
|             | MsgBox "GetNodeCurIP() => SERVER " + IP |
|             | End Sub                                 |

| Item        | Description                         |
|-------------|-------------------------------------|
| Туре        | BSTR GetServerMode ()               |
| Kind        | Network Function                    |
| Description | Get server mode(mode: run, standby) |
| Example     | Sub Main                            |
|             | Dim SvrMode As String               |
|             | SvrMode = ole.GetServerMode         |
|             | MsgBox "GetServerMode : " + SvrMode |
|             | End Sub                             |

| Item        | Description                          |
|-------------|--------------------------------------|
| Туре        | BOOL IsDualLine ()                   |
| Kind        | Network Function                     |
| Description | Get network line redundancy settings |
| Example     | Sub Main                             |
|             | Dim bRet As Boolean                  |
|             | bRet = ole.IsDualLine                |
|             | If bRet = True Then                  |
|             | MsgBox "IsDualLine OK"               |
|             | Else                                 |
|             | MsgBox "IsDualLine FALSE"            |
|             | End If                               |
|             | End Sub                              |

# 5.2.8 System Function

| Item        | Description                          |
|-------------|--------------------------------------|
| Туре        | VARIANT GetSystemTime ()             |
| Kind        | System Function                      |
| Description | Get current system time              |
| Example     | Sub Main                             |
|             | Dim scTime As Variant                |
|             | scTime = ole.GetSystemTime           |
|             | If IRet <> 0 Then                    |
|             | MsgBox "GetSystemTime() False"       |
|             | Else                                 |
|             | MsgBox "GetSystemTime() OK" + scTime |
|             | End If                               |
|             | End Sub                              |

| Item        | Description                                                                   |
|-------------|-------------------------------------------------------------------------------|
| Туре        | LONG IsHoliday (szDateTime)                                                   |
| Kind        | System Function                                                               |
| Description | It informs you of whether the date delivered as a factor is a holiday or not. |
|             |                                                                               |
|             | szDateTime: YYYY/MM/DD HH:MM:SS                                               |
|             | Return Value: 0=Weekday, 1=Saturday, 2=Sunday, 3=Holiday                      |
| Example     | Sub Main                                                                      |
|             | Dim szDateTime                                                                |
|             | Dim IRetn                                                                     |
|             | szDateTime = Format(Now(),"YYYY/MM/DD HH:MM:SS")                              |
|             | IRetn = ole.lsHoliday(szDateTime)                                             |
|             | If IRetn = 0 Then                                                             |
|             | Debug.Print "Today is a Weekday"                                              |
|             | Elself IRetn = 1 Then                                                         |
|             | Debug.Print "Today is Saturday"                                               |
|             | Elself IRetn = 2 Then                                                         |
|             | Debug.Print "Today is Sunday"                                                 |
|             | Elself IRetn = 3 Then                                                         |
|             | Debug.Print "Today is Holiday"                                                |
|             | End If                                                                        |
|             | End Sub                                                                       |

| Item        | Description                                       |
|-------------|---------------------------------------------------|
| Туре        | VOID ProcessSleep(LONG dwMiliseconds)             |
| Kind        | System Function                                   |
| Description | Suspends the current process for a specified time |
|             | dwMiliseconds: millisecond                        |
| Example     | Sub Main                                          |
|             | Dim scTime As Variant                             |
|             | ole.ProcessSleep(1000)                            |
|             | End Sub                                           |

| Item        | Description                                   |
|-------------|-----------------------------------------------|
| Туре        | VOID RunApp (BSTR szAppPath)                  |
| Kind        | System Function                               |
| Description | Excute application. (include path)            |
|             | szAppPath: application path                   |
| Example     | Sub Main                                      |
|             | Dim scTime As Variant                         |
|             | ole.RunApp("C:\WINDOWS\System32\mspaint.exe") |
|             | End Sub                                       |

| Item        | Description                                                           |
|-------------|-----------------------------------------------------------------------|
| Туре        | VOID ShowAlarmPage(BSTR szAlarmTag)                                   |
| Kind        | System Function                                                       |
| Description | This function displays the alarm page with tag which is occured alram |
|             | szAlarmTag: Tag name                                                  |
| Example     | Sub Main                                                              |
|             | Dim scTime As Variant                                                 |
|             | ole. ShowAlarmPage ("Tag name")                                       |
|             | End Sub                                                               |

| Item        | Description                                      |
|-------------|--------------------------------------------------|
| Туре        | VOID Sleep(LONG dwMiliseconds)                   |
| Kind        | System Function                                  |
| Description | Suspends the current script for a specified time |
|             | dwMiliseconds: millisecond                       |
| Example     | Sub Main                                         |
|             | Dim scTime As Variant                            |
|             | ole. Sleep(1000)                                 |
|             | End Sub                                          |

| Item        | Description                                        |
|-------------|----------------------------------------------------|
| Туре        | BSTR TimeConvert(DOUBLE dTimeValue, INT nTimeType) |
| Kind        | System Function                                    |
| Description | According to format outputs a time in string       |
|             | dTimeValue current time. ( ex <=0 : curent time)   |
|             | nTimeType:                                         |
|             | 0 : HH:MM                                          |
|             | 1 : HH:MM AM/PM                                    |
|             | 2 : HH:MM:SS                                       |
|             | 3 : HH:MM:SS AM/PM                                 |
|             | 7 : mm/dd                                          |
|             | 8 : mm-dd                                          |
|             | 10 : yy/mm/dd                                      |
|             | 11 : yy-mm-dd                                      |
|             | 13 : yyyy/mm/dd                                    |
|             | 14 : yyyy-mm-dd                                    |
|             | 15 : mm/dd HH:MM                                   |
|             | 16 : mm/dd HH:MM AM/PM                             |
|             | 17 : mm/dd HH:MM:SS                                |
|             | 18 : mm/dd HH:MM:SS AM/PM                          |
|             | 19 : mm-dd HH:MM                                   |
|             | 20 : mm-dd HH:MM AM/PM                             |
|             | 21 : mm-dd HH:MM:SS                                |
|             | 22 : mm-dd HH:MM:SS AM/PM                          |
|             | 23 : yy/mm/dd HH:MM                                |
|             | 24 : yy/mm/dd HH:MM AM/PM                          |
|             | 25 : yy/mm/dd HH:MM:SS                             |
|             | 26 : yy/mm/dd HH:MM:SS AM/PM                       |
|             | 27 : yy-mm-dd HH:MM                                |
|             | 28 : yy-mm-dd HH:MM AM/PM                          |
|             | 29 : yy-mm-dd HH:MM:SS                             |
|             | 30 : yy-mm-dd HH:MM:SS AM/PM                       |
|             | 31 : yyyy/mm/dd HH:MM                              |
|             | 32 : yyyy/mm/dd HH:MM AM/PM                        |
|             | 33 : yyyy/mm/dd HH:MM:SS                           |
|             | 34 : yyyy/mm/dd HH:MM:SS AM/PM                     |
|             | 35 : yyyy-mm-dd HH:MM                              |
|             | 36 : yyyy-mm-dd HH:MM AM/PM                        |
|             | 37 : yyyy-mm-dd HH:MM:SS                           |
|             | 38 : yyyy-mm-dd HH:MM:SS AM/PM                     |

| Item    | Description                                        |
|---------|----------------------------------------------------|
| Туре    | BSTR TimeConvert(DOUBLE dTimeValue, INT nTimeType) |
| Kind    | System Function                                    |
|         | 45 : yy/mm                                         |
|         | 47 : yyyy/mm                                       |
|         | 49 : yy                                            |
|         | 50 : yyyy                                          |
|         | 51 : mm                                            |
|         | 52 : dd                                            |
|         | 53 : HH                                            |
|         | 54 : MM                                            |
|         | 55 : SS                                            |
|         | 65 : "SUN" ~ "SAT"                                 |
| Example | Sub Main                                           |
|         | Dim szTime As String                               |
|         | szTime = ole.TimeConvert (1, 33)                   |
|         | MsgBox szTime                                      |
|         | End Sub                                            |

# 5.2.9 Recipe Function

| Item        | Description                                                              |
|-------------|--------------------------------------------------------------------------|
| Туре        | LONG RecipeChangeData (BSTR szModelName, BSTR szRecipeName)              |
| Kind        | Recipe Function                                                          |
| Description | Change Data Set of the workingset (Model must be the workingset's model) |
|             | szModelName: Recipe Model Name                                           |
|             | szRecipeName: The data name belonging to the recipe model                |
| Example     | Sub Main                                                                 |
|             | Dim Result As Long                                                       |
|             | Result = ole.RecipeLoadSet("CoffeDispenser2",NUL,"CreamCoffee")          |
|             |                                                                          |
|             | If (Result <> 0) Then                                                    |
|             | MsgBox("RecipeLoadSet : Error~~!!")                                      |
|             | Else                                                                     |
|             | Result = ole.RecipeChangeData("CoffeDispenser2","CoffeeA")               |
|             |                                                                          |
|             | If (Result <> 0) Then                                                    |
|             | MsgBox("RecipeChangeData : Error~~!!")                                   |
|             | Else                                                                     |
|             | MsgBox("RecipeChangeData : OK~~!!")                                      |
|             | End If                                                                   |
|             | End If                                                                   |
|             | End Sub                                                                  |

| Item        | Description                                                              |
|-------------|--------------------------------------------------------------------------|
| Туре        | LONG RecipeChangeUnit (BSTR szModelName, BSTR szUnitName)                |
| Kind        | Recipe Function                                                          |
| Description | Change Unit Set of the workingset (Model must be the workingset's model) |
|             | szModelName: Recipe Model Name                                           |
|             | szUnitName: The unit name belonging to the recipe model                  |
| Example     | Sub Main                                                                 |
|             | Dim Result As Long                                                       |
|             | Result = ole.RecipeLoadSet("CoffeDispenser2",NUL,NUL)                    |
|             | If (Result <> 0) Then                                                    |
|             | MsgBox("RecipeLoadSet : Error~~!!")                                      |
|             | Else                                                                     |
|             | Result = ole.RecipeChangeUnit("CoffeDispenser2", _                       |
|             | "OfficeDispenser")                                                       |
|             |                                                                          |

| If (Result <> 0) Then                  |
|----------------------------------------|
| MsgBox("RecipeChangeUnit : Error~~!!") |
| Else                                   |
| MsgBox("RecipeChangeUnit : OK~~!!")    |
| End If                                 |
| End If                                 |
|                                        |
| End Sub                                |

| Item        | Description                                                                                                    |
|-------------|----------------------------------------------------------------------------------------------------|
| Туре        | LONG RecipeControlSet (BSTR szModelName, BSTR szUnitName, BSTR szDataNamet)                                                                                                    |
|             | LONG <b>RecipeControlSetEx</b> (SHORT nMode, BSTR szClientProgName, ULONG hClientHandle, BSTR szModelName, BSTR szUnitName, BSTR szDataName, LONG* plTransNo, SHORT* pnResult)                                                                                                    |
| Kind        | Recipe Function                                                                                                    |
| Description | Perform recipe control with the model, unit and data information. (This function has no connection with workingset)  nMode: Control Mode (nMode: 1: no return, 2: Return)  szClientProgName: The program name that want to recipe control.  hClientHandle: The client handle that want to recipe control.  szModelName: Recipe Model Name  szUnitName: The unit name belonging to the recipe model  szDataName: The data name belonging to the recipe model  plTransNo: In the case of recipe control return mode, The transaction number when control was succefully completed |
|             | pnResult: Result of function                                                                                                    |
| Example     | Sub Main  Dim TransNo As Long  Dim Result As Long  Dim Result2 As Integer  Result = ole.RecipeLoadSet("CoffeDispenser2",NUL,"CoffeeA")                                                                                                    |
|             | If (Result <> 0) Then  MsgBox("RecipeLoadSet: Error~~!!")  Else  Result2 = ole.RecipeControlSetEx(2, "Script", this, _  "CoffeDispenser2", "OfficeDispenser", "CoffeeA", TransNo)  Result2 = ole.RecipeControlSet("CoffeDispenser2", _                                                                                                    |

```
"OfficeDispenser","CoffeeA")

If (Result2 <> 0) Then

MsgBox("RecipeControlSet : Error~~!!")

Else

MsgBox("RecipeControlSet : OK~~!! , TransNO = " _

+ CStr(TransNo))

End If

End If

End Sub
```

| Item        | Description                                                                       |
|-------------|-----------------------------------------------------------------------------------|
| Туре        | LONG RecipeControlWorkingSet ();                                                  |
|             |                                                                                   |
|             | LONG RecipeControlWorkingSetEx (SHORT nMode, BSTR szClientProgName,               |
|             | ULONG hClientHandle, LONG* plTransNo, SHORT* pnResult);                           |
| Kind        | Recipe Function                                                                   |
| Description | Control workingset data with unit name. (There is no control return)              |
|             | nMode: Control Mode (nMode: 1:No Return, 2:Return)                                |
|             | szClientProgName: The program name that want to control                           |
|             | hClientHandle: The client handle that want to control                             |
|             | plTransNo: In the case of recipe control return mode, The transaction number when |
|             | control was succefully performed                                                  |
|             | pnResult: Result of function                                                      |
| Example     | Sub Main                                                                          |
|             | Dim TransNo As Long                                                               |
|             | Dim Result As Long                                                                |
|             | Dim Result2 As Integer                                                            |
|             | Result = ole.RecipeLoadSet("CoffeDispenser2",NUL,"CoffeeA")                       |
|             | If (Result <> 0) Then                                                             |
|             | MsgBox("RecipeLoadSet : Error~~!!")                                               |
|             | Else                                                                              |
|             | Result2 = ole.RecipeControlWorkingSetEx(2,"Script",this, TransNo)                 |
|             | 'Result2 = ole.RecipeControlWorkingSet()                                          |
|             | If (Result2 <> 0) Then                                                            |
|             | MsgBox("RecipeControlWorkingSet : Error~~!!")                                     |
|             | Else                                                                              |
|             | MsgBox("RecipeControlWorkingSet : OK~~!! , TransNO = " + CStr(TransNo))           |

| End If  |
|---------|
| End If  |
| End Sub |

| Item        | Description                                                 |
|-------------|-------------------------------------------------------------|
| Туре        | LONG RecipeDeleteData (BSTR szModelName, BSTR szRecipeName) |
| Kind        | Recipe Function                                             |
| Description | Delete Recipe Data                                          |
|             | szModelName : Recipe Model Name                             |
|             | szRecipeName: The data name belonging to the recipe model   |
| Example     | Sub Main                                                    |
|             | Dim Result As Long                                          |
|             | Result = ole.RecipeDeleteData("CoffeDispenser2","Amerian")  |
|             | If (Result <> 0) Then                                       |
|             | MsgBox("RecipeDeleteData : Error~~!!")                      |
|             | Else                                                        |
|             | MsgBox("RecipeDeleteData : OK~~!!")                         |
|             | End If                                                      |
|             | End Sub                                                     |

| Item        | Description                                                                       |
|-------------|-----------------------------------------------------------------------------------|
| Туре        | LONG RecipeDeleteModel (BSTR szModelName)                                         |
| Kind        | Recipe Function                                                                   |
| Description | Delete Recipe Model (The recipe unit and data will be deleted belonging to recipe |
|             | model)                                                                            |
|             | szModelName: Recipe Model Name                                                    |
| Example     | Sub Main                                                                          |
|             | Dim Result As Long                                                                |
|             | Result = ole.RecipeDeleteModel("CoffeDispenser3")                                 |
|             | If (Result <> 0) Then                                                             |
|             | MsgBox("RecipeDeleteModel : Error~~!!")                                           |
|             | Else                                                                              |
|             | MsgBox("RecipeDeleteModel : OK~~!!")                                              |
|             | End If                                                                            |
|             | End Sub                                                                           |

| Item        | Description                                                           |
|-------------|-----------------------------------------------------------------------|
| Туре        | LONG RecipeDeleteUnit (BSTR szModelName, BSTR szUnitName)             |
| Kind        | Recipe Function                                                       |
| Description | Delete Recipe Unit                                                    |
|             | szModelName: Recipe Model Name                                        |
|             | szUnitName: The unit name belonging to the recipe model               |
| Example     | Sub Main                                                              |
|             | Dim Result As Long                                                    |
|             | Result = ole.RecipeDeleteUnit("CoffeDispenser2","SubOfficeDispenser") |
|             | If (Result <> 0) Then                                                 |
|             | MsgBox("RecipeDeleteUnit : Error~~!!")                                |
|             | Else                                                                  |
|             | MsgBox("RecipeDeleteUnit : OK~~!!")                                   |
|             | End If                                                                |
|             | End Sub                                                               |

| Item        | Description                                                                |
|-------------|----------------------------------------------------------------------------|
| Туре        | LONG RecipeLoadDynamic (BSTR szModelName, BSTR szUnitName)                 |
| Kind        | Recipe Function                                                            |
| Description | Get real-time data of the unit and put recipe model and data on workingset |
|             | szModelName: Recipe Model Name                                             |
|             | szUnitName: The unit name belonging to the recipe model                    |
| Example     | Sub Main                                                                   |
|             | Dim Result As Long                                                         |
|             | Result = ole.RecipeLoadDynamic("CoffeDispenser2","MainOfficeDispenser ")   |
|             | If (Result <> 0) Then                                                      |
|             | MsgBox("RecipeLoadDynamic : Error~~!!")                                    |
|             | Else                                                                       |
|             | MsgBox("RecipeLoadDynamic : OK~~!!")                                       |
|             | End If                                                                     |
|             | End Sub                                                                    |

| Item        | Description                                                     |
|-------------|-----------------------------------------------------------------|
| Туре        | LONG RecipeLoadSet (BSTR szModelName, BSTR szUnitName, BSTR     |
|             | szRecipeName)                                                   |
| Kind        | Recipe Function                                                 |
| Description | Put recipe model, unit and data on workingset                   |
|             | szModelName: Recipe Model Name                                  |
|             | szUnitName: The unit name belonging to the recipe model         |
|             | szRecipeName: The data name belonging to the recipe model       |
| Example     | Sub Main                                                        |
|             | Dim Result As Long                                              |
|             | Result = ole.RecipeLoadSet("CoffeDispenser2",NUL,"CreamCoffee") |
|             | If (Result <> 0) Then                                           |
|             | MsgBox("RecipeLoadSet : Error~~!!")                             |
|             | Else                                                            |
|             | MsgBox("RecipeLoadSet : OK~~!!")                                |
|             | End If                                                          |
|             | End Sub                                                         |

| Item        | Description                                                               |
|-------------|---------------------------------------------------------------------------|
| Туре        | LONG RecipeSaveAsArchive (BSTR szModelName, BSTR szRecipeName)            |
| Kind        | Recipe Function                                                           |
| Description | Save workingset data as recipe name of the model name. (Model must be the |
|             | workingset's model)                                                       |
|             | szModelName: Recipe Model Name                                            |
|             | szRecipeName: The data name belonging to the recipe model                 |
| Example     | Sub Main                                                                  |
|             | Dim Result As Long                                                        |
|             | Result = ole.RecipeLoadSet("CoffeDispenser2",NUL,"BlackCoffee")           |
|             | If (Result <> 0) Then                                                     |
|             | MsgBox("RecipeLoadSet : Error~~!!")                                       |
|             | Else                                                                      |
|             | Result = ole.RecipeSaveAsArchive("CoffeDispenser2", _                     |
|             | "BlackCoffee")                                                            |
|             | If (Result <> 0) Then                                                     |
|             | MsgBox("RecipeSaveAsArchive : Error~~!!")                                 |
|             | Else                                                                      |
|             | MsgBox("RecipeSaveAsArchive : OK~~!!")                                    |
|             | End If                                                                    |
|             | End If                                                                    |
|             | End Sub                                                                   |

| Item        | Description                                                            |
|-------------|------------------------------------------------------------------------|
| Туре        | LONG RecipeSetData (BSTR szModelName, BSTR szltemName, VARIANT         |
|             | szSetValue)                                                            |
| Kind        | Recipe Function                                                        |
| Description | Change position value of the item in the workingset (Model must be the |
|             | workingset's model)                                                    |
|             | szModelName : Recipe Model Name                                        |
|             | szltemName: Item in the workingset                                     |
|             | szSetValue: The change value of the item position in the workingset    |
| Example     | Sub Main                                                               |
|             | Dim vtSetValue As Variant                                              |
|             | Dim Result As Long                                                     |
|             | Result = ole.RecipeLoadSet("CoffeDispenser2",NUL,NUL)                  |
|             | vtSetValue = 55                                                        |
|             | If (Result <> 0) Then                                                  |
|             | MsgBox("RecipeLoadSet : Error~~!!")                                    |
|             | Else                                                                   |
|             | Result = ole.RecipeSetData("CoffeDispenser2", _                        |
|             | "Coffee",vtSetValue)                                                   |
|             | If (Result <> 0) Then                                                  |
|             | MsgBox("RecipeSetData : Error~~!!")                                    |
|             | Else                                                                   |
|             | MsgBox("RecipeSetData : OK~~!!")                                       |
|             | End If                                                                 |
|             | End If                                                                 |
|             | End Sub                                                                |

## 5.2.10 Database Function

| Item        | Description                              |
|-------------|------------------------------------------|
| Туре        | VOID DataExportRunWork (BSTR szWorkName) |
| Kind        | Database Function                        |
| Description | Run data export operation                |
|             | szWorkName : Operation Name              |
| Example     | Sub Main                                 |
|             | ole. DataExporRuntWork ("OperationName") |
|             | End Sub                                  |

## 5.2.11 Alarm Function

| Item        | Description                                                |
|-------------|------------------------------------------------------------|
| Туре        | BOOL AckAllAlarm()                                         |
| Kind        | Alarm Function                                             |
| Description | The function ACKs all alarm with level of connected users. |
| Example     | Sub Main                                                   |
|             | ole. AckAllAlarm                                           |
|             | End Sub                                                    |

| Item        | Description                                                               |
|-------------|---------------------------------------------------------------------------|
| Туре        | BSTR GetAlarmCountErrInfo (LONG ICount)                                   |
| Kind        | Alarm Function                                                            |
| Description | Give an explanation of the error number when you request the alarm count. |
|             | ICount: Function GetAlmCount(),The Return Value of GetHistAlmCount() < 0  |
| Example     | Sub Main                                                                  |
|             | Dim szErrDesc As String                                                   |
|             | Dim AlmCount As Long                                                      |
|             |                                                                           |
|             | AlmCount = ole. GetHistAlmCount (1, 0)                                    |
|             | If AlmCount < 0 Then                                                      |
|             | szErrDesc = ole.GetAlarmCountErrInfo (AlmCount)                           |
|             | MsgBox szErrDesc                                                          |
|             | End If                                                                    |
|             | End Sub                                                                   |

| Item        | Description                                                           |
|-------------|-----------------------------------------------------------------------|
| Туре        | LONG GetAlarmLogging (DOUBLE dtFrom, DOUBLE dtTo, BSTR szTag,         |
|             | BSTR szAlarmGr, LONG lAlarmType, LONG *lOutCount, SAFEARRAY           |
|             | **pszRstrTag, SAFEARRAY **pszRstrGr, SAFEARRAY **pdbRdtOccAlarm,      |
|             | SAFEARRAY **pdbRdtRevAlarm, SAFEARRAY **pdbRdtAckAlarm,               |
|             | SAFEARRAY **pIRnAlarmType, SAFEARRAY **pszRstrMsg, SAFEARRAY          |
|             | **pszRstrAlarmKind)                                                   |
| Kind        | Alarm Function                                                        |
| Description | This function retrieves history alarm list according to the condition |
|             | dtFrom: Beginning Time (from the first data, if 0)                    |
|             | dtTo: End Time (to the last data, if 0)                               |
|             | szTag: Tag Name (NULL: ALL)                                           |
|             | szAlarmGr. Alarm Group (NULL: ALL)                                    |
|             | IAlarmType: Alarm Type                                                |
|             | (0: ALL,                                                              |
|             | 1: Alarm(Occurrence),                                                 |
|             | 2: Event,                                                             |
|             | 3: Alarm(Recovery),                                                   |
|             | 4: Alarm (Occurrence+Recovery))                                       |
|             | IOutCount: Alarm List Count                                           |
|             | pszRstrTag: Tag Name List                                             |
|             | pszRstrGr. Alarm Group List                                           |
|             | pdbRdtOccAlarm: List of Alarm Occurrence Times                        |
|             | pdbRdtRevAlarm: List of Alarm Occurrence Times                        |
|             | pdbRdtAckAlarm: List of Alarm Ack Times                               |
|             | plRnAlarmType: List of Alarm Types                                    |
|             | pszRstrMsg: List of Alarm Messages                                    |
|             | pszRstrAlarmKind: Alarm Type                                          |
|             | (HH,HI,LO,LL,Achange,MGap,SGap,On,Off,OnOff,OffOn,DChagne)            |
|             |                                                                       |
|             |                                                                       |
|             |                                                                       |
|             |                                                                       |
|             |                                                                       |
|             |                                                                       |
|             |                                                                       |
|             |                                                                       |

| Item    | Description (Continued)                                |
|---------|--------------------------------------------------------|
| Example | Sub Main                                               |
|         |                                                        |
|         | Dim dtFrom As Date                                     |
|         | Dim dtTo As Date                                       |
|         | Dim szTag As String                                    |
|         | Dim szAlarmGr As String                                |
|         | Dim IAlarmType As Long                                 |
|         | Dim lOutCount As Long                                  |
|         | Dim aRstrTag() As String                               |
|         | Dim aRstrGr() As String                                |
|         | Dim aRdtOccAlarm() As Double                           |
|         | Dim aRdtRevAlarm() As Double                           |
|         | Dim aRdtAckAlarm() As Double                           |
|         | Dim aRnAlarmType() As Long                             |
|         | Dim aRstrMsg() As String                               |
|         | Dim aRstrAlarmKind() As String                         |
|         | dtFrom = Now() - 27                                    |
|         | dtTo =Now()                                            |
|         | szTag =""                                              |
|         | szAlarmGr = "AlmGrp_UT"                                |
|         | IAlarmType = 0                                         |
|         | IRet = ole.GetAlarmLogging(dtFrom ,dtTo , szTag ,      |
|         | szAlarmGr,IAlarmType,IOutCount, aRstrTag, aRstrGr,     |
|         | aRdtOccAlarm, aRdtRevAlarm,aRdtAckAlarm, aRnAlarmType, |
|         | aRstrMsg,aRstrAlarmKind)                               |
|         | For i = 0 To IOutCount - 1                             |
|         | MsgBox (aRstrTag(i) + " " + aRstrGr(i) + " "+          |
|         | CStr(CDate(aRdtOccAlarm(i))) + " "+                    |
|         | CStr(CDate(aRdtRevAlarm(i))) + " "+                    |
|         | CStr(CDate(aRdtAckAlarm(i))) + " " +                   |
|         | CStr(aRnAlarmType(i)) + " " +                          |
|         | aRstrMsg(i) + " " + aRstrAlarmKind(i))                 |
|         | Next i                                                 |
|         | End Sub                                                |

| Item        | Description                                                                      |
|-------------|----------------------------------------------------------------------------------|
| Туре        | LONG GetAlarmLoggingEx (DOUBLE dtFrom,DOUBLE dtTo,BSTR szTag,                    |
|             | LONG nAlarmGroupCount, SAFEARRAY **pszAlarmGr,LONG lAlarmType,                   |
|             | LONG IAlarmGrade, BSTR szAlarmKind, LONG *IOutCount,                             |
|             | SAFEARRAY**pRstrTag,SAFEARRAY**pRstrGr, SAFEARRAY                                |
|             | **pdbRdtOccAlarm, SAFEARRAY **pdbRdtRevAlarm, SAFEARRAY                          |
|             | **pdbRdtAckAlarm, SAFEARRAY **plRnAlarmType, SAFEARRAY                           |
|             | **pszRstrMsg, SAFEARRAY **pszRstrAlarmKind, SAFEARRAY                            |
|             | **pdbRvOccDValue, SAFEARRAY**pszRvOccSValue, SAFEARRAY                           |
|             | **plAlarmGrade)                                                                  |
| Kind        | Alarm Function                                                                   |
| Description | This function retrieves history alarm list according to the condition, extension |
|             | function of GetAlarmLogging()                                                    |
|             | dtFrom: Beginning Time (from the first data, if 0)                               |
|             | dtTo: End Time (to the last data, if 0)                                          |
|             | szTag: Tag Name (NULL: ALL)                                                      |
|             | nAlarmGroupCount: Alarm Group Count                                              |
|             | pszAlarmGr. Alarm Group List (NULL: ALL)                                         |
|             | IAlarmType: Alarm Type (Event has only Occurrence.)                              |
|             | (0: ALL,                                                                         |
|             | 1: Alarm(Occurrence),                                                            |
|             | 2: Event,                                                                        |
|             | 3: Alarm(Recovery),                                                              |
|             | 4: Alarm (Occurrence+Recovery) )                                                 |
|             | IAlarmGrade: Alarm Level.                                                        |
|             | You can get the alarm lists that have higher level than this level. Level1 is    |
|             | higher than Level10.                                                             |
|             | ex) If input is level5, returns level1 ~ level5.                                 |
|             | szAlarmKind:: Alarm Type                                                         |
|             | (NULL: ALL, HH,HI,LO,LL,Achange,MGap,SGap,                                       |
|             | On,Off,OnOff,OffOn,DChagne)                                                      |
|             | IOutCount: Alarm List Count                                                      |
|             | pszRstrTag: List of Tag Names                                                    |
|             | pszRstrGr. List of Alarm Groups                                                  |
|             | pdbRdtOccAlarm: List of Alarm Occurrence Times                                   |
|             | pdbRdtRevAlarm: List of Alarm Recovery Times                                     |
|             | pdbRdtAckAlarm: List of Alarm Ack Times                                          |
|             | plRnAlarmType: List of Alarm Types                                               |
|             | pszRstrMsg: List of Alarm Messages                                               |
|             | pszRstrAlarmKind: Alarm Type                                                     |

|         | (HH,HI,LO,LL,Achange,MGap,SGap,On,Off,OnOff,OffOn,DChagne)        |
|---------|-------------------------------------------------------------------|
|         | pdbRvOccDValue List of Current Values (Only if Alarm)             |
|         | pszRvOccSValue: List of Current Values (only if Event)            |
|         | plAlarmGrade: List of Alarm Levels                                |
|         |                                                                   |
| Example | Sub Main                                                          |
|         | Dim dtFrom As Double                                              |
|         | Dim dtTo As Double                                                |
|         | Dim szTag As String                                               |
|         | Dim nAlarmCount As Long                                           |
|         | Dim aAlarmGr(0) As String                                         |
|         | Dim IAlarmType As Long                                            |
|         | Dim IAlarmGrade As Long                                           |
|         | Dim szAlarmKind As String                                         |
|         | Dim lOutCount As Long                                             |
|         | Dim aRstrTag() As String                                          |
|         | Dim aRstrGr() As String                                           |
|         | Dim aRdtOccAlarm() As Double                                      |
|         | Dim aRdtRevAlarm() As Double                                      |
|         | Dim aRdtAckAlarm() As Double                                      |
|         | Dim aRnAlarmType() As Long                                        |
|         | Dim aRstrMsg() As String                                          |
|         | Dim aRstrAlarmKind() As String                                    |
|         | Dim aOccDvalue() As Double                                        |
|         | Dim aOccSValue() As String                                        |
|         | Dim aAlarmLevel() As Long                                         |
|         | dtFrom = Now() - 27                                               |
|         | dtTo = Now                                                        |
|         | szTag =""                                                         |
|         | nAlarmCount = 1                                                   |
|         | aAlarmGr(0) = "AlmGrp_UT"                                         |
|         | IAlarmType = 4                                                    |
|         | IAlarmGrade = 10                                                  |
|         | szAlarmKind = "LO"                                                |
|         | IRet = ole.GetAlarmLoggingEx (dtFrom ,dtTo , szTag , nAlarmCount, |
|         | aAlarmGr,IAlarmType,IAlarmGrade, szAlarmKind,                     |
|         | IOutCount, aRstrTag, aRstrGr, aRdtOccAlarm,                       |
|         | aRdtRevAlarm,aRdtAckAlarm, aRnAlarmType,                          |

```
aRstrMsg,aRstrAlarmKind, aOccDvalue, aOccSValue, aAlarmLevel)

For i = 0 To lOutCount

MsgBox (aRstrTag(i) + " " + aRstrGr(i) + " "+

CStr(CDate(aRdtOccAlarm(i)))+ " "+

CStr(CDate(aRdtRevAlarm(i)))+ " "+

CStr(CDate(aRdtAckAlarm(i))) + " " +

CStr(aRnAlarmType(i)) + " " +

aRstrMsg(i) + " " + aRstrAlarmKind(i))

Next i

End Sub
```

| Item        | Description                                        |
|-------------|----------------------------------------------------|
| Туре        | LONG GetAlmCount (LONG IKind, LONG IStatus)        |
| Kind        | Alarm Function                                     |
| Description | Inform the real-time alarm count.                  |
|             |                                                    |
|             | IKind: Alarm Kind                                  |
|             | 0 : All                                            |
|             | 1 : Process Alarm                                  |
|             | 2 : System Alarm                                   |
|             | 3 : Process + System                               |
|             | 4 : Event                                          |
|             | 5 : Process + Event                                |
|             | 6 : System + Event                                 |
|             | IStatus: Alarm Status                              |
|             | 0 : All                                            |
|             | 1 : Unrecovered                                    |
|             | 2 : Unrecognized                                   |
|             | 3 : Unrecovered + Unrecognized                     |
| Example     | Sub Main                                           |
|             | Dim AlmCount As Long                               |
|             | AlmCount = ole. GetAlmCount(1, 0)                  |
|             | If AlmCount > 0 Then                               |
|             | MsgBox "Real-time Alarm Count = " + CStr(AlmCount) |
|             | End If                                             |
|             | End Sub                                            |

| Item        | Description                                                                    |
|-------------|--------------------------------------------------------------------------------|
| Туре        | LONG GetGroupUserInfoByTag (BSTR szTagName, LONG* lOutCount,                   |
|             | SAFEARRAY(BSTR) *pszUserID, SAFEARRAY(BSTR) *pszUserName,                      |
|             | SAFEARRAY(LONG) *plMailCheck, SAFEARRAY(LONG) *plSMSMCheck,                    |
|             | SAFEARRAY(BSTR) *pszMailAdd, SAFEARRAY(BSTR) *pszHPhoneNo)                     |
| Kind        | Alarm Function                                                                 |
| Description | Get registered user information of the alarm group that contains specified tag |
|             | by tag name.                                                                   |
|             | It is used to call the relevant user with tag information (alarm information)  |
|             | szTagName: Tag Name                                                            |
|             | IOutCount: Count of the returned user information                              |
|             | pszUserID: User ID                                                             |
|             | pszUserName: User Name                                                         |
|             | plMailCheck:: Check whether to receive a mail notice in case of the occurrence |
|             | of alarm                                                                       |
|             | plSMSMCheck: Check whether to receive a SMS notice in case of the              |
|             | occurrence of alarm                                                            |
|             | pszMailAdd: Mail address registered by the user                                |
|             | pszHPhoneNo: Mobile phone number registered by the user                        |
| Example     | Sub Main                                                                       |
|             | Dim lOutCount As Long                                                          |
|             | Dim aUserID() As String                                                        |
|             | Dim aUserName() As String                                                      |
|             | Dim aMailCheck() As Long                                                       |
|             | Dim aSMSCheck() As Long                                                        |
|             | Dim aMailAdd() As String                                                       |
|             | Dim aHPhoneNo() As String                                                      |
|             | ole.GetGroupUserInfoByTag("AlmGrpTestTag", lOutCount, aUserID,                 |
|             | aUserName, aMailCheck, aSMSCheck, aMailAdd, aHPhoneNo)                         |
|             | For i = 0 To IOutCount                                                         |
|             | MsgBox (aUserID(i) + " " + aUserName(i) + " "                                  |
|             | + CStr(aMailCheck(i) ) + " " + CStr(aSMSCheck(i) )                             |
|             | + " " + aMailAdd(i) + " " + aHPhoneNo(i))                                      |
|             | Next i                                                                         |
|             | End Sub                                                                        |

| Item        | Description                                      |
|-------------|--------------------------------------------------|
| Туре        | LONG GetHistAlmCount (LONG IKind, LONG IStatus)  |
| Kind        | Alarm Function                                   |
| Description | Inform the history alarm count                   |
|             | IKind: Alarm Kind                                |
|             | 0 : All,                                         |
|             | 1 : Process Alarm,                               |
|             | 2 : System Alarm,                                |
|             | 3 : Process + System,                            |
|             | 4 : Event,                                       |
|             | 5 : Process + Event,                             |
|             | 6 : System + Event                               |
|             | IStatus: Alarm Status                            |
|             | 0 : All,                                         |
|             | 1 : UnRecover,                                   |
|             | 2 : UnAck                                        |
| Example     | Sub Main                                         |
|             | Dim AlmCount As Long                             |
|             | AlmCount = ole. GetHistAlmCount (1, 0)           |
|             | If AlmCount > 0 Then                             |
|             | MsgBox "History Alarm Count = " + CStr(AlmCount) |
|             | End If                                           |
|             | End Sub                                          |

| Item        | Description                                                       |
|-------------|-------------------------------------------------------------------|
| Туре        | LONG GetUserInfoList(LONG* IOutCount, SAFEARRAY(BSTR) *pszUserID, |
|             | SAFEARRAY(BSTR) *pszUserName, SAFEARRAY(BSTR) *pszDesc,           |
|             | SAFEARRAY(BSTR) *pszPassword, SAFEARRAY(LONG) *plUserLevel,       |
|             | SAFEARRAY(BSTR) *pszHPhoneNo, SAFEARRAY(BSTR) *pszPhoneNo,        |
|             | SAFEARRAY(BSTR) *pszMailAdd)                                      |
| Kind        | Alarm Function                                                    |
| Description | The function returns all user's list and informations.            |
|             | IOutCount: Returned list count                                    |
|             | pszUserID : User ID                                               |
|             | pszUserName: User name                                            |
|             | pszDesc : User's description                                      |
|             | pszPassword : User's password                                     |
|             | plUserLevel: User's level                                         |

|         | pszHPhoneNo: User's cell phone number                            |
|---------|------------------------------------------------------------------|
|         | pszPhoneNo: User's phone number                                  |
|         | pszMailAdd: User's e-mail address                                |
| Example | Sub Main                                                         |
|         |                                                                  |
|         | Dim IRet As Long                                                 |
|         | Dim lOutCount As Long                                            |
|         | Dim aUserID() As String                                          |
|         | Dim aUserName() As String                                        |
|         | Dim aDesc() As String                                            |
|         | Dim aPassword() As String                                        |
|         | Dim aUserLevel() As Long                                         |
|         | Dim aMailAdd() As String                                         |
|         | Dim aHPhoneNo() As String                                        |
|         | Dim aPhoneNo() As String                                         |
|         | IRet = ole.GetUserInfoList(IOutCount, aUserID, aUserName, aDesc, |
|         | aPassword, aUserLevel, aHPhoneNo, aPhoneNo, aMailAdd)            |
|         | For i = 0 To IOutCount - 1                                       |
|         | MsgBox (aUserID(i) + " " + aUserName(i) + " "+                   |
|         | CStr(aUserLevel(i))+ " " + aHPhoneNo(i) + " "                    |
|         | + aPhoneNo(i)+ " " + aMailAdd(i))                                |
|         | Next i                                                           |
|         |                                                                  |
|         | End Sub                                                          |

| Item        | Description                                                                    |
|-------------|--------------------------------------------------------------------------------|
| Туре        | LONG SetUserAlarm (BSTR szAlarmMessage, BSTR szAlarmGroup)                     |
| Kind        | Alarm Function                                                                 |
| Description | This is the alarm function that user occurs. The alarm occurrence and recovery |
|             | are generated at the same time                                                 |
|             | szAlarmMessage: Alarm Message                                                  |
|             | szAlarmGroup : Alarm Group                                                     |
|             |                                                                                |
|             | Automatic entry                                                                |
|             | user: Current logon user                                                       |
|             | Occured Time, Recovery Time: current system time                               |
|             | Alarm type: Process Alarm                                                      |
|             | AlarmLevel: Input 10 level. Input "\$Script" in tag name                       |

| Example | Sub Main                                    |
|---------|---------------------------------------------|
|         | ole.SetUserAlarm "UserAlarm ", "AlarmGroup" |
|         | End Sub                                     |

| Item        | Description                                                                       |
|-------------|-----------------------------------------------------------------------------------|
| Туре        | LONG SetUserAlarmEx (DOUBLE dOccur, LONG IAlarmLevel, BSTR                        |
|             | szAlarmMessage ,BSTR szAlarmGroup, DOUBLE dCur, DOUBLE dPrev)                     |
| Kind        | Alarm Function                                                                    |
| Description | This is the extended alarm function that user occurs. The alarm occurrence        |
|             | and recovery are generated at the same time                                       |
|             | dOccur. Time Input - If you set this value by 0, current time value will be       |
|             | applied                                                                           |
|             | IAlarmLevel: Alarm Level - If you set this value from 0 to 10, then setting value |
|             | will be applied. Else 10 will be applied automatically                            |
|             | szAlarmMessage : Alarm Message                                                    |
|             | szAlarmGroup : Alarm Group                                                        |
|             | dCur: Current Value                                                               |
|             | dPrev: Previous                                                                   |
|             |                                                                                   |
|             | Automatic entry                                                                   |
|             | user: Current logon user                                                          |
|             | Alarm type: Process Alarm                                                         |
|             | Input "\$Script" in tag name                                                      |
|             |                                                                                   |
| Example     | Sub Main                                                                          |
|             | ole.SetUserAlarmEx Now(), 2, " UserAlarm ", "AlarmGroup", _                       |
|             | 22.34, 44.56                                                                      |
|             | End Sub                                                                           |

| Item        | Description                                  |
|-------------|----------------------------------------------|
| Туре        | LONG SetUserEvent (BSTR szEventMessage)      |
| Kind        | Alarm Function                               |
| Description | This is the event function that user occurs. |
|             | szEventMessage : Event Message               |
|             |                                              |
|             | Auto input Item                              |
|             | Event time: Current system tme               |
|             | Event occur: Current logon user              |
|             | Occurred Computer. This Computer Name        |

|         | Alarm type : Event Alarm     |
|---------|------------------------------|
| Example | Sub Main                     |
|         | ole.SetUserEvent "UserEvent" |
|         | End Sub                      |

| Item        | Description                                    |
|-------------|------------------------------------------------|
| Туре        | VOID StopAlarmSound ()                         |
| Kind        | Alarm Function                                 |
| Description | The function stops playing sound of the alarm. |
| Example     | Sub Main                                       |
|             | ole. StopAlarmSound                            |
|             | End Sub                                        |

### **5.2.12 External Device Function**

| Item        | Description                             |
|-------------|-----------------------------------------|
| Туре        | VOID <b>PlaySound</b> (BSTR szWaveFile) |
| Kind        | External Device Function                |
| Description | Play sound (Async)                      |
|             | szSoundFile: wave file path             |
| Example     | Sub Main                                |
|             | ole.PlaySound ("wave file .wav")        |
|             | End Sub                                 |

| Item        | Description                           |
|-------------|---------------------------------------|
| Туре        | VOID PlaySoundFile (BSTR szSoundFile) |
| Kind        | External Device Function              |
| Description | Play sound (Sync)                     |
|             | szSoundFile: wave file path           |
| Example     | Sub Main                              |
|             | ole.PlaySoundFile("SoundFile.wav")    |
|             | End Sub                               |

## 5.2.13 User Function

| Item        | Description                         |
|-------------|-------------------------------------|
| Туре        | BSTR GetUserID ()                   |
| Kind        | User Function                       |
| Description | The function returns ID of the user |
| Example     | Sub Main                            |
|             | Dim szUserID As String              |
|             | szUserID = ole. GetUserID           |
|             | MsgBox " User ID = "szUserID        |
|             | End Sub                             |

| Item        | Description                            |
|-------------|----------------------------------------|
| Туре        | LONG GetUserLevel ()                   |
| Kind        | User Function                          |
| Description | The function returns Level of the user |
| Example     | Sub Main                               |
|             | Dim IRet As Long                       |
|             | IRet = ole. GetUserLevel               |
|             | MsgBox " User Priority = "+ CScr(IRet) |
|             | End Sub                                |

| Item        | Description                                       |
|-------------|---------------------------------------------------|
| Туре        | LONG UserLogOff ()                                |
| Kind        | User Function                                     |
| Description | Notifies InfoU Runtime that a user has logged off |
| Example     | Sub Main                                          |
|             | Dim IRet As Long                                  |
|             | IRet = ole.UserLogOff                             |
|             | If IRet <> 0 Then                                 |
|             | MsgBox "UserLogOff() False"                       |
|             | Else                                              |
|             | MsgBox "UserLogOff() OK"                          |
|             | End If                                            |
|             | End Sub                                           |

| Item        | Description                                                 |
|-------------|-------------------------------------------------------------|
| Туре        | LONG UserLogOn (BSTR szUserID, BSTR szPassWord)             |
| Kind        | User Function                                               |
| Description | Notifies InfoU Runtime that a user has logged on            |
|             | szUserID: User ID                                           |
|             | szPassWord: User Password                                   |
| Example     | Sub Main                                                    |
|             | Dim IRet As Long                                            |
|             |                                                             |
|             | <pre>IRet = ole.UserLogOn("UserID", " UserPassword ")</pre> |
|             | If IRet <> 0 Then                                           |
|             | MsgBox "UserLogOn() False"                                  |
|             | Else                                                        |
|             | MsgBox "UserLogOn() OK"                                     |
|             | End If                                                      |
|             | End Sub                                                     |

# 5.2.14 Report Function

| Item        | Description              |
|-------------|--------------------------|
| Туре        | VOID ReportDialog ()     |
| Kind        | Report Function          |
| Description | Shows the report windows |
| Example     | Sub Main                 |
|             | ole. ReportDialog        |
|             | End Sub                  |

| Item        | Description              |
|-------------|--------------------------|
| Туре        | VOID ReportListRefresh() |
| Kind        | Report Function          |
| Description | Refresh a report list    |
| Example     | Sub Main                 |
|             | ole. ReportListRefresh   |
|             | End Sub                  |

| Item        | Description                          |
|-------------|--------------------------------------|
| Туре        | VOID ReportPrint (BSTR szReportName) |
| Kind        | Report Function                      |
| Description | Outputs the report                   |
|             | szReportName : report name           |
| Example     | Sub Main                             |
|             | ole. ReportPrint ("ReportName")      |
|             | End Sub                              |

| Item        | Description                                             |
|-------------|---------------------------------------------------------|
| Туре        | VOID ReportPrintEx (BSTR szReportName, BSTR sz ReqTime) |
| Kind        | Report Function                                         |
| Description | Outputs the report                                      |
|             | szReportName : report name                              |
|             | szReqTime: request report start time                    |
| Example     | Sub Main                                                |
|             | ole. ReportPrintEx ("ReportName", "2007/02/01")         |
|             | End Sub                                                 |

## Appendix 5 Function

| Item        | Description                      |
|-------------|----------------------------------|
| Туре        | VOID ReportSchedulerHide ()      |
| Kind        | Report Function                  |
| Description | Hide the report schedule windows |
| Example     | Sub Main                         |
|             | ole.ReportSchedulerHide          |
|             | End Sub                          |

| Item        | Description                 |
|-------------|-----------------------------|
| Туре        | VOID ReportSchedulerShow () |
| Kind        | Report Function             |
| Description | Shows report schedule list  |
| Example     | Sub Main                    |
|             | ole. ReportSchedulerShow    |
|             | End Sub                     |

## 5.2.15 History Data Function

| Item        | Description                                                                   |
|-------------|-------------------------------------------------------------------------------|
| Туре        | VOID GetHistDataCount (BSTR szModelName, BSTR , BSTR szDataKind,              |
|             | DOUBLE dRefTime, LONG ICount, LONG IDir, LONG* IResultCount,                  |
|             | SAFEARRAY(double) *psadblTimeStamp, SAFEARRAY(double)                         |
|             | *psadblNumValue, SAFEARRAY(LONG) *psalStatus, SAFEARRAY(LONG)                 |
|             | *psalResult)                                                                  |
| Kind        | History Data Function                                                         |
| Description | This function returns logging data from the logging group you specified       |
|             | according to the base time, direction and logging data count. (TimeStamp, Tag |
|             | Value, Tag Status, Result)                                                    |
|             | szModelName : Logging Group Name                                              |
|             | szTagName : Logging Tag Name                                                  |
|             | szDataKind: Value Type (Default : Current Value)                              |
|             | dRefTime: Base Time                                                           |
|             | ICount, : Logging Data Count                                                  |
|             | IDir. Direction (forward or backward from base time)                          |
|             | IResultCount: Logging Data Count                                              |
|             | psadblTimeStamp: Array of TimeStamps                                          |
|             | psadblNumValue: Array of Tag Values                                           |
|             | psalStatus: Array of Tag Status                                               |
|             | psalResult: Result                                                            |
| Example     | Sub Main                                                                      |
|             | Dim ModelName As String                                                       |
|             | Dim TagName As String                                                         |
|             | Dim DataKind As String                                                        |
|             | Dim RefTime As Date                                                           |
|             | Dim lCount As Long                                                            |
|             | Dim IDir As Long                                                              |
|             | Dim ResultCount As Long                                                       |
|             | Dim TimeStamp() As Double                                                     |
|             | Dim NumValue() As Double                                                      |
|             | Dim Status() As Long                                                          |
|             | Dim Result() As Long                                                          |
|             | ModelName = "INV1_SEC"                                                        |
|             | TagName = "INV_1.1_AI_CT"                                                     |
|             | DataKind = "Current"                                                          |
|             | RefTime = Now()                                                               |
|             | ICount = 5                                                                    |

| IDir = 1                                           |
|----------------------------------------------------|
| ole.GetHistDataCount(ModelName, TagName, DataKind, |
| RefTime, ICount, IDir, ResultCount,                |
| TimeStamp, NumValue, Status, Result)               |
|                                                    |
| For count = 0 To ResultCount -1                    |
| MsgBox("NumValue = " + CStr(NumValue(count))       |
| + " Status = " + CStr(Status (count)))             |
| Next                                               |
|                                                    |
| End Sub                                            |

| Item        | Description                                                                  |
|-------------|------------------------------------------------------------------------------|
| Туре        | VOID GetHistDataPeriod (BSTR szModelName, BSTR szTagName, BSTR               |
|             | szDataKind, DOUBLE dFrom, DOUBLE dTo, LONG* IResultCount,                    |
|             | SAFEARRAY(double) *psadblTimeStamp, SAFEARRAY(double)                        |
|             | *psadblNumValue, SAFEARRAY(LONG) *psalStatus,                                |
|             | SAFEARRAY(LONG) *psalResul)                                                  |
| Kind        | History Data Function                                                        |
| Description | This function returns logging data from logging group you specified within a |
|             | given period of time. (TimeStamp, Tag Value, Tag Status, Result)             |
|             | szModelName : Logging Group Name                                             |
|             | szTagName : Logging Tag Name                                                 |
|             | szDataKind: Value Type (Default : Current Value)                             |
|             | dFrom: Beginning Time                                                        |
|             | dTo: End Time                                                                |
|             | IResultCount: Logging Data Count                                             |
|             | psadblTimeStamp: Array of TimeStamps                                         |
|             | psadblNumValue: Array of Tag Values                                          |
|             | psalStatus: Array of Tag Status                                              |
|             | psalResult: Result                                                           |
| Example     | Sub Main                                                                     |
|             | Dim ModelName As String                                                      |
|             | Dim TagName As String                                                        |
|             | Dim DataKind As String                                                       |
|             | Dim dFrom As Date                                                            |
|             | Dim dTo As Date                                                              |
|             | Dim ResultCount As Long                                                      |
|             | Dim TimeStamp() As Double                                                    |

```
Dim NumValue() As Double
 Dim Status() As Long
 Dim Result() As Long
 ModelName = "INV1_SEC"
 TagName = "INV_1.1_AI_CT"
 DataKind = "Current Value"
 dFrom = Now() -1
 To = Now()
 ole.GetHistDataPeriod( ModelName, TagName, DataKind, _
                            dFrom, dTo, ResultCount, TimeStamp, _
                            NumValue, Status, Result)
 For count = 0 To ResultCount -1
   MsgBox("NumValue = " + CStr(NumValue(count))
                 + " Status = " + CStr(Status (count)))
 Next
End Sub
```

| Item        | Description                                                |
|-------------|------------------------------------------------------------|
| Туре        | LONG GetLoggingModelList (LONG *IOutCount ,SAFEARRAY(BSTR) |
|             | *psaszModelName, SAFEARRAY(BSTR) *psaszModelDesc,          |
|             | SAFEARRAY(BSTR) *psaszModelType, SAFEARRAY(BSTR)           |
|             | *psaszArchvingCycle, SAFEARRAY(BSTR) *psaszSegmentPeriod)  |
| Kind        | History Data Function                                      |
| Description | This function returns Logging Group Lists                  |
|             | IOutCount: Logging Group count                             |
|             | psaszModelName: List of Logging Group Names                |
|             | psaszModelDesc: List of Logging Group Descriptions         |
|             | psaszModelType: List of Logging Group Types                |
|             | psaszArchvingCycle: List of Acquisition Cycles             |
|             | psaszSegmentPeriod: List of Storage Periods                |
| Example     | Sub Main                                                   |
|             | Dim IRet As Long                                           |
|             | Dim lOutCount As Long                                      |
|             | Dim aModelName() As String                                 |
|             | Dim aModelDesc() As String                                 |
|             | Dim aModelType() As String                                 |
|             | Dim aArchivingCycle() As String                            |
|             | Dim aSegmentPeriod() As String                             |
|             |                                                            |

```
IRet = ole.GetLoggingModelList(IOutCount, aModelName, _
          aModelDesc, aModelType,aArchivingCycle, aSegmentPeriod )
 For i = 0 To IOutCount -1
   MsgBox (aModelName(i) + " " + aModelDesc(i) + " "+ _
               aModelType(i)+ " " + aArchivingCycle(i) + _
                         " " + aSegmentPeriod(i))
 Next i
End Sub
```

| Item        | Description                                                        |
|-------------|--------------------------------------------------------------------|
| Туре        | LONG GetLoggingTag(BSTR szModelName, LONG                          |
|             | *IOutCount ,SAFEARRAY(BSTR) *psaszTagName, SAFEARRAY(BSTR)         |
|             | *psaszTagType)                                                     |
| Kind        | History Data Function                                              |
| Description | This function returns Logging Tags according to the Logging Group. |
|             | szModelName: Logging Group Name                                    |
|             | IOutCount: Logging Tag Count in the Logging Group                  |
|             | psaszTagName: List of Tag Names                                    |
|             | psaszTagType: List of Tag Types                                    |
| Example     | Sub Main                                                           |
|             | Dim IRet As Long                                                   |
|             | Dim lOutCount As Long                                              |
|             | Dim aTagName() As String                                           |
|             | Dim aTagType() As String                                           |
|             |                                                                    |
|             | IRet = ole.GetLoggingTag ("INV1_MON", IOutCount, aTagName,         |
|             | aTagType)                                                          |
|             |                                                                    |
|             | For i = 0 To IOutCount -1                                          |
|             | MsgBox ("INV1_MON " + aTagName(i) + " " + aTagType(i))             |
|             | Next i                                                             |
|             |                                                                    |
|             | End Sub                                                            |

| Item        | Description                                                              |
|-------------|--------------------------------------------------------------------------|
| Туре        | VOID <b>SetHistData</b> (BSTR szModelName, BSTR szTagName, BSTR          |
|             | szDataKind, LONG IDataCount, SAFEARRAY(double) *psadblSaveTime,          |
|             | SAFEARRAY(double) *psadblNumValue, SAFEARRAY(LONG)                       |
|             | *psalTagStatus, SAFEARRAY(LONG) *psalResult)                             |
| Kind        | History Data Function                                                    |
| Description | This function saves tag values as logging data in the logging group user |
|             | specified.                                                               |
|             | szModelName : Logging Group Name                                         |
|             | szTagName : Logging Tag Name                                             |
|             | szDataKind: Value Type (Default : Current Value                          |
|             | IDataCount : Data Count                                                  |
|             | psadblSaveTime : TimeStamp                                               |
|             | psadblNumValue : Tag Value                                               |
|             | psalTagStatus : Tag Status                                               |
|             | psalResult: Result                                                       |
| Example     | Sub Main                                                                 |
|             | Dim szModelName As String                                                |
|             | Dim szTagName As String                                                  |
|             | Dim szDataKind As String                                                 |
|             | Dim ICount As Long                                                       |
|             | Dim dtSaveTime(3) As Double                                              |
|             | Dim dblTagNumValue(3) As Double                                          |
|             | Dim ulTagStatus(3) As Long                                               |
|             | Dim IResult() As Long                                                    |
|             | Dim IRet As Long                                                         |
|             | szModelName = "INV1_SEC"                                                 |
|             | szTagName = "INV_1.1_AI_CT"                                              |
|             | szDataKind = "Current Value"                                             |
|             | ICount = 3                                                               |
|             | For count = 0 To ICount -1                                               |
|             | dtSaveTime(count) = Now() + count*0.1                                    |
|             | dblTagNumValue(count) = 100 + count + 1                                  |
|             | ulTagStatus(count) = 0                                                   |
|             | Next                                                                     |
|             | IRet = ole.SetHistData(szModelName ,szTagName , szDataKind,              |
|             | lCount , dtSaveTime, dblTagNumValue, ulTagStatus, lResult)               |
|             | If IRet <> 0 Then                                                        |
|             | MsgBox("SetHistData Error!!!1")                                          |
|             | Else                                                                     |

## Appendix 5 Function

| For count = 0 To ICount -1                  |
|---------------------------------------------|
| MsgBox("Result = " + CStr(IResult (count))) |
| Next                                        |
| End If                                      |
| End Sub                                     |

## 5.2.16 I/O Driver Function

| Item        | Description                                                   |
|-------------|---------------------------------------------------------------|
| Туре        | VOID ClearStaStatusCount (BSTR szChannelName, BSTR szStaName) |
| Kind        | I/O DRIVE FUNCTION                                            |
| Description | Reset Station Status counts.                                  |
|             | szChannelName : Channel Name                                  |
|             | szStaName : Station Name                                      |
| Example     | Sub Main                                                      |
|             | ole. ClearStaStatusCount ("ChannelName", "StationName")       |
|             | End Sub                                                       |

| Item        | Description                                                         |
|-------------|---------------------------------------------------------------------|
| Туре        | VOID EnableStation (BSTR szChannelName, BSTR szStaName, LONG IMode) |
| Kind        | I/O DRIVE FUNCTION                                                  |
| Description | Set a station enable or disable.                                    |
|             | szChannelName : Channel Name                                        |
|             | szStaName : Station Name                                            |
|             | IMode: 0: Enable, 1: Disable                                        |
| Example     | Sub Main                                                            |
|             | Dim SuccessCount As Long                                            |
|             | SuccessCount = ole. EnableStation ("ChannelName", StationName",0)   |
|             | End Sub                                                             |

| Item        | Description                                                            |
|-------------|------------------------------------------------------------------------|
| Туре        | LONG GetCountReadSuccess (BSTR szChannelName, BSTR szStaName)          |
| Kind        | I/O DRIVE FUNCTION                                                     |
| Description | Return Read OK counts                                                  |
|             | szChannelName : Channel Name                                           |
|             | szStaName : Station Name                                               |
| Example     | Sub Main                                                               |
|             | Dim SuccessCount As Long                                               |
|             | SuccessCount = ole. GetCountReadSuccess ("ChannelName", "StationName") |
|             | MsgBox "Read Success Count = " + CStr(SuccessCount)                    |
|             | End Sub                                                                |

## Appendix 5 Function

| Item        | Description                                                       |
|-------------|-------------------------------------------------------------------|
| Туре        | LONG GetCountReadTotal (BSTR szChannelName, BSTR szStaName)       |
| Kind        | I/O DRIVE FUNCTION                                                |
| Description | Return Read Total counts                                          |
|             | szChannelName: Channel Name                                       |
|             | szStaName: Station Name                                           |
| Example     | Sub Main                                                          |
|             | Dim ReadCount As Long                                             |
|             | ReadCount = ole. GetCountReadTotal ("ChannelName", "StationName") |
|             | MsgBox "Read Count = " + CStr(ReadCount)                          |
|             | End Sub                                                           |

| Item        | Description                                                             |
|-------------|-------------------------------------------------------------------------|
| Туре        | LONG GetCountWriteSuccess (BSTR szChannelName, BSTR szStaName)          |
| Kind        | I/O DRIVE FUNCTION                                                      |
| Description | Return Write OK counts.                                                 |
|             | szChannelName: Channel Name                                             |
|             | szStaName: Station Name                                                 |
| Example     | Sub Main                                                                |
|             | Dim SuccessCount As Long                                                |
|             | SuccessCount = ole. GetCountWriteSuccess ("ChannelName", "StationName") |
|             | MsgBox "Write Success Count = " + CStr(SuccessCount)                    |
|             | End Sub                                                                 |

| Item        | Description                                                         |
|-------------|---------------------------------------------------------------------|
| Туре        | LONG GetCountWriteTotal (BSTR szChannelName, BSTR szStaName)        |
| Kind        | I/O DRIVE FUNCTION                                                  |
| Description | Return Write Total counts.                                          |
|             | szChannelName: Channel Name                                         |
|             | szStaName: Station Name                                             |
| Example     | Sub Main                                                            |
|             | Dim WriteCount As Long                                              |
|             | WriteCount = ole. GetCountWriteTotal ("ChannelName", "StationName") |
|             | MsgBox "Write Count = " + CStr(WriteCount)                          |
|             | End Sub                                                             |

| Item        | Description                                                         |
|-------------|---------------------------------------------------------------------|
| Туре        | LONG GetStatusRunMode (BSTR szChannelName, BSTR szStaName)          |
| Kind        | I/O DRIVE FUNCTION                                                  |
| Description | Return Station Runmode.                                             |
|             | szChannelName: Channel Name                                         |
|             | szStaName: Station Name                                             |
| Example     | Sub Main                                                            |
|             | Dim RunModeCount As Long                                            |
|             | RunModeCount = ole. GetStatusRunMode ("ChannelName", "StationName") |
|             | MsgBox "Station Run Mode Count = " + CStr(RunModeCount)             |
|             | End Sub                                                             |

| Item        | Description                                                  |
|-------------|--------------------------------------------------------------|
| Туре        | LONG GetStatusStaOK (BSTR szChannelName, BSTR szStaName)     |
| Kind        | I/O DRIVE FUNCTION                                           |
| Description | Return Station OK status.                                    |
|             | szChannelName: Channel Name                                  |
|             | szStaName: Station Name                                      |
| Example     | Sub Main                                                     |
|             | Dim OKCount As Long                                          |
|             | OKCount = ole. GetStatusStaOK ("ChannelName", "StationName") |
|             | MsgBox "OK Count = " + CStr(OKCount)                         |
|             | End Sub                                                      |

| Item        | Description                    |
|-------------|--------------------------------|
| Туре        | VOID ShowNetworkStatus ()      |
| Kind        | I/O DRIVE FUNCTION             |
| Description | Display Station Status dialog. |
| Example     | Sub Main                       |
|             | ole.ShowNetworkStatus          |
|             | End Sub                        |

| Item        | Description                    |
|-------------|--------------------------------|
| Туре        | VOID ShowStationInfo ()        |
| Kind        | I/O DRIVE FUNCTION             |
| Description | Display Station Status dialog. |
| Example     | Sub Main                       |
|             | ole.ShowStationInfo            |
|             | End Sub                        |

## Appendix 6 InfoU Web Q&A Collection

## 6.1 Q&A for Windows XP

## 6.1.1 Q: How can I install the Internet Information Service (IIS) in Windows XP?

A: In order to install the internet information service (hereinafter referred to as 'IIS') in Windows XP, you need the CD to install Windows XP OS in your computer. On condition that you have the Windows XP OS installation CD, you can refer to the below installation procedures. Namely, if you do not have the OS installation CD, you cannot install IIS.

(1) Click the [Start]→[Control Panel] menu.

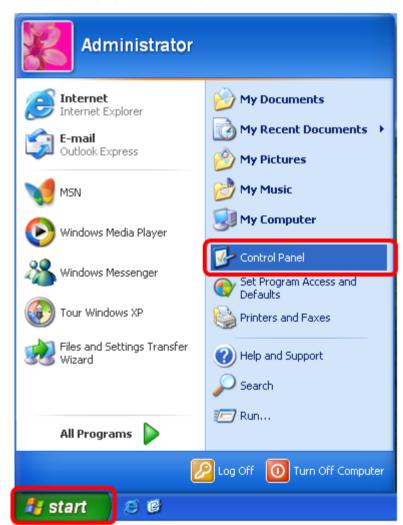

(2) Click the [Add/Remove Programs] in the [Control Panel].

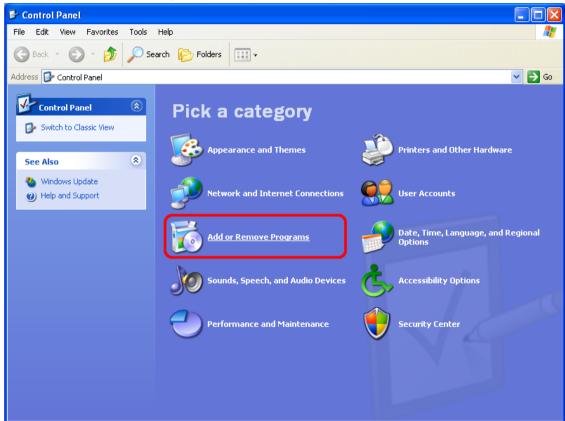

(3) Click the [Add/Remove Windows Components(A)] menu.

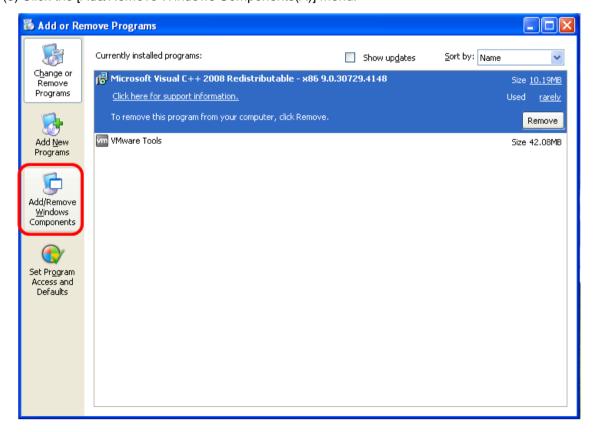

(4) After selecting internet information service (IIS) in the dialog box of [Windows Components Wizard], click the [Next] button.

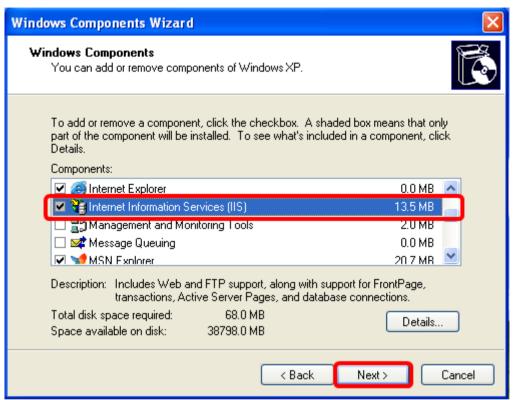

If the message is displayed; 'There is no Windows installation CD', insert the CD', insert the CD and wait until file copying is completed.

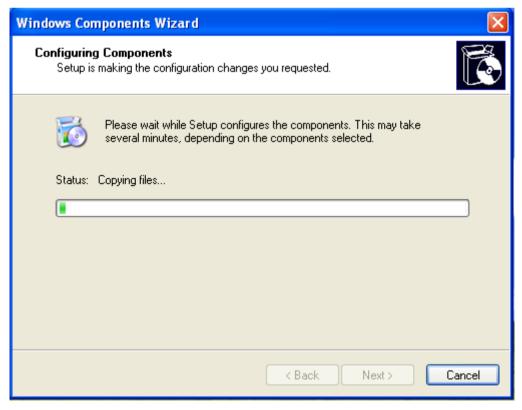

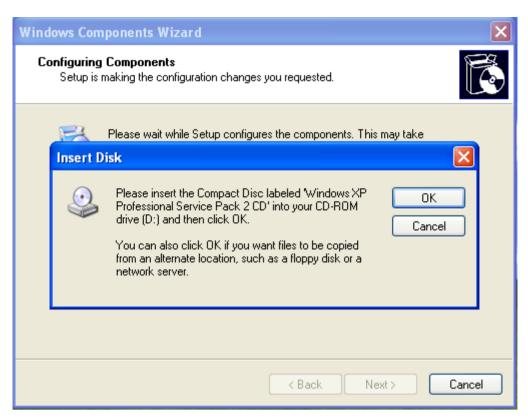

It shows the process copying file from the Windows original CD.

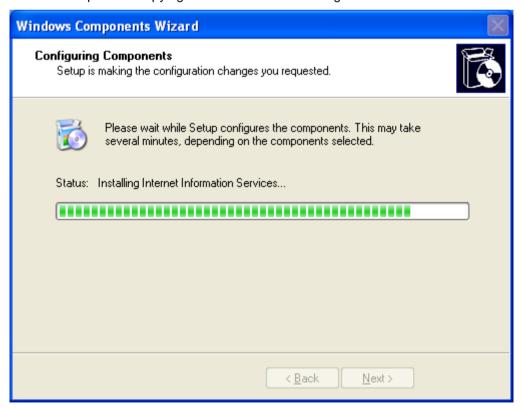

(5) If the message is displayed; Windows Components Wizard is completed, click the [Finish] button.

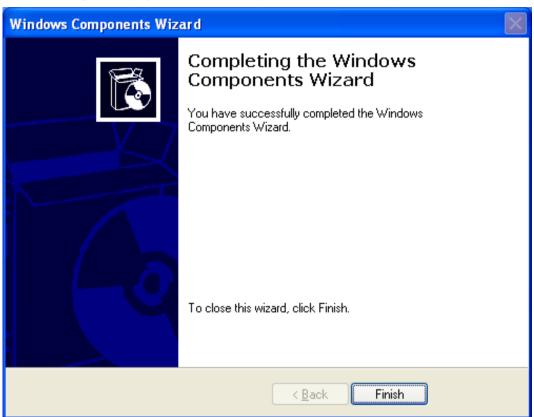

(6) Select [Start]→[Control Panel]→[Performance and Maintenance].

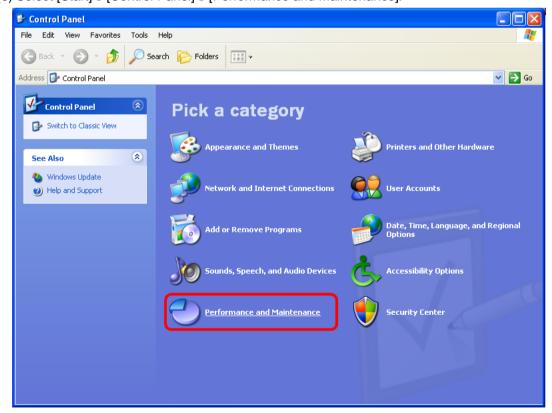

(7) Select [Administrative Tools]→[Internet Information Service].

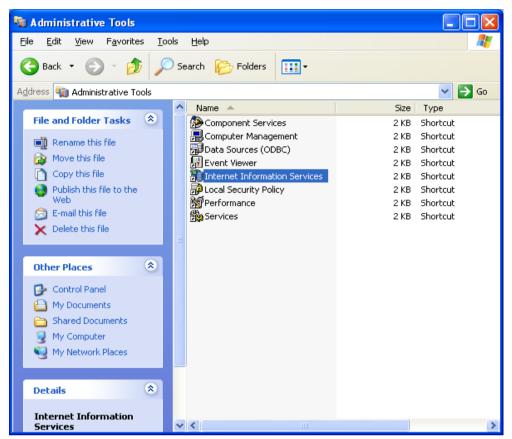

After selecting [Default Web Site], click with the right mouse button. Then, choose the [Browse] menu.

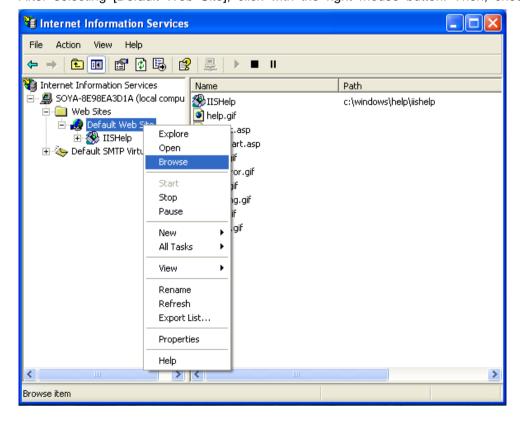

(8) When IIS is normally installed, the default page will show up as below. Alternatively, if you open the web browser and input the local host, the default page will also be displayed.

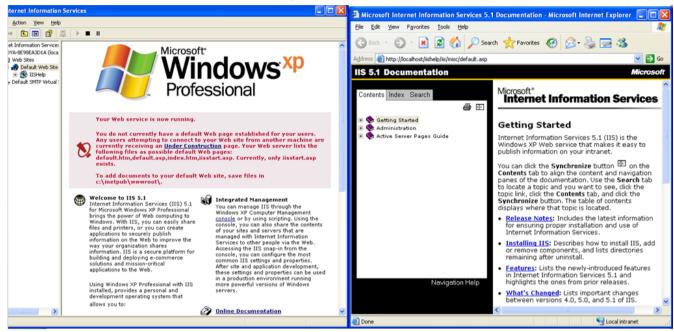

6.1.2 Q: After installing IIS in Windows XP and operating the web server, if I access to <a href="http://127.0.0.1">http://127.0.0.1</a>, the below message is displayed; Internet Explorer cannot display the webpage.

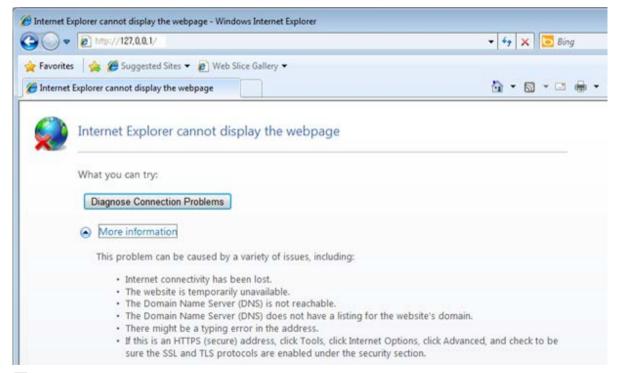

A: In case the above massage; [Internet Explorer cannot display the webpage] shows up instead of IIS error code page, it means IIS is not normally installed.

(1) Select [Start]→[My computer]→[Right Mouse]→[Manage]. In [Service and Applications]→ [Internet Information Service]→[Web Sites], stop all other websites and change [Default Web Site] into 'Start'.

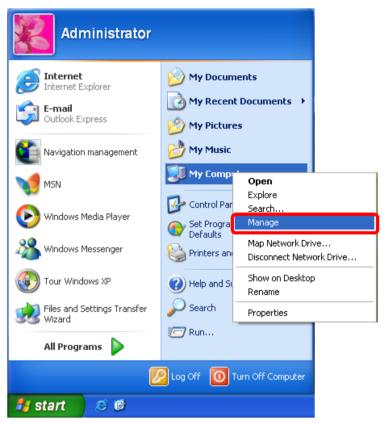

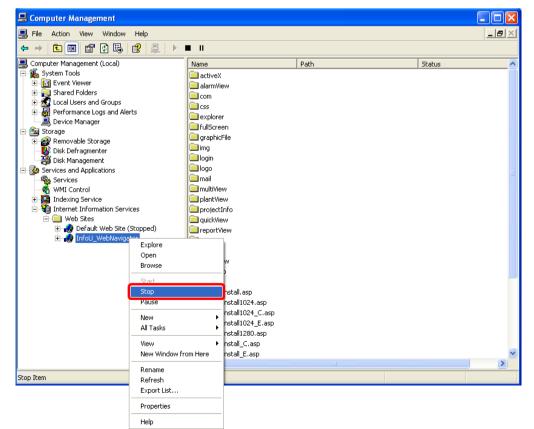

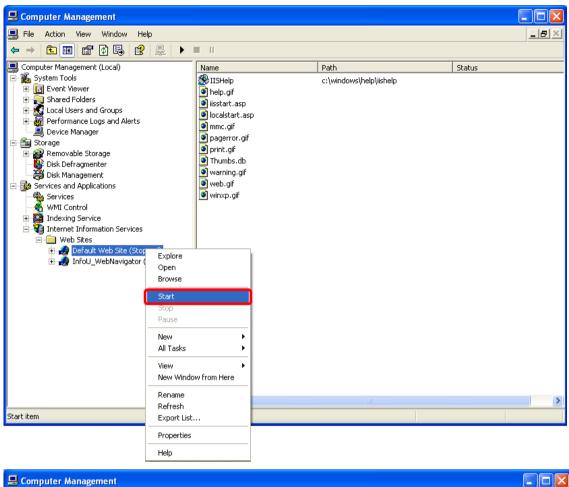

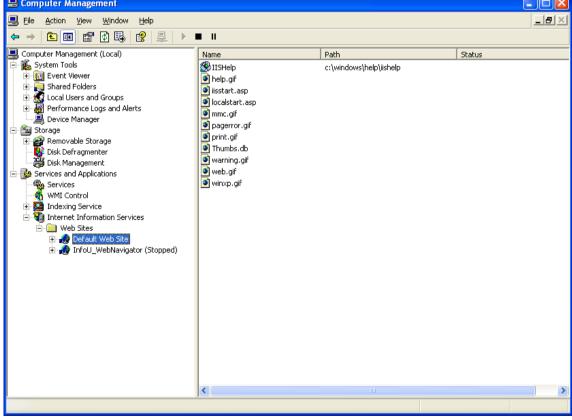

(2) Open the web browser and input <a href="http://localhost">http://localhost</a> or <a href="http://localhost">http://localhost</a> or <a href="http://localhost</a> or <a href="http://localhost</a> or <a href="http://localhost</a> or <a href="http://localhost</a> or <a href="http://localhost</a> or <a href="http://localhost</a> or <a href="http://localhost</a> or <a href="http://localhost</a> or <a href="http://localhost</a> or <a href="http://localhost</a> or <a href="http://localhost</a> or <a href="http://

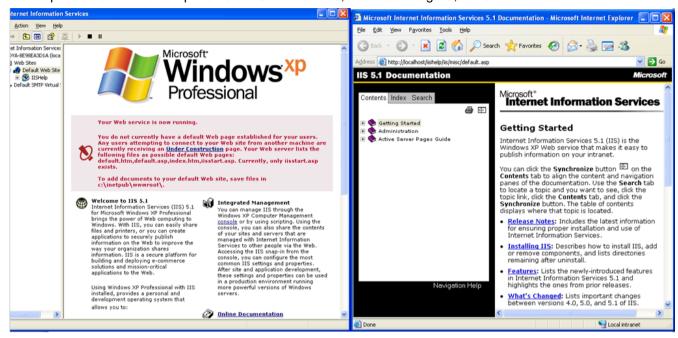

# 6.1.3 Q: When entering the ID and password in the login screen, the below message shows up.

(1) Windows XP version

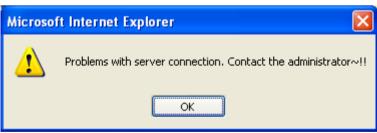

(2) Windows 7 version

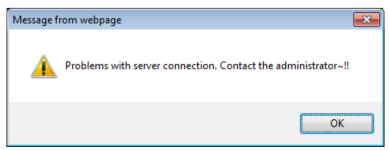

A: It means the project information was not obtained properly. After running the [Navigation Management], select [Get project information] to read the project information.

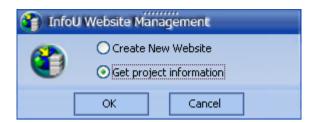

6.1.4 Q: When logging in to the site, the page is executed and the below message is displayed.

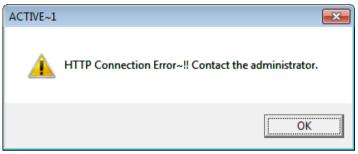

- A: To access to the InfoU Web site, real-time operation should run and the Web HMI Server should be running. To run the Web HMI Server, follow the procedures shown below.
- (1) After selecting the tray icon of real-time operation, if you click with the right mouse button, the below screen will show up.

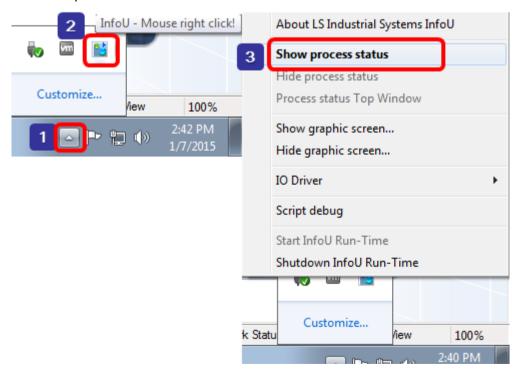

(2) Select [Show Process Status]. After selecting 17th item, iuWebHMIServe, click [Run process].

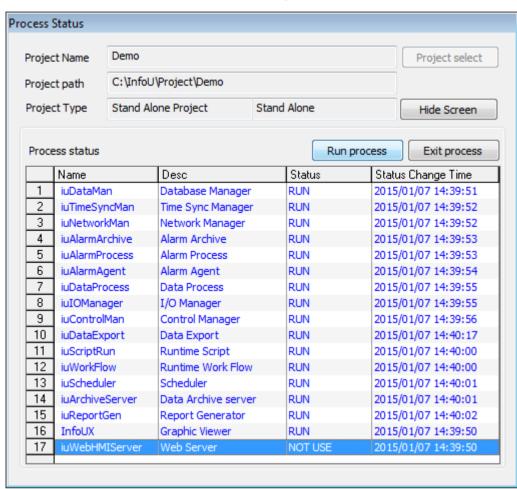

(3) Check the tray icon in the lower right corner of Windows to confirm whether the Web HMI Server works properly.

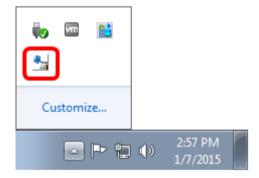

6.1.5 Q: Although I log in to the monitoring screen, there is nothing on the screen. It looks like a blank one.

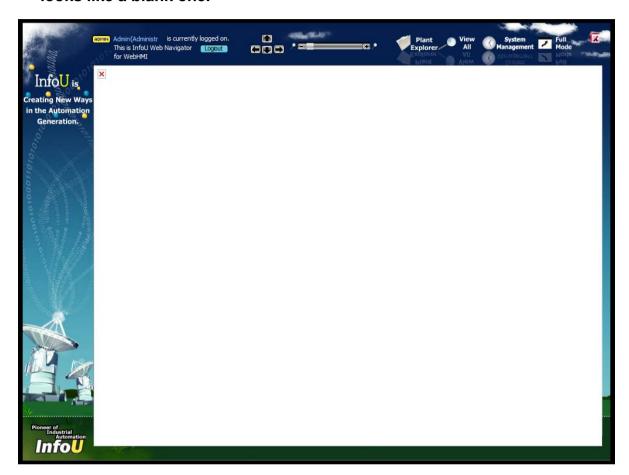

A: If the server version does not match up with the web system version when you update the file randomly, such a problem may occur. Namely, it means the version of GraRun.dll involved in a web plant screen does not match with the local one so the screen is not loaded. In this case, you need to match dll of C:\InfoU\bin with C:\InfoU\Web Navigator\activeX\InfoUWebClient dll version.

#### **Q&A for Windows 7** 6.2

#### Q: If IIS7 is not automatically installed in Windows 7, how can I install it manually? 6.2.1

A: In order to use InfoU Web, you can install Windows7 IIS7 based on the following procedures.

### < How to install IIS 7 in Windows 7 >

(1) Click [Start] → [Control Panel]

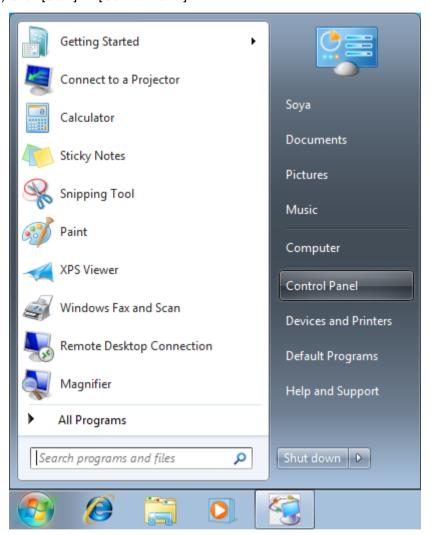

(2) After selecting the [Programs] menu in the Control Panel, click the [Turn Windows features on or off] menu.

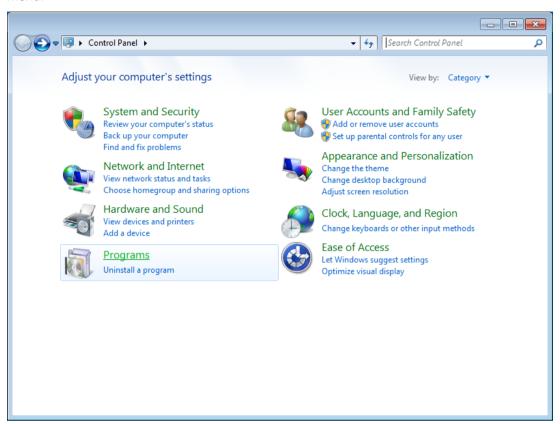

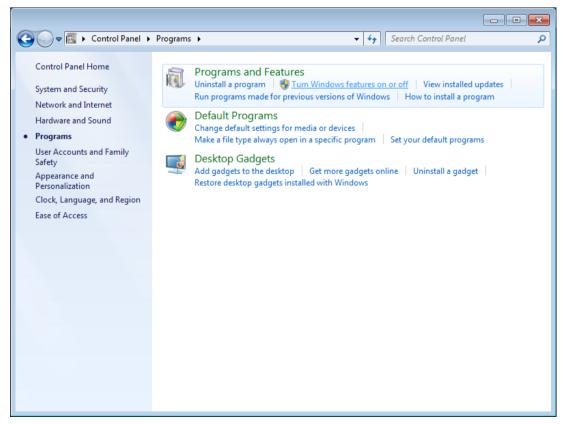

(3) Click the [Internet Information Service] in the dialog box of the Windows Features.

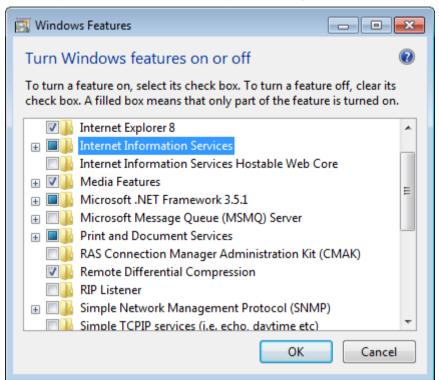

(4) After expanding [Internet Information Service]-[World Wide Web service], put a check the [Basic Authentication] and [Request Filtering] menu in [Security].

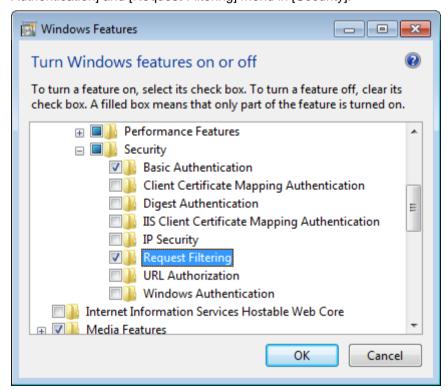

(5) In the [Application Development Features], put a check [ASP], [ISAPI Extensions], [Server-Side Includes] menus.

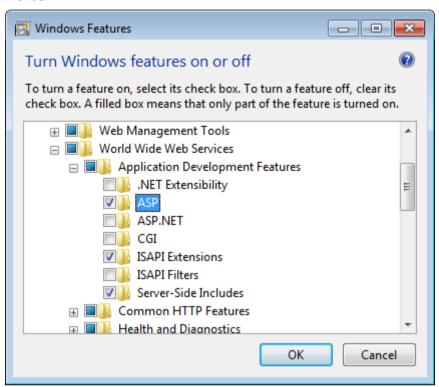

(6) In the [Web Management Tools], put a check [IIS Management Script and Tools].

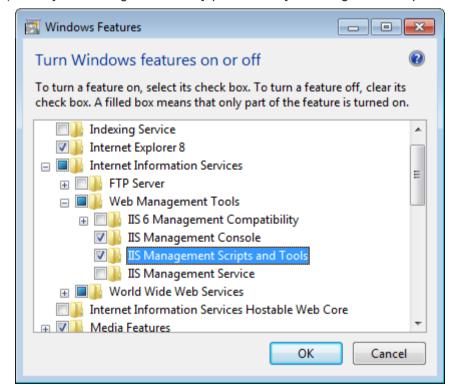

## 6.2.2 Q: The site seems not to work properly due to wrong settings of the InfoU Web IIS7. How can I configure IIS7 in Windows 7?

A: In order to use InfoU Web, you can install Windows7 IIS7 based on the following procedures.

< How to set IIS7 (internet information service) administrative tools in Windows 7>

(1) Click [Start] → [Control Panel].

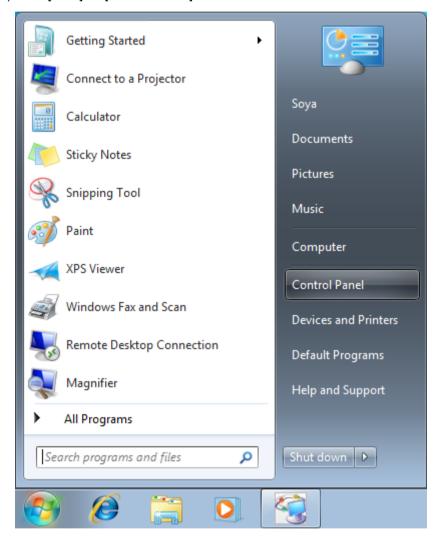

(2) After selecting the [System and Security] menu, choose [Administrative Tools].

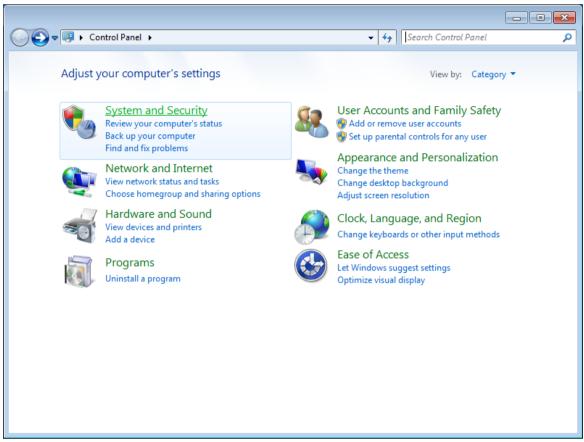

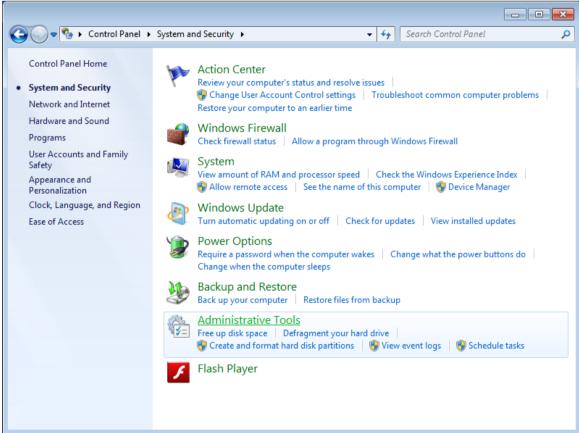

(3) After clicking the [Administrative Tools] menu, click the [Internet Information Service (IIS) Manager].

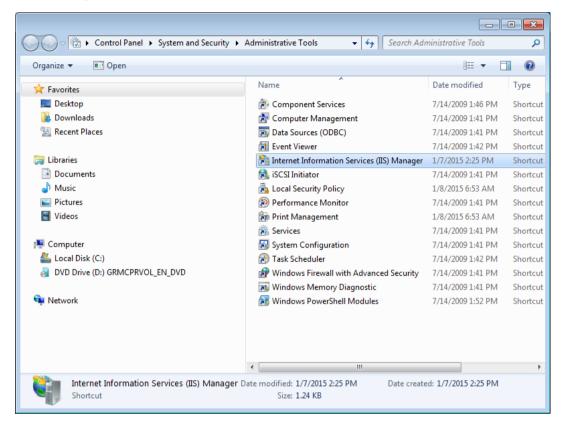

(4) Expand the site in the tree structure on the left side of the screen and click the [InfoU WebNavigator] site.

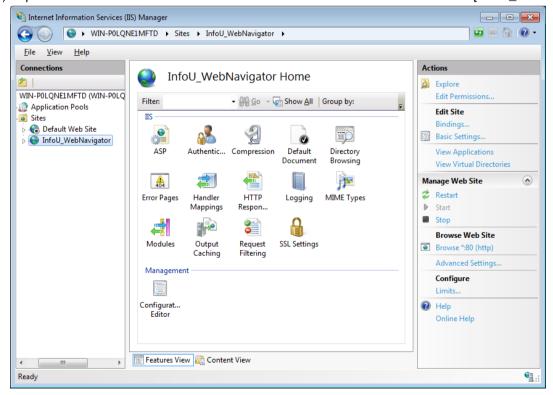

Configure

**1**.

Help Online Help

- - × 🛂 Internet Information Services (IIS) Manager **₩** 🐼 🔓 🕡 🕶 File View Help Connections Actions InfoU\_WebNavigator Home Explore WIN-POLQNE1MFTD (WIN-POLQNE1MFTD) Edit Permissions Filter: ▼ ∰ Go → 🖫 Show All | Group by: Application Pools **Edit Site** IIS ▲ 👸 Sites Default Web Site 4 Basic Settings. **=**0 0 InfoU\_WebNavigator ASP Default Directory Authentic... Compression View Applications Document View Virtual Directories Manage Web Site 123 404 Restart Handler Error Pages НТТР MIME Types Logging Mappings Respon... Start Browse Web Site Output Caching Modules Request SSL Settings Browse \*:80 (http) Filtering Advanced Settings.

(5) After selecting [IIS] → [ASP] in the [Features View] window, double-click it.

(6) Set [Enable Parent Paths] as True in the ASP screen and click Apply in the Actions.

Management

Features View 🦺 Content View

Configurat...

Ready

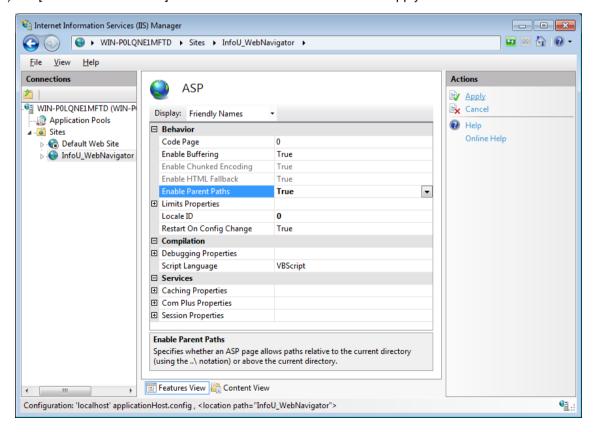

(7) In the tree structure on the left side of the screen, click the [InfoU WebNavigator] site.

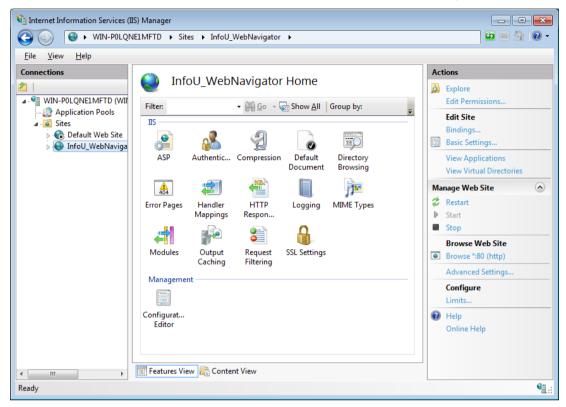

(8) After selecting [IIS] → [Default Document] in the [Features View] screen, double click it.

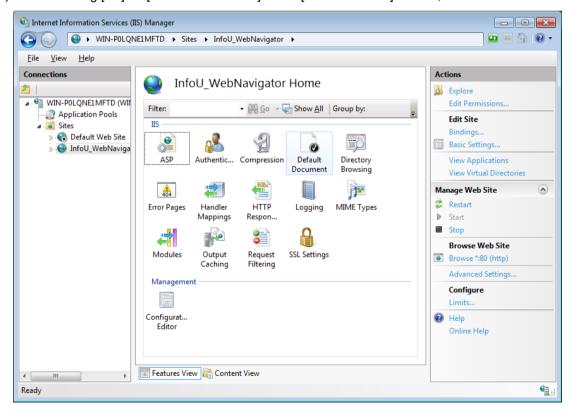

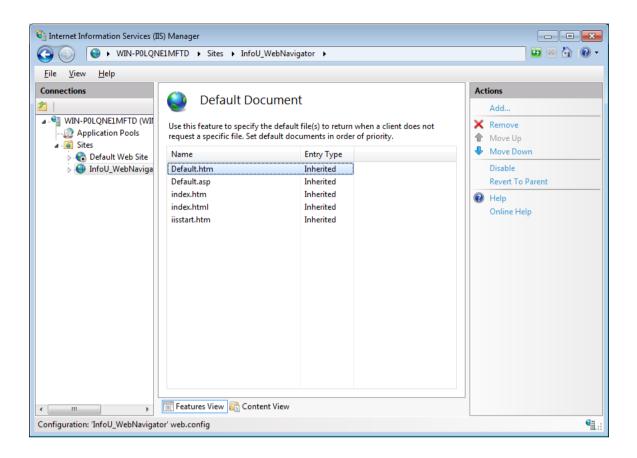

(9) In the [Actions] on the right side of the Default Document page, select the [Add] menu.

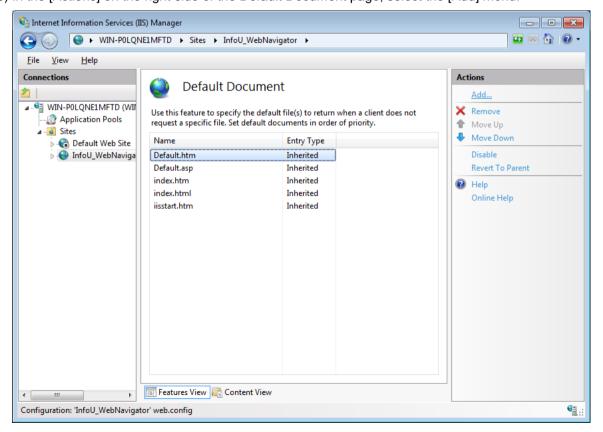

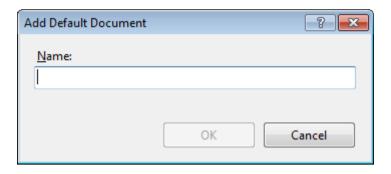

(10) In the dialog screen of Add Default Document, after entering index.asp into the Name column, click the OK button.

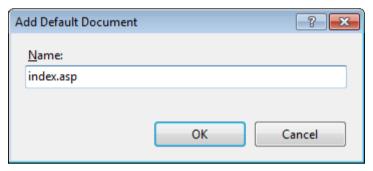

(11) In the tree structure on the left side of the screen, click the [InfoU\_WebNavigator] site.

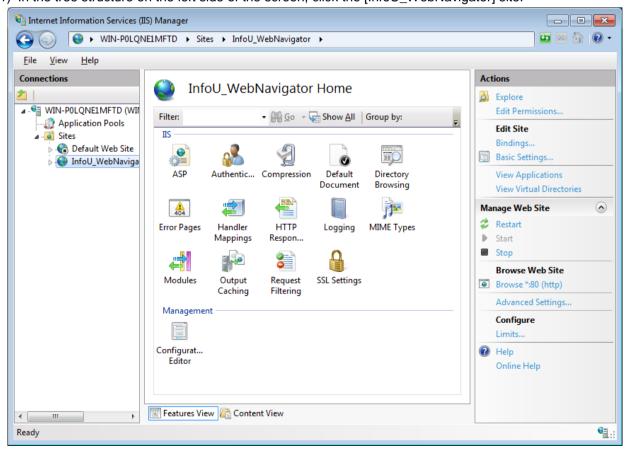

(12) After selecting [IIS] → [HTTP Response Headers] in the [Features View] screen in the center of the screen, double-click it.

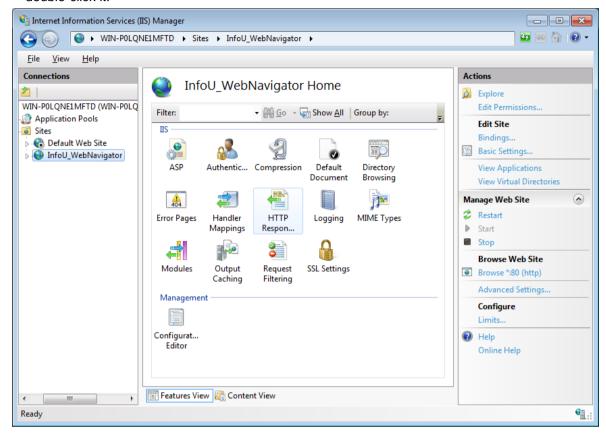

(13) Select the [Set Common Headers] menu in Actions the screen on the right side of the HTTP Response Headers page.

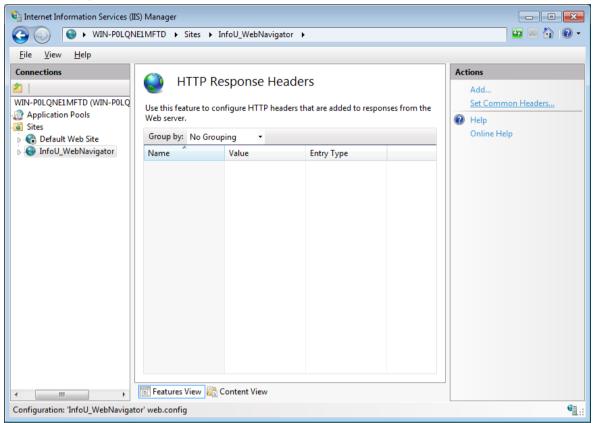

(14) In the dialog box of the Set Common HTTP Response Headers, after unchecking the [Enable HTTP keepalive] item, click the OK button.

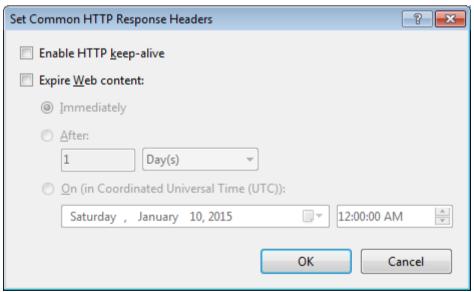

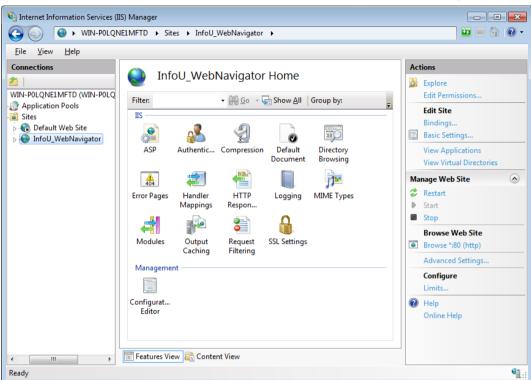

(15) In the tree structure on the left side of the screen, click the [InfoU\_WebNavigator] site.

(16) After selecting [IIS] → [MIME Types] in the [Features View] screen in the center of the screen, double-click it.

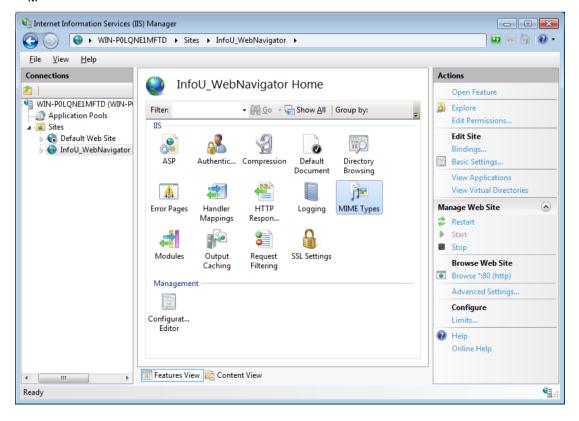

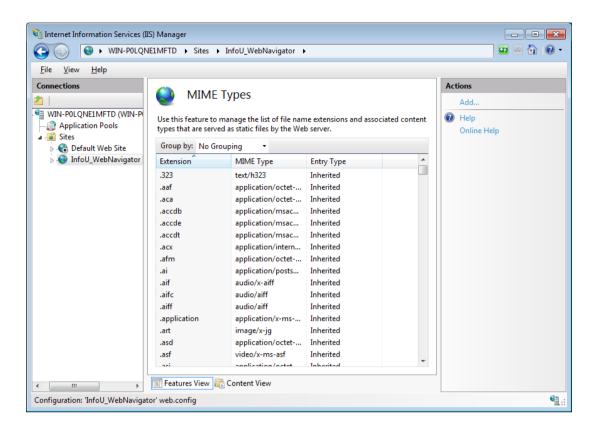

(17) In the [Actions] on the right side of the MIME Types page, select the [Add] menu.

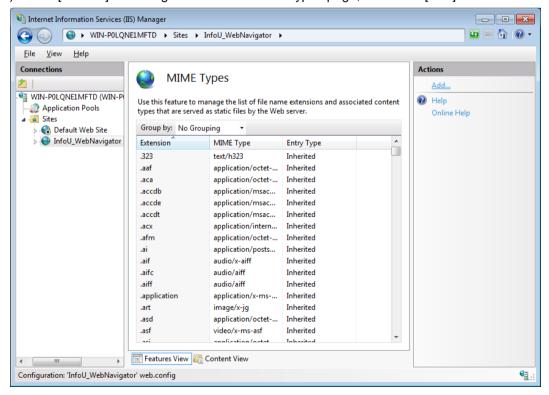

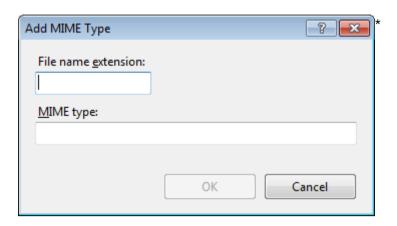

(18) In the dialog box of [Add MIME Type], enter \* into the [File name extension] column and enter application/octet-stream into the [MIME type] column. Then, click the OK button.

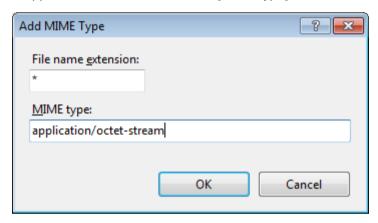

Q: After deleting the file by mistake during version update, the web site does not 6.2.3 work and in addition, the monitoring screen is not displayed as below. How can I check on normal operation?

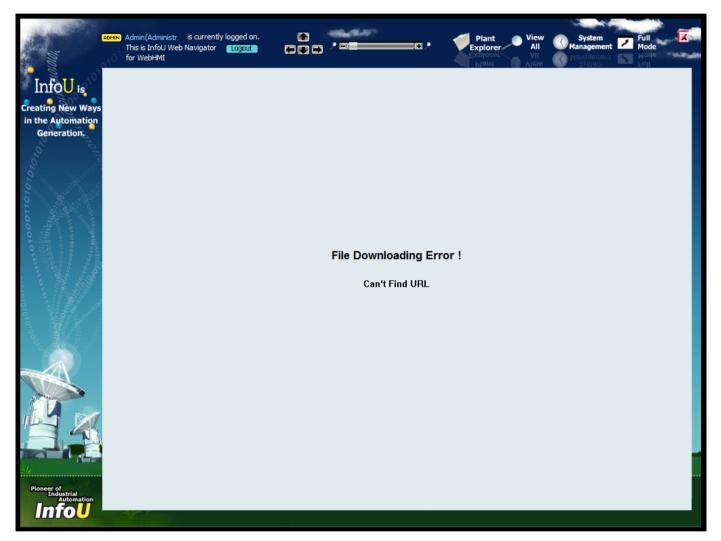

A: It seems the project file is damaged during update. After creating the project file newly and check whether the web site works normally.

(1) C:\InfoU\Web Navigator\projectInfo\InfoUWebNavigator.mdb ← Change the name of the project information file into InfoUWebNavigator\_Old.mdb.

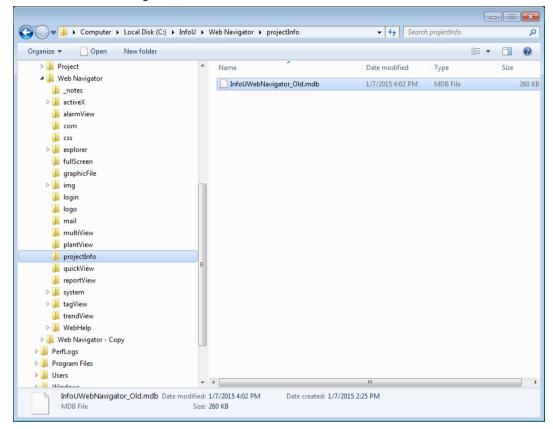

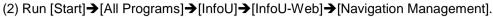

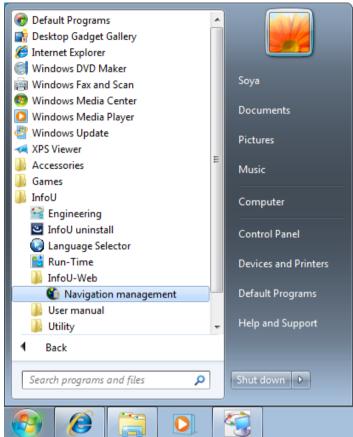

(3) After selecting [Get project information], click the [OK] button.

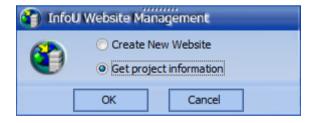

(4) To get the project information, click the [OK] button.

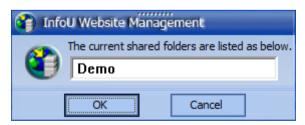

After getting the project information again as above, you can try to access to the plant screen.

# 6.2.4 Q: After logging in to the site, the monitoring screen is not displayed with the message 'Can't Find URL'

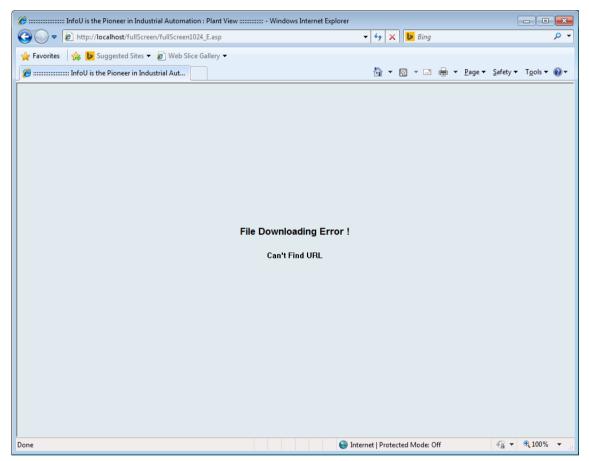

A: As you see from the error message, please check whether the file exists in the web site path. This problem may occur when a user deletes the file or change the name so check whether the file properly exists. In terms of the web site folder, you need to check if the plant file exists in the Web Navigator\graphicFile folder located in the drive where the InfoU is installed. If the InfoU system is installed in C:\ drive, the C:\InfoU\Web Navigator\graphicFile\system status.ivd file must exist.

6.2.5 Q: If I access to the InfoU Web site, the error message is displayed instead of the login screen as below.

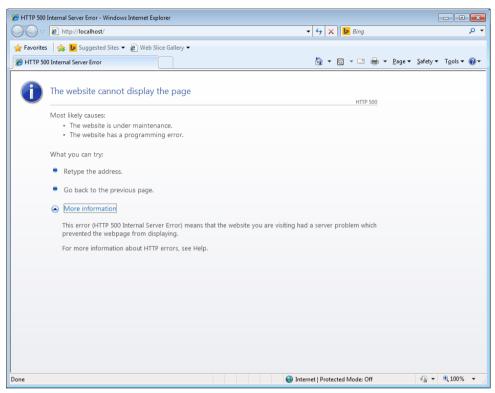

A: Such a screen may be displayed when InfoU Web is not installed normally. In case DLL registration is not properly done, the screen is not displayed. In this case, register DLL manually as shown below.

(1) Run [Start]→[Run]→ and enter the cmd(command).

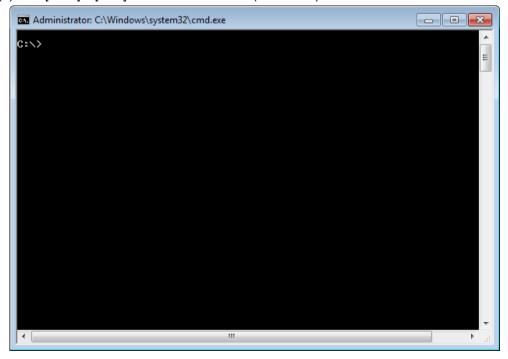

(2) Enter regsvr32 SBMaster.dll in the command widow or drag it from the below folder. After getting the message showing registration is done, reenter regsvr32 WebInterface.dll in the command window or drag it from the below folder.

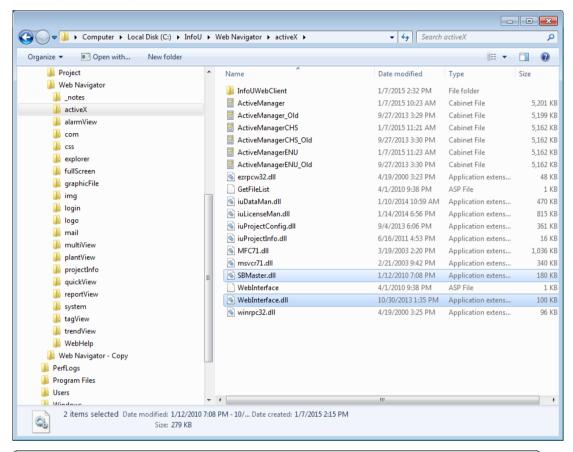

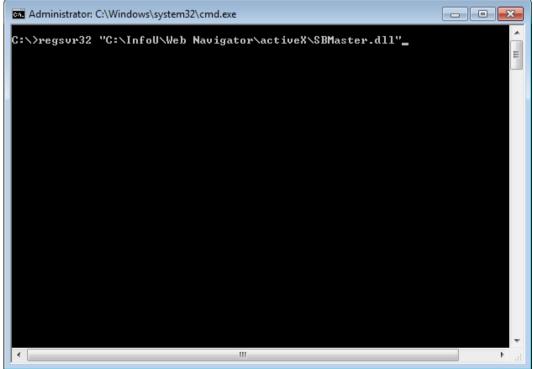

## Appendix 6 InfoU Web Q&A Collection

(3) If you get the message showing registration is done, it means DLL registration is normally completed.

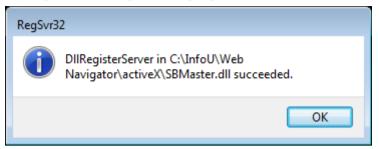

(4) Confirm it by accessing to the InfoU Web site.

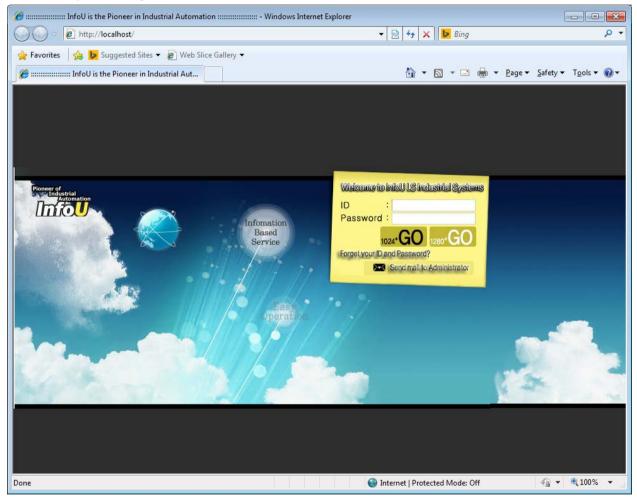

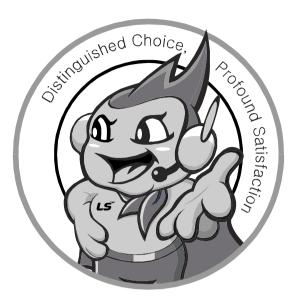

LS values every single customer.

Quality and service come first at LSIS.

Always at your service, standing for our customers.

www.lsis.com

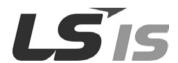

## 10310001053

#### ■ HEAD OFFICE

LS Tower, 127, LS-ro, Dongan-gu, Anyang-si, Gyeonggi-Do, 431-848, Korea http://www.lsis.com

- Southeast Asia +82-2-2034-4888 cshwang@lsis.com (Charles Hwang)
- ■Europe +82-2-2034-4676 sukyong@Isis.com (Brian Choi)
- ■Turkey/Israel/CIS +82-2-2034-4879 dkimc@lsis.com (Daniel Kim)
- ■Oceania +82-2-2034-4394 kacho@Isis.com (Kendra Cho)
- ■North/Latin America +82-2-2034-4286 hkchung@lsis.com (Hank Raul Chung)
- ■Southwest Asia/Africa +82-2-2034-4467 myleed@lsis.com (Henry Lee)
- ■Middle East +971-4-886-5360 khchoi1@lsis.com (Lambert Choi)

#### ■ LSIS(Dalian) Co., Ltd. /CHINA

No. 15, Liaohexi 3-Road, Economic and Technical Development zone, Dalian, P.R. China

Tel: 86-411-8731-7542 Fax: 86-411-8730-7560 E-Mail: dskim@lsis.com

#### ■ LSIS(Wuxi) Co., Ltd./CHINA

102-A, National High & New Tech Industrial Development Area, Wuxi, Jiangsu, P.R. China

Tel: 86-510-8534-6666 Fax: 86-510-8534-4078 E-Mail: sojin@lsis.com

#### ■ LS Hukai Electric(Hubei) Co., Ltd./CHINA

No. 100, Tanjiahe Road, Dianjun District, Yichang City, Hubei Province, P.R. China Tel : 86-717-667-7536 Fax : 86-717-667-7222 E-Mail : <a href="mailto:jaewoongh@lsis.com">jaewoongh@lsis.com</a>

#### ■ LS-VINA Industrial Systems Co., Ltd./VIETNAM

Room 1311, 13th, M3-M4 Building 91 Nguyen Chi Thanh street, Hanoi, Vietnam Tel : 84-4-6275-8055 Fax : 86-21-5237-7189

#### ■ LSIS(ME) FZE/U.A.E.

LOB 19-205, JAFZA View Tower, Jebel Ali Free Zone, Dubai, United Arab Emirates Tel : 971-4-886-5360 Fax : 971-4-886-5361 E-Mail : shunlee@lsis.com

### ■ LSIS Europe B.V./NETHERLANDS

1st. Floor, Tupolevlaan 48, 1119NZ,Schiphol-Rijk, The Netherlands Tel: 31-20-654-1420 Fax: 31-20-654-1429 E-Mail: http://doi.org/10.1016/j.html

#### ■ LSIS Japan Co., Ltd./JAPAN

16th,Higashi-Kan, Akasaka Twin Tower, 2-17-22, Akasaka, Minato-ku, Tokyo, Japan Tel : 847-941-8240 Fax : 847-941-8259 E-Mail : <a href="mailto:ybleeb@lsis.com">ybleeb@lsis.com</a>

#### ■ LSIS USA Inc./U.S.A.

2000 Millbrook Drive, Lincolnshire, Chicago, IL 60069, United States of America Tel: 86-510-8534-6666/Fax: 86-510-8534-4078 e-mail:  $\underline{caidx@lsis.com.cn}$ 

## ■ LSIS Gurgaon Office/INDIA

109 First Floor, Park Central, Sector-30, Gurgaon- 122 002, Haryana, India Tel : +0091-124-493-0070 Fax : 91-1244-930-066 E-Mail : hwyim@lsis.com

 LSIS constantly endeavors to improve its product so that Information in this manual is subject to change without notice.

InfoU/2015.2